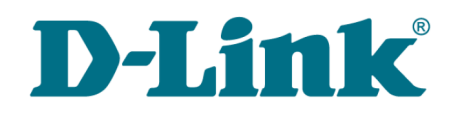

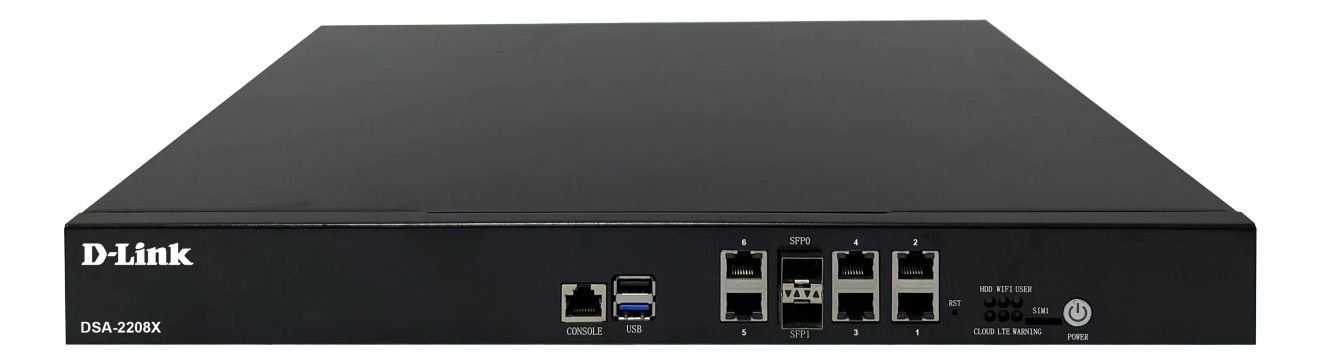

# DSA-2208X

Сервисный маршрутизатор с 8 настраиваемыми портами (6x10/100/1000Base-T, 2x10GBase-X SFP+) и 2 USB-портами

# **Содержание**

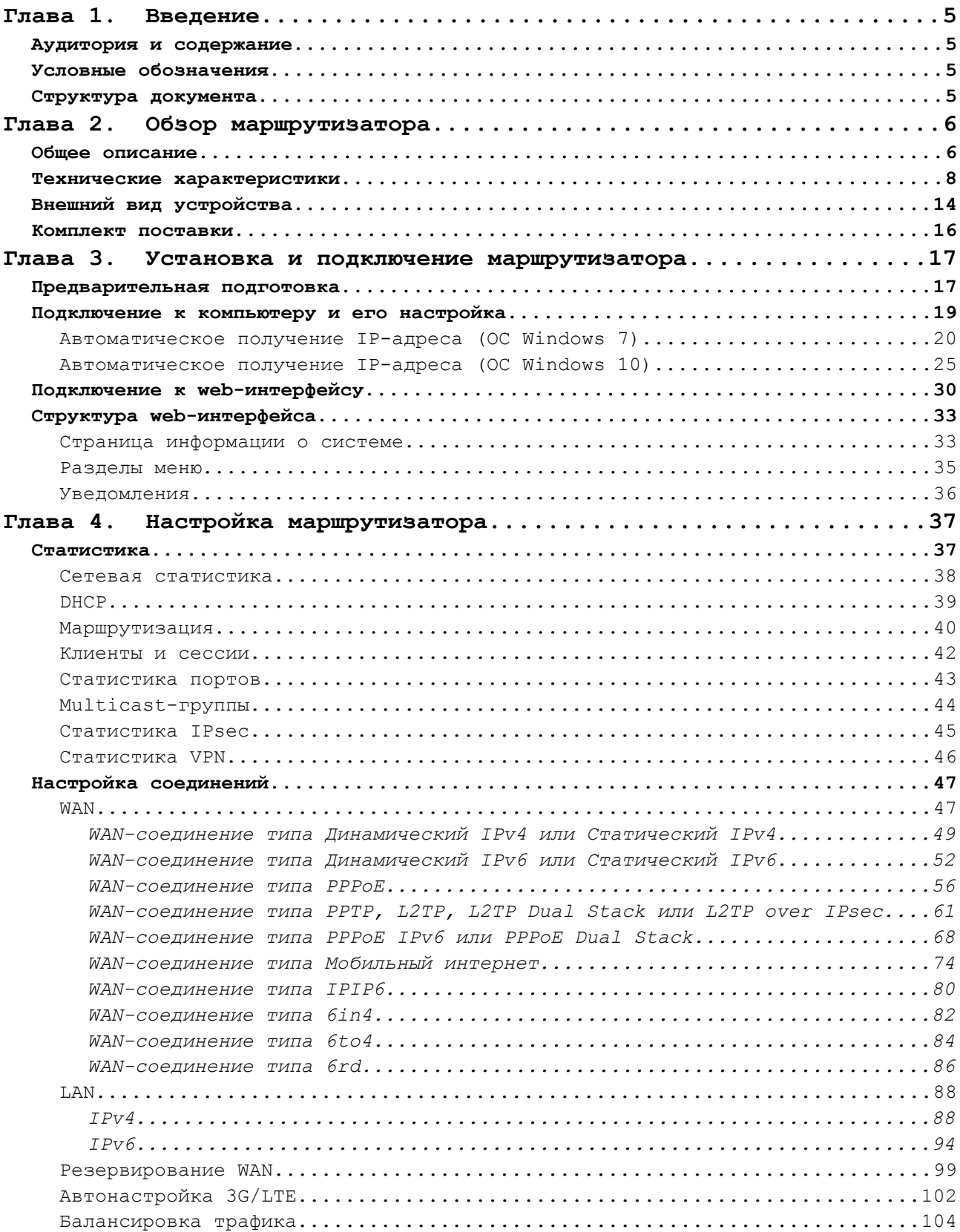

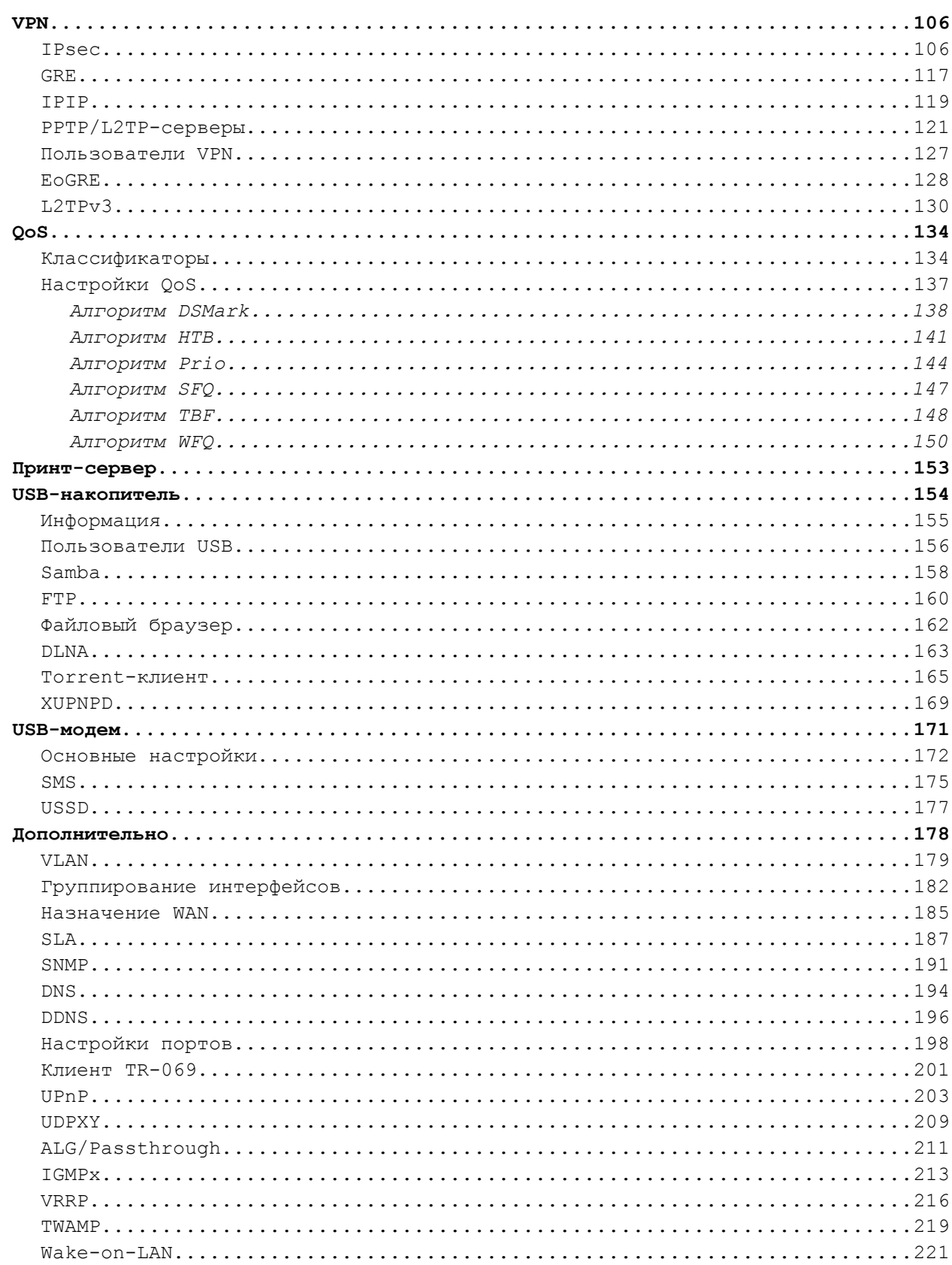

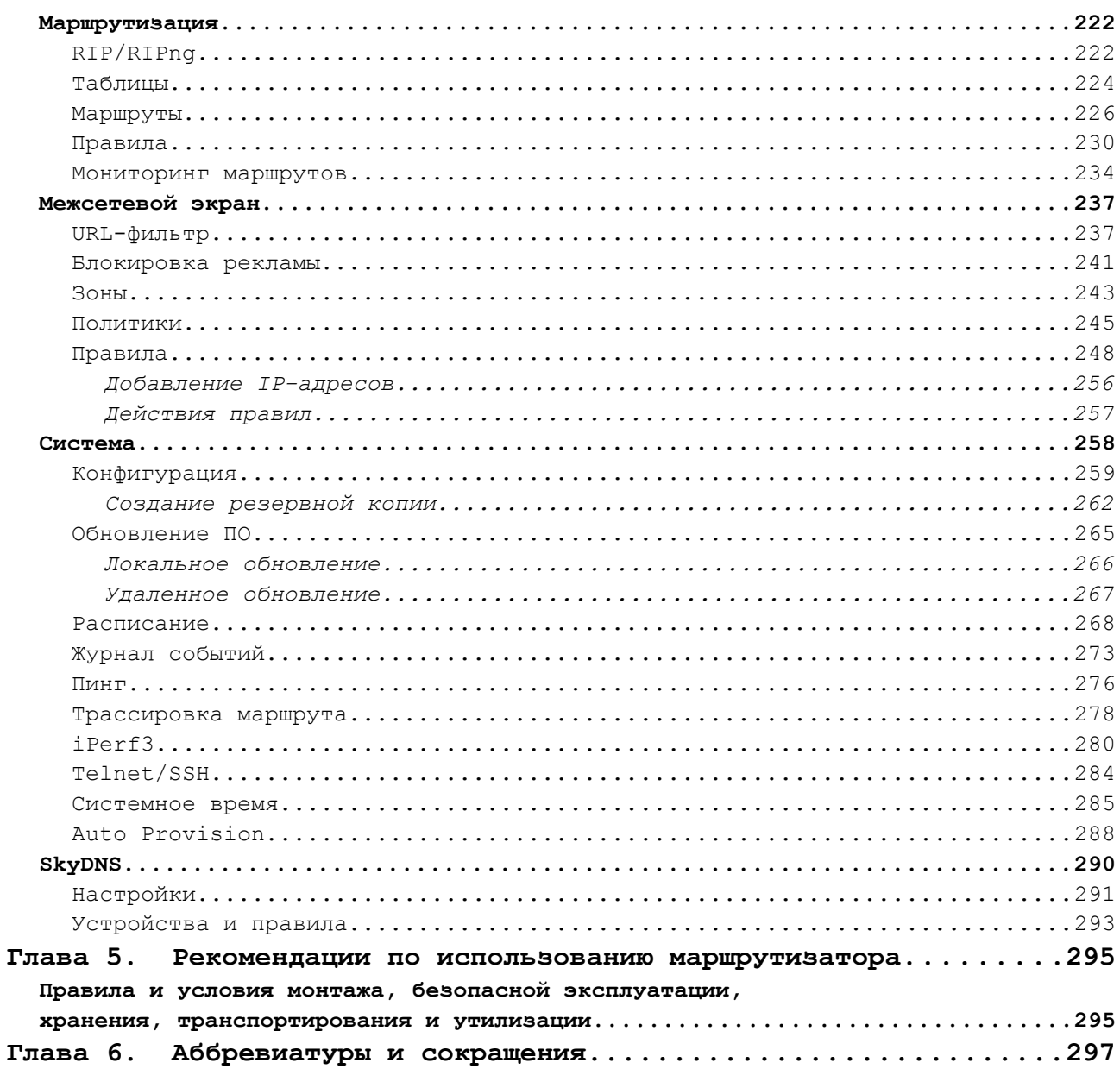

# <span id="page-4-3"></span>**ГЛАВА 1. ВВЕДЕНИЕ**

## <span id="page-4-2"></span>*Аудитория и содержание*

В данном руководстве приводится описание маршрутизатора DSA-2208X, порядок настройки и рекомендации по его использованию.

Настоящее руководство предназначено для пользователей, знакомых с основными принципами организации сетей, которые создают домашнюю локальную сеть, а также системных администраторов, которые устанавливают и настраивают сети в офисах компаний.

### <span id="page-4-1"></span>*Условные обозначения*

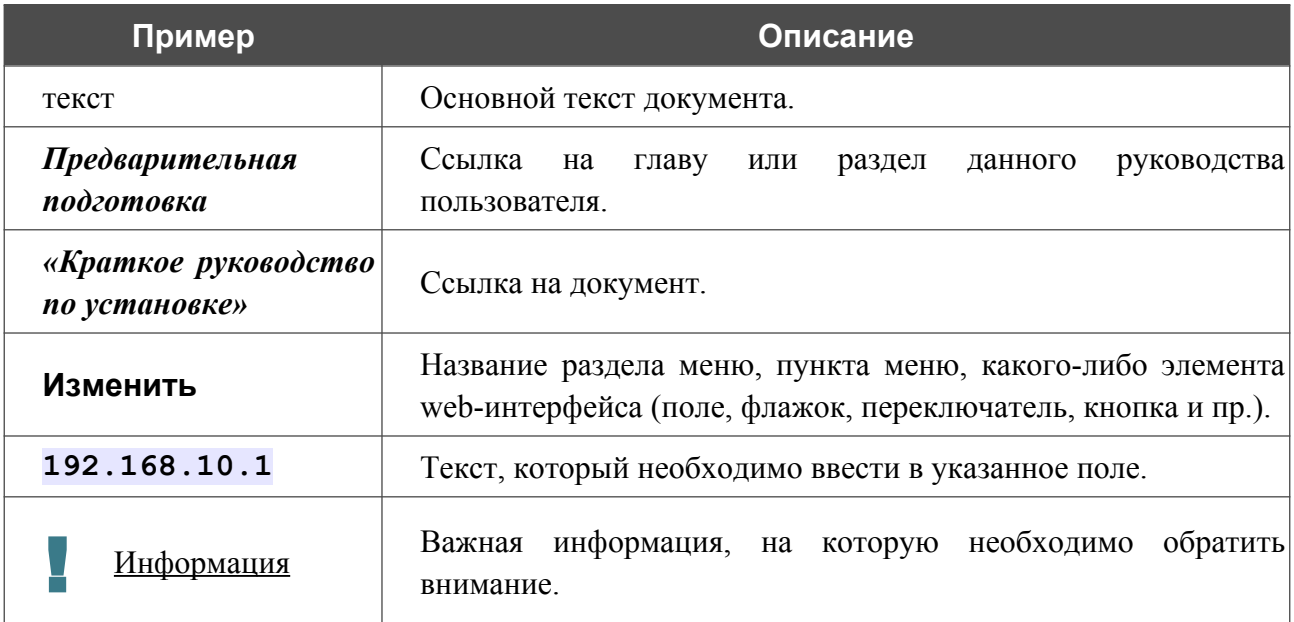

### <span id="page-4-0"></span>*Структура документа*

*Глава 1* содержит сведения о назначении и организации документа.

*Глава 2* содержит описание технических характеристик маршрутизатора DSA-2208X и его внешнего вида, а также перечисление содержимого комплекта поставки.

*Глава 3* описывает процесс установки маршрутизатора DSA-2208X и настройки компьютера для подключения к web-интерфейсу устройства.

*Глава 4* содержит подробное описание всех разделов меню web-интерфейса.

*Глава 5* содержит рекомендации по безопасному использованию маршрутизатора DSA-2208X.

*Глава 6* содержит список сокращений, наиболее часто используемых в руководствах пользователя для клиентского оборудования D-Link.

# <span id="page-5-1"></span>**ГЛАВА 2. ОБЗОР МАРШРУТИЗАТОРА**

### <span id="page-5-0"></span>*Общее описание*

Маршрутизатор DSA-2208X, оснащенный 6 портами 10/100/1000Base-T, а также 2 10 гигабитными портами SFP+, которые обеспечивают соединение с высокой пропускной способностью при организации более крупной локальной сети, предназначен для применения в малом и среднем бизнесе для защиты сетевой инфраструктуры от внешних угроз и организации безопасного VPN-подключения. Маршрутизатор поддерживает одновременное подключение большого количества пользователей.

Расширенные функции безопасности поддерживают разделение сети на зоны, настройку политик для взаимодействия зон и правил фильтрации трафика с широким выбором параметров.

Маршрутизатор поддерживает множество типов туннелей для организации безопасного VPN-подключения: IPsec (IKEv1/IKEv2), L2TP over IPsec, PPTP/L2TP, GRE, IPIP, EoGRE, а также неуправляемые L2TPv3-туннели.

Кроме того, поддержка протокола SSH повышает безопасность при удаленной настройке маршрутизатора и управлении им за счет шифрования всего передаваемого трафика, включая пароли.

Маршрутизатор поддерживает работу с сервисом контентной фильтрации SkyDNS, который предлагает больше настроек и возможностей для организации безопасной работы в Интернете как для домашних пользователей всех возрастных категорий, так и для профессиональной деятельности сотрудников офисов и предприятий.

Также в устройстве реализована функция расписания для применения правил и настроек межсетевого экрана, перезагрузки маршрутизатора в указанное время или через заданные интервалы времени и автоматического сохранения резервной копии конфигурации устройства на подключенный USB-накопитель.

Новая функция блокировки рекламы поможет эффективно блокировать рекламные объявления, возникающие при просмотре web-страниц.

Вы можете использовать любой Ethernet- или SFP-порт маршрутизатора в качестве LAN- или WAN-порта. ПО поддерживает возможность назначения нескольких WAN-портов, например, для настройки основного и резервного WAN-соединения от разных провайдеров. Кроме того, возможно резервирование доступа к Интернету с использованием 3G/4Gмодема.

Маршрутизатор оснащен двумя USB-портами для подключения USB-модема<sup>[1](#page-5-2)</sup>, USBнакопителя или принтера. Вы сможете оперативно подключаться к сети Интернет с помощью USB-модема и использовать USB-накопитель в качестве сетевого диска.

<span id="page-5-2"></span><sup>1</sup> USB-модем не входит в комплект поставки. Компания D-Link не гарантирует совместимость со всеми USBмодемами. Список поддерживаемых модемов см. в разделе *[Технические характеристики](#page-7-0)*, стр. [8](#page-7-0).

Для эффективного использования многофункциональных USB-портов реализована возможность одновременной работы с несколькими USB-устройствами. Например, Вы можете получать доступ к мультимедийному контенту с подключенного HDD-накопителя и в то же время совместно использовать USB-принтер.

По умолчанию в системе настроено WAN-соединение с DHCP-клиентом для каждого WANпорта и заданы настройки, необходимые для начала работы.

Для индивидуальной настройки маршрутизатора DSA-2208X используется простой и удобный встроенный web-интерфейс (доступен на двух языках – русском и английском).

Вы легко можете обновить встроенное ПО – маршрутизатор сам находит проверенную версию ПО на сервере обновлений D-Link и уведомляет пользователя о готовности установить его.

Встроенный клиент TR-069 позволяет выполнить настройку и диагностику устройства удаленно.

Встроенный SLA-агент позволяет отслеживать состояние сети маршрутизатора и его клиентов и передавать собранные данные для своевременной диагностики проблем.

# <span id="page-7-0"></span>*Технические характеристики[\\*](#page-7-1)*

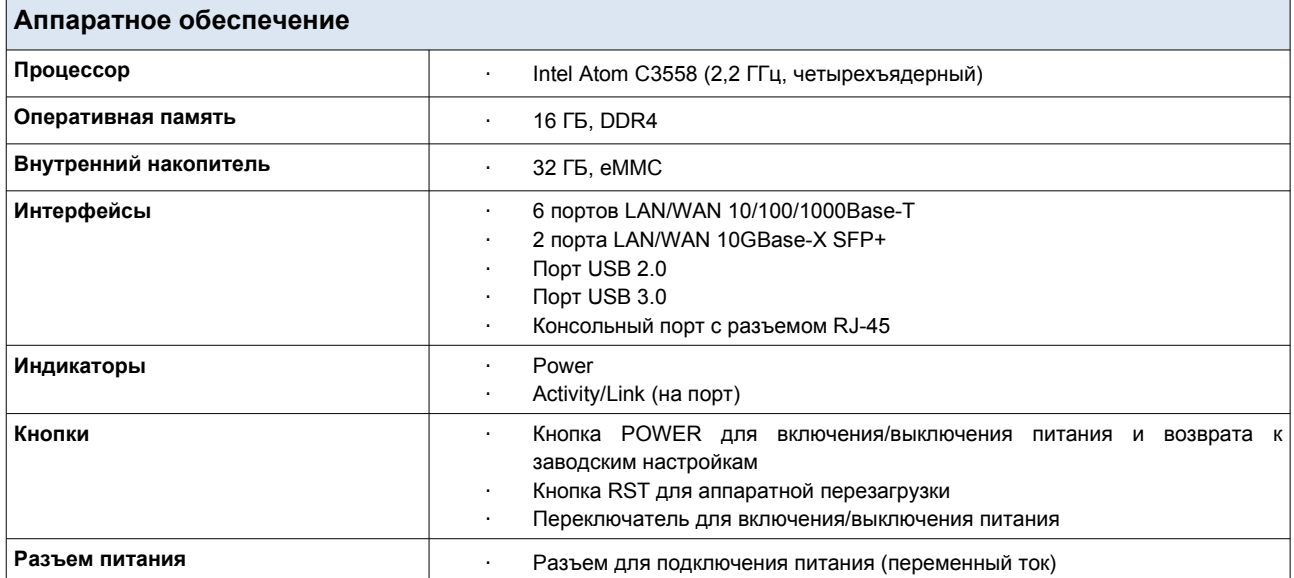

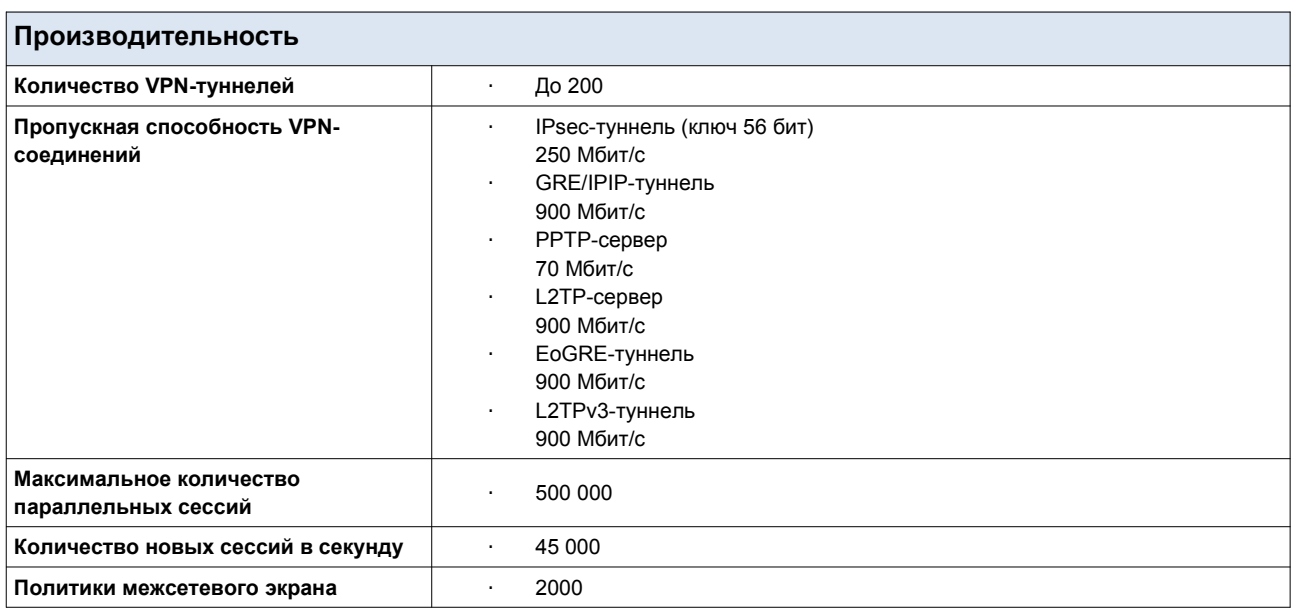

<span id="page-7-1"></span><sup>\*</sup> Характеристики устройства могут изменяться без уведомления. См. актуальные версии внутреннего ПО и соответствующую документацию на сайте [www.dlink.ru.](http://www.dlink.ru/)

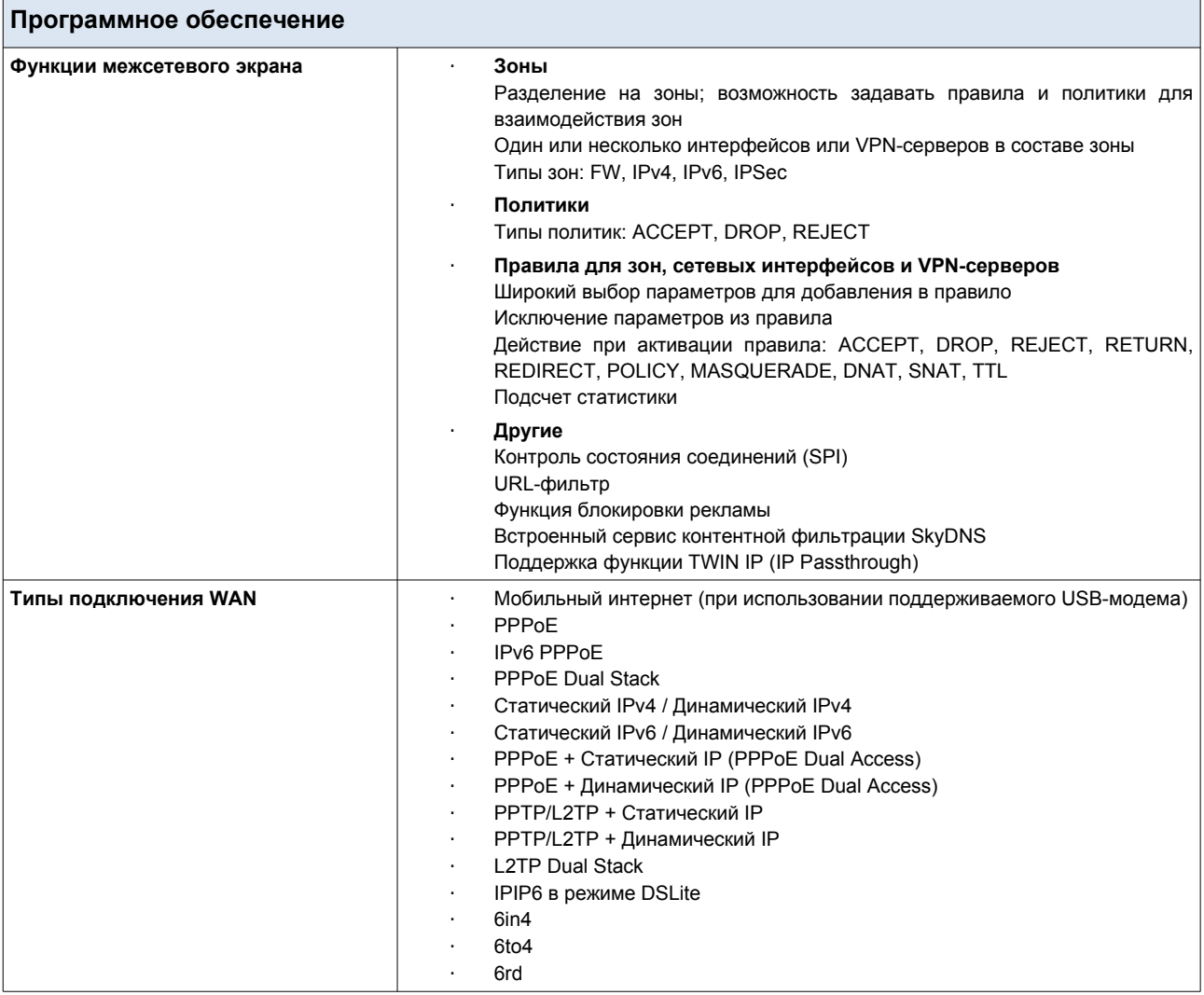

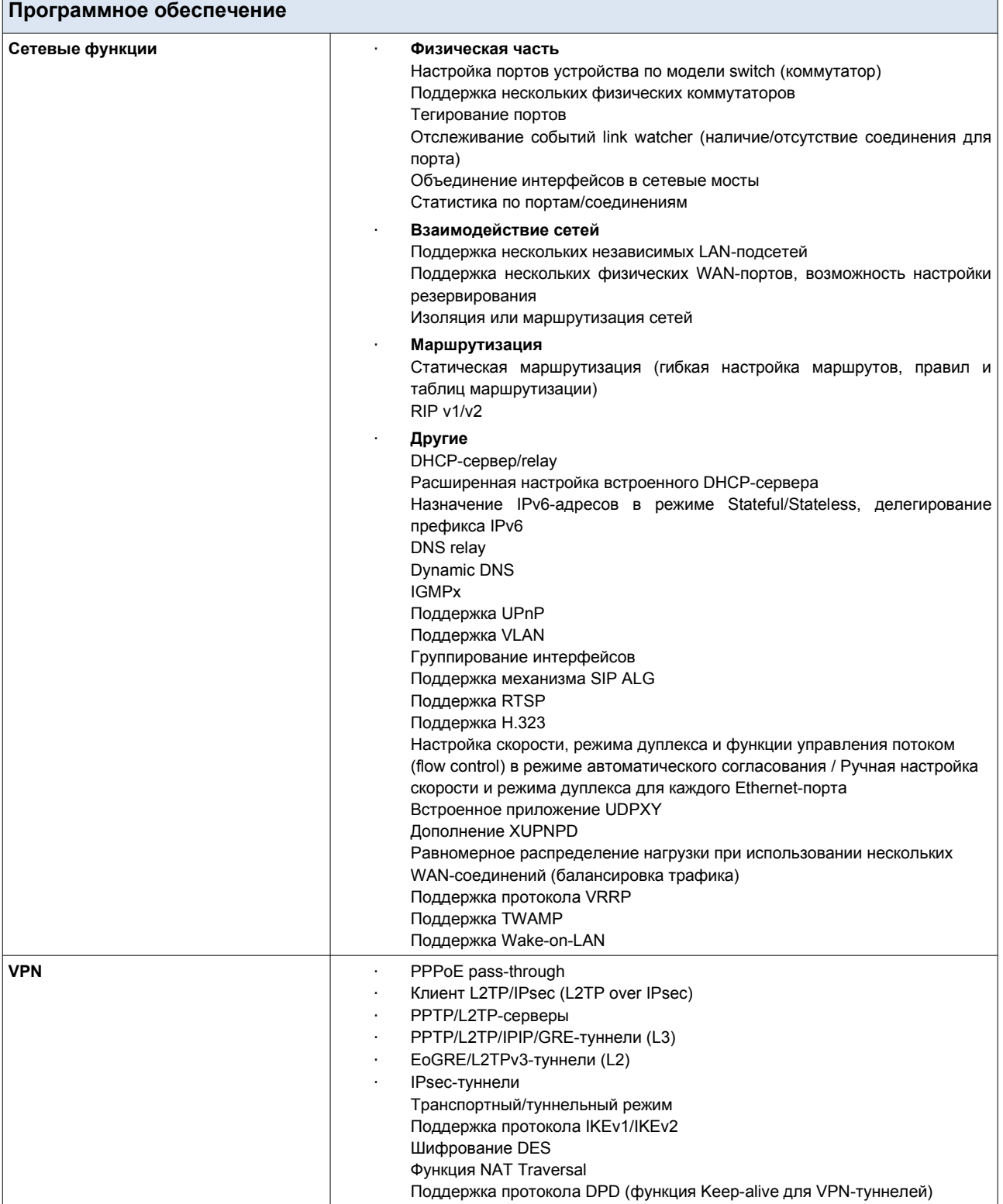

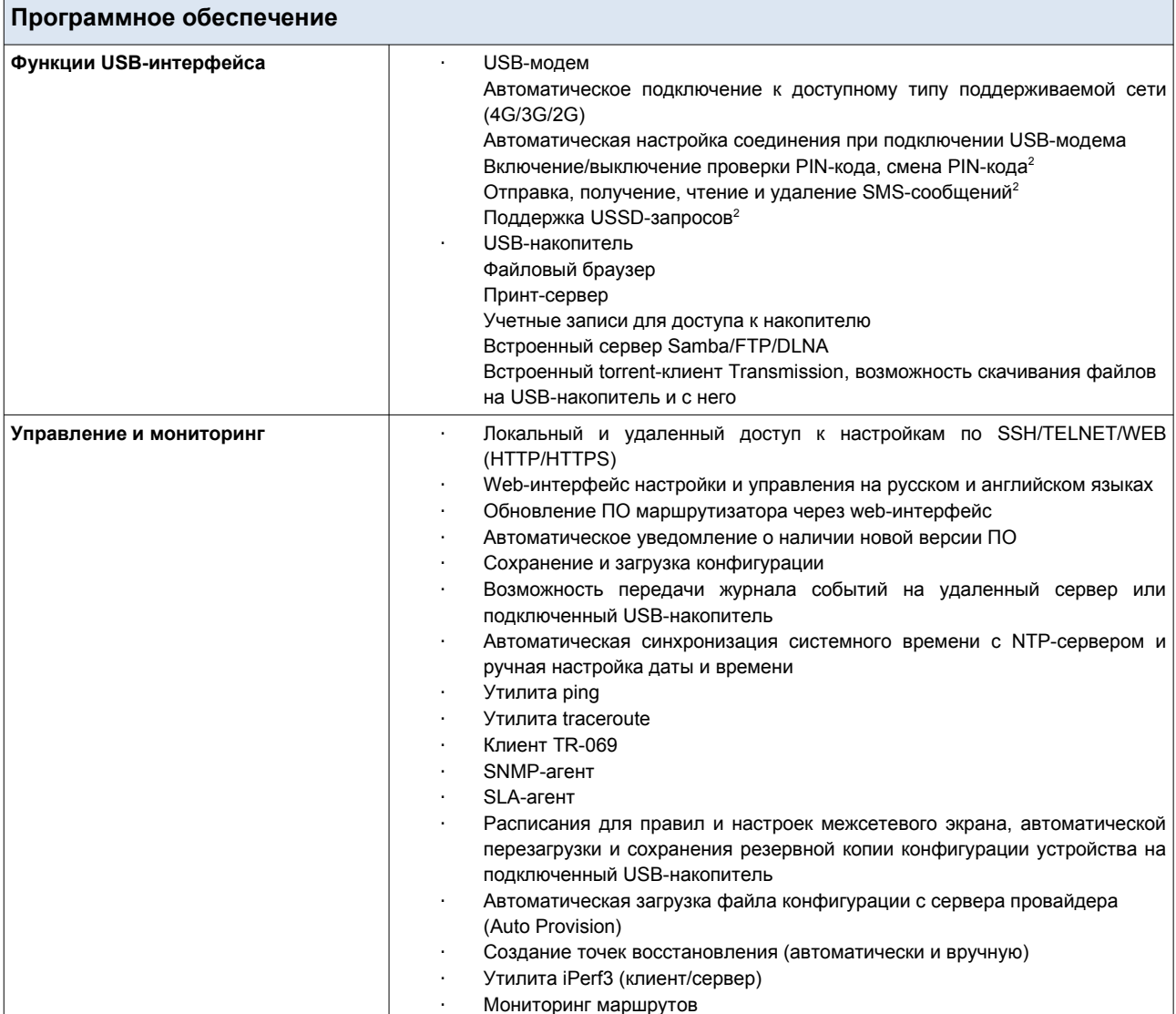

<span id="page-10-0"></span><sup>2</sup> Для некоторых моделей USB-модемов.

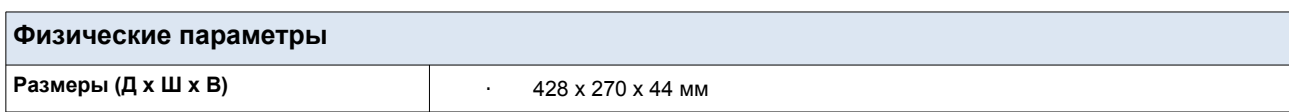

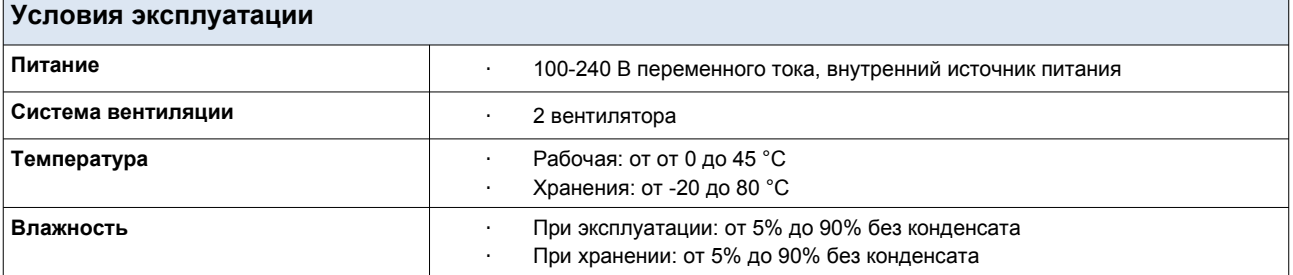

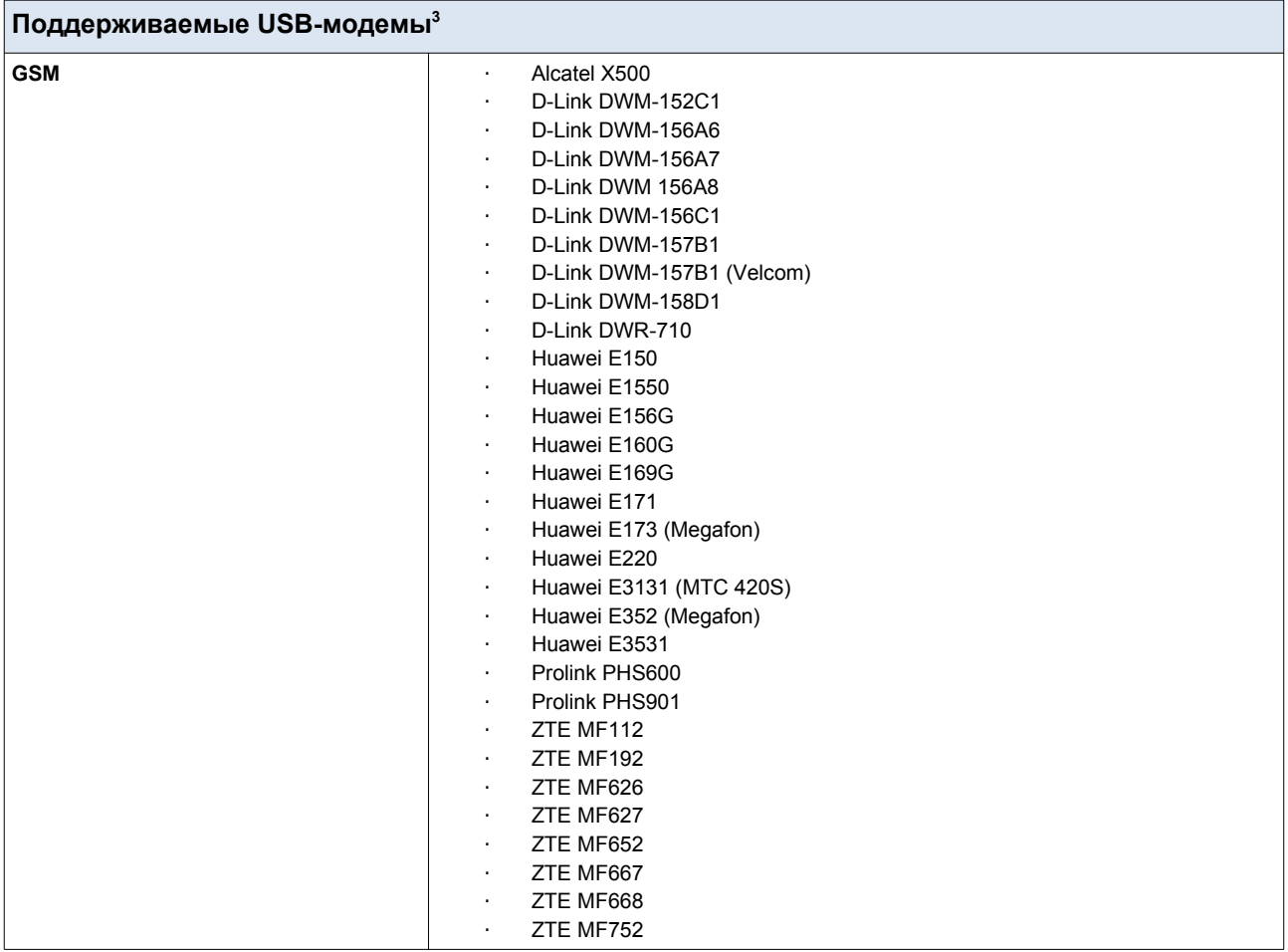

<span id="page-11-0"></span><sup>3</sup> Производитель не гарантирует корректную работу маршрутизатора со всеми модификациями внутреннего ПО USB-модемов.

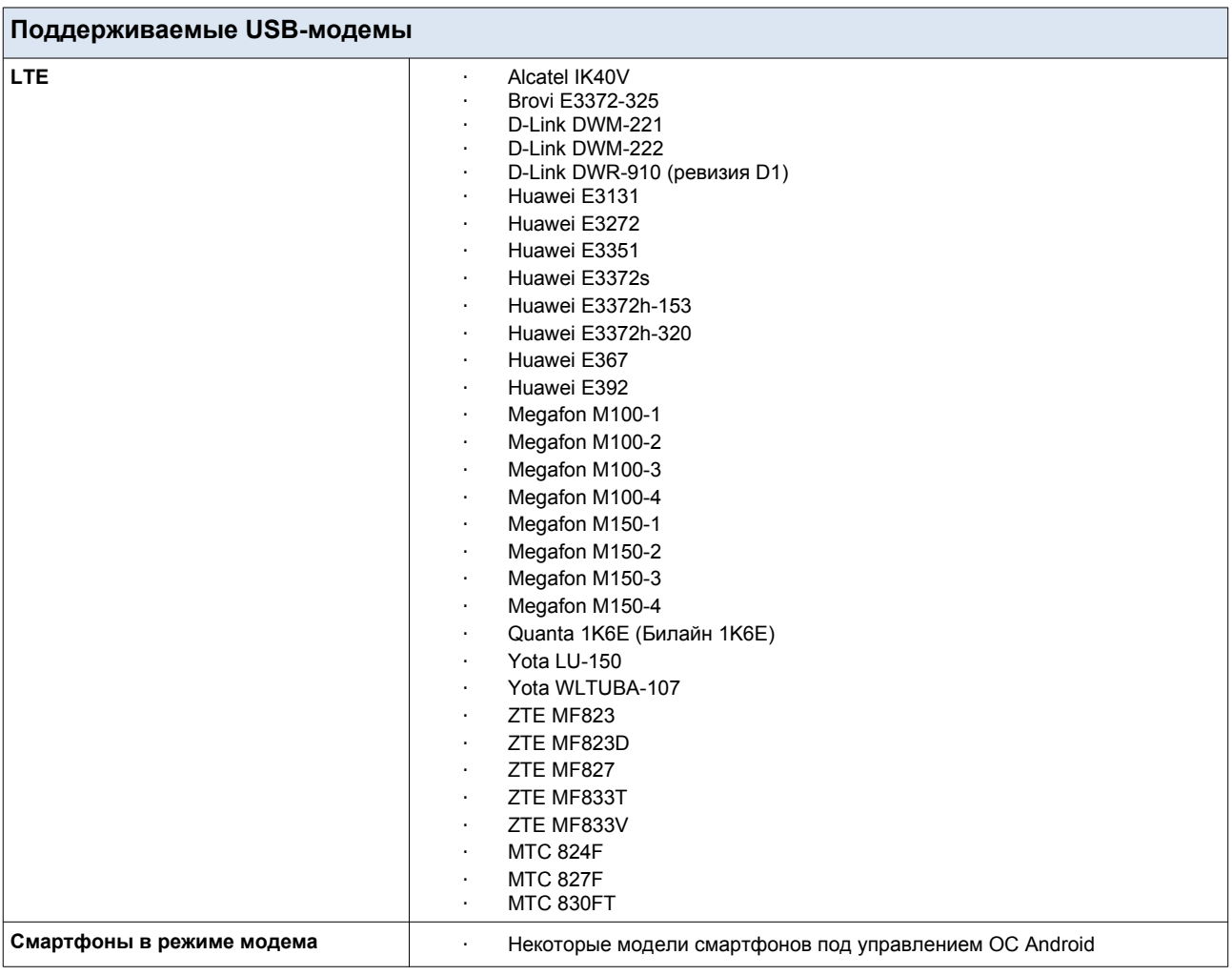

# <span id="page-13-0"></span>*Внешний вид устройства*

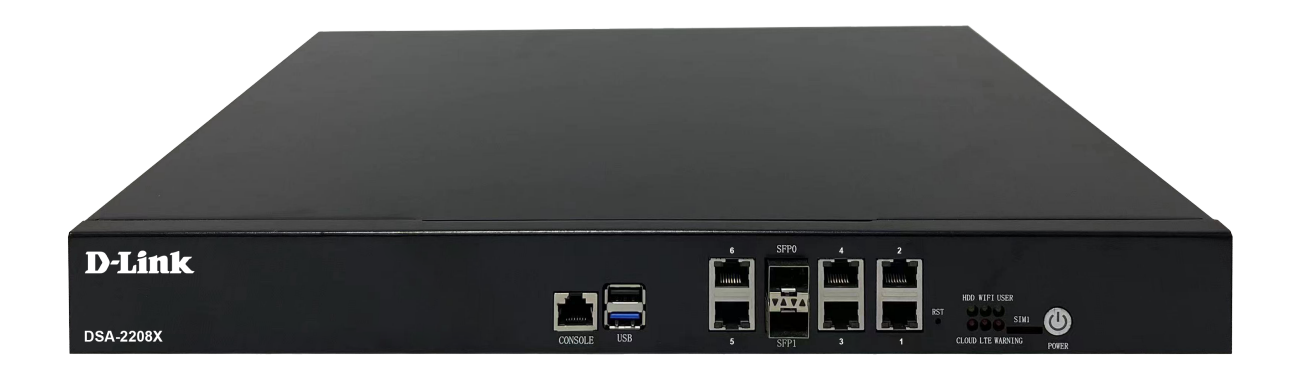

*Рисунок 1. Вид передней панели.*

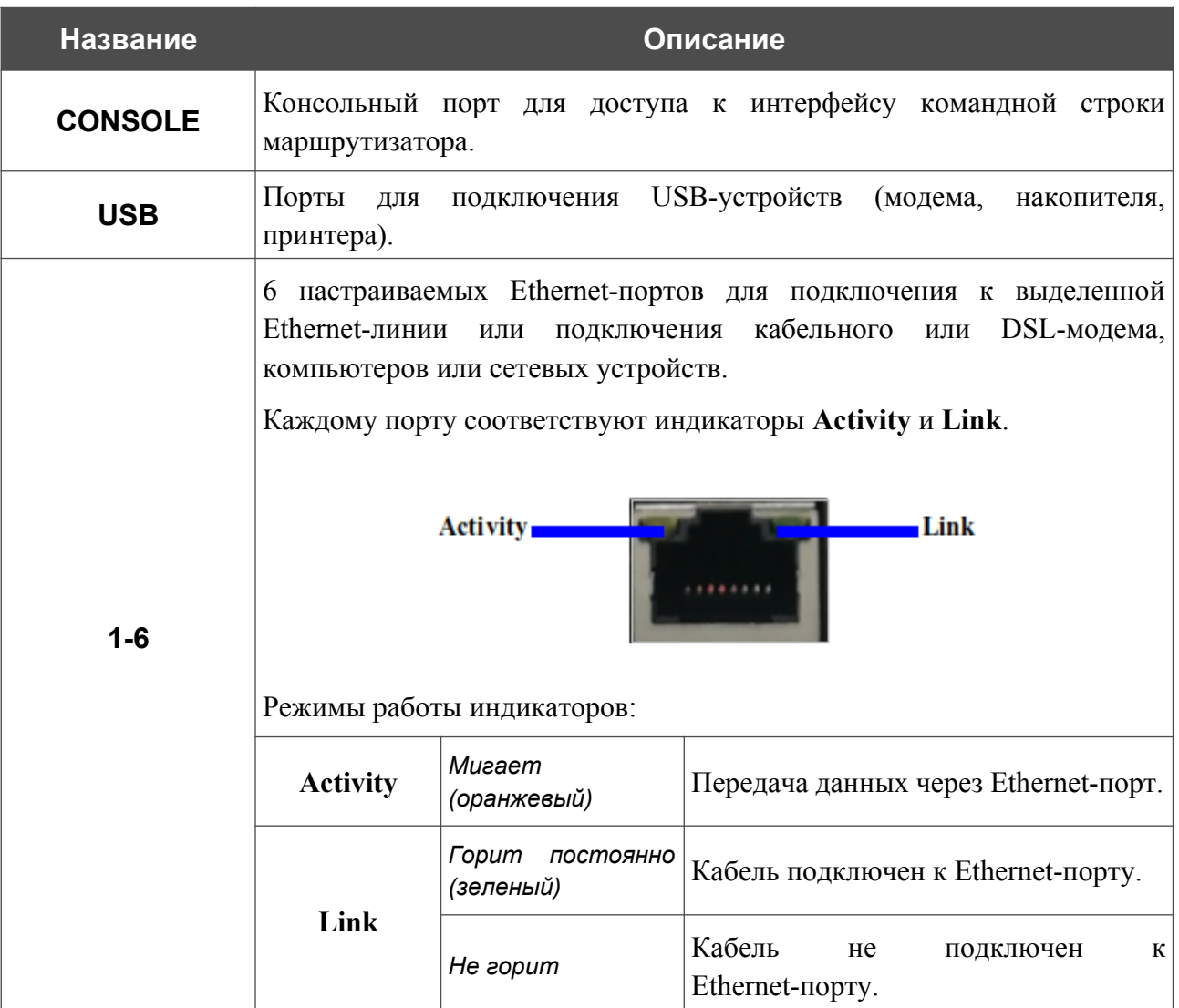

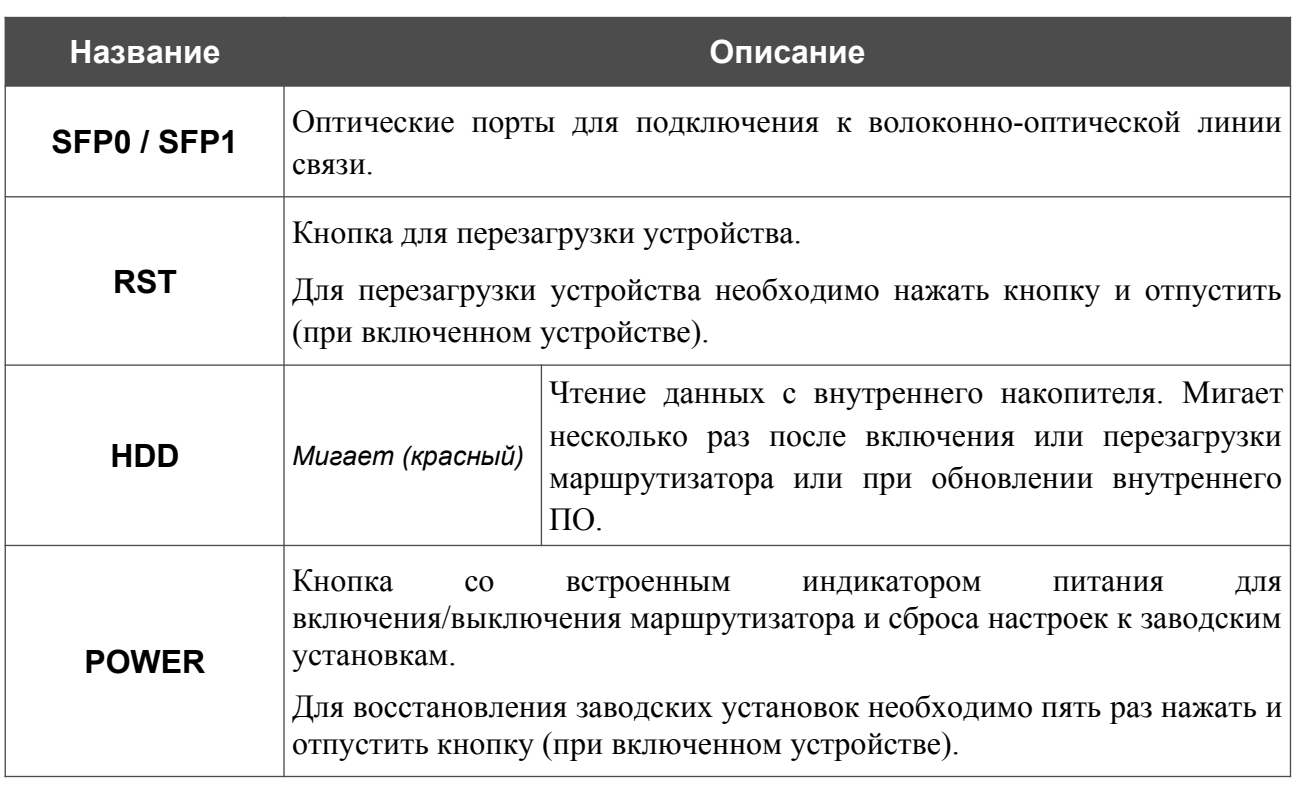

На задней панели устройства расположен разъем для подключения кабеля питания, переключатель для включения/выключения маршрутизатора, а также винт заземления маршрутизатора.

## <span id="page-15-0"></span>*Комплект поставки*

Перед использованием устройства убедитесь, что в комплект поставки включено следующее:

- Маршрутизатор DSA-2208X,
- кабель питания,

|<br>|-

- 2 крепежных кронштейна для установки в 19-дюймовую стойку,
- документ *«Краткое руководство по установке»* (буклет).

Документы «*Руководство пользователя*» и «*Краткое руководство по установке*» доступны на сайте компании D-Link (см. [www.dlink.ru](http://www.dlink.ru/)).

Использование источника питания с параметрами, отличными от указанных на устройстве, может привести к повреждению устройства и потере гарантии на него.

#### <span id="page-16-1"></span>**ПОДКЛЮЧЕНИЕ** ГЛАВА 3. УСТАНОВКА  $\mathsf{M}$ **МАРШРУТИЗАТОРА**

## <span id="page-16-0"></span>Предварительная подготовка

Перед подключением устройства прочтите данное руководство пользователя. Убедитесь, что у Вас имеется все необходимое оборудование, а также информация по всем используемым устройствам.

#### Компьютер или мобильное устройство

Настройка  $\overline{M}$ управление сервисным маршрутизатором **DSA-2208X** (лалее «маршрутизатором») выполняется с помощью встроенного web-интерфейса. Web-интерфейс доступен в любой операционной системе, которая поддерживает web-браузер.

#### **Web-браузер для ПК**

Для доступа к web-интерфейсу настройки и управления маршрутизатора рекомендуется использовать следующие web-браузеры для ПК:

- Apple Safari версии 8 и выше,  $\bullet$
- Google Chrome версии 48 и выше,  $\bullet$
- Microsoft Internet Explorer версии 10 и выше,  $\bullet$
- Microsoft Edge версии 20.10240 и выше,  $\bullet$
- $\bullet$ Mozilla Firefox версии 44 и выше,
- $\bullet$ Орега версии 35 и выше.

Для успешной работы с web-интерфейсом настройки и управления в web-браузере должна быть включена поддержка JavaScript. Убедитесь, что данная опция не была отключена другим программным обеспечением (например, антивирусной программой или другим ПО, обеспечивающим безопасную работу в глобальной сети), запущенным на Вашем компьютере.

#### Проводная сетевая карта (Ethernet-адаптер)

Любой компьютер, использующий маршрутизатор, должен быть оснащен Ethernet-адаптером (сетевой картой). Если Ваш портативный или настольный компьютер не оснащен подобным устройством, установите Ethernet-адаптер перед тем, как приступить к использованию маршрутизатора.

#### **USB-модем**

|<br>|-

Для того чтобы подключиться к сети LTE или 3G, Вам необходимо подключить USB-модем к USB-порту маршрутизатора. Затем через web-интерфейс маршрутизатора Вы сможете настроить подключение к сети Интернет<sup>[4](#page-17-0)</sup>.

В USB-модеме должна быть установлена активная SIM-карта Вашего оператора.

Некоторые операторы требуют активации USB-модема перед использованием. Обратитесь к инструкциям по подключению, предоставленным Вашим оператором при заключении договора или размещенным на его web-сайте.

Для некоторых моделей USB-модемов необходимо отключить проверку PIN-кода SIM-карты до подключения USB-модема к маршрутизатору.

<span id="page-17-0"></span><sup>4</sup> Обратитесь к Вашему оператору для получения информации о зоне покрытия услуги и ее стоимости.

## <span id="page-18-0"></span>*Подключение к компьютеру и его настройка*

- 1. Подключите Ethernet-кабель к одному из LAN-портов (по умолчанию порты **1**, **2**, **3**, **4**, **5**) и к Ethernet-адаптеру Вашего компьютера.
- 2. *Для подключения устройства к Ethernet-линии*: подключите Ethernet-кабель к линии провайдера и к Ethernet WAN-порту (по умолчанию – порт **6**).
- 3. *Для подключения устройства к волоконно-оптической линии*: подключите SFPтрансивер к SFP WAN-порту (по умолчанию – порт **SFP0**), а затем подключите волоконно-оптический кабель к SFP-трансиверу.
- 4. *Для подключения через USB-модем*: подключите USB-модем к одному из USBпортов $^5$  $^5$ .

!<br>! В некоторых случаях после подключения USB-модема необходимо перезагрузить маршрутизатор.

- 5. Подключите кабель питания к соответствующему разъему на задней панели маршрутизатора, а затем – к электрической розетке.
- 6. Переведите переключатель питания на задней панели устройства в положение ON (**I**).

Далее необходимо убедиться, что Ethernet-адаптер Вашего компьютера настроен на автоматическое получение IP-адреса (в качестве DHCP-клиента).

<span id="page-18-1"></span><sup>5</sup> USB-модемы рекомендуется подключать к USB-порту маршрутизатора при помощи USB-удлинителя.

## <span id="page-19-0"></span>**Автоматическое получение IP-адреса (ОС Windows 7)**

- 1. Нажмите кнопку **Пуск** и перейдите в раздел **Панель управления**.
- 2. Выберите пункт **Центр управления сетями и общим доступом**. (Если панель управления имеет вид «по категориям» (в верхнем правом углу окна в списке **Просмотр** выбран пункт **Категория**), выберите строку **Просмотр состояния сети и задач** под пунктом **Сеть и Интернет**.)

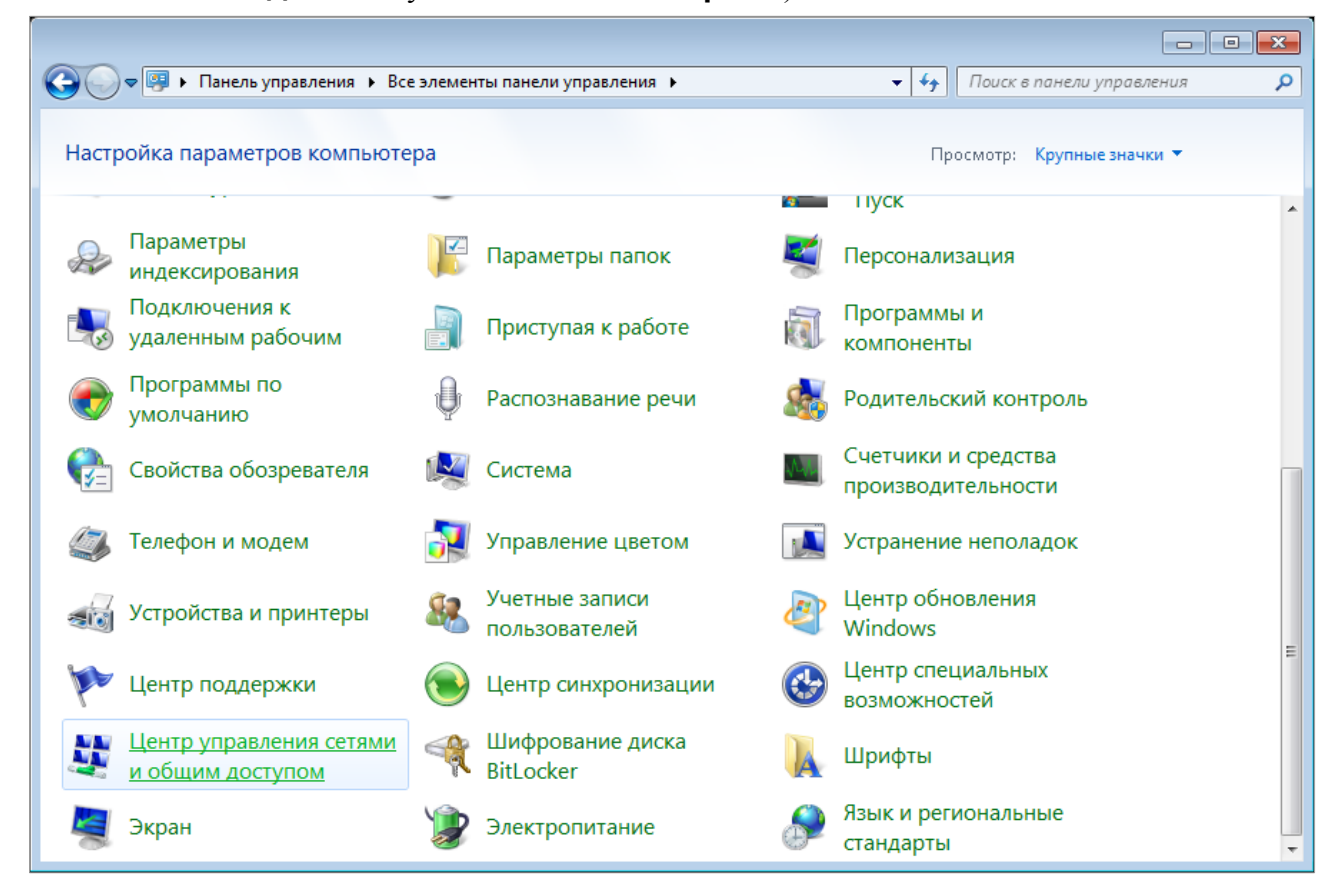

*Рисунок 2. Окно Панель управления.*

### 3. В меню, расположенном в левой части окна, выберите пункт **Изменение параметров адаптера**.

|                                                                                                    |                                                                                                    |                                                                                                    | ÷. |  | Поиск в панели управления                                                                                                    |  |
|----------------------------------------------------------------------------------------------------|----------------------------------------------------------------------------------------------------|----------------------------------------------------------------------------------------------------|----|--|----------------------------------------------------------------------------------------------------|--|
| Панель управления -<br>домашняя страница<br>Управление беспроводными<br>сетями<br>Изменение параметров<br>адаптера<br>Изменить дополнительные<br>параметры общего доступа | - « Сеть и Интернет → Центр управления сетями и общим доступом<br>$+$<br>Просмотр основных сведений о сети и настройка подключений<br>Просмотр полной карты<br>Интернет<br>(этот компьютер)<br>Просмотр активных сетей<br>Подключение к сети<br>В данный момент вы не подключены ни к какой сети.<br>Изменение сетевых параметров |                                                                                                    |    |  |                                                                                                    |  |
| См. также<br>Брандмауэр Windows<br>Домашняя группа<br>Свойства обозревателя                                                                                               | Подключиться к сети<br>Устранение неполадок                                                                                                    | Настройка нового подключения или сети<br>Настройка беспроводного, широкополосного, модемного, прямого или<br>VPN-подключения или же настройка маршрутизатора или точки доступа.<br>сетевому соединению или подключение к VPN.<br>Выбор домашней группы и параметров общего доступа<br>изменение параметров общего доступа. |    |  | Подключение или повторное подключение к беспроводному, проводному, модемному<br>Доступ к файлам и принтерам, расположенным на других сетевых компьютерах, или<br>Диагностика и исправление сетевых проблем или получение сведений об исправлении. |  |

*Рисунок 3. Окно Центр управления сетями и общим доступом.*

4. В открывшемся окне щелкните правой кнопкой мыши по соответствующему **Подключению по локальной сети** и выберите строку **Свойства** в появившемся контекстном меню.

*Рисунок 4. Окно Сетевые подключения.*

5. В окне **Подключение по локальной сети – свойства** на вкладке **Сеть** выделите строку **Протокол Интернета версии 4 (TCP/IPv4)**. Нажмите кнопку **Свойства**.

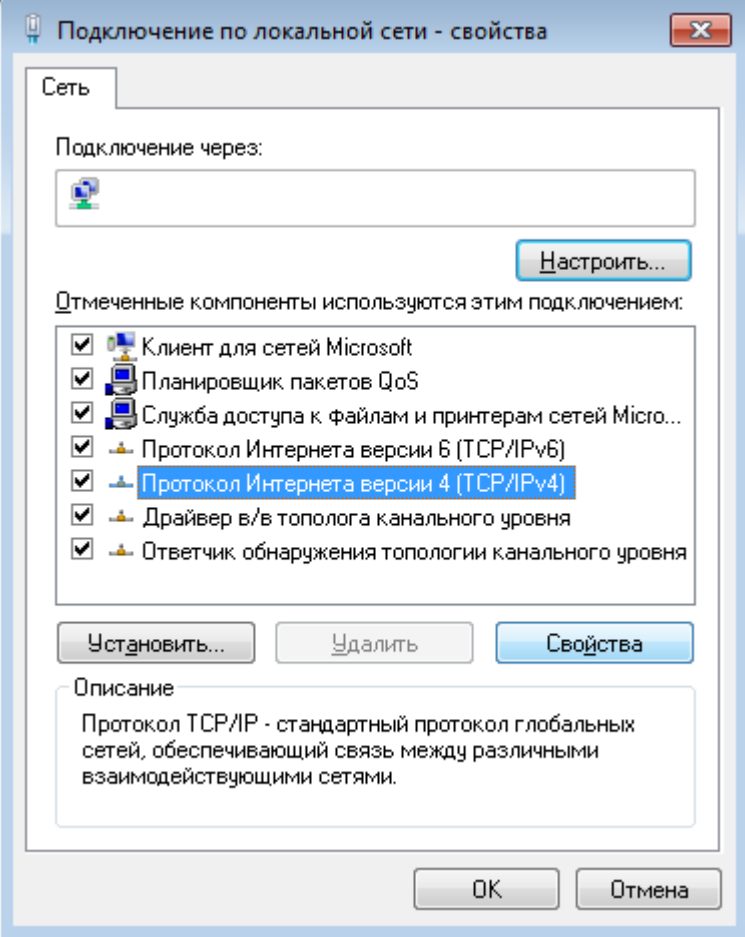

*Рисунок 5. Окно свойств подключения по локальной сети.*

6. Убедитесь, что переключатели установлены в положения **Получить IP-адрес автоматически** и **Получить адрес DNS-сервера автоматически**. Нажмите кнопку **ОК**.

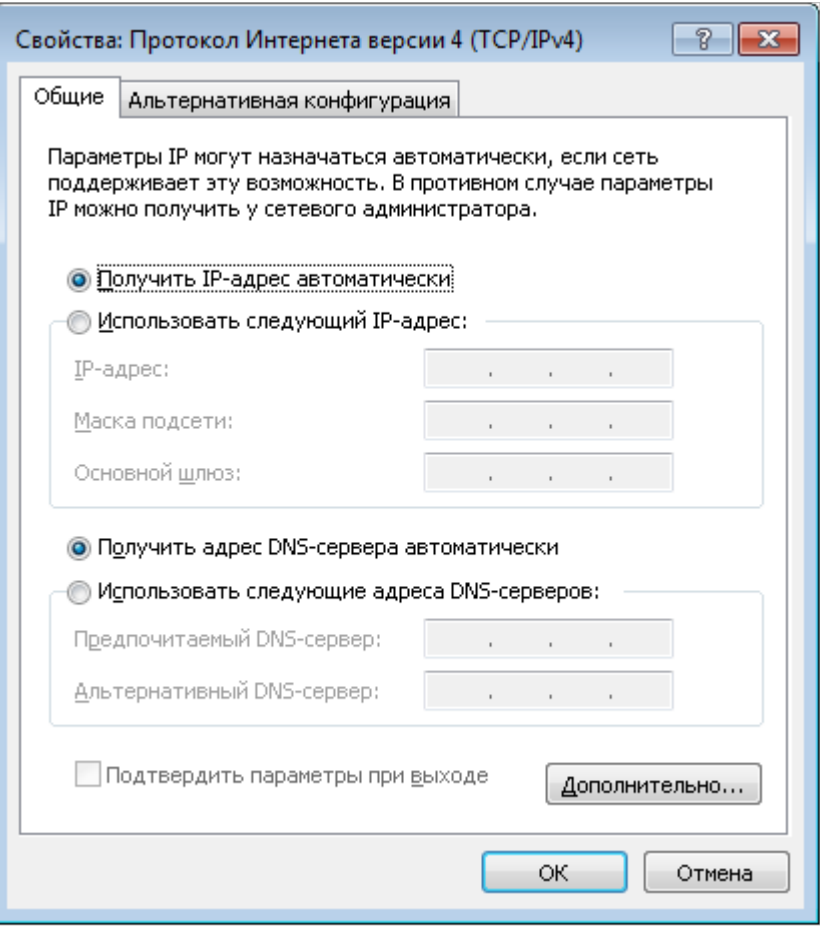

*Рисунок 6. Окно свойств протокола TCP/IPv4.*

7. Нажмите кнопку **OK** в окне свойств подключения.

## <span id="page-24-0"></span>**Автоматическое получение IP-адреса (ОС Windows 10)**

- 1. Нажмите кнопку **Пуск** и перейдите в раздел **Параметры**.
- 2. Выберите пункт **Сеть и Интернет**.

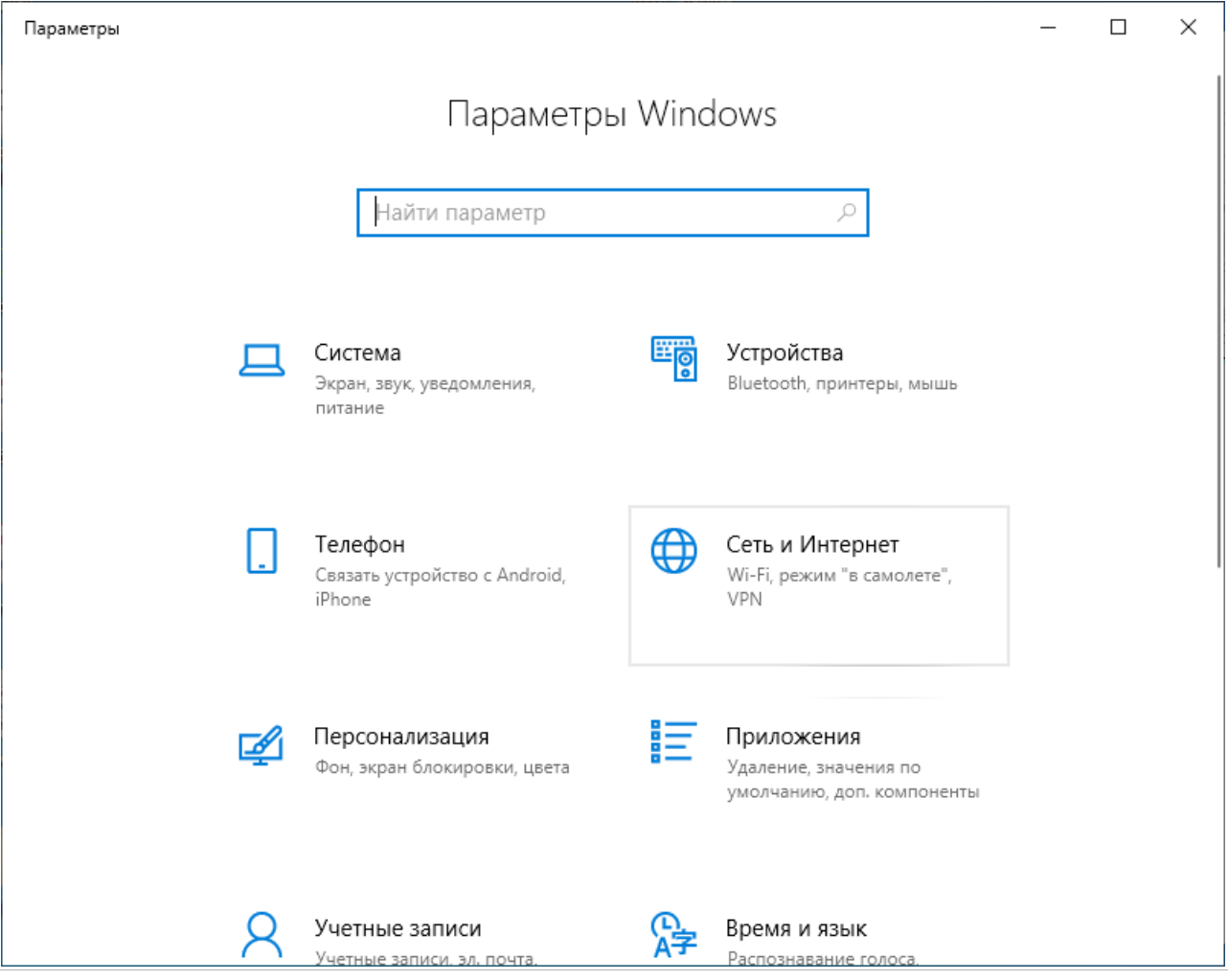

*Рисунок 7. Окно Параметры Windows.*

### 3. В разделе **Изменение сетевых параметров** выберите пункт **Настройка параметров адаптера**.

|                     | Параметры            |                                                                                                    | × |  |  |  |  |  |
|---------------------|----------------------|----------------------------------------------------------------------------------------------------|---|--|--|--|--|--|
| ín)                 | Главная              | Состояние                                                                                                    |   |  |  |  |  |  |
| Найти параметр<br>₽ |                      | Вы подключены к Интернету                                                                                                    |   |  |  |  |  |  |
|                     | Сеть и Интернет      | Если у вас лимитный тарифный план, вы можете настроить<br>эту сеть как лимитное подключение или изменить другие<br>свойства. |   |  |  |  |  |  |
| ⊕                   | Состояние            | Изменить свойства подключения                                                                                                |   |  |  |  |  |  |
| l.                  | Wi-Fi                | Показать доступные сети                                                                                                    |   |  |  |  |  |  |
| 臣                   | Ethernet             | Изменение сетевых параметров                                                                                                 |   |  |  |  |  |  |
| ⊕                   | Набор номера         | Настройка параметров адаптера<br>⊕                                                                                           |   |  |  |  |  |  |
| oχo                 | <b>VPN</b>           | Просмотр сетевых адаптеров и изменение параметров<br>подключения.                                                            |   |  |  |  |  |  |
| 라                   | Режим «в самолете»   | Параметры общего доступа<br>Определите, к каким данным вы хотите предоставить доступ                                         |   |  |  |  |  |  |
| (中)                 | Мобильный хот-спот   | для сетей, с которыми установлено соединение.                                                                                |   |  |  |  |  |  |
| ᠿ                   | Использование данных | Средство устранения сетевых неполадок<br>/ا/<br>Диагностика и устранение проблем с сетью.                                    |   |  |  |  |  |  |
| ∰                   | Прокси-сервер        | Просмотр свойств сети                                                                                                    |   |  |  |  |  |  |

*Рисунок 8. Окно Сеть и Интернет*.

4. В открывшемся окне щелкните правой кнопкой мыши по соответствующему **Подключению по локальной сети** и выберите строку **Свойства** в появившемся контекстном меню.

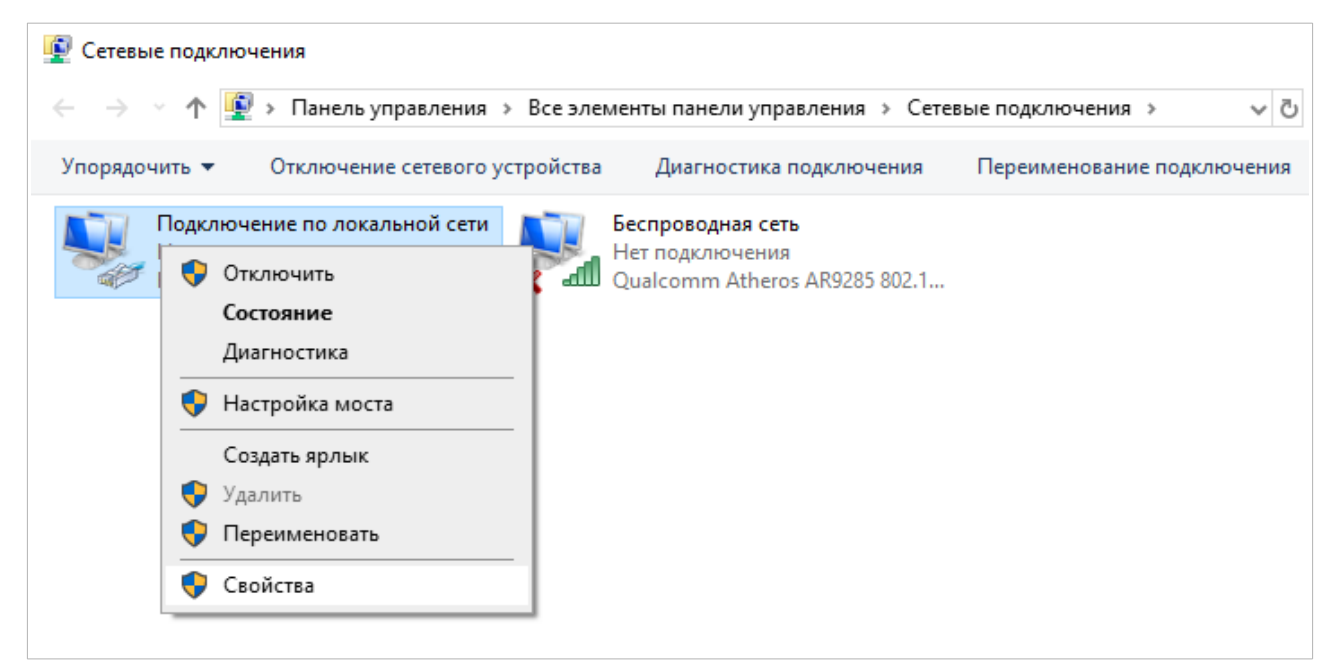

*Рисунок 9. Окно Сетевые подключения.*

5. В окне **Подключение по локальной сети: свойства** на вкладке **Сеть** выделите строку **IP версии 4 (TCP/IPv4)**. Нажмите кнопку **Свойства**.

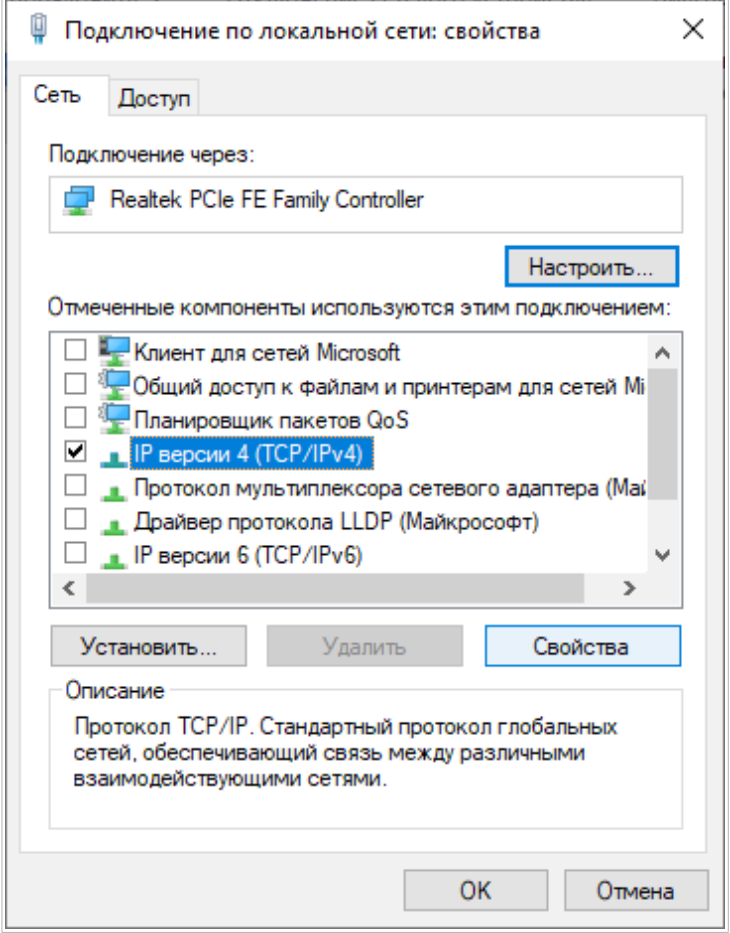

*Рисунок 10. Окно свойств подключения по локальной сети.*

6. Убедитесь, что переключатели установлены в положения **Получить IP-адрес автоматически** и **Получить адрес DNS-сервера автоматически**. Нажмите кнопку **ОК**.

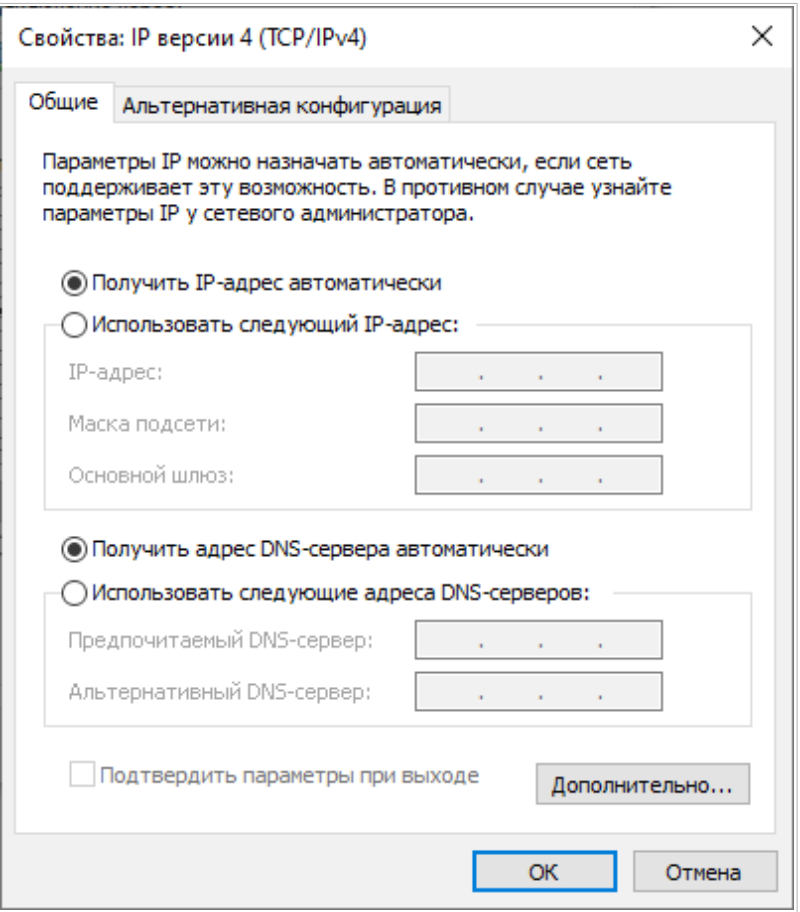

*Рисунок 11. Окно свойств протокола TCP/IPv4.*

7. Нажмите кнопку **Закрыть** в окне свойств подключения.

|<br>|-

# <span id="page-29-0"></span>*Подключение к web-интерфейсу*

После настройки соединения с маршрутизатором Вы можете обратиться к web-интерфейсу настройки и управления для задания необходимых параметров (создания WAN-соединения для подключения к сети Интернет, настройки межсетевого экрана и др.)

Запустите web-браузер (см. раздел *[Предварительная подготовка](#page-16-0)*, стр. [17](#page-16-0)). В адресной строке web-браузера введите доменное имя маршрутизатора (по умолчанию – **dlinkrouter.local**) с точкой в конце и нажмите клавишу **Enter**. Вы также можете ввести IP-адрес устройства (по умолчанию – **192.168.10.1**).

> $C - 88$ → 192.168.10.1  $\overline{\left\langle \right\rangle }$  $\rightarrow$  $\boxtimes$   $\circledcirc$   $\otimes$   $\triangleright$ 玉 圭

> *Рисунок 12. Ввод IP-адреса DSA-2208X в адресной строке web-браузера.*

Если при попытке подключения к web-интерфейсу маршрутизатора браузер выдает ошибку типа *«Невозможно отобразить страницу»* , убедитесь, что устройство правильно подключено к компьютеру.

Если устройство еще не было настроено или ранее были восстановлены настройки по умолчанию, при обращении к web-интерфейсу открывается страница изменения настроек по умолчанию.

Введите пароль администратора в поля Новый пароль и Подтверждение пароля. Вы можете установить любой пароль, кроме admin. Используйте цифры, латинские буквы верхнего и нижнего регистра и другие символы, доступные в американской раскладке клавиатуры<sup>6</sup>. Нажмите кнопку СОХРАНИТЬ.

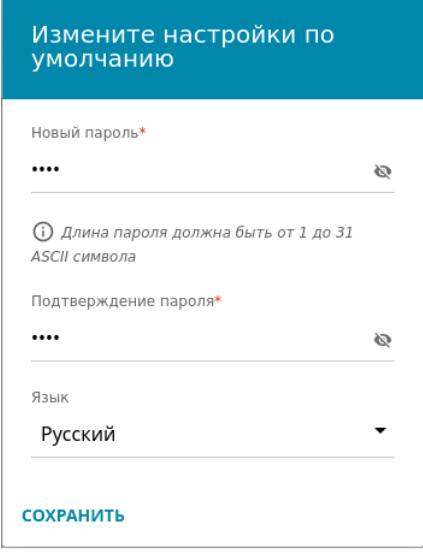

Рисунок 13. Страница изменения настроек по умолчанию.

Запомните или запишите пароль администратора. В случае утери пароля администратора Вы сможете получить доступ к настройкам маршрутизатора только после восстановления заводских настроек по умолчанию при помощи аппаратной кнопки **POWER<sup>7</sup>**. Такая процедура уничтожит все заданные Вами настройки маршрутизатора.

<span id="page-30-0"></span><sup>6 0-9,</sup> А-Z, а-z, пробел, !"#\$%&'()\*+,-./:;<=>?@[\]^\_`{|}~.

<span id="page-30-1"></span><sup>7</sup> Для восстановления заводских установок необходимо пять раз нажать и отпустить кнопку POWER.

Если ранее Вы настроили устройство, при обращении к web-интерфейсу откроется страница входа в систему. Введите имя пользователя (**admin**) в поле **Имя пользователя** и заданный Вами пароль в поле **Пароль**, затем нажмите кнопку **ВХОД**.

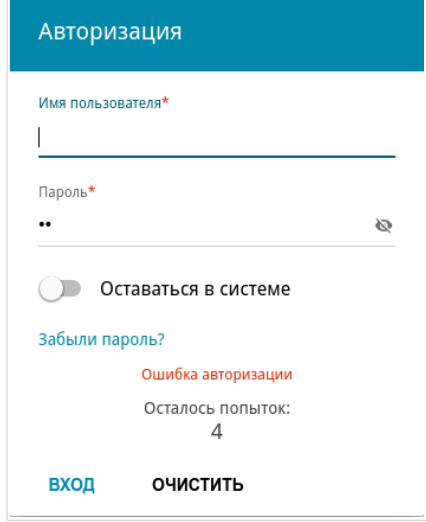

*Рисунок 14. Страница входа в систему.*

Чтобы не выходить из системы, сдвиньте переключатель **Оставаться в системе** вправо. После закрытия web-браузера или перезагрузки устройства необходимо снова ввести имя пользователя и пароль.

Если при вводе пароля Вы несколько раз вводите неправильное значение, web-интерфейс ненадолго блокируется. Подождите одну минуту и снова введите заданный Вами пароль.

# <span id="page-32-1"></span>*Структура web-интерфейса*

### <span id="page-32-0"></span>**Страница информации о системе**

На странице **Информация о системе** представлена подробная информация о состоянии устройства.

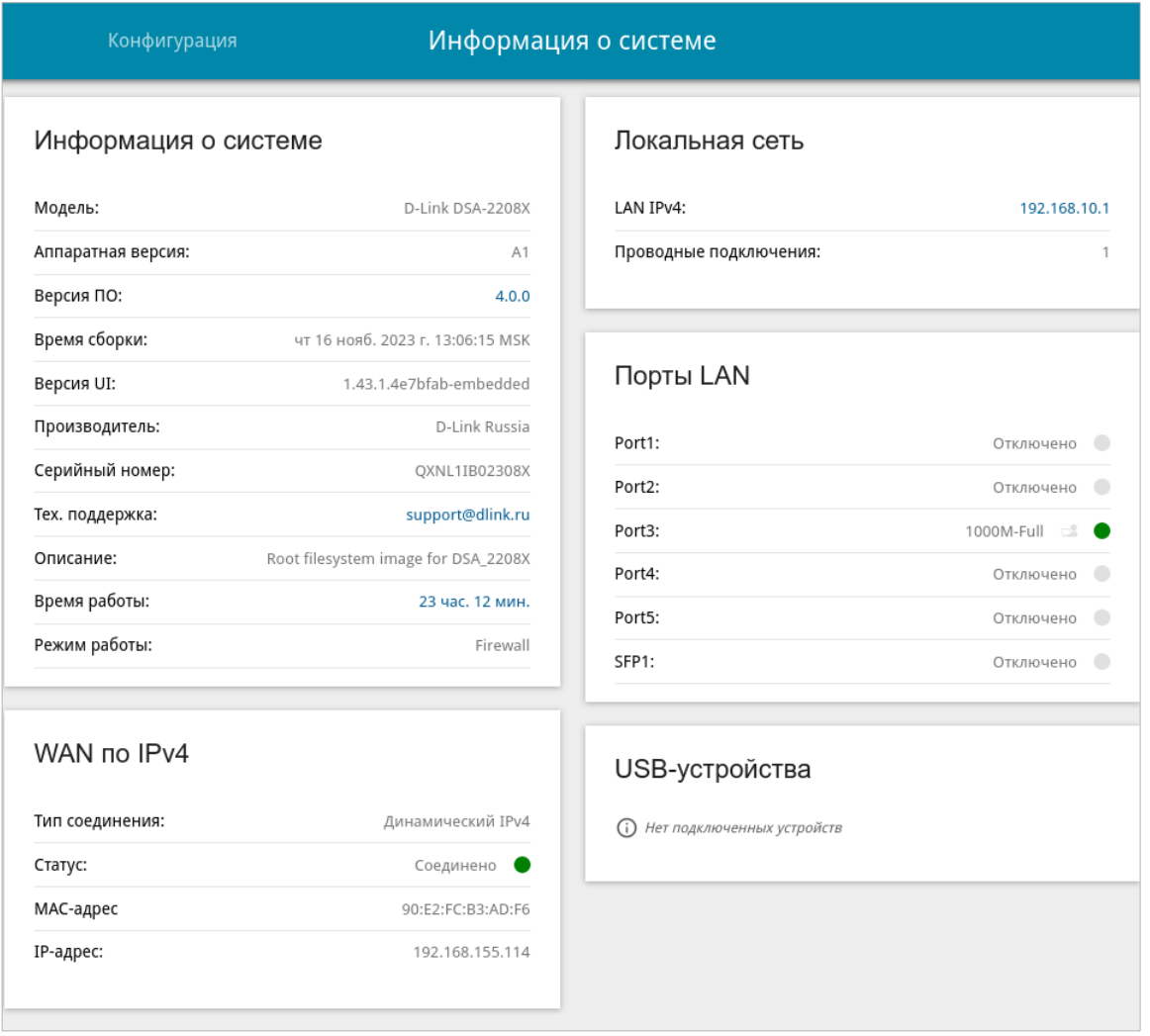

*Рисунок 15. Страница информации о системе.*

В разделе **Информация о системе** указана модель и аппаратная версия устройства, версия программного обеспечения и другие данные.

Для того чтобы обратиться в техническую поддержку D-Link (отправить сообщение по электронной почте), щелкните левой кнопкой мыши на адресе технической поддержки. После нажатия откроется окно почтовой программы для отправки нового письма на указанный адрес.

В разделе **WAN** представлены данные о типе и статусе WAN-соединения по умолчанию.

В разделе **Локальная сеть** отображается IPv4- и IPv6-адрес маршрутизатора, а также количество проводных клиентов устройства.

В разделе **Порты LAN** отображается состояние LAN-портов устройства и режим передачи данных активных портов.

В разделе **USB-устройства** отображаются устройства, подключенные к USB-портам маршрутизатора.

### <span id="page-34-0"></span>**Разделы меню**

Для настройки маршрутизатора используйте меню в левой части страницы.

На страницах раздела **Статистика** представлены данные, отображающие текущее состояние маршрутизатора (описание страниц см. в разделе *[Статистика](#page-36-0)*, стр. [37\)](#page-36-0).

На страницах раздела **Настройка соединений** можно настроить основные параметры LAN-интерфейса маршрутизатора и создать подключение к сети Интернет (описание страниц см. в разделе *[Настройка соединений](#page-46-1)*, стр. [47\)](#page-46-1).

На страницах раздела **VPN** можно настроить VPN-подключения по протоколам IPsec/GRE/EoGRE/IPIP/L2TPv3, а также создать PPTP- или L2TP-сервер и учетные записи для доступа к нему (описание страниц см. в разделе *[VPN](#page-105-1)*, стр. [106\)](#page-105-1).

На страницах раздела **QoS** можно создать классификаторы для обработки входящего и исходящего трафика, а также настроить очереди обслуживания (описание страниц см. в разделе *[QoS](#page-133-1)*, стр. [134](#page-133-1)).

В разделе **Принт-сервер** Вы можете настроить маршрутизатор в качестве принт-сервера (см. раздел *[Принт-сервер](#page-152-0)*, стр. [153](#page-152-0)).

Страницы раздела **USB-накопитель** предназначены для работы с подключенным USBнакопителем (описание страниц см. в разделе *[USB-накопитель](#page-153-0)*, стр. [154](#page-153-0)).

Страницы раздела **USB-модем** предназначены для работы с подключенным 3G или LTE USB-модемом (описание страниц см. в разделе *[USB-модем](#page-170-0)*, стр. [171](#page-170-0)).

На страницах раздела **Дополнительно** можно задать дополнительные параметры маршрутизатора (описание страниц см. в разделе *[Дополнительно](#page-177-0)*, стр. [178](#page-177-0)).

На страницах раздела **Маршрутизация** можно настроить параметры маршрутизации для устройства (описание страниц см. в разделе *[Маршрутизация](#page-221-1)*, стр. [222](#page-221-1)).

На страницах раздела **Межсетевой экран** можно настроить межсетевой экран маршрутизатора (описание страниц см. в разделе *[Межсетевой экран](#page-236-1)*, стр. [237\)](#page-236-1).

На страницах раздела **Система** представлены функции для работы с внутренней системой маршрутизатора (описание страниц см. в разделе *[Система](#page-257-0)*, стр. [258](#page-257-0)).

На страницах раздела **SkyDNS** можно настроить сервис контентной фильтрации SkyDNS (описание страниц см. в разделе *[SkyDNS](#page-289-0)*, стр. [290\)](#page-289-0).

Чтобы завершить работу с web-интерфейсом маршрутизатора, нажмите на строку меню **Выйти**.

## <span id="page-35-0"></span>**Уведомления**

Web-интерфейс маршрутизатора отображает уведомления в правом верхнем углу страницы.

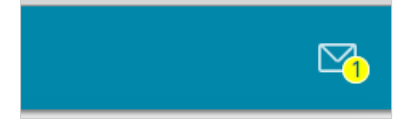

*Рисунок 16. Уведомления web-интерфейса.*

Нажмите на значок, отображающий количество уведомлений, чтобы просмотреть полный список, и нажмите соответствующую кнопку.
# **ГЛАВА 4. НАСТРОЙКА МАРШРУТИЗАТОРА**

# *Статистика*

На страницах данного раздела представлены данные, отображающие текущее состояние маршрутизатора:

- сетевая статистика;
- адреса, выданные DHCP-сервером;
- информация о правилах и таблицах маршрутизации;
- данные об устройствах, подключенных к сети маршрутизатора и его web-интерфейсу, а также информация о текущих сессиях этих устройств;
- статистические данные по трафику, проходящему через порты маршрутизатора;
- адреса активных групп многоадресной рассылки;
- статистические данные IPsec-туннелей маршрутизатора;
- список клиентов, подключенных к PPTP- или L2TP-серверу маршрутизатора.

#### **Сетевая статистика**

На странице **Статистика / Сетевая статистика** Вы можете просмотреть статистические данные по всем соединениям, существующим в системе (WAN-соединения, локальная сеть). Для каждого соединения отображается имя и состояние (если соединение установлено, имя соединения выделено зеленым цветом, если не установлено – красным), IP-адрес и маска подсети, а также объем переданных и полученных данных (с увеличением объема данных единицы измерения автоматически меняются – байт, Кбайт, Мбайт, Гбайт).

| =          |                                                                                                    | Сетевая статистика           |                 |                    | 罓 |
|------------|----------------------------------------------------------------------------------------------------|------------------------------|-----------------|--------------------|---|
|            | Сетевая статистика<br>Вы можете просмотреть статистические данные по всем интерфейсам (соединениям), существующим в системе. |                              |                 |                    |   |
| Имя        | IP - Шлюз                                                                                                    | Rx/Tx                        | Ошибки<br>Rx/Tx | Длительность       |   |
| Default    | IPv4: 192.168.10.1/24 --                                                                                                    | 3.78 Мбайт / 26.42<br>Мбайт  | 0/0             |                    |   |
| <b>WAN</b> | IPv4: 192.168.155.31/24 -<br>192.168.155.15                                                                                  | 81.38 Кбайт / 13.58<br>Кбайт | 0/0             | 1 час., 14<br>мин. |   |
| <b>SFP</b> | $\overline{a}$                                                                                                    | ۰                            | ۰               | ۰                  |   |

*Рисунок 17. Страница Статистика / Сетевая статистика.*

Чтобы просмотреть подробные данные по конкретному соединению, нажмите на строку, соответствующую этому соединению.

# **DHCP**

На странице **Статистика / DHCP** доступна информация об устройствах, идентифицированных по имени узла и MAC-адресу и получивших IP-адреса от DHCP-сервера маршрутизатора.

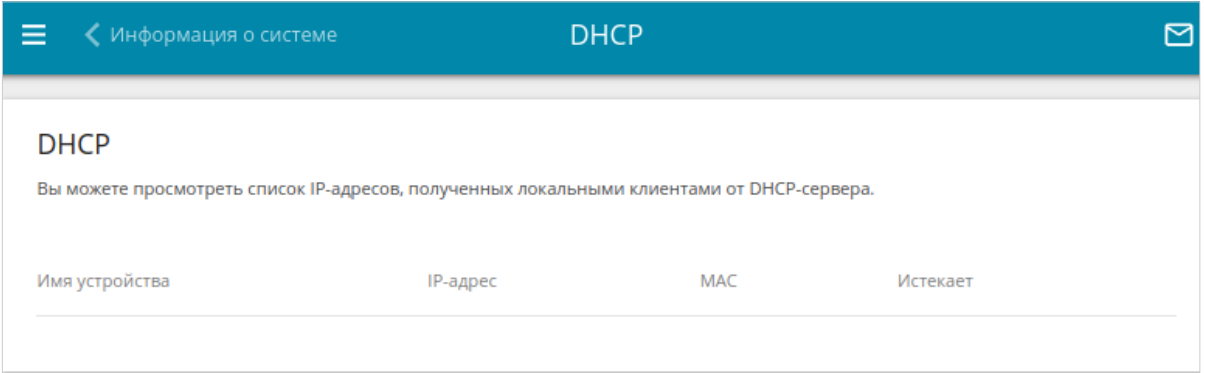

*Рисунок 18. Страница Статистика / DHCP.*

### **Маршрутизация**

Страница **Статистика / Маршрутизация** отображает информацию о правилах и таблицах маршрутизации.

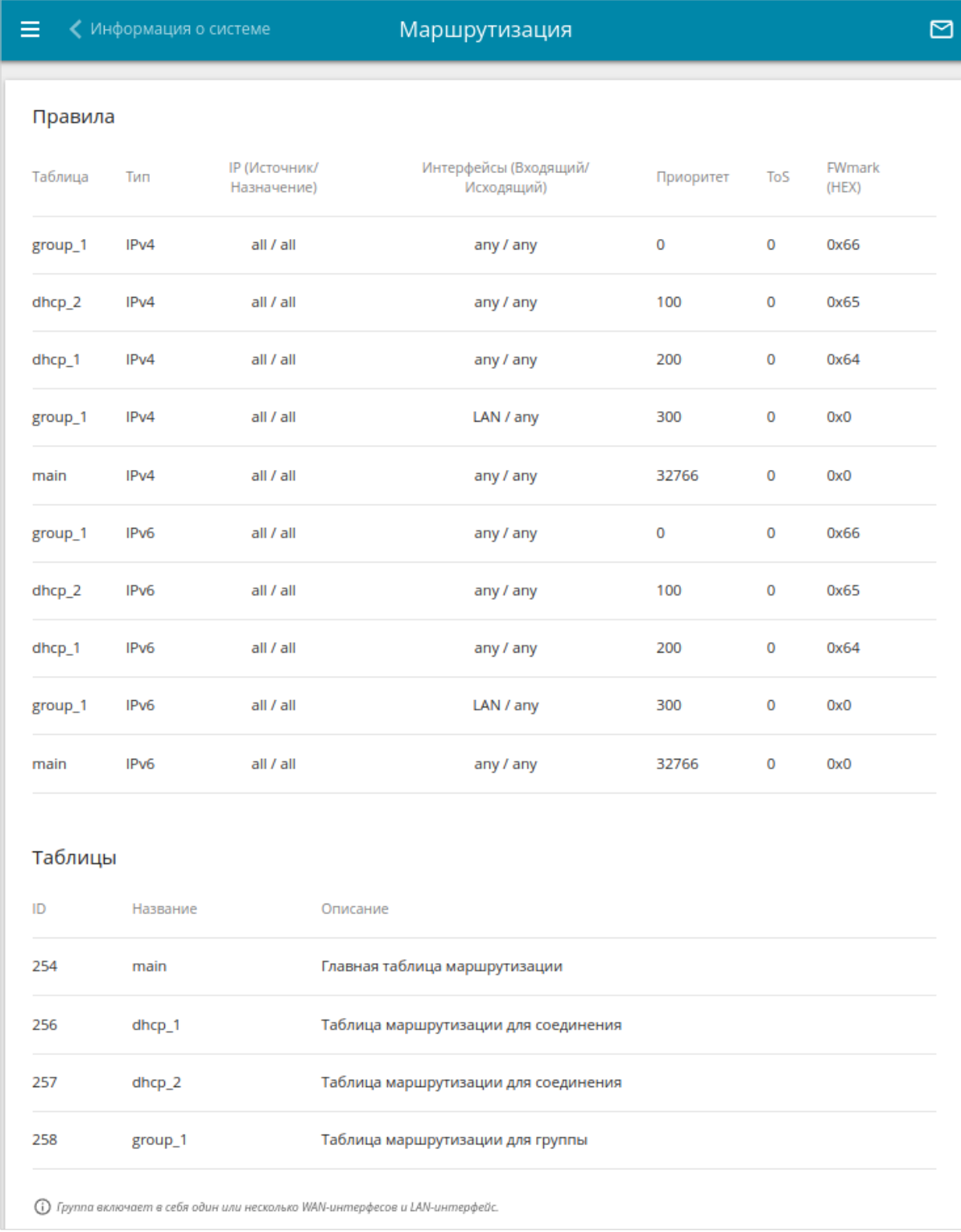

*Рисунок 19. Страница Статистика / Маршрутизация.*

В разделе **Правила** представлены правила маршрутизации, соответствующие им таблицы маршрутизации, входящий и исходящий интерфейсы, уровни приоритета правил и другие данные.

В разделе **Таблицы** представлен список сохраненных на устройстве таблиц маршрутизации. Чтобы просмотреть подробные сведения о маршрутах в таблице, выберите соответствующую строку и нажмите левую кнопку мыши.

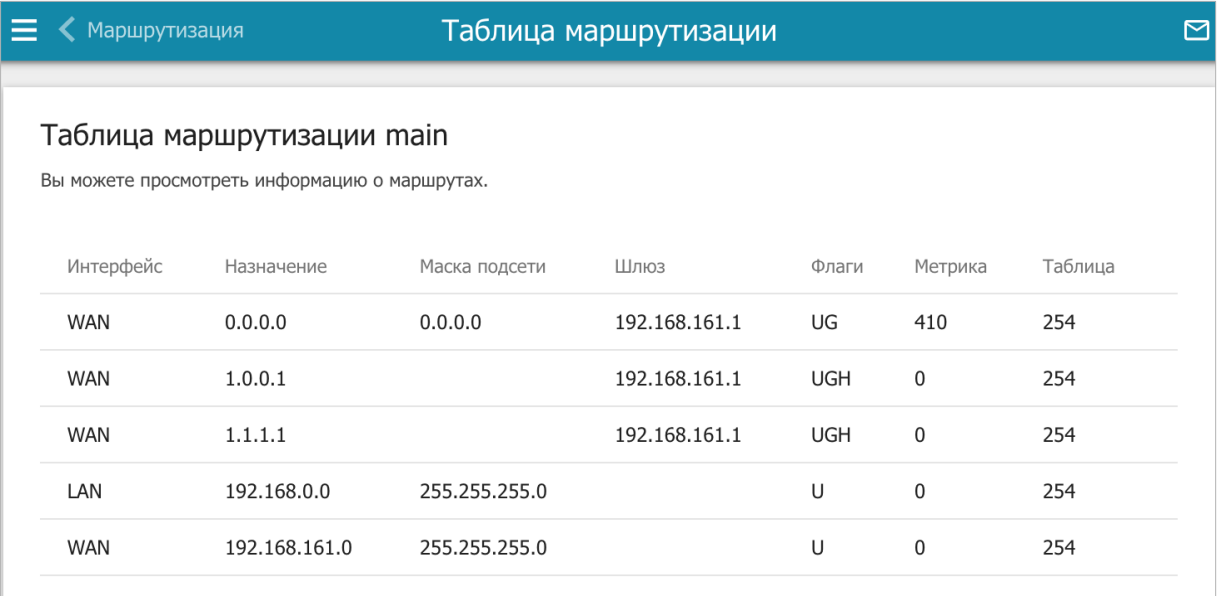

*Рисунок 20. Страница с таблицей маршрутизации.*

На открывшейся странице отображается информация о маршрутах в выбранной таблице маршрутизации. В таблице представлены IP-адреса назначения, шлюзы, маски подсети и другие данные.

#### **Клиенты и сессии**

На странице **Статистика / Клиенты и сессии** отображается список устройств, подключенных к локальной сети маршрутизатора, а также информация о текущих сессиях каждого устройства.

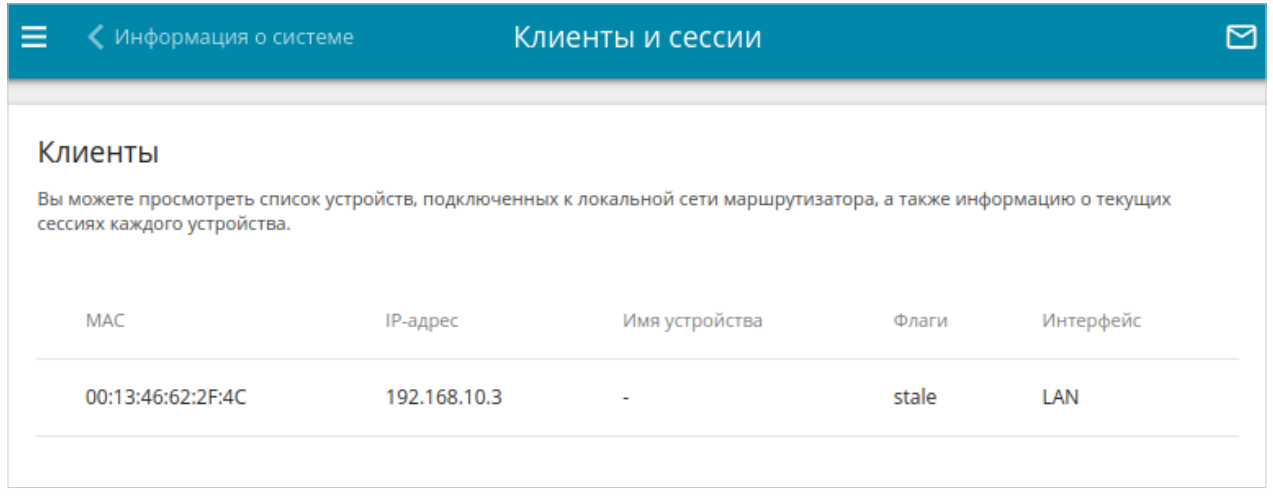

*Рисунок 21. Страница Статистика / Клиенты и сессии.*

Для каждого устройства отображается сетевой интерфейс, к которому оно подключено, а также его IP- и MAC-адрес.

Чтобы посмотреть информацию о текущих сессиях какого-либо устройства, подключенного к сети маршрутизатора, выберите это устройство в таблице. На открывшейся странице отобразятся протокол обмена сетевыми пакетами, IP-адрес и порт источника, а также IPадрес и порт назначения для каждой сессии выбранного устройства.

#### **Статистика портов**

На странице **Статистика / Статистика портов** Вы можете просмотреть статистические данные по трафику, проходящему через порты маршрутизатора. Информация, представленная на странице, может быть полезна для диагностики проблем соединения.

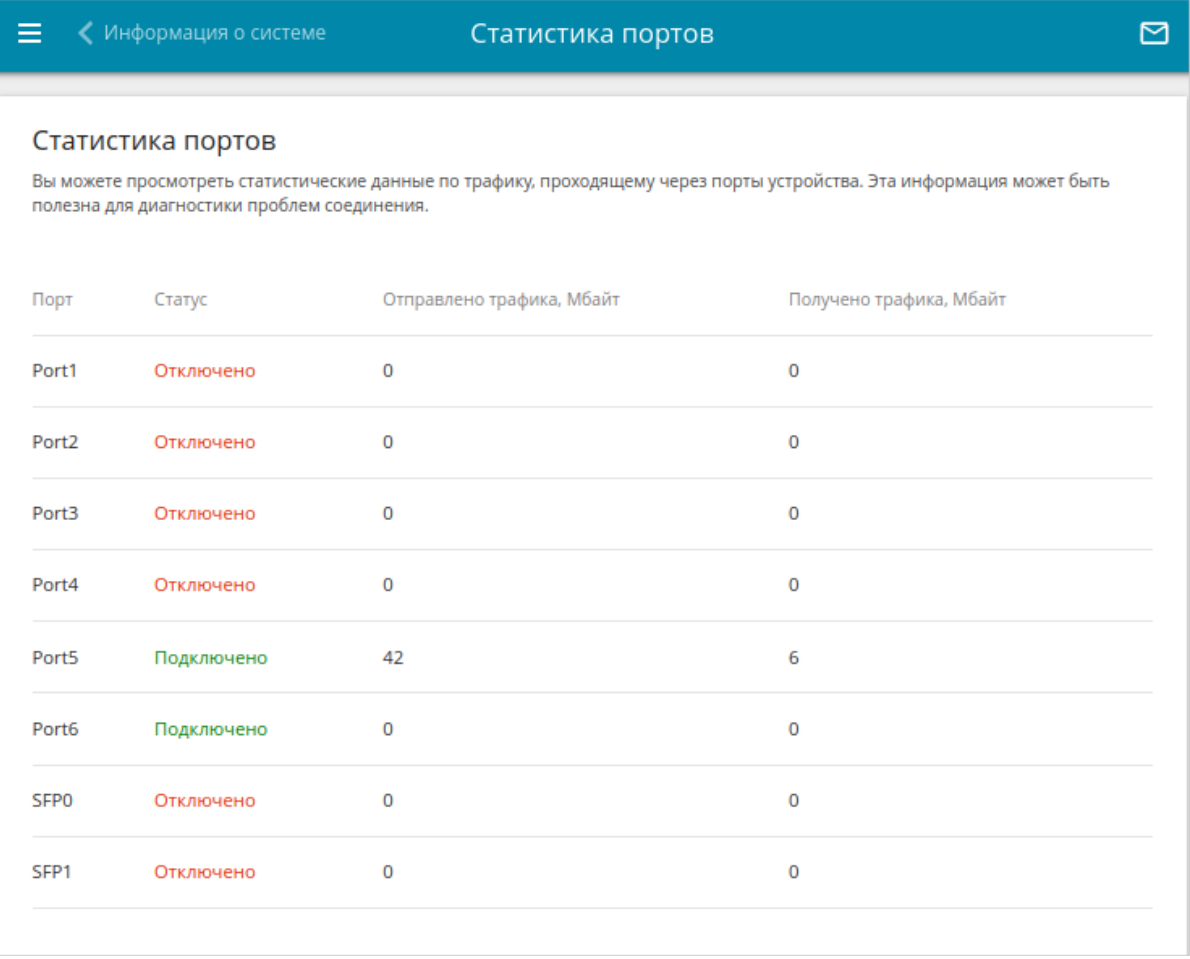

#### *Рисунок 22. Страница Статистика / Статистика портов.*

Чтобы увидеть полный список счетчиков для порта, нажмите на строку, соответствующую этому порту.

# **Multicast-группы**

На странице **Статистика / Multicast-группы** отображаются адреса активных групп многоадресной рассылки (IPTV-каналов и групп для передачи служебной информации), на которые подписано устройство, и интерфейс, через который устройство подписано.

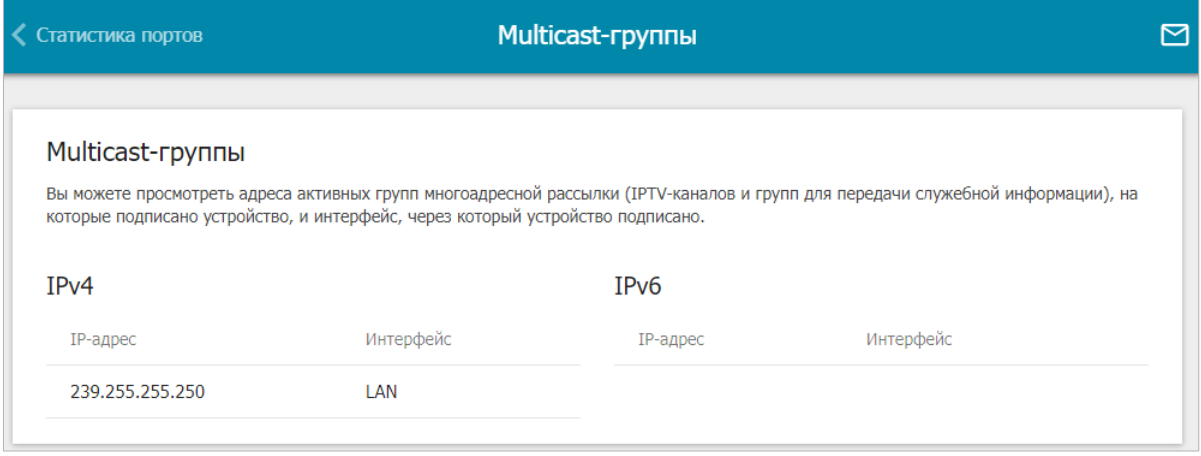

*Рисунок 23. Страница Статистика / Multicast-группы.*

## **Статистика IPsec**

На странице **Статистика / Статистика IPsec** Вы можете просмотреть статистические данные IPsec-туннелей маршрутизатора. Для каждого туннеля отображается имя и состояние (если соединение установлено, имя туннеля выделено зеленым цветом, если не установлено – красным), адрес или доменное имя удаленного хоста, режим работы и тип соединения, а также количество переданных и полученных пакетов данных и объем трафика.

|     | Статистика IPsec |                                                                |                                          |       |     |
|-----|------------------|----------------------------------------------------------------|------------------------------------------|-------|-----|
|     |                  | Вы можете просмотреть статистические данные IPsec-подключений. |                                          |       |     |
|     |                  |                                                                |                                          |       |     |
| Имя | Удаленный хост   | Получено пакетов / Отправлено<br>пакетов                       | Получено трафика / Отправлено<br>трафика | Режим | Тип |

*Рисунок 24. Страница Статистика / Статистика IPsec.*

Чтобы просмотреть подробные данные по конкретному туннелю, нажмите на строку, соответствующую этому туннелю.

# **Статистика VPN**

На странице **Статистика / Статистика VPN** отображается список клиентов, подключенных к PPTP- или L2TP-серверу маршрутизатора.

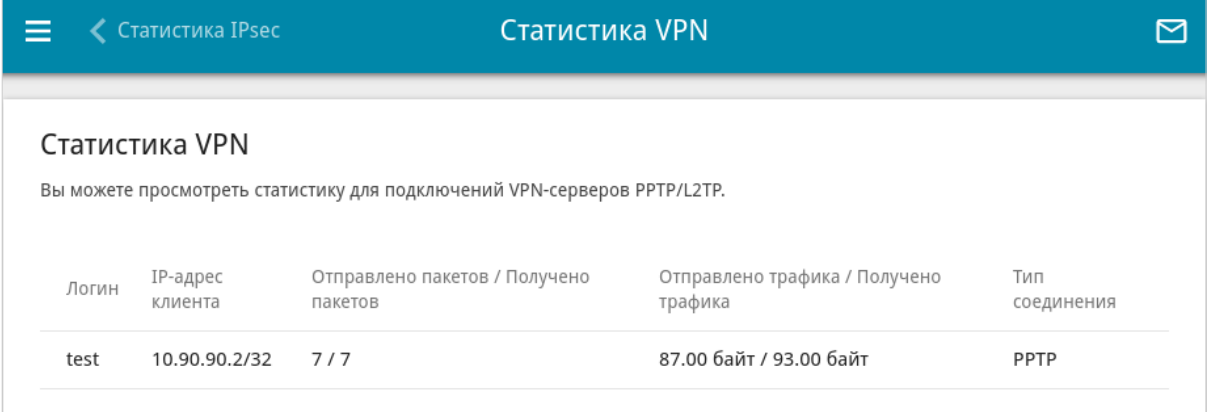

*Рисунок 25. Страница Статистика / Статистика VPN.*

Для каждого VPN-клиента отображается уникальный IP-адрес, а также имя пользователя, тип соединения, количество переданных и полученных пакетов данных и объем трафика.

Чтобы просмотреть подробную информацию о подключенном VPN-клиенте, нажмите на строку, соответствующую этому клиенту.

# *Настройка соединений*

В данном разделе меню Вы можете настроить основные параметры локальной сети маршрутизатора и создать подключение к сети Интернет (WAN-соединение).

#### **WAN**

На странице **Настройка соединений / WAN** Вы можете редактировать и создавать соединения, используемые маршрутизатором.

По умолчанию в системе настроены соединения с типом **Динамический IPv4**, привязанные к портам **6** и **SFP0**. Если Вы хотите создать соединение с типом **Статический IPv4** или новое соединение с типом **Динамический IPv4**, необходимо сначала удалить соединение, настроенное по умолчанию для этого порта.

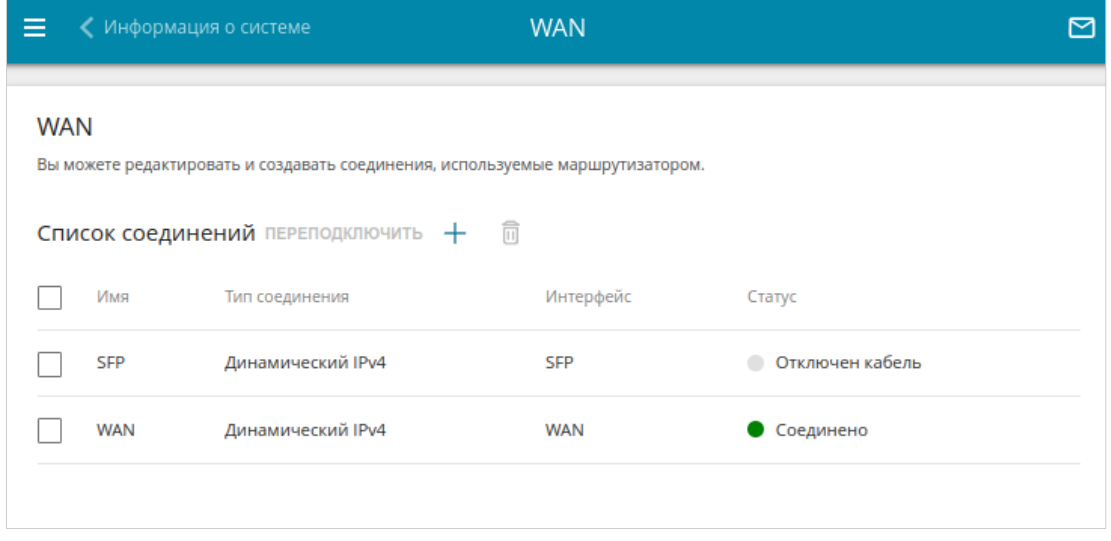

*Рисунок 26. Страница Настройка соединений / WAN.*

Чтобы создать новое соединение, нажмите кнопку **ДОБАВИТЬ** ( +) в разделе **Список соединений**. При этом откроется страница создания соединения. Задайте необходимые значения и нажмите кнопку **ПРИМЕНИТЬ**. После нажатия на кнопку откроется окно для дополнительной настройки соединения.

Для корректной работы созданное соединение необходимо добавить в группу интерфейсов, а также добавить настройки межсетевого экрана. Чтобы сделать это автоматически, в открывшемся окне нажмите кнопку **ПРОДОЛЖИТЬ**. Если Вы хотите задать настройки самостоятельно, нажмите кнопку **НАСТРОИТЬ ВРУЧНУЮ**.

Добавить соединение в соответствующую группу интерфейсов вручную можно на странице **Дополнительно / Группирование интерфейсов** (см. раздел *[Группирование](#page-181-0) [интерфейсов](#page-181-0)*, стр. [182\)](#page-181-0).

Добавить соединение в соответствующую зону вручную можно на странице **Межсетевой экран / Зоны** (см. раздел *[Зоны](#page-242-0)*, стр. [273](#page-272-0)).

Настроить трансляцию сетевых адресов (NAT) для созданного соединения вручную можно на странице **Межсетевой экран / Правила** (см. раздел *[Правила](#page-247-0)*, стр. [248\)](#page-247-0).

Чтобы задать другие параметры для существующего соединения, в разделе **Список соединений** выберите соответствующую строку в таблице и нажмите левую кнопку мыши. На открывшейся странице измените необходимые параметры и нажмите кнопку **ПРИМЕНИТЬ**.

Чтобы отключить какое-либо соединение и снова установить его, установите флажок слева от соответствующей строки таблицы и нажмите кнопку **ПЕРЕПОДКЛЮЧИТЬ**.

Чтобы удалить соединение, в разделе **Список соединений** установите флажок слева от

соответствующей строки таблицы и нажмите кнопку **УДАЛИТЬ** ( ). В открывшемся окне нажмите кнопку **ПРОДОЛЖИТЬ**, чтобы автоматически удалить настройки межсетевого экрана и других разделов, зависимые от данного соединения, или нажмите кнопку **ОТМЕНИТЬ**, чтобы отменить удаление. Вы также можете удалить все зависимые настройки вручную в соответствующих разделах меню web-интерфейса маршрутизатора перед удалением соединения.

#### *WAN-соединение типа Динамический IPv4 или Статический IPv4*

На странице создания соединения в разделе **Главные настройки** выберите соответствующее значение в списке **Тип соединения** и задайте необходимые параметры.

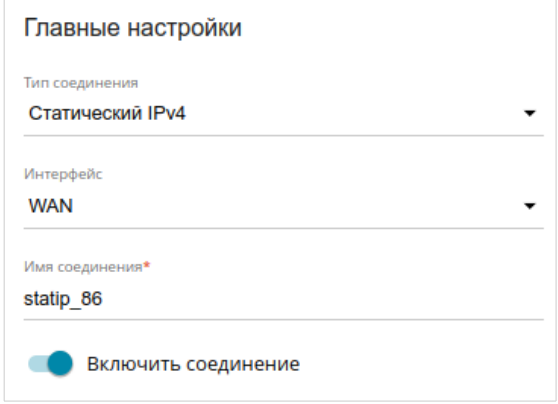

*Рисунок 27. Страница добавления соединения типа Статический IPv4. Раздел Главные настройки.*

| Параметр            | Описание                                                                                        |  |  |
|---------------------|-------------------------------------------------------------------------------------------------|--|--|
| Главные настройки   |                                                                                                 |  |  |
| Интерфейс           | Физический или виртуальный WAN-интерфейс, к которому<br>будет привязано создаваемое соединение. |  |  |
| Имя соединения      | Название соединения для удобной идентификации.                                                  |  |  |
| Включить соединение | Сдвиньте переключатель вправо, чтобы включить данное<br>соединение.                             |  |  |
|                     | Сдвиньте переключатель влево, чтобы отключить данное<br>соединение.                             |  |  |

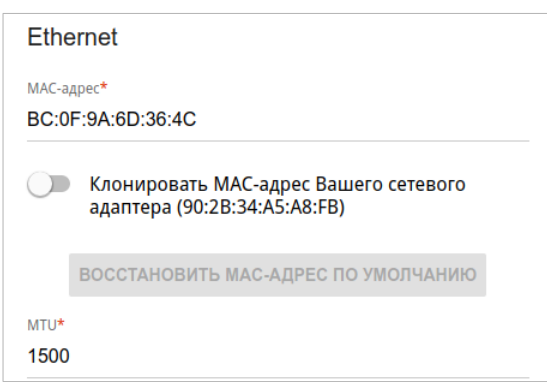

*Рисунок 28. Страница добавления соединения типа Статический IPv4. Раздел Ethernet.*

| Параметр        | Описание                                                                                                    |  |  |
|-----------------|----------------------------------------------------------------------------------------------------|--|--|
| <b>Ethernet</b> |                                                                                                    |  |  |
|                 | МАС-адрес, присваиваемый интерфейсу. Данный параметр<br>необходимо задать, если Ваш провайдер доступа к сети<br>Интернет использует привязку к МАС-адресу. Введите в поле<br>МАС-адрес, зарегистрированный у провайдера при заключении<br>договора.                                                                                                    |  |  |
| МАС-адрес       | Чтобы подставить в данное поле МАС-адрес сетевого адаптера<br>настройка<br>компьютера, с<br>которого<br>производится<br>маршрутизатора, сдвиньте переключатель Клонировать<br>МАС-адрес Вашего сетевого адаптера вправо. Если<br>переключатель сдвинут<br>вправо, поле недоступно<br>ДЛЯ<br>редактирования.<br>Чтобы подставить в данное поле МАС-адрес маршрутизатора,<br>ВОССТАНОВИТЬ МАС-АДРЕС<br>$\overline{10}$<br>кнопку<br>нажмите |  |  |
|                 | УМОЛЧАНИЮ (кнопка доступна, если переключатель сдвинут<br>вправо).                                                                                                    |  |  |
| <b>MTU</b>      | Максимальный размер пакета, передаваемого интерфейсом.                                                                                                    |  |  |

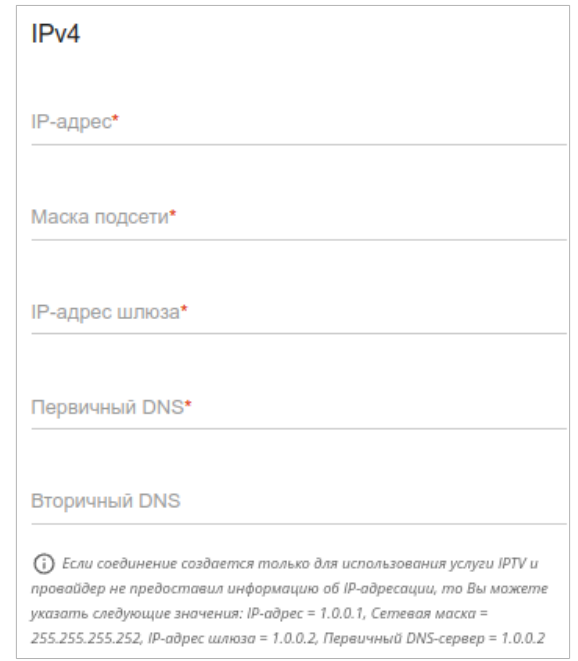

*Рисунок 29. Страница добавления соединения типа Статический IPv4. Раздел IPv4.*

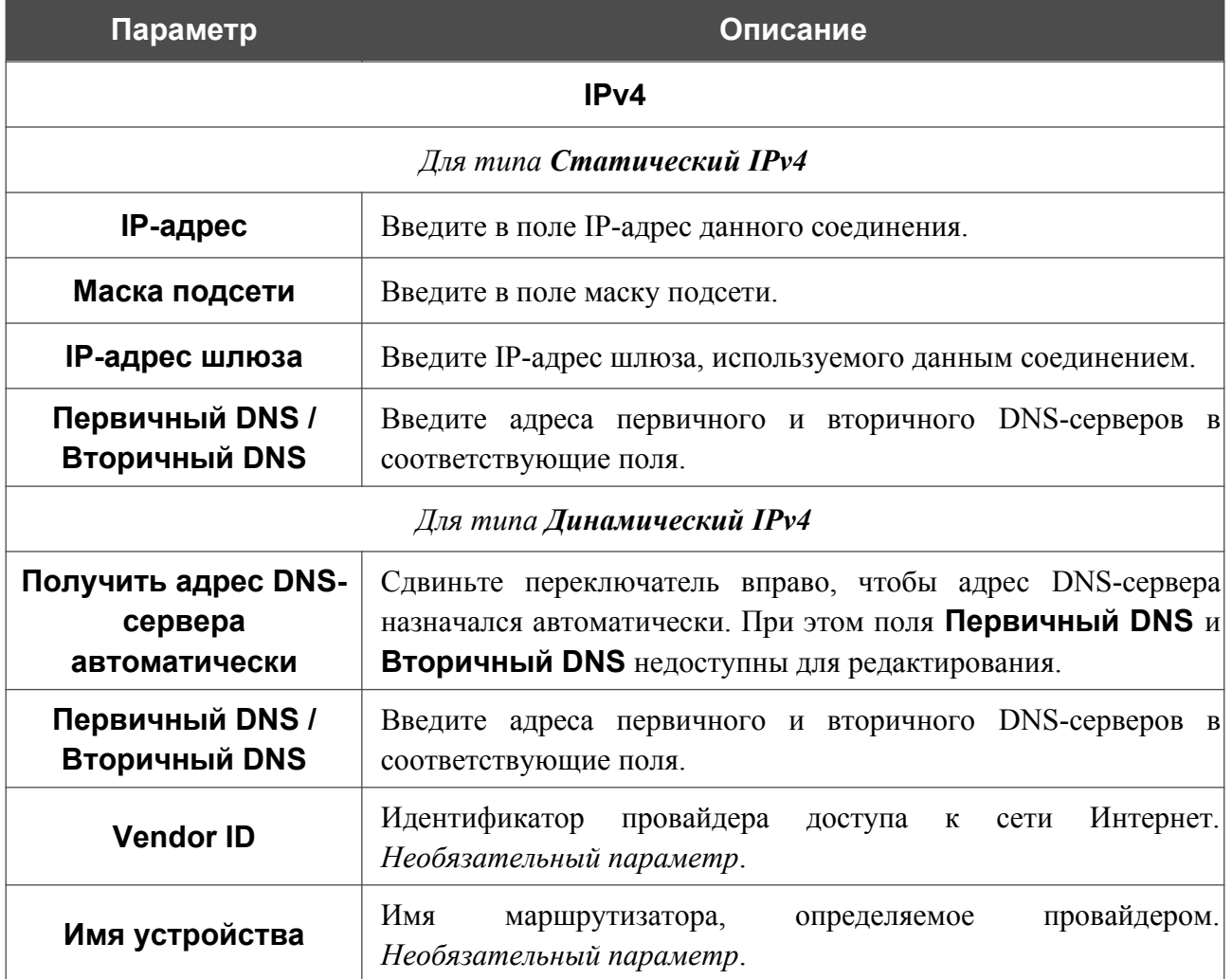

После задания всех необходимых значений нажмите кнопку **ПРИМЕНИТЬ**.

# *WAN-соединение типа Динамический IPv6 или Статический IPv6*

На странице создания соединения в разделе **Главные настройки** выберите соответствующее значение в списке **Тип соединения** и задайте необходимые параметры.

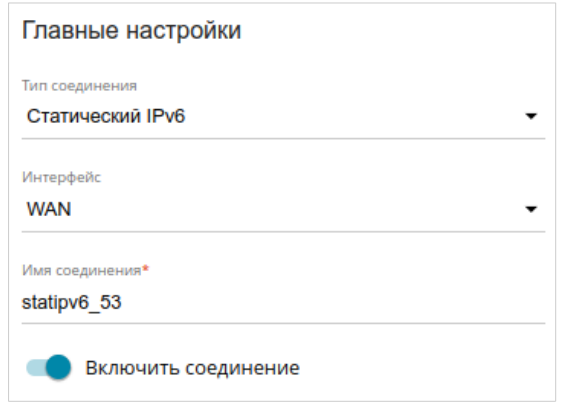

*Рисунок 30. Страница добавления соединения типа Статический IPv6. Раздел Главные настройки.*

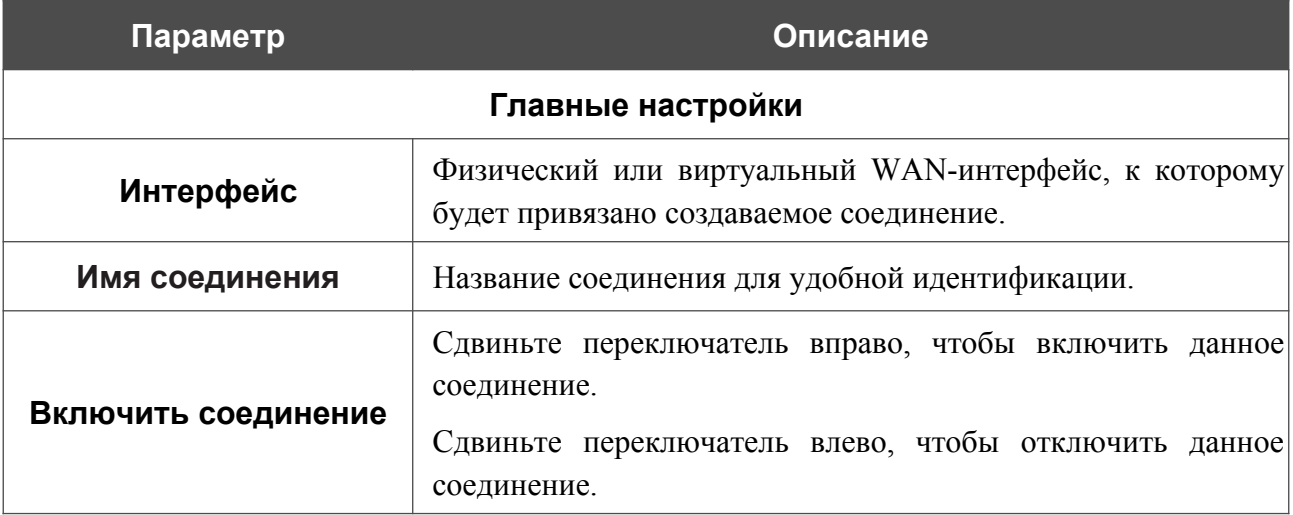

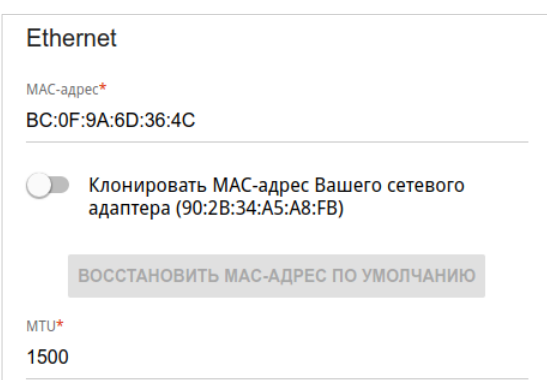

*Рисунок 31. Страница добавления соединения типа Статический IPv6. Раздел Ethernet.*

| Параметр        | Описание                                                                                                    |  |  |
|-----------------|----------------------------------------------------------------------------------------------------|--|--|
| <b>Ethernet</b> |                                                                                                    |  |  |
|                 | МАС-адрес, присваиваемый интерфейсу. Данный параметр<br>необходимо задать, если Ваш провайдер доступа к сети<br>Интернет использует привязку к МАС-адресу. Введите в поле<br>МАС-адрес, зарегистрированный у провайдера при заключении<br>договора. |  |  |
| МАС-адрес       | Чтобы подставить в данное поле МАС-адрес сетевого адаптера<br>настройка<br>производится<br>компьютера, с<br>которого<br>маршрутизатора, сдвиньте переключатель Клонировать                                                                          |  |  |
|                 | МАС-адрес Вашего сетевого адаптера вправо. Если<br>переключатель сдвинут<br>вправо,<br>поле<br>недоступно<br>ДЛЯ<br>редактирования.                                                                                                    |  |  |
|                 | Чтобы подставить в данное поле МАС-адрес маршрутизатора,<br>ВОССТАНОВИТЬ МАС-АДРЕС<br><b>NO</b><br>кнопку<br>нажмите<br>УМОЛЧАНИЮ (кнопка доступна, если переключатель сдвинут<br>вправо).                                                          |  |  |
| <b>MTU</b>      | Максимальный размер пакета, передаваемого интерфейсом.                                                                                                    |  |  |

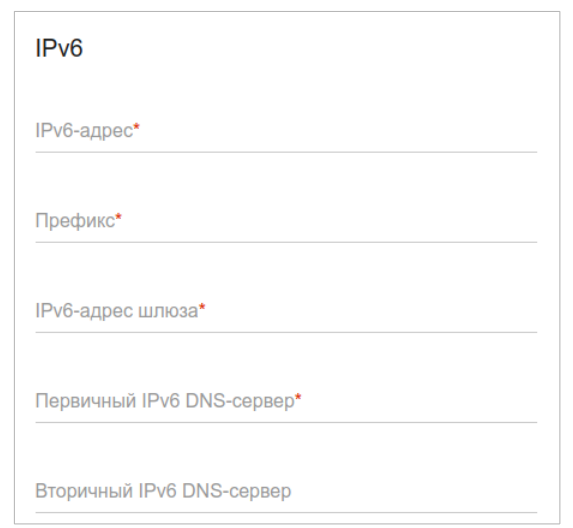

*Рисунок 32. Страница добавления соединения типа Статический IPv6. Раздел IPv6.*

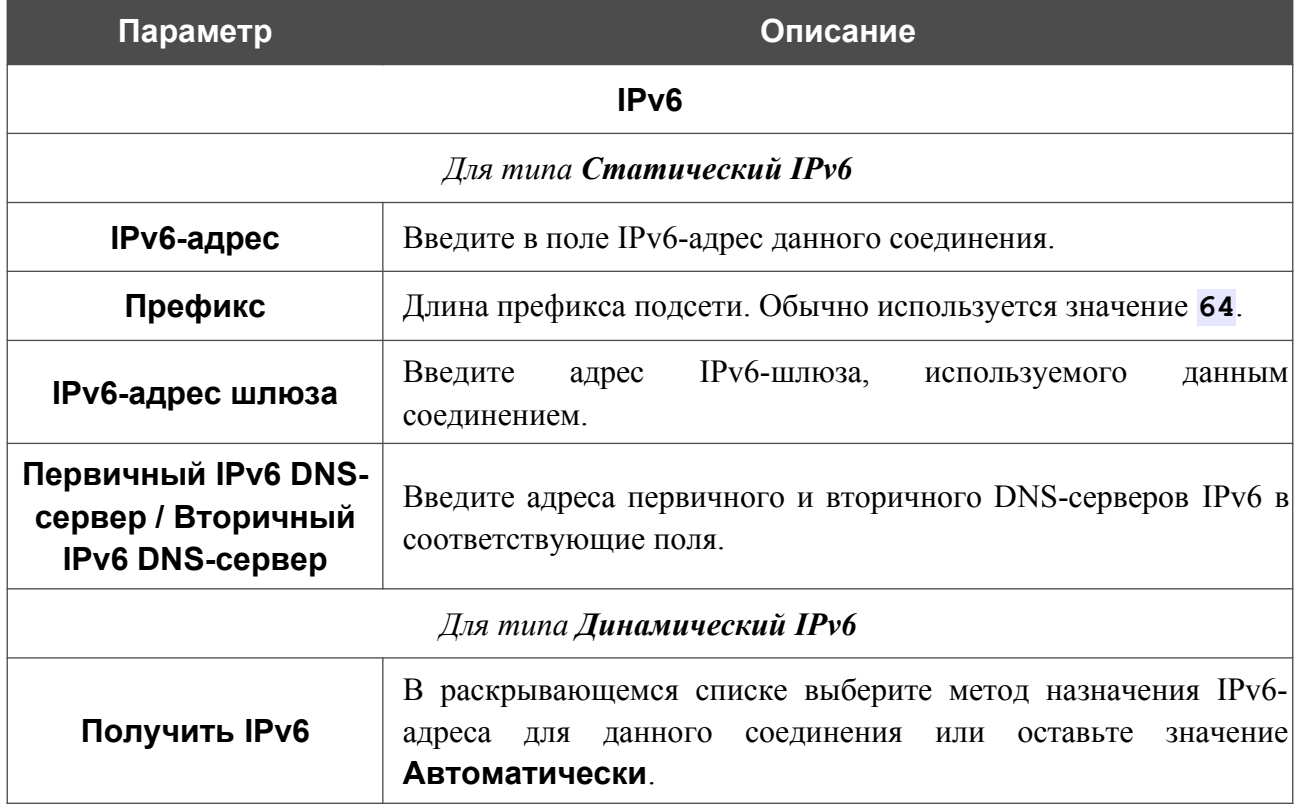

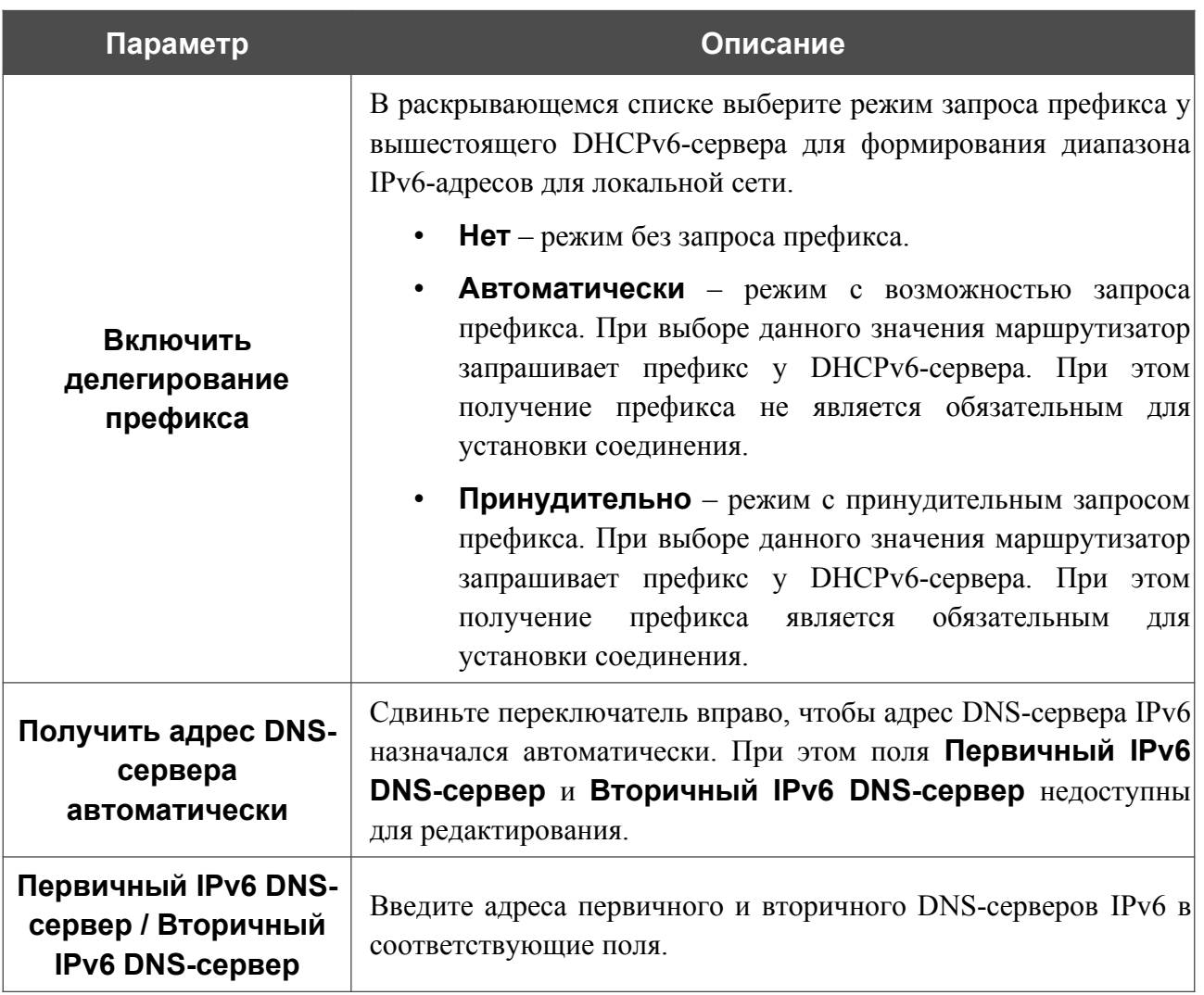

После задания всех необходимых значений нажмите кнопку **ПРИМЕНИТЬ**.

#### *WAN-соединение типа PPPoE*

На странице создания соединения в разделе **Главные настройки** выберите соответствующее значение в списке **Тип соединения** и задайте необходимые параметры.

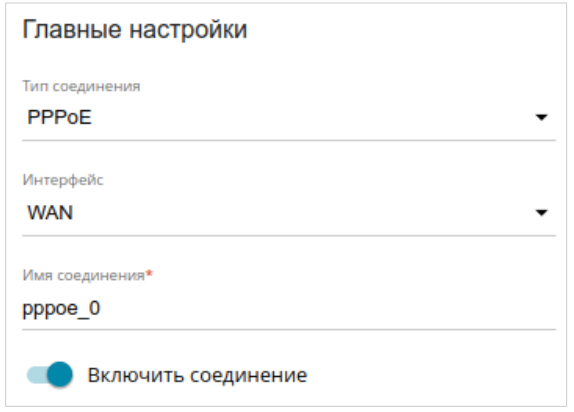

*Рисунок 33. Страница добавления соединения типа PPPoE. Раздел Главные настройки.*

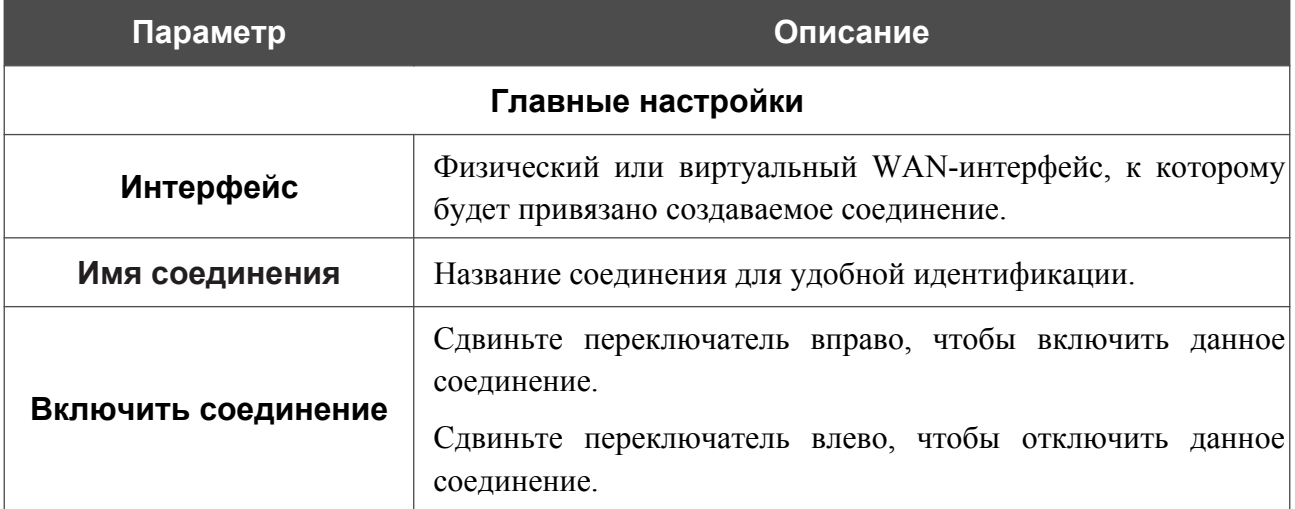

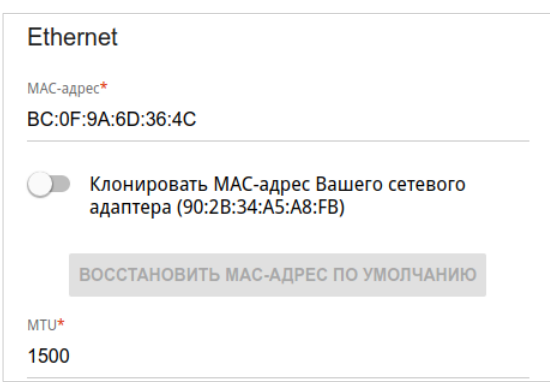

*Рисунок 34. Страница добавления соединения типа PPPoE. Раздел Ethernet.*

| Параметр        | Описание                                                                                                    |  |  |
|-----------------|----------------------------------------------------------------------------------------------------|--|--|
| <b>Ethernet</b> |                                                                                                    |  |  |
| МАС-адрес       | МАС-адрес, присваиваемый интерфейсу. Данный параметр<br>необходимо задать, если Ваш провайдер доступа к сети<br>Интернет использует привязку к МАС-адресу. Введите в поле<br>МАС-адрес, зарегистрированный у провайдера при заключении<br>договора.<br>Чтобы подставить в данное поле МАС-адрес сетевого адаптера<br>настройка<br>компьютера, с<br>которого<br>производится<br>маршрутизатора, сдвиньте переключатель Клонировать<br>МАС-адрес Вашего сетевого адаптера вправо. Если<br>переключатель сдвинут<br>вправо, поле<br>недоступно<br>ДЛЯ<br>редактирования.<br>Чтобы подставить в данное поле МАС-адрес маршрутизатора,<br>ВОССТАНОВИТЬ МАС-АДРЕС<br><b>NO</b><br>кнопку<br>нажмите<br>УМОЛЧАНИЮ (кнопка доступна, если переключатель сдвинут<br>вправо). |  |  |
| <b>MTU</b>      | Максимальный размер пакета, передаваемого интерфейсом.                                                                                                    |  |  |

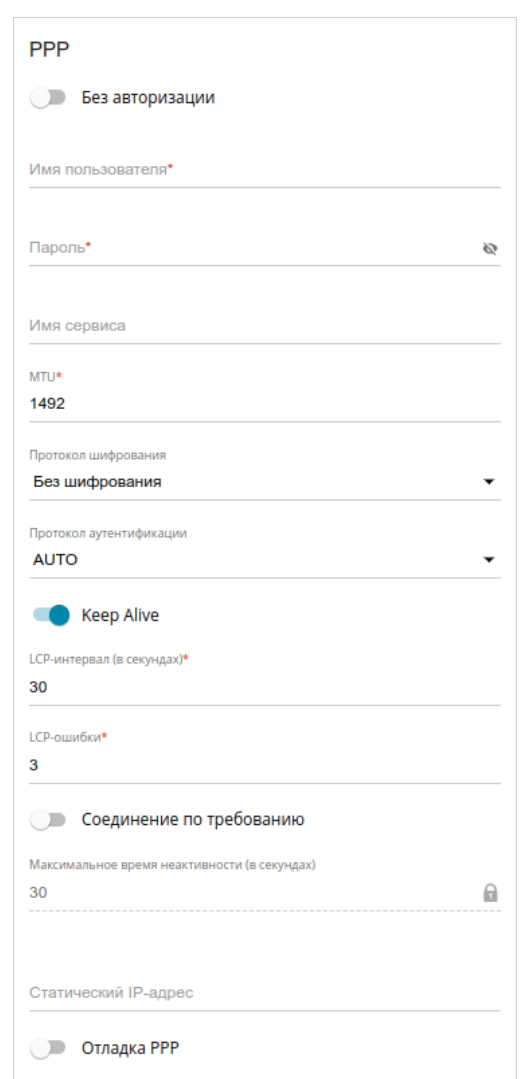

*Рисунок 35. Страница добавления соединения типа PPPoE. Раздел PPP.*

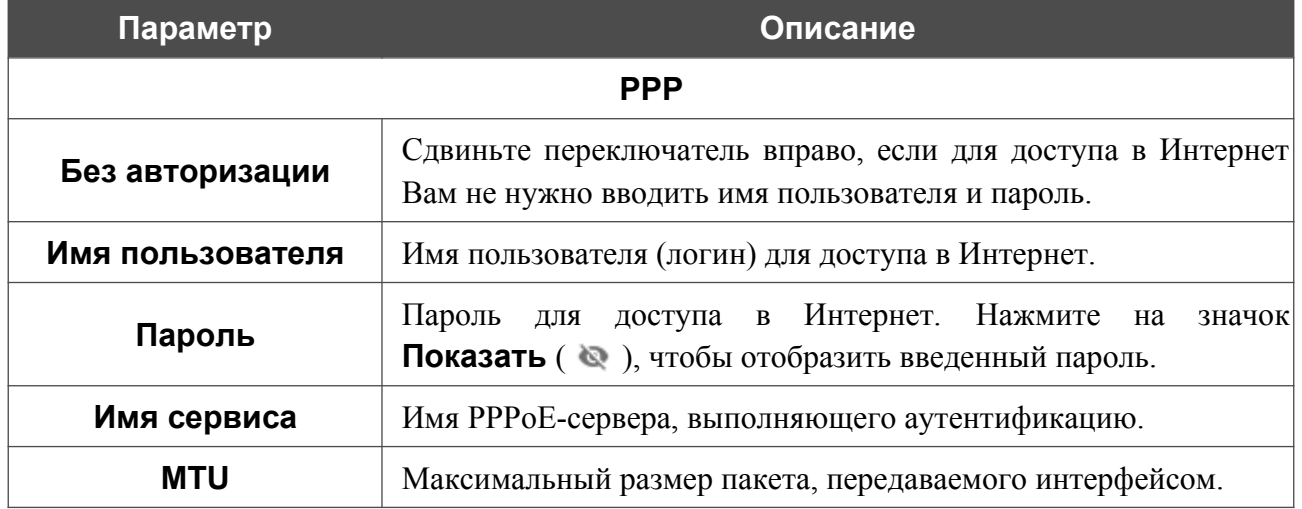

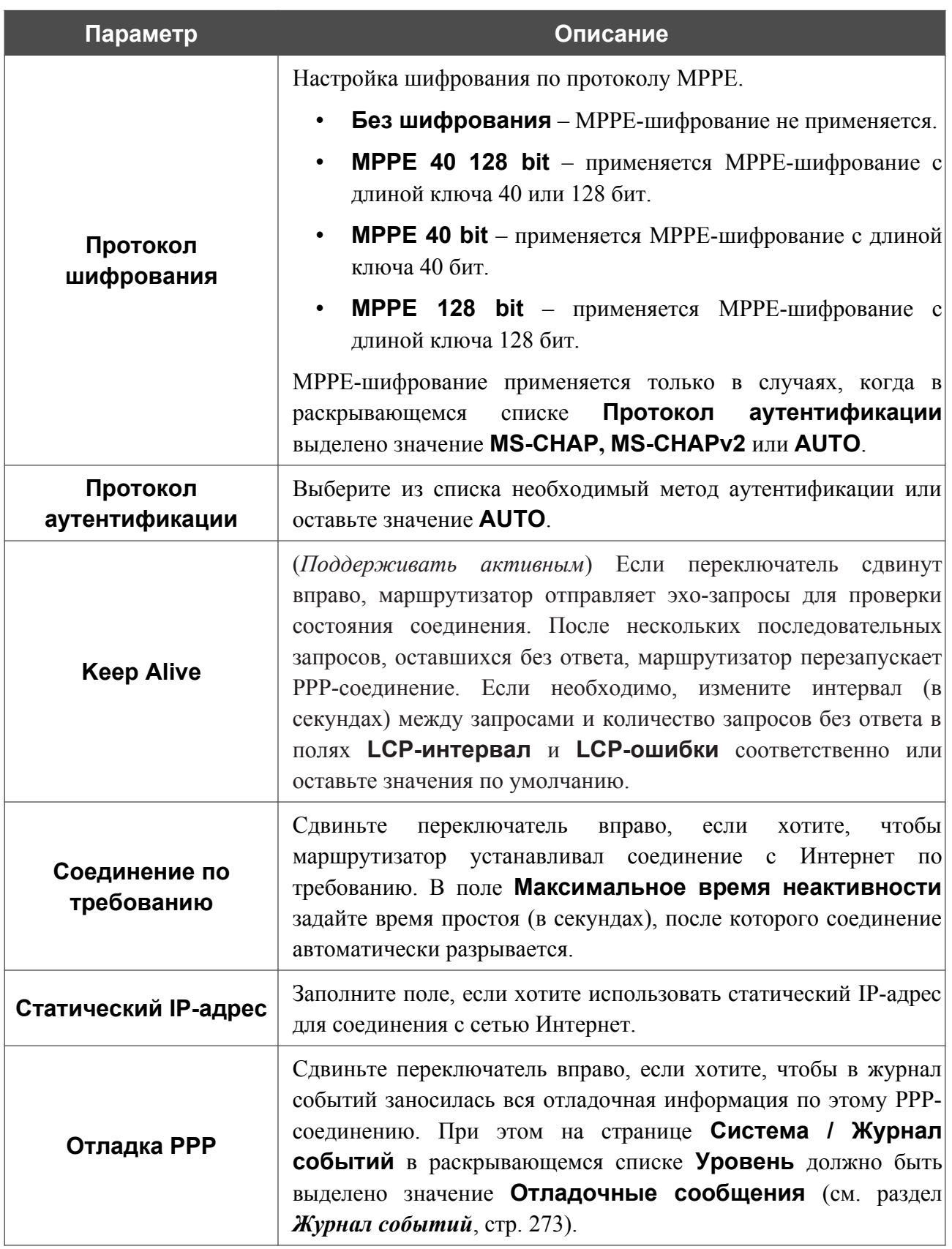

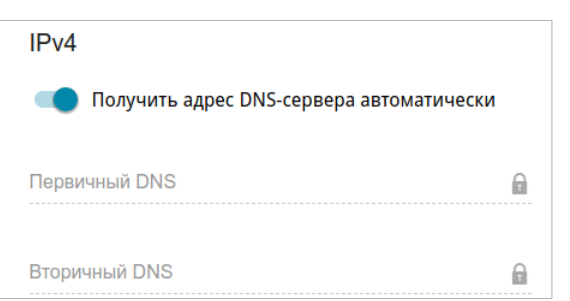

*Рисунок 36. Страница добавления соединения типа PPPoE. Раздел IPv4.*

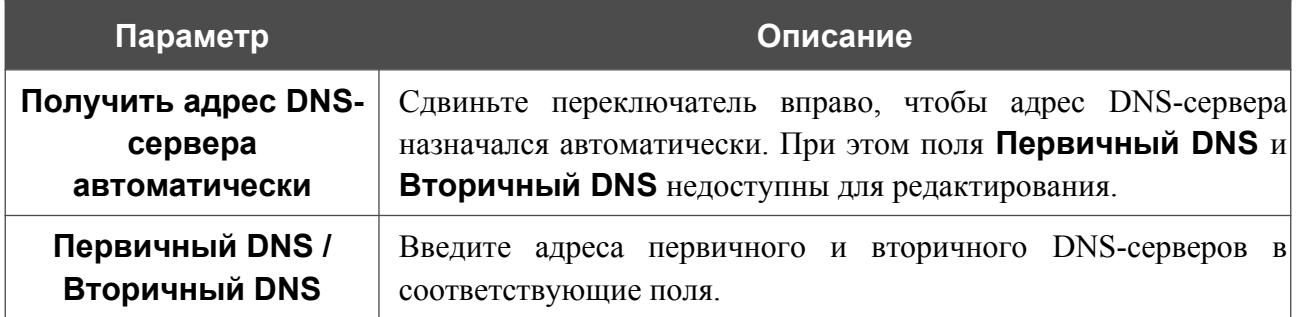

После задания всех необходимых значений нажмите кнопку **ПРИМЕНИТЬ**.

# *WAN-соединение типа PPTP, L2TP, L2TP Dual Stack или L2TP over IPsec*

На странице создания соединения в разделе **Главные настройки** выберите соответствующее значение в списке **Тип соединения** и задайте необходимые параметры.

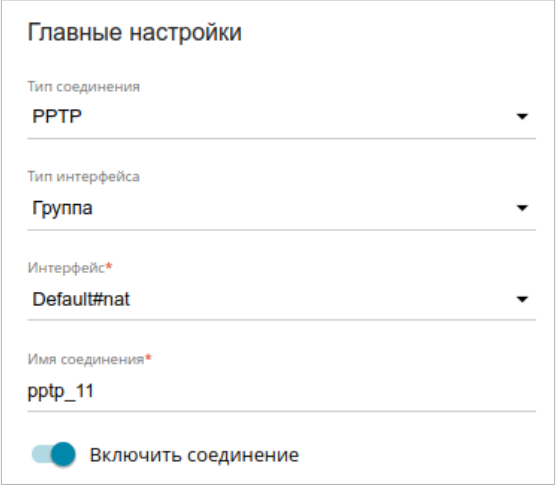

*Рисунок 37. Страница добавления соединения типа PPTP. Раздел Главные настройки.*

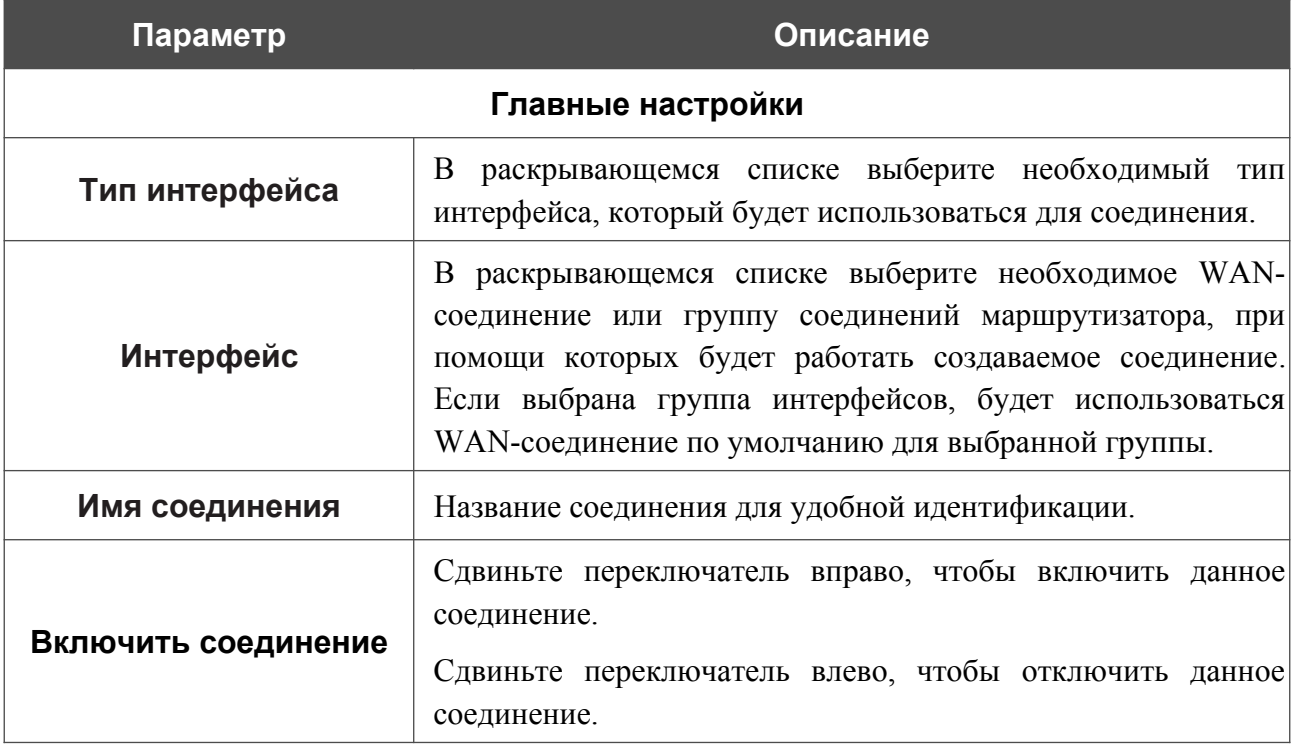

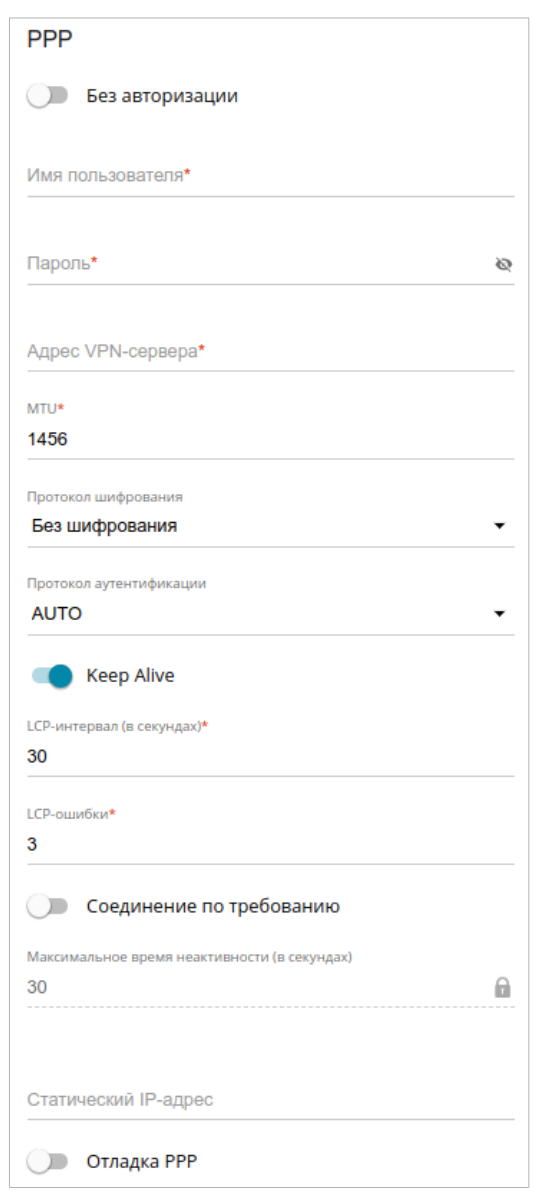

*Рисунок 38. Страница добавления соединения типа PPTP. Раздел PPP.*

| Параметр          | Описание                                                                                                    |  |  |
|-------------------|----------------------------------------------------------------------------------------------------|--|--|
| <b>PPP</b>        |                                                                                                    |  |  |
| Без авторизации   | Сдвиньте переключатель вправо, если для доступа в Интернет<br>Вам не нужно вводить имя пользователя и пароль.                                                                             |  |  |
| Имя пользователя  | Имя пользователя (логин) для доступа в Интернет.                                                                                                    |  |  |
| Пароль            | Пароль для доступа в Интернет. Нажмите на значок<br>Показать ( •), чтобы отобразить введенный пароль. IP-адрес<br>доменное имя PPTP- или L2TP-сервера<br>полное<br>или<br>аутентификации. |  |  |
| Адрес VPN-сервера | IP-адрес или полное доменное имя PPTP- или L2TP-сервера<br>аутентификации.                                                                                                    |  |  |

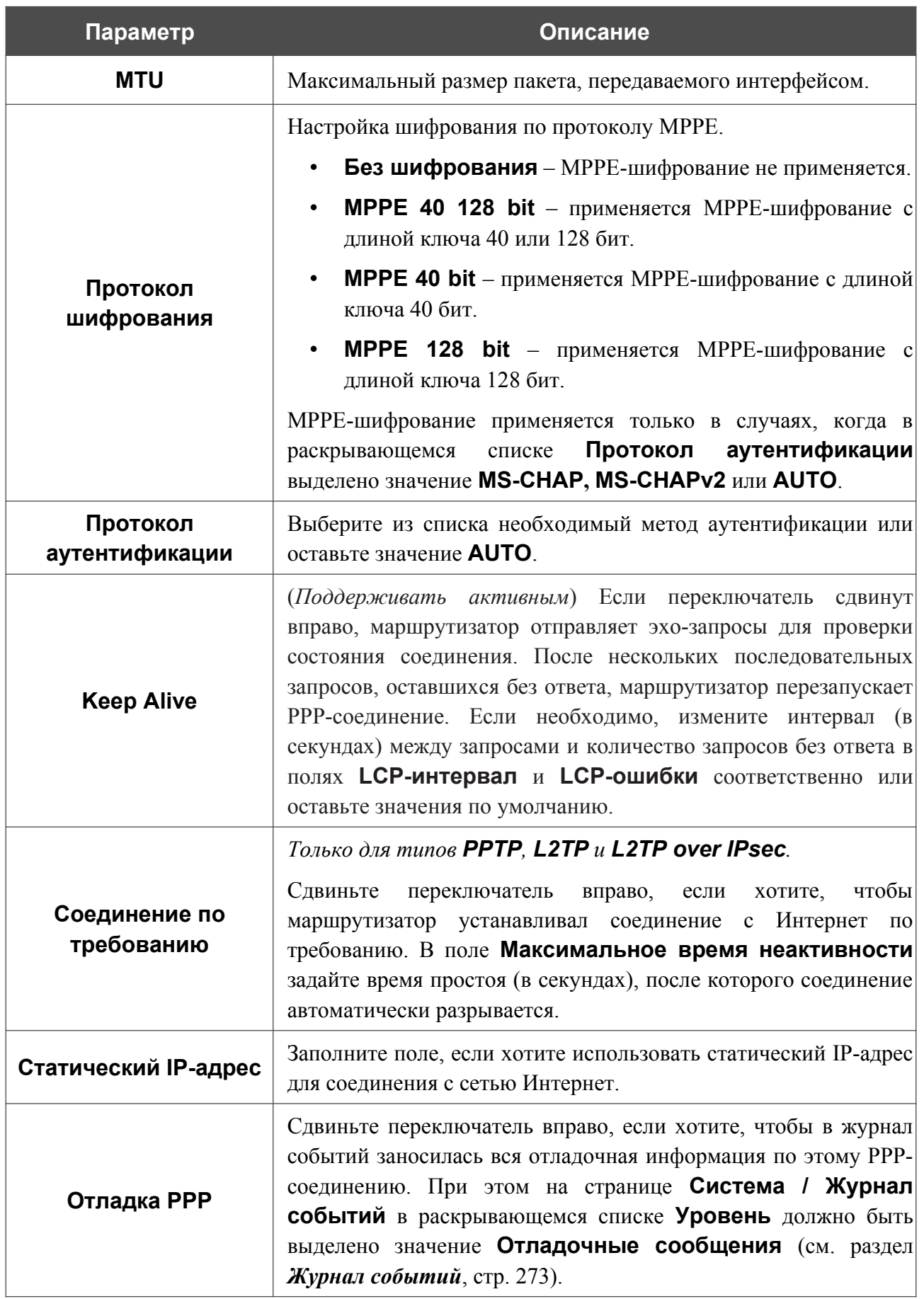

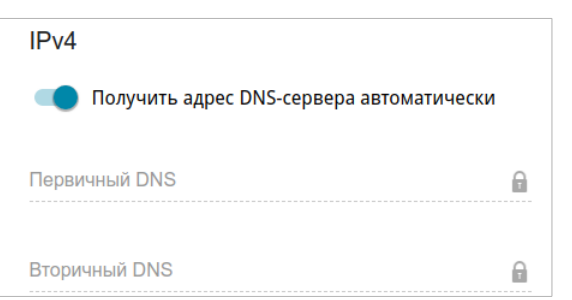

*Рисунок 39. Страница добавления соединения типа PPTP. Раздел IPv4.*

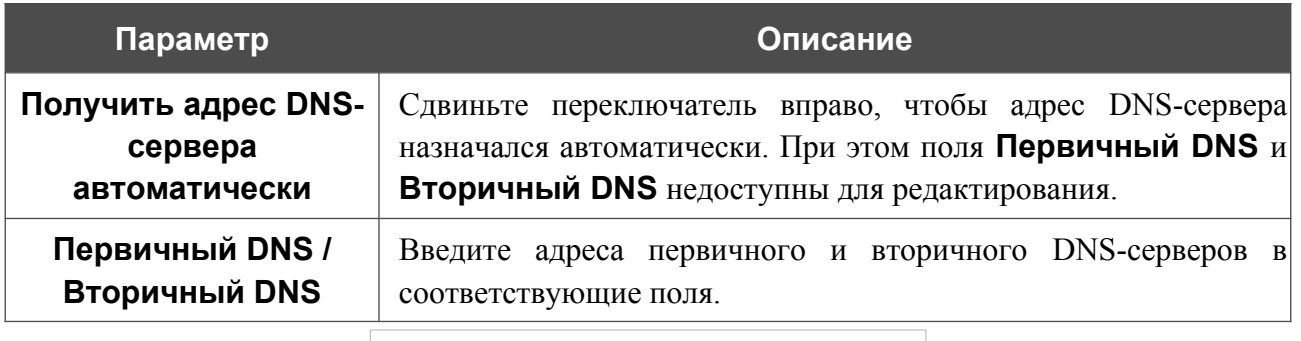

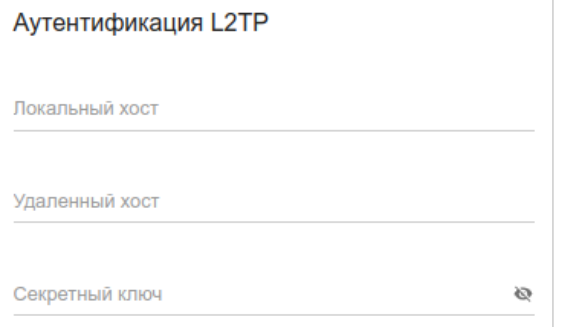

*Рисунок 40. Страница добавления соединения типа L2TP. Раздел Аутентификация L2TP.*

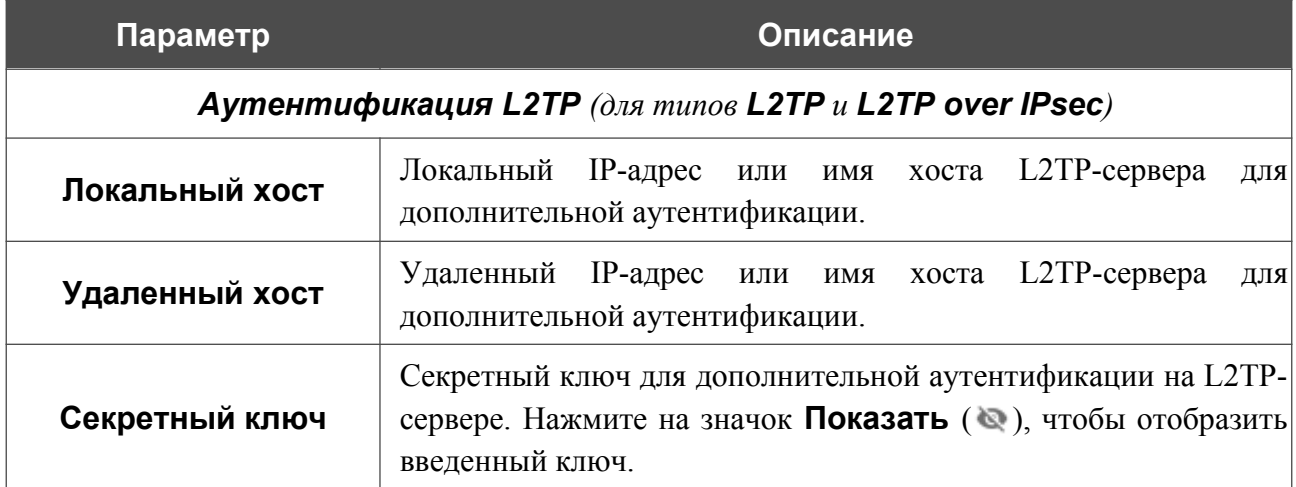

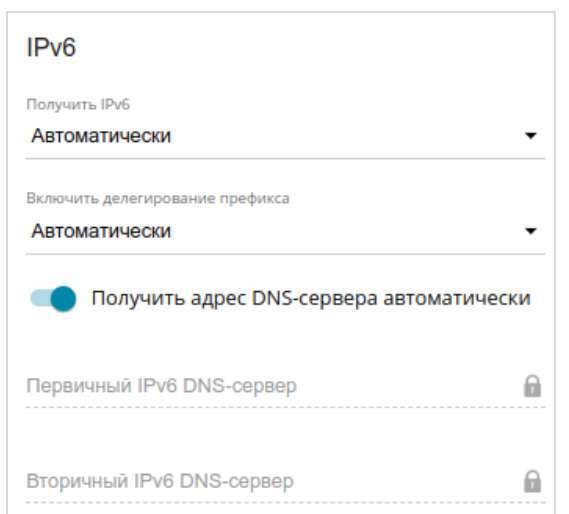

*Рисунок 41. Страница добавления соединения типа L2TP Dual Stack. Раздел IPv6.*

| Параметр                                                     | Описание                                                                                                    |  |  |
|--------------------------------------------------------------|----------------------------------------------------------------------------------------------------|--|--|
| <b>IPv6</b> (для типа L2TP Dual Stack)                       |                                                                                                    |  |  |
| <b>Получить IPv6</b>                                         | В раскрывающемся списке выберите метод назначения IPv6-<br>адреса<br>ДЛЯ<br>данного<br>соединения<br>ИЛИ<br>оставьте<br>значение<br>Автоматически.                                                                                               |  |  |
|                                                              | В раскрывающемся списке выберите режим запроса префикса у<br>вышестоящего DHCPv6-сервера для формирования диапазона<br>IPv6-адресов для локальной сети.<br>Нет - режим без запроса префикса.<br>$\bullet$                                        |  |  |
| Включить<br>делегирование<br>префикса                        | Автоматически - режим с возможностью запроса<br>префикса. При выборе данного значения маршрутизатор<br>запрашивает префикс у DHCPv6-сервера. При этом<br>получение префикса не является обязательным для<br>установки соединения.                |  |  |
|                                                              | Принудительно - режим с принудительным запросом<br>префикса. При выборе данного значения маршрутизатор<br>запрашивает префикс у DHCPv6-сервера. При<br>ЭТОМ<br>префикса<br>является<br>обязательным<br>получение<br>ДЛЯ<br>установки соединения. |  |  |
| Получить адрес DNS-<br>сервера<br>автоматически              | Сдвиньте переключатель вправо, чтобы адрес DNS-сервера IPv6<br>назначался автоматически. При этом поля Первичный IPv6<br>DNS-сервер и Вторичный IPv6 DNS-сервер недоступны<br>для редактирования.                                                |  |  |
| Первичный IPv6 DNS-<br>сервер / Вторичный<br>IPv6 DNS-сервер | Введите адреса первичного и вторичного DNS-серверов IPv6 в<br>соответствующие поля.                                                                                                    |  |  |

|<br>|-

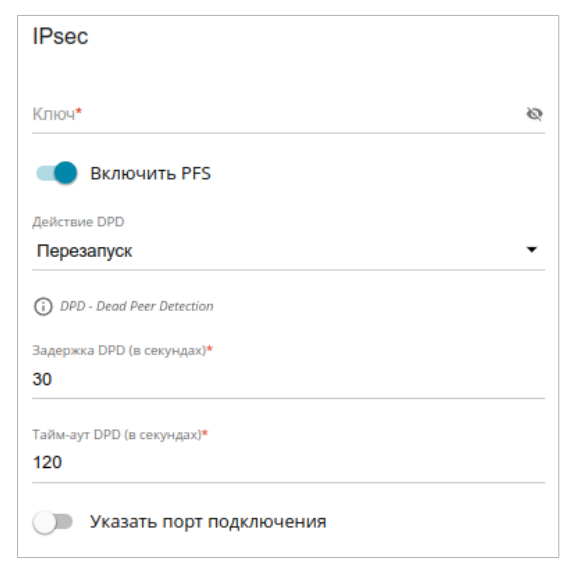

*Рисунок 42. Страница добавления соединения типа L2TP over IPsec. Раздел IPsec.*

Настройки должны быть одинаковыми для обеих сторон, организующих туннель.

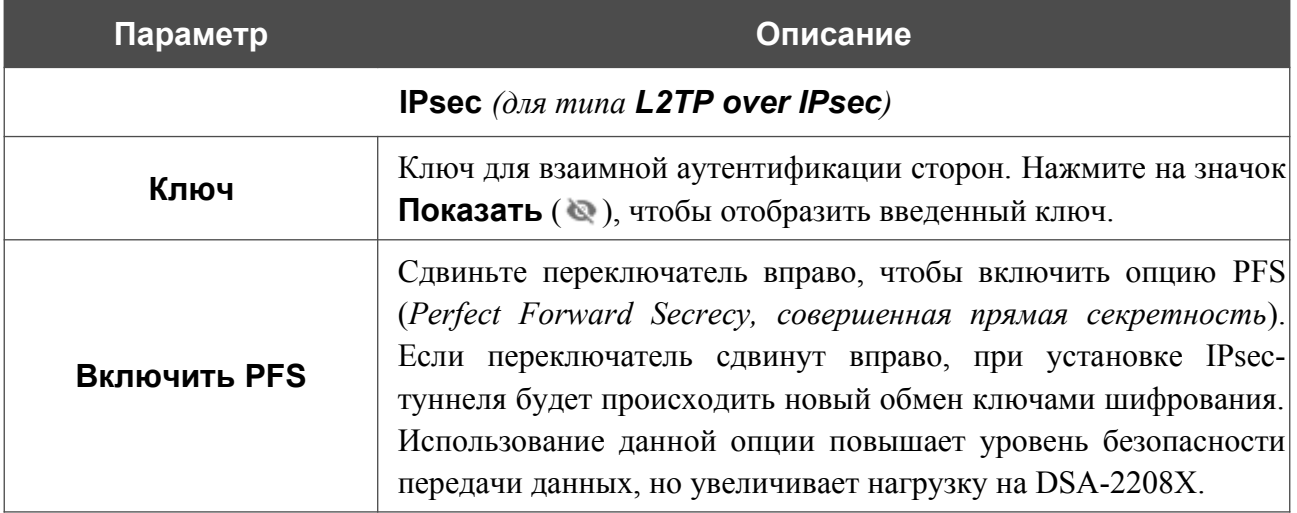

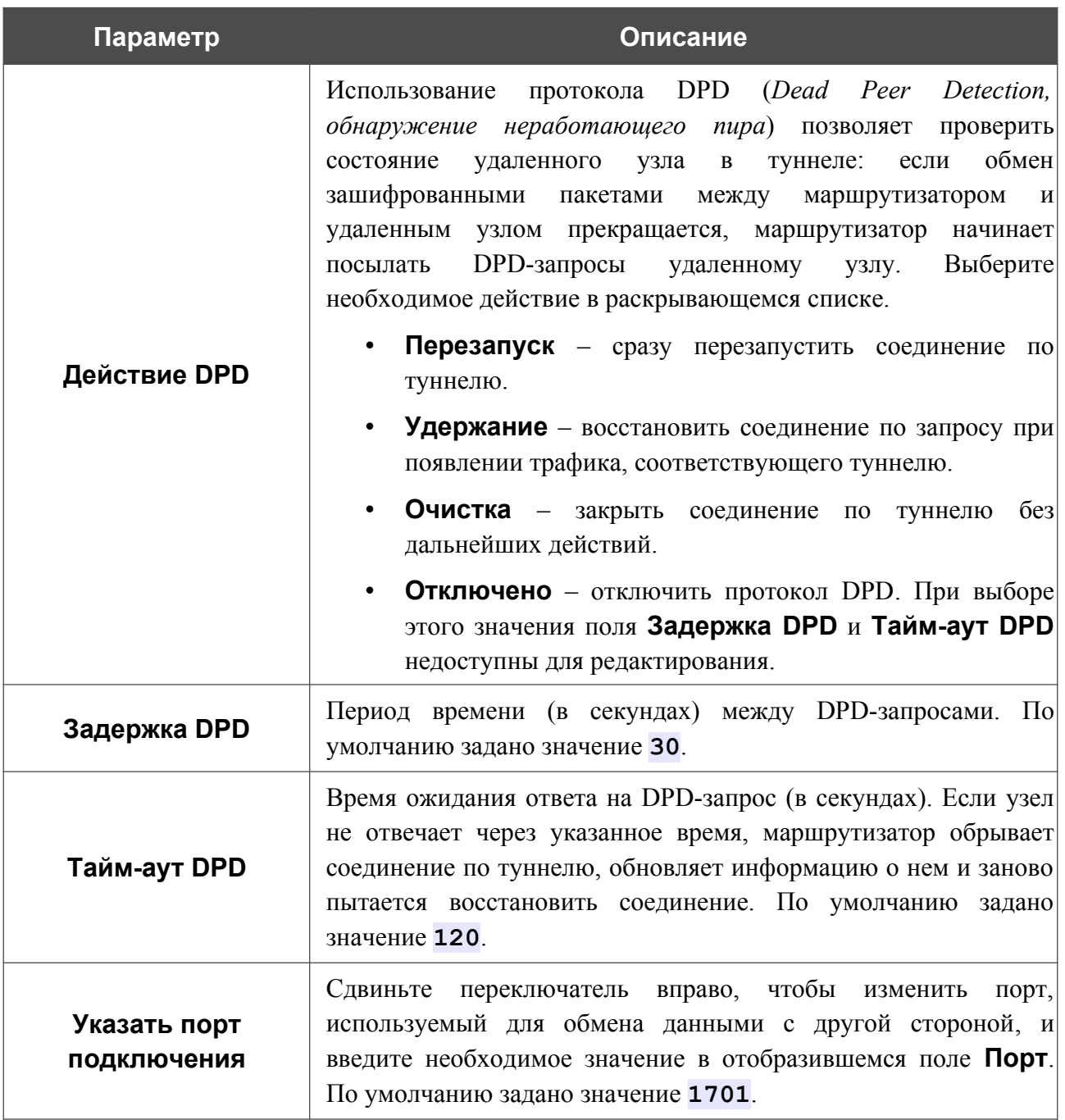

После задания всех необходимых значений нажмите кнопку **ПРИМЕНИТЬ**.

После создания соединения типа **L2TP over IPsec** на странице **VPN / IPsec** в разделе **Статус**, а также на странице **Статистика IPsec** отображается текущее состояние IPsecтуннеля.

#### *WAN-соединение типа PPPoE IPv6 или PPPoE Dual Stack*

На странице создания соединения в разделе **Главные настройки** выберите соответствующее значение в списке **Тип соединения** и задайте необходимые параметры.

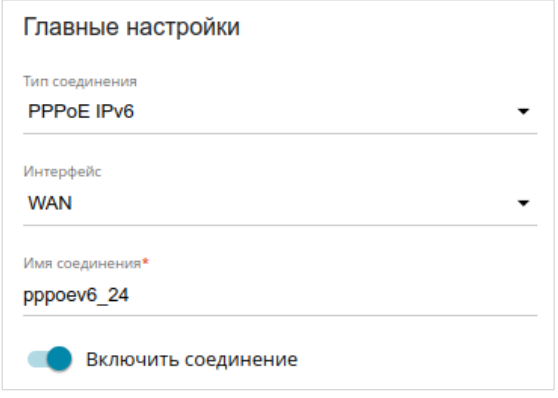

*Рисунок 43. Страница добавления соединения типа PPPoE IPv6. Раздел Главные настройки.*

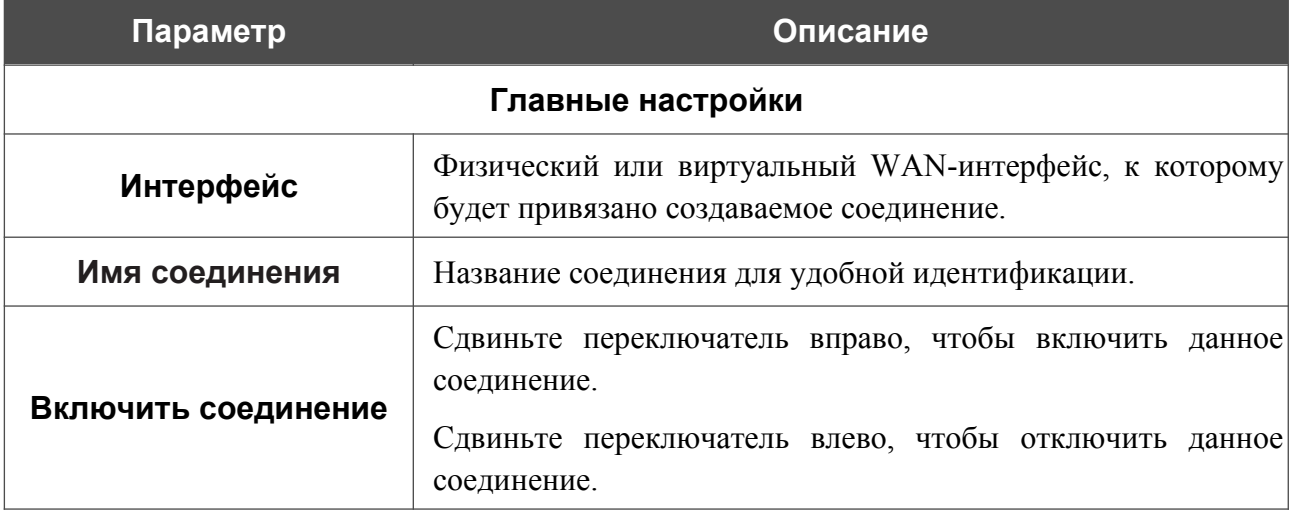

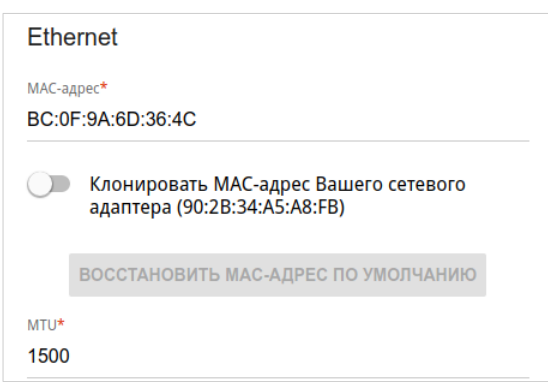

*Рисунок 44. Страница добавления соединения типа PPPoE IPv6. Раздел Ethernet.*

| Параметр        | Описание                                                                                                    |  |  |
|-----------------|----------------------------------------------------------------------------------------------------|--|--|
| <b>Ethernet</b> |                                                                                                    |  |  |
| МАС-адрес       | МАС-адрес, присваиваемый интерфейсу. Данный параметр<br>необходимо задать, если Ваш провайдер доступа к сети<br>Интернет использует привязку к МАС-адресу. Введите в поле<br>МАС-адрес, зарегистрированный у провайдера при заключении<br>договора.<br>Чтобы подставить в данное поле МАС-адрес сетевого адаптера<br>настройка<br>производится<br>компьютера, с<br>которого<br>маршрутизатора, сдвиньте переключатель Клонировать<br>МАС-адрес Вашего сетевого адаптера вправо. Если<br>переключатель сдвинут вправо, поле<br>недоступно<br>ДЛЯ<br>редактирования.<br>Чтобы подставить в данное поле МАС-адрес маршрутизатора,<br>ВОССТАНОВИТЬ МАС-АДРЕС<br><b>NO</b><br>кнопку<br>нажмите<br>УМОЛЧАНИЮ (кнопка доступна, если переключатель сдвинут |  |  |
| MTU             | вправо).<br>Максимальный размер пакета, передаваемого интерфейсом.                                                                                                    |  |  |

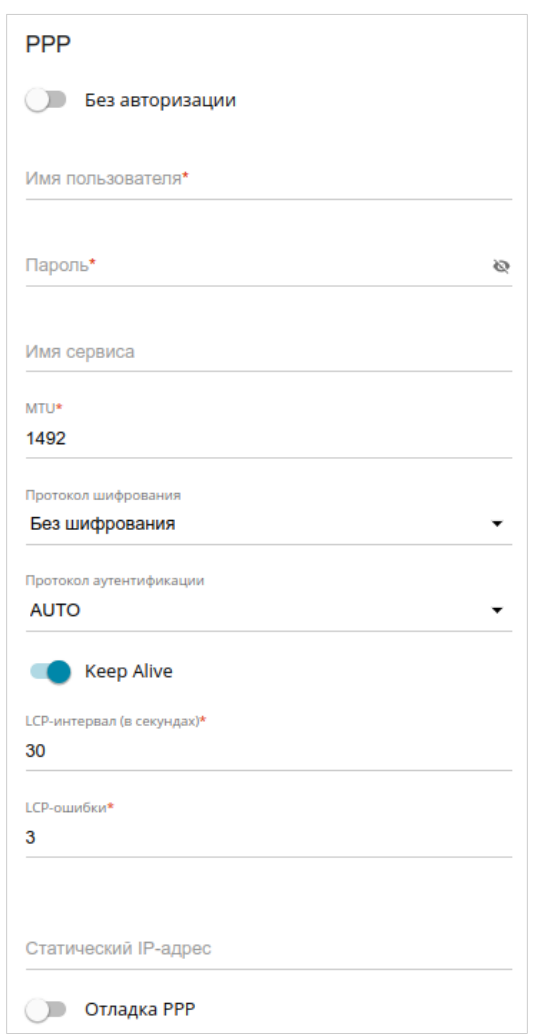

*Рисунок 45. Страница добавления соединения типа PPPoE IPv6. Раздел PPP.*

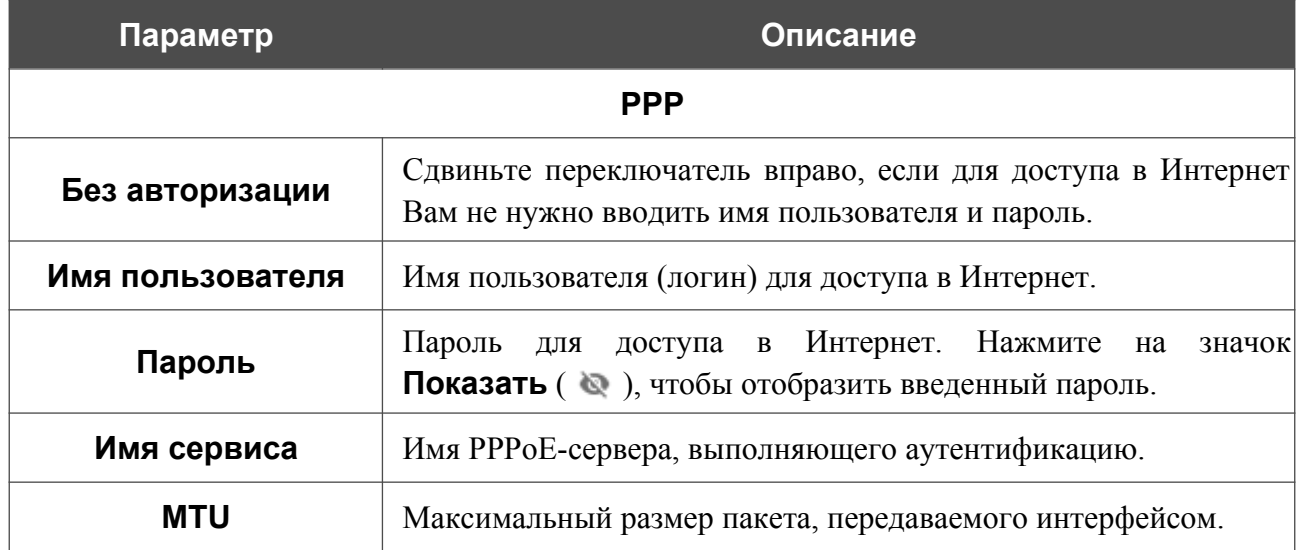

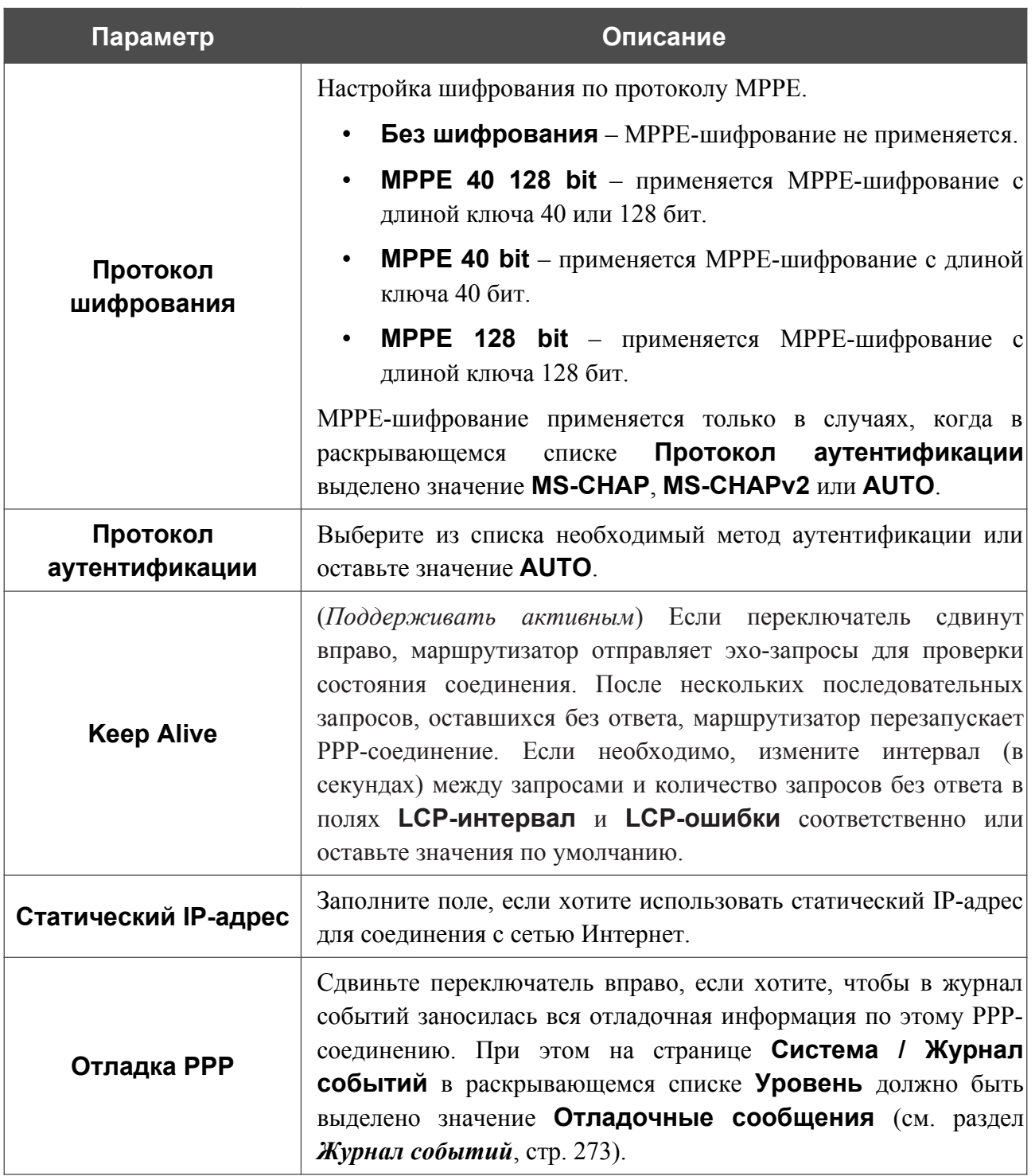

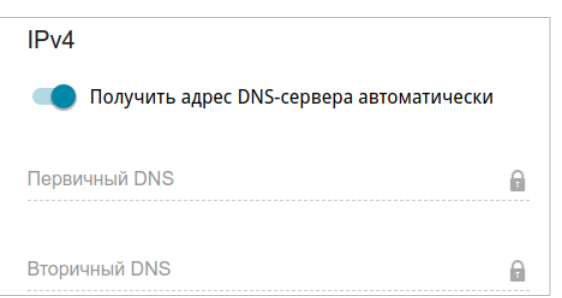

*Рисунок 46. Страница добавления соединения типа PPPoE Dual Stack. Раздел IPv4.*

| Параметр                                        | Описание                                                                                                    |  |  |
|-------------------------------------------------|----------------------------------------------------------------------------------------------------|--|--|
| <b>IPv4</b> (для типа <b>PPPoE Dual Stack</b> ) |                                                                                                    |  |  |
| Получить адрес DNS-<br>сервера<br>автоматически | Сдвиньте переключатель вправо, чтобы адрес DNS-сервера<br>назначался автоматически. При этом поля Первичный DNS и<br><b>Вторичный DNS</b> недоступны для редактирования. |  |  |
| Первичный DNS /<br>Вторичный DNS                | Введите адреса первичного и вторичного DNS-серверов в<br>соответствующие поля.                                                                                           |  |  |
|                                                 | IP <sub>v6</sub>                                                                                                    |  |  |
|                                                 | Получить IPv6<br>Автоматически                                                                                                    |  |  |
|                                                 | Включить делегирование префикса<br>Автоматически                                                                                                    |  |  |
|                                                 | Получить адрес DNS-сервера автоматически                                                                                                    |  |  |
|                                                 | Первичный IPv6 DNS-сервер<br>Θ                                                                                                    |  |  |
|                                                 | Вторичный IPv6 DNS-сервер<br>Θ                                                                                                    |  |  |

*Рисунок 47. Страница добавления соединения типа PPPoE IPv6. Раздел IPv6.*

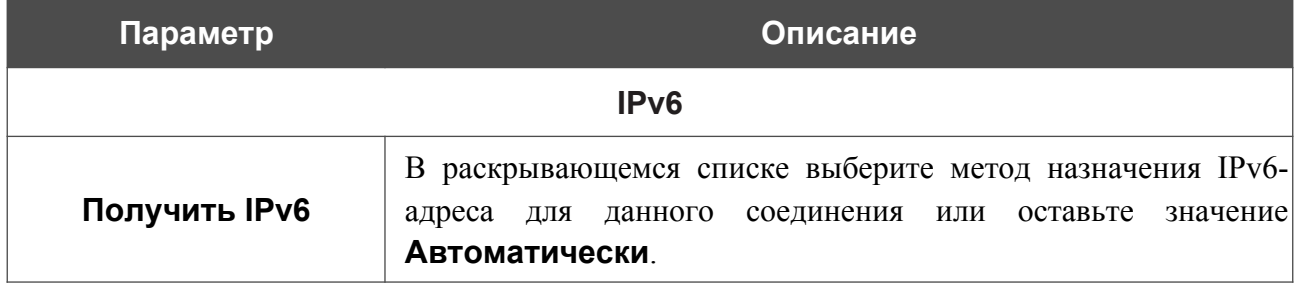
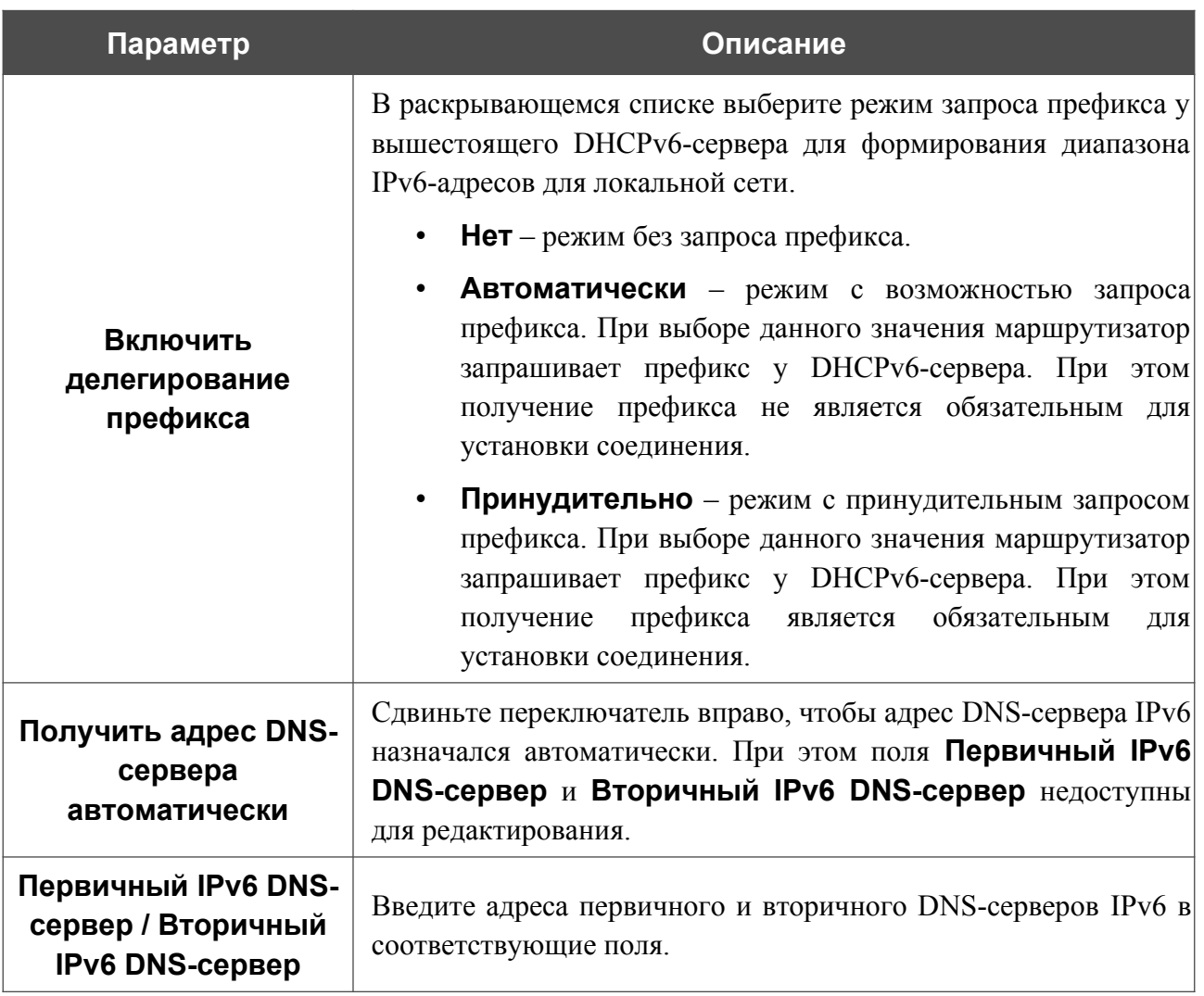

После задания всех необходимых значений нажмите кнопку **ПРИМЕНИТЬ**.

#### *WAN-соединение типа Мобильный интернет*

Если для SIM-карты Вашего USB-модема установлена проверка PIN-кода, для корректной работы мобильного WAN-соединения нажмите кнопку **ВВЕСТИ PIN** в уведомлении в правом верхнем углу страницы и введите PIN-код в отобразившемся окне. Затем на странице создания соединения в разделе **Главные настройки** выберите соответствующее значение в списке **Тип соединения** и задайте необходимые параметры.

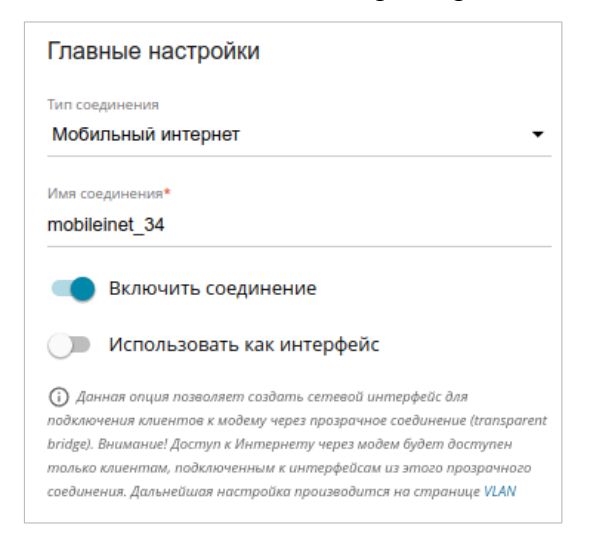

*Рисунок 48. Страница добавления соединения типа Мобильный интернет. Раздел Главные настройки.*

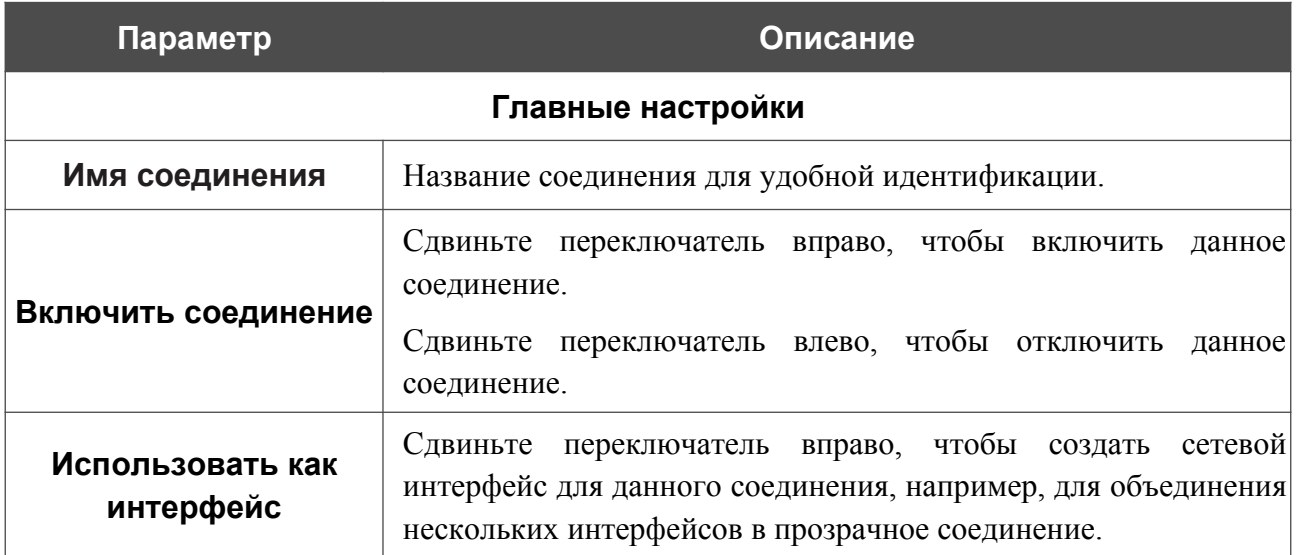

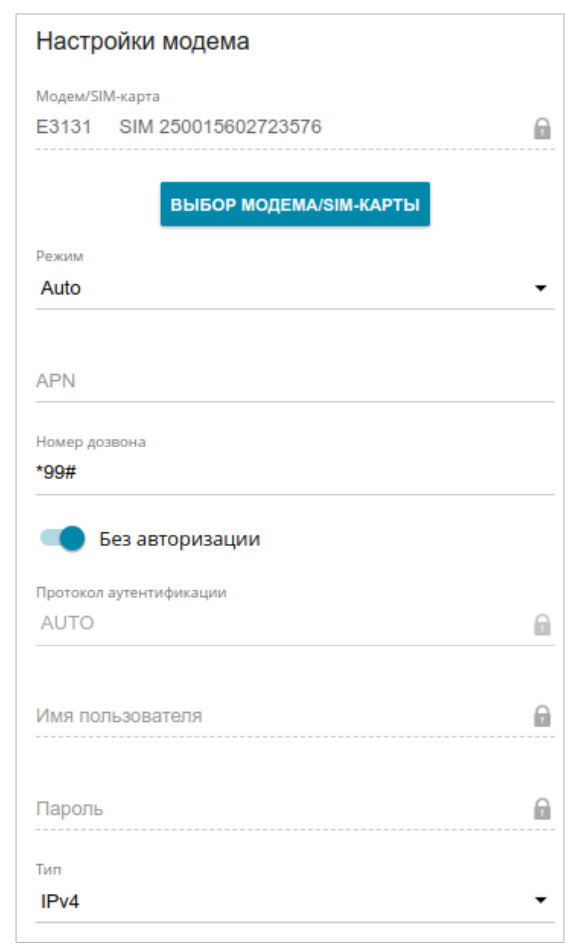

*Рисунок 49. Страница добавления соединения типа Мобильный интернет. Раздел Настройки модема.*

| Параметр                                               | Описание                                                                                                    |  |
|--------------------------------------------------------|----------------------------------------------------------------------------------------------------|--|
| Настройки модема                                       |                                                                                                    |  |
| <b>B</b> bI <sub>B</sub> OP<br><b>МОДЕМА/SIM-КАРТЫ</b> | Нажмите кнопку, чтобы привязать соединение к одному из<br>подключенных USB-модемов <sup>8</sup> .                                                                                                    |  |
| Режим                                                  | Данное поле определяет тип сети, к которой подключается<br>маршрутизатор. Оставьте значение <b>Auto</b> , чтобы маршрутизатор<br>автоматически подключался к доступному типу сети, либо<br>выберите необходимое значение в раскрывающемся списке. |  |
| APN                                                    | Название точки доступа.                                                                                                    |  |
| Номер дозвона                                          | Номер для подключения к серверу авторизации оператора.                                                                                                    |  |
| Без авторизации                                        | Сдвиньте переключатель вправо, если для подключения к сети<br>оператора не требуется авторизация.                                                                                                    |  |

<span id="page-74-0"></span><sup>8</sup> При подключении нескольких устройств к одному USB-порту маршрутизатора рекомендуется использовать USB-концентратор с собственным питанием.

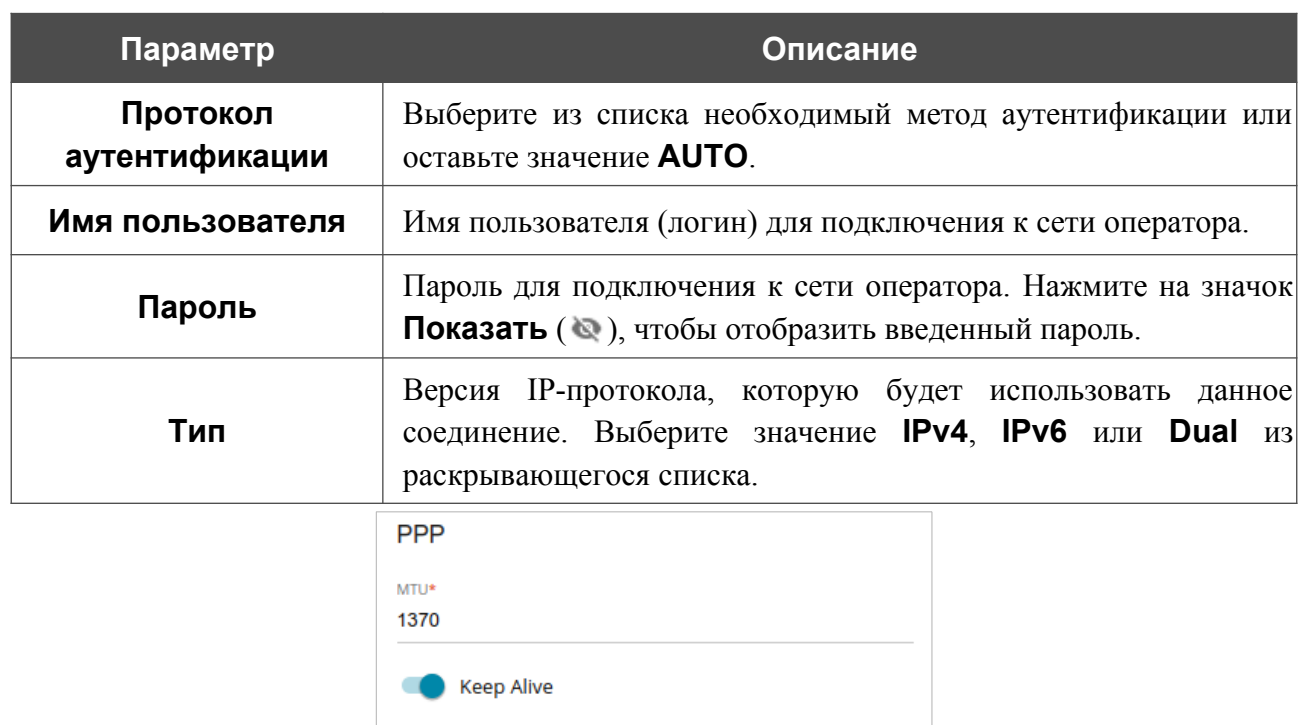

LCP-интервал (в секундах)\*

**ОТЛАДКА РРР** 

Соединение по требованию

Максимальное время неактивности (в секундах)

30

 $30\,$ 

LCP-ошибки\*  $\mathbf{3}$ 

*Рисунок 50. Страница добавления соединения типа Мобильный интернет. Раздел PPP.*

Θ

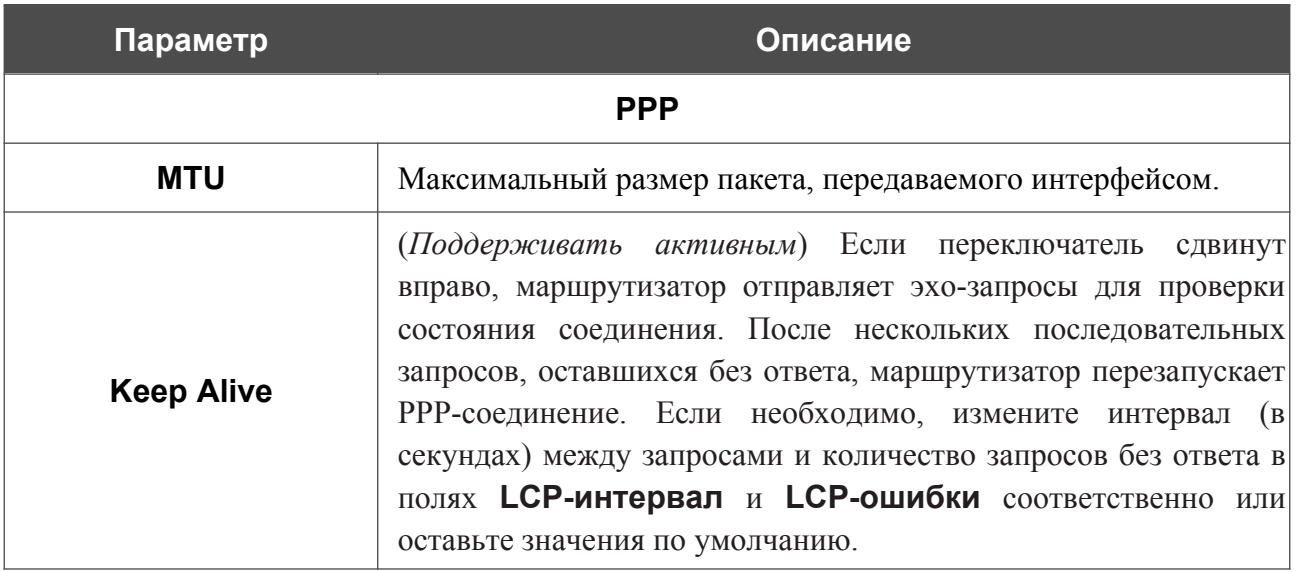

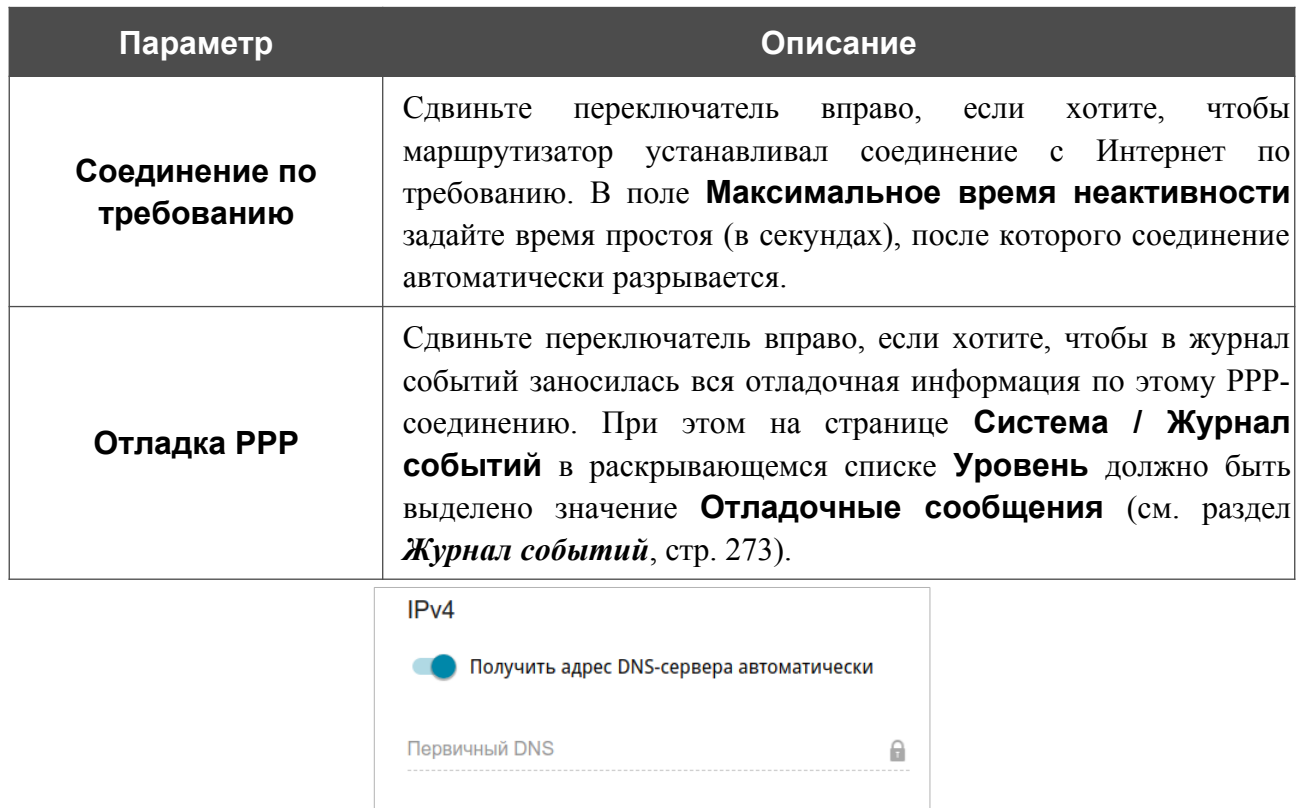

*Рисунок 51. Страница добавления соединения типа Мобильный интернет. Раздел IPv4.*

 $\mathbf{a}$ 

Вторичный DNS

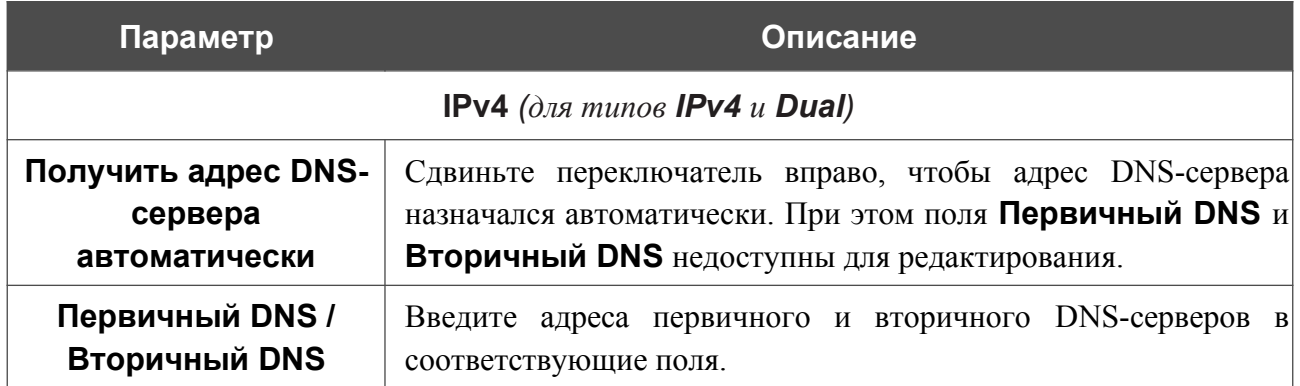

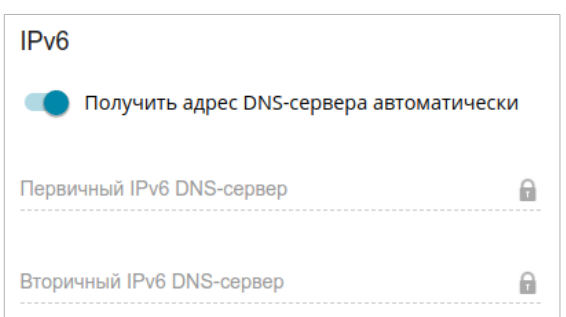

*Рисунок 52. Страница добавления соединения типа Мобильный интернет. Раздел IPv6.*

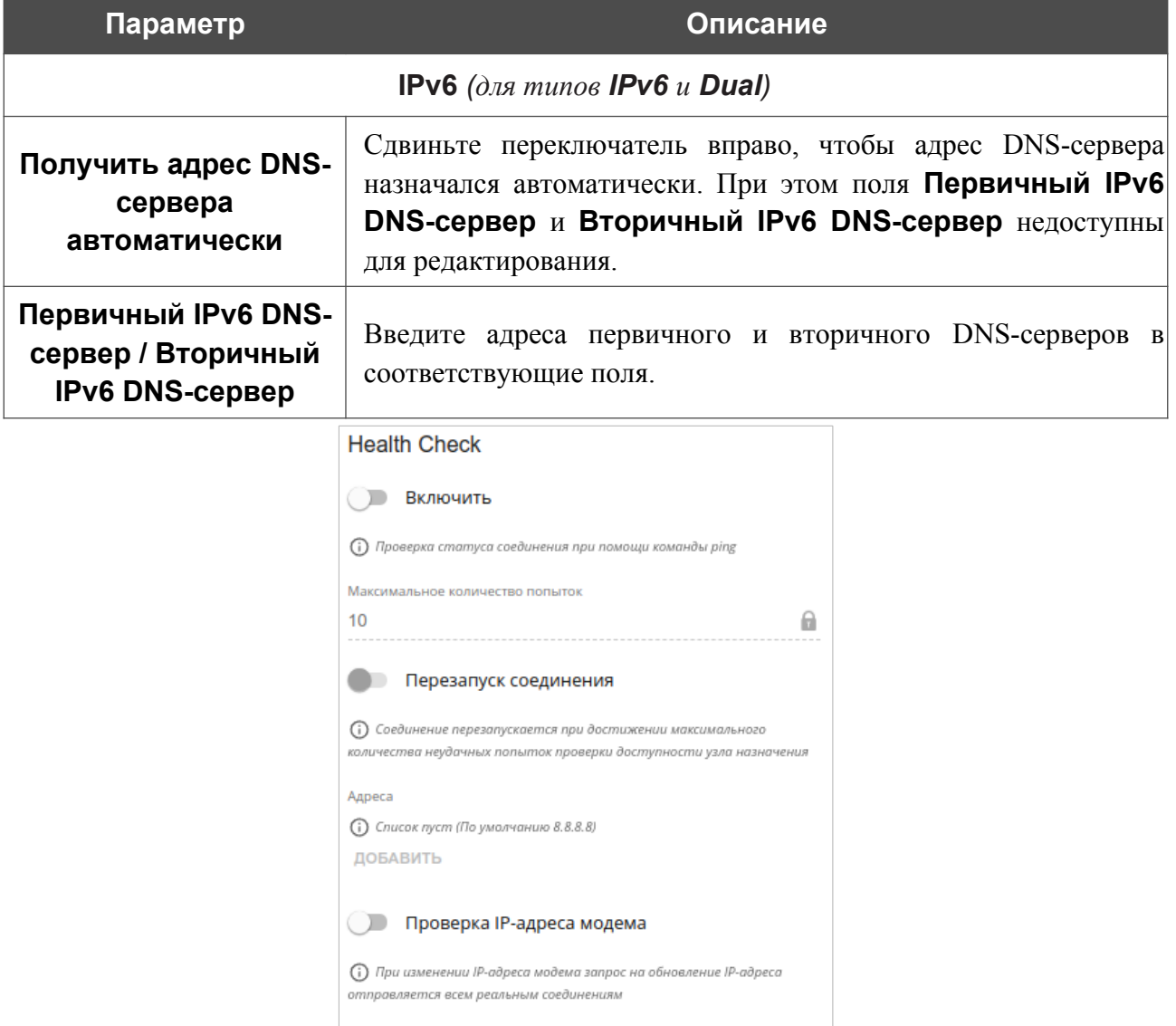

*Рисунок 53. Страница добавления соединения типа Мобильный интернет. Раздел Health Check.*

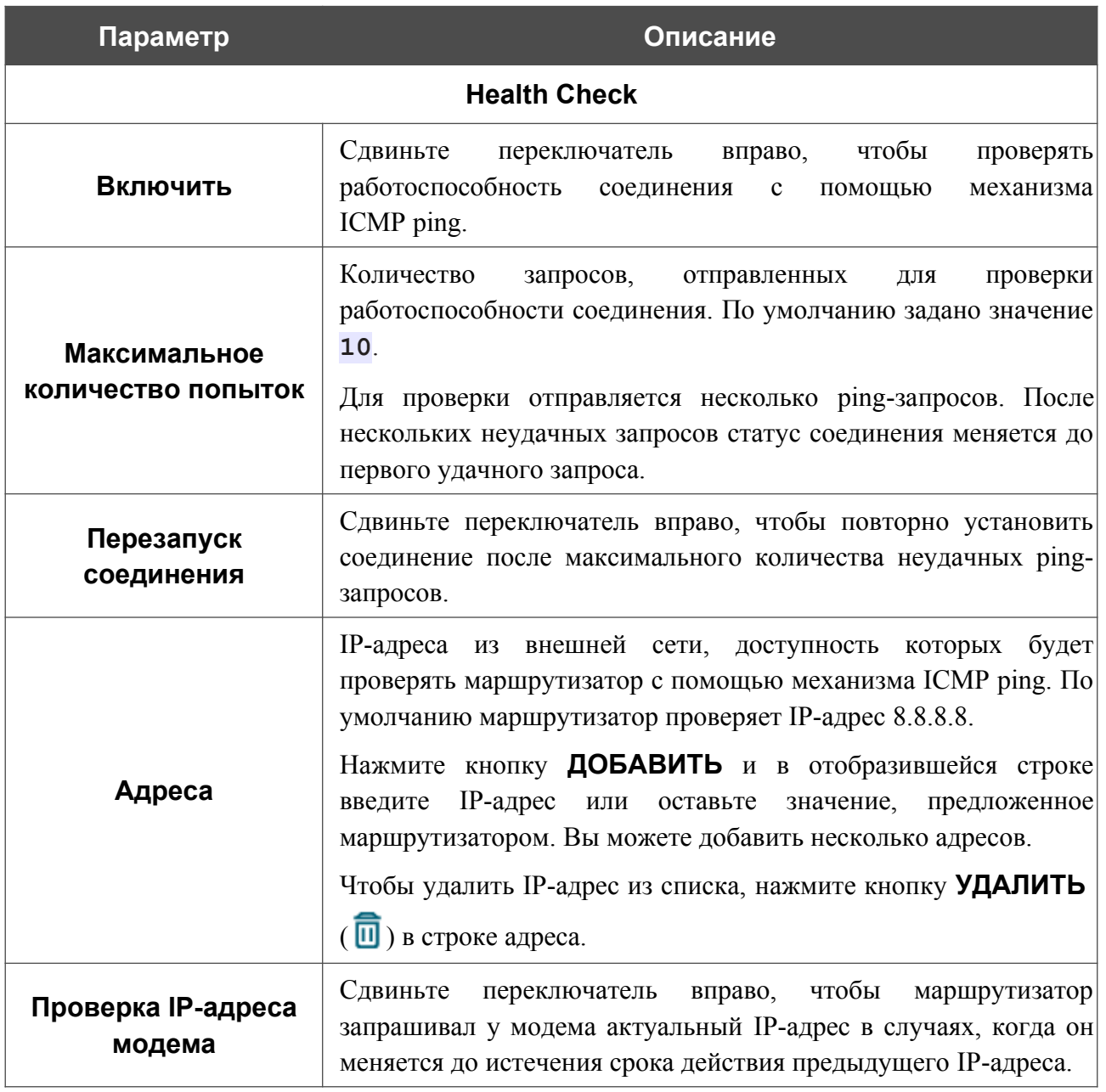

После задания всех необходимых значений нажмите кнопку **ПРИМЕНИТЬ**.

#### *WAN-соединение типа IPIP6*

На странице создания соединения в разделе **Главные настройки** выберите соответствующее значение в списке **Тип соединения** и задайте необходимые параметры.

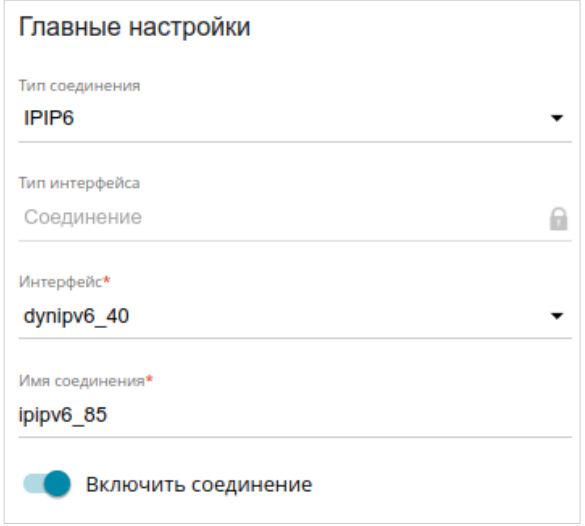

*Рисунок 54. Страница добавления соединения типа IPIP6. Раздел Главные настройки.*

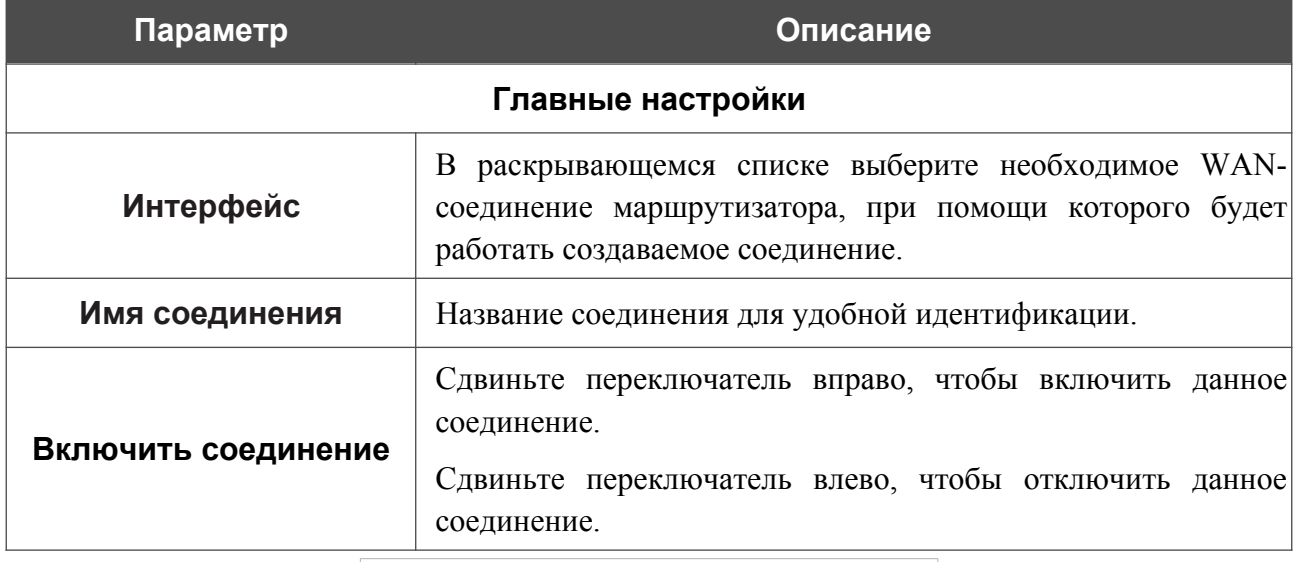

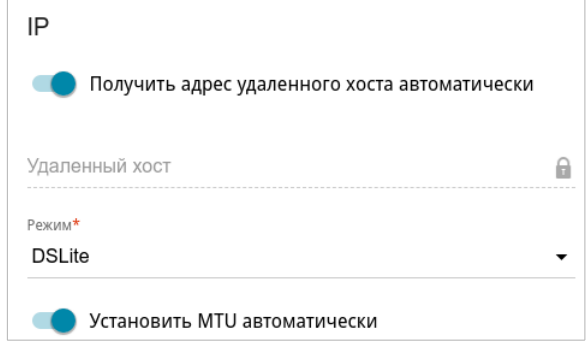

*Рисунок 55. Страница добавления соединения типа IPIP6. Раздел IP.*

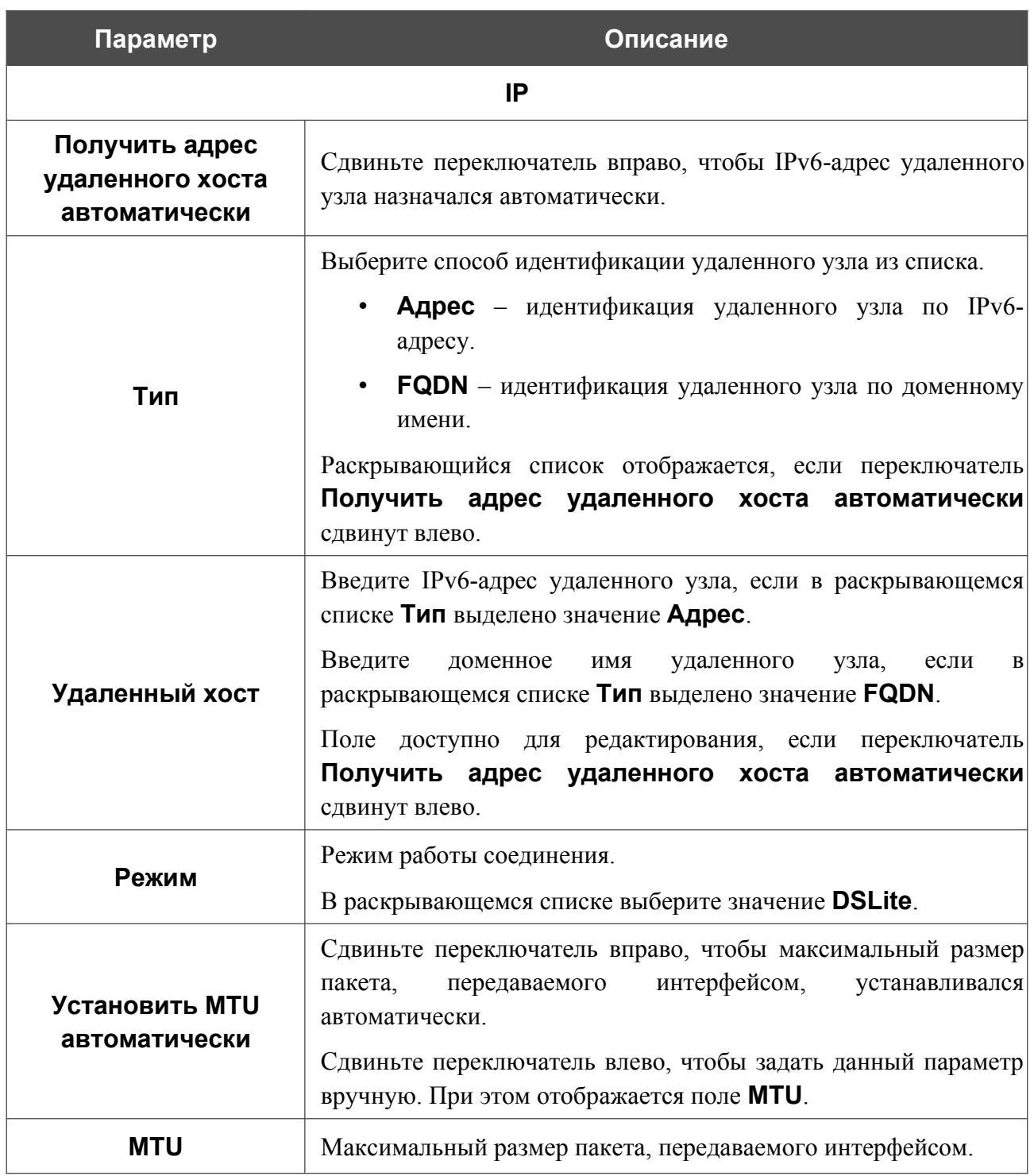

После задания всех необходимых значений нажмите кнопку **ПРИМЕНИТЬ**.

|<br>|-

#### *WAN-соединение типа 6in4*

Перед настройкой соединения необходимо зарегистрироваться на сайте туннельного брокера.

На странице создания соединения в разделе **Главные настройки** выберите соответствующее значение в списке **Тип соединения** и задайте необходимые параметры.

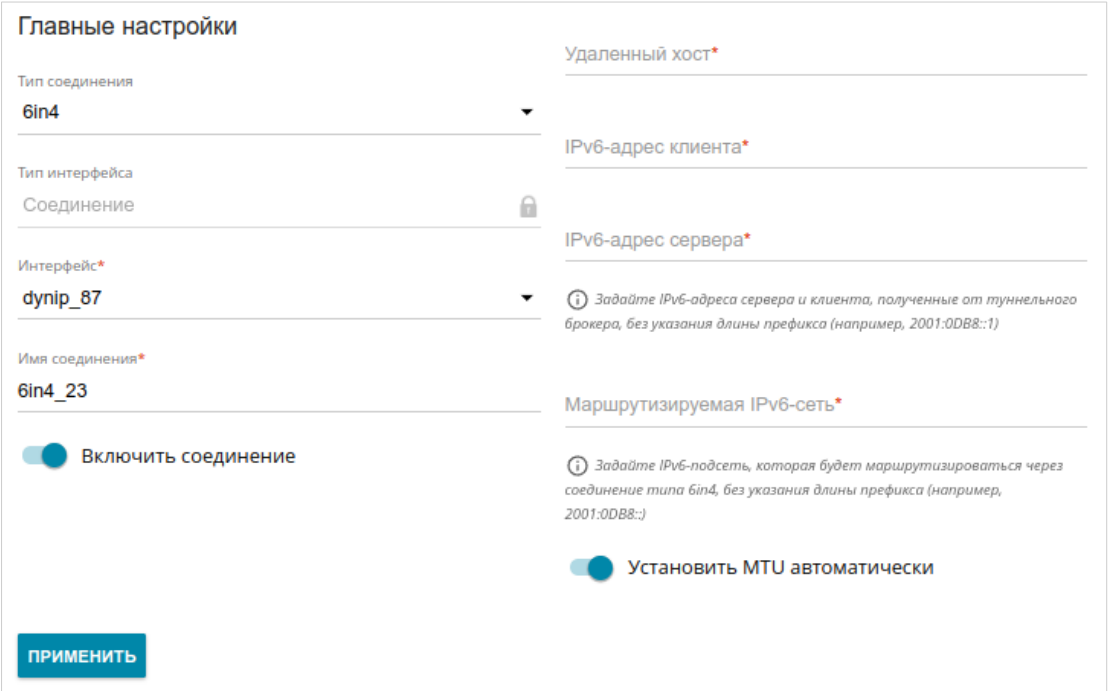

*Рисунок 56. Страница добавления соединения типа 6in4.*

| Параметр                   | Описание                                                                                                    |  |
|----------------------------|----------------------------------------------------------------------------------------------------|--|
| Главные настройки          |                                                                                                    |  |
| <b>Интерфейс</b>           | В раскрывающемся списке выберите необходимое WAN-<br>соединение маршрутизатора, при помощи которого<br>будет<br>работать создаваемое соединение. |  |
| Имя соединения             | Название соединения для удобной идентификации.                                                                                                   |  |
| Включить соединение        | Сдвиньте переключатель вправо, чтобы включить данное<br>соединение.<br>Сдвиньте переключатель влево, чтобы отключить данное                      |  |
|                            | соединение.                                                                                                    |  |
| Удаленный хост             | Введите IPv4-адрес сервера, предоставленный туннельным<br>брокером.                                                                              |  |
| <b>ІР</b> у6-адрес клиента | Введите IPv6-адрес<br>маршрутизатора,<br>предоставленный<br>туннельным брокером (без указания длины префикса).                                   |  |

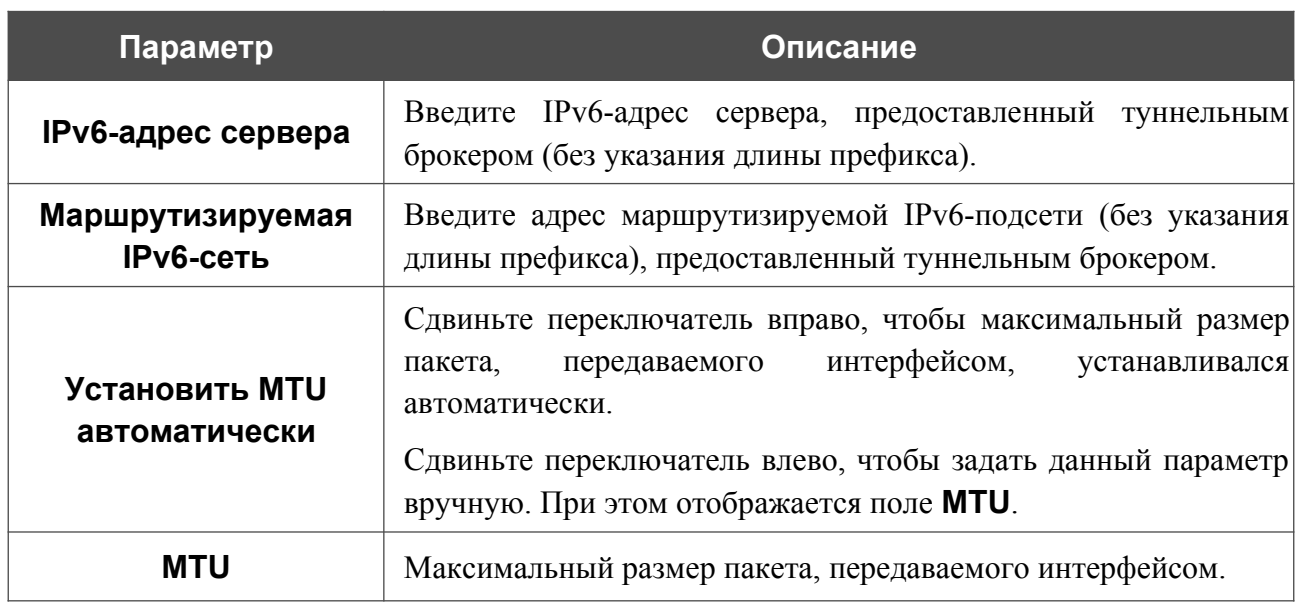

После задания всех необходимых значений нажмите кнопку **ПРИМЕНИТЬ**.

#### *WAN-соединение типа 6to4*

На странице создания соединения в разделе **Главные настройки** выберите соответствующее значение в списке **Тип соединения** и задайте необходимые параметры.

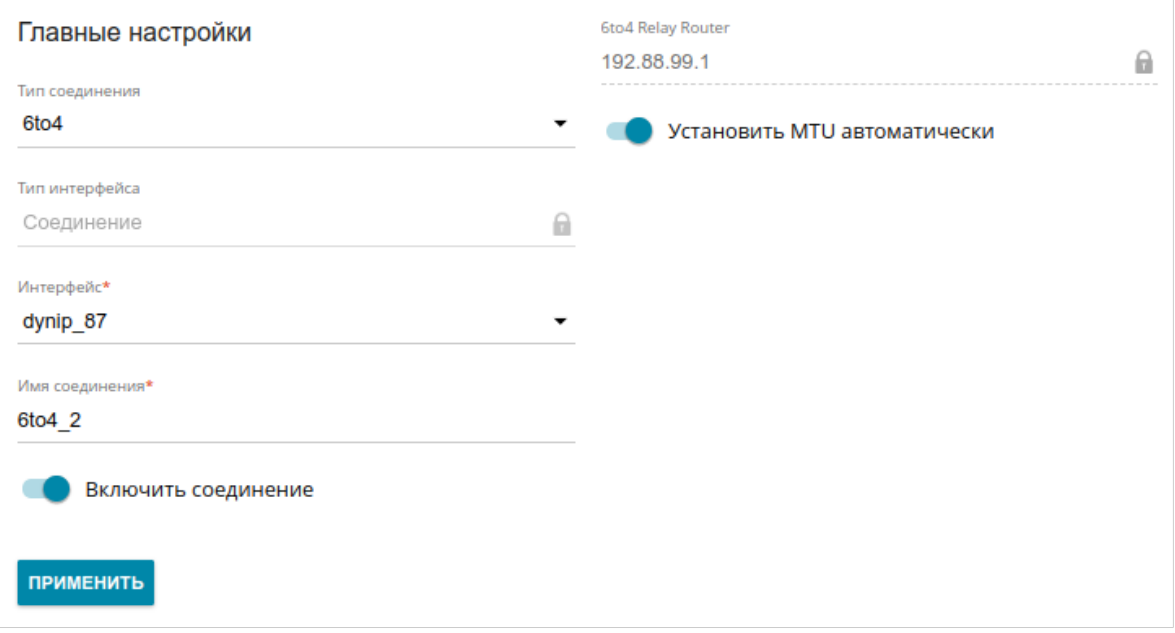

#### *Рисунок 57. Страница добавления соединения типа 6to4.*

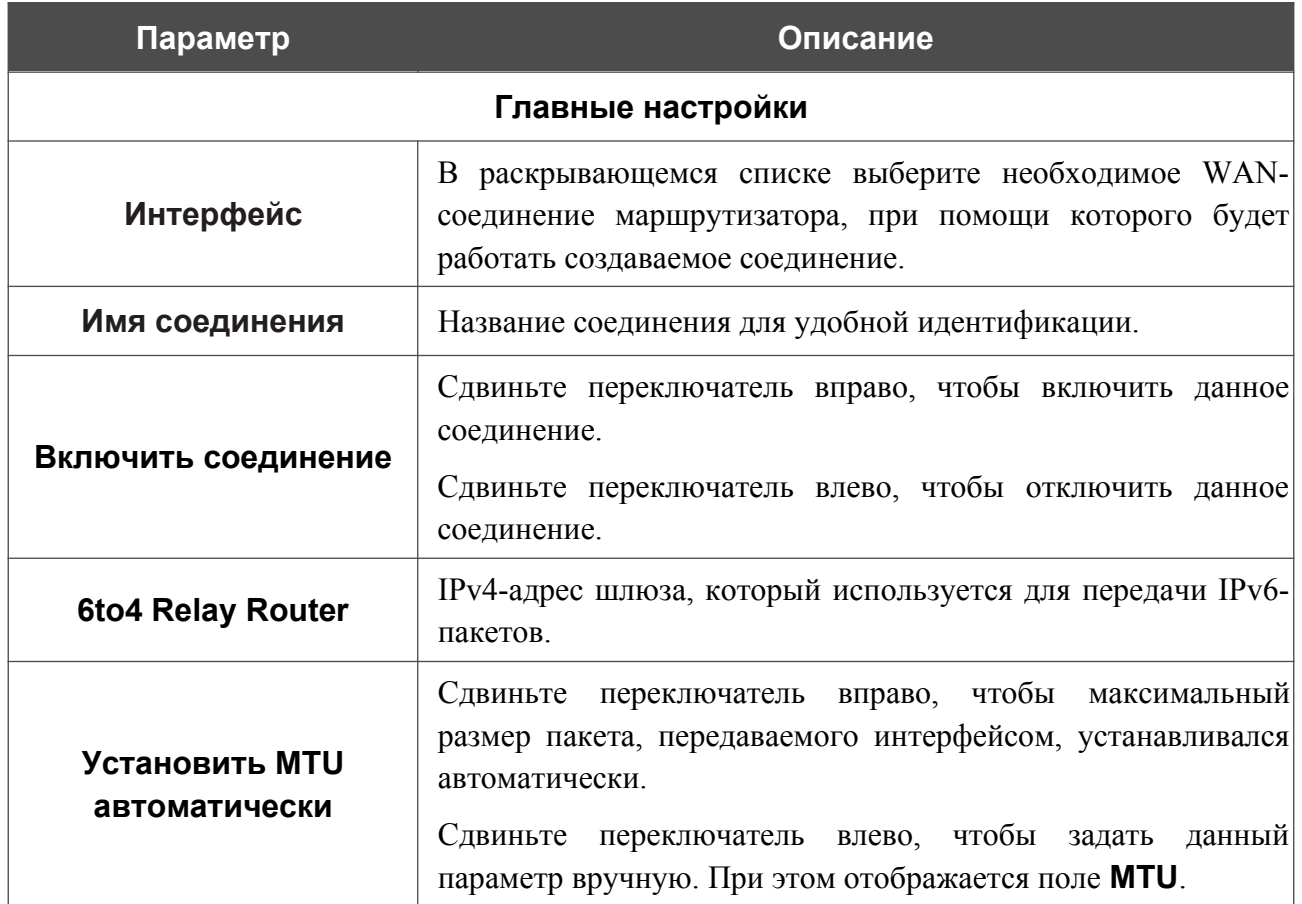

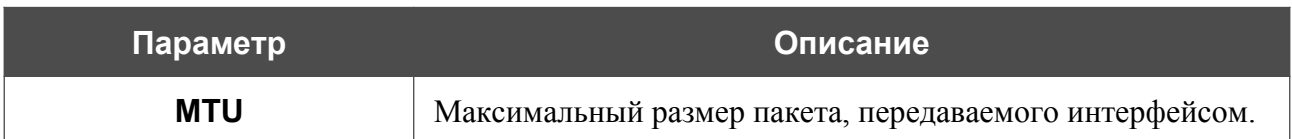

После задания всех необходимых значений нажмите кнопку **ПРИМЕНИТЬ**.

#### *WAN-соединение типа 6rd*

На странице создания соединения в разделе **Главные настройки** выберите соответствующее значение в списке **Тип соединения** и задайте необходимые параметры.

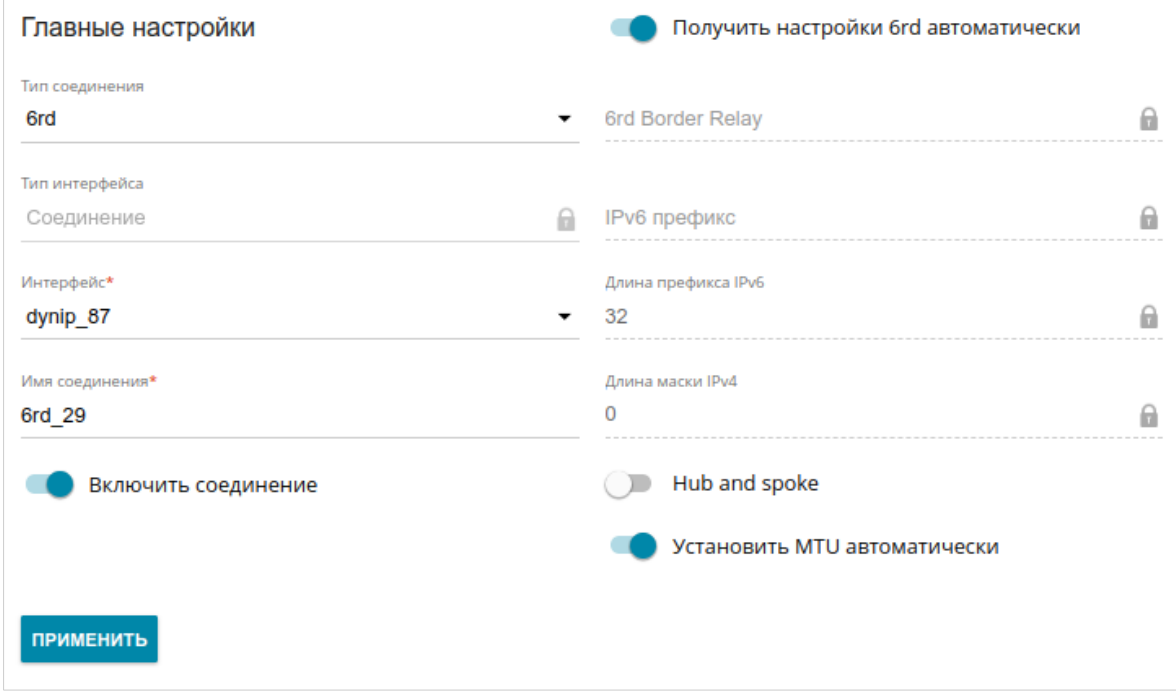

*Рисунок 58. Страница добавления соединения типа 6rd.*

| Параметр                                | Описание                                                                                                    |  |
|-----------------------------------------|----------------------------------------------------------------------------------------------------|--|
| Главные настройки                       |                                                                                                    |  |
| <b>Интерфейс</b>                        | В раскрывающемся списке выберите необходимое WAN-<br>соединение маршрутизатора, при помощи которого будет<br>работать создаваемое соединение.                                                                                                    |  |
| Имя соединения                          | Название соединения для удобной идентификации.                                                                                                    |  |
| Включить соединение                     | Сдвиньте переключатель вправо, чтобы включить данное<br>соединение.<br>Сдвиньте переключатель влево, чтобы отключить данное<br>соединение.                                                                                                    |  |
| Получить настройки 6rd<br>автоматически | Сдвиньте переключатель вправо, чтобы маршрутизатор<br>получал настройки домена 6rd автоматически от DHCP-<br>локальной<br>сервера<br>сети<br>вышестоящего<br>или<br><b>OT</b><br>маршрутизатора.<br>При этом поля 6rd Border Relay, IPv6 префикс, Длина<br>префикса IPv6 и Длина маски IPv4 недоступны для<br>редактирования. |  |

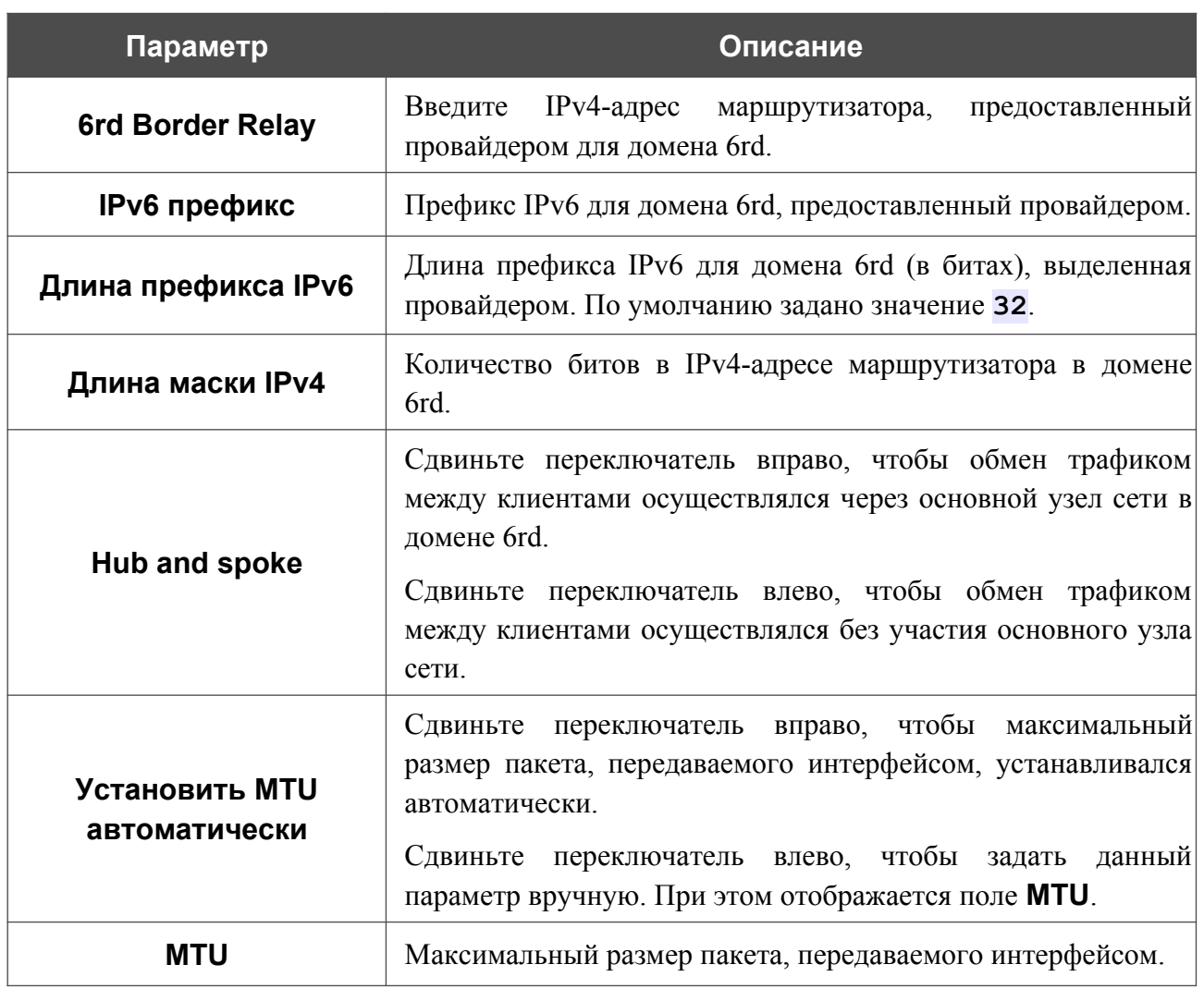

После задания всех необходимых значений нажмите кнопку **ПРИМЕНИТЬ**.

## **LAN**

Чтобы настроить локальный интерфейс маршрутизатора, перейдите на страницу **Настройка соединений / LAN**.

Если в системе маршрутизатора создано несколько групп интерфейсов, в разделе **Список соединений** выберите строку в таблице, соответствующую необходимой группе, и нажмите левую кнопку мыши.

#### *IPv4*

Перейдите на вкладку **IPv4**, чтобы изменить IPv4-адрес маршрутизатора, настроить встроенный DHCP-сервер, задать связки IPv4-адресов и MAC-адресов или добавить собственные DNS-записи.

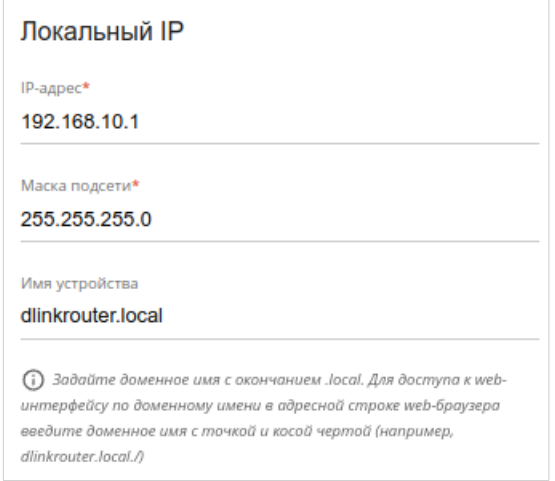

*Рисунок 59. Настройка локального интерфейса. Вкладка IPv4. Раздел Локальный IP.*

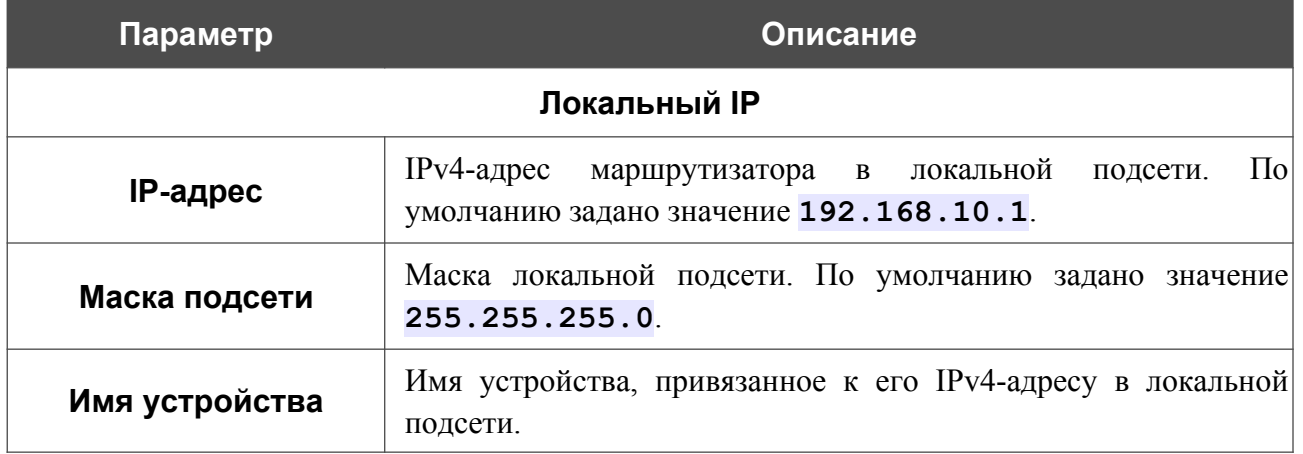

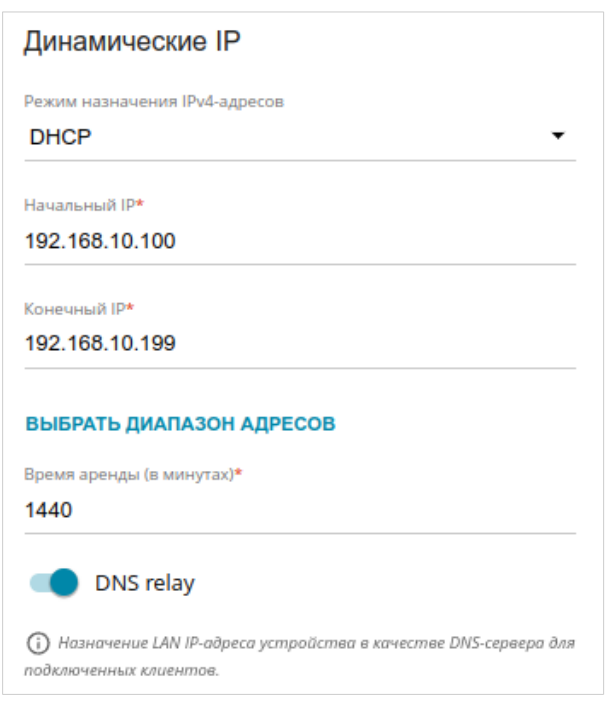

*Рисунок 60. Настройка локального интерфейса. Вкладка IPv4. Раздел Динамические IP.*

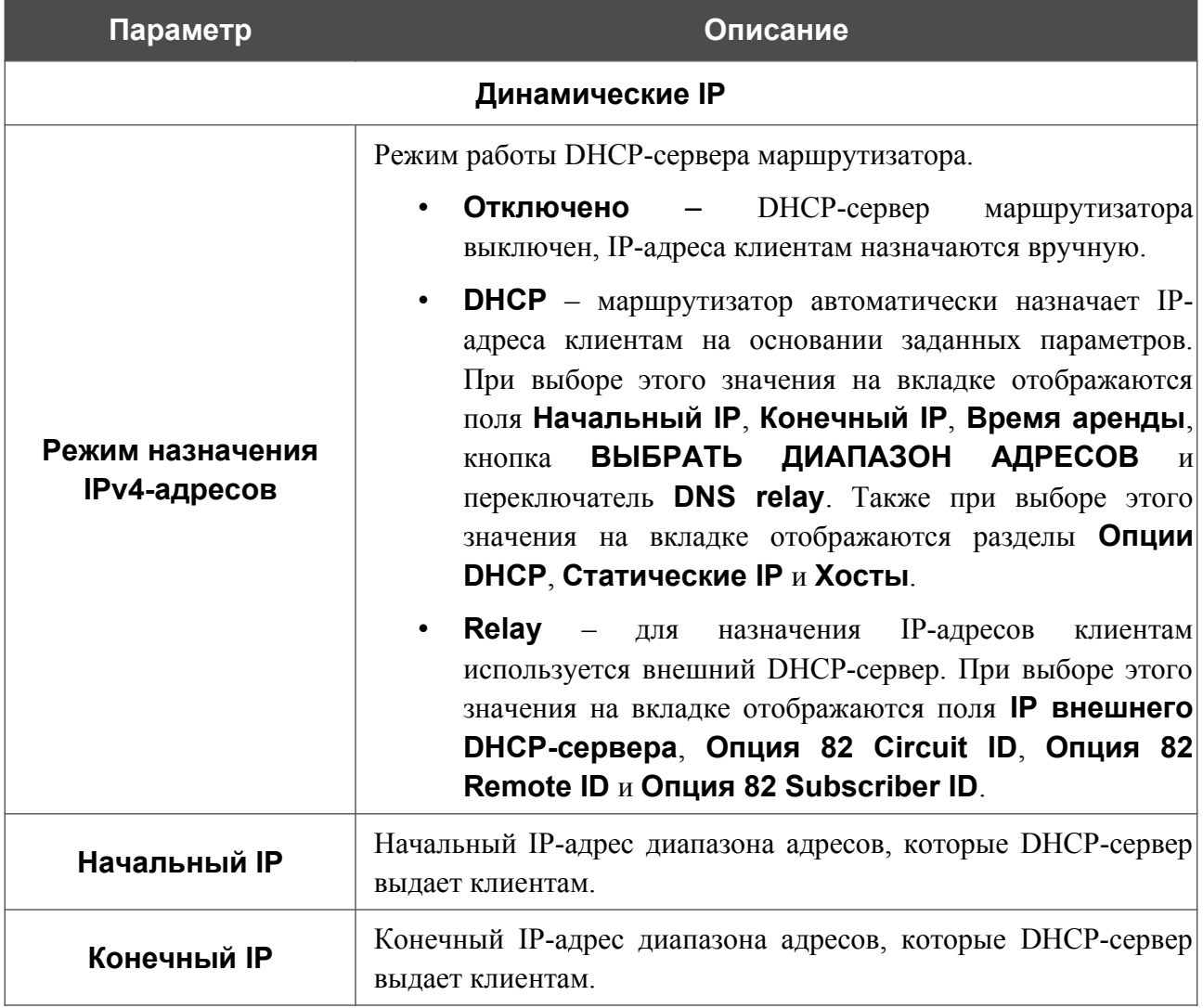

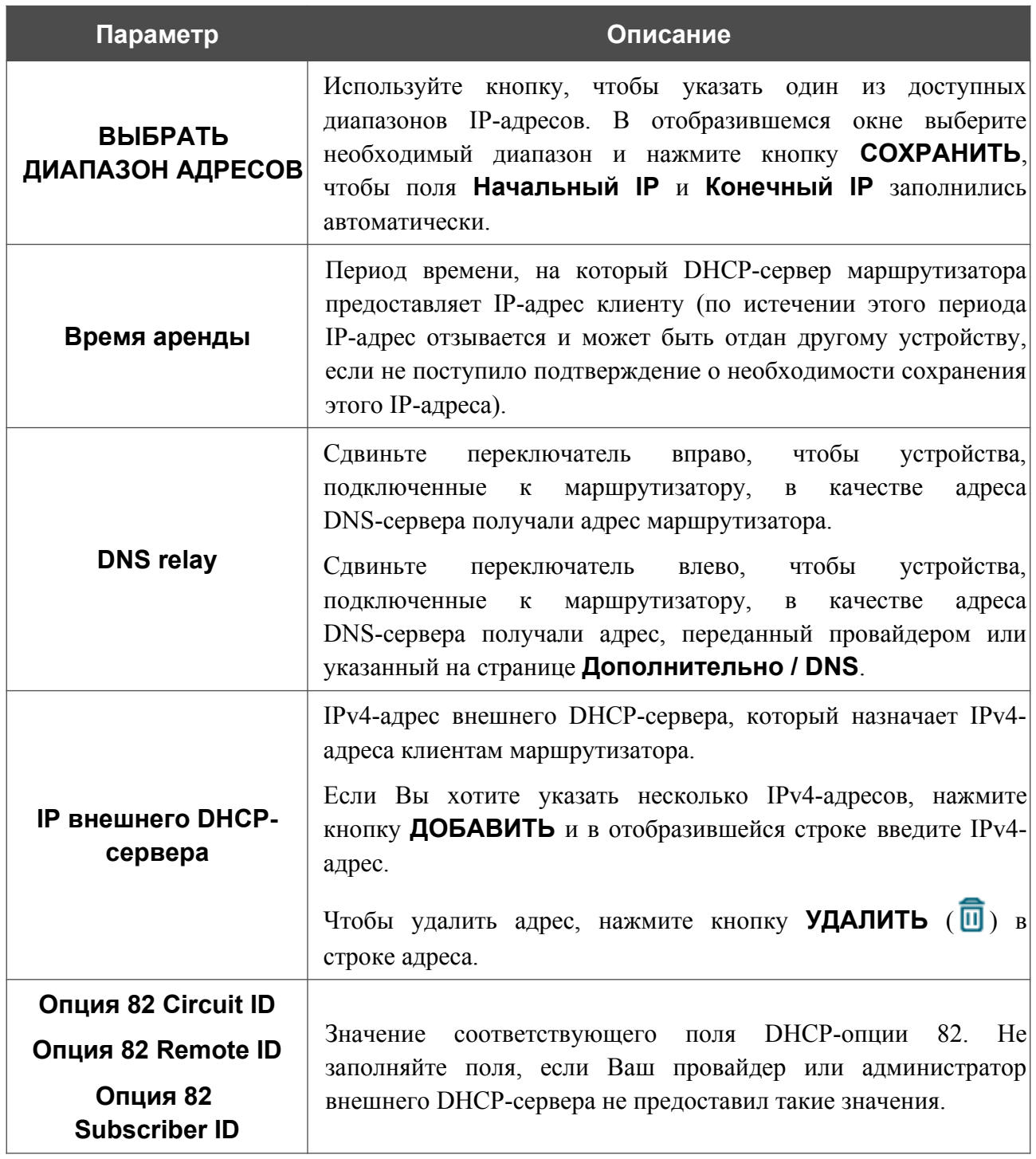

После задания всех необходимых значений нажмите кнопку **ПРИМЕНИТЬ**.

В разделе **Опции DHCP** Вы можете изменить значения, передаваемые по умолчанию, для некоторых опций протокола DHCP (IP-адрес, маска подсети, DNS-серверы) или указать дополнительные параметры, которые встроенный DHCP-сервер должен передать клиентам для настройки локальной сети.

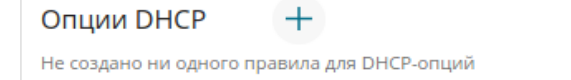

*Рисунок 61. Настройка локального интерфейса. Вкладка IPv4. Раздел для настройки опций DHCP.*

## Для этого нажмите кнопку **ДОБАВИТЬ**  $(+)$ .

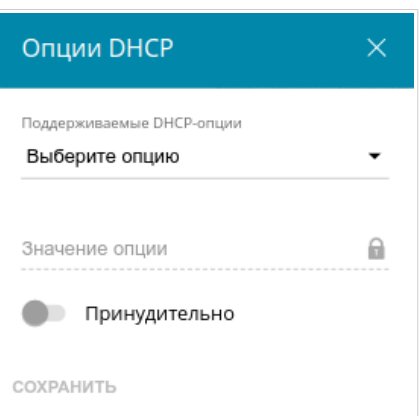

*Рисунок 62. Настройка локального интерфейса. Вкладка IPv4. Окно для настройки опции DHCP.* 

В открывшемся окне Вы можете задать следующие параметры:

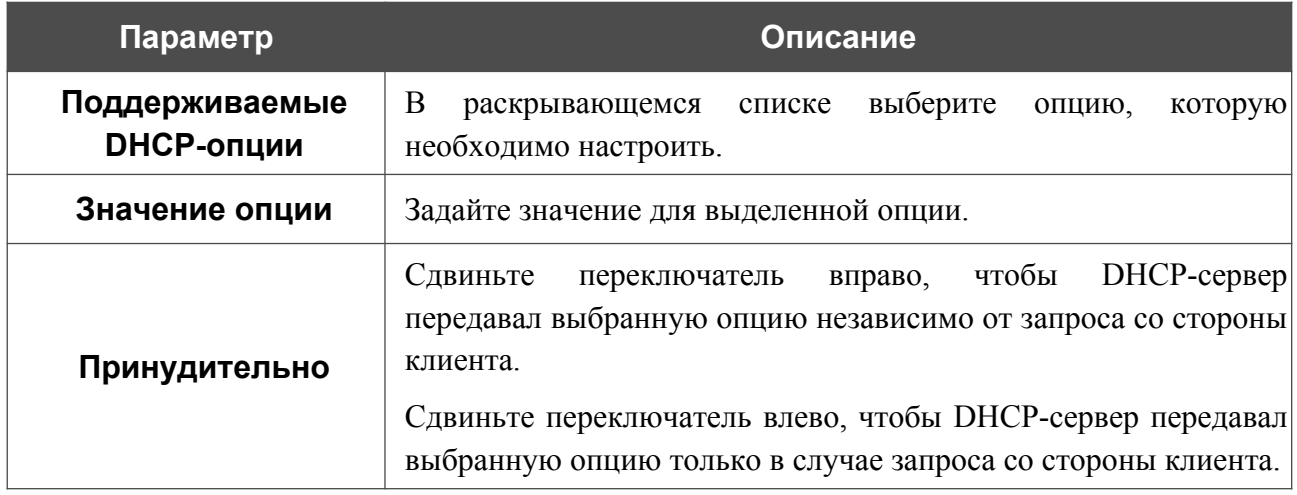

После задания необходимых параметров нажмите кнопку **СОХРАНИТЬ**.

Чтобы изменить параметры опции, выберите соответствующую строку в таблице и нажмите левую кнопку мыши. В открывшемся окне измените необходимые параметры и нажмите кнопку **СОХРАНИТЬ**.

Чтобы удалить значение какой-либо опции, установите флажок слева от соответствующей строки в таблице и нажмите кнопку **УДАЛИТЬ** ( ). Затем нажмите кнопку **ПРИМЕНИТЬ**.

В разделе **Статические IP** Вы можете задать связки IPv4-адресов и MAC-адресов (назначить постоянный IPv4-адрес в локальной сети для устройства с определенным MACадресом). Маршрутизатор назначает IPv4-адреса в соответствии с созданными связками, только если DHCP-сервер включен (в разделе **Динамические IP** в списке **Режим назначения IPv4-адресов** выделено значение **DHCP**).

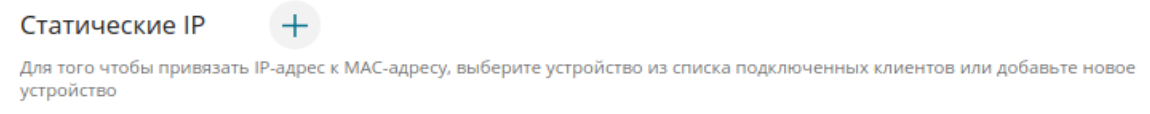

*Рисунок 63. Настройка локального интерфейса. Вкладка IPv4. Раздел для создания связок MAC-IPv4.*

Чтобы создать связку MAC-IPv4, нажмите кнопку **ДОБАВИТЬ** ( +). В открывшемся окне заполните поле **MAC-адрес**. Вы можете выбрать устройство, подключенное к локальной сети маршрутизатора в данный момент. Для этого в раскрывающемся списке выберите соответствующий MAC-адрес (при этом поле заполнится автоматически). Затем в поле **IPадрес** введите IPv4-адрес, который будет присвоен устройству с указанным MAC-адресом. В поле **Имя устройства** задайте название для устройства в сети для удобной идентификации. Чтобы ограничить время предоставления указанного IPv4-адреса, укажите необходимое значение в поле **Время аренды**. Нажмите кнопку **СОХРАНИТЬ**.

Чтобы изменить существующую связку MAC-IPv4, выберите соответствующую строку в таблице и нажмите левую кнопку мыши. В открывшемся окне измените необходимые параметры и нажмите кнопку **СОХРАНИТЬ**.

Чтобы удалить связку MAC-IPv4, установите флажок слева от соответствующей строки в таблице и нажмите кнопку **УДАЛИТЬ** ( ). Затем нажмите кнопку **ПРИМЕНИТЬ**.

Если необходимо, Вы можете создать собственные адресные ресурсные записи DNS. Для этого нажмите кнопку **ДОБАВИТЬ** ( ) в разделе **Хосты** (*доступно, если в разделе Динамические IP в списке Режим назначения IPv4-адресов выделено значение DHCP*).

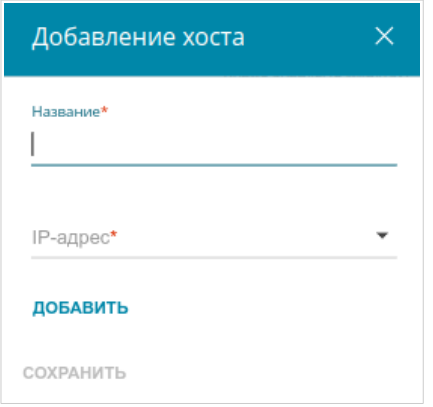

*Рисунок 64. Настройка локального интерфейса. Вкладка IPv4. Окно добавления DNS-записи.*

В поле **Название** задайте домен или доменное имя, которому будет соответствовать заданный IPv4-адрес. В поле **IP-адрес** задайте адрес узла из внутренней или внешней сети. Вы можете выбрать устройство, подключенное к локальной сети маршрутизатора в данный момент. Для этого в раскрывающемся списке выберите соответствующий IPv4-адрес (при этом поле заполнится автоматически). Чтобы задать несколько IP-адресов, нажмите кнопку **ДОБАВИТЬ**. Нажмите кнопку **СОХРАНИТЬ**.

Чтобы задать другие параметры для какой-либо записи, в разделе **Хосты** выберите соответствующую строку в таблице. В открывшемся окне измените необходимые параметры и нажмите кнопку **СОХРАНИТЬ**.

Чтобы удалить запись, в разделе **Хосты** установите флажок слева от соответствующей строки таблицы и нажмите кнопку **УДАЛИТЬ** ( ).

После завершения работы с записями нажмите кнопку **ПРИМЕНИТЬ**.

### *IPv6*

Перейдите на вкладку **IPv6**, чтобы изменить или добавить IPv6-адрес маршрутизатора, настроить параметры назначения IPv6-адресов, задать связки IPv6-адресов и MAC-адресов или добавить собственные DNS-записи.

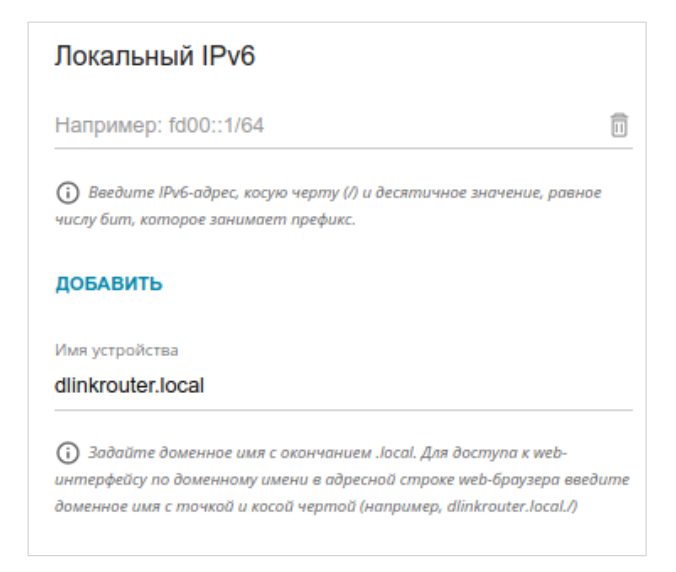

*Рисунок 65. Настройка локального интерфейса. Вкладка IPv6. Раздел Локальный IPv6.*

Чтобы добавить IPv6-адрес маршрутизатора, нажмите кнопку **ДОБАВИТЬ**. В отобразившейся строке введите IPv6-адрес, а также через косую черту укажите десятичное значение длины префикса. В поле **Имя устройства** задайте доменное имя, привязанное к IPv6-адресу устройства в локальной подсети. Чтобы изменить IPv6-адрес маршрутизатора, внесите изменения в соответствующую строку.

Чтобы удалить IPv6-адрес, нажмите кнопку **УДАЛИТЬ** (**0)** в соответствующей строке таблицы. Затем нажмите кнопку **ПРИМЕНИТЬ**.

#### В разделе **Динамические IP** Вы можете настроить параметры назначения IPv6-адресов.

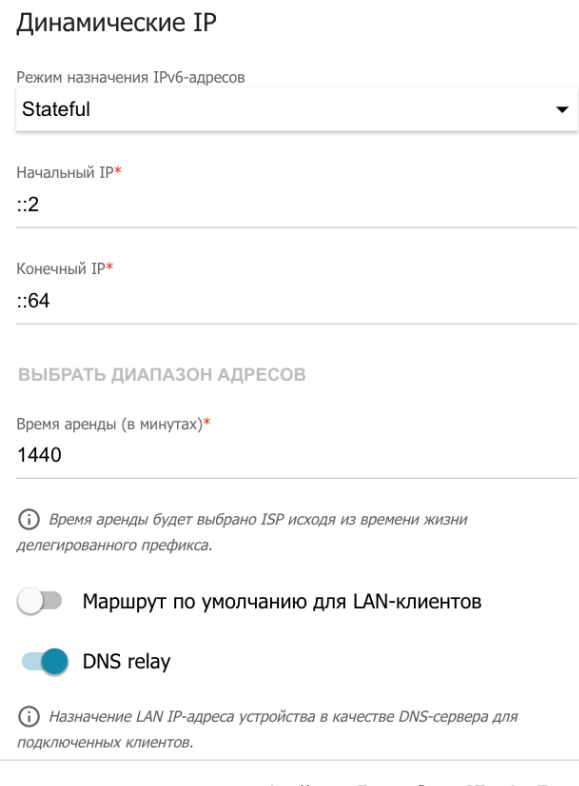

*Рисунок 66. Настройка локального интерфейса. Вкладка IPv6. Раздел Динамические IP.*

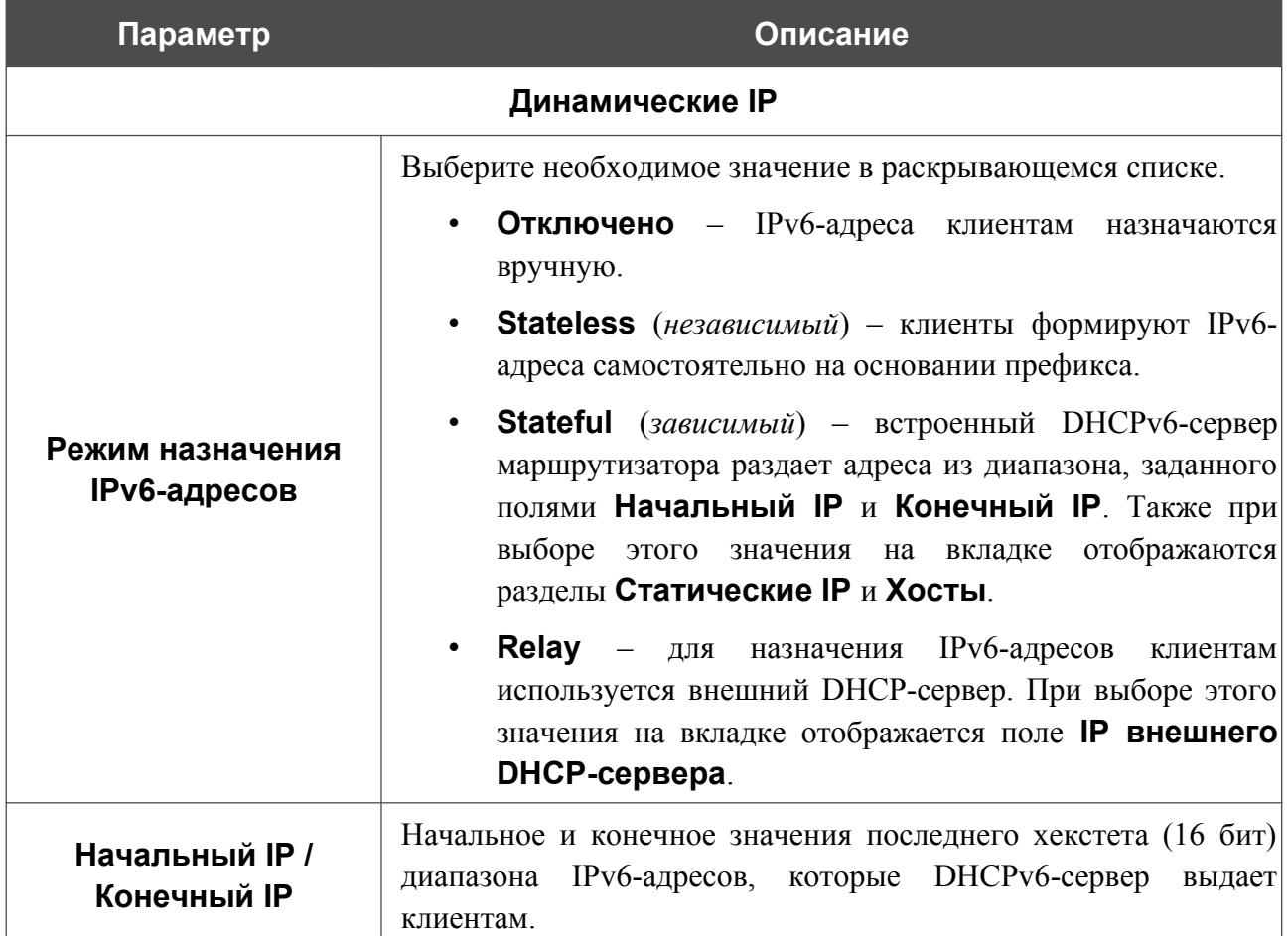

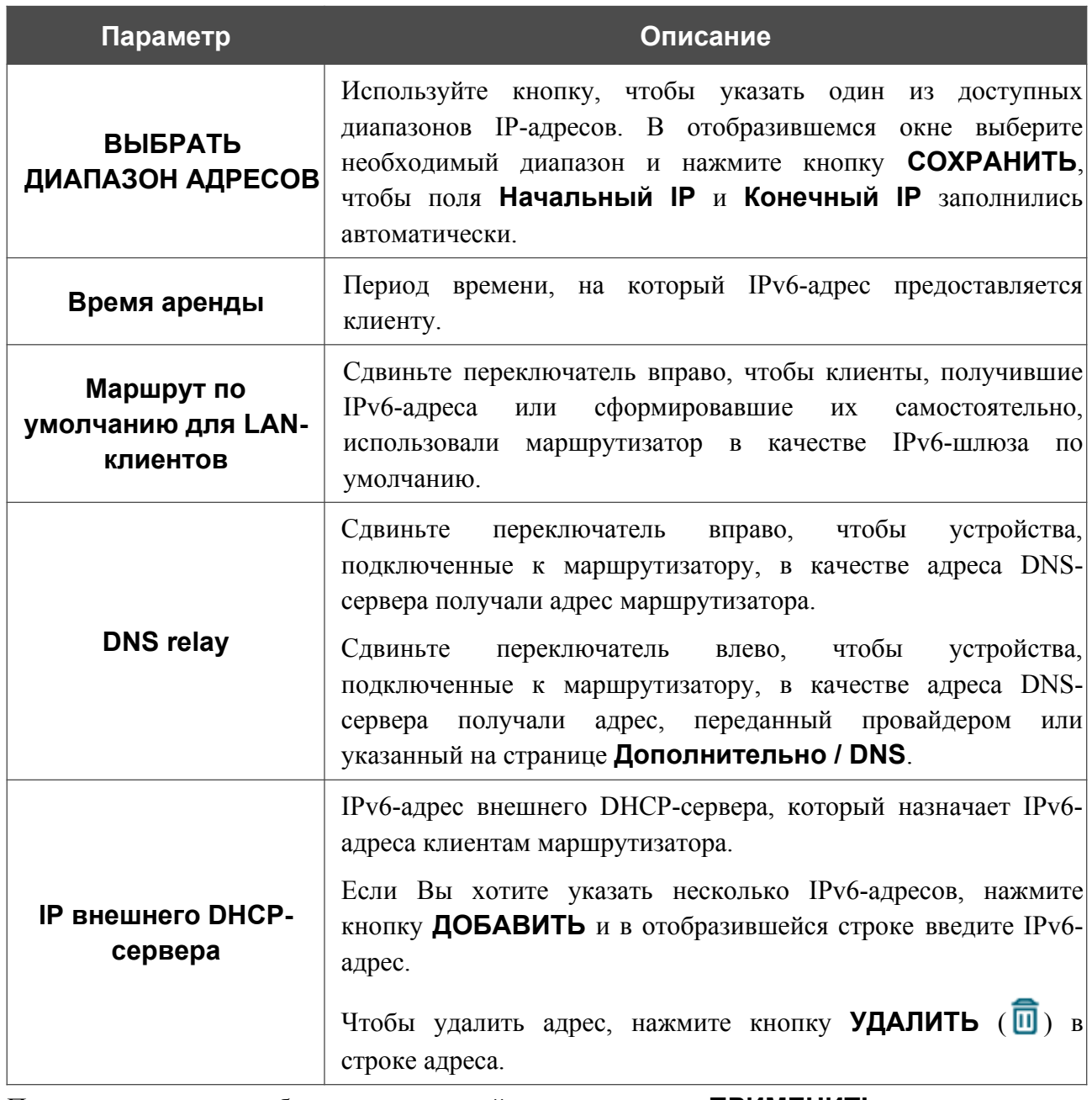

После задания всех необходимых значений нажмите кнопку **ПРИМЕНИТЬ**.

В разделе **Статические IP** Вы можете задать связки IPv6-адресов и MAC-адресов (назначить постоянный IPv6-адрес в локальной сети для устройства с определенным MACадресом). Маршрутизатор назначает IPv6-адреса в соответствии с созданными связками, только если в разделе **Динамические IP** в списке **Режим назначения IPv6-адресов** выделено значение **Stateful**.

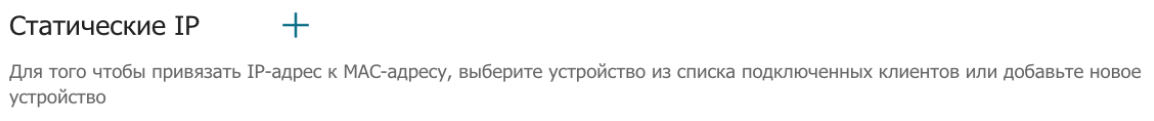

*Рисунок 67. Настройка локального интерфейса. Вкладка IPv6. Раздел для создания связок MAC-IPv6.*

Чтобы создать связку MAC-IPv6, нажмите кнопку **ДОБАВИТЬ** ( $\pm$ ). В открывшемся окне заполните поле **MAC-адрес**. Вы можете выбрать устройство, подключенное к локальной сети маршрутизатора в данный момент. Для этого в раскрывающемся списке выберите соответствующий MAC-адрес (при этом поле заполнится автоматически). Затем в поле **IPадрес** введите IPv6-адрес, который будет присвоен устройству с указанным MAC-адресом. В поле **Имя устройства** задайте название для устройства в сети для удобной идентификации. Чтобы ограничить время предоставления указанного IPv6-адреса, укажите необходимое значение в поле **Время аренды**. Нажмите кнопку **СОХРАНИТЬ**.

Чтобы изменить существующую связку MAC-IPv6, выберите соответствующую строку в таблице и нажмите левую кнопку мыши. В открывшемся окне измените необходимые параметры и нажмите кнопку **СОХРАНИТЬ**.

Чтобы удалить связку MAC-IPv6, установите флажок слева от соответствующей строки в таблице и нажмите кнопку **УДАЛИТЬ** ( ). Затем нажмите кнопку **ПРИМЕНИТЬ**.

Если необходимо, Вы можете создать собственные адресные ресурсные записи DNS. Для этого нажмите кнопку **ДОБАВИТЬ** ( ) в разделе **Хосты** (доступно, если в разделе *Динамические IP в списке Режим назначения IPv6-адресов выделено значение Stateful*).

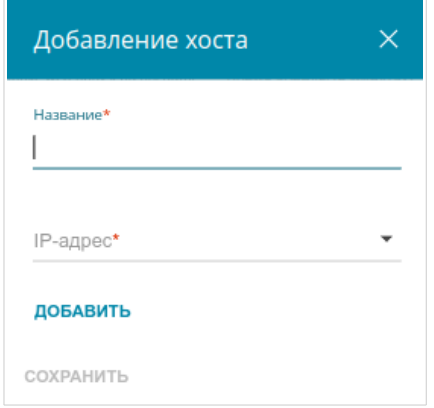

*Рисунок 68. Настройка локального интерфейса. Вкладка IPv6. Окно добавления DNS-записи.*

В поле **Название** задайте домен или доменное имя, которому будет соответствовать заданный IPv6-адрес. В поле **IP-адрес** задайте адрес узла из внутренней или внешней сети. Вы можете выбрать устройство, подключенное к локальной сети маршрутизатора в данный момент. Для этого в раскрывающемся списке выберите соответствующий IPv6-адрес (при этом поле заполнится автоматически). Чтобы задать несколько IP-адресов, нажмите кнопку **ДОБАВИТЬ**. Нажмите кнопку **СОХРАНИТЬ**.

Чтобы задать другие параметры для какой-либо записи, в разделе **Хосты** выберите соответствующую строку в таблице. В открывшемся окне измените необходимые параметры и нажмите кнопку **СОХРАНИТЬ**.

Чтобы удалить запись, в разделе **Хосты** установите флажок слева от соответствующей строки таблицы и нажмите кнопку **УДАЛИТЬ** ( ).

После завершения работы с записями нажмите кнопку **ПРИМЕНИТЬ**.

## **Резервирование WAN**

На странице **Настройка соединений / Резервирование WAN** Вы можете активировать функцию резервирования WAN-соединения, которая обеспечит Вам непрерывное подключение к сети Интернет. В случае обрыва основного соединения маршрутизатор активирует резервное соединение, а после восстановления работоспособности основного канала снова использует его и отключает резервный.

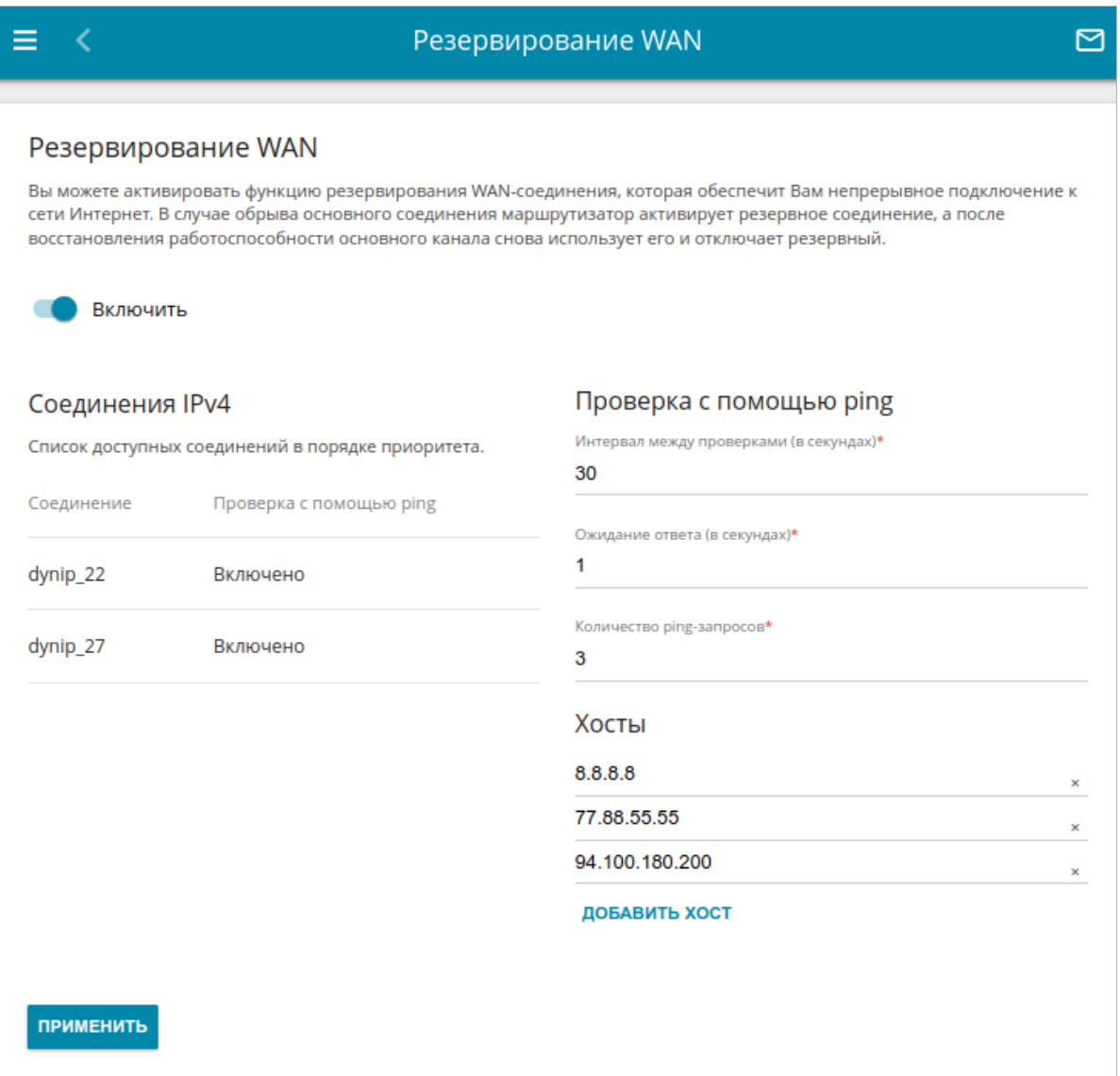

*Рисунок 69. Страница Настройка соединений / Резервирование WAN.*

Чтобы настроить функцию резервирования, создайте несколько WAN-соединений. Затем перейдите на страницу **Настройка соединений / Резервирование WAN**, сдвиньте переключатель **Включить** вправо.

В разделе **Соединения IPv4** существующие IPv4-соединения расположены в порядке приоритета. Первое в списке соединение выступает в качестве основного, последующие являются резервными.

Чтобы изменить уровень приоритета соединения, выберите соответствующую строку в таблице и нажмите левую кнопку мыши.

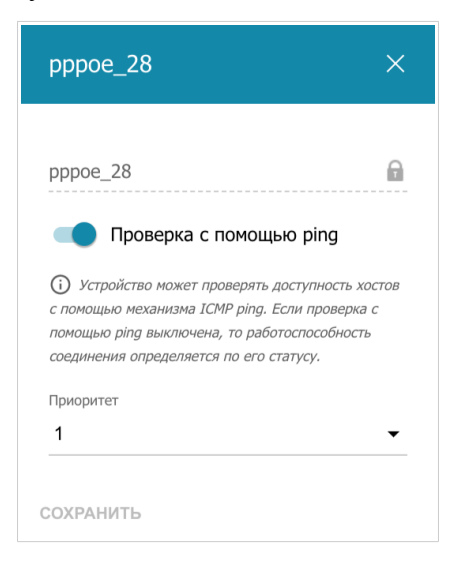

*Рисунок 70. Окно изменения уровня приоритета соединения.*

В открывшемся окне задайте необходимые параметры.

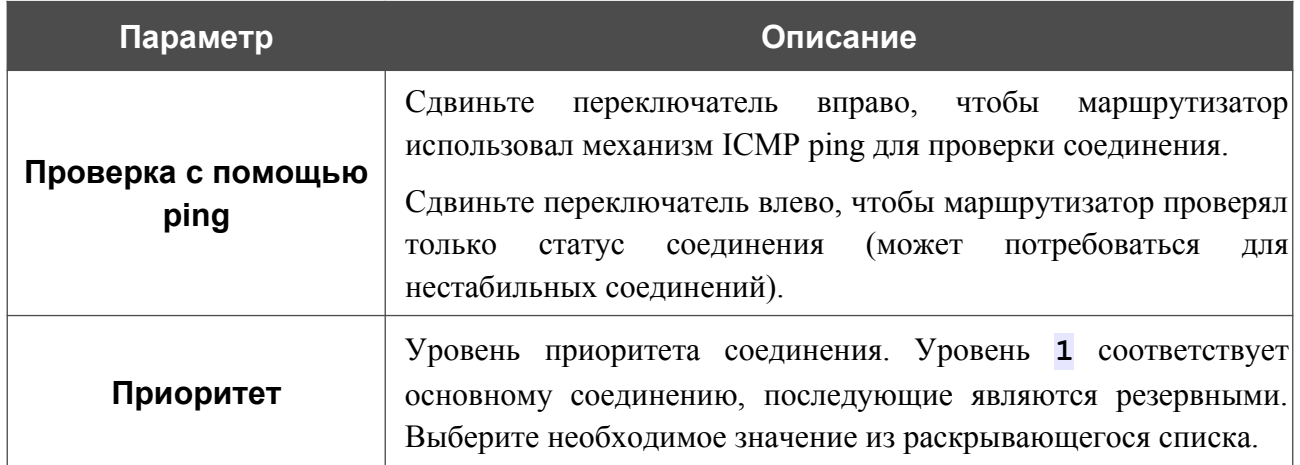

После задания необходимых параметров нажмите кнопку **СОХРАНИТЬ**.

В разделе **Проверка с помощью ping** задайте настройки проверки соединения с помощью механизма ICMP ping.

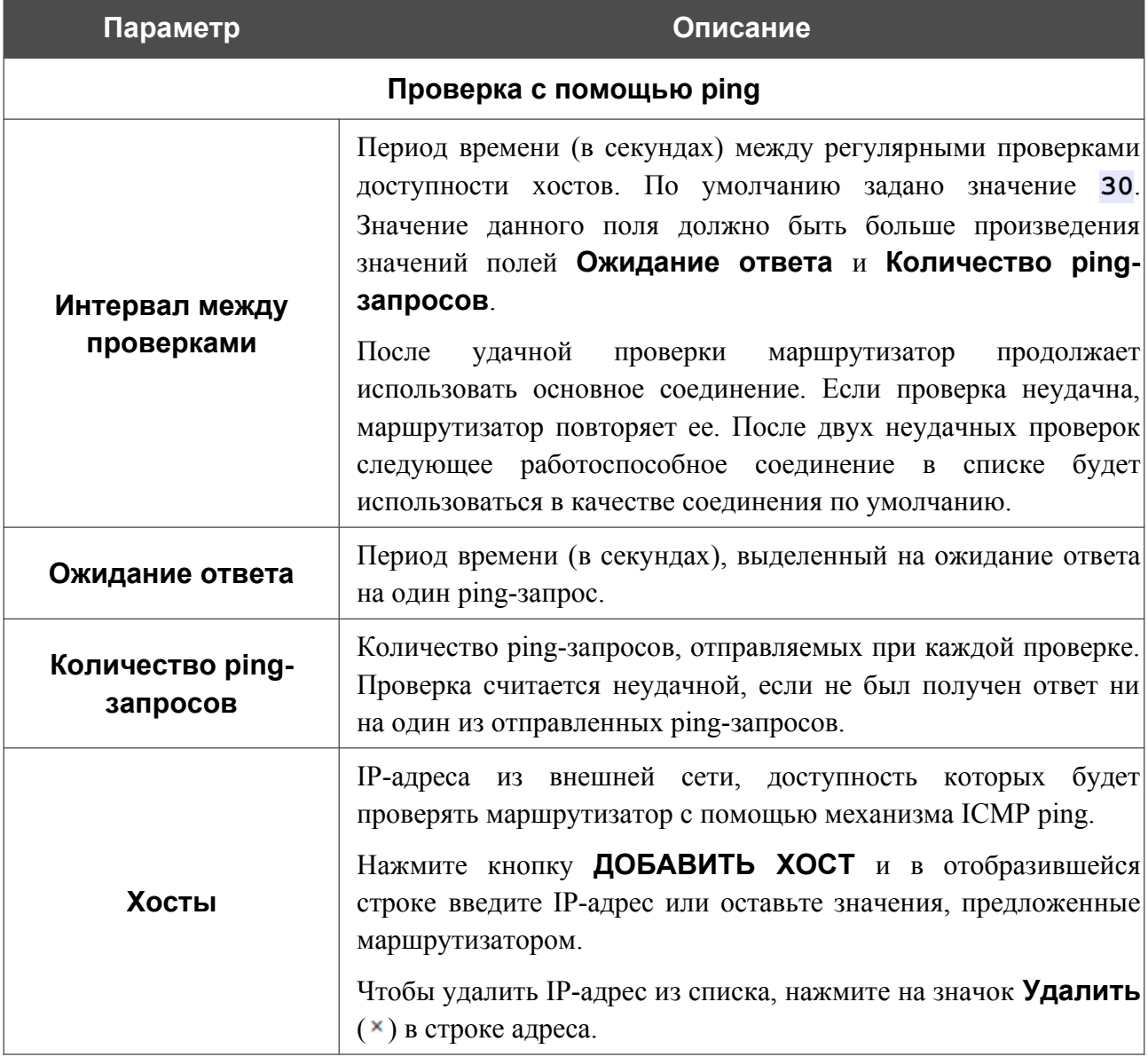

После задания всех необходимых значений нажмите кнопку **ПРИМЕНИТЬ**.

# **Автонастройка 3G/LTE**

На странице **Настройка соединений / Автонастройка 3G/LTE** Вы можете активировать функцию автоматического создания мобильного WAN-соединения при подключении USBмодема к маршрутизатору.

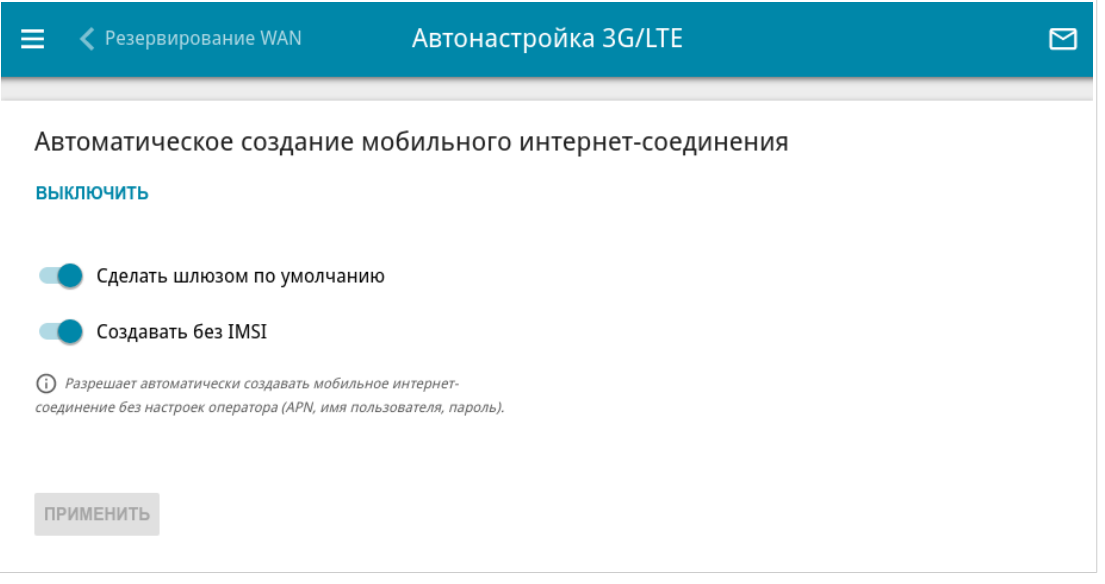

*Рисунок 71. Страница Настройка соединений / Автонастройка 3G/LTE.*

Если Вы хотите разрешить автоматическое создание мобильного WAN-соединения, нажмите кнопку **ВКЛЮЧИТЬ**. Если необходимо, измените настройки на данной странице.

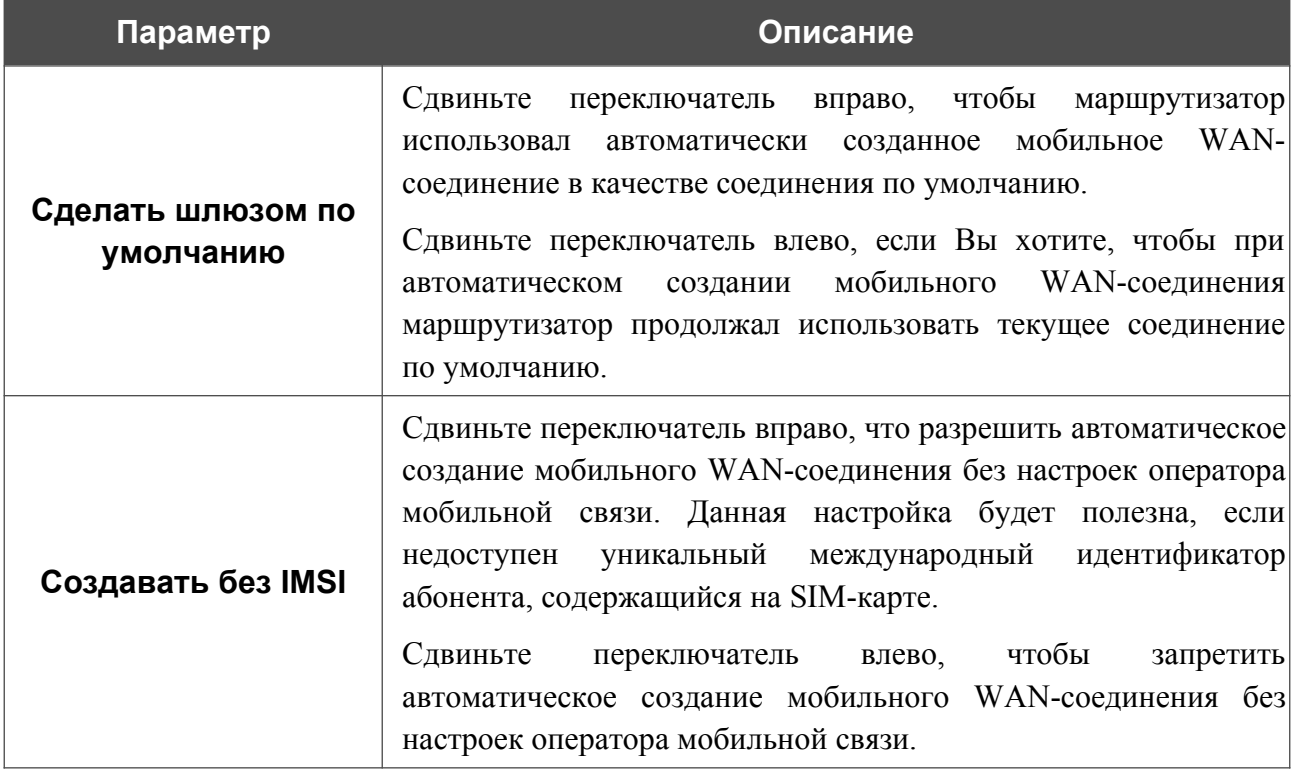

После задания необходимых параметров нажмите кнопку **ПРИМЕНИТЬ**.

Если для SIM-карты Вашего USB-модема отключена проверка PIN-кода, то впоследствии при подключении USB-модема к маршрутизатору будет автоматически создано активное WAN-соединение с настройками оператора мобильной связи. Соединение отобразится на странице **Настройка соединений / WAN**.

Если Вы хотите запретить автоматическое создание мобильного WAN-соединения, нажмите кнопку **ВЫКЛЮЧИТЬ**.

### **Балансировка трафика**

На странице **Настройка соединений / Балансировка трафика** Вы можете активировать функцию распределения трафика. Данная функция позволяет равномерно распределять нагрузку на маршрутизатор и увеличивать максимальную пропускную способность подключения к сети Интернет при использовании нескольких WAN-соединений (например, если доступ обеспечивается несколькими провайдерами).

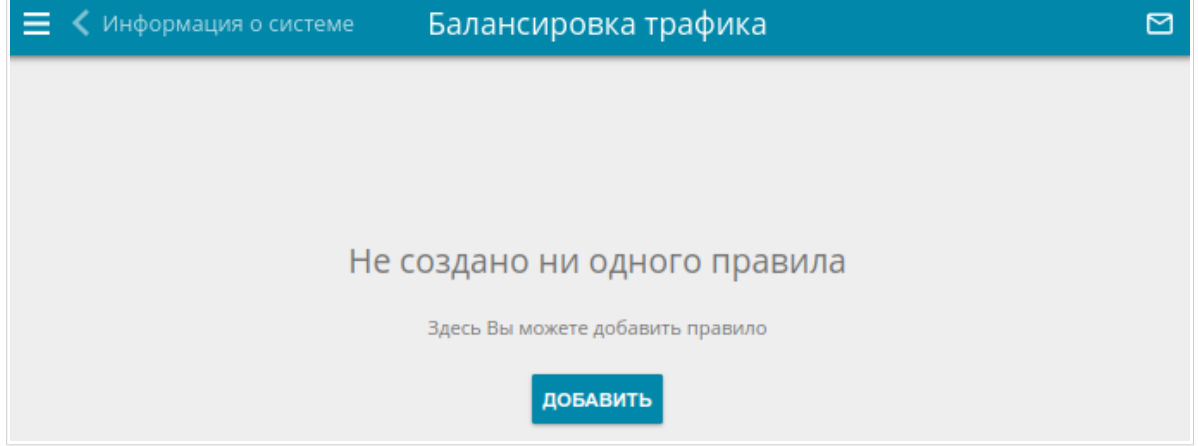

*Рисунок 72. Страница Настройка соединений / Балансировка трафика.*

Чтобы создать новое правило балансировки трафика, нажмите кнопку **ДОБАВИТЬ** (+). На открывшейся странице сдвиньте переключатель **Включить** вправо. В раскрывающемся списке **LAN** выберите LAN-интерфейс, принадлежащий к необходимой группе интерфейсов маршрутизатора.

Затем добавьте на страницу WAN-соединения, между которыми будет распределяться трафик. Для этого нажмите кнопку **ДОБАВИТЬ** ( ) в разделе **Список соединений**.

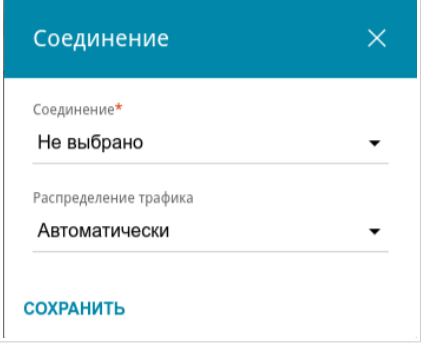

*Рисунок 73. Окно добавления соединения на страницу.*

#### В открывшемся окне задайте необходимые параметры.

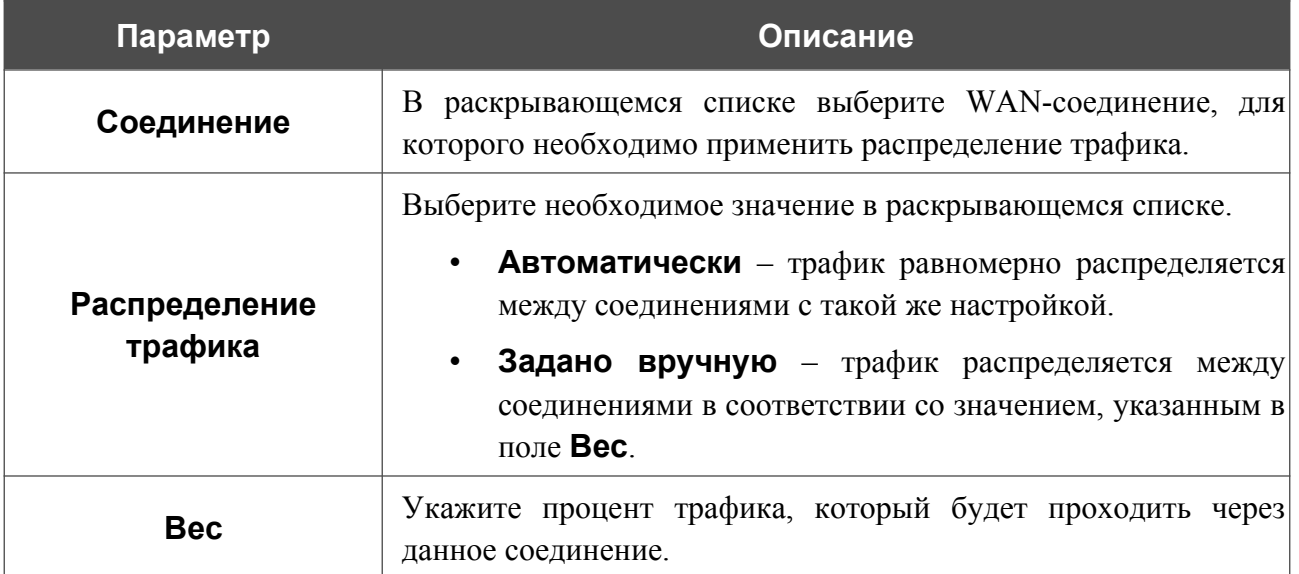

После задания необходимых параметров нажмите кнопку **СОХРАНИТЬ**.

Чтобы изменить настройку для добавленного соединения, в разделе **Список соединений** выделите соответствующую строку таблицы. В открывшемся окне измените значение и нажмите кнопку **СОХРАНИТЬ**.

Чтобы удалить соединение со страницы, в разделе **Список соединений** установите

флажок слева от соответствующей строки таблицы и нажмите кнопку **УДАЛИТЬ** ( ).

После задания необходимых параметров на странице нажмите кнопку **ПРИМЕНИТЬ**. При этом на странице отобразится поле **Статус**.

Чтобы задать другие параметры для какого-либо правила, в разделе **Правила** выберите соответствующую строку в таблице. На открывшейся странице измените необходимые параметры и нажмите кнопку **ПРИМЕНИТЬ**.

Чтобы удалить правило, в разделе **Правила** установите флажок слева от соответствующей строки таблицы и нажмите кнопку **УДАЛИТЬ** ( ).

## *VPN*

В данном разделе меню Вы можете настроить VPN-подключения по протоколам IPsec/GRE/EoGRE/IPIP/L2TPv3, а также создать PPTP- или L2TP-сервер и учетные записи для доступа к нему.

## **IPsec**

На странице **VPN / IPsec** Вы можете настроить VPN-туннели, работающие по протоколу IPsec.

IPsec – это набор протоколов для обеспечения защиты данных, передаваемых по IPпротоколу.

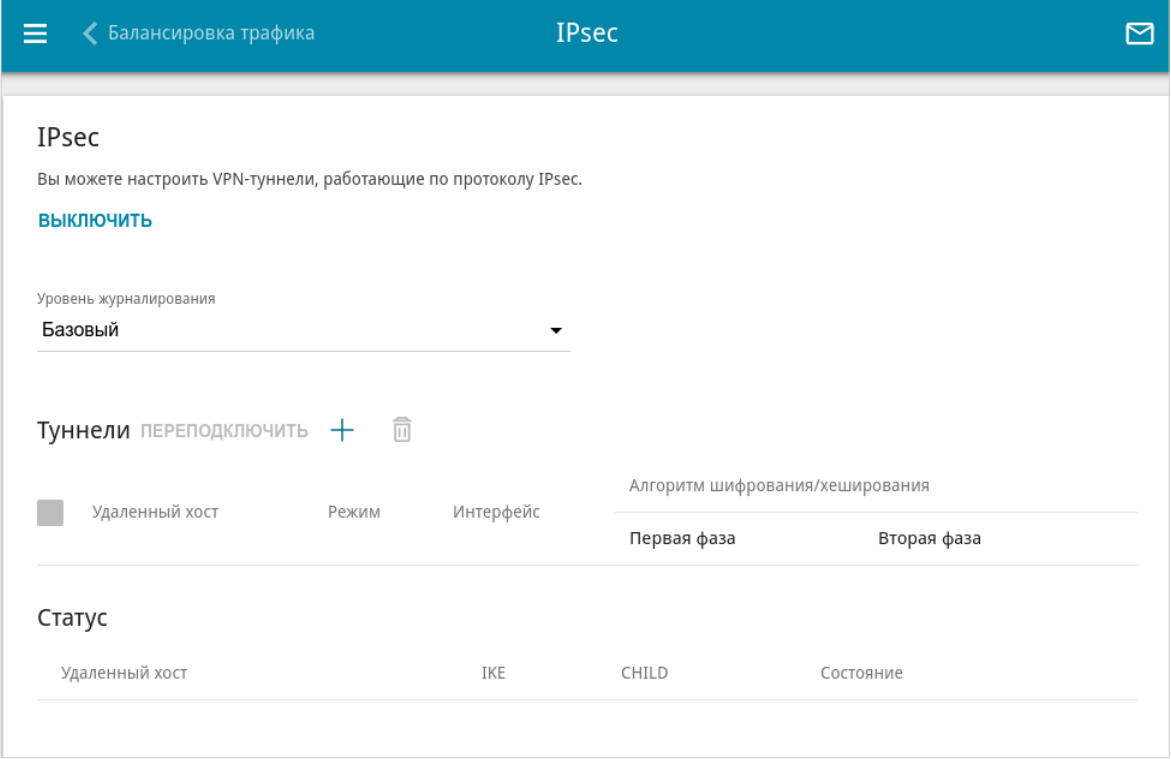

*Рисунок 74. Страница VPN / IPsec.*

Чтобы разрешить IPsec-туннели, нажмите кнопку **ВКЛЮЧИТЬ**. При этом на странице отображаются разделы **Туннели** и **Статус**, а также раскрывающийся список **Уровень журналирования**.

В разделе **Статус** отображается текущее состояние существующего туннеля.

В раскрывающемся списке **Уровень журналирования** выберите уровень детализации сообщений, записываемых в журнал событий, или оставьте значение по умолчанию. Для более быстрой установки IPsec-туннеля рекомендуется значение **Базовый**. Для просмотра журнала перейдите на страницу **Система / Журнал событий** (см. раздел *[Журнал](#page-272-0) [событий](#page-272-0)*, стр. [273\)](#page-272-0).

|<br>|-

Нажмите кнопку **ДОБАВИТЬ** ( ) в разделе **Туннели**, чтобы создать новый туннель.

Настройки должны быть одинаковыми для обоих устройств, организующих туннель.

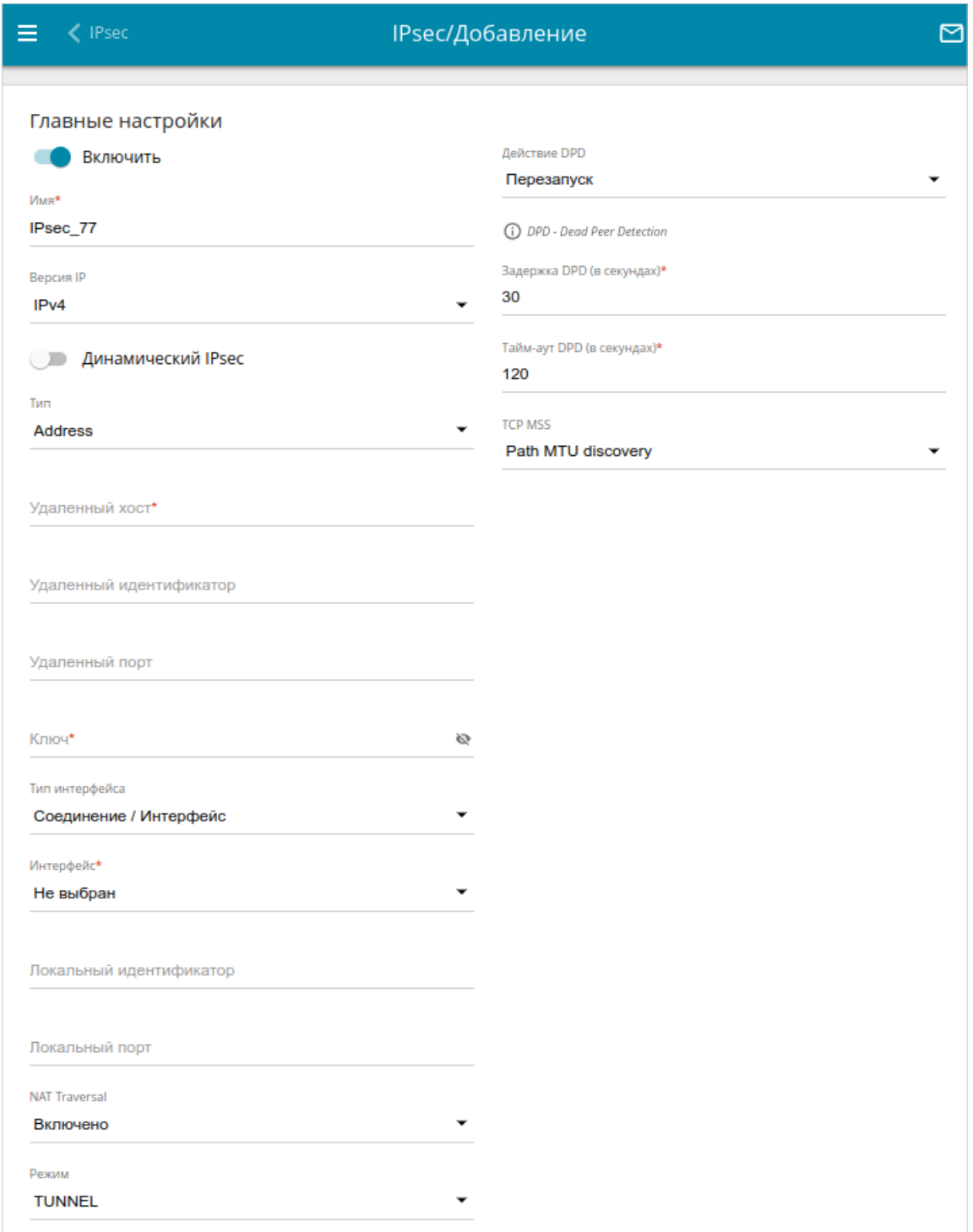

*Рисунок 75. Страница добавления IPsec-туннеля. Раздел Главные настройки.*

#### Вы можете задать следующие параметры:

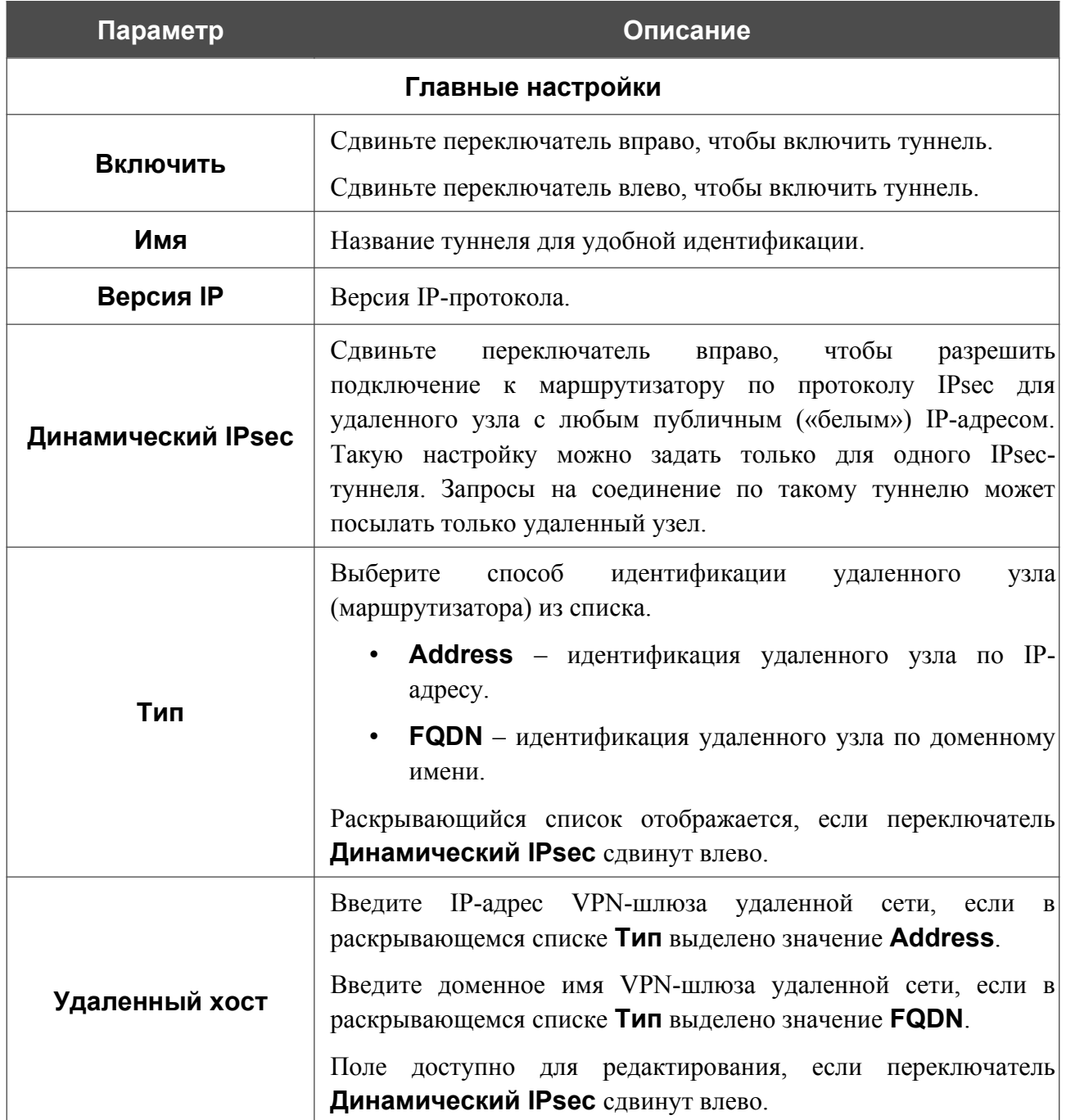
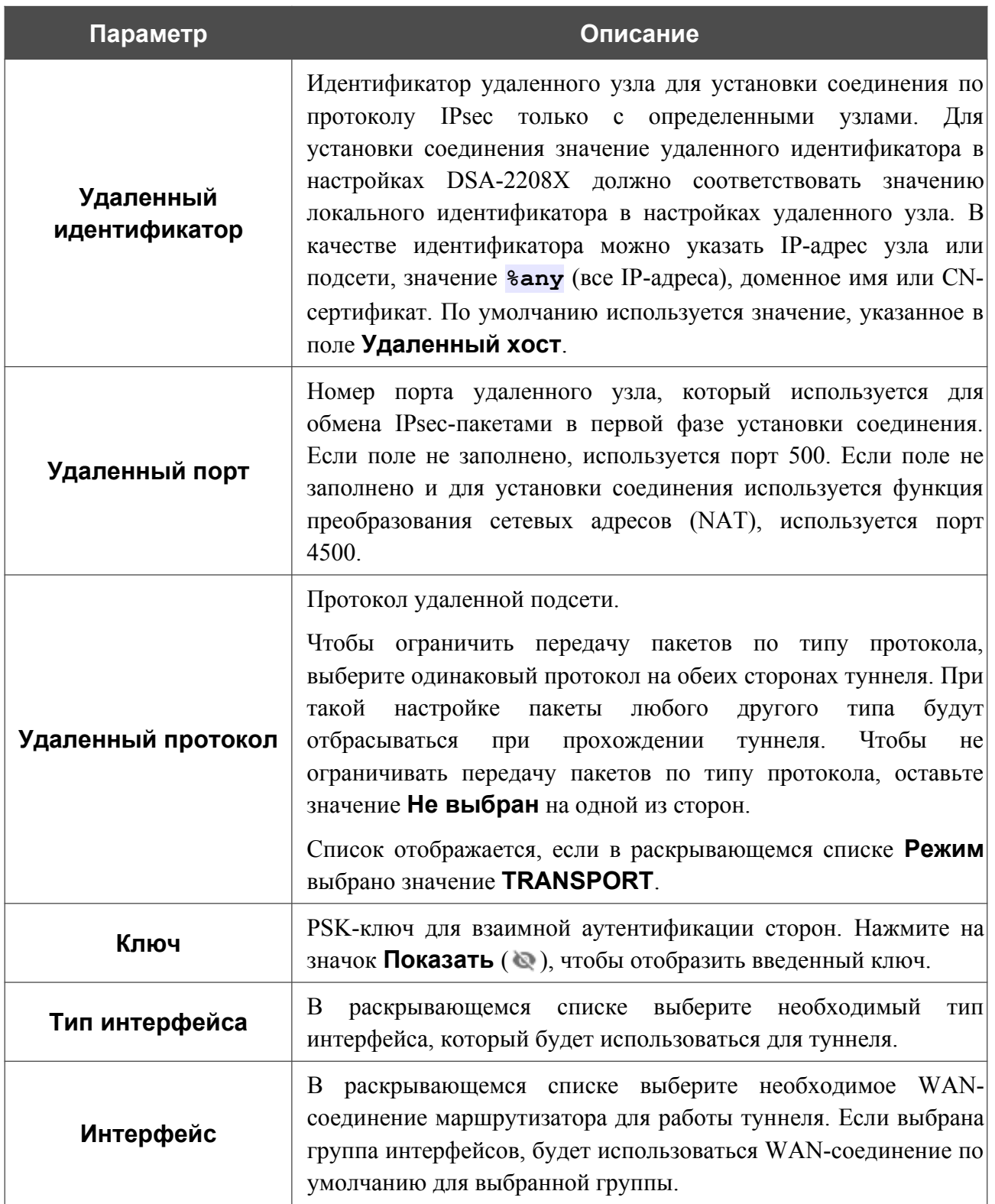

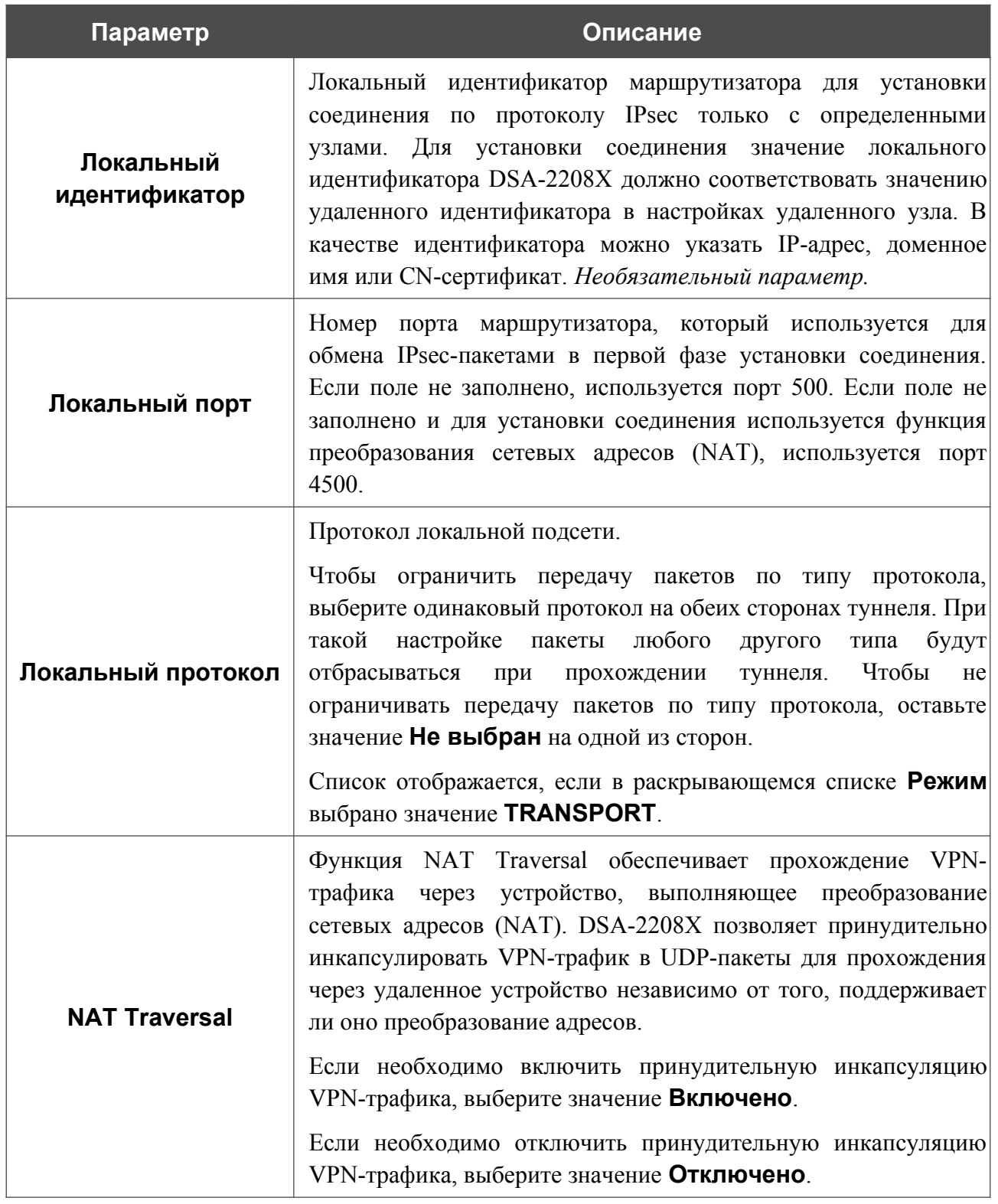

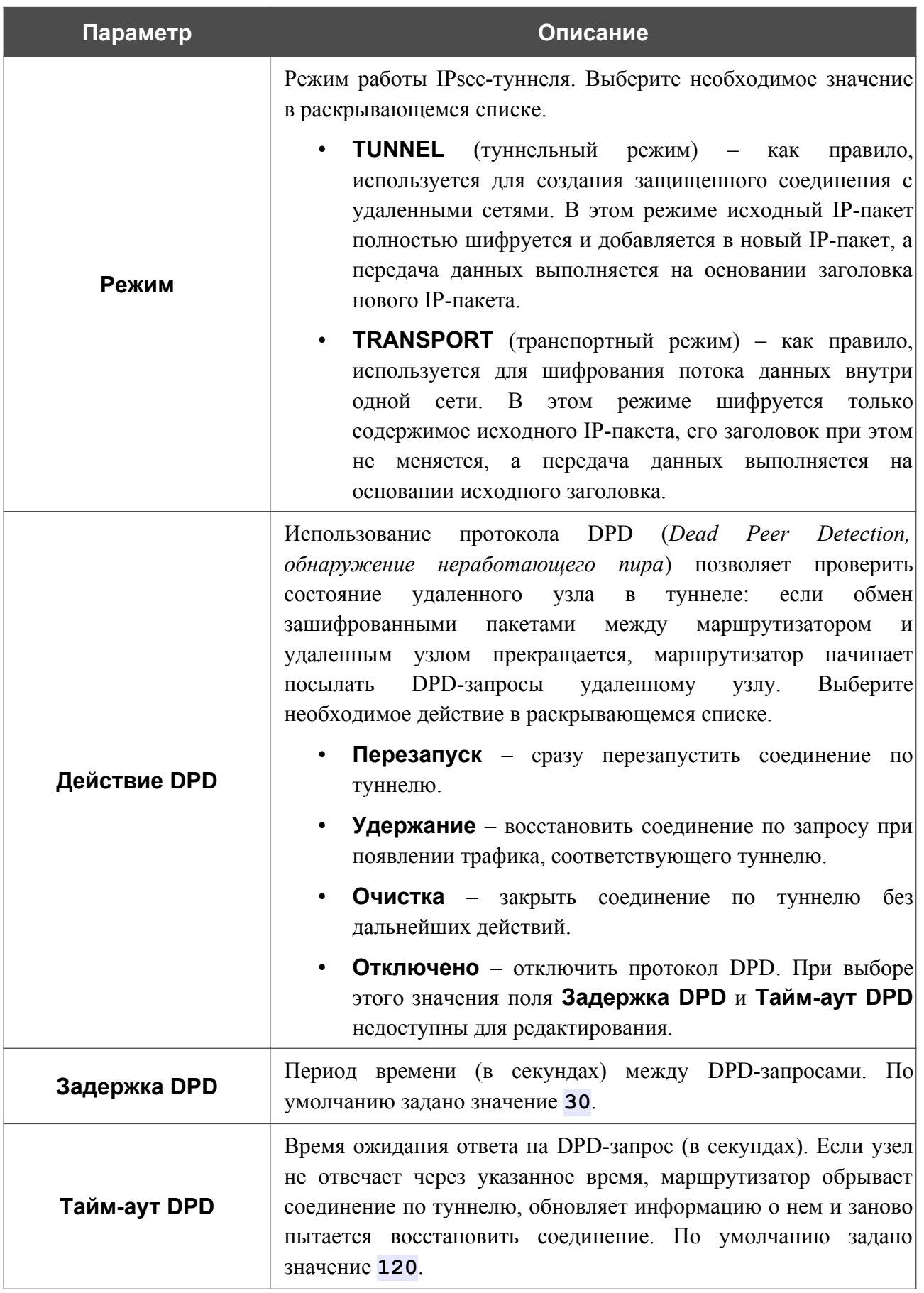

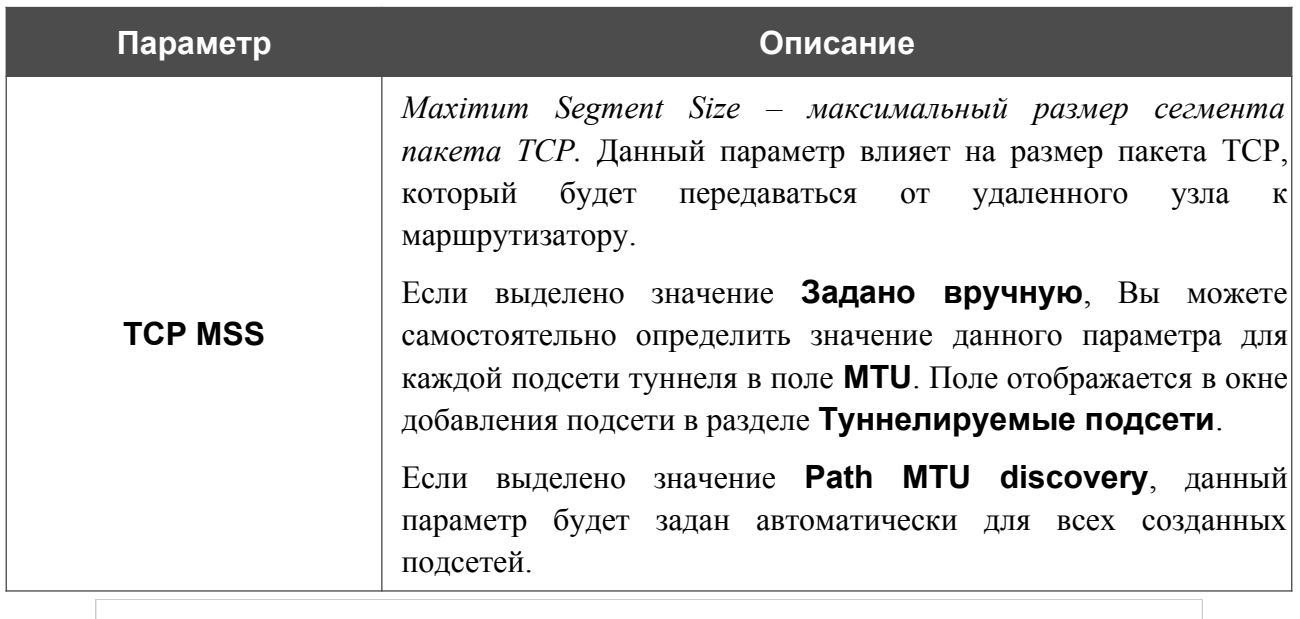

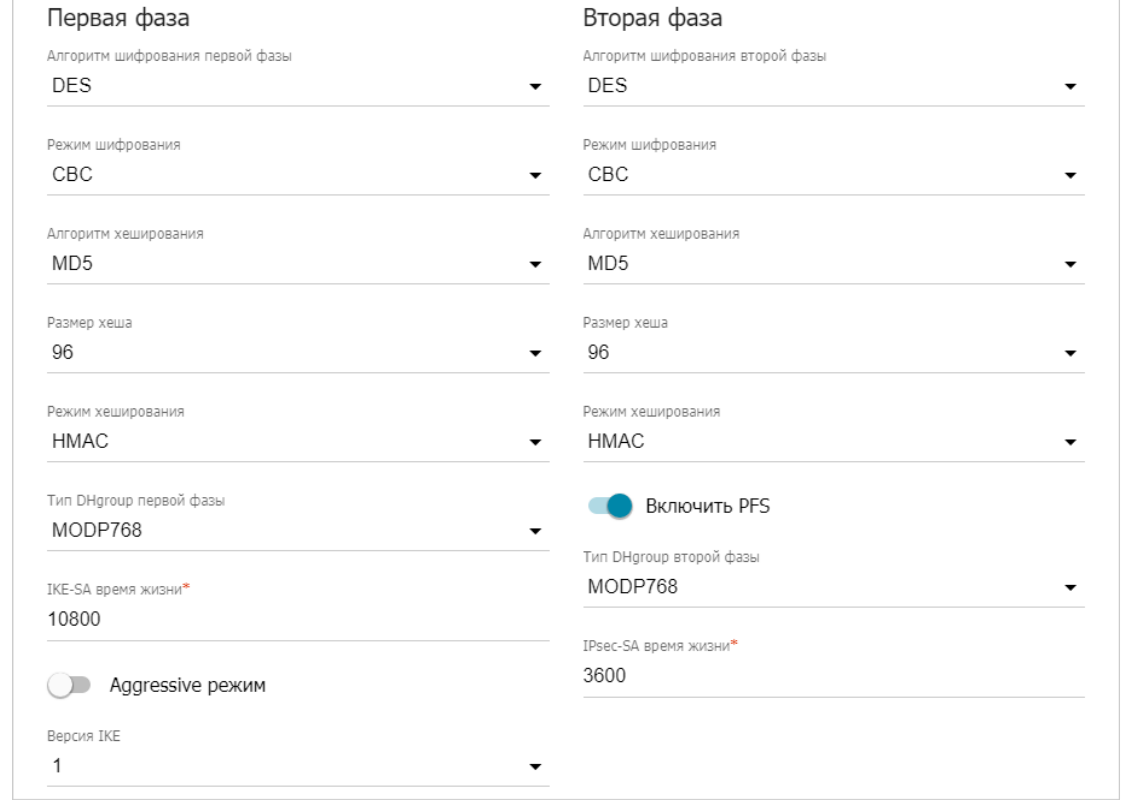

*Рисунок 76. Страница добавления IPsec-туннеля. Разделы Первая фаза / Вторая фаза.*

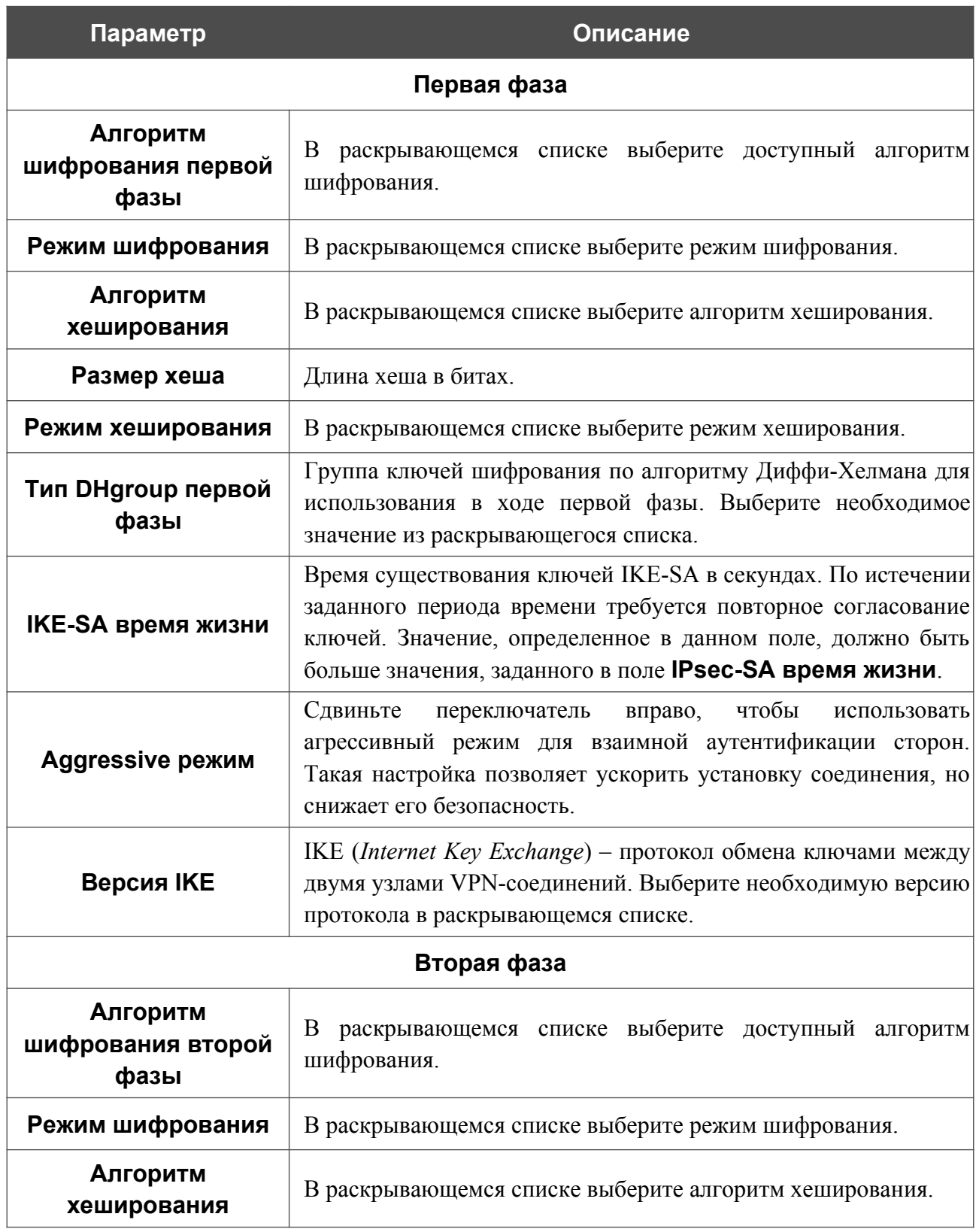

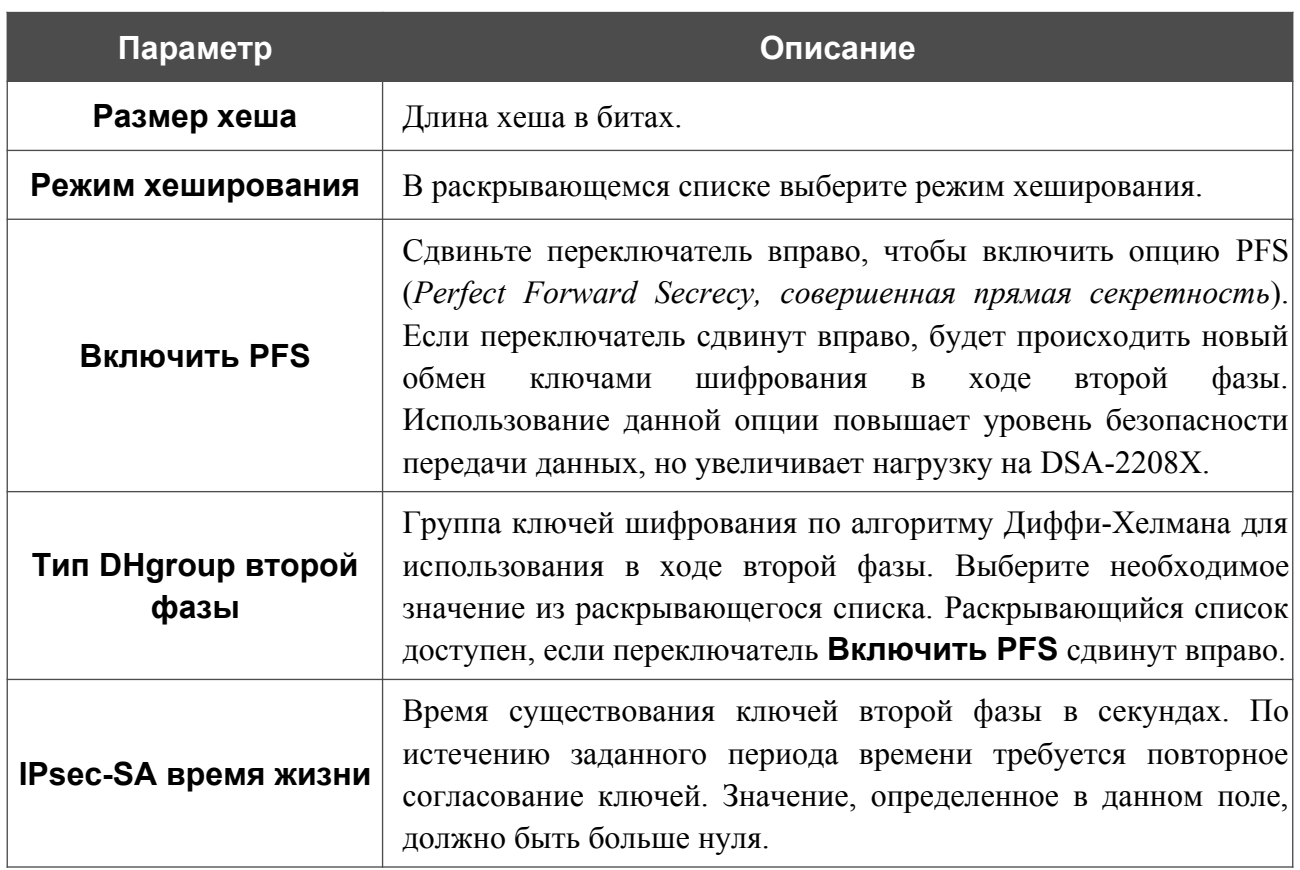

Чтобы задать IP-адреса локальной и удаленной подсетей для создаваемого туннеля, нажмите кнопку **ДОБАВИТЬ** ( ) в разделе **Туннелируемые подсети**.

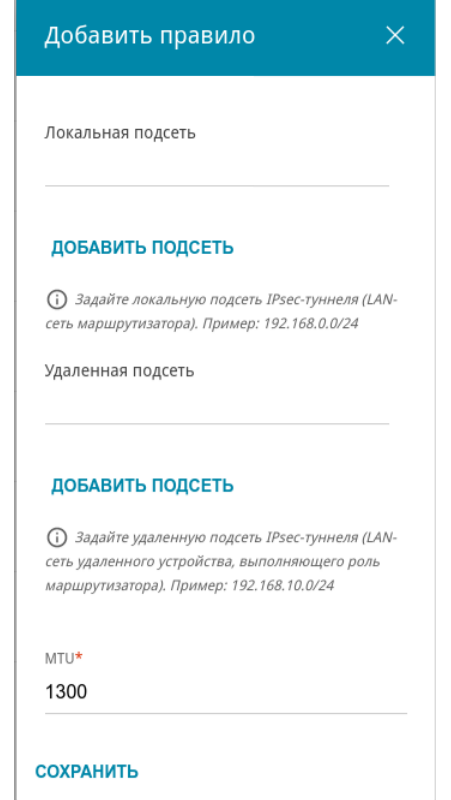

*Рисунок 77. Страница добавления IPsec-туннеля. Окно добавления туннелируемой подсети.*

#### В открывшемся окне Вы можете задать следующие параметры:

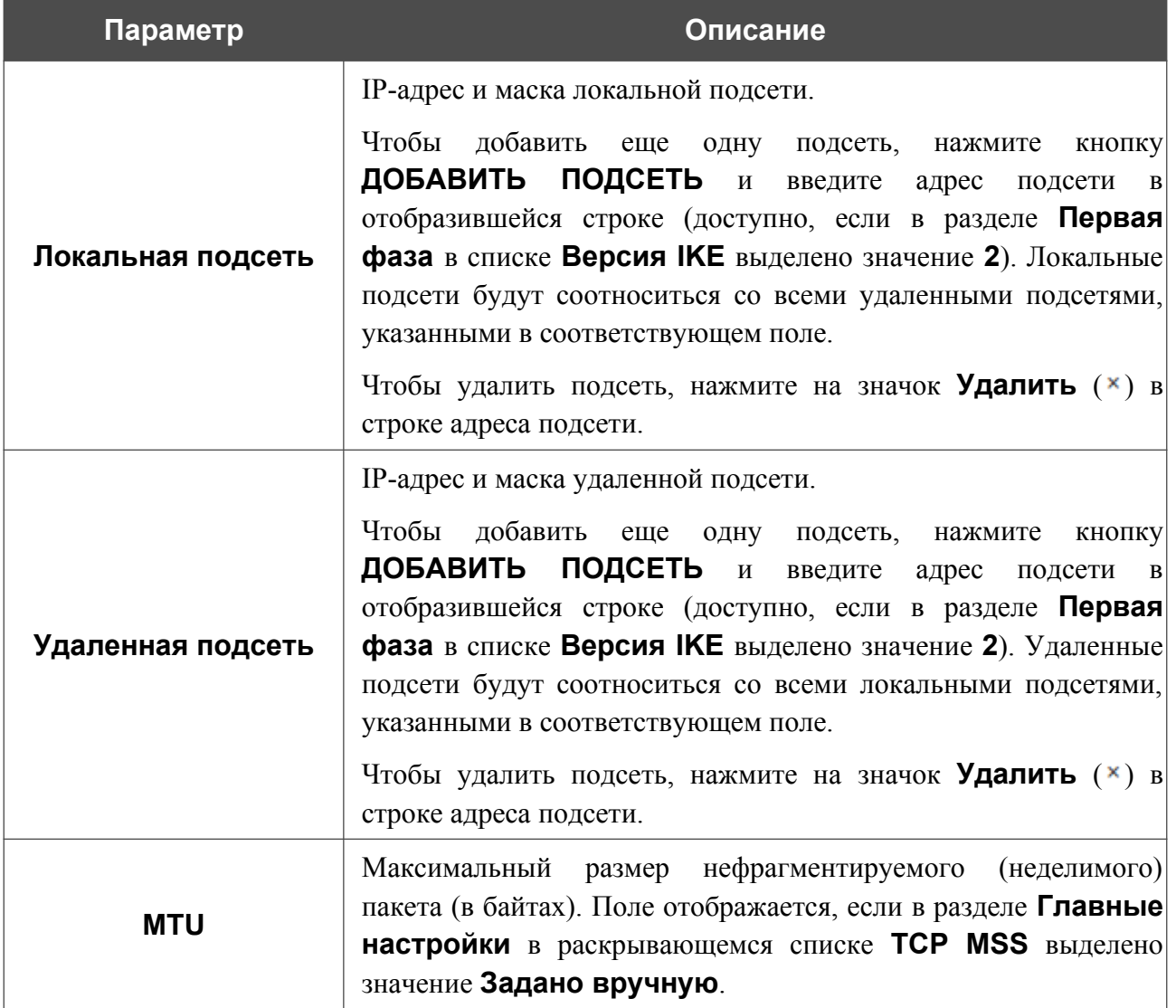

Нажмите кнопку **СОХРАНИТЬ**.

Чтобы добавить еще одну пару локальной и удаленной подсетей для версии 1 протокола IKE,

снова нажмите кнопку **ДОБАВИТЬ** ( ) в разделе **Туннелируемые подсети** и задайте необходимые параметры (доступно, если в разделе **Первая фаза** в списке **Версия IKE** выделено значение **1**).

Чтобы задать другие IP-адреса локальной и удаленной подсетей в разделе **Туннелируемые подсети**, выберите соответствующую строку в таблице. В открывшемся окне измените необходимые параметры и нажмите кнопку **СОХРАНИТЬ**.

Чтобы удалить подсеть, установите флажок слева от соответствующей строки таблицы и

нажмите кнопку **УДАЛИТЬ** ( **1**). Вы также можете удалить подсеть в окне изменения параметров.

После задания всех необходимых настроек для IPsec-туннеля нажмите кнопку **ПРИМЕНИТЬ**.

Чтобы задать другие параметры для существующего туннеля, в разделе **Туннели** выберите соответствующий туннель в таблице. На открывшейся странице измените необходимые параметры и нажмите кнопку **ПРИМЕНИТЬ**.

Чтобы отключить какой-либо существующий туннель и снова установить его, установите флажок слева от соответствующей строки таблицы и нажмите кнопку **ПЕРЕПОДКЛЮЧИТЬ**.

Чтобы удалить существующий туннель, установите флажок слева от соответствующей строки таблицы и нажмите кнопку **УДАЛИТЬ** ( ).

Чтобы запретить использование VPN-туннелей, работающих по протоколу IPsec, нажмите кнопку **ВЫКЛЮЧИТЬ**.

# **GRE**

На странице **VPN / GRE** Вы можете настроить VPN-туннели, работающие по протоколу GRE.

GRE (*Generic Routing Encapsulation, общая инкапсуляция маршрутов*) – это протокол туннелирования сетевых пакетов, позволяющий организовывать незащищенные VPNтуннели.

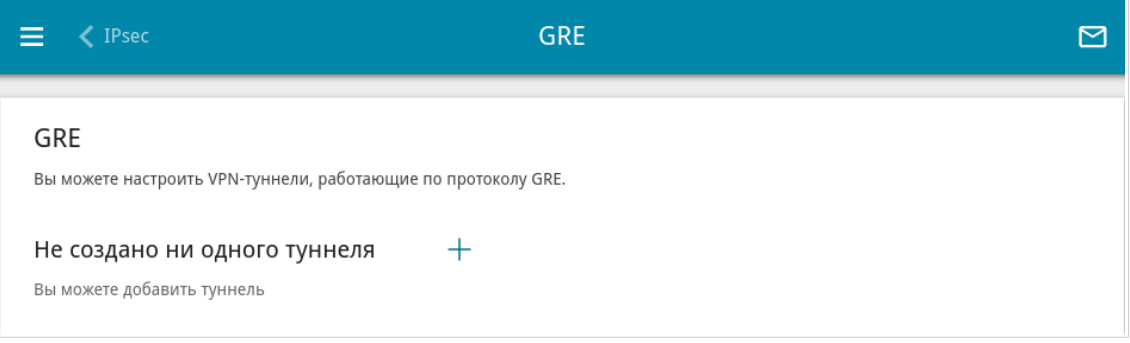

*Рисунок 78. Страница VPN / GRE.*

Чтобы создать новый туннель, нажмите кнопку **ДОБАВИТЬ** ( $\pm$ ).

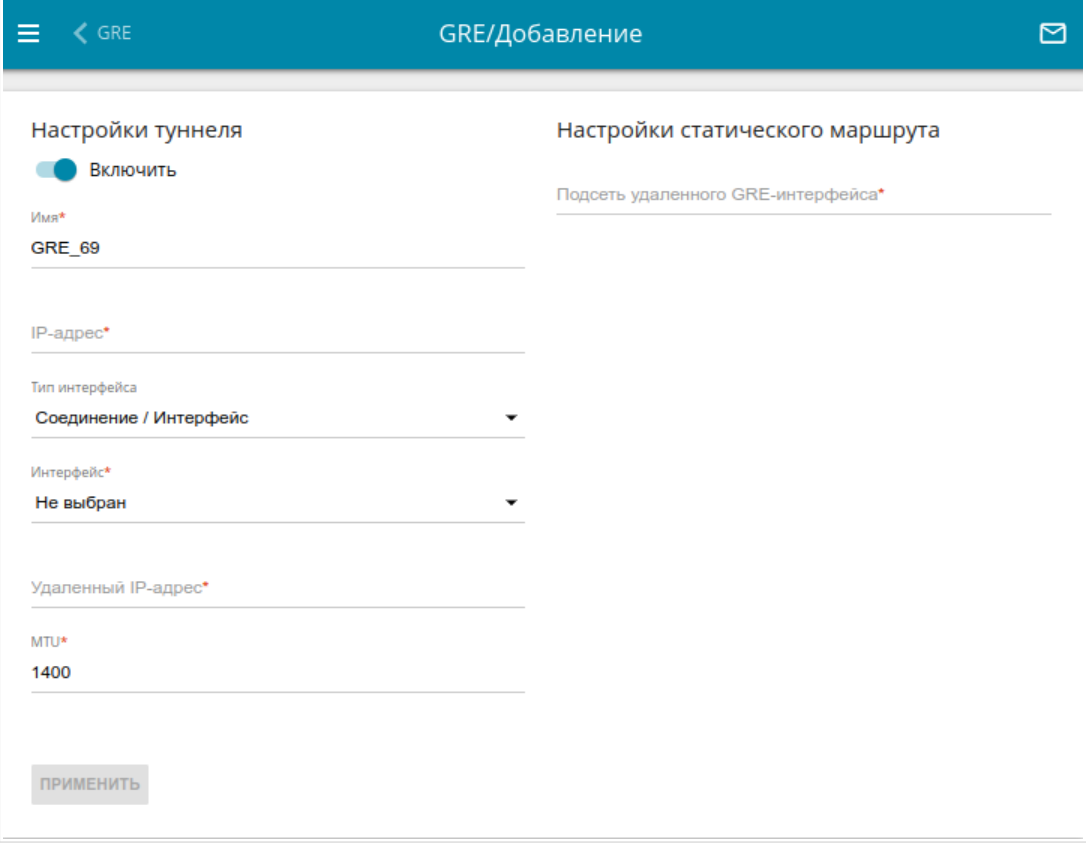

*Рисунок 79. Страница добавления GRE-туннеля.*

### Вы можете задать следующие параметры:

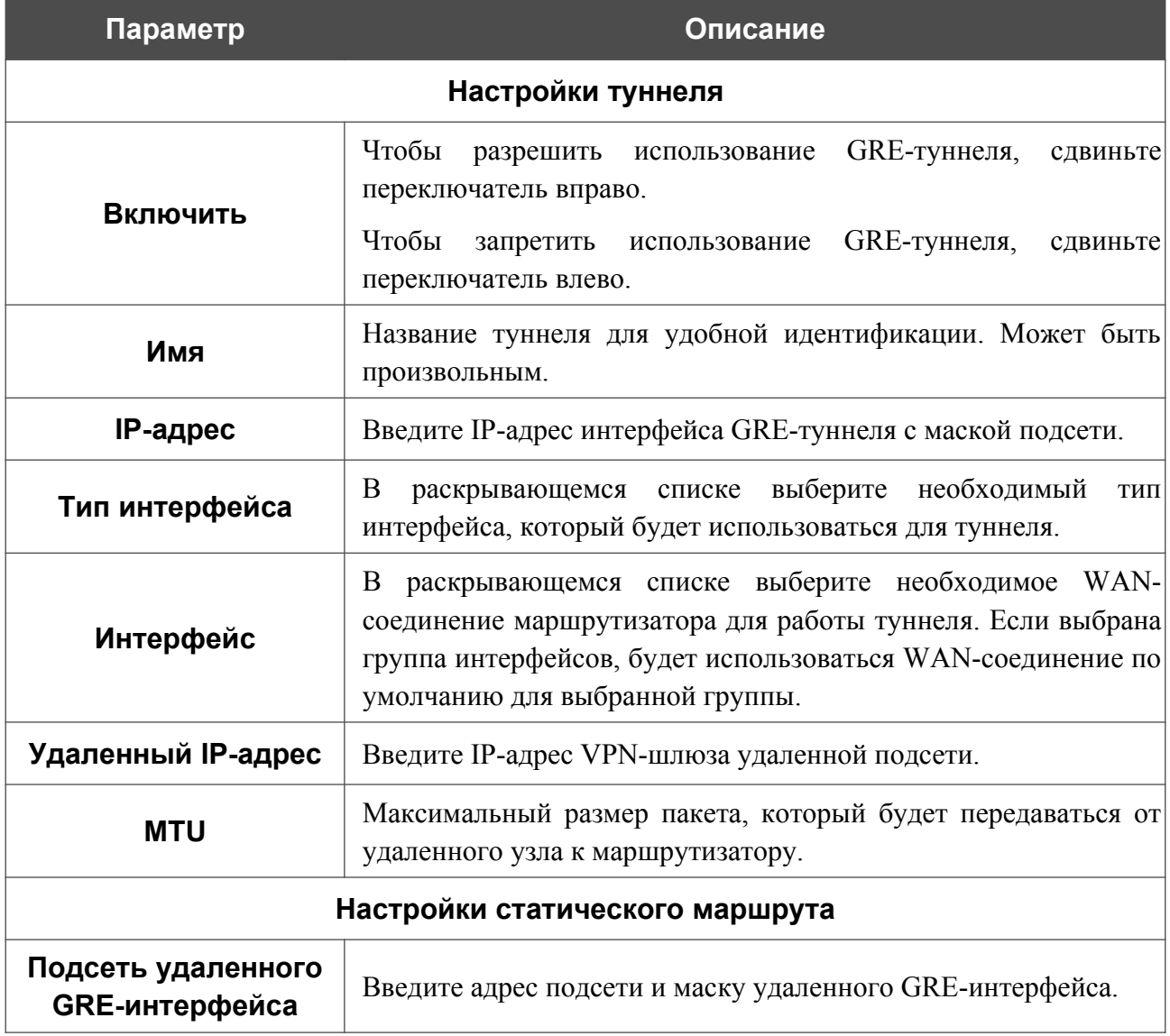

После задания всех необходимых настроек нажмите кнопку **ПРИМЕНИТЬ**.

Чтобы задать другие параметры для существующего туннеля, в разделе **Туннели** выберите соответствующий туннель в таблице. На открывшейся странице измените необходимые параметры и нажмите кнопку **ПРИМЕНИТЬ**.

Чтобы удалить существующий туннель, установите флажок слева от соответствующей строки таблицы и нажмите кнопку **УДАЛИТЬ** ( ).

# **IPIP**

На странице **VPN / IPIP** Вы можете настроить VPN-туннели, работающие по протоколу IPIP.

IPIP (*IP Encapsulation within IP, инкапсуляция IP в IP*) – это протокол IP-туннелирования сетевых пакетов, позволяющий организовывать незащищенные VPN-туннели с инкапсуляцией IP-пакетов в другие IP-пакеты.

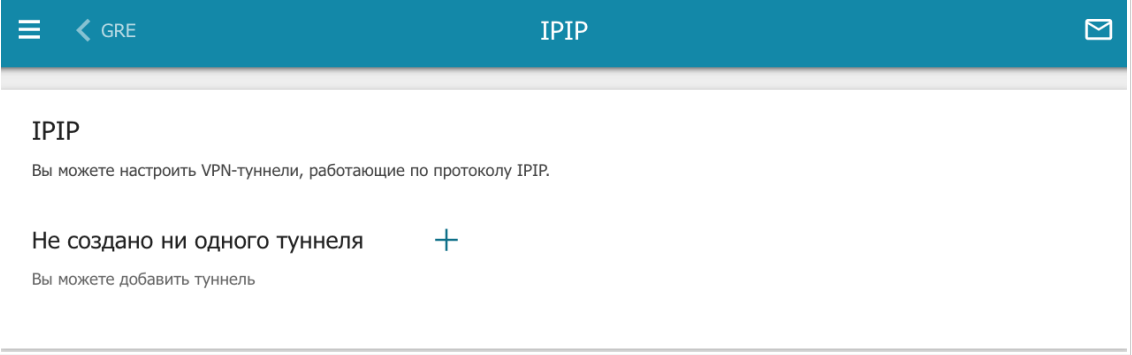

*Рисунок 80. Страница VPN / IPIP.*

Чтобы создать новый туннель, нажмите кнопку **ДОБАВИТЬ** ( +).

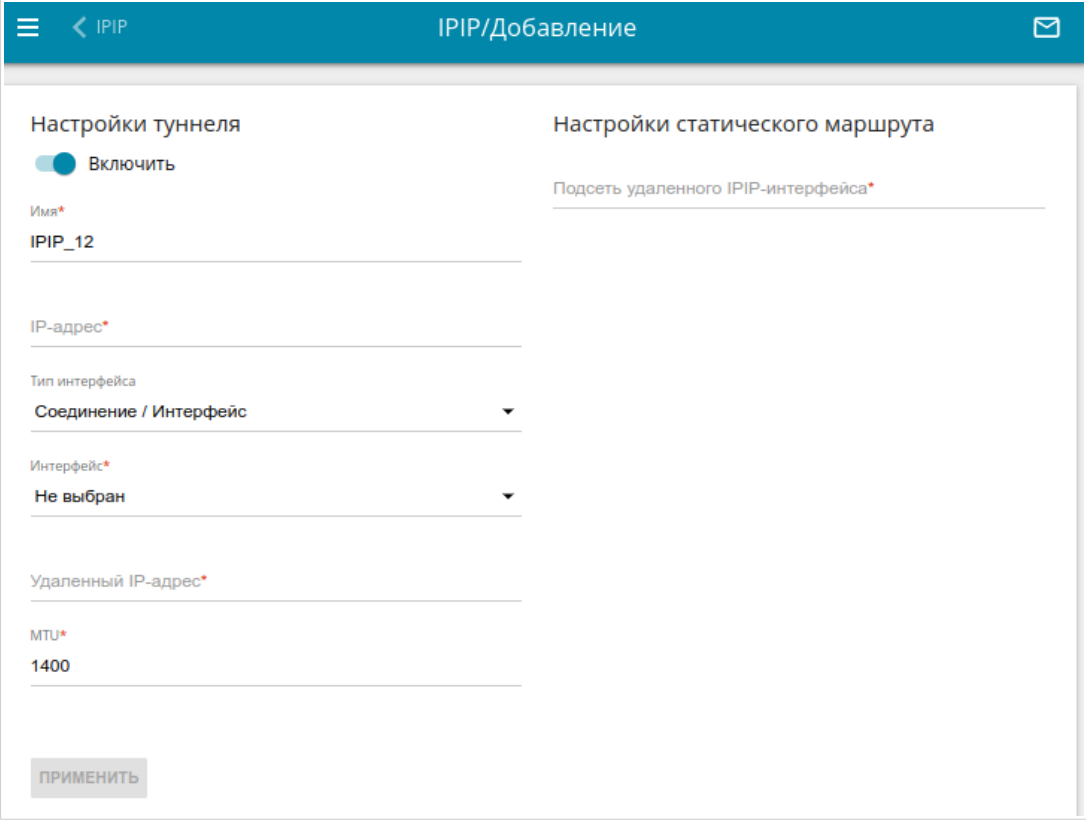

*Рисунок 81. Страница добавления IPIP-туннеля.*

### Вы можете задать следующие параметры:

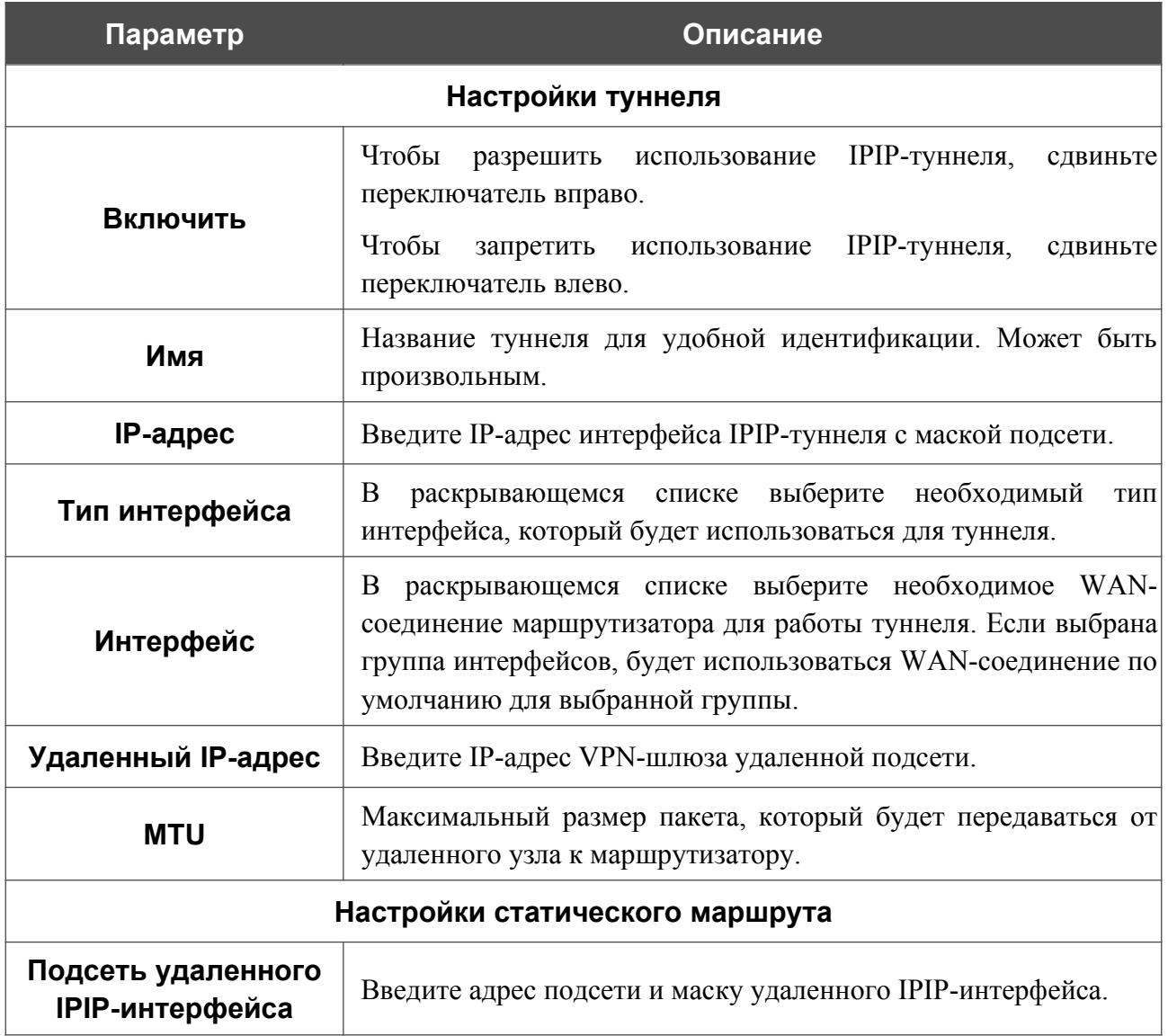

После задания всех необходимых настроек нажмите кнопку **ПРИМЕНИТЬ**.

Чтобы задать другие параметры для существующего туннеля, в разделе **Туннели** выберите соответствующий туннель в таблице. На открывшейся странице измените необходимые параметры и нажмите кнопку **ПРИМЕНИТЬ**.

Чтобы удалить существующий туннель, установите флажок слева от соответствующей строки таблицы и нажмите кнопку **УДАЛИТЬ** ( ).

!<br>!

# **PPTP/L2TP-серверы**

На странице **VPN / PPTP/L2TP-серверы** Вы можете создать VPN-серверы, работающие по протоколу PPTP или L2TP. Для настройки PPTP- или L2TP-сервера перейдите на соответствующую вкладку.

Протоколы PPTP/L2TP позволяют устанавливать защищенное соединение, образуя туннель в стандартной, незащищенной сети.

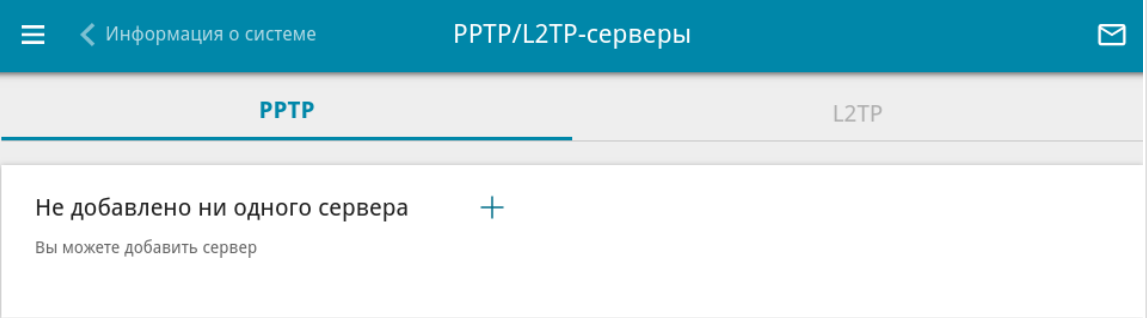

*Рисунок 82. Страница VPN / PPTP/L2TP-серверы.*

Чтобы создать новый сервер, нажмите кнопку **ДОБАВИТЬ** ( +).

Перед созданием PPTP- или L2TP-сервера с включенной аутентификацией необходимо создать учетные записи пользователей (см. раздел *[Пользователи VPN](#page-126-0)*, стр. [127](#page-126-0) ).

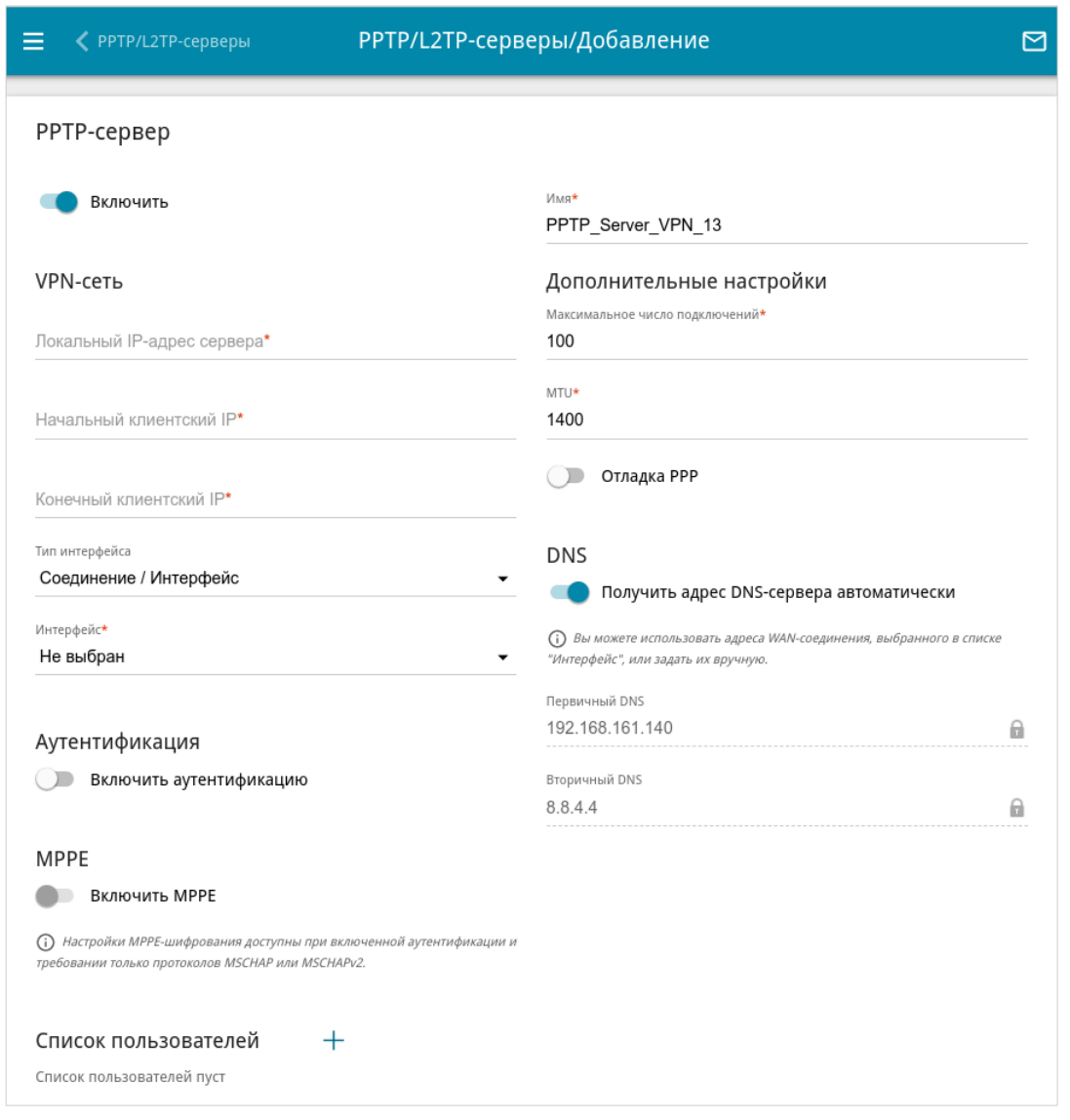

### *Рисунок 83. Страница добавления PPTP-сервера.*

Вы можете задать следующие параметры:

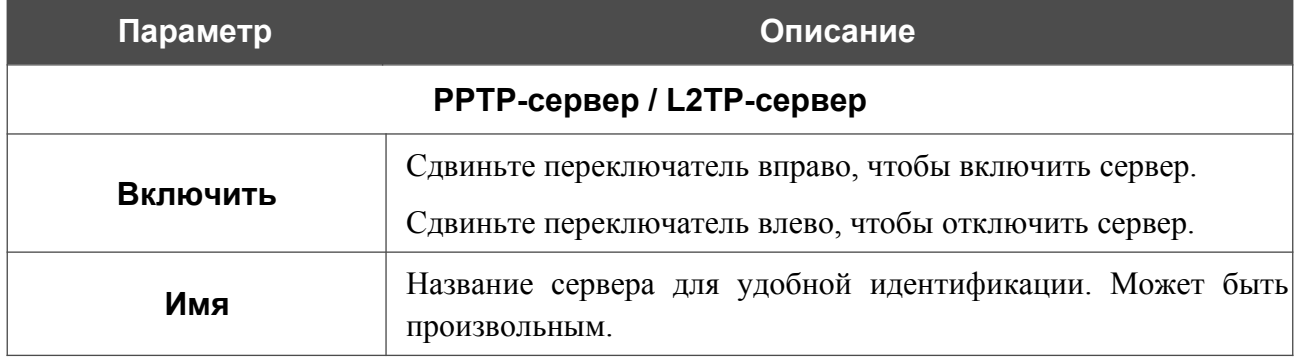

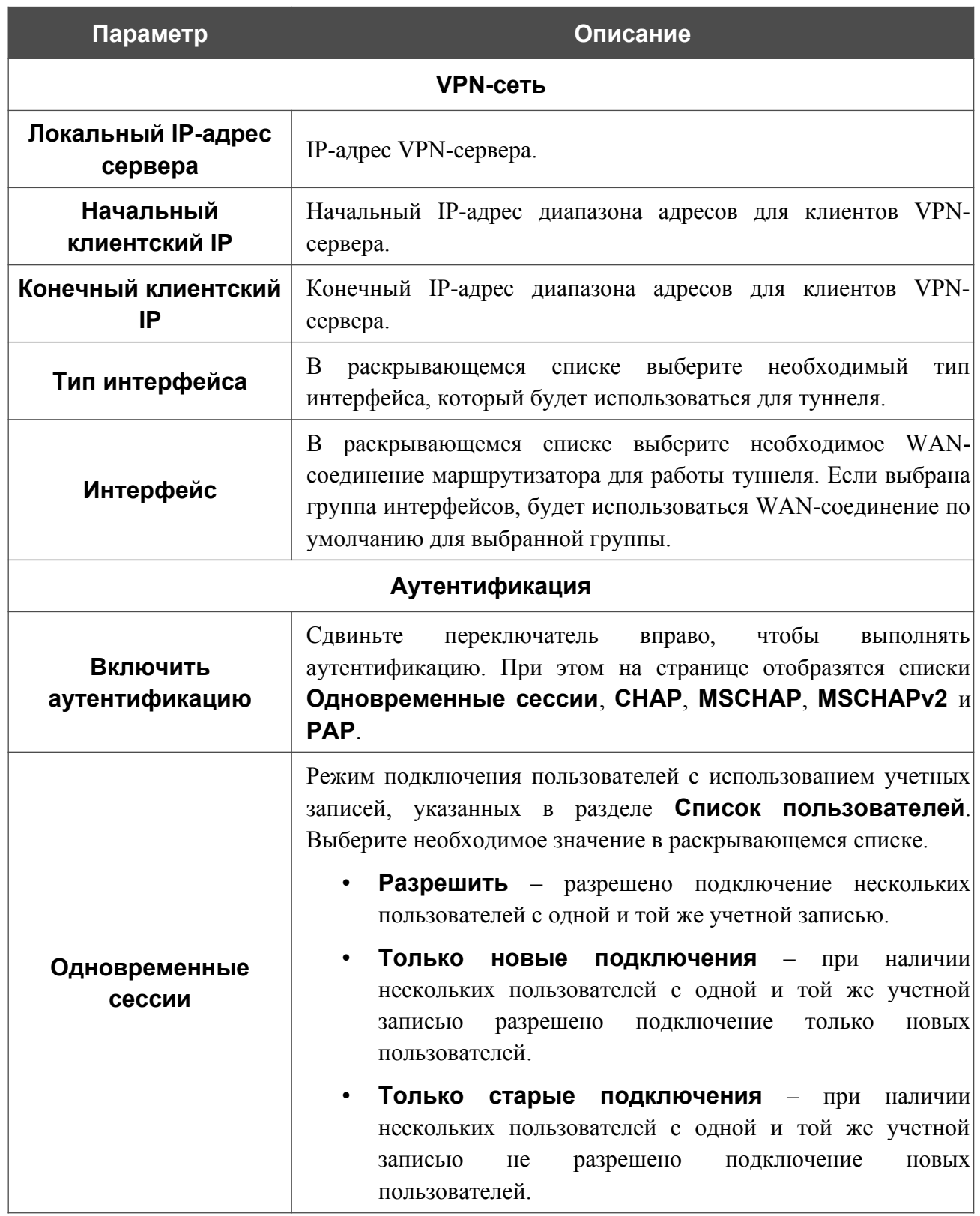

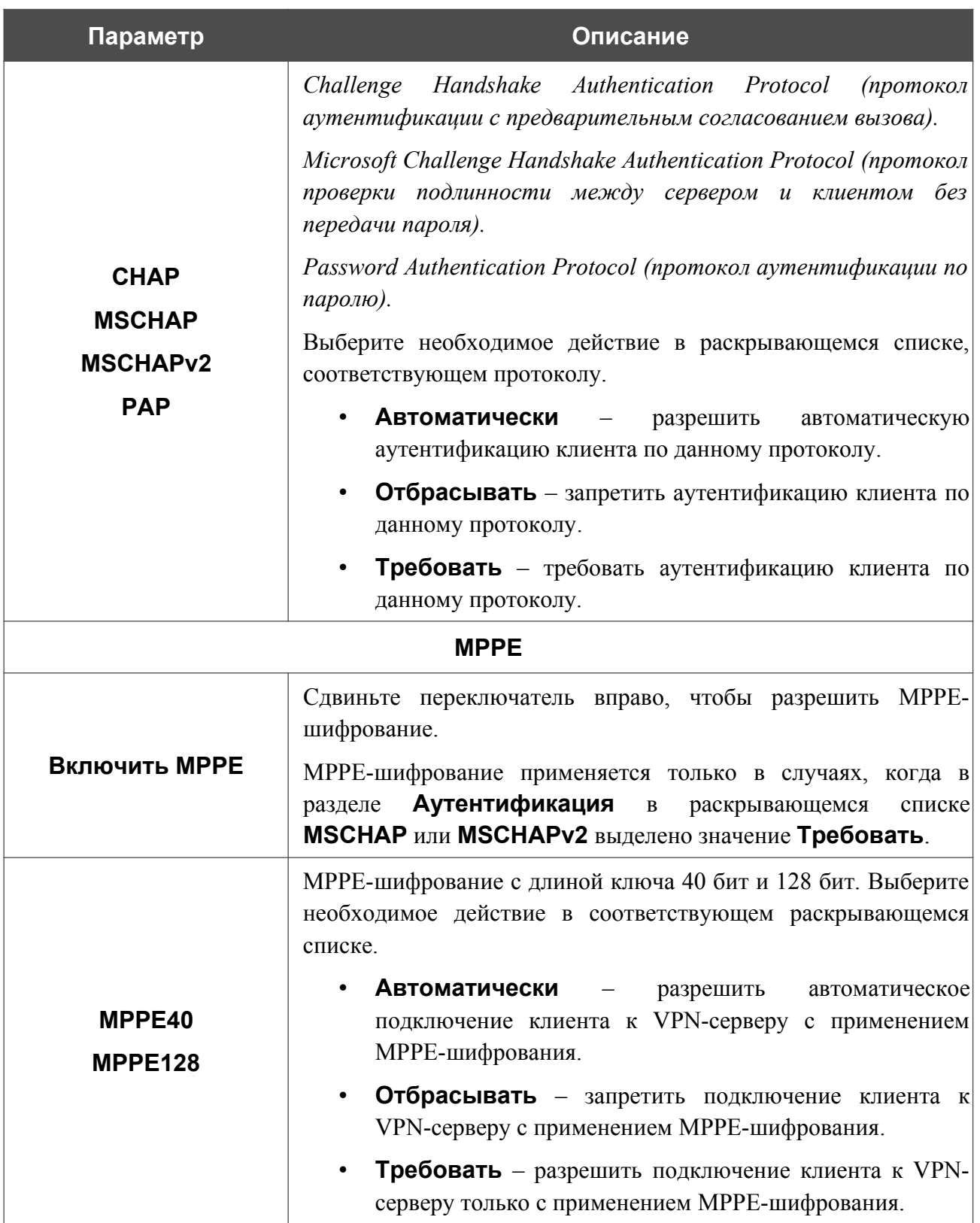

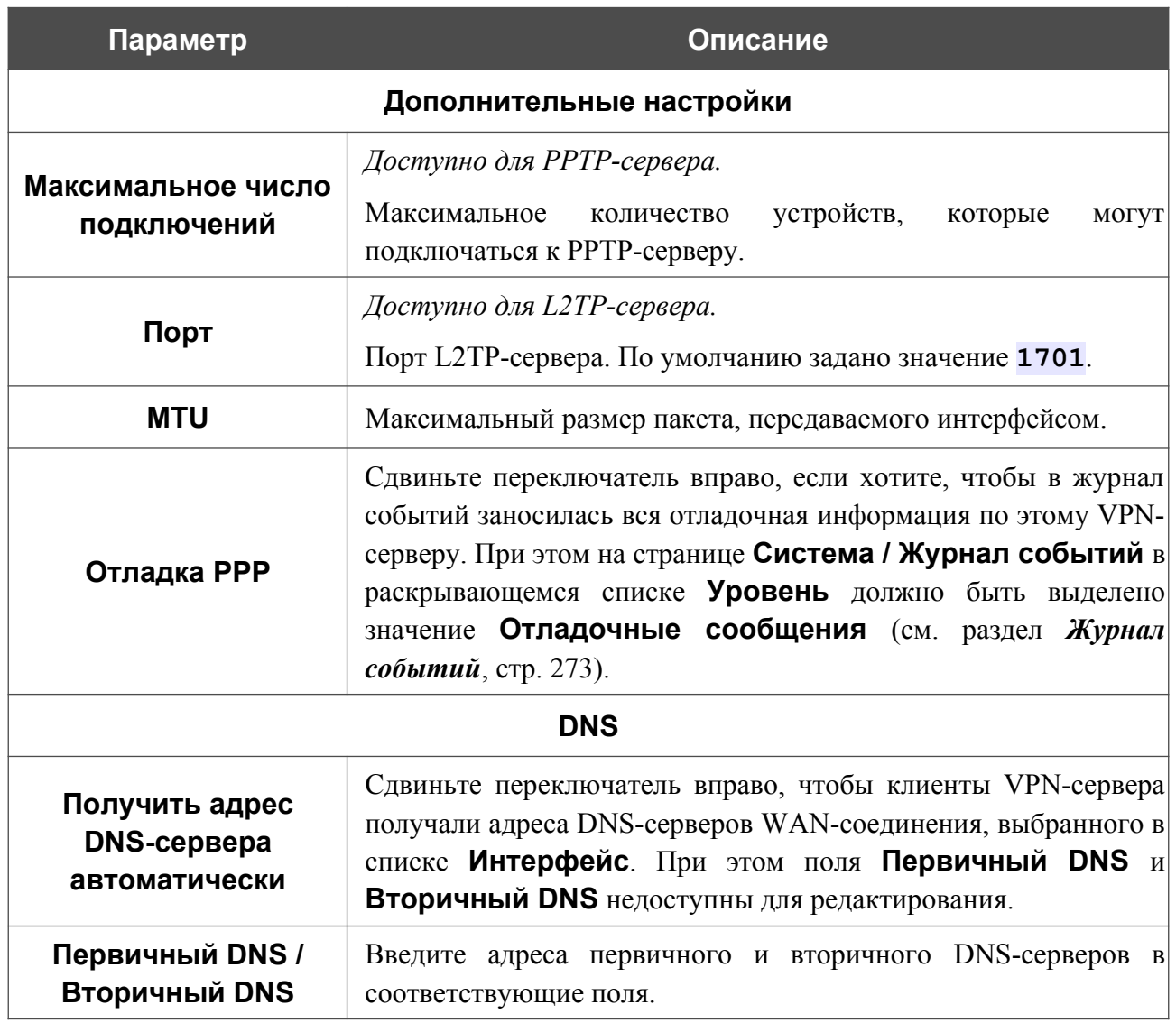

Чтобы определить список пользователей, которые могут подключаться к данному серверу, нажмите кнопку **ДОБАВИТЬ** ( ) в разделе **Список пользователей**.

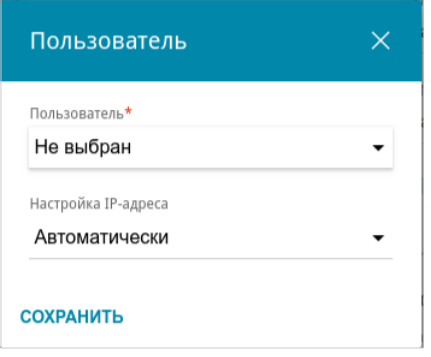

*Рисунок 84. Окно добавления пользователя.*

В открывшемся окне Вы можете задать следующие параметры:

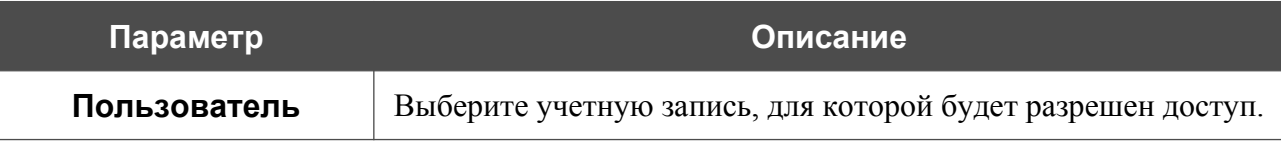

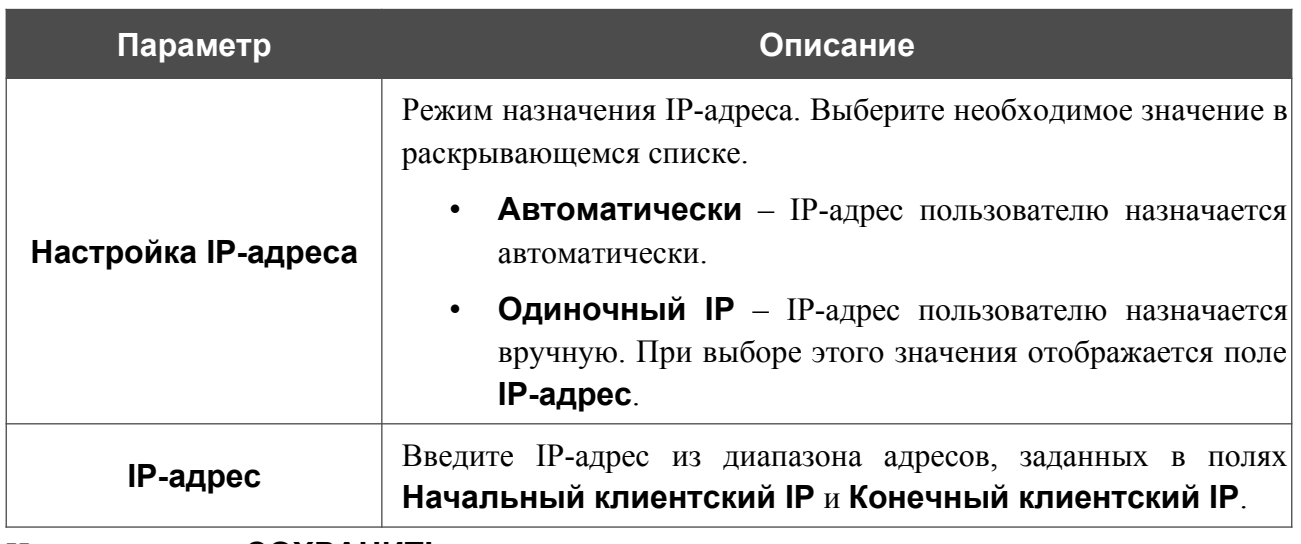

Нажмите кнопку **СОХРАНИТЬ**.

Чтобы задать другие настройки для какого-либо пользователя, в разделе **Список пользователей** выберите соответствующую строку в таблице. В открывшемся окне измените необходимые параметры и нажмите кнопку **СОХРАНИТЬ**.

Чтобы удалить пользователя, в разделе **Список пользователей** установите флажок слева

от соответствующей строки таблицы и нажмите кнопку **УДАЛИТЬ** ( ).

После задания всех необходимых настроек нажмите кнопку **ПРИМЕНИТЬ**.

Чтобы задать другие параметры для существующего сервера, выберите соответствующий сервер в таблице. На открывшейся странице измените необходимые параметры и нажмите кнопку **ПРИМЕНИТЬ**.

Чтобы удалить существующий сервер, установите флажок слева от соответствующей строки таблицы и нажмите кнопку **УДАЛИТЬ** ( ).

# <span id="page-126-0"></span>**Пользователи VPN**

На странице **VPN / Пользователи VPN** Вы можете создать учетные записи пользователей для организации авторизованного доступа к PPTP- или L2TP-серверу.

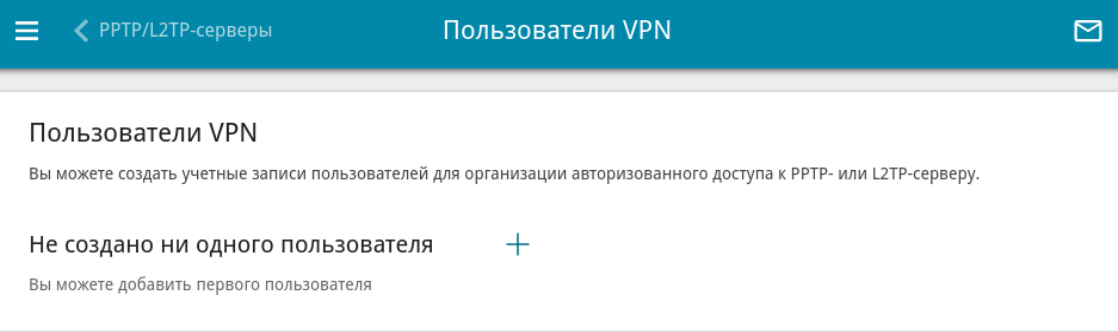

*Рисунок 85. Страница VPN / Пользователи VPN.*

Чтобы создать новую учетную запись пользователя, нажмите кнопку **ДОБАВИТЬ** ( ).

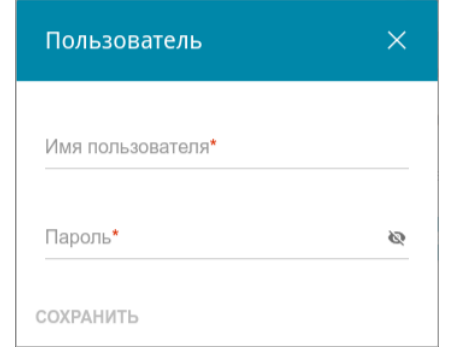

*Рисунок 86. Окно добавления пользователя.*

В открывшемся окне в поле **Имя пользователя** задайте имя пользователя, а в поле **Пароль** – пароль учетной записи. Используйте цифры, латинские буквы верхнего и нижнего регистра и другие символы, доступные в американской раскладке клавиатуры<sup>[9](#page-126-1)</sup>. Нажмите на значок **Показать** ( •), чтобы отобразить введенный пароль.

Нажмите кнопку **СОХРАНИТЬ**.

Чтобы на странице отобразились пароли всех учетных записей пользователей, сдвиньте переключатель **Показать пароль** вправо.

Чтобы изменить параметры какой-либо учетной записи, выберите соответствующую строку в таблице. В открывшемся окне введите новое значение в соответствующее поле, а затем нажмите кнопку **СОХРАНИТЬ**.

Чтобы удалить какую-либо учетную запись, установите флажок слева от соответствующей строки таблицы и нажмите кнопку **УДАЛИТЬ** ( ).

<span id="page-126-1"></span><sup>9 0-9,</sup> A-Z, a-z, !"#\$%&'()\*+,-./:;<=>?@[\]^\_`{|}~.

## **EoGRE**

На странице **VPN / EoGRE** Вы можете настроить VPN-туннели с использованием технологии EoGRE.

Технология EoGRE (*Ethernet over GRE*) позволяет передавать трафик по VPN-туннелям в разнородных сетях, инкапсулируя Ethernet-кадры с помощью протокола GRE и передавая их по сети, которая использует сетевой протокол другого уровня.

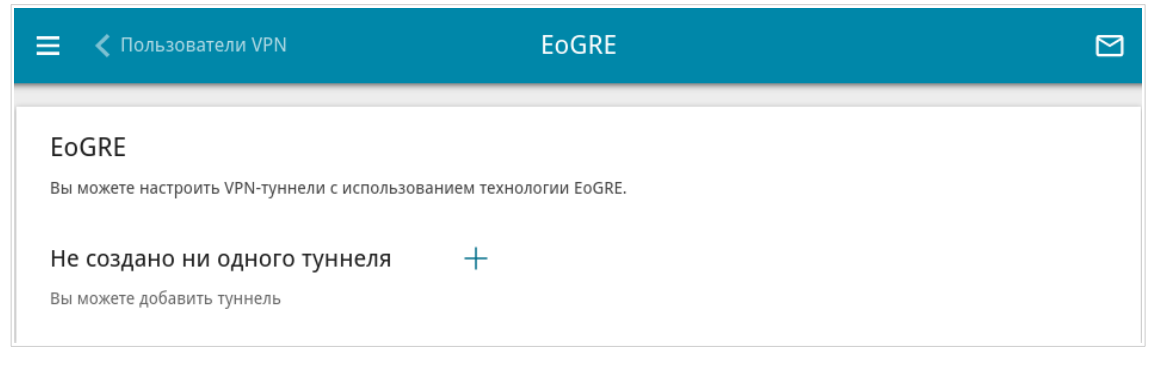

*Рисунок 87. Страница VPN / EoGRE.*

Чтобы создать новый туннель, нажмите кнопку **ДОБАВИТЬ** ( +).

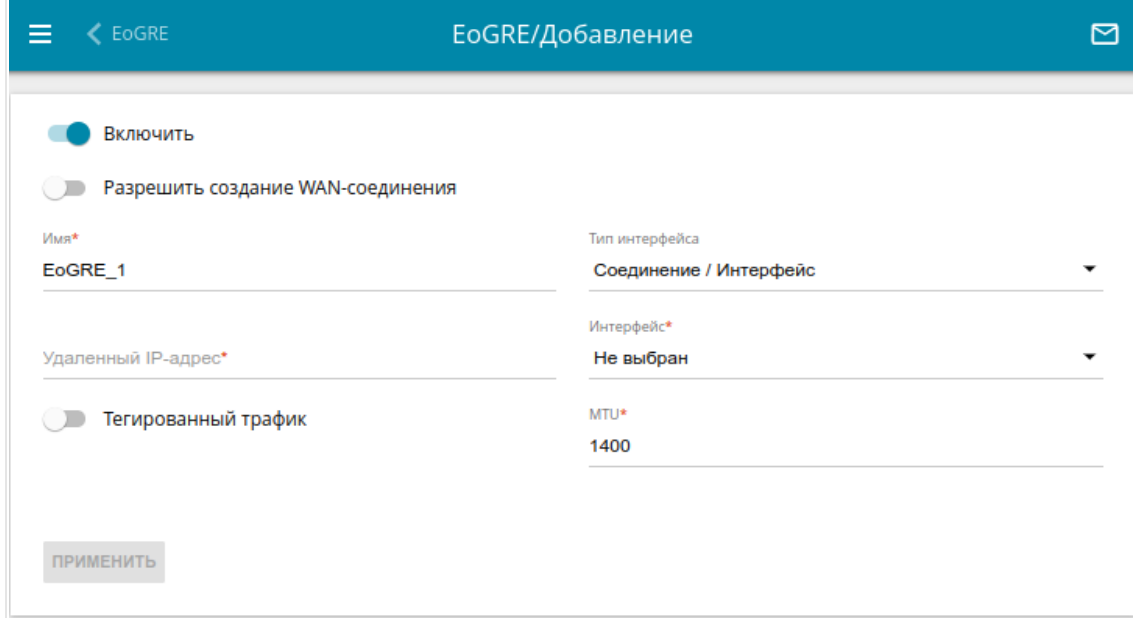

*Рисунок 88. Страница добавления EoGRE-туннеля.*

Вы можете задать следующие параметры:

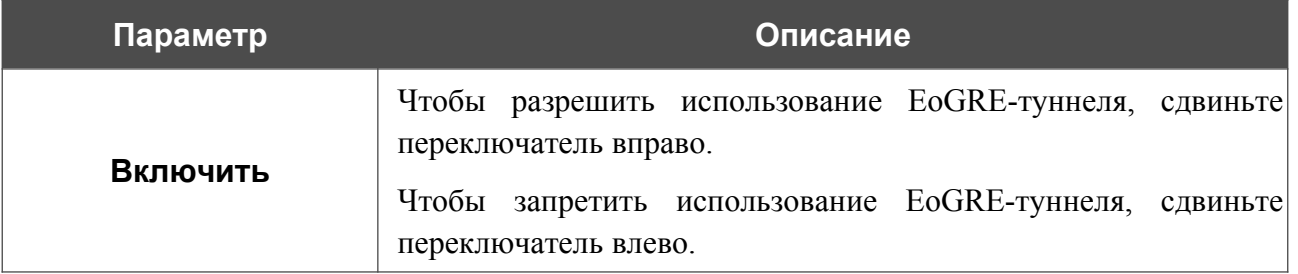

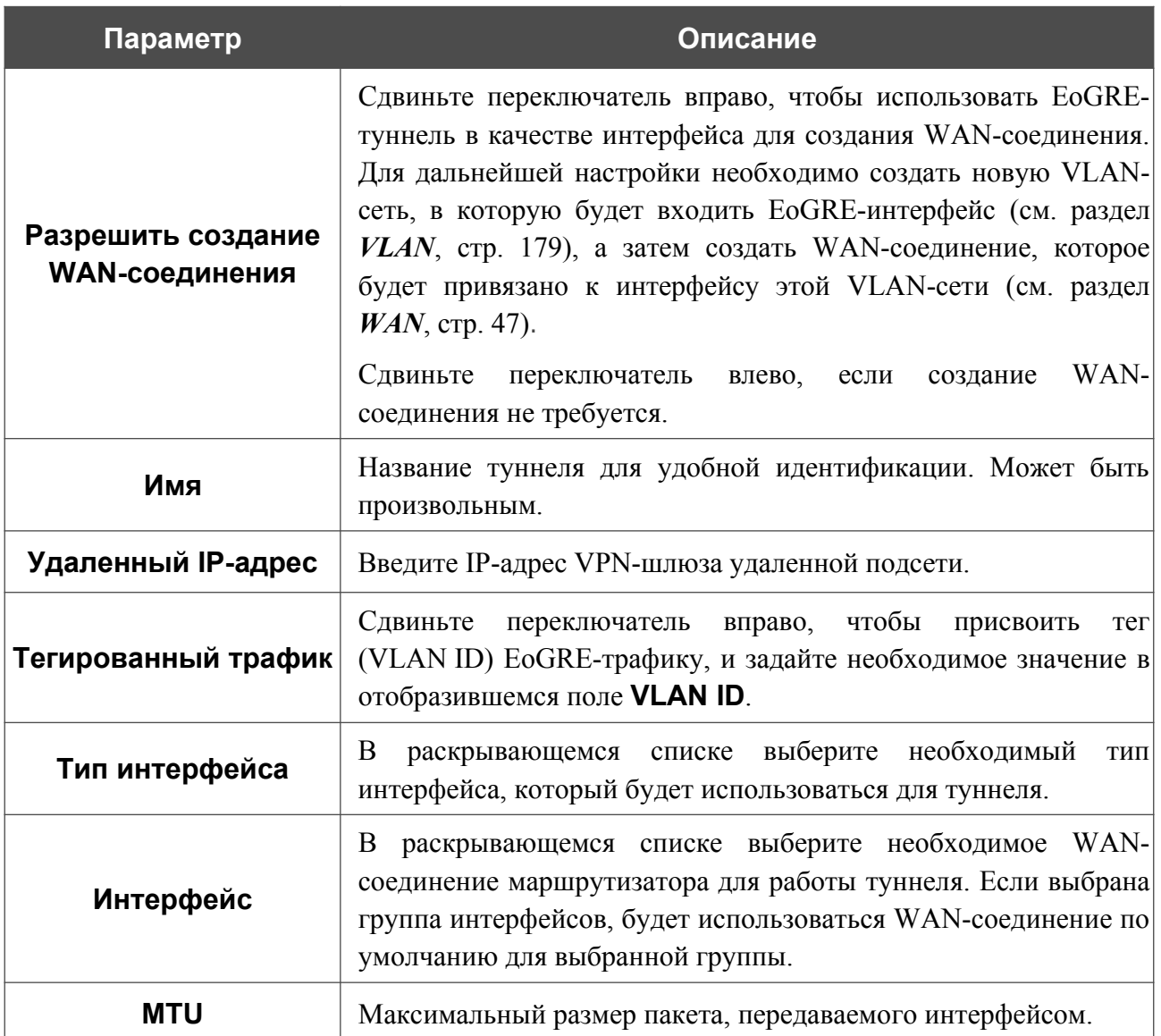

После задания всех необходимых настроек нажмите кнопку **ПРИМЕНИТЬ**.

Чтобы задать другие параметры для существующего туннеля, в разделе **Туннели** выберите соответствующий туннель в таблице. На открывшейся странице измените необходимые параметры и нажмите кнопку **ПРИМЕНИТЬ**.

Чтобы удалить существующий туннель, установите флажок слева от соответствующей строки таблицы и нажмите кнопку **УДАЛИТЬ** ( ).

VPN-туннели, созданные с использованием технологии EoGRE, отображаются в разделе **EoGRE-интерфейсы** на странице **Дополнительно / VLAN** и автоматически удаляются из него при удалении с текущей страницы.

# **L2TPv3**

На странице **VPN / L2TPv3** Вы можете настроить VPN-туннели, работающие по протоколу L2TPv3.

Протокол туннелирования второго уровня L2TPv3 часто используется в сетях интернетпровайдеров для построения туннелей с IP- или UDP-инкапсуляцией между двумя IP-узлами.

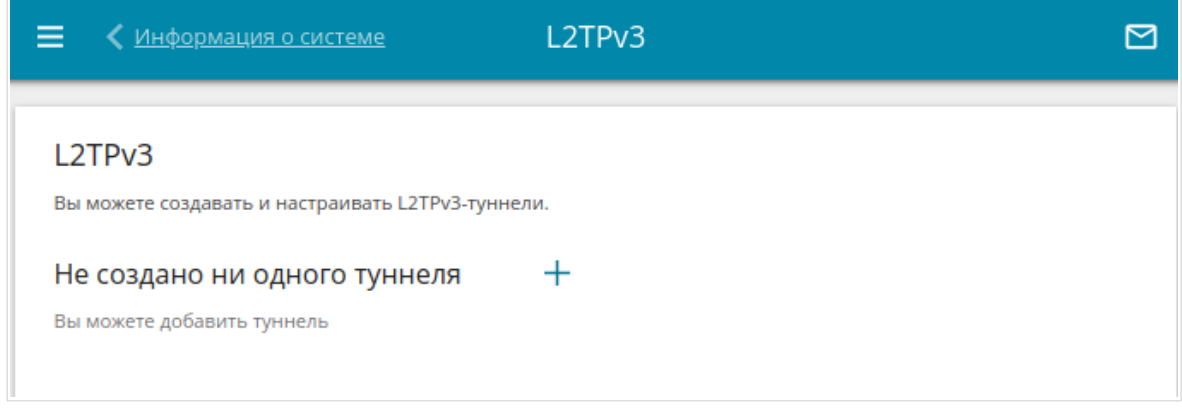

*Рисунок 89. Страница VPN / L2TPv3.*

Чтобы создать новый туннель, нажмите кнопку **ДОБАВИТЬ** ( +).

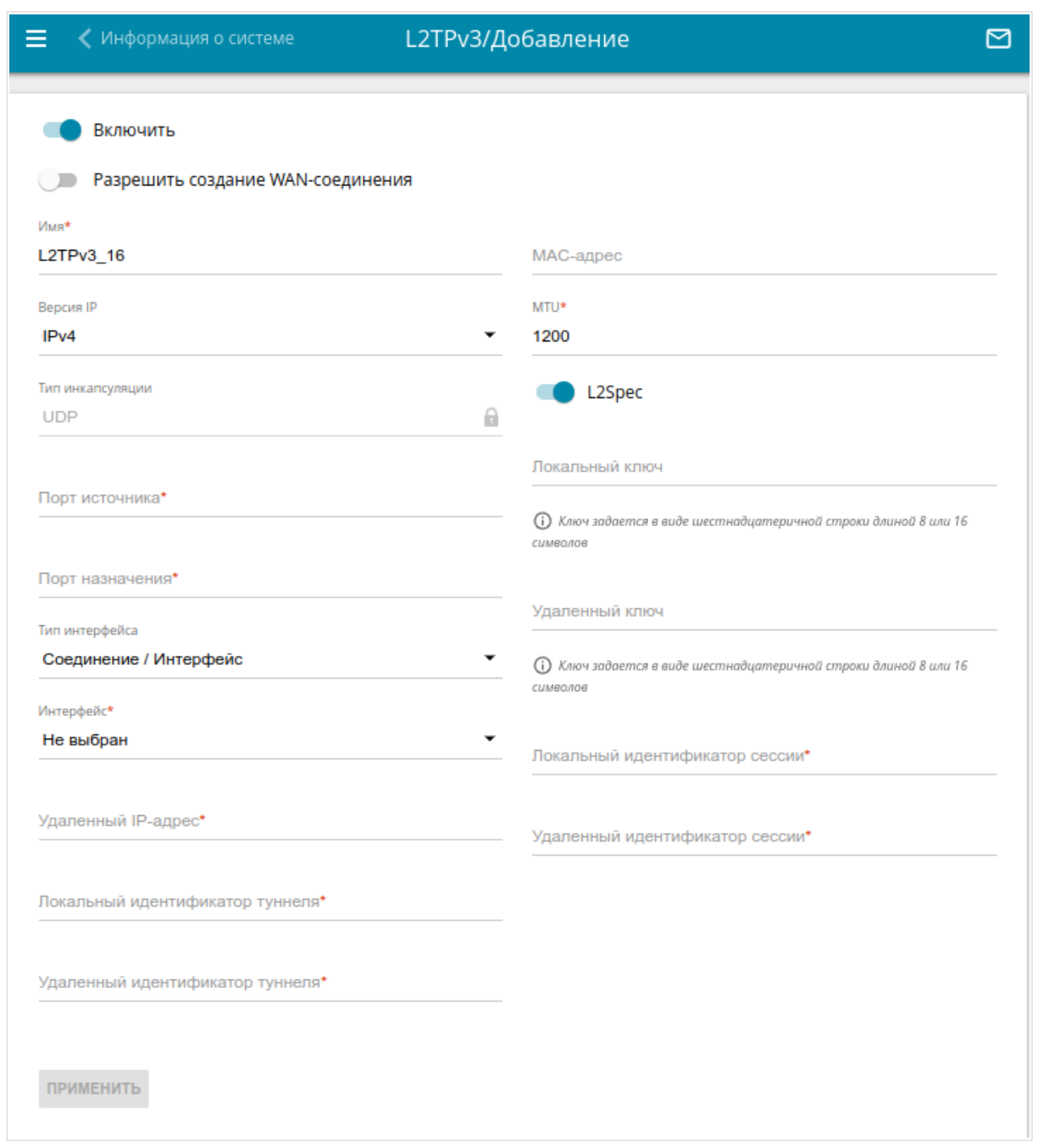

*Рисунок 90. Страница добавления L2TPv3-туннеля.*

Вы можете задать следующие параметры:

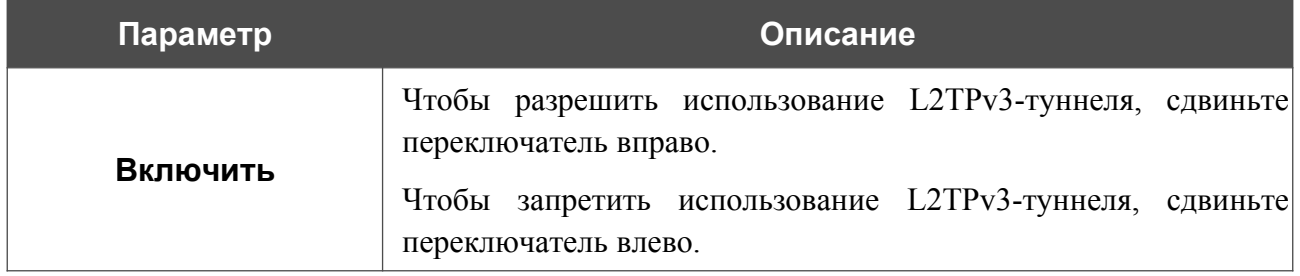

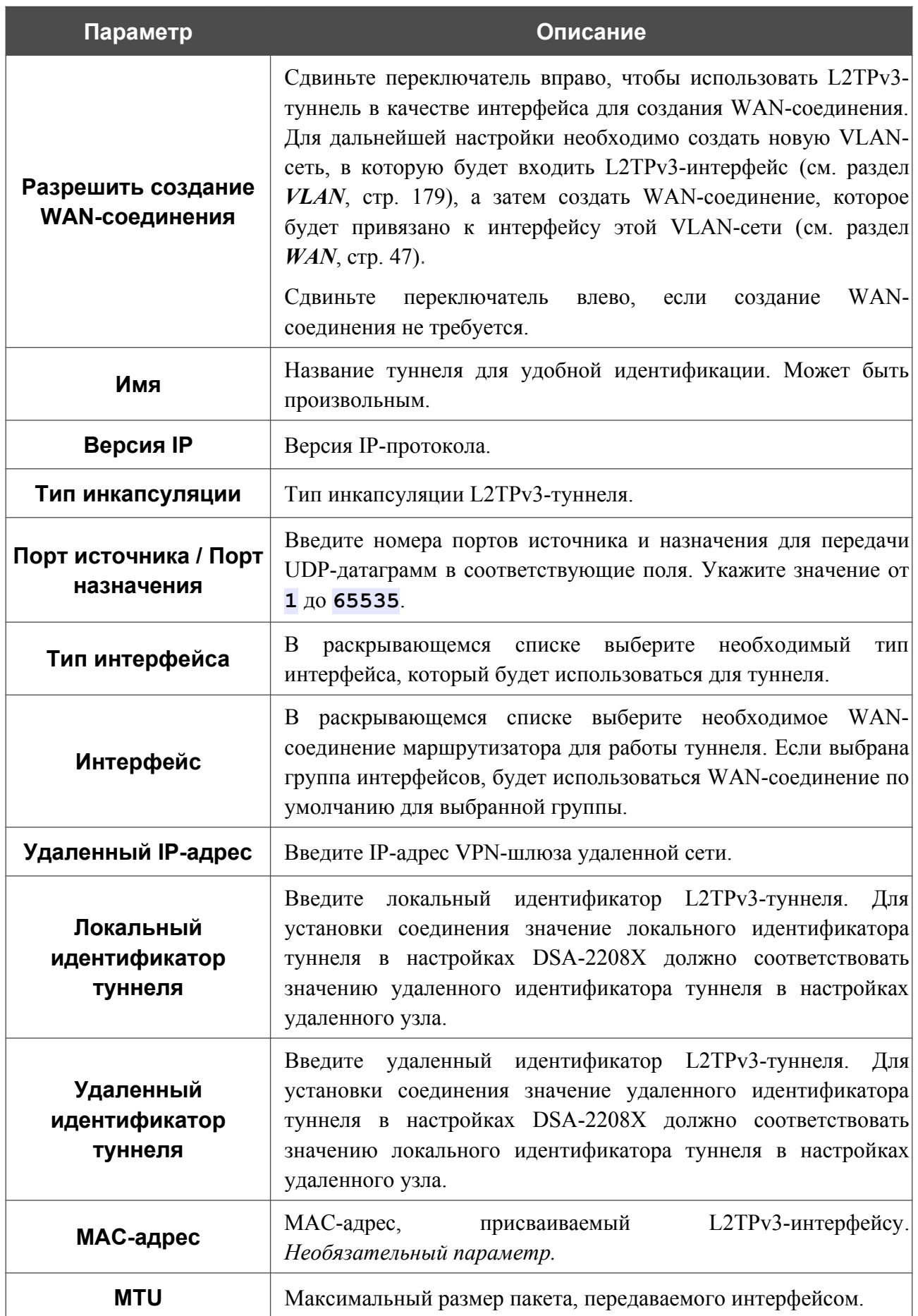

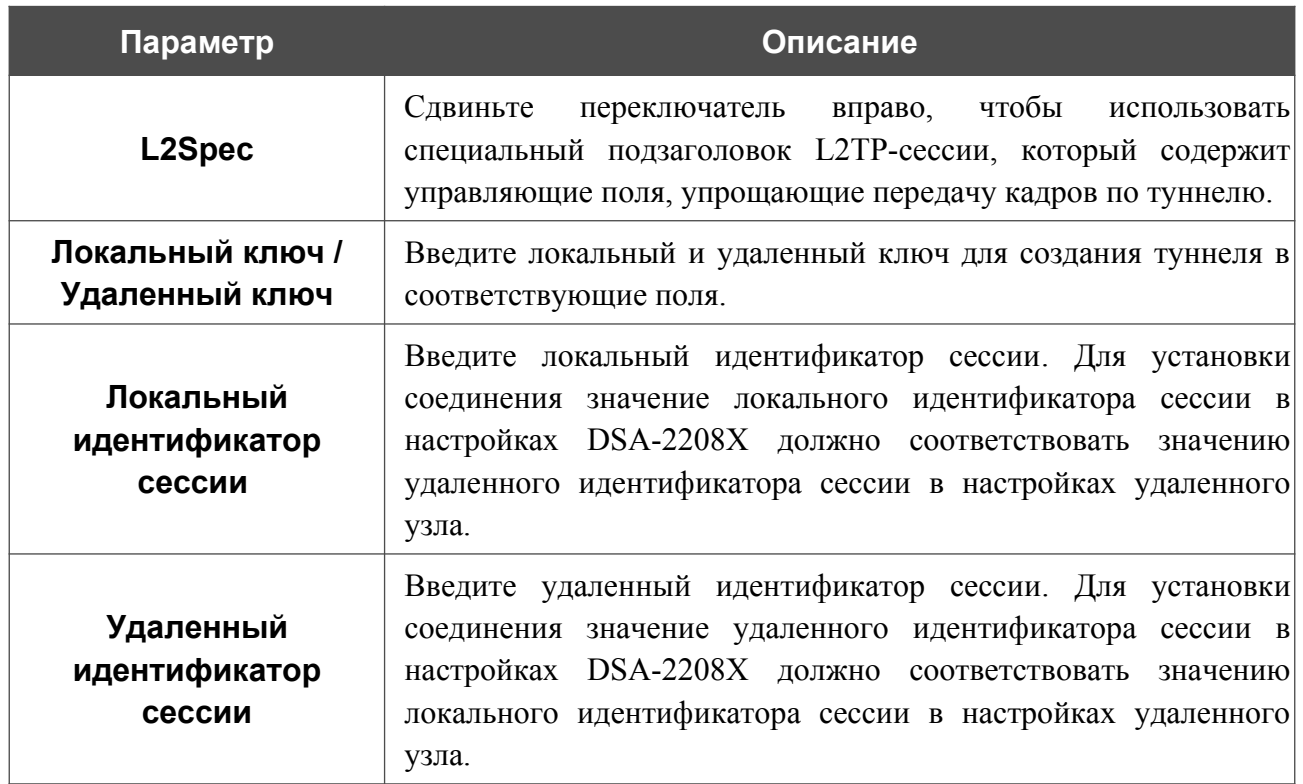

После задания всех необходимых настроек нажмите кнопку **ПРИМЕНИТЬ**.

Чтобы задать другие параметры для существующего туннеля, в разделе **Туннели** выберите соответствующий туннель в таблице. На открывшейся странице измените необходимые параметры и нажмите кнопку **ПРИМЕНИТЬ**.

Чтобы удалить существующий туннель, установите флажок слева от соответствующей строки таблицы и нажмите кнопку **УДАЛИТЬ** ( ).

VPN-туннели, созданные с использованием технологии L2TPv3, отображаются в разделе **L2TPv3** на странице **Дополнительно / VLAN** и автоматически удаляются из него при удалении с текущей страницы.

# *QoS*

QoS *(Quality of Service, качество обслуживания)* – это технология, позволяющая обеспечить специальный уровень обслуживания для отдельных пользователей или приложений без ущерба для обработки остального трафика. В данном разделе меню Вы можете создать классификаторы для обработки входящего и исходящего трафика, а также настроить очереди обслуживания.

# <span id="page-133-0"></span>**Классификаторы**

На странице **QoS / Классификаторы** Вы можете создать классификаторы для обработки трафика. Классификаторы позволяют классифицировать входящий и исходящий трафик по ряду параметров, чтобы отнести его к определенной очереди обслуживания.

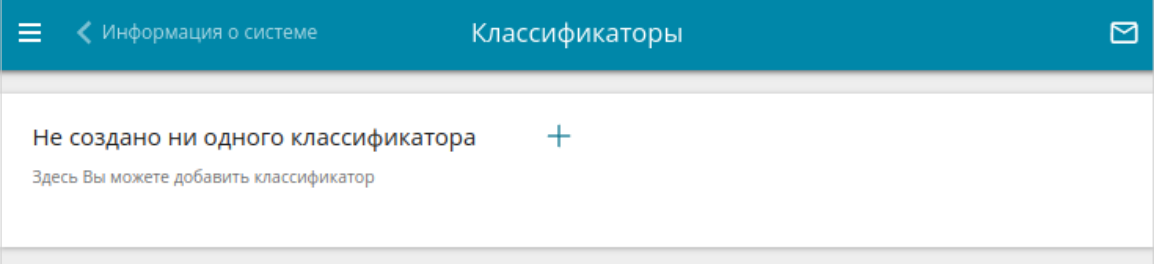

*Рисунок 91. Страница QoS / Классификаторы.*

Чтобы добавить новый классификатор, нажмите кнопку **ДОБАВИТЬ** ( +).

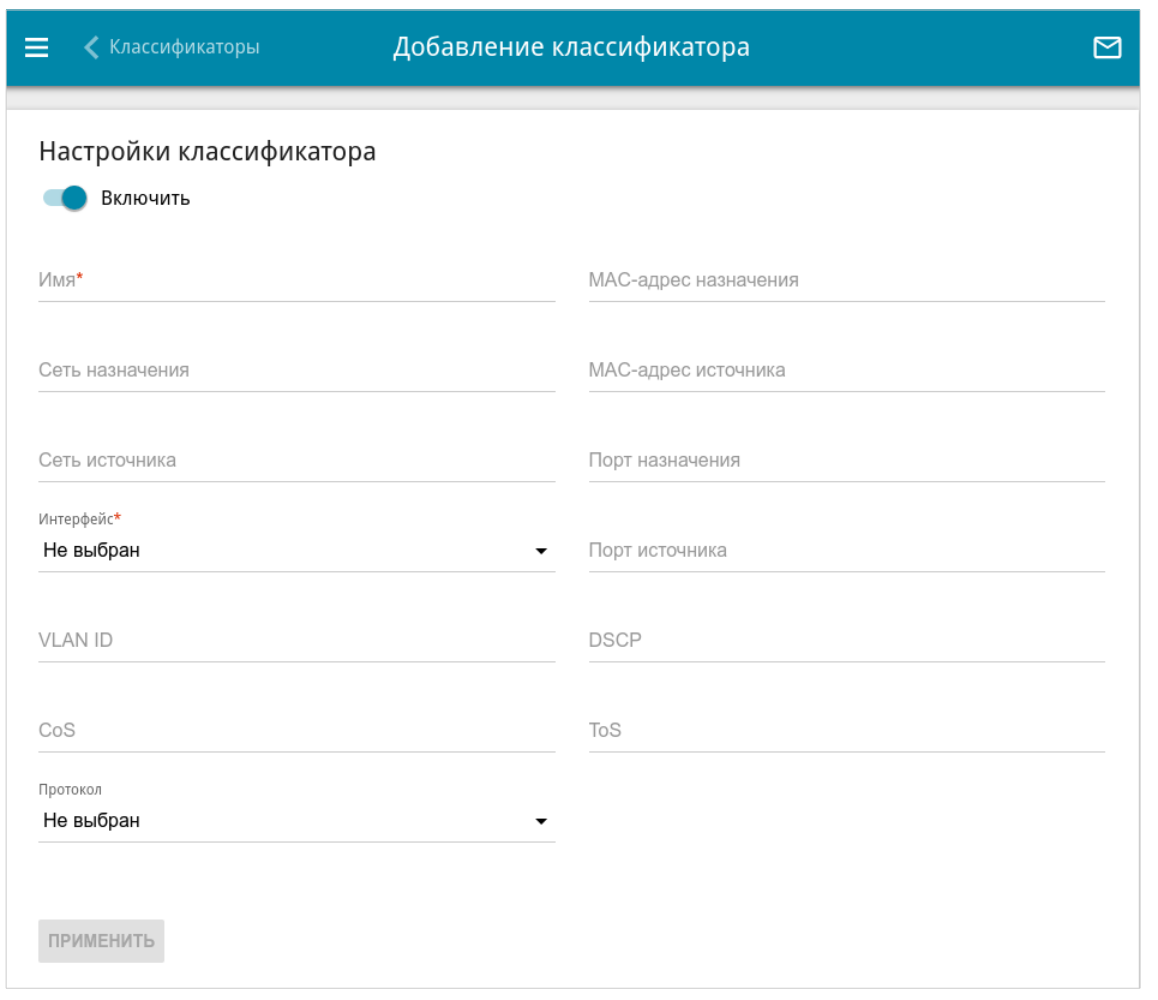

*Рисунок 92. Страница добавления классификатора.*

На открывшейся странице Вы можете задать следующие параметры:

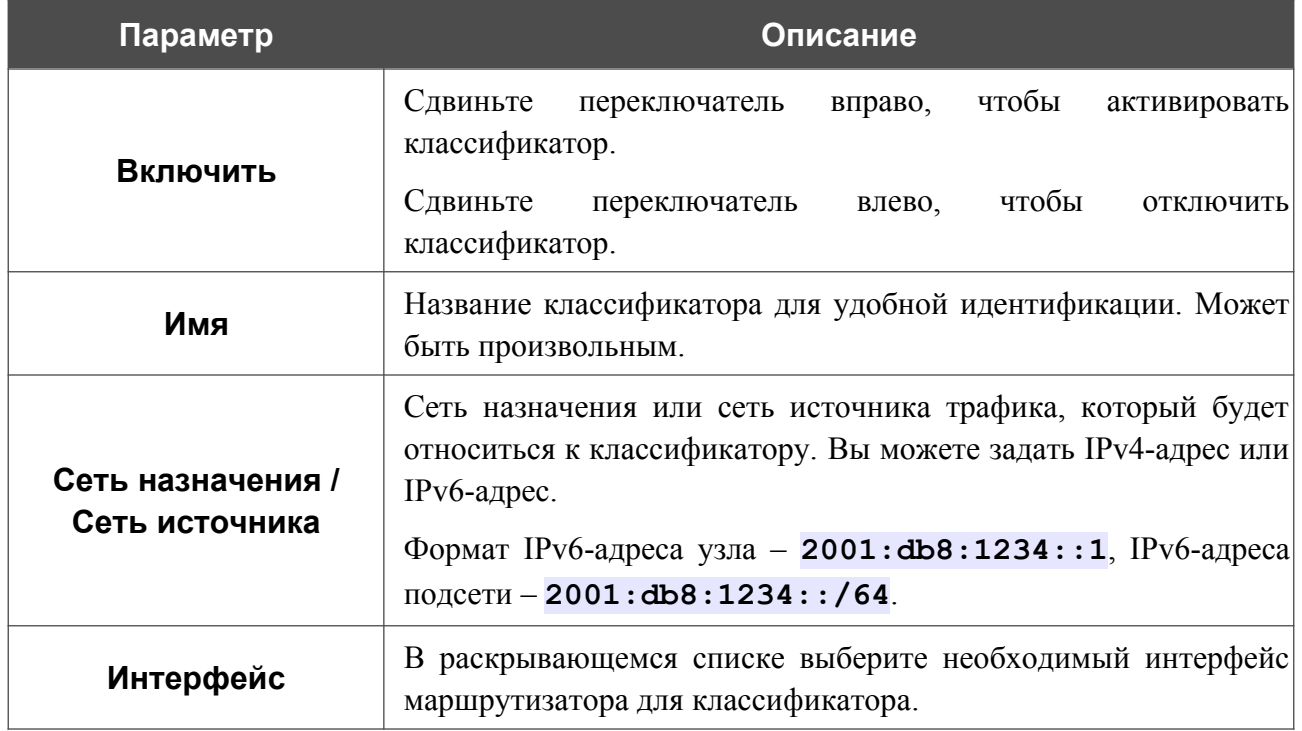

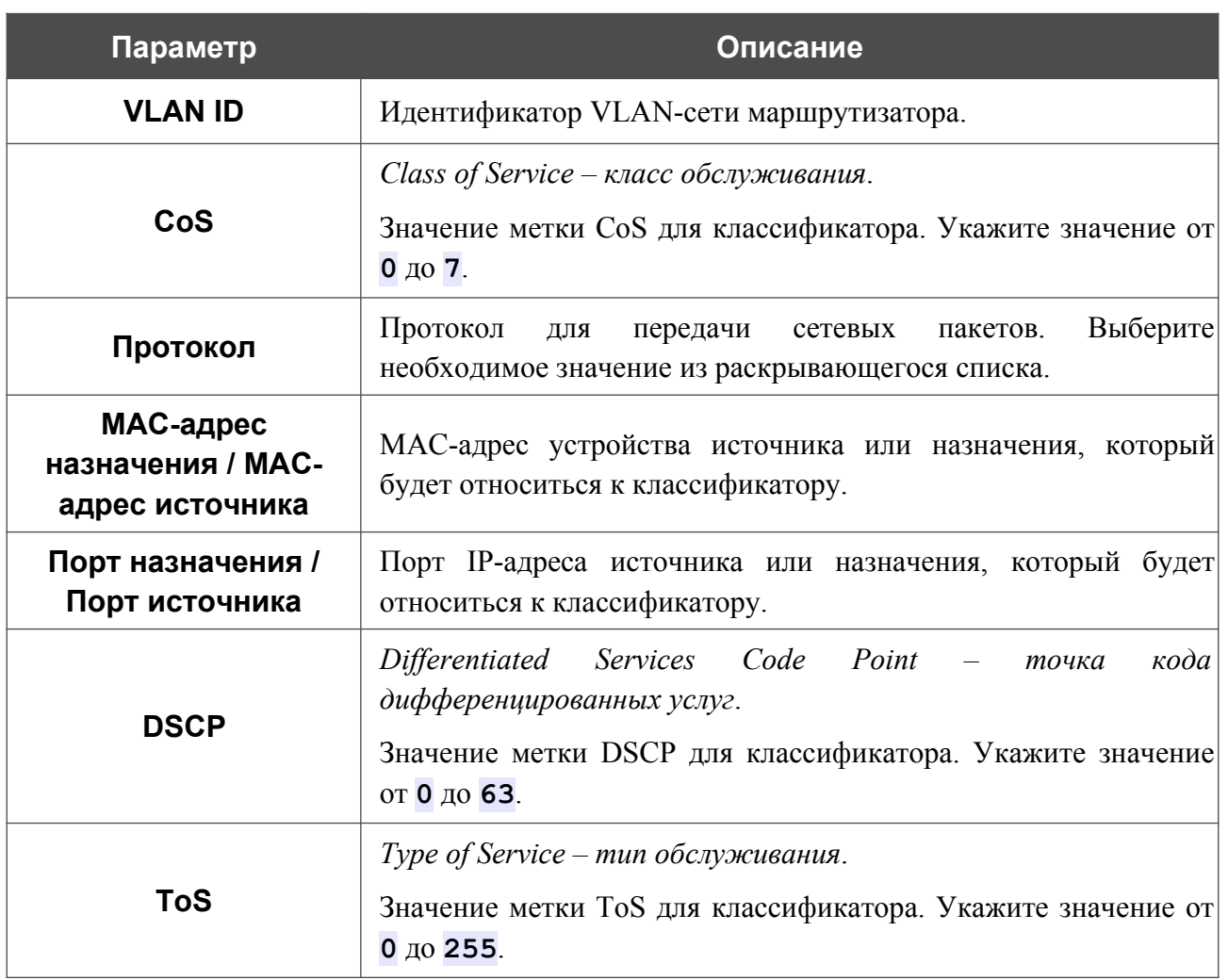

После задания необходимых параметров нажмите кнопку **ПРИМЕНИТЬ**.

Чтобы задать другие параметры для существующего классификатора, выберите соответствующую строку в таблице. На открывшейся странице измените необходимые параметры и нажмите кнопку **ПРИМЕНИТЬ**.

Чтобы удалить существующий классификатор, установите флажок слева от соответствующей строки таблицы и нажмите кнопку **УДАЛИТЬ** ( ).

# **Настройки QoS**

На странице **QoS / Настройки QoS** Вы можете включить механизм QoS, создать очереди для обработки трафика и выбрать алгоритмы для их работы.

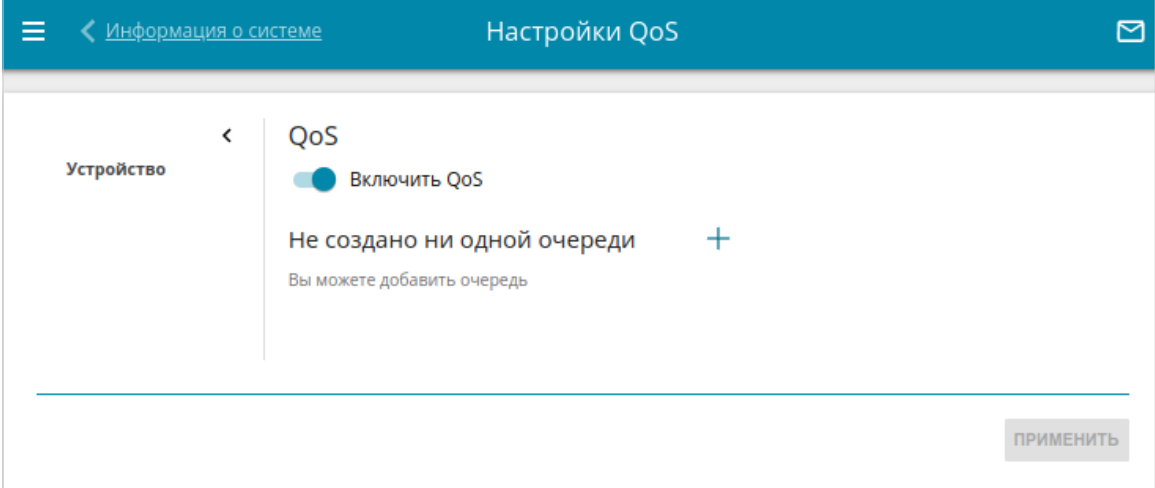

*Рисунок 93. Страница QoS / Настройки QoS.*

Чтобы разрешить использование механизма QoS, сдвиньте переключатель **Включить QoS** вправо.

Чтобы добавить новую очередь, в разделе **Очереди** нажмите кнопку **ДОБАВИТЬ** ( ). В отобразившемся окне **Выбор интерфейса** в раскрывающемся списке **Интерфейс** выберите WAN-интерфейс маршрутизатора (для исходящего трафика) или LAN-интерфейс маршрутизатора (для входящего трафика), трафик с которого будет отправляться в создаваемую очередь обслуживания, а затем нажмите кнопку **СОХРАНИТЬ**.

На открывшейся странице в поле **Имя** задайте имя очереди обслуживания для удобной идентификации. В раскрывающемся списке **Алгоритм** выберите алгоритм обработки для очереди, а затем задайте необходимые параметры в отобразившихся полях. Подробное описание алгоритмов приведено ниже.

После задания необходимых параметров нажмите кнопку **ПРИМЕНИТЬ**.

Чтобы задать другие параметры для существующей очереди, в разделе **Очереди** выберите соответствующую строку в таблице. На открывшейся странице измените необходимые параметры и нажмите кнопку **ПРИМЕНИТЬ**.

Чтобы удалить существующую очередь, установите флажок слева от соответствующей строки таблицы и нажмите кнопку **УДАЛИТЬ** ( ).

### *Алгоритм DSMark*

Алгоритм DSMark позволяет маркировать входящий и исходящий трафик с помощью меток DSCP для корректного распределения трафика на вышестоящем устройстве.

В каждой очереди может быть несколько классов одного уровня, каждый из которых может содержать собственные подочереди и подклассы, приоритет обработки которых ниже. Для навигации по уровням очередей и классов используйте панель навигации в левой части страницы. В разделе **Настройки алгоритма** в поле **Количество классов** укажите необходимое число классов.

Чтобы добавить класс, в разделе **Классы** нажмите кнопку **ДОБАВИТЬ** ( ).

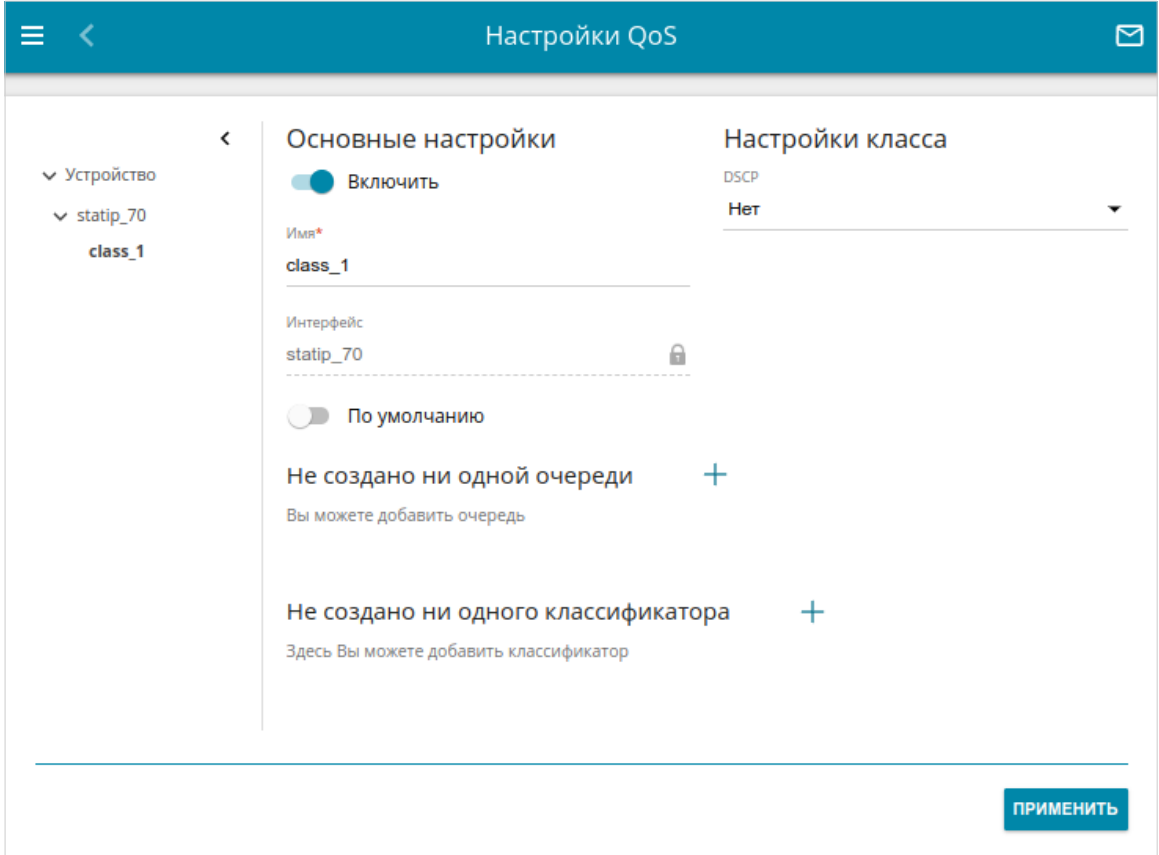

*Рисунок 94. Страница QoS / Настройки QoS. Страница добавления класса для алгоритма DSMark.*

На открывшейся странице Вы можете задать следующие параметры:

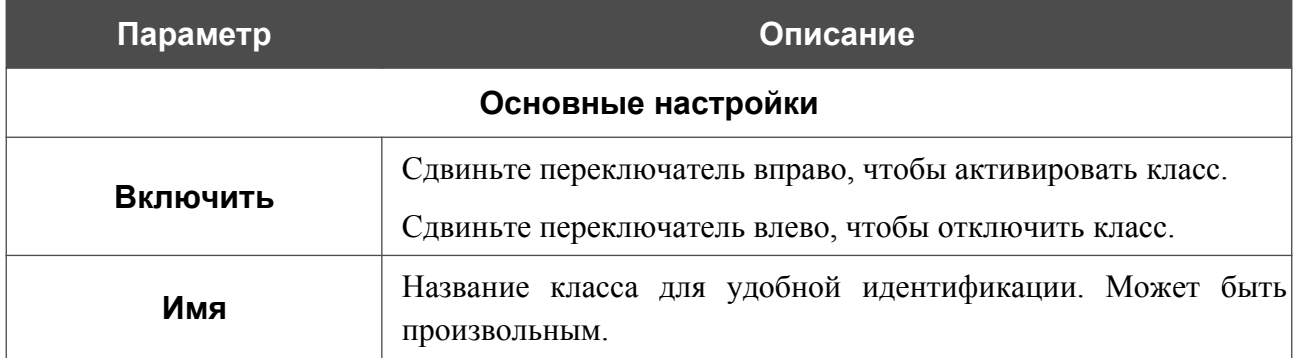

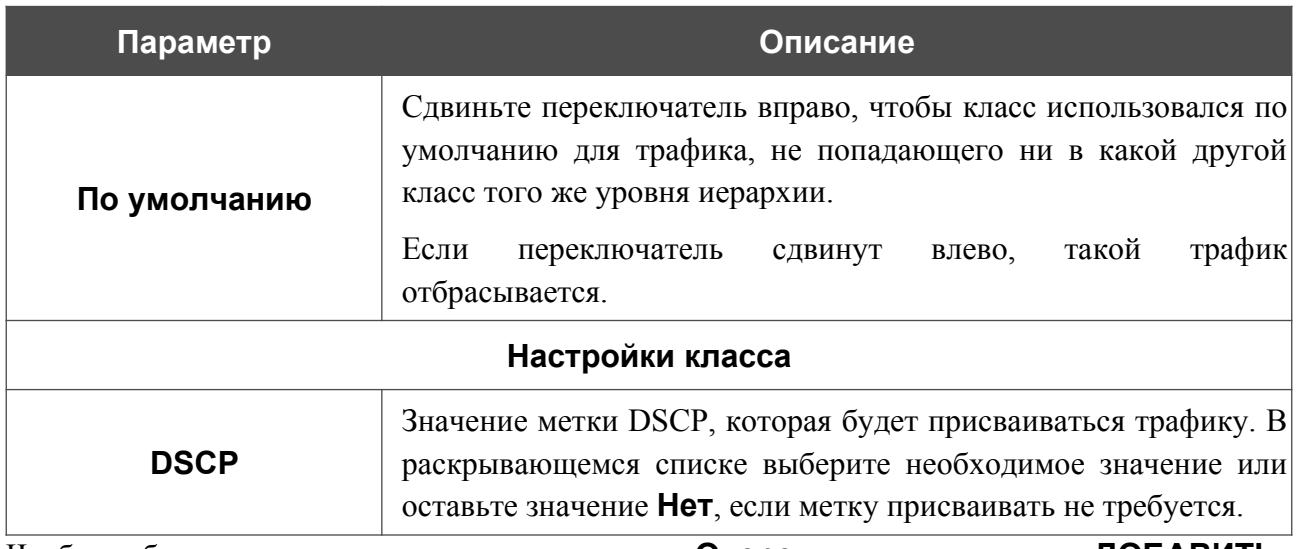

Чтобы добавить в класс подочередь, в разделе **Очереди** нажмите кнопку **ДОБАВИТЬ**

 $(\pm)$ . На отобразившейся странице задайте необходимые параметры и нажмите кнопку **ПРИМЕНИТЬ**.

Чтобы задать другие параметры для существующей очереди, в разделе **Очереди** выберите соответствующую строку в таблице. На открывшейся странице измените необходимые параметры и нажмите кнопку **ПРИМЕНИТЬ**.

Чтобы удалить существующую очередь, в разделе **Очереди** установите флажок слева от соответствующей строки таблицы и нажмите кнопку **УДАЛИТЬ** ( ).

Чтобы добавить в класс классификатор, в разделе **Классификаторы** нажмите кнопку

**ДОБАВИТЬ** ( ). В открывшемся окне в раскрывающемся списке **Классификаторы** выберите классификатор, созданный на странице **QoS / Классификаторы** (см. раздел *[Классификаторы](#page-133-0)*, стр. [134\)](#page-133-0). При этом в окне отобразится статус классификатора. Нажмите кнопку **СОХРАНИТЬ**.

Чтобы изменить уже выбранный классификатор, в разделе **Классификаторы** выберите соответствующую строку в таблице. В открывшемся окне задайте необходимые параметры и нажмите кнопку **СОХРАНИТЬ**.

Чтобы удалить существующий классификатор, в разделе **Классификаторы** установите флажок слева от соответствующей строки таблицы и нажмите кнопку **УДАЛИТЬ** ( ).

Чтобы добавить подкласс, в разделе **Классы** нажмите кнопку **ДОБАВИТЬ** (+). На открывшейся странице задайте необходимые параметры и нажмите кнопку **ПРИМЕНИТЬ**.

Чтобы изменить уже созданный класс или подкласс, в разделе **Классы** на странице соответствующего уровня иерархии выберите соответствующую строку в таблице. На открывшейся странице задайте необходимые параметры и нажмите кнопку **ПРИМЕНИТЬ**.

Чтобы удалить существующий класс, в разделе **Классы** на странице добавления очереди установите флажок слева от соответствующей строки таблицы и нажмите кнопку **УДАЛИТЬ**  $\overline{(\mathbf{a})}$ .

После задания необходимых параметров нажмите кнопку **ПРИМЕНИТЬ**.

### *Алгоритм HTB*

Алгоритм HTB (*Hierarchy Token Bucket, иерархический буфер токенов*) позволяет разделить физическую полосу пропускания исходящего трафика на несколько полос для отправки различных типов трафика. Алгоритм позволяет задать параметры буфера и токенов, которые будут определять полосу пропускания для различных видов трафика.

В каждой очереди может быть несколько классов одного уровня, каждый из которых может содержать собственные подочереди и подклассы, приоритет обработки которых ниже. Для навигации по уровням очередей и классов используйте панель навигации в левой части страницы. В разделе **Настройки алгоритма** в поле **Предел очереди** укажите максимальное количество пакетов в очереди.

Чтобы добавить класс, в разделе **Классы** нажмите кнопку **ДОБАВИТЬ** ( ).

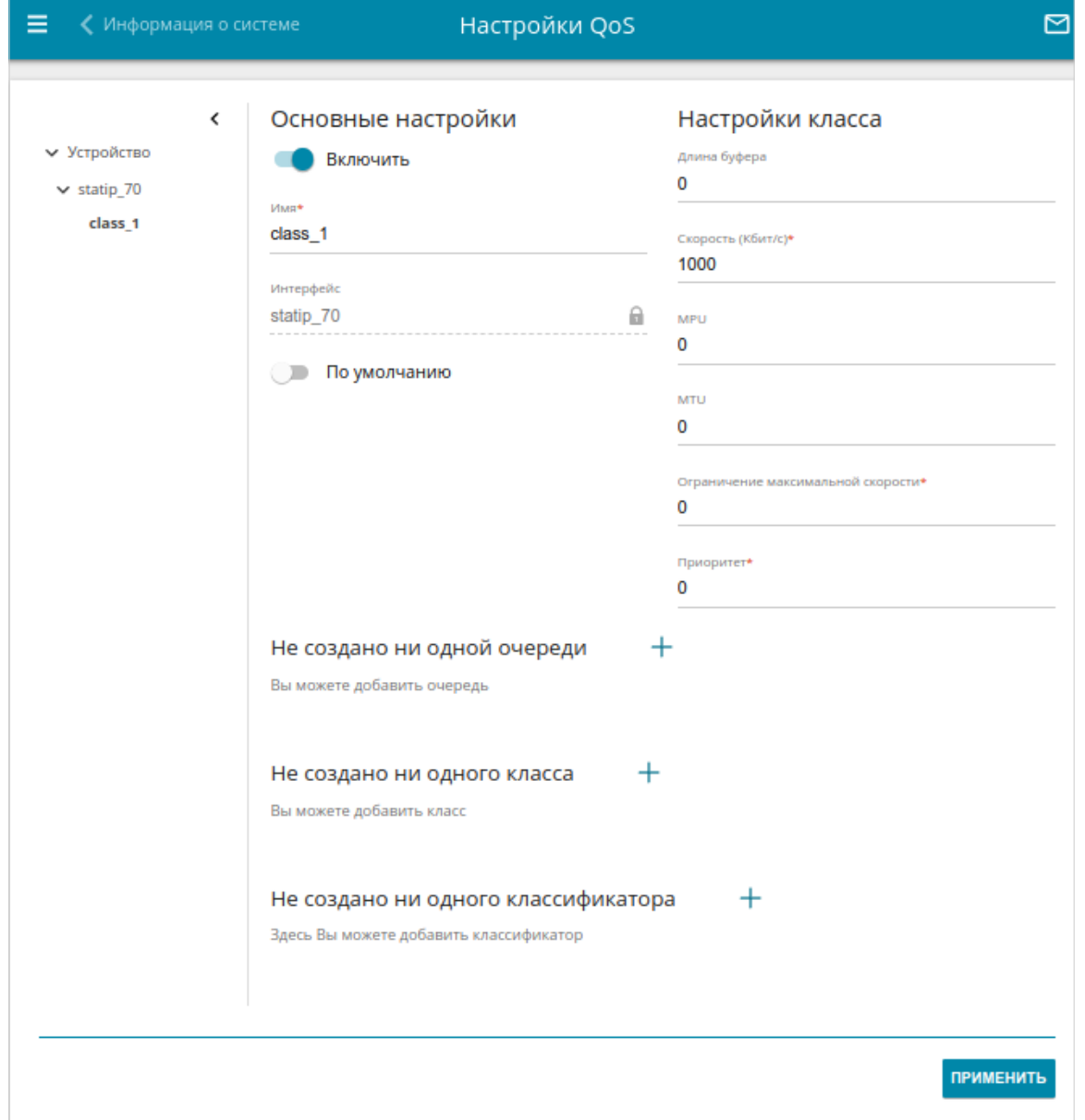

*Рисунок 95. Страница QoS / Настройки QoS. Страница добавления класса для алгоритма HTB.*

### На открывшейся странице Вы можете задать следующие параметры:

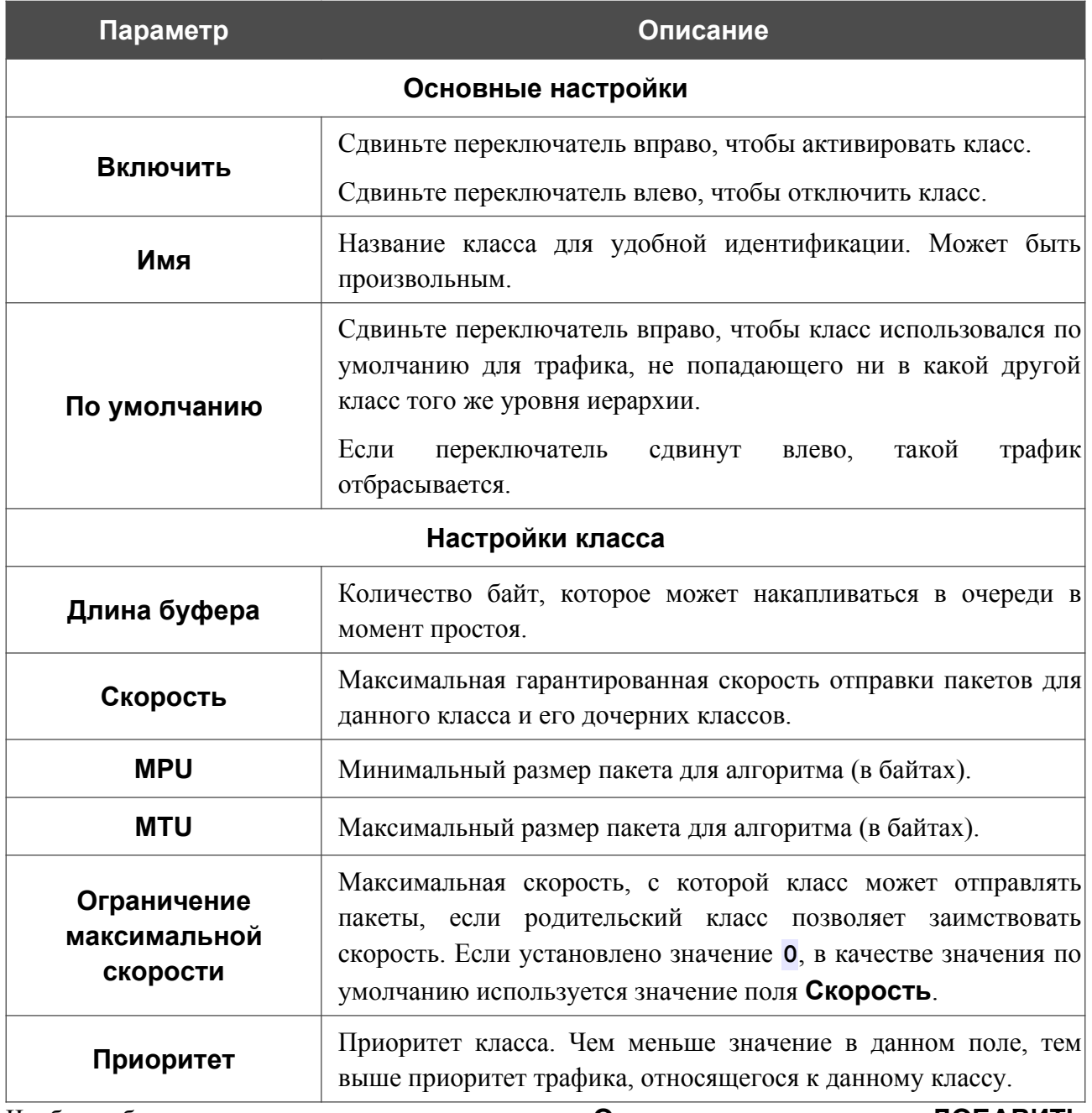

Чтобы добавить в класс подочередь, в разделе **Очереди** нажмите кнопку **ДОБАВИТЬ**  $(+)$ . На открывшейся странице задайте необходимые параметры и нажмите кнопку **ПРИМЕНИТЬ**.

Чтобы задать другие параметры для существующей очереди, в разделе **Очереди** выберите соответствующую строку в таблице. На открывшейся странице измените необходимые параметры и нажмите кнопку **ПРИМЕНИТЬ**.

Чтобы удалить существующую очередь, в разделе **Очереди** установите флажок слева от соответствующей строки таблицы и нажмите кнопку **УДАЛИТЬ** ( ).

Чтобы добавить в класс классификатор, в разделе **Классификаторы** нажмите кнопку

**ДОБАВИТЬ** ( ). В открывшемся окне в раскрывающемся списке **Классификаторы** выберите классификатор, созданный на странице **QoS / Классификаторы** (см. раздел *[Классификаторы](#page-133-0)*, стр. [134\)](#page-133-0). При этом в окне отобразится статус классификатора. Нажмите кнопку **СОХРАНИТЬ**.

Чтобы изменить уже выбранный классификатор, в разделе **Классификаторы** выберите соответствующую строку в таблице. В открывшемся окне задайте необходимые параметры и нажмите кнопку **СОХРАНИТЬ**.

Чтобы удалить существующий классификатор, в разделе **Классификаторы** установите флажок слева от соответствующей строки таблицы и нажмите кнопку **УДАЛИТЬ** ( ).

Чтобы добавить подкласс, в разделе **Классы** нажмите кнопку **ДОБАВИТЬ** (+). На открывшейся странице задайте необходимые параметры и нажмите кнопку **ПРИМЕНИТЬ**.

Чтобы изменить уже созданный класс или подкласс, в разделе **Классы** на странице соответствующего уровня иерархии выберите соответствующую строку в таблице. На открывшейся странице задайте необходимые параметры и нажмите кнопку **ПРИМЕНИТЬ**.

Чтобы удалить существующий класс, в разделе **Классы** на странице добавления очереди установите флажок слева от соответствующей строки таблицы и нажмите кнопку **УДАЛИТЬ**

 $(\overline{\mathbb{m}})$ .

После задания необходимых параметров нажмите кнопку **ПРИМЕНИТЬ**.

## *Алгоритм Prio*

Алгоритм Prio обеспечивает приоритизацию трафика на основе любого параметра без ограничения пропускной способности. Каждый пакет классифицируется системой и помещается в определенную очередь приоритета. Отправка трафика из очереди с более низким приоритетом возможна только тогда, когда все очереди с более высоким приоритетом пусты.

В разделе **Настройки алгоритма** в поле **Количество полос** укажите необходимое число полос. По умолчанию задано значение **3**.

В разделе **ToS-таблица** Вы можете выбрать параметры обслуживания для полос.
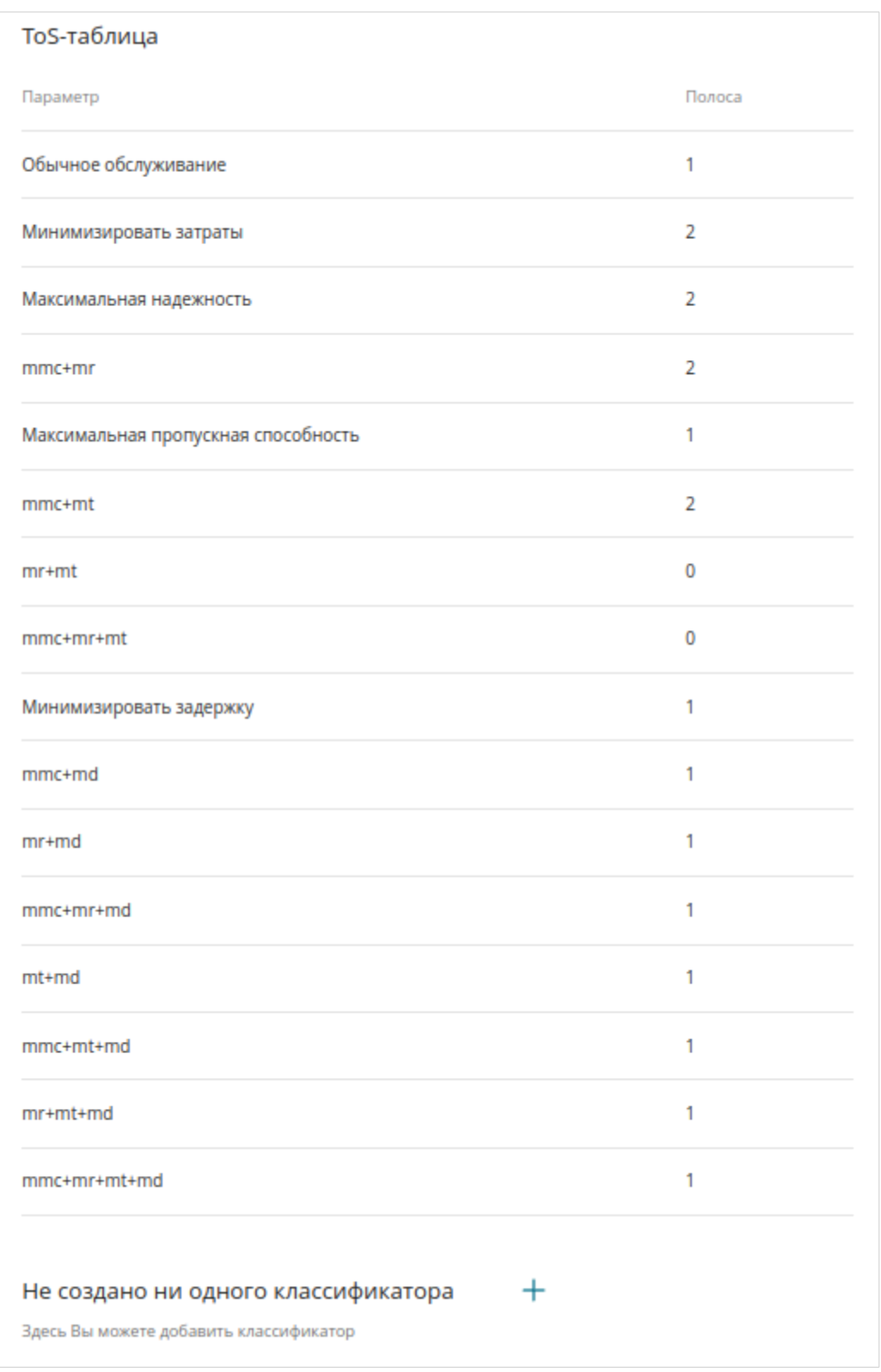

*Рисунок 96. Страница QoS / Настройки QoS. ToS-таблица для алгоритма Prio.* Расшифровка существующих параметров обслуживания:

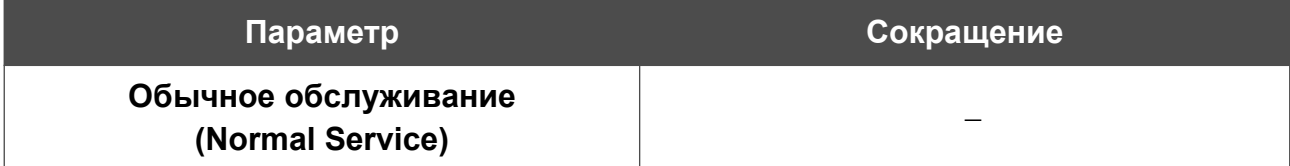

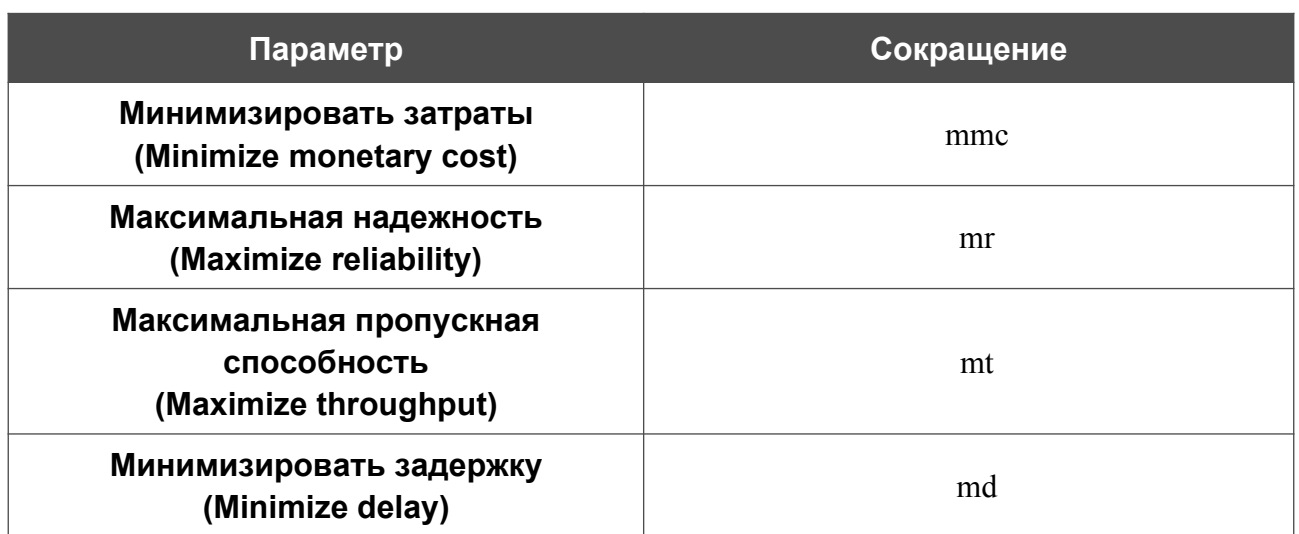

Чтобы изменить полосу для параметра, выберите соответствующую строку в таблице и нажмите левую кнопку мыши. В открывшемся окне в раскрывающемся списке **Полоса** выберите необходимую полосу и нажмите кнопку **СОХРАНИТЬ**.

Чтобы настроить классификаторы для полос, в разделе **Классификаторы** нажмите кнопку **ДОБАВИТЬ**  $( + )$ .

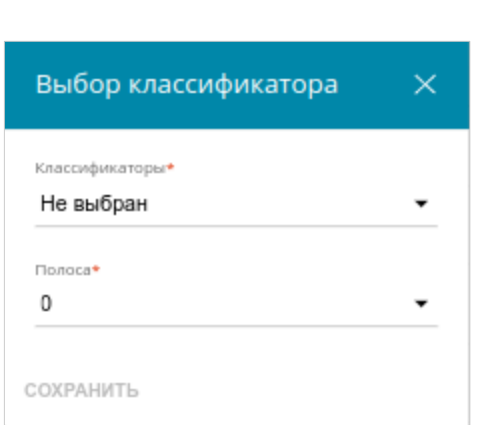

*Рисунок 97. Окно выбора классификатора.*

В раскрывающемся списке **Классификаторы** выберите классификатор, созданный на странице **QoS / Классификаторы** (см. раздел *[Классификаторы](#page-133-0)*, стр. [134](#page-133-0)). При этом в окне отобразится статус классификатора. В раскрывающемся списке **Полоса** выберите полосу, к которой будет относиться трафик с указанным классификатором, и нажмите кнопку **СОХРАНИТЬ**.

Чтобы задать другие параметры для существующего классификатора, в разделе **Классификаторы** выберите соответствующую строку в таблице. В открывшемся окне измените необходимые параметры и нажмите кнопку **СОХРАНИТЬ**.

Чтобы удалить добавленный классификатор, в разделе **Классификаторы** установите флажок слева от соответствующей строки таблицы и нажмите кнопку **УДАЛИТЬ** ( ).

После задания необходимых параметров нажмите кнопку **ПРИМЕНИТЬ**.

#### *Алгоритм SFQ*

Алгоритм SFQ (*Stochastic Fairness Queueing, стохастическая честная очередь*) не ограничивает скорость обработки трафика, а распределяет пакеты для передачи по потокам. Потоки обрабатываются по круговому циклу (*Round Robin*), что обеспечивает равную возможность по передаче данных для всех соединений.

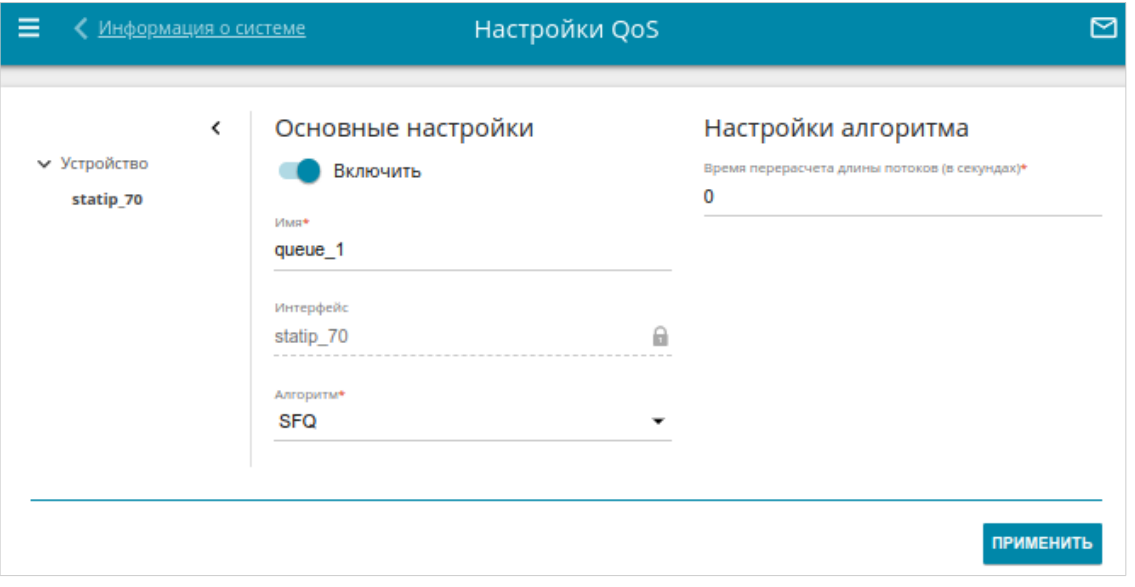

*Рисунок 98. Страница QoS / Настройки QoS. Алгоритм SFQ.*

В разделе **Настройки алгоритма** в поле **Время перерасчета длины потоков** укажите необходимое значение в секундах или оставьте значение по умолчанию (**0**), чтобы перерасчет не производился.

После задания необходимых параметров нажмите кнопку **ПРИМЕНИТЬ**.

#### *Алгоритм TBF*

Алгоритм TBF (*Token Bucket Filter, фильтр буфера токенов*) позволяет ограничить скорость исходящего потока данных. Он ограничивает скорость исходящего потока с помощью выделения ограниченного числа токенов, необходимых для отправки пакетов.

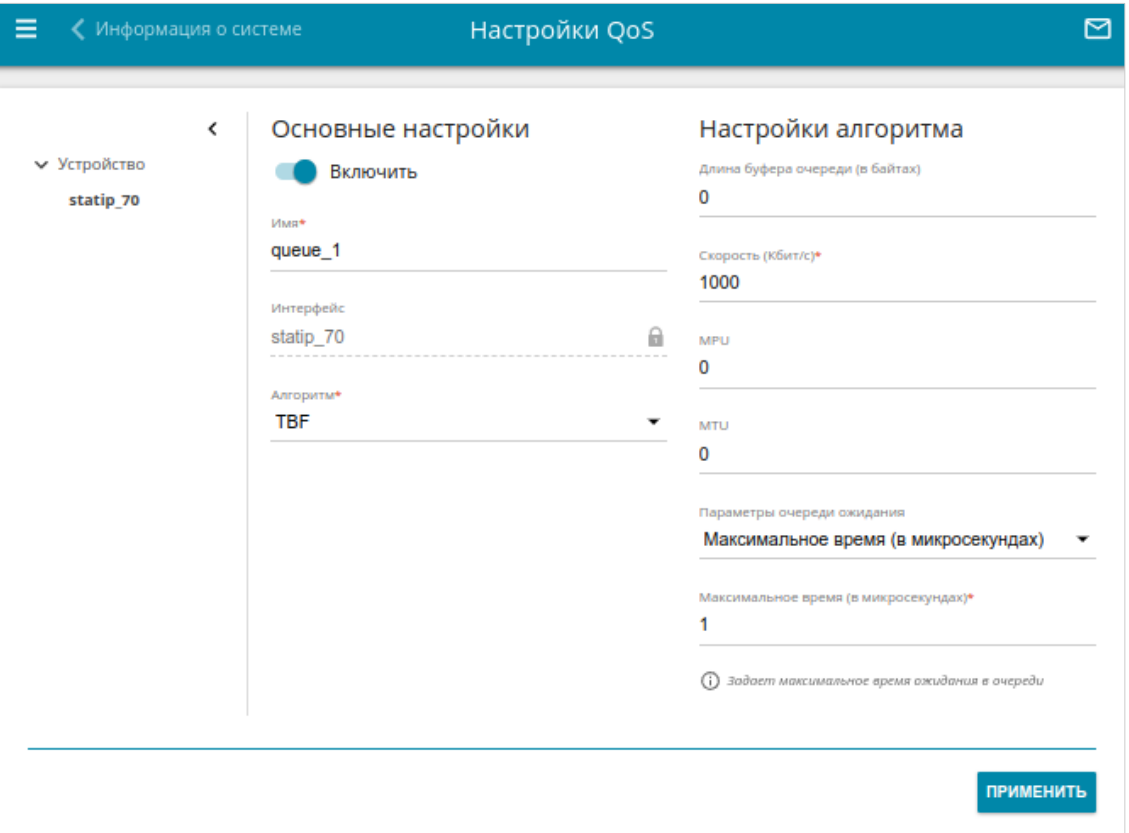

*Рисунок 99. Страница QoS / Настройки QoS. Алгоритм TBF.*

На открывшейся странице Вы можете задать следующие параметры:

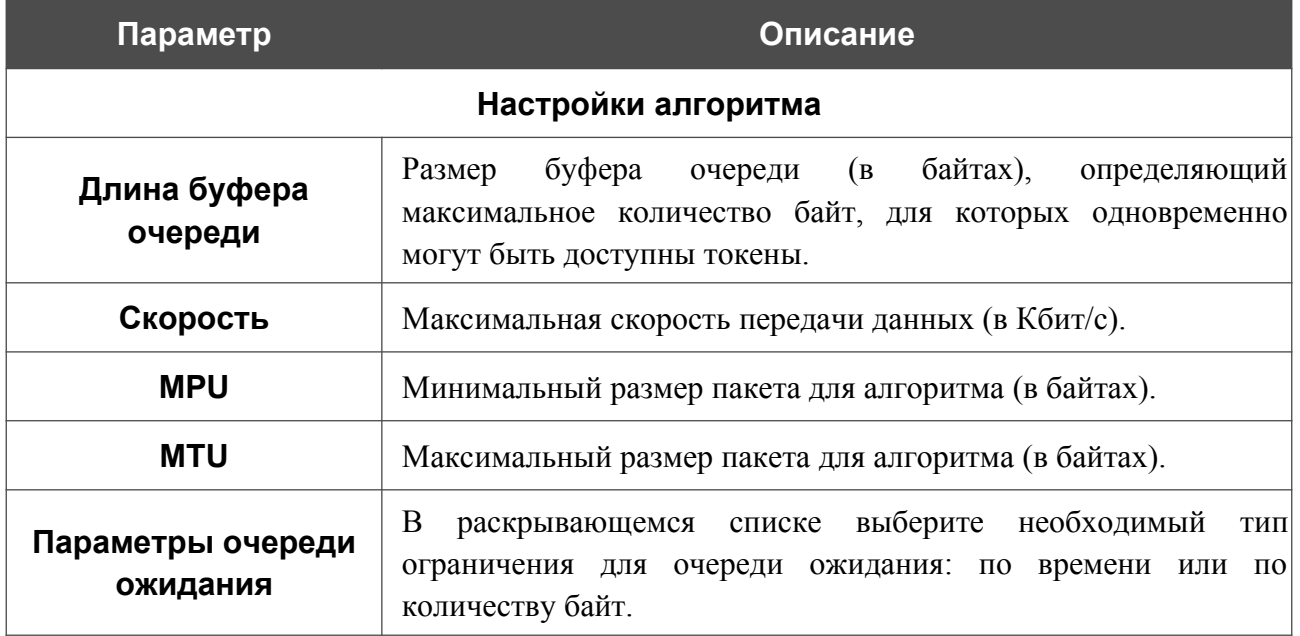

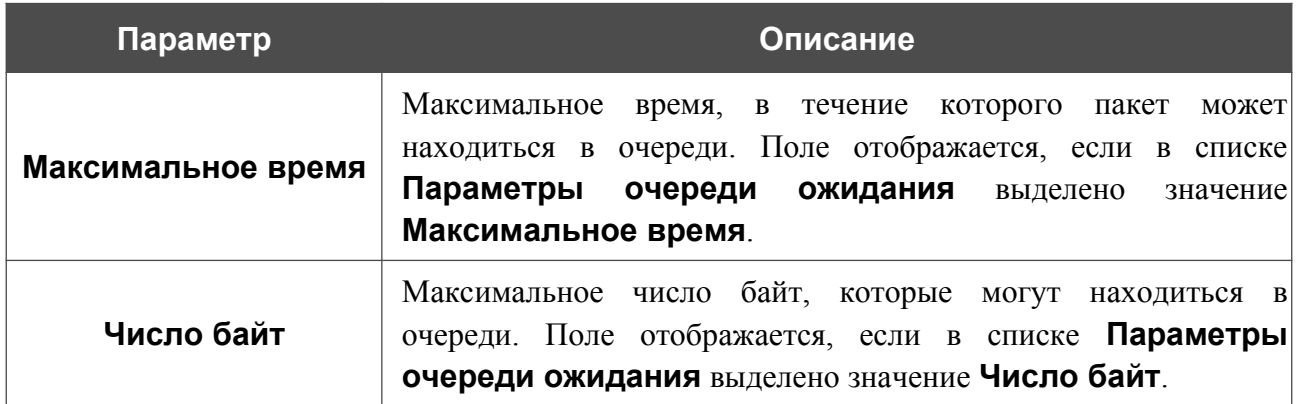

После задания необходимых параметров нажмите кнопку **ПРИМЕНИТЬ**.

### *Алгоритм WFQ*

Алгоритм WFQ (*Weighted Fair Queueing, взвешенная справедливая очередь*) позволяет автоматически разбивать трафик на потоки. Если потоков больше, чем очередей, то в одну очередь помещается несколько потоков. Принадлежность пакета к потоку определяется на основе значения ToS, протокола, IP-адреса источника, IP-адреса назначения, порта источника и порта назначения.

В каждой очереди может быть несколько классов одного уровня, каждый из которых может содержать собственные подочереди и подклассы, приоритет обработки которых ниже. Для навигации по уровням очередей и классов используйте панель навигации в левой части страницы.

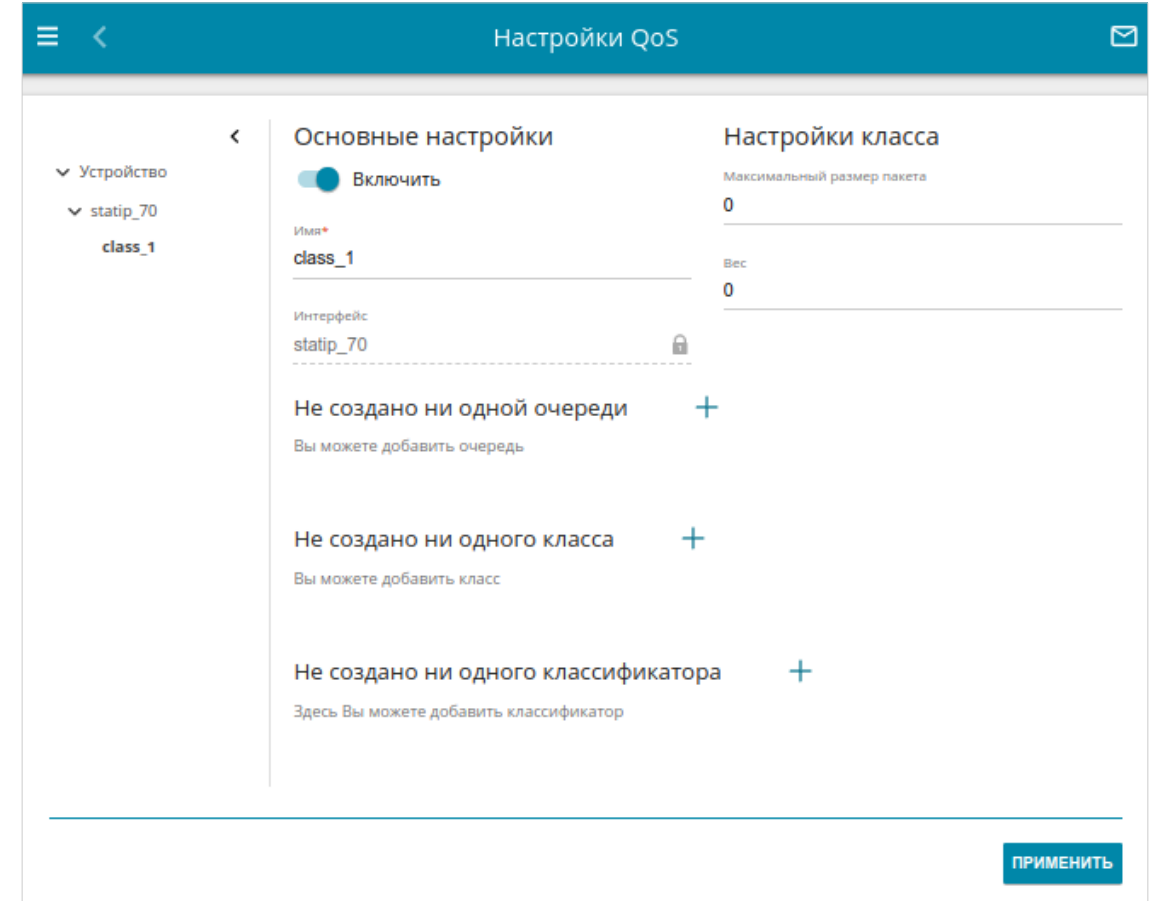

Чтобы добавить класс, в разделе **Классы** нажмите кнопку **ДОБАВИТЬ** ( ).

*Рисунок 100. Страница QoS / Настройки QoS. Страница добавления класса для алгоритма WFQ.*

#### На открывшейся странице Вы можете задать следующие параметры:

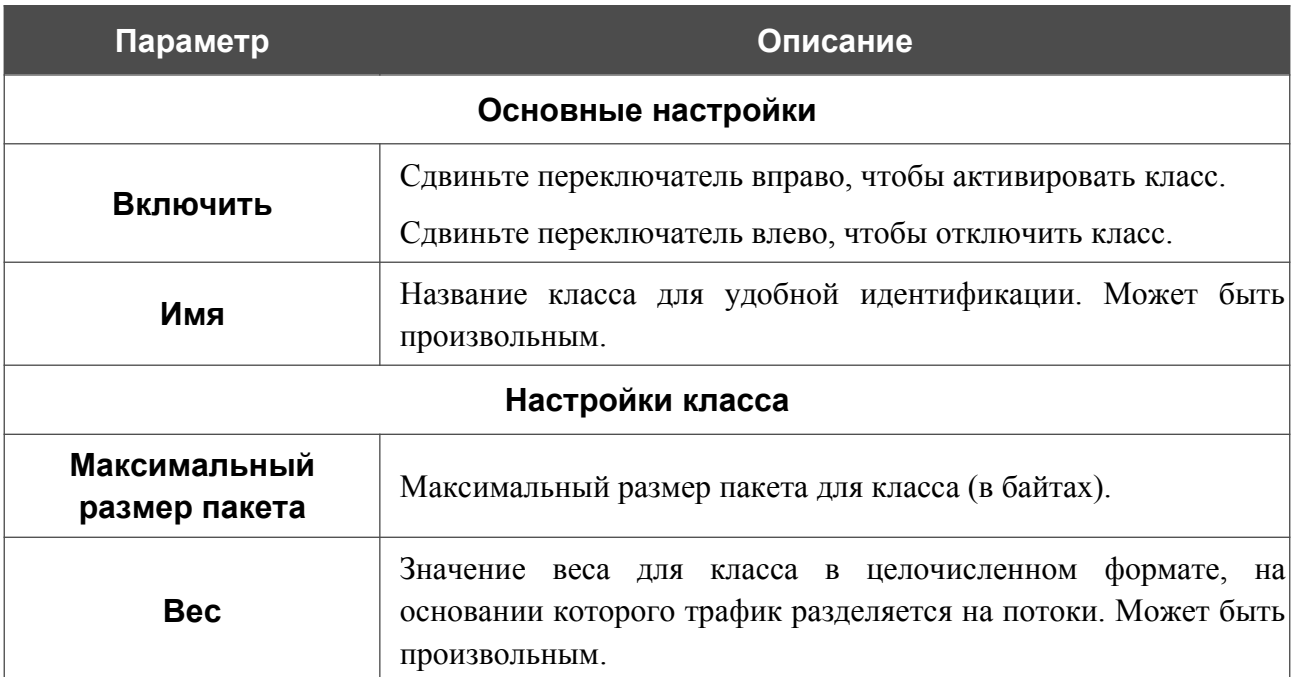

Чтобы добавить в класс подочередь, в разделе **Очереди** нажмите кнопку **ДОБАВИТЬ**

 $(+)$ . На отобразившейся странице задайте необходимые параметры и нажмите кнопку **ПРИМЕНИТЬ**.

Чтобы задать другие параметры для существующей очереди, в разделе **Очереди** выберите соответствующую строку в таблице. На открывшейся странице измените необходимые параметры и нажмите кнопку **ПРИМЕНИТЬ**.

Чтобы удалить существующую очередь, в разделе **Очереди** установите флажок слева от

соответствующей строки таблицы и нажмите кнопку **УДАЛИТЬ** ( ).

Чтобы добавить в класс классификатор, в разделе **Классификаторы** нажмите кнопку

**ДОБАВИТЬ** ( ). В открывшемся окне в раскрывающемся списке **Классификаторы** выберите классификатор, созданный на странице **QoS / Классификаторы** (см. раздел *[Классификаторы](#page-133-0)*, стр. [134\)](#page-133-0). При этом в окне отобразится статус классификатора. Нажмите кнопку **СОХРАНИТЬ**.

Чтобы изменить уже выбранный классификатор, в разделе **Классификаторы** выберите соответствующую строку в таблице. В открывшемся окне задайте необходимые параметры и нажмите кнопку **СОХРАНИТЬ**.

Чтобы удалить существующий классификатор, в разделе **Классификаторы** установите флажок слева от соответствующей строки таблицы и нажмите кнопку **УДАЛИТЬ** ( ).

Чтобы добавить подкласс, в разделе **Классы** нажмите кнопку **ДОБАВИТЬ** ( ). На открывшейся странице задайте необходимые параметры и нажмите кнопку **ПРИМЕНИТЬ**.

Чтобы изменить уже созданный класс или подкласс, в разделе **Классы** на странице соответствующего уровня иерархии выберите соответствующую строку в таблице. На открывшейся странице задайте необходимые параметры и нажмите кнопку **ПРИМЕНИТЬ**.

Чтобы удалить существующий класс, в разделе **Классы** на странице добавления очереди установите флажок слева от соответствующей строки таблицы и нажмите кнопку **УДАЛИТЬ** ( ).

После задания необходимых параметров нажмите кнопку **ПРИМЕНИТЬ**.

# *Принт-сервер*

На странице **Принт-сервер** Вы можете настроить маршрутизатор в качестве принт-сервера. Такая настройка позволит пользователям Вашей локальной сети совместно использовать принтер, подключенный к USB-порту маршрутизатора.

Чтобы подключить принтер к маршрутизатору, выключите питание обоих устройств. Подключите принтер к USB-порту маршрутизатора, включите принтер, а затем – маршрутизатор.

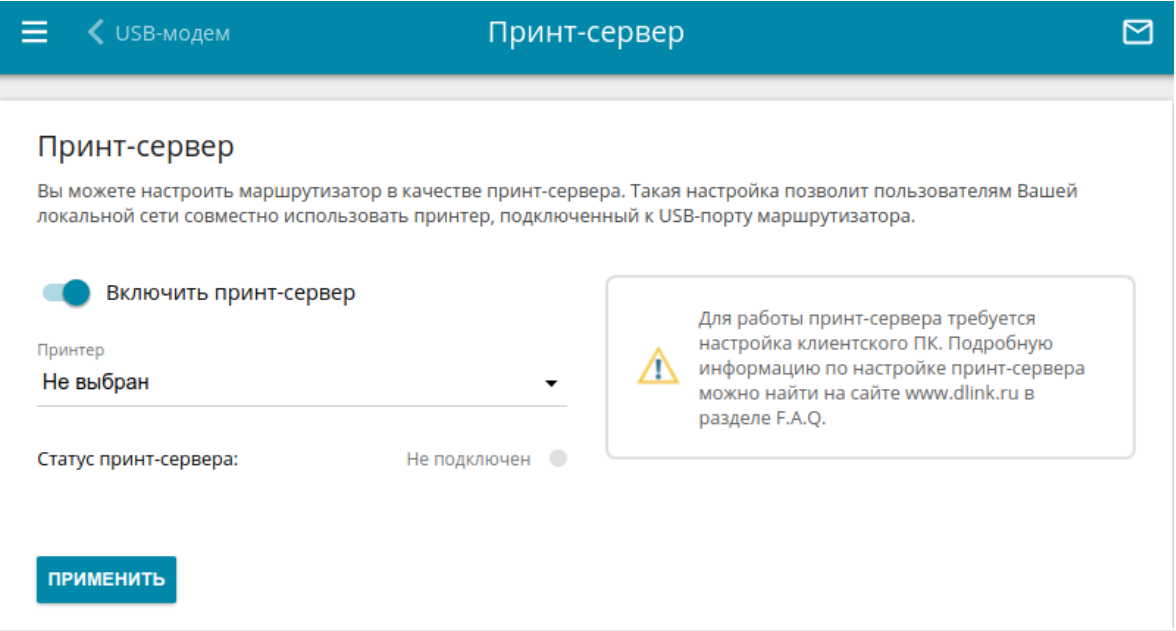

*Рисунок 101. Страница Принт-сервер.*

Чтобы маршрутизатор мог работать как принт-сервер, сдвиньте переключатель **Включить принт-сервер** вправо. Убедитесь, что в раскрывающемся списке **Принтер** выделен принтер, подключенный к маршрутизатору. Нажмите кнопку **ПРИМЕНИТЬ**. В поле **Статус принт-сервера** отобразится статус подключенного устройства.

Если Вы не хотите использовать маршрутизатор в качестве принт-сервера, сдвиньте переключатель **Включить принт-сервер** влево и нажмите кнопку **ПРИМЕНИТЬ**.

## *USB-накопитель*

Данный раздел меню предназначен для работы с USB-накопителем. Здесь Вы можете:

- просмотреть информацию о подключенном USB-накопителе;
- создать учетные записи пользователей, которые будут иметь доступ к содержимому USB-накопителя;
- активировать встроенный сервер Samba маршрутизатора;
- активировать встроенный FTP-сервер маршрутизатора;
- просмотреть содержание подключенного USB-накопителя;
- активировать встроенный DLNA-сервер маршрутизатора;
- задать настройки для встроенного torrent-клиента Transmission и управлять процессом скачивания и передачи файлов;
- активировать дополнение XUPNPD.

### **Информация**

На странице **USB-накопитель / Информация** представлена информация о подключенном к маршрутизатору USB-накопителе.

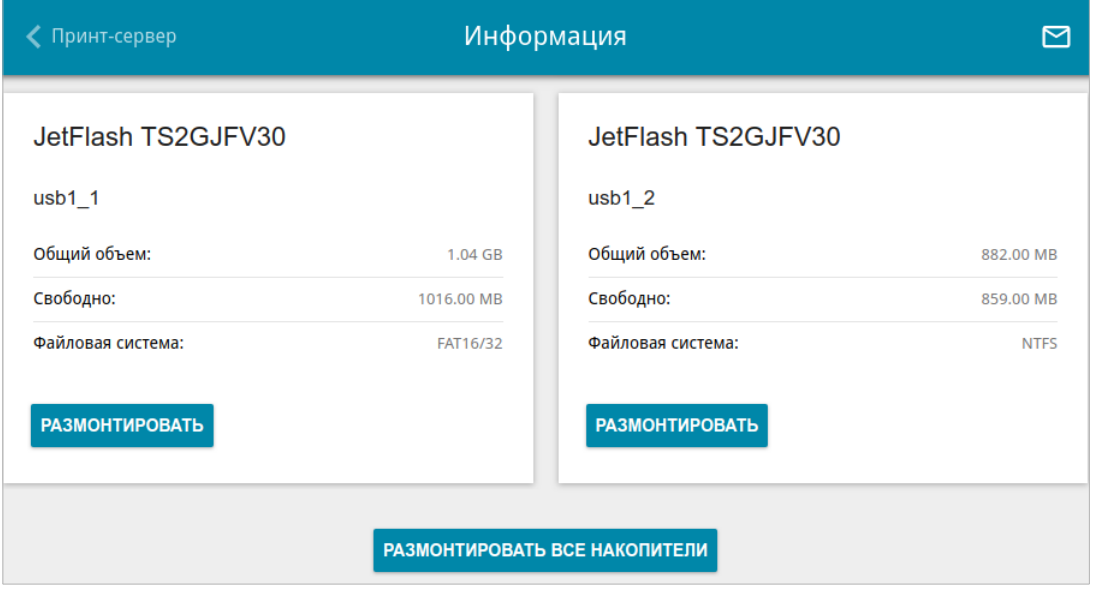

*Рисунок 102. Страница USB-накопитель / Информация.*

На странице отображено название, общий объем памяти и объем свободной памяти USBнакопителя, а также тип его файловой системы (поддерживаемые файловые системы: FAT16/32, exFAT, NTFS, ext2/3/4).

Если USB-накопитель разделен на несколько томов, на странице отобразится несколько разделов с информацией о каждом томе (разделе) USB-накопителя.

Чтобы безопасно отключить USB-накопитель или том USB-накопителя, нажмите кнопку **РАЗМОНТИРОВАТЬ** в соответствующем разделе на странице и подождите несколько секунд.

Чтобы отключить все тома USB-накопителя, нажмите кнопку **РАЗМОНТИРОВАТЬ ВСЕ НАКОПИТЕЛИ**.

### **Пользователи USB**

На странице **USB-накопитель / Пользователи USB** Вы можете создать учетные записи пользователей для организации доступа к данным на USB-накопителе, подключенном к маршрутизатору.

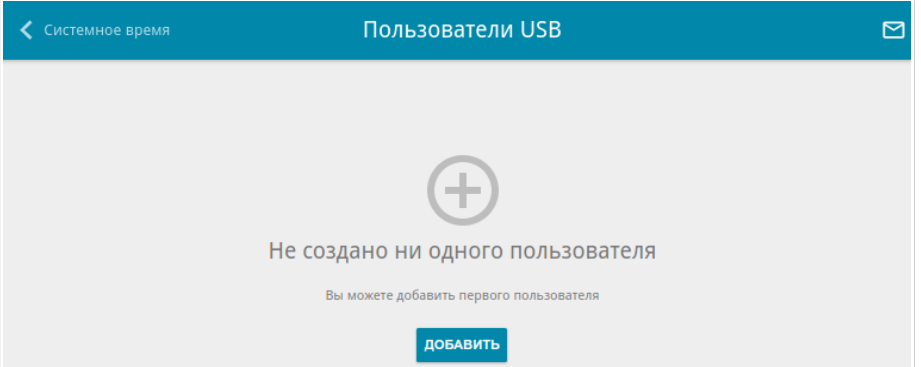

*Рисунок 103. Страница USB-накопитель / Пользователи USB.*

Чтобы создать новую учетную запись пользователя, нажмите кнопку **ДОБАВИТЬ** ( ).

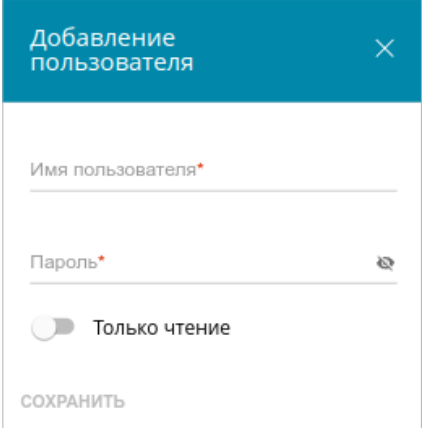

*Рисунок 104. Окно добавления пользователя.*

В открывшемся окне в поле **Имя пользователя** задайте имя пользователя, а в поле **Пароль** – пароль учетной записи. Используйте цифры, латинские буквы верхнего и нижнего регистра и другие символы, доступные в американской раскладке клавиатуры $^{10}$  $^{10}$  $^{10}$ .

|<br>|- Некоторые ключевые слова (например, **root** , **admin** , **nobody** и др.) нельзя указывать в качестве имени пользователя.

Сдвиньте переключатель **Только чтение** вправо, чтобы пользователь не имел прав для создания, изменения или удаления файлов.

Нажмите кнопку **СОХРАНИТЬ**.

Чтобы на странице отобразились пароли всех учетных записей пользователей, сдвиньте переключатель **Показать пароль** вправо.

<span id="page-155-0"></span><sup>10 0-9,</sup> А-Z, а-z, пробел, !"#\$%&'()\*+,-./:;<=>? $\langle \hat{a} \rangle$ 

Чтобы изменить параметры какой-либо учетной записи, выберите соответствующую строку в таблице. В открывшемся окне введите новое значение в соответствующее поле, а затем нажмите кнопку **СОХРАНИТЬ**.

Чтобы удалить какую-либо учетную запись, установите флажок слева от соответствующей строки таблицы и нажмите кнопку **УДАЛИТЬ** ( ).

### **Samba**

На странице **USB-накопитель / Samba** Вы можете включить встроенный сервер Samba маршрутизатора для организации доступа к USB-накопителю для пользователей Вашей локальной сети.

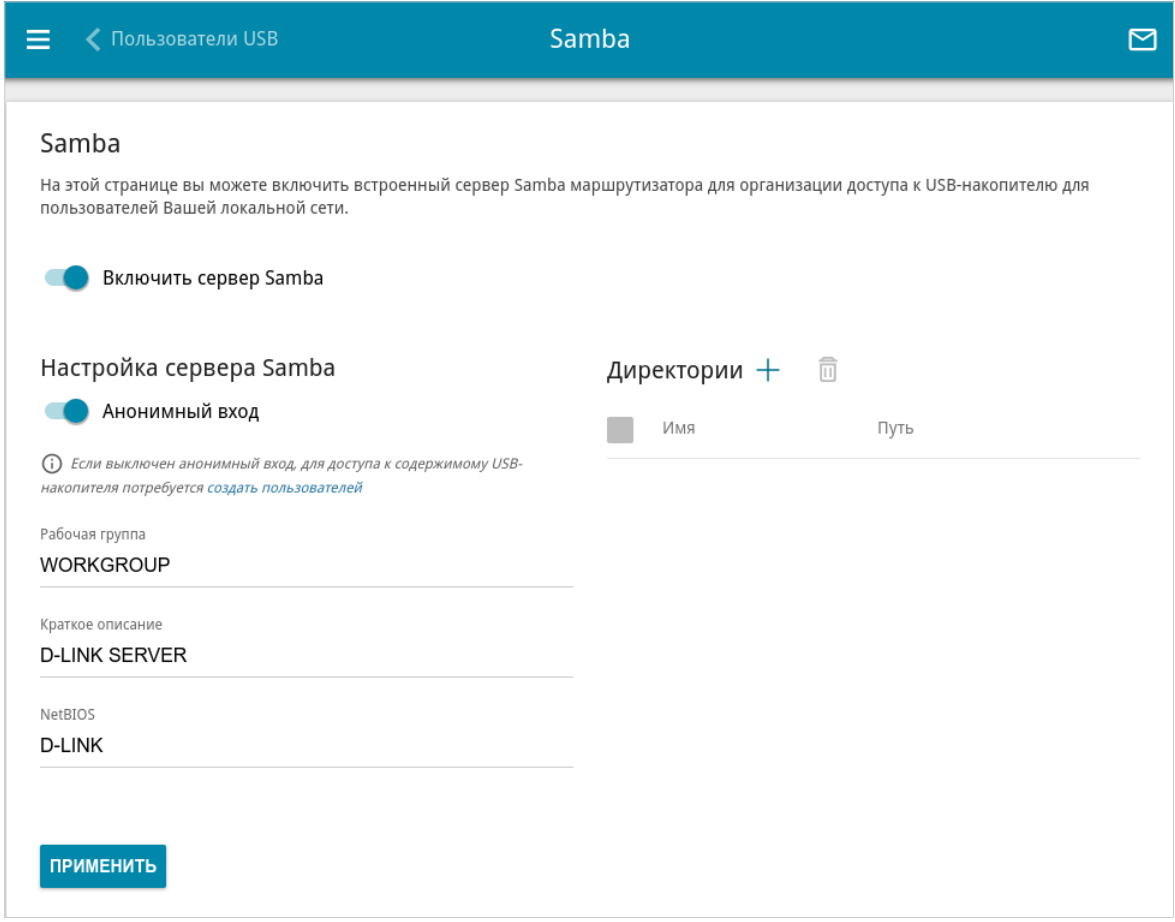

*Рисунок 105. Страница USB-накопитель / Samba.*

Чтобы включить сервер Samba, сдвиньте переключатель **Включить сервер Samba** вправо.

Переключатель **Анонимный вход** (по умолчанию сдвинут вправо) разрешает анонимный доступ к содержимому USB-накопителя пользователям Вашей локальной сети.

Если Вы хотите организовать авторизованный доступ к содержимому USB-накопителя пользователям Вашей локальной сети, сдвиньте переключатель влево. После применения параметров, задаваемых на данной странице, перейдите на страницу **USB-накопитель / Пользователи USB** и создайте необходимые учетные записи.

В поле **Рабочая группа** оставьте значение по умолчанию (**WORKGROUP**) или введите новое имя рабочей группы, участникам которой будет разрешен доступ к содержимому USBнакопителя.

В поле **Краткое описание** Вы можете задать дополнительное описание для USBнакопителя. Значение данного поля отображается в некоторых операционных системах. Используйте латинские буквы и (или) цифры.

В поле **NetBIOS** задайте название для USB-накопителя, которое будет отображаться у пользователей локальной сети. Используйте латинские буквы и (или) цифры.

Чтобы разрешить доступ только к определенной папке USB-накопителя, нажмите кнопку **ДОБАВИТЬ** ( ) в разделе **Директории**.

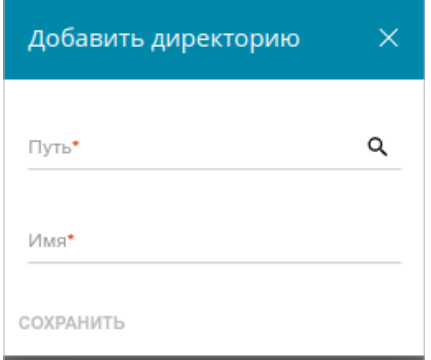

*Рисунок 106. Добавление директории.*

В открывшемся окне определите местоположение папки с файлами. Для этого нажмите на значок **Поиск** ( Q ) в поле Путь. Затем перейдите в нужную папку и нажмите кнопку **ВЫБРАТЬ**.

В поле **Имя** введите название для выбранной папки, которое будет отображаться у пользователей локальной сети. Используйте латинские буквы и (или) цифры.

Нажмите кнопку **СОХРАНИТЬ**.

Чтобы удалить какую-либо папку из списка в разделе **Директории**, установите флажок слева от соответствующей строки таблицы и нажмите кнопку **УДАЛИТЬ** ( ).

После задания необходимых параметров нажмите кнопку **ПРИМЕНИТЬ**.

Чтобы отключить встроенный сервер Samba маршрутизатора, сдвиньте переключатель **Включить сервер Samba** влево и нажмите кнопку **ПРИМЕНИТЬ**.

### **FTP**

На странице **USB-накопитель / FTP** Вы можете включить встроенный FTP-сервер маршрутизатора для организации доступа к USB-накопителю для пользователей Вашей локальной сети.

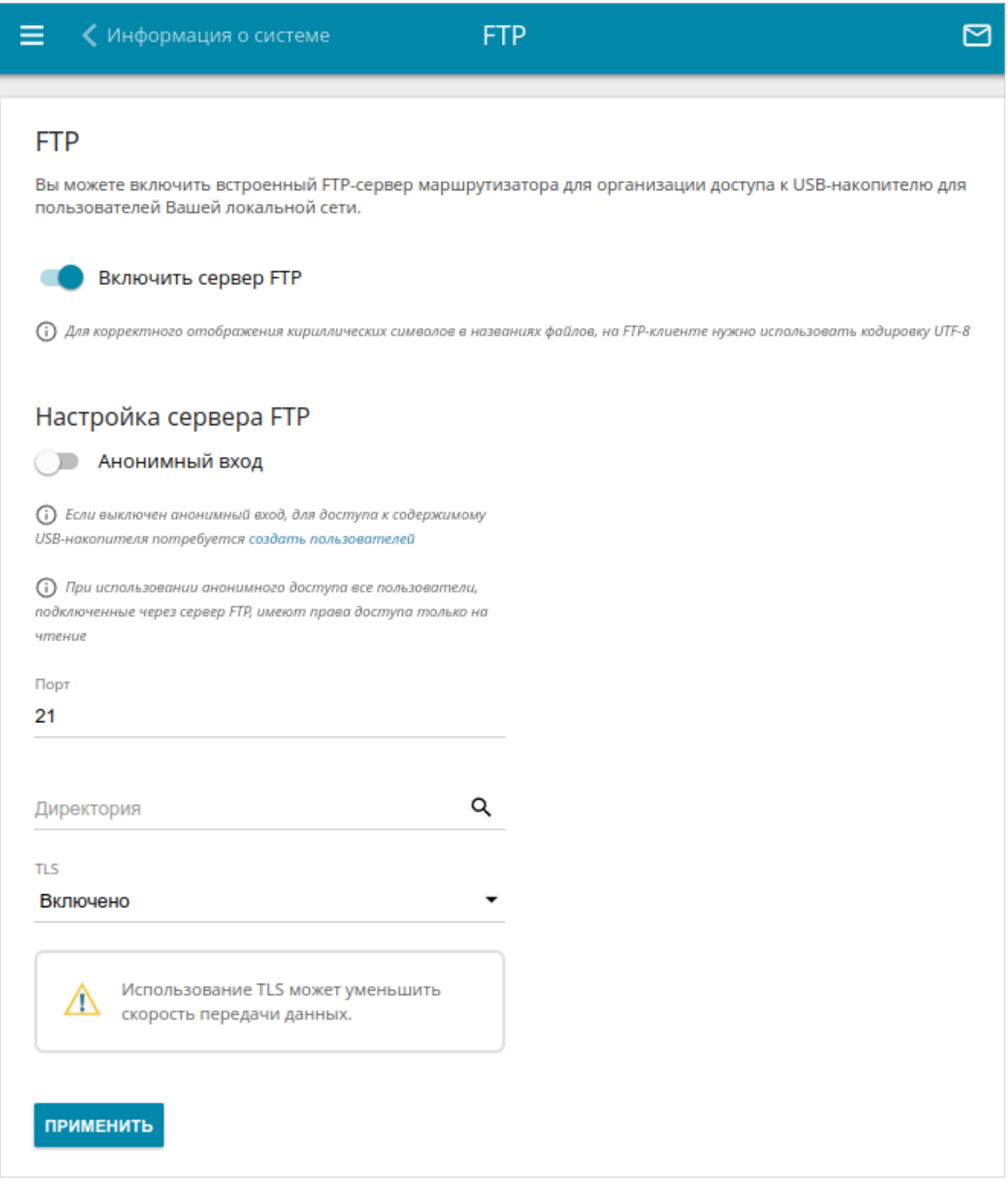

#### *Рисунок 107. Страница USB-накопитель / FTP.*

Чтобы включить FTP-сервер, сдвиньте переключатель **Включить сервер FTP** вправо.

Сдвиньте переключатель **Анонимный вход** вправо, чтобы разрешить анонимный доступ к содержимому USB-накопителя пользователям Вашей локальной сети. Если Вы хотите организовать авторизованный доступ к содержимому USB-накопителя пользователям Вашей локальной сети, сдвиньте переключатель влево. После применения параметров, задаваемых на данной странице, перейдите на страницу **USB-накопитель / Пользователи USB** и создайте необходимые учетные записи.

Если необходимо, измените порт маршрутизатора, который будет использовать FTP-сервер, в поле **Порт** (по умолчанию задан стандартный порт **21**).

Чтобы разрешить доступ только к определенной папке USB-накопителя пользователям Вашей локальной сети, определите местоположение папки с файлами. Для этого нажмите на

значок **Поиск** ( Q ) в поле **Директория**. Затем перейдите в нужную папку и нажмите кнопку **ВЫБРАТЬ**.

После задания необходимых параметров нажмите кнопку **ПРИМЕНИТЬ**.

Чтобы снова разрешить доступ ко всему содержимому USB-накопителя пользователям Вашей локальной сети, удалите значение поля **Директория** и нажмите кнопку **ПРИМЕНИТЬ**.

По умолчанию для FTP-сервера маршрутизатора включено использование протокола шифрования TLS (*Transport Layer Security, протокол защиты транспортного уровня*). Чтобы изменить параметры использования протокола TLS, выберите необходимое значение в раскрывающемся списке **TLS**:

- **Включено** при выборе этого значения разрешен любой тип подключения к серверу.
- **Отключено** при выборе этого значения попытки подключения по протоколу TLS будут отклоняться.
- **Для управляющего соединения** при выборе этого значения использование протокола TLS обязательно для управляющего соединения, а передача файлов может идти в открытой форме.
- **Для управляющего соединения и данных** при выборе этого значения использование протокола TLS обязательно и для управляющего соединения, и для передачи данных.

Чтобы отключить встроенный FTP-сервер маршрутизатора, сдвиньте переключатель **Включить сервер FTP** влево и нажмите кнопку **ПРИМЕНИТЬ**.

### **Файловый браузер**

На странице **USB-накопитель / Файловый браузер** Вы можете просмотреть содержимое USB-накопителя, подключенного к маршрутизатору, а также удалить отдельные папки и файлы, хранящиеся на USB-накопителе.

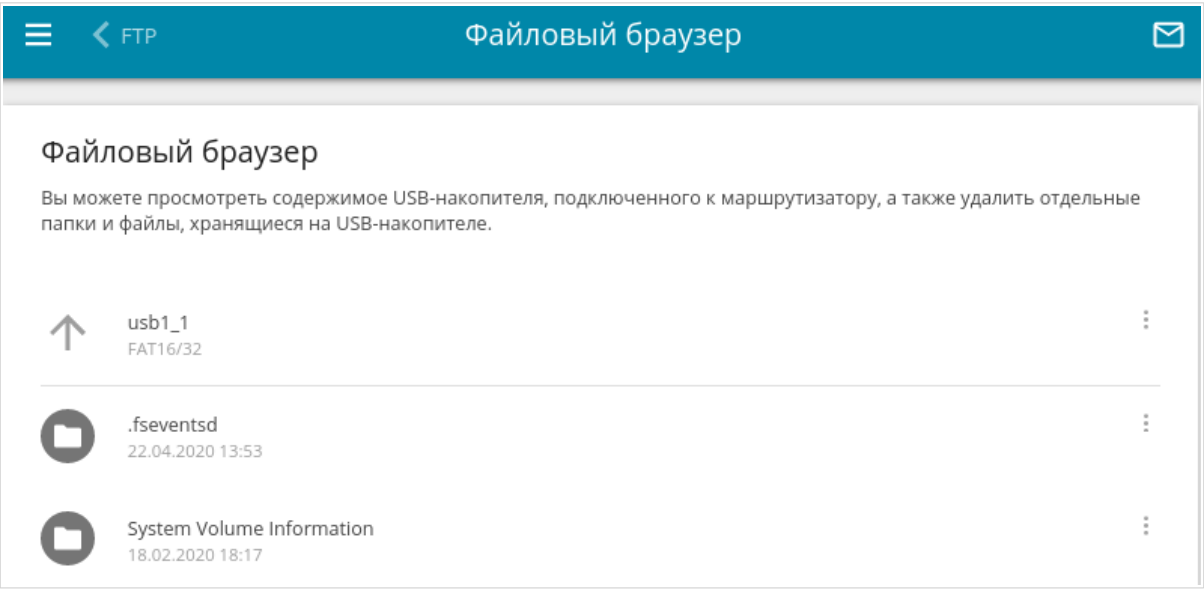

*Рисунок 108. Страница USB-накопитель / Файловый браузер.*

Для просмотра содержимого USB-накопителя щелкните по значку накопителя или раздела накопителя. На странице отобразится список папок и файлов.

Для перехода в какую-либо папку щелкните по строке, соответствующей этой папке.

Для обновления содержимого папки щелкните по значку **Действия** ( ) в строке, соответствующей этой папке, и выберите значение **Обновить**.

Для удаления какого-либо файла или папки щелкните по значку **Действия** ( ) в строке, соответствующей этому файлу или папке, и выберите значение **Удалить**.

### **DLNA**

На странице **USB-накопитель / DLNA** Вы можете включить DLNA-сервер маршрутизатора для организации доступа к USB-накопителю для пользователей Вашей локальной сети.

Встроенный медиасервер обеспечивает воспроизведение медиаконтента USB-накопителя на DLNA-совместимых устройствах Вашей локальной сети. Воспроизведение медиаконтента возможно, только если USB-накопитель подключен к маршрутизатору.

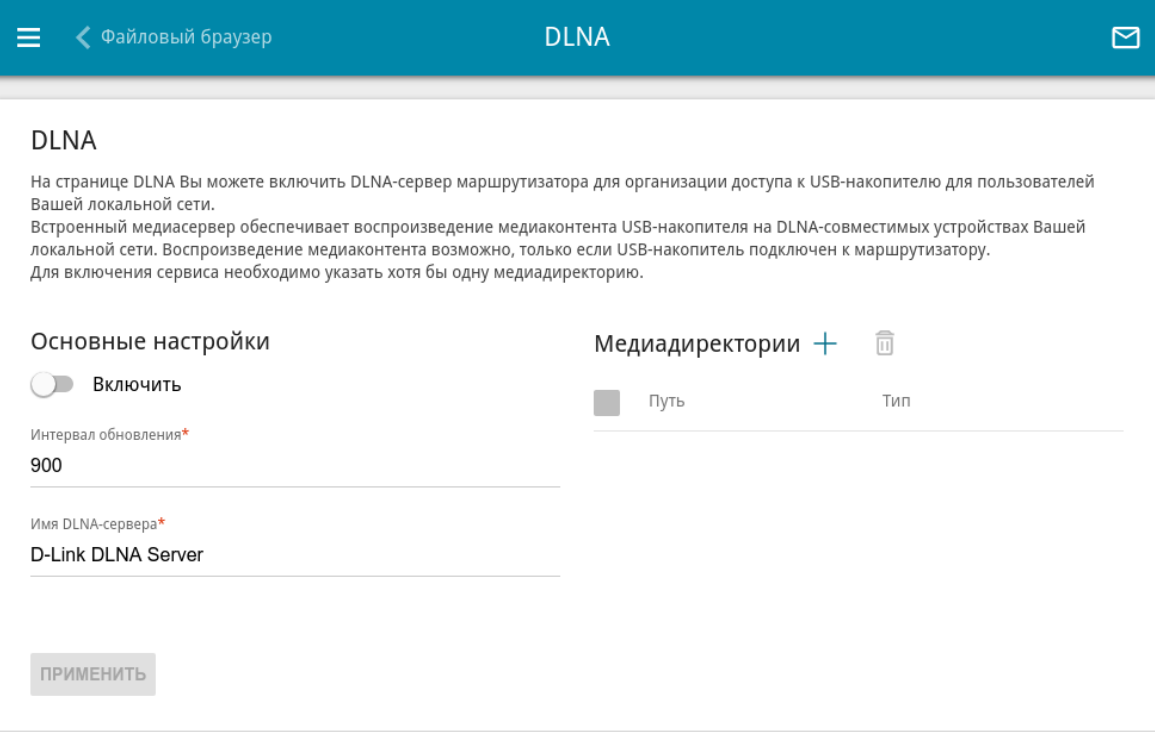

*Рисунок 109. Страница USB-накопитель / DLNA.*

Чтобы включить DLNA-сервер, сдвиньте переключатель **Включить** вправо.

В поле **Интервал обновления** задайте период времени (в секундах), по истечении которого медиасервер обновляет список файлов на USB-накопителе, или оставьте значение по умолчанию (**900**).

В поле **Имя DLNA-сервера** введите название для DLNA-сервера, которое будет отображаться у пользователей локальной сети, или оставьте значение по умолчанию (**D-Link DLNA Server**). Используйте латинские буквы и (или) цифры.

Чтобы разрешить доступ к содержимому USB-накопителя пользователям Вашей локальной сети, нажмите кнопку **ДОБАВИТЬ** ( ) в разделе **Медиадиректории**.

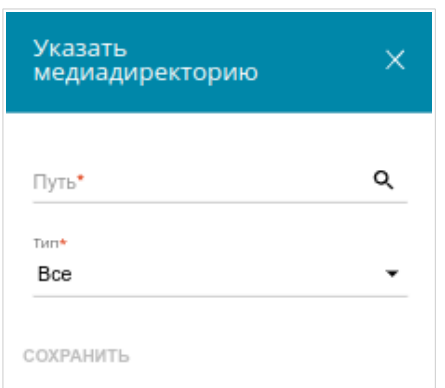

*Рисунок 110. Добавление медиадиректории.*

В открывшемся окне определите местоположение папки с файлами. Для этого нажмите на значок **Поиск** ( Q ) в поле **Путь**. Затем перейдите в нужную папку и нажмите кнопку **ВЫБРАТЬ**.

Для каждой папки Вы также можете определить тип файлов, которые будут доступны пользователям локальной сети. Для этого в раскрывающемся списке **Тип** выберите необходимый тип файлов. Чтобы открыть доступ ко всем файлам в папке, в списке **Тип** выберите значение **Все**.

Нажмите кнопку **СОХРАНИТЬ**.

Чтобы удалить какую-либо папку из списка в разделе **Медиадиректории**, установите

флажок слева от соответствующей строки таблицы и нажмите кнопку **УДАЛИТЬ** ( ).

После задания необходимых параметров на странице **USB-накопитель / DLNA** нажмите кнопку **ПРИМЕНИТЬ**.

Чтобы отключить встроенный DLNA-сервер маршрутизатора, сдвиньте переключатель **Включить** влево и нажмите кнопку **ПРИМЕНИТЬ**.

### **Torrent-клиент**

На странице **USB-накопитель / Torrent-клиент** Вы можете задать все необходимые настройки для встроенного клиента Transmission.

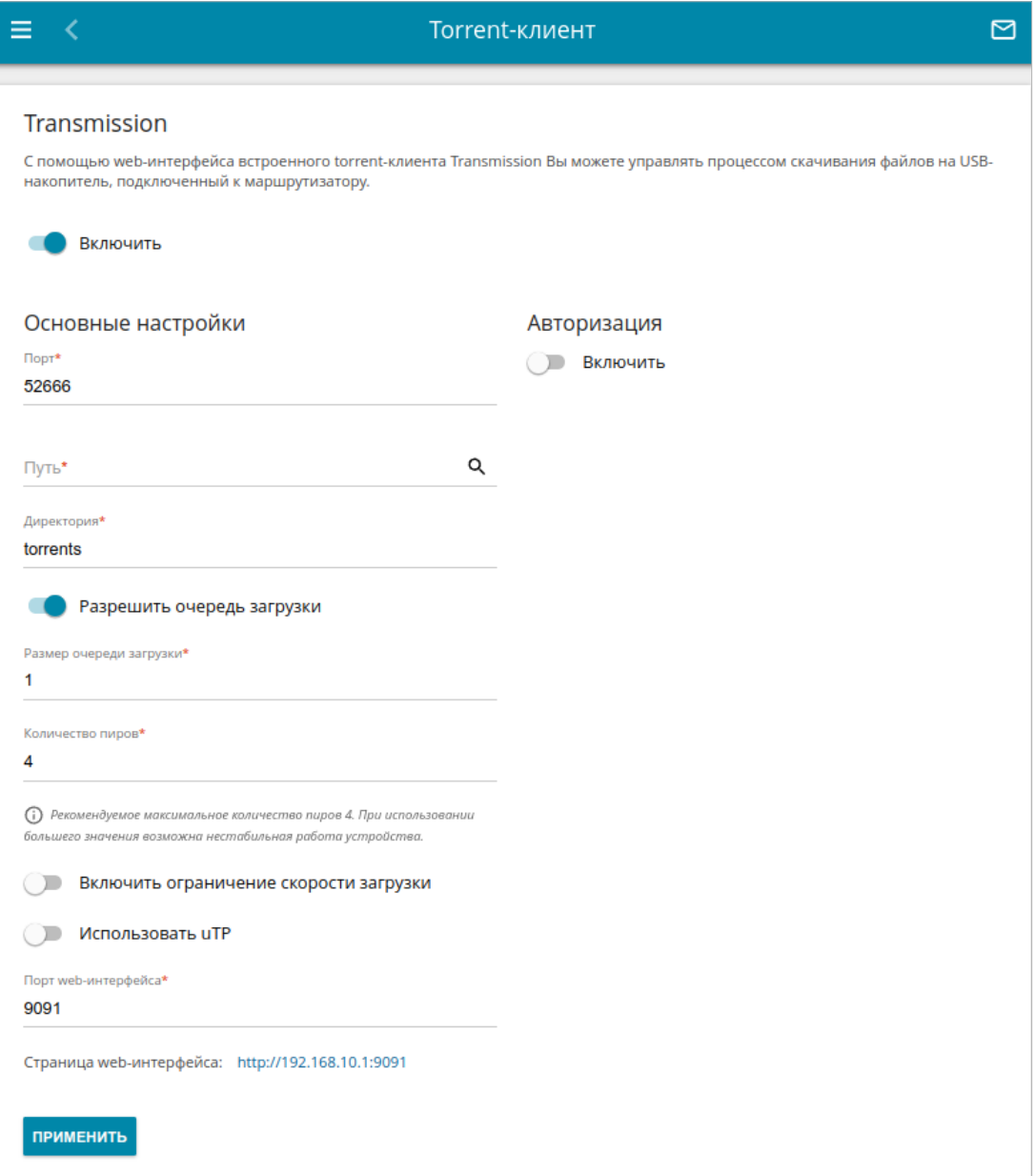

*Рисунок 111. Страница USB-накопитель / Torrent-клиент.*

#### Вы можете задать следующие параметры:

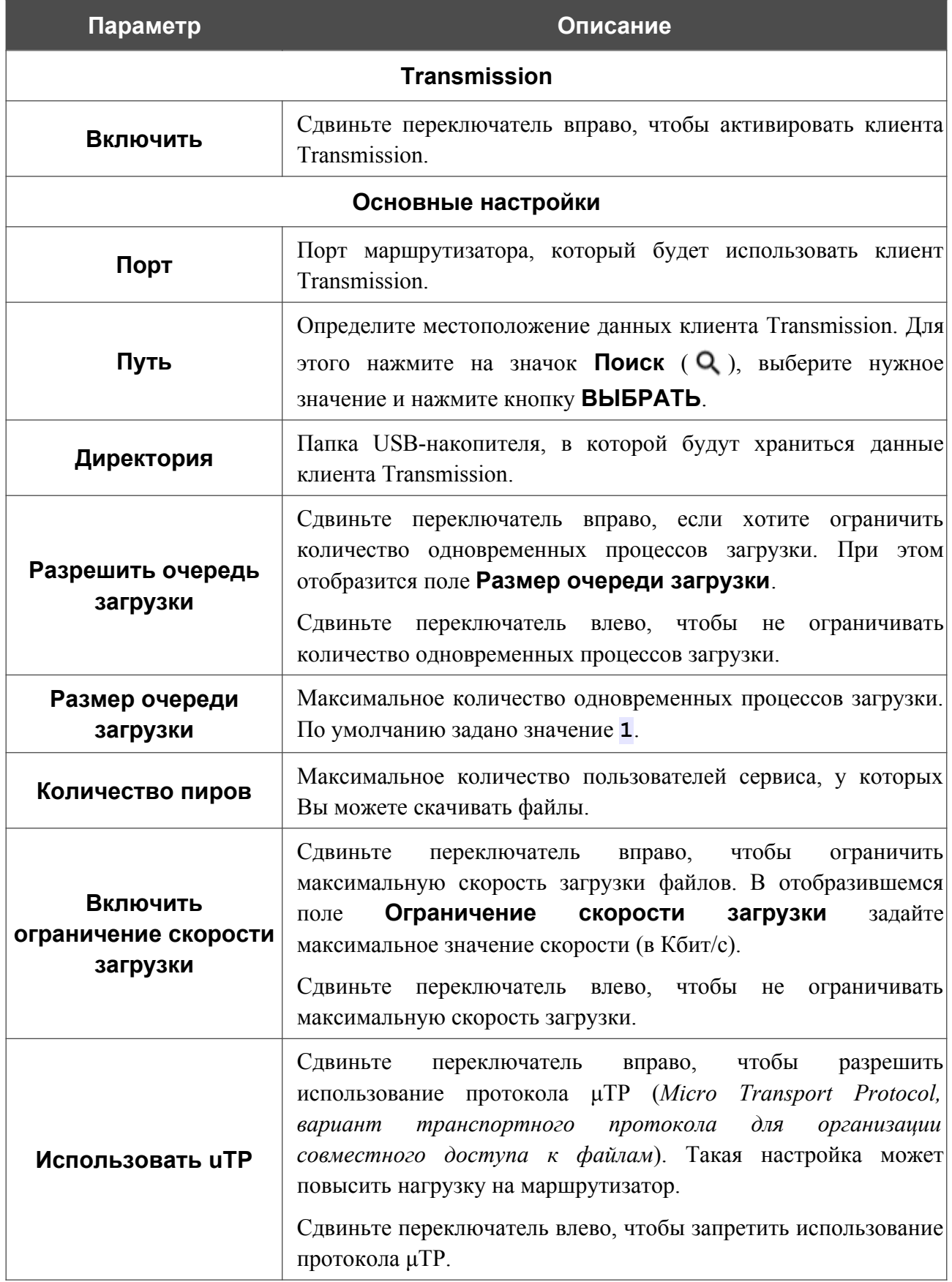

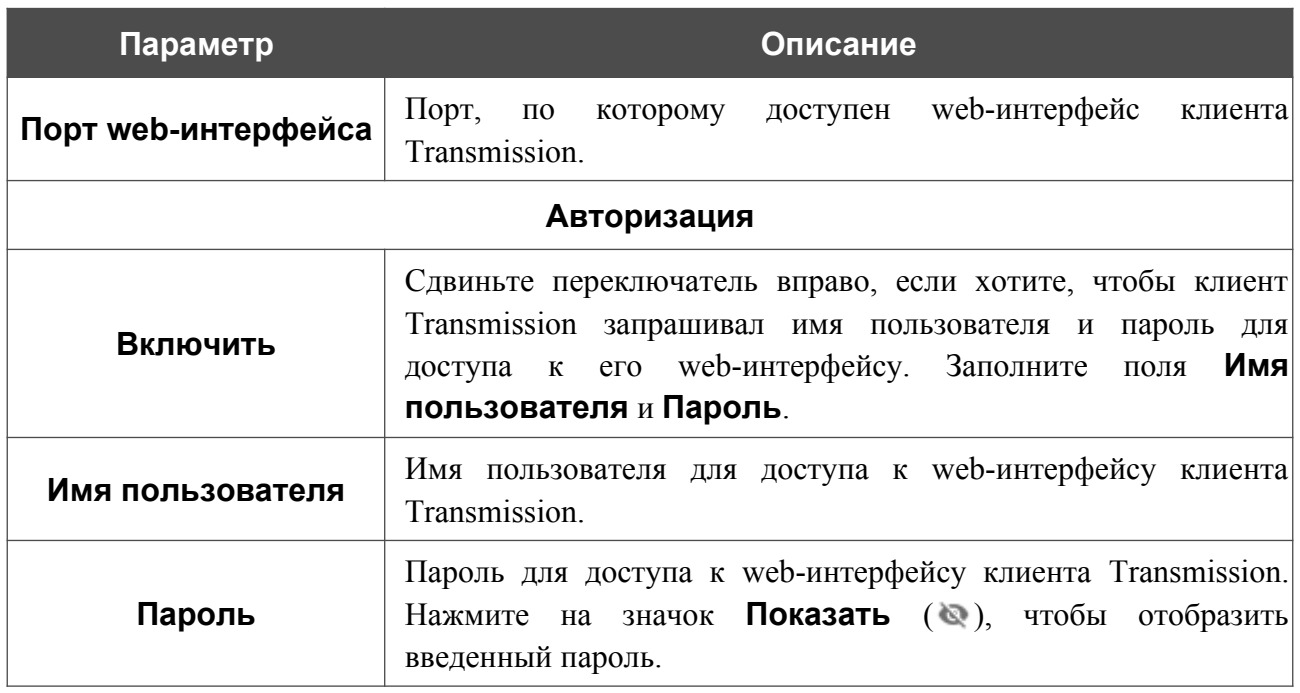

После задания необходимых настроек нажмите кнопку **ПРИМЕНИТЬ**.

В поле **Страница web-интерфейса** отображается адрес web-интерфейса клиента Transmission. Чтобы обратиться к web-интерфейсу клиента Transmission, нажмите ссылку.

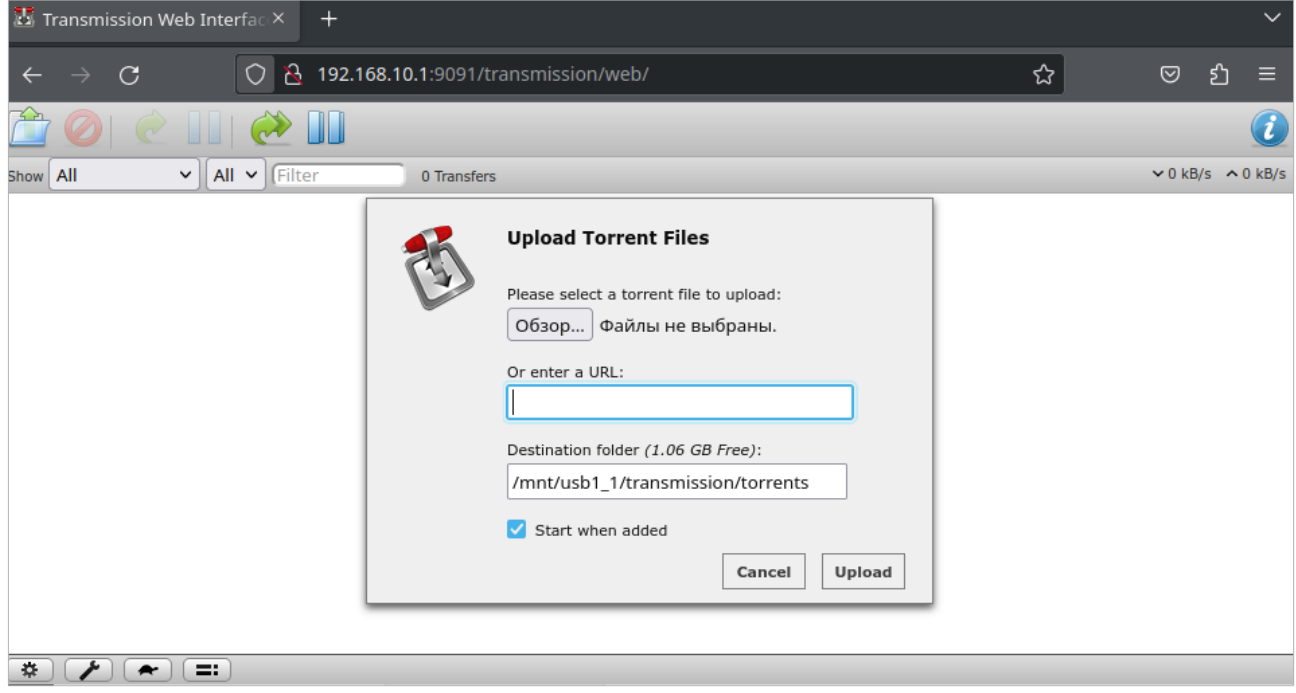

*Рисунок 112. Web-интерфейс torrent-клиента Transmission*.

С помощью web-интерфейса встроенного torrent-клиента Transmission Вы можете управлять процессом скачивания файлов на USB-накопитель, подключенный к маршрутизатору.

На странице доступны следующие кнопки:

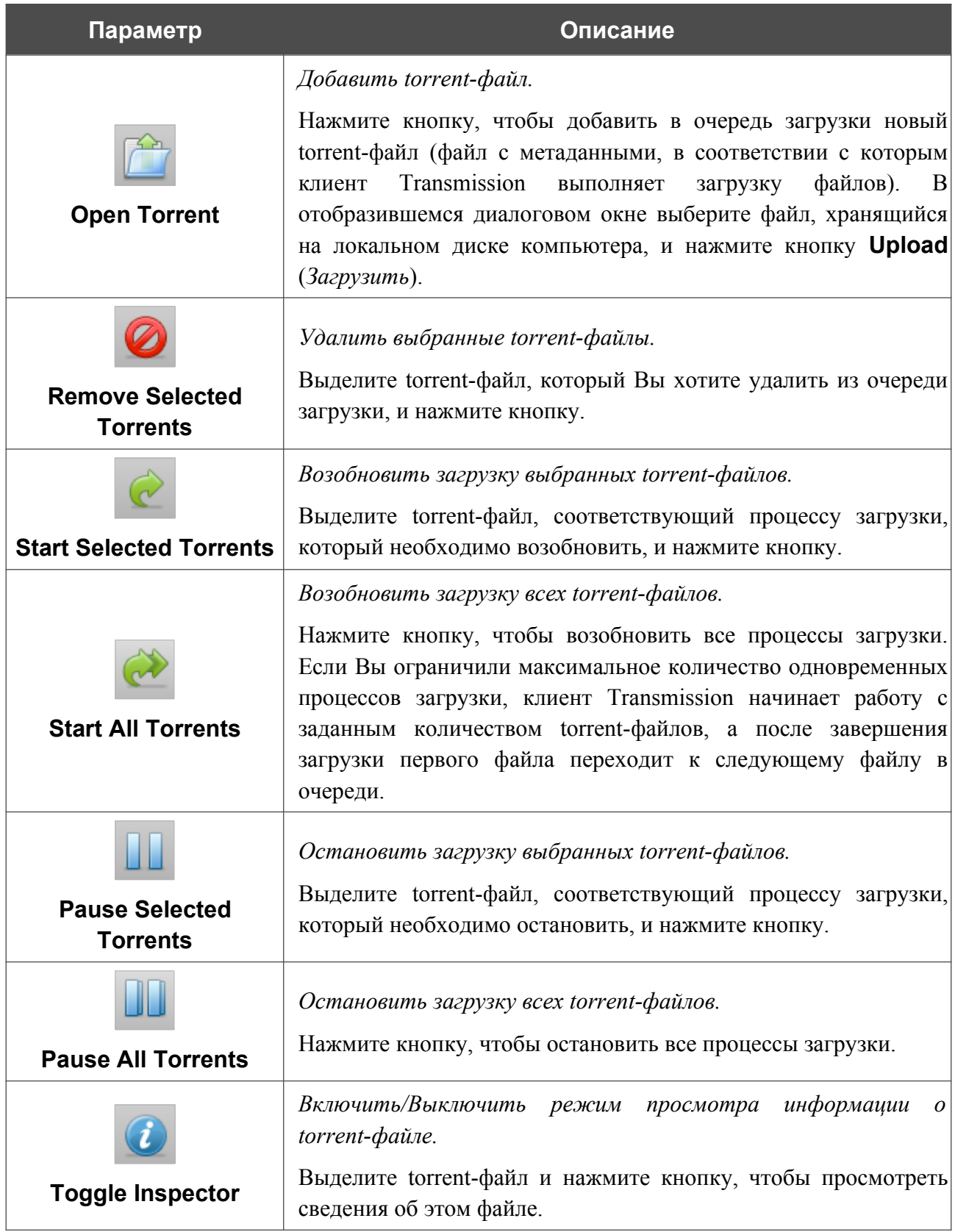

## **XUPNPD**

На странице **USB-накопитель / XUPNPD** Вы можете активировать встроенное дополнение XUPNPD. Оно позволяет транслировать медиаконтент, полученный из источников в Интернете, или услугу IPTV, на DLNA-совместимые устройства.

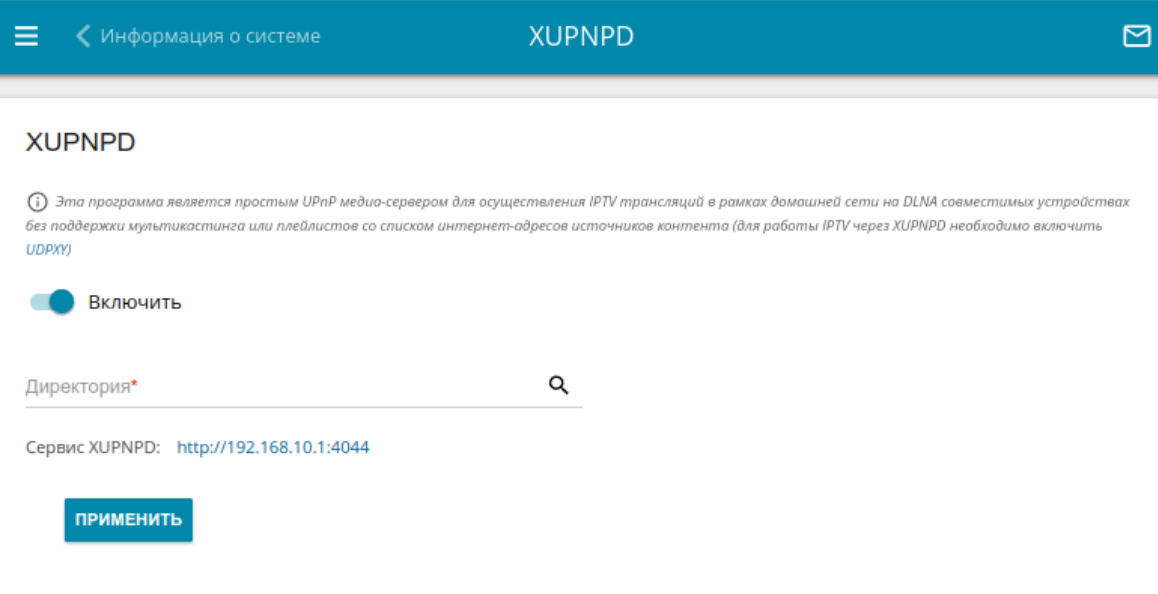

*Рисунок 113. Страница USB-накопитель / XUPNPD.*

Для использования дополнения XUPNPD подключите USB-накопитель к маршрутизатору и сдвиньте переключатель **Включить** вправо.

#### Для работы IPTV-услуг через дополнение XUPNPD необходимо включить приложение UDPXY.

В поле **Директория** определите местоположение папки, в которую будут сохраняться плейлисты, добавленные на странице дополнения XUPNPD. Для этого нажмите на значок **Поиск** ( ), затем перейдите в нужную папку и нажмите кнопку **ВЫБРАТЬ**.

Нажмите кнопку **ПРИМЕНИТЬ**.

|<br>|-

В поле **Сервис XUPNPD** отображается адрес web-интерфейса дополнения XUPNPD. Чтобы обратиться к странице дополнения XUPNPD и задать все необходимые настройки, нажмите ссылку.

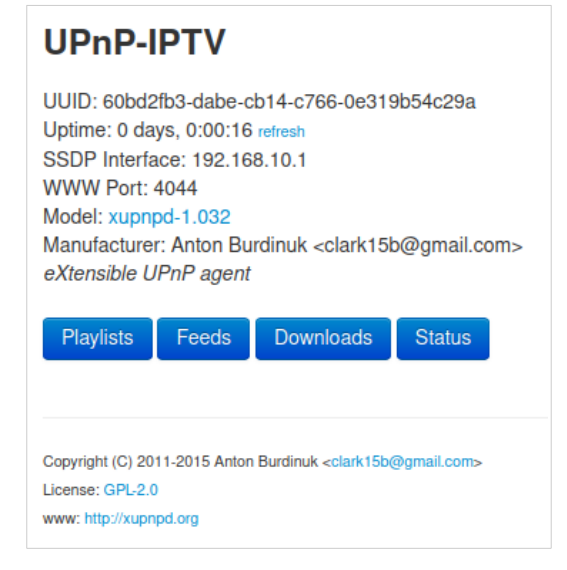

*Рисунок 114. Страница дополнения XUPNPD.*

## *USB-модем*

|<br>|-

Данный раздел меню предназначен для работы с USB-модемом.

Некоторые модели USB-модемов не позволяют выполнить операции, доступные в данном разделе меню, через web-интерфейс маршрутизатора.

Если для SIM-карты, установленной в USB-модем, не отключена проверка PIN-кода, в правом верхнем углу страницы отобразится соответствующее уведомление.

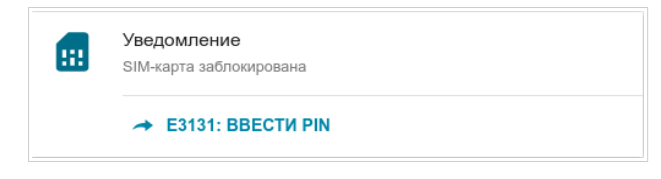

*Рисунок 115. Уведомление о проверке PIN-кода.*

Нажмите кнопку **ВВЕСТИ PIN** и введите PIN-код в отобразившемся окне. Нажмите на значок **Показать** ( ), чтобы отобразить введенный код. Затем нажмите кнопку **ПРИМЕНИТЬ**.

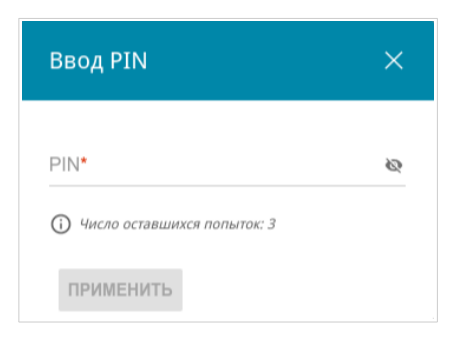

*Рисунок 116. Окно для ввода PIN-кода.*

Для некоторых USB-модемов в режиме маршрутизатора и некоторых Android-смартфонов в режиме модема установлен IP-адрес из подсети, совпадающей с локальной подсетью маршрутизатора. В этом случае web-интерфейс маршрутизатора может быть недоступен. Для корректной работы отключите устройство от USB-порта и перезагрузите маршрутизатор. Затем обратитесь к web-интерфейсу, перейдите на страницу **Настройка соединений / LAN** и измените значение поля **IP-адрес** на вкладке **IPv4** (например, задайте значение **192.168.2.1**). Дождитесь перезагрузки маршрутизатора.

### **Основные настройки**

На странице **USB-модем / Название модема / Основные настройки** Вы можете просматривать информацию о подключенном USB-модеме, изменить PIN-код SIM-карты Вашего USB-модема, отключить или восстановить проверку PIN-кода.

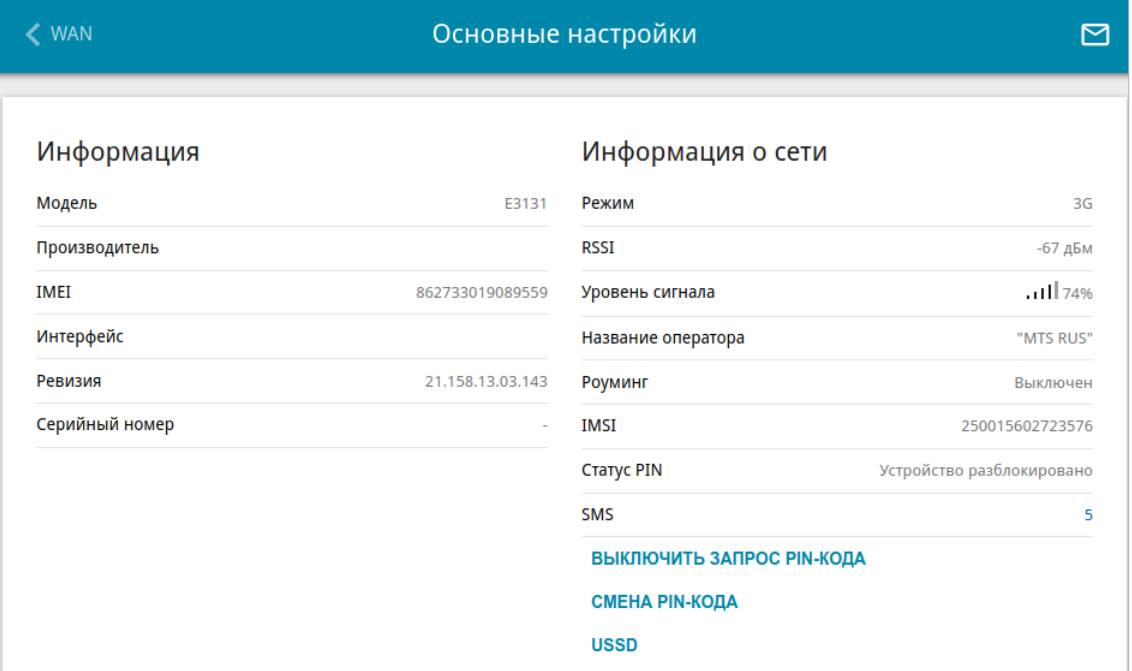

*Рисунок 117. Страница USB-модем / Название модема / Основные настройки.*

Если для SIM-карты Вашего USB-модема отключена проверка PIN-кода, то при подключении USB-модема к маршрутизатору будет автоматически создано активное WANсоединение с настройками по умолчанию (для LTE-модемов) или настройками оператора мобильной связи (для GSM-модемов). Соединение отобразится на странице **Настройка соединений / WAN**.

Если USB-модем подключен к маршрутизатору, на странице доступны следующие данные:

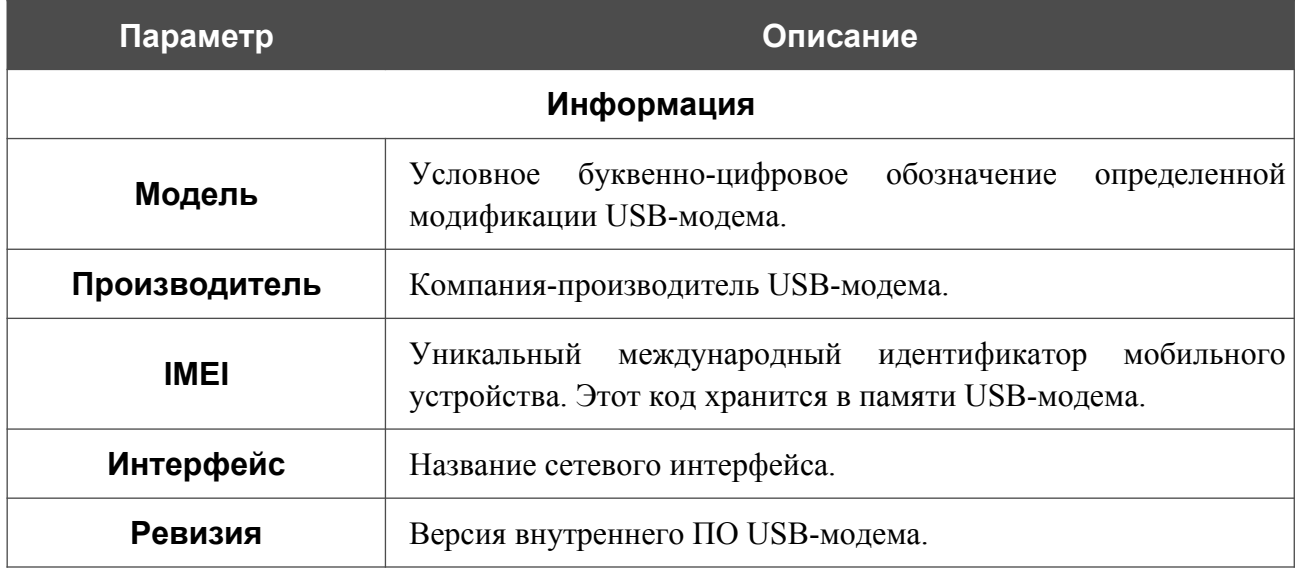

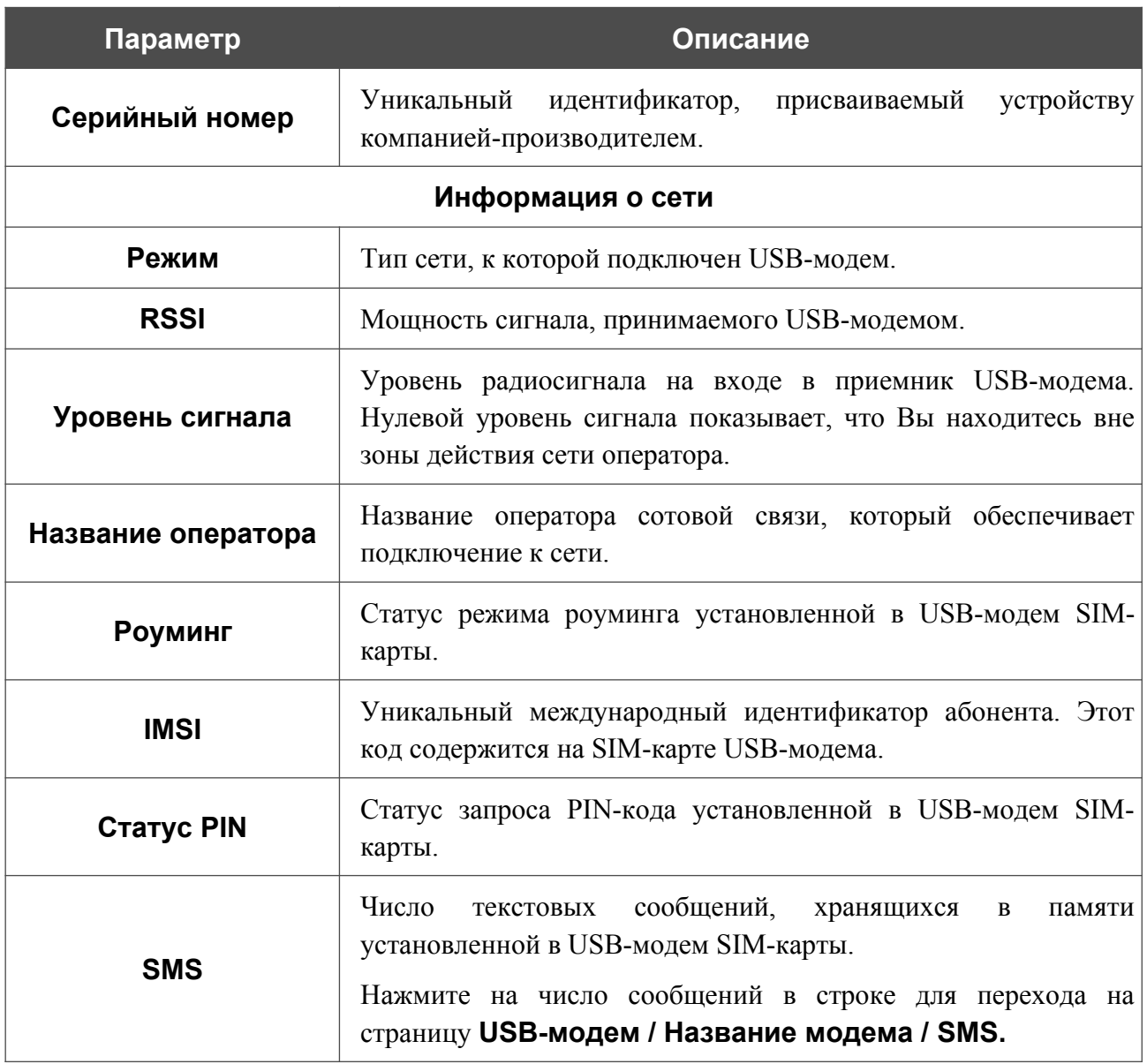

Если для SIM-карты Вашего USB-модема не отключена проверка PIN-кода, на странице отображается кнопка **ВВОД PIN**.

Если Вы хотите запретить запрос PIN-кода, нажмите кнопку **ВЫКЛЮЧИТЬ ЗАПРОС PIN-КОДА** (кнопка отображается, если запрос PIN-кода включен). В открывшемся окне в поле **PIN-код** введите текущий PIN-код и нажмите кнопку **ВЫКЛЮЧИТЬ**.

Если Вы хотите разрешить запрос PIN-кода, нажмите кнопку **ВКЛЮЧИТЬ ЗАПРОС PIN-КОДА** (кнопка отображается, если запрос PIN-кода отключен). В открывшемся окне в поле **PIN-код** введите PIN-код, действующий на момент отключения запроса PIN-кода, а затем нажмите кнопку **ВКЛЮЧИТЬ**.

Если Вы хотите изменить PIN-код, нажмите кнопку **СМЕНА PIN-КОДА** (кнопка отображается, если запрос PIN-кода включен). В открывшемся окне введите действующий код в поле **PIN-код** и новый код в поля **Новый PIN-код** и **Подтверждение нового PINкода**, а затем нажмите кнопку **СОХРАНИТЬ**.

Если при выполнении какой-либо операции с PIN-кодом Вы трижды введете неправильное значение в поле **PIN-код** (количество оставшихся попыток ввода PIN-кода отображается в окне ввода PIN-кода), SIM-карта Вашего USB-модема блокируется.

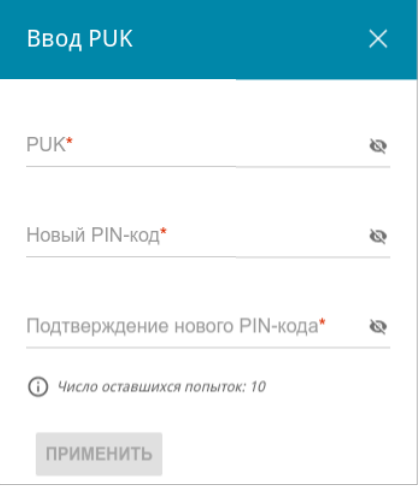

*Рисунок 118. Страница USB-модем / Название модема / Основные настройки. Окно для ввода PUK-кода.*

Для дальнейшего использования карты нажмите кнопку **ВВОД PUK**, введите ее PUK-код в соответствующее поле, а затем введите новый PIN-код в полях **Новый PIN-код** и **Подтверждение нового PIN-кода**. Нажмите на значок Показать ( ), чтобы отобразить введенные значения. Нажмите кнопку **ПРИМЕНИТЬ**.

Для перехода на страницу **USB-модем / Название модема / USSD** нажмите кнопку **USSD**.

### **SMS**

|<br>|-

При получении нового текстового сообщения в правом верхнем углу страницы отобразится соответствующее уведомление. Нажмите кнопку **ПОСМОТРЕТЬ**. После нажатия на кнопку откроется страница **USB-модем / Название модема / SMS**.

 Некоторые USB-модемы не могут передать такие данные в web-интерфейс DSA- 2208X . В этом случае на странице отображается соответствующее уведомление.

На странице **USB-модем / Название модема / SMS** Вы можете создать и отправить текстовое сообщение, а также просмотреть историю и статус отправленных и полученных сообщений, хранящихся в памяти SIM-карты.

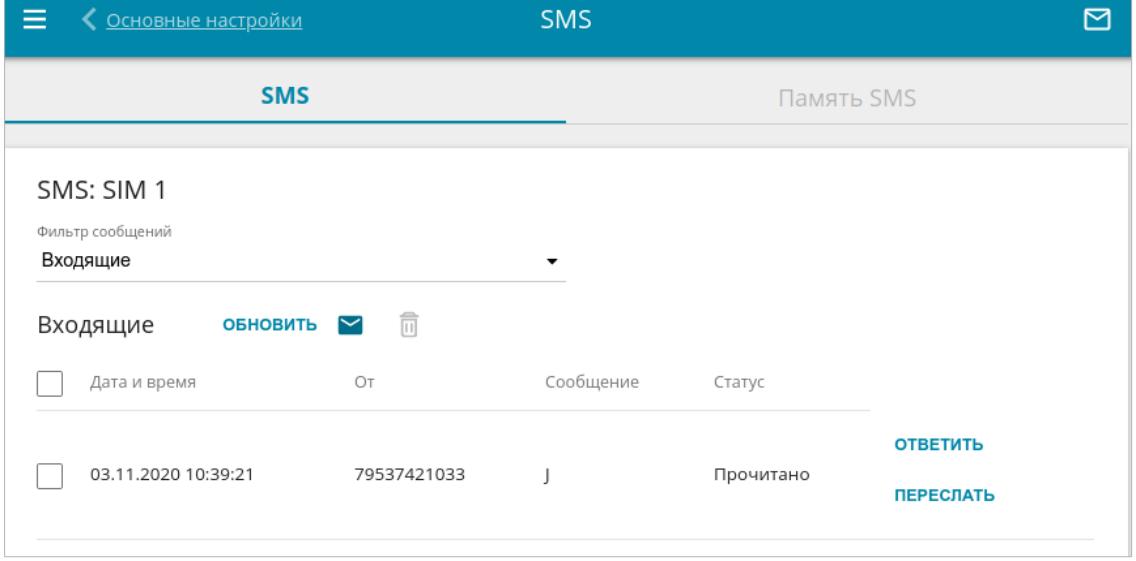

*Рисунок 119. Страница USB-модем* **/** *Название модема* **/** *SMS. Вкладка SMS.*

Чтобы на вкладке **SMS** отобразились все входящие или исходящие сообщения, выделите соответствующее значение в раскрывающемся списке **Фильтр сообщений**.

Чтобы в разделе отобразилась самая актуальная информация о полученных и отправленных сообщениях, нажмите кнопку **ОБНОВИТЬ**.

Чтобы создать и отправить текстовое сообщение, нажмите кнопку **Новое сообщение**   $(\vee)$ .

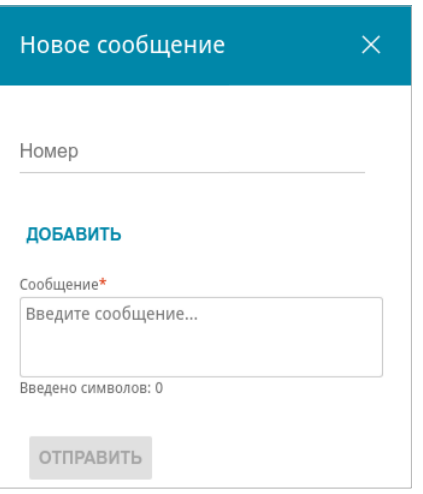

*Рисунок 120. Окно для создания нового текстового сообщения.*

В открывшемся окне в поле **Номер** введите номер телефона получателя. Если необходимо отправить текстовое сообщение на несколько номеров, нажмите кнопку **ДОБАВИТЬ** и в отобразившейся строке введите номер телефона. В поле **Сообщение** введите текст SMSсообщения и нажмите кнопку **ОТПРАВИТЬ**.

Чтобы удалить какое-либо сообщение, установите флажок слева от соответствующей строки

таблицы и нажмите кнопку **УДАЛИТЬ** ( ).

Чтобы ответить на входящее сообщение, нажмите кнопку **ОТВЕТИТЬ** в строке, соответствующей сообщению.

Чтобы переслать входящее сообщение, нажмите кнопку **ПЕРЕСЛАТЬ** в строке, соответствующей сообщению.

На вкладке **Память SMS** Вы можете просмотреть информацию о количестве сообщений и состоянии памяти SIM-карты.

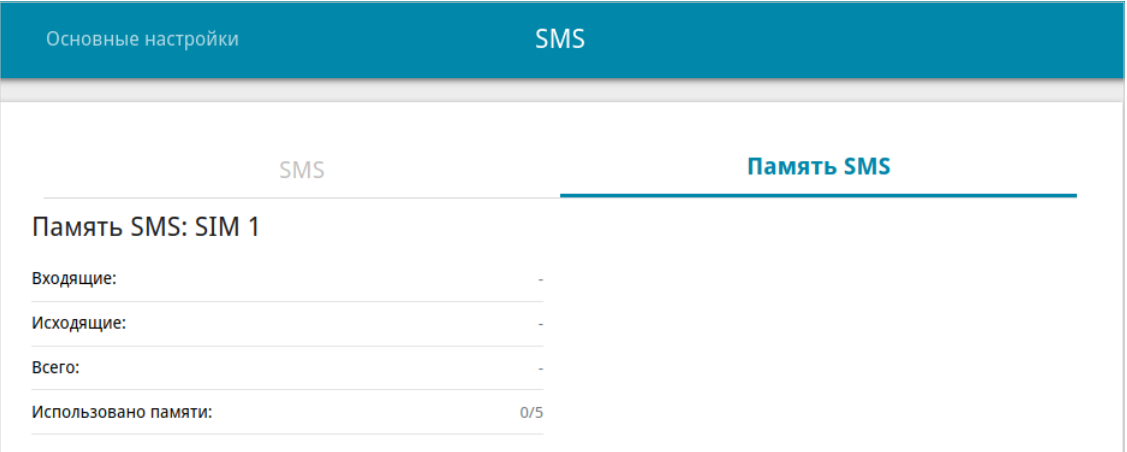

*Рисунок 121. Страница USB-модем / Название модема / SMS. Вкладка Память SMS.*

## **USSD**

|<br>|-

На странице **USB-модем / Название модема / USSD** Вы можете отправить USSDкоманду $^{11}$  $^{11}$  $^{11}$ .

 Некоторые USB-модемы не могут передать такие данные в web-интерфейс DSA- 2208X . В этом случае на странице отображается соответствующее уведомление.

USSD (*Unstructured Supplementary Service Data, неструктурированные дополнительные сервисные данные*) – это технология, которая обеспечивает обмен сообщениями между абонентом и специальным приложением оператора мобильной связи в режиме реального времени. USSD-команды часто используются для проверки баланса SIM-карты, получения информации о тарифном плане, пакетах услуг и т.п.

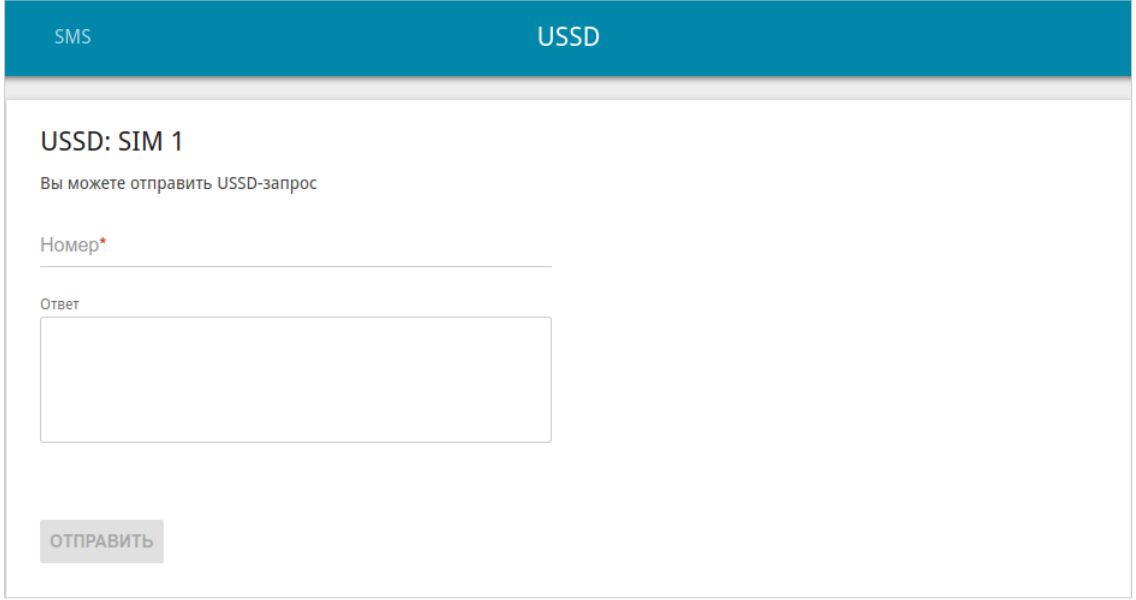

*Рисунок 122. Страница USB-модем / Название модема / USSD.*

В поле **Номер** введите USSD-команду и нажмите кнопку **ОТПРАВИТЬ**. Через некоторое время в поле **Ответ** отобразится результат.

<span id="page-176-0"></span><sup>11</sup> Обратитесь к Вашему оператору для получения информации об используемых USSD-командах и их функциях.

# *Дополнительно*

В данном разделе меню представлена расширенная версия настроек маршрутизатора. Здесь Вы можете:

- создать или редактировать VLAN-сети;
- определить группы интерфейсов;
- назначить Ethernet- и SFP-порты маршрутизатора в качестве WAN- или LAN-портов;
- включить и настроить SLA-агент маршрутизатора;
- включить и настроить SNMP-агент маршрутизатора;
- добавить серверы имен;
- настроить DDNS-сервис;
- настроить автосогласование или вручную настроить скорость и режим дуплекса для каждого Ethernet-порта маршрутизатора;
- настроить клиента TR-069;
- **включить функцию UPnP**;
- активировать встроенное приложение UDPXY;
- активировать механизмы RTSP, H.323, SIP ALG и функции PPPoE passthrough/IP passthrough;
- разрешить маршрутизатору использовать службу IGMPx;
- настроить сервис CoovaChilli;
- разрешить использование протокола VRRP;
- разрешить использование протокола TWAMP;
- активировать функцию Wake-on-LAN.

### **VLAN**

На странице **Дополнительно / VLAN** Вы можете редактировать существующие или создавать новые виртуальные сети (VLAN), например, для разграничения трафика или создания дополнительных WAN-интерфейсов.

По умолчанию в системе маршрутизатора создано 3 VLAN-сети.

- **LAN** для LAN-интерфейса, содержит LAN-порты. Вы не можете удалить данную VLAN-сеть.
- **WAN** для WAN-интерфейса, содержит порт **6**. Вы можете редактировать данную VLAN-сеть или удалить ее.
- **SFP** для WAN-интерфейса, содержит порт **SFP0**. Вы можете редактировать данную VLAN-сеть или удалить ее.

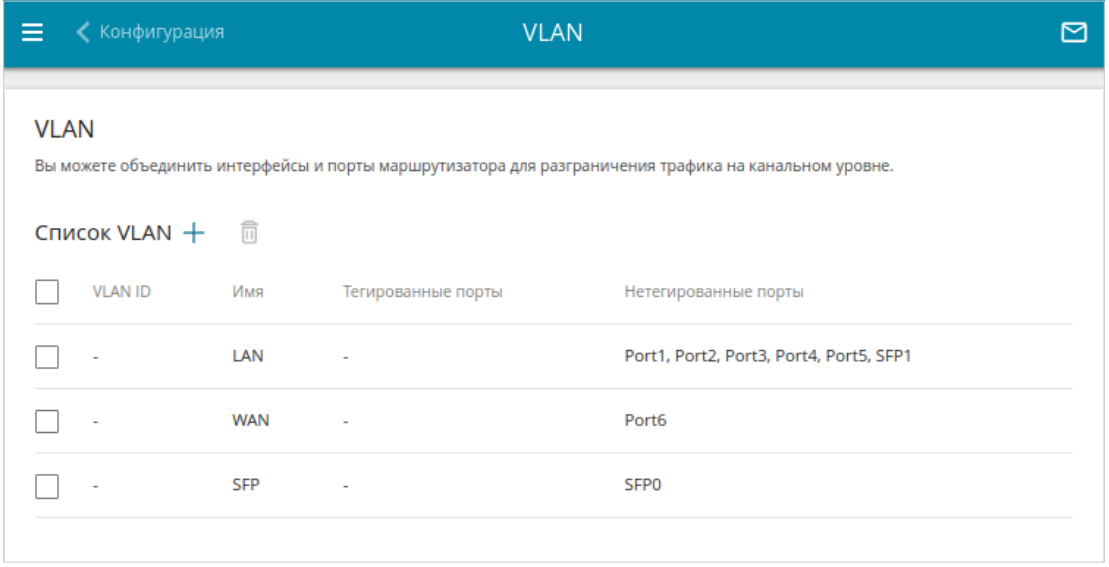

#### *Рисунок 123. Страница Дополнительно / VLAN.*

Для того чтобы добавить нетегированные LAN-порты в существующую или новую VLANсеть, их необходимо исключить из сети **LAN** на данной странице. Для этого выберите строку **LAN**. На открывшейся странице в списке **Тип** для элемента, соответствующего LAN-порту, выберите значение **Исключен** и нажмите кнопку **ПРИМЕНИТЬ**.

## Чтобы создать новую VLAN-сеть, нажмите кнопку **ДОБАВИТЬ** ( ).

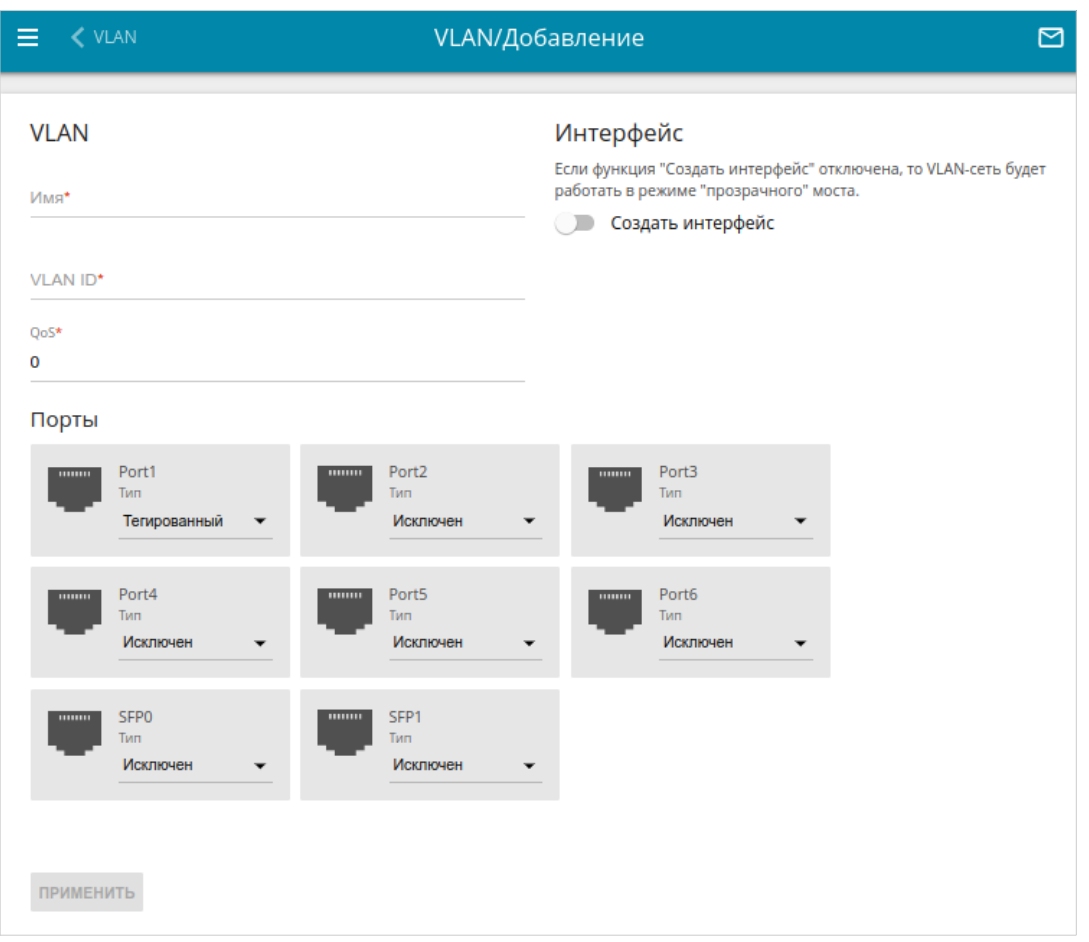

*Рисунок 124. Страница добавления VLAN-сети.*

Вы можете задать следующие параметры:

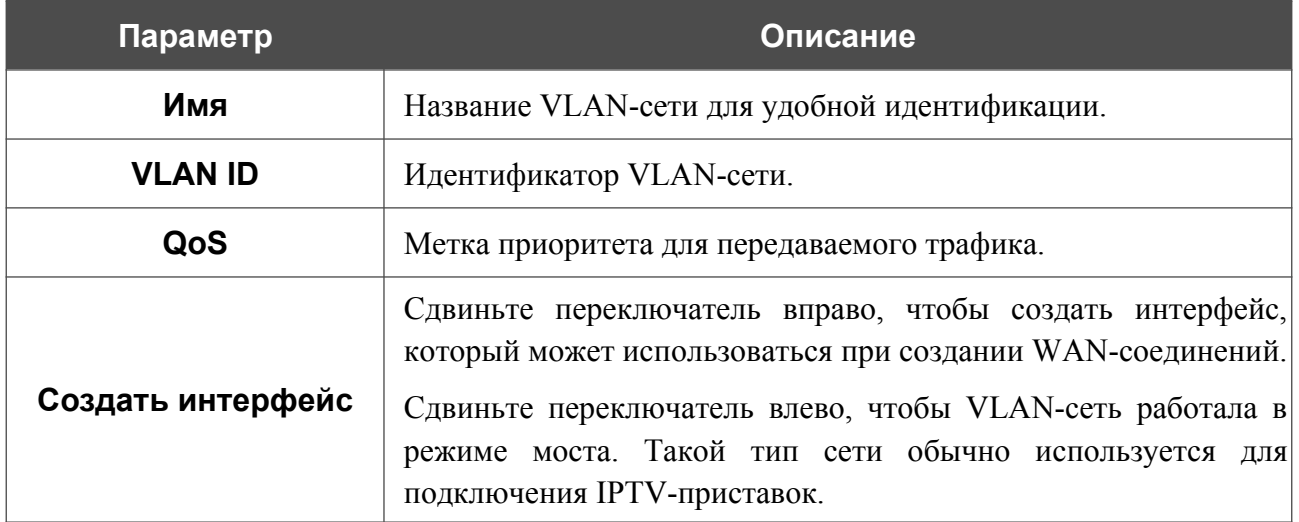
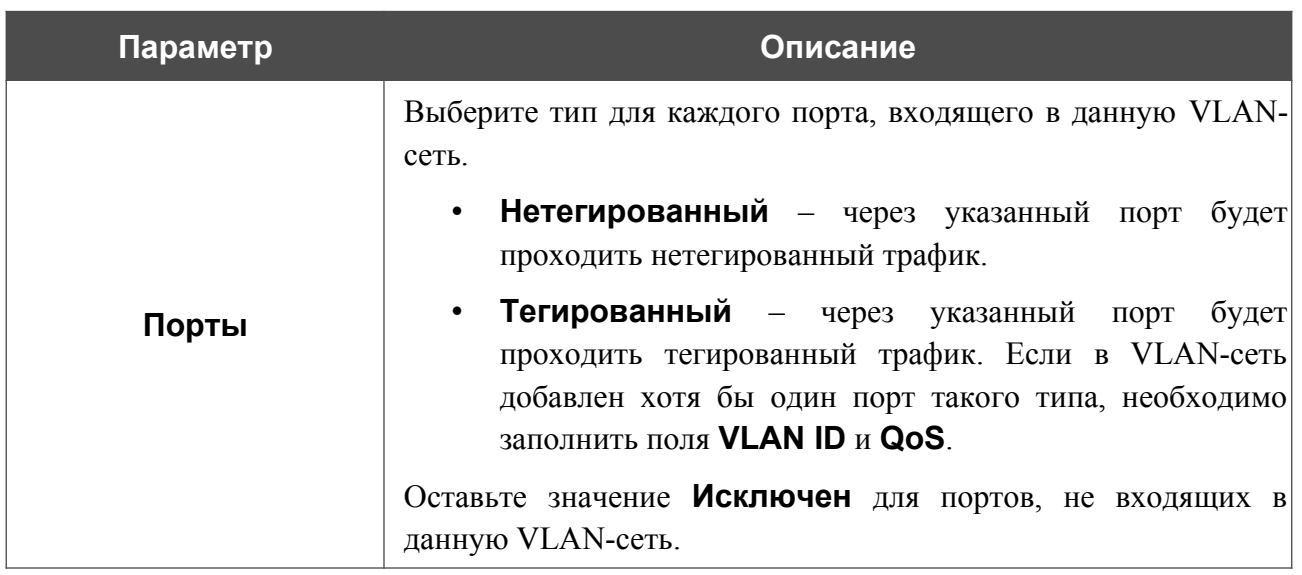

Нажмите кнопку **ПРИМЕНИТЬ**.

Чтобы редактировать существующую VLAN-сеть, выберите соответствующую строку в таблице. На открывшейся странице измените параметры и нажмите кнопку **ПРИМЕНИТЬ**.

Чтобы удалить существующую VLAN-сеть, установите флажок слева от соответствующей строки таблицы и нажмите кнопку **УДАЛИТЬ** ( ).

#### **Группирование интерфейсов**

На странице **Дополнительно / Группирование интерфейсов** Вы можете создать группы интерфейсов, портов и соединений маршрутизатора, например, для разграничения различных типов трафика. Такая функция используется преимущественно в сетях Triple-play.

По умолчанию в системе маршрутизатора создана группа **Default**. Вы не можете удалить данную группу.

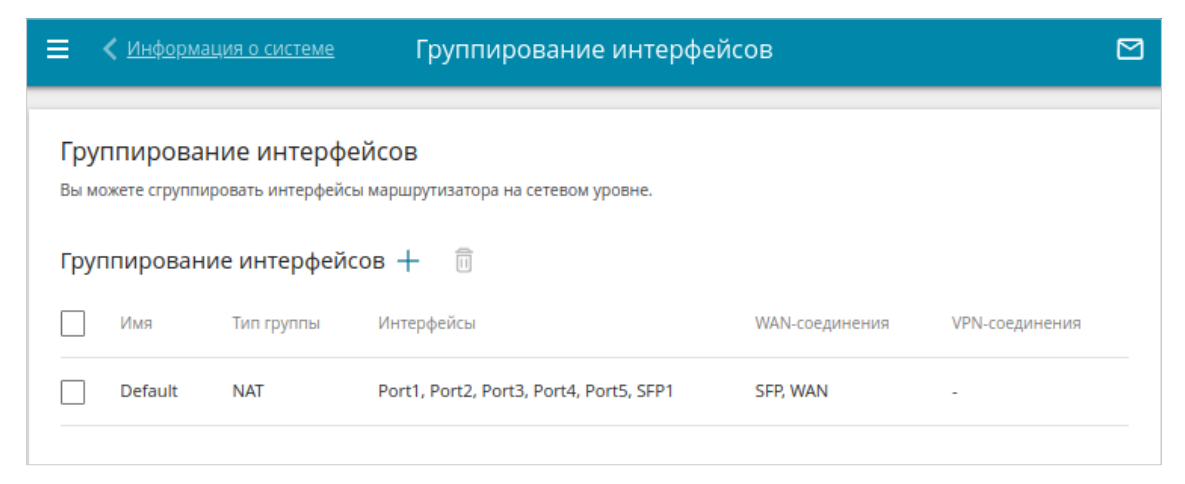

*Рисунок 125. Страница Дополнительно / Группирование интерфейсов.*

Для создания нового правила для группирования интерфейсов (группы интерфейсов) нажмите кнопку **ДОБАВИТЬ**  $(+)$ .

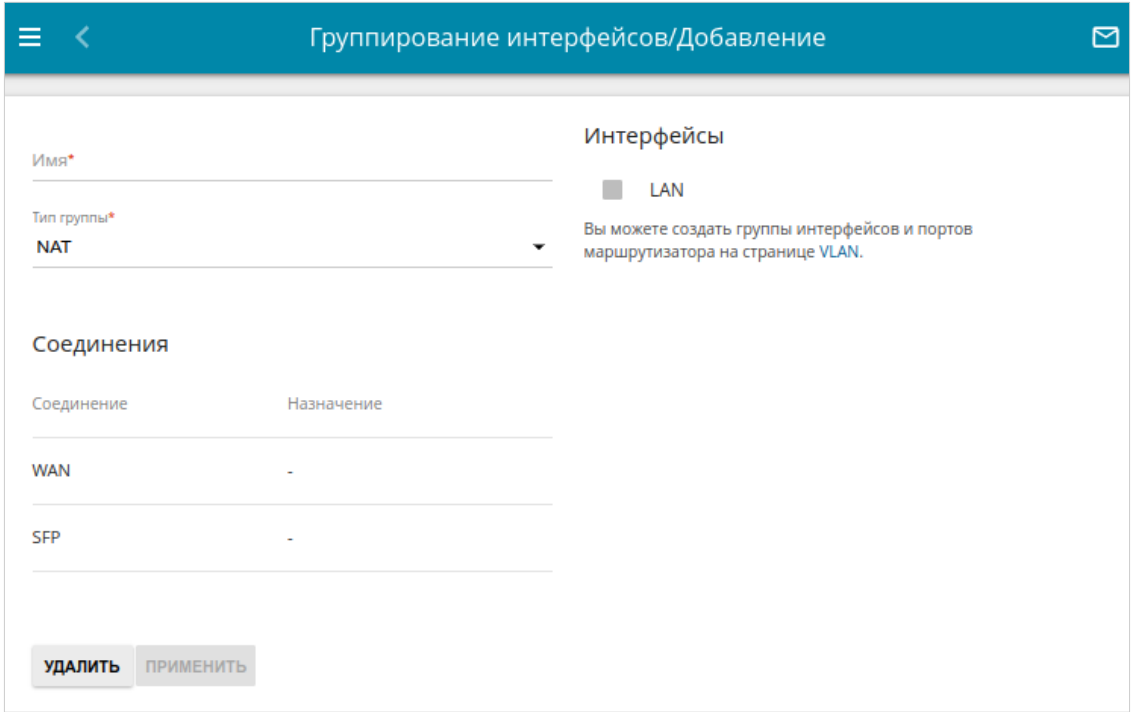

*Рисунок 126. Страница добавления правила для группирования интерфейсов.*

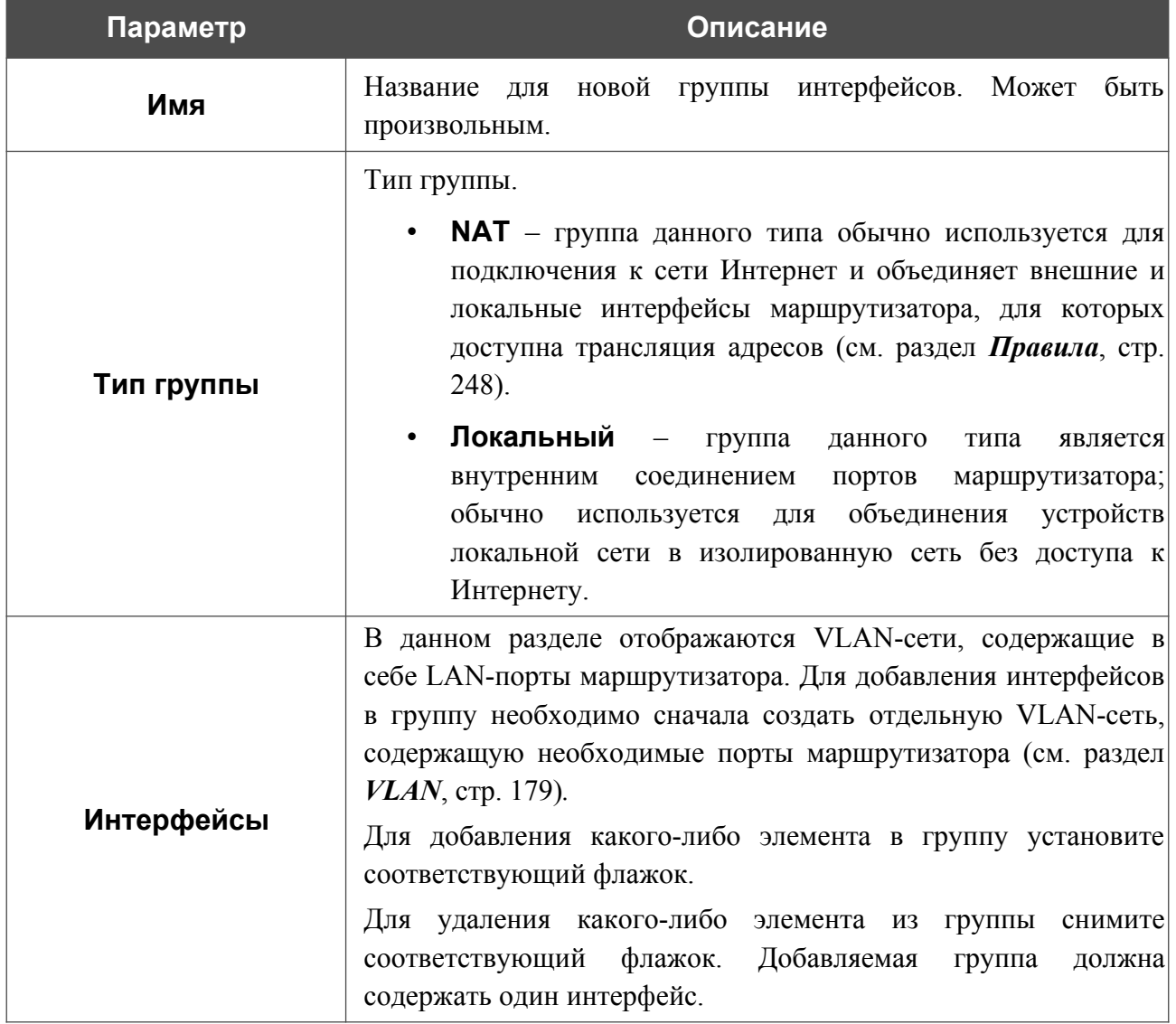

#### На открывшейся странице Вы можете задать следующие параметры:

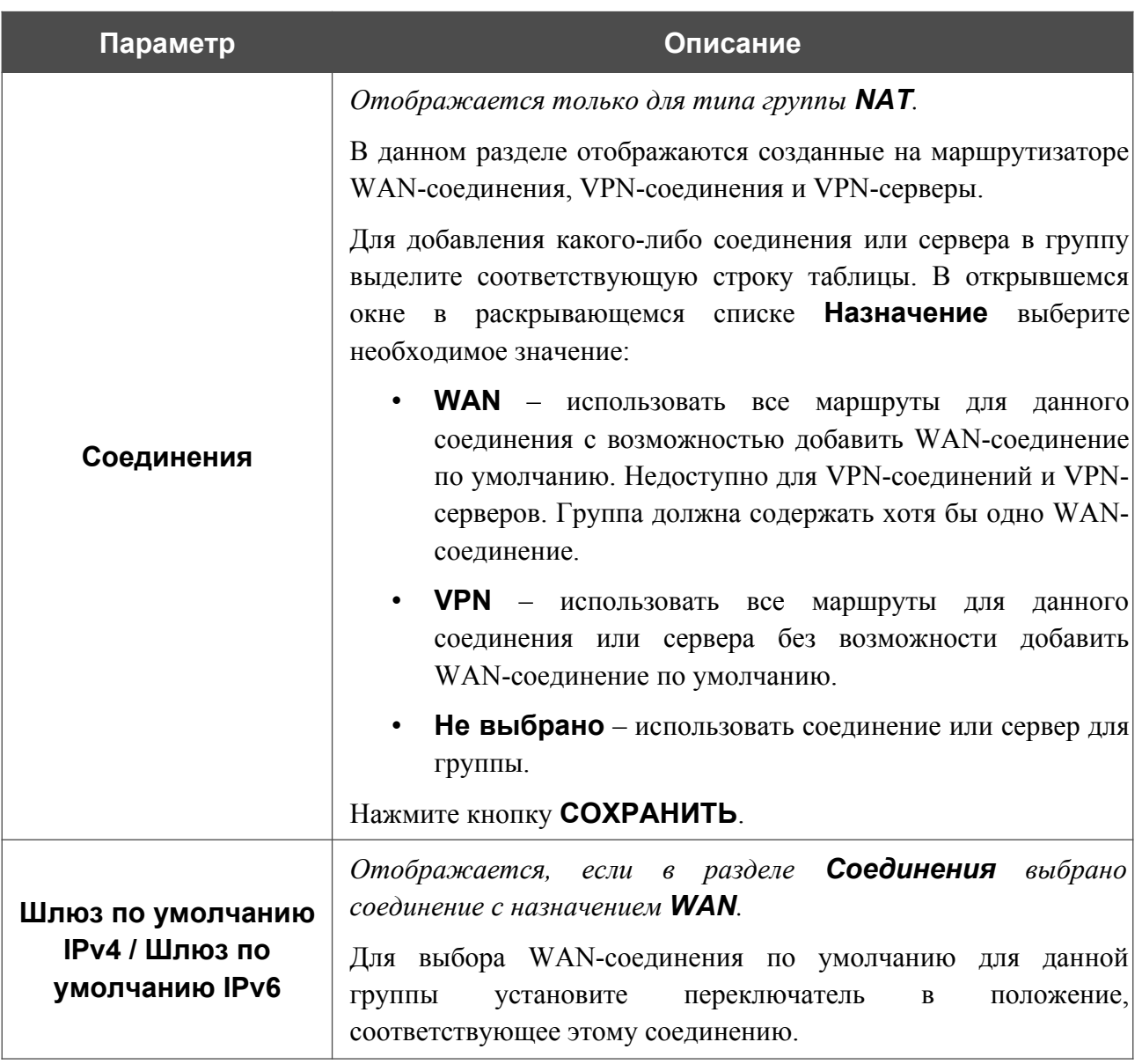

После задания необходимых параметров нажмите кнопку **ПРИМЕНИТЬ**.

Чтобы задать другие параметры для правила, выберите соответствующую строку в таблице. На открывшейся странице измените необходимые параметры и нажмите кнопку **ПРИМЕНИТЬ**.

Чтобы удалить правило, установите флажок слева от соответствующей строки таблицы и нажмите кнопку **УДАЛИТЬ** ( **0**). Вы также можете удалить группу на странице изменения параметров.

|<br>|-

### **Назначение WAN**

На странице **Дополнительно / Назначение WAN** Вы можете назначить любой из Ethernet- или SFP-портов маршрутизатора WAN- или LAN-портом. По умолчанию в качестве WAN-портов назначены порты **6** и **SFP0**.

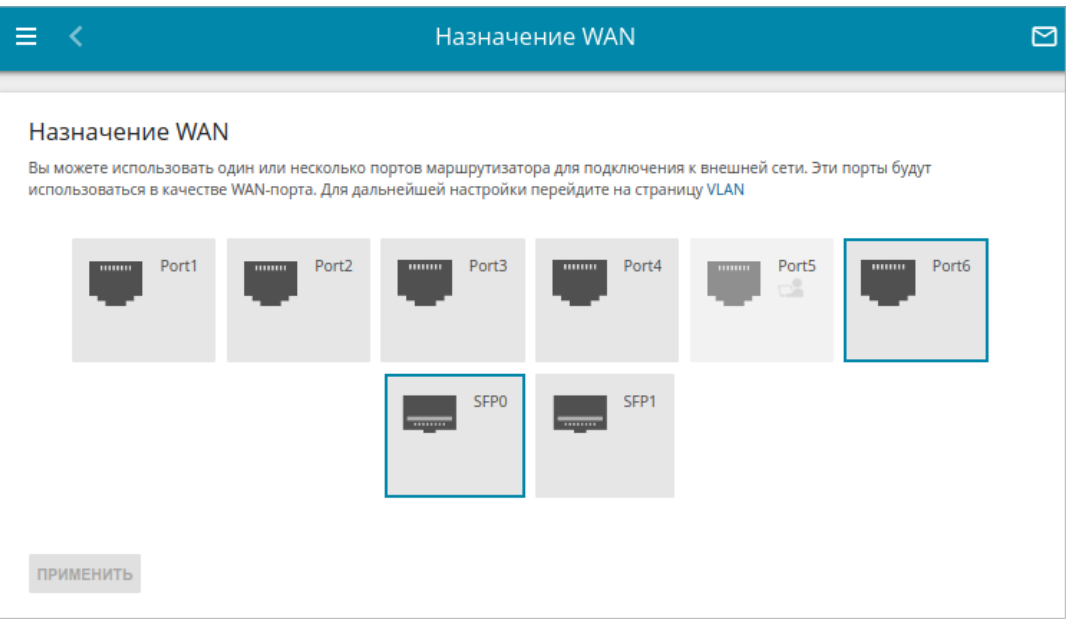

*Рисунок 127. Страница Дополнительно / Назначение WAN.*

Чтобы настроить один или несколько Ethernet- или SFP-портов маршрутизатора для использования в качестве WAN-портов, выполните перечисленные ниже действия.

- 1. На странице **Дополнительно / Назначение WAN** выберите Ethernet- или SFPпорты и нажмите кнопку **ПРИМЕНИТЬ**.
- 2. Перейдите на страницу **Дополнительно / VLAN** и создайте дополнительные VLANсети, в каждую из которых будет входить один выделенный Ethernet- или SFP-порт (см. раздел *[VLAN](#page-178-0)*, стр. [179\)](#page-178-0).

Чтобы создать сетевой интерфейс, к которому можно привязать WAN-соединение, п ри добавлении VLAN-сети переключатель **Создать интерфейс** необходимо сдвинуть вправо.

3. Перейдите на страницу **Настройка соединений / WAN** и создайте WANсоединения, которые будут привязаны к сетевым интерфейсам соответствующих VLAN-сетей (см. раздел *[WAN](#page-46-0)*, стр. [47](#page-46-0)).

Чтобы настроить один или несколько Ethernet- или SFP-портов маршрутизатора для использования в качестве LAN-портов, выполните перечисленные ниже действия.

- 1. На странице **Настройка соединений / WAN** удалите WAN-соединение, привязанное к сетевому интерфейсу VLAN-сети, в которую входит соответствующий Ethernet- или SFP-порт (см. раздел *[WAN](#page-46-0)*, стр. [47](#page-46-0)).
- 2. Перейдите на страницу **Дополнительно / VLAN** и удалите эту VLAN-сеть (см. раздел *[VLAN](#page-178-0)*, стр. [179\)](#page-178-0).
- 3. Перейдите на страницу **Дополнительно / Назначение WAN**, снимите выделение с соответствующего Ethernet- или SFP-порта и нажмите кнопку **ПРИМЕНИТЬ**.

## **SLA**

На странице **Дополнительно / SLA** Вы можете включить и настроить SLA-агент маршрутизатора (*Service Level Agreement, соглашение об уровне обслуживания*).

SLA-агент – это механизм диагностики состояния сети на стороне конечного пользователя. Его задача заключается в периодической отправке статистических данных, собранных устройством с системных счетчиков, а также результатов проверки доступности заранее заданных узлов утилитами ping и traceroute.

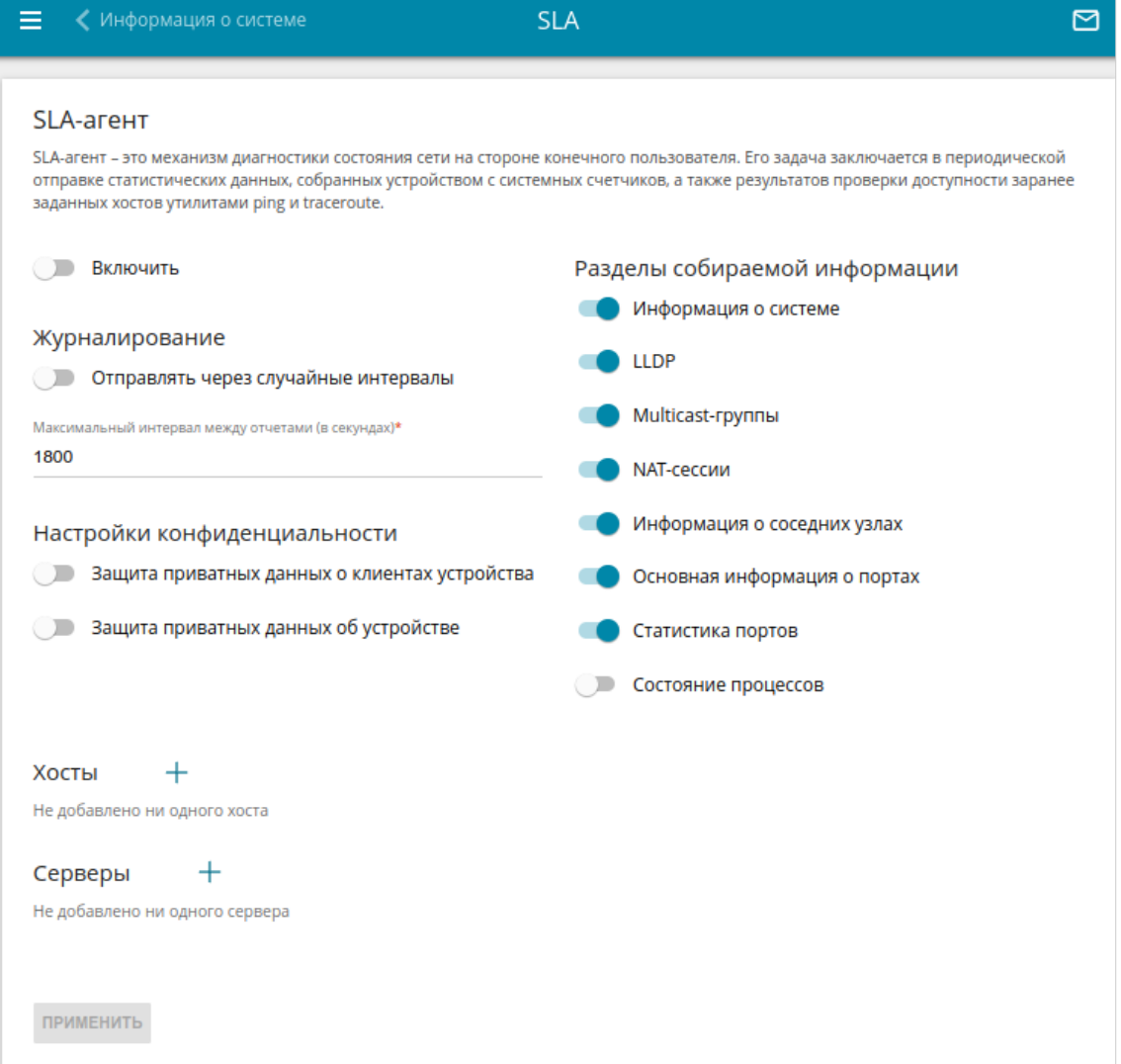

*Рисунок 128. Страница Дополнительно / SLA.*

Чтобы включить SLA-агент, сдвиньте переключатель **Включить** вправо. Затем задайте необходимые параметры:

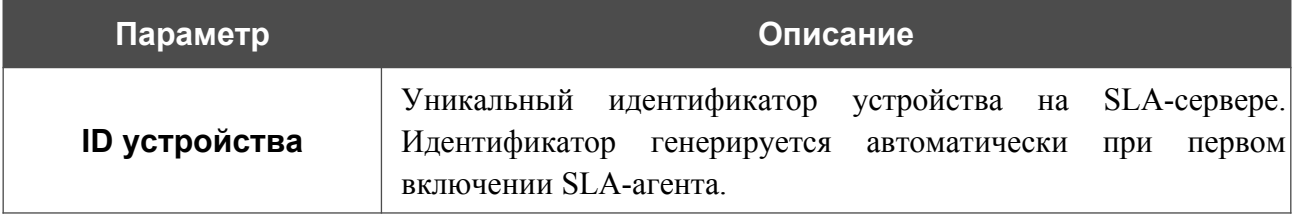

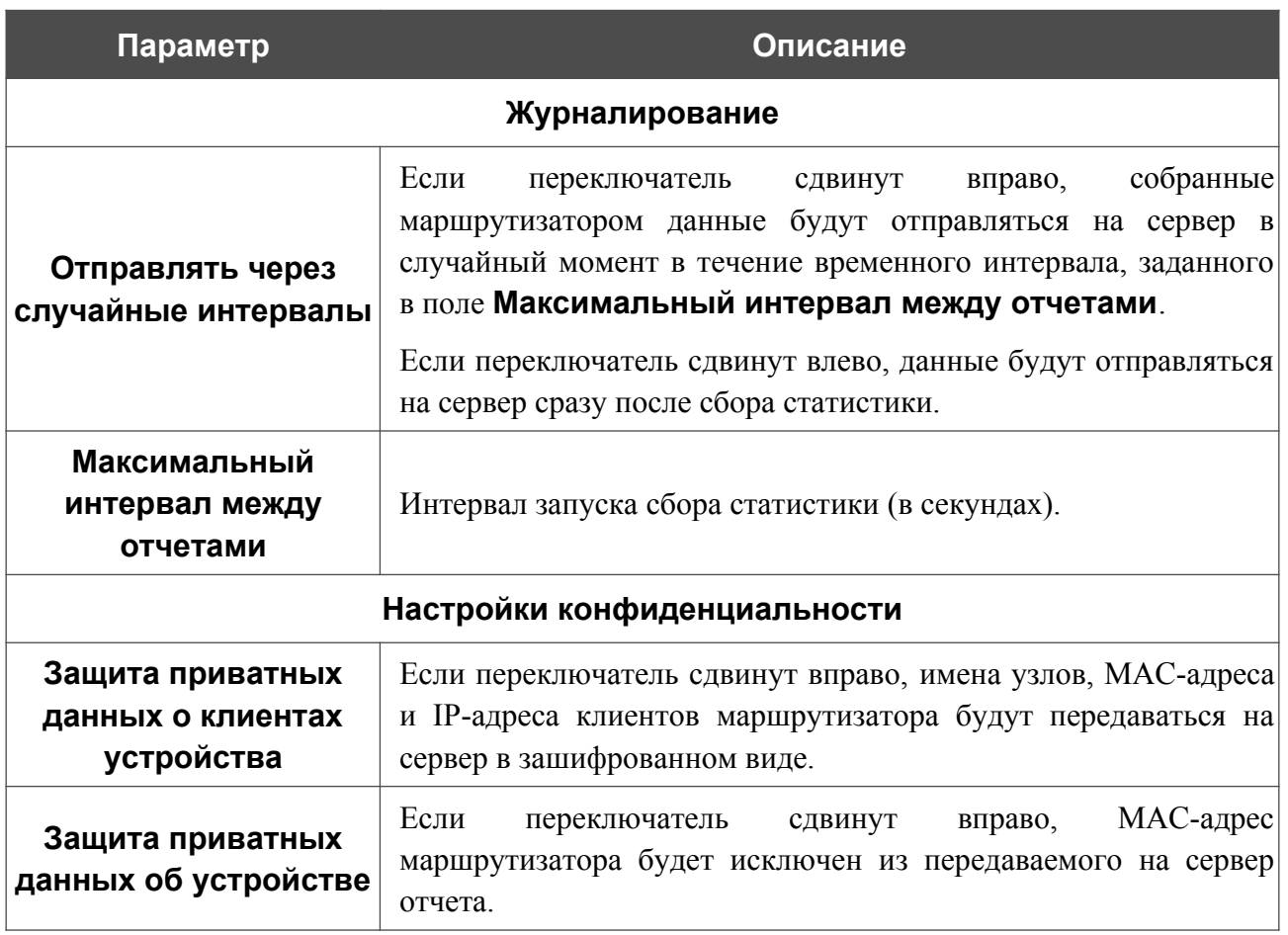

В разделе **Разделы собираемой информации** Вы можете выбрать типы данных, которые будут включены в отправляемый на сервер отчет. Сдвиньте вправо соответствующие переключатели.

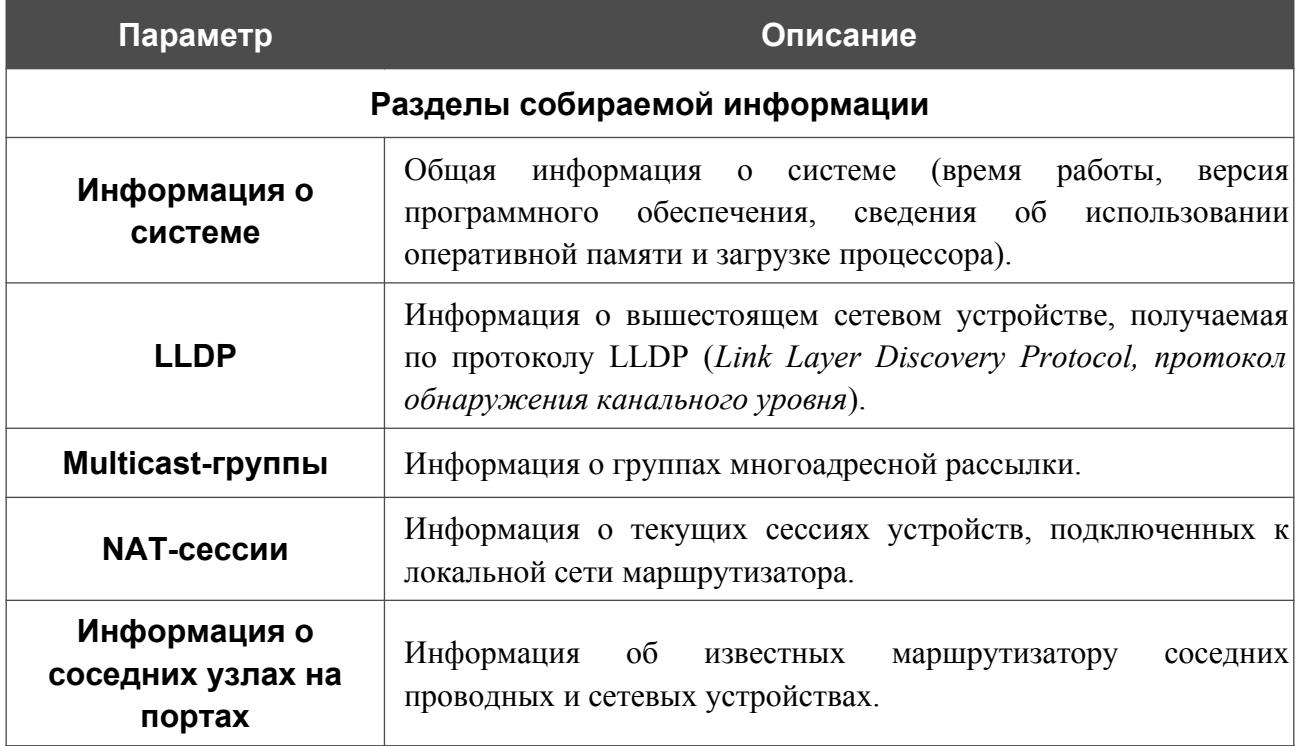

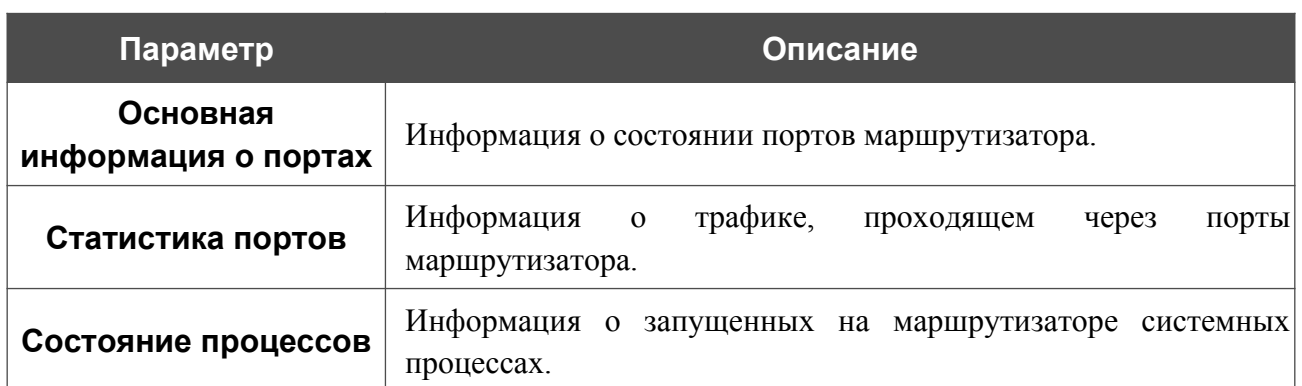

Если необходимо, Вы можете добавить узлы из внешней сети, доступность которых маршрутизатор будет проверять с помощью утилиты ping или traceroute. Для этого нажмите кнопку **ДОБАВИТЬ** ( ) в разделе **Хосты**.

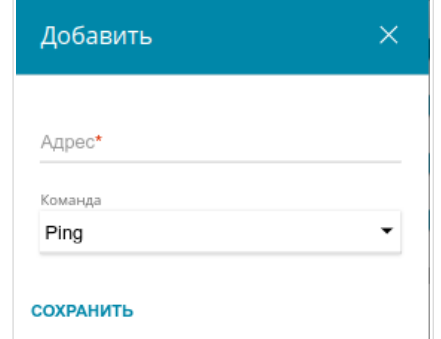

*Рисунок 129. Страница SLA. Окно добавления узла внешней сети.*

В поле **Адрес** введите IP-адрес или доменное имя узла для проверки доступности сети, а затем в раскрывающемся списке **Команда** выберите соответствующую утилиту. Нажмите кнопку **СОХРАНИТЬ**.

Чтобы задать другие параметры для какого-либо узла, в разделе **Хосты** выберите соответствующую строку в таблице. В открывшемся окне измените необходимые параметры и нажмите кнопку **СОХРАНИТЬ**.

Чтобы удалить запись, в разделе **Хосты** установите флажок слева от соответствующей строки таблицы и нажмите кнопку **УДАЛИТЬ** ( ).

В разделе **Серверы** Вы можете изменить заданный по умолчанию сервер для отправки собранных устройством данных или указать дополнительные серверы. Чтобы добавить сервер для отправки данных, нажмите кнопку **ДОБАВИТЬ** ( ).

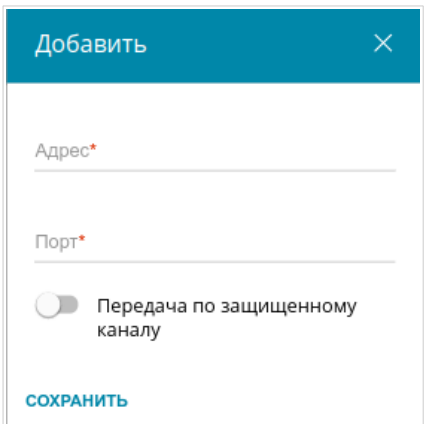

*Рисунок 130. Страница SLA. Окно добавления сервера для отправки данных.*

В открывшемся окне Вы можете задать следующие параметры:

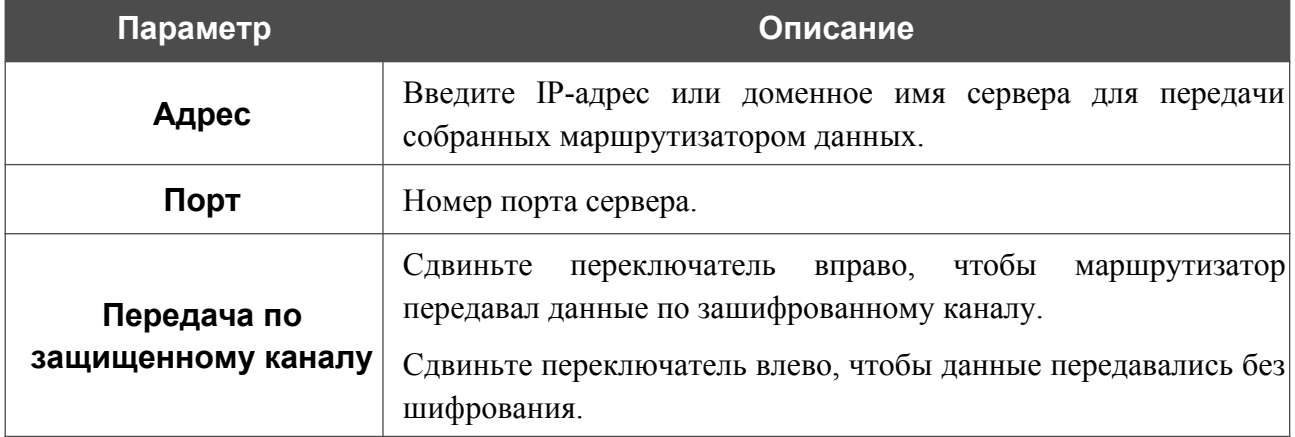

После задания необходимых параметров нажмите кнопку **СОХРАНИТЬ**.

Чтобы задать другие параметры для какого-либо сервера, в разделе **Серверы** выберите соответствующую строку в таблице. В открывшемся окне измените необходимые параметры и нажмите кнопку **СОХРАНИТЬ**.

Чтобы удалить запись, в разделе **Серверы** установите флажок слева от соответствующей строки таблицы и нажмите кнопку **УДАЛИТЬ** ( ).

После задания необходимых параметров нажмите кнопку **ПРИМЕНИТЬ**.

#### **SNMP**

На странице **Дополнительно / SNMP** Вы можете включить и настроить SNMP-агент маршрутизатора.

SNMP-агент – это служба, которая отправляет данные о состоянии и настройках устройства, на котором она включена, SNMP-менеджеру (системе управления сетью Вашего провайдера или системного администратора).

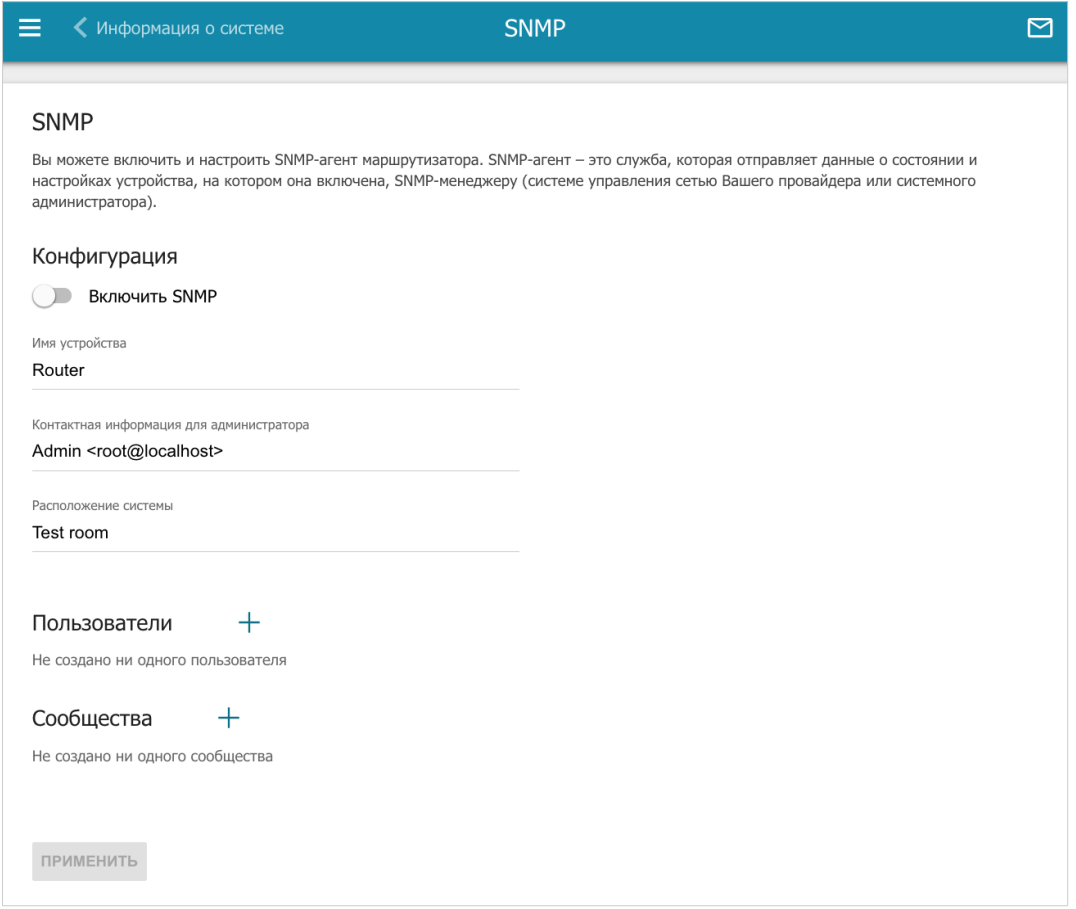

*Рисунок 131. Страница Дополнительно / SNMP.*

Чтобы включить SNMP-агент, в разделе **Конфигурация** сдвиньте переключатель **Включить SNMP** вправо. Затем задайте необходимые параметры:

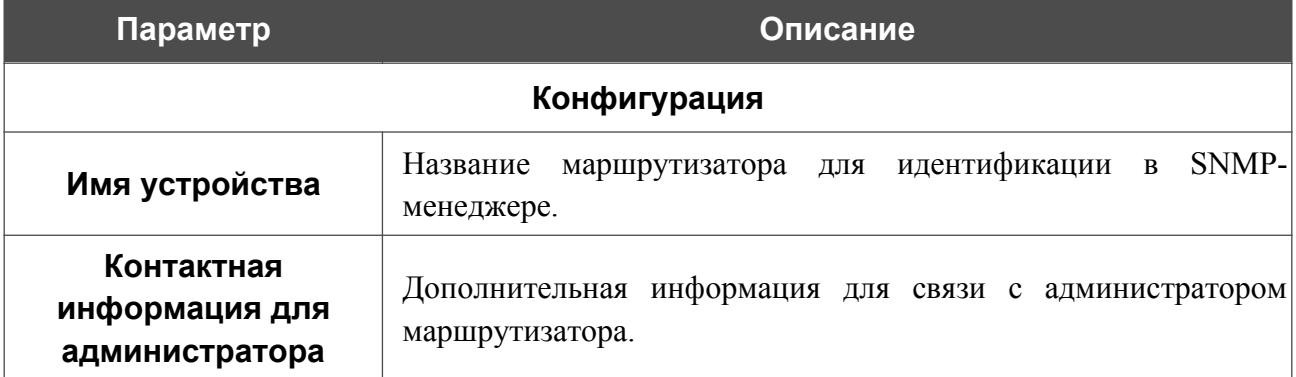

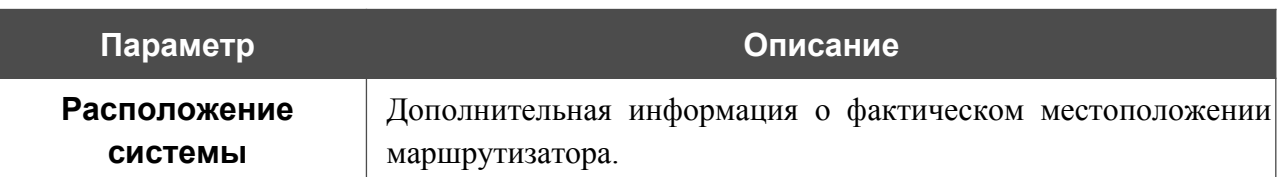

Если SNMP-менеджер работает по протоколу SNMPv3, создайте пользователя с правом чтения, через которого SNMP-менеджер сможет получать данные об устройстве. Для этого в

```
разделе Пользователи нажмите кнопку ДОБАВИТЬ ( + ).
```
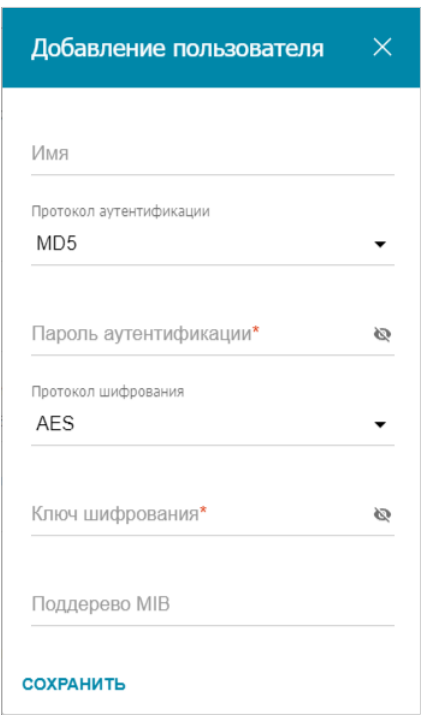

*Рисунок 132. Окно добавления пользователя.*

В открывшемся окне задайте необходимые параметры:

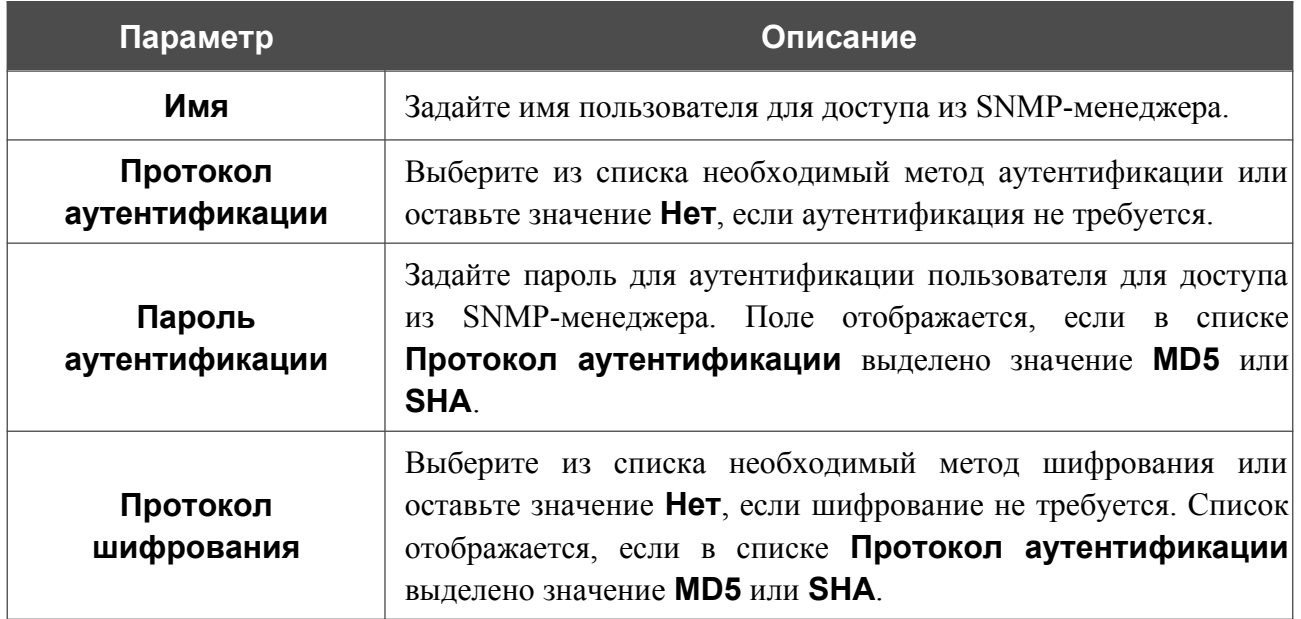

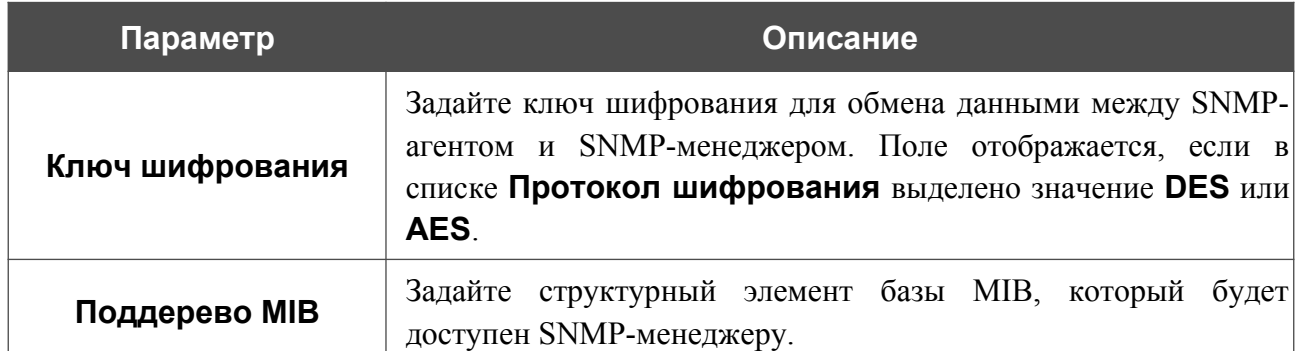

Нажмите кнопку **СОХРАНИТЬ**.

Чтобы задать другие параметры для какого-либо пользователя, выберите соответствующую строку в таблице. В открывшемся окне измените необходимые значения и нажмите кнопку **СОХРАНИТЬ**.

Чтобы удалить пользователя, установите флажок слева от соответствующей строки таблицы и нажмите кнопку **УДАЛИТЬ** ( ).

Если SNMP-менеджер работает по протоколу SNMPv2c, создайте сообщество с правом чтения, через которое SNMP-менеджер сможет получать данные об устройстве. Для этого в

разделе **Сообщества** нажмите кнопку **ДОБАВИТЬ** ( ) и в открывшемся окне в поле **Имя** задайте название нового сообщества.

Чтобы удалить сообщество, установите флажок слева от соответствующей строки таблицы и

нажмите кнопку **УДАЛИТЬ** ( ).

После задания необходимых параметров нажмите кнопку **ПРИМЕНИТЬ**.

Чтобы выключить SNMP-агент, в разделе **Конфигурация** сдвиньте переключатель **Включить SNMP** влево и нажмите кнопку **ПРИМЕНИТЬ**.

## **DNS**

На странице **Дополнительно / DNS** Вы можете добавить в систему серверы имен (DNSсерверы).

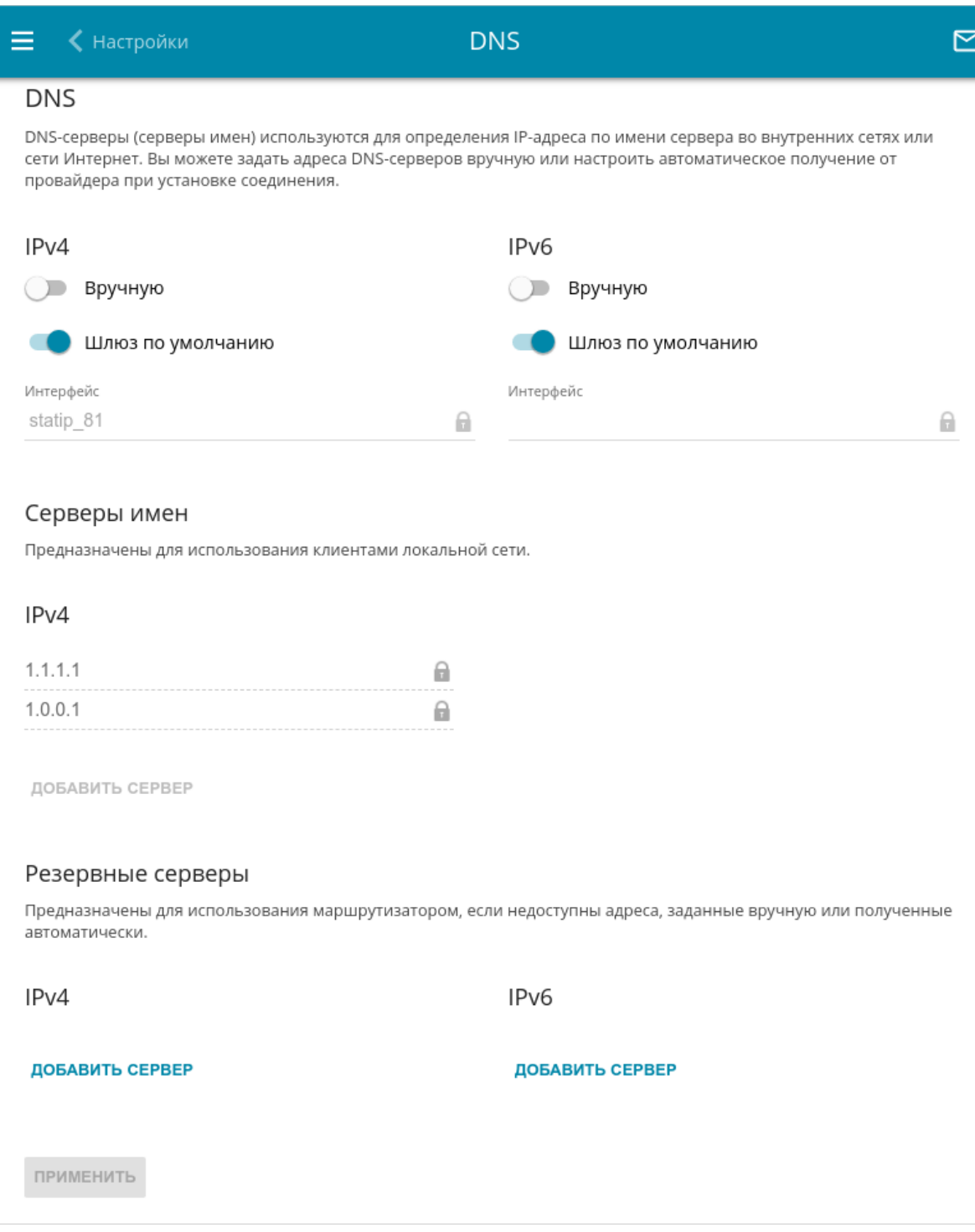

*Рисунок 133. Страница Дополнительно / DNS.*

DNS-серверы используются для определения IP-адреса по имени сервера во внутренних сетях или сети Интернет (как правило, указываются провайдером или назначаются администратором сети).

|<br>|-

Вы можете вручную задать адреса таких серверов на данной странице или настроить автоматическое получение адресов DNS-серверов от провайдера при установке соединения. Также здесь Вы можете задать адреса резервных DNS-серверов, которые маршрутизатор может использовать, если адреса, заданные вручную или полученные автоматически, недоступны.

При использовании встроенного DHCP-сервера назначение сетевых параметров (в том числе DNS-серверов) клиентам осуществляется автоматически.

Задайте необходимые настройки для протокола IPv4 в разделе **IPv4**, для протокола IPv6 – в разделе **IPv6**.

Чтобы настроить автоматическое получение адресов DNS-серверов, сдвиньте переключатель **Вручную** влево. Затем сдвиньте переключатель **Шлюз по умолчанию** влево и выберите WAN-соединение, которое будет использоваться для автоматического получения адресов DNS-серверов, в списке **Интерфейс**. Если Вы хотите, чтобы маршрутизатор использовал WAN-соединение по умолчанию для получения адресов DNS-серверов, сдвиньте переключатель **Шлюз по умолчанию** вправо.

Чтобы задать DNS-сервер вручную, сдвиньте переключатель **Вручную** вправо. В разделе **Серверы имен** соответствующей версии IP-протокола нажмите кнопку **ДОБАВИТЬ СЕРВЕР** и в отобразившейся строке введите IP-адрес DNS-сервера.

Чтобы задать резервный DNS-сервер, в разделе **Резервные серверы** соответствующей версии IP-протокола нажмите кнопку **ДОБАВИТЬ СЕРВЕР** и в отобразившейся строке введите IP-адрес DNS-сервера.

Чтобы удалить DNS-сервер со страницы, нажмите кнопку **УДАЛИТЬ** ( 0) в строке адреса.

После задания всех необходимых значений нажмите кнопку **ПРИМЕНИТЬ**.

## **DDNS**

На странице **Дополнительно / DDNS** Вы можете определить параметры DDNS-сервиса, который позволяет создать соответствие доменного имени с динамическими IP-адресами.

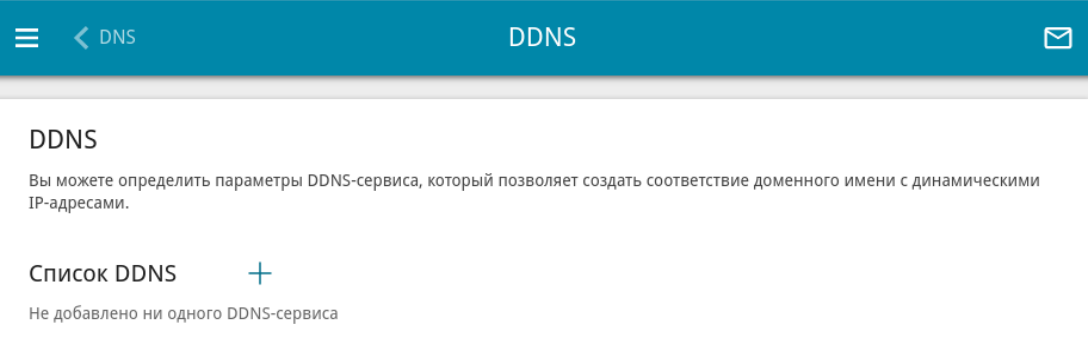

*Рисунок 134. Страница Дополнительно / DDNS.*

Чтобы добавить новый DDNS-сервис, нажмите кнопку **ДОБАВИТЬ** ( $\pm$ ).

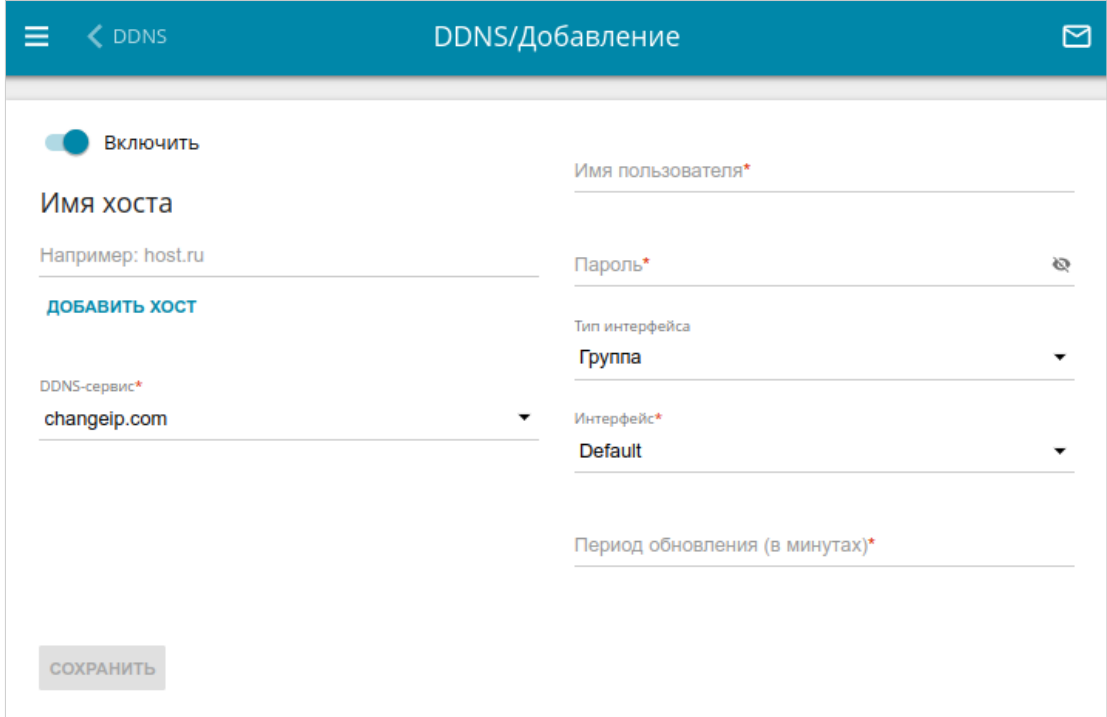

*Рисунок 135. Страница добавления нового DDNS-сервиса.*

#### На открывшейся странице Вы можете задать следующие параметры:

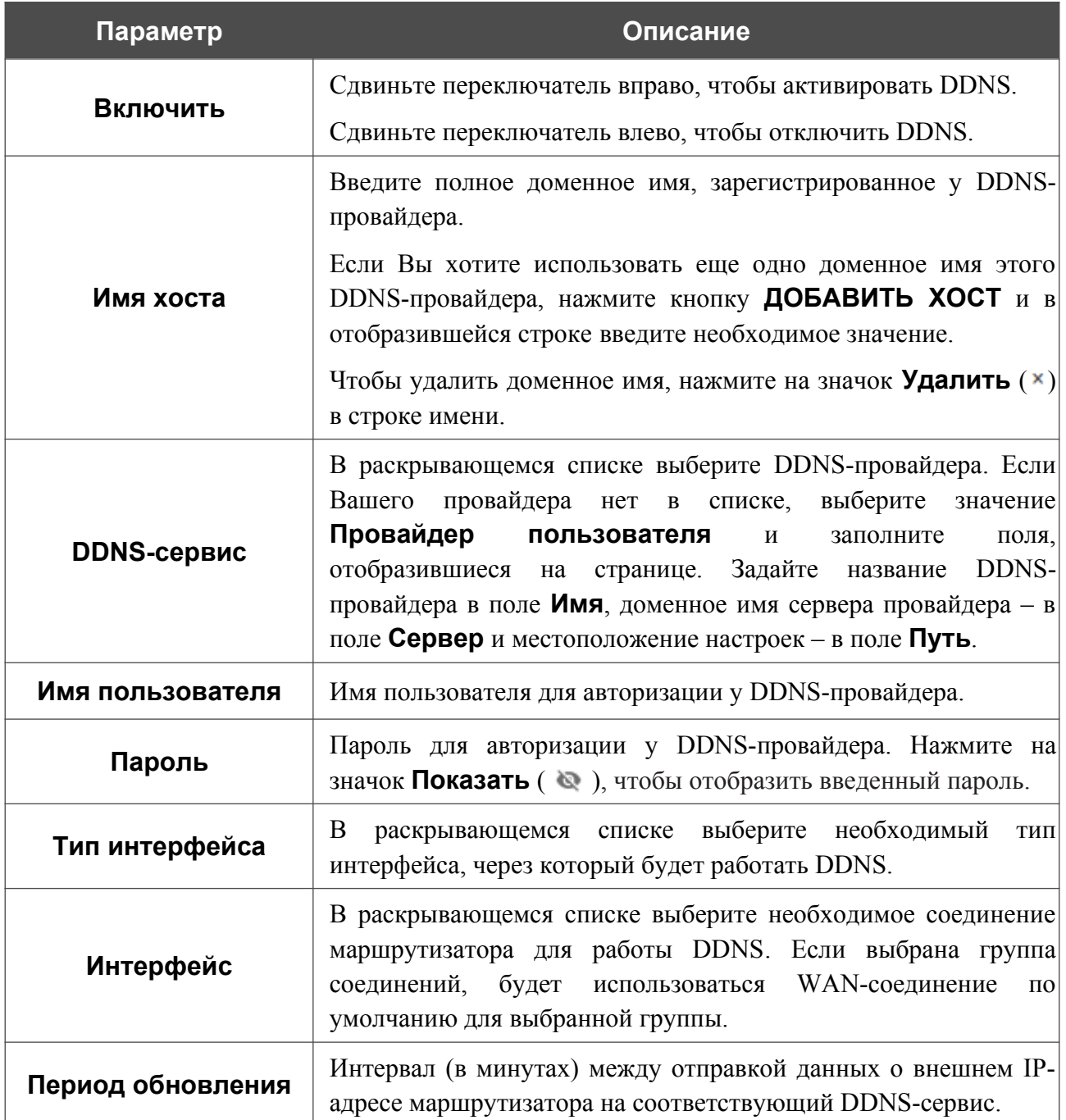

После задания необходимых параметров нажмите кнопку **СОХРАНИТЬ**.

Чтобы задать другие параметры для существующего DDNS-сервиса, выберите соответствующую строку в таблице. На открывшейся странице измените необходимые параметры и нажмите кнопку **СОХРАНИТЬ**.

Чтобы удалить существующий DDNS-сервис, установите флажок слева от соответствующей строки таблицы и нажмите кнопку **УДАЛИТЬ** ( ).

|<br>|-

|<br>|-

## **Настройки портов**

На странице **Дополнительно / Настройки портов** Вы можете настроить или отключить автосогласование скорости и режима дуплекса, а также вручную настроить скорость и режим дуплекса для каждого Ethernet- или SFP-порта маршрутизатора.

В режиме автосогласования Вы также можете включить или выключить функцию управления потоком данных. Данная функция используется для равномерного распределения нагрузки в сетях провайдеров. Уточните у своего провайдера, требуется ли включение функции управления потоком.

| потоком данных.   |              | для каждого Ethernet-порта устройства. В режиме автосогласования Вы также можете включить или выключить функцию управления |            | Вы можете настроить или отключить автосогласование скорости и режима дуплекса, а также вручную настроить скорость и режим дуплекса |
|-------------------|--------------|----------------------------------------------------------------------------------------------------|------------|----------------------------------------------------------------------------------------------------|
| Порт              | Статус       | Автосогласование                                                                                                    | Скорость   | Контроль потока                                                                                                    |
| Port1             | Отключено    | Включено                                                                                                    |            |                                                                                                    |
| Port <sub>2</sub> | Отключено    | Включено                                                                                                    |            |                                                                                                    |
| Port3             | Отключено    | Включено                                                                                                    |            |                                                                                                    |
| Port4             | Отключено    | Включено                                                                                                    |            |                                                                                                    |
| Port5             | Отключено    | Включено                                                                                                    |            |                                                                                                    |
| Port6             | • Подключено | Включено                                                                                                    | 1000M-Full | Отключено                                                                                                    |
| SFP <sub>0</sub>  | Отключено    | Включено                                                                                                    |            |                                                                                                    |
| SFP1              | Отключено    | Включено                                                                                                    |            |                                                                                                    |

*Рисунок 136. Страница Дополнительно / Настройки портов.*

Чтобы настроить автоматическое согласование или вручную настроить скорость и режим дуплекса для какого-либо Ethernet- или SFP-порта, выберите соответствующий порт в таблице.

Автоматическое согласование должно быть включено на обоих устройствах, организующих соединение.

При выключенном автоматическом согласовании настройки скорости и режима дуплекса должны быть одинаковыми для обоих устройств, организующих соединение.

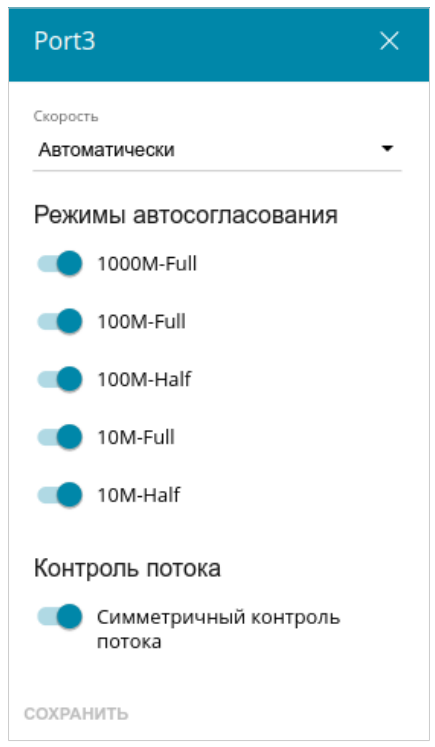

*Рисунок 137. Окно изменения настроек порта маршрутизатора.*

В открывшемся окне задайте необходимые параметры:

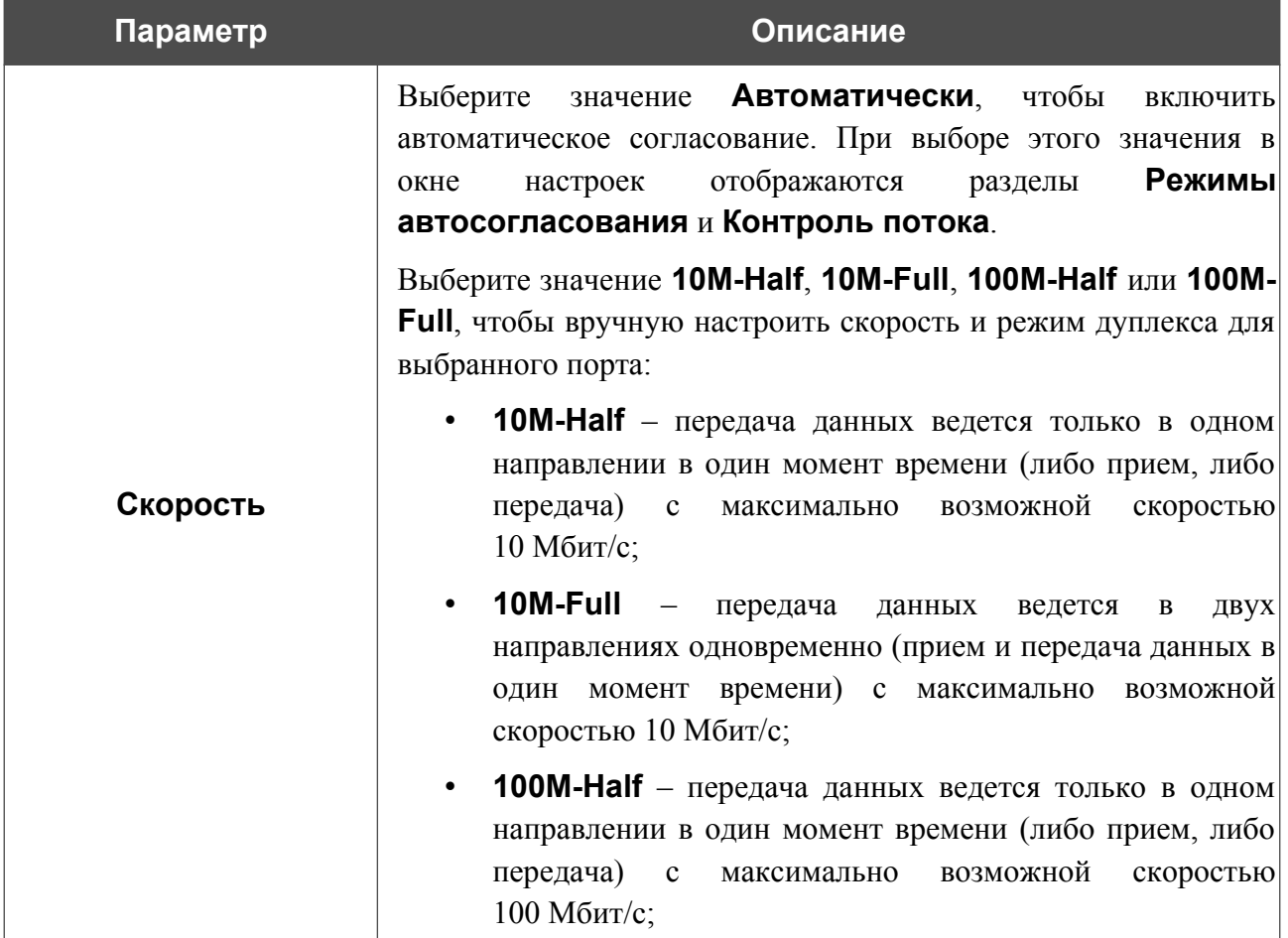

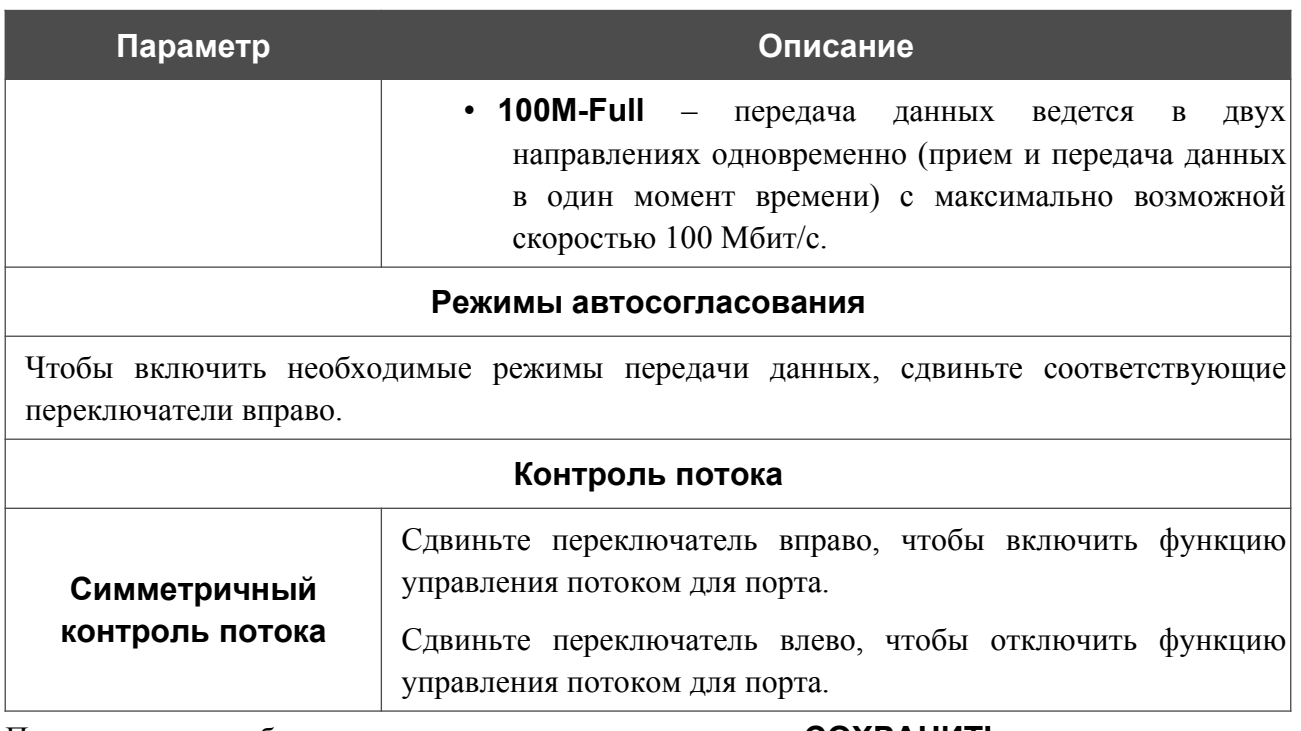

После задания необходимых параметров нажмите кнопку **СОХРАНИТЬ**.

Если впоследствии Вам понадобится задать другие параметры для порта маршрутизатора, выберите этот порт в таблице. В открывшемся окне измените необходимые параметры и нажмите кнопку **СОХРАНИТЬ**.

## **Клиент TR-069**

На странице **Дополнительно / Клиент TR-069** Вы можете настроить маршрутизатор для взаимодействия с удаленным сервером автоконфигурации (*Auto Configuration Server, ACS*).

Клиент TR-069 используется для удаленного наблюдения за работой устройства и управления им.

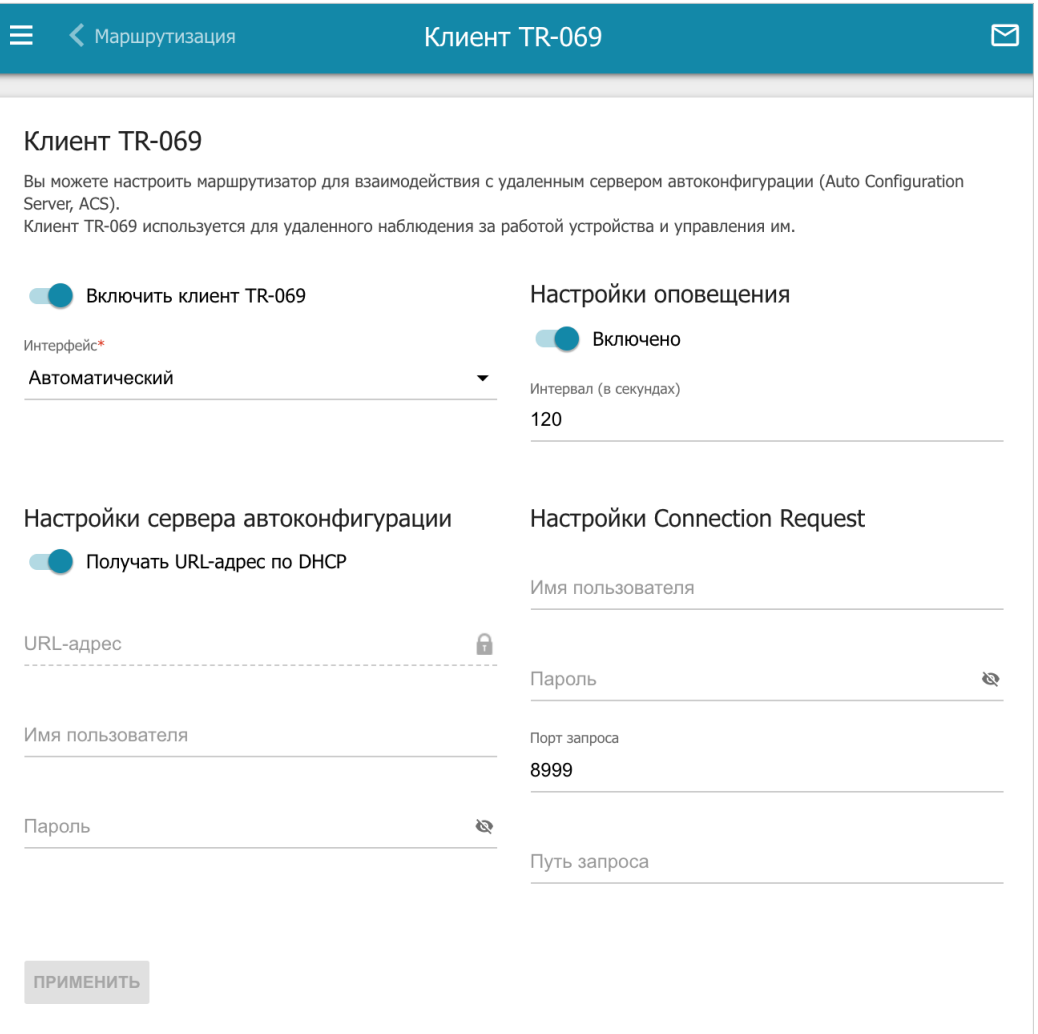

*Рисунок 138. Страница настройки клиента TR-069.*

Вы можете задать следующие параметры:

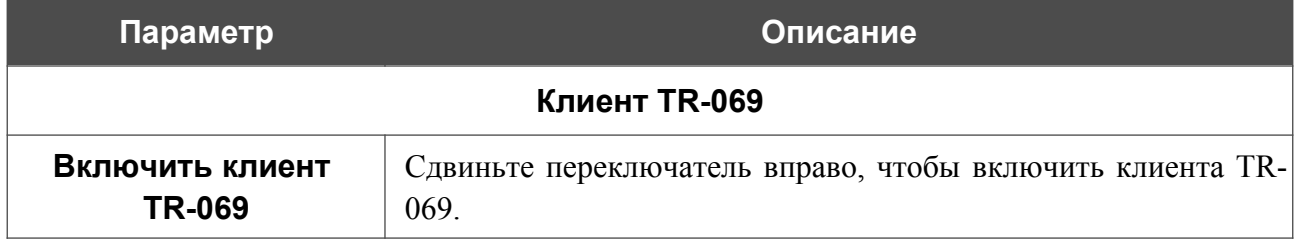

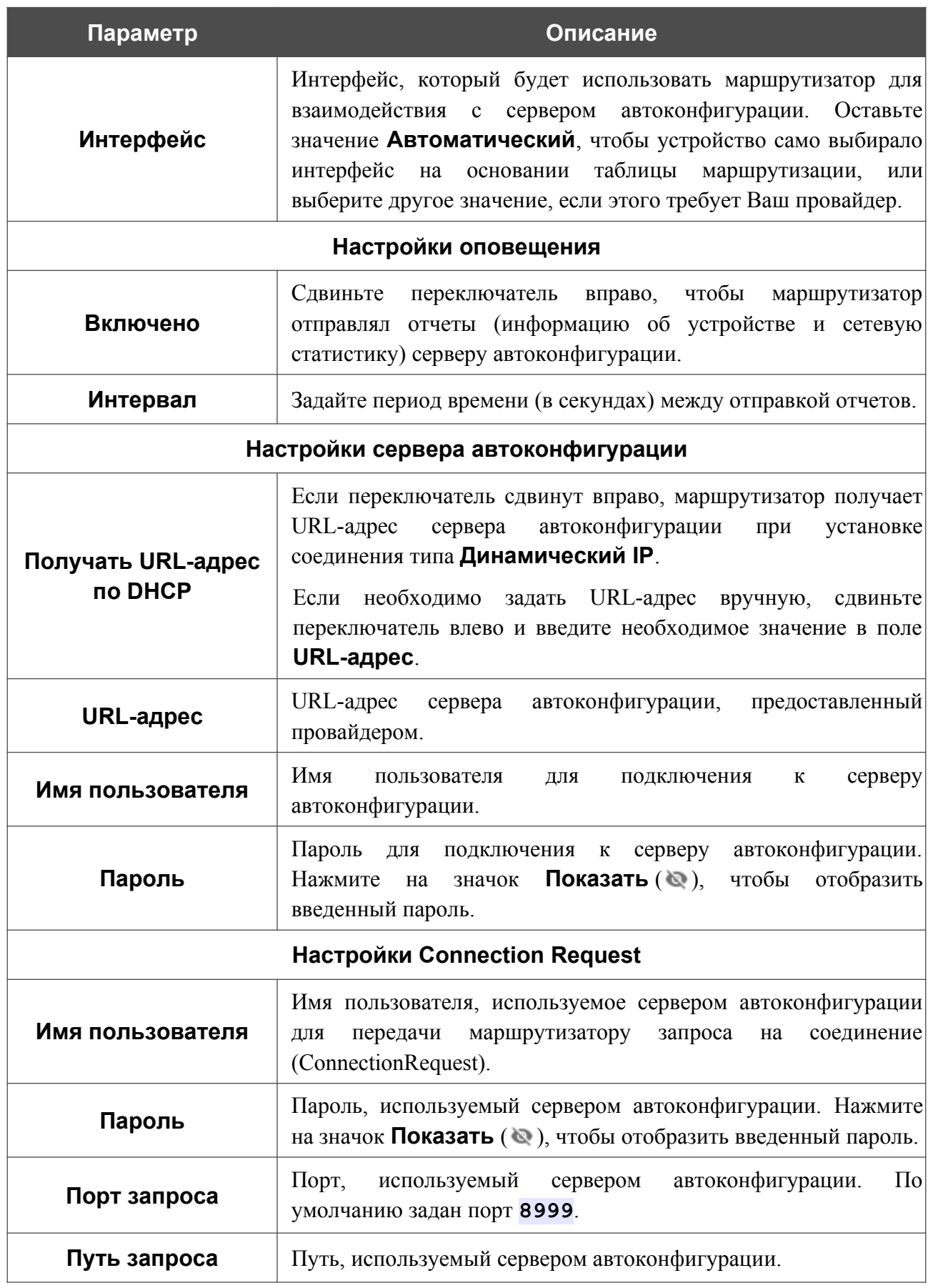

После задания необходимых параметров нажмите кнопку **ПРИМЕНИТЬ**.

## **UPnP**

На странице **Дополнительно / UPnP** Вы можете настроить функцию UPnP. Функция UPnP позволяет автоматически создавать правила перенаправления портов для приложений в локальной сети маршрутизатора, которым требуется подключение из внешней сети.

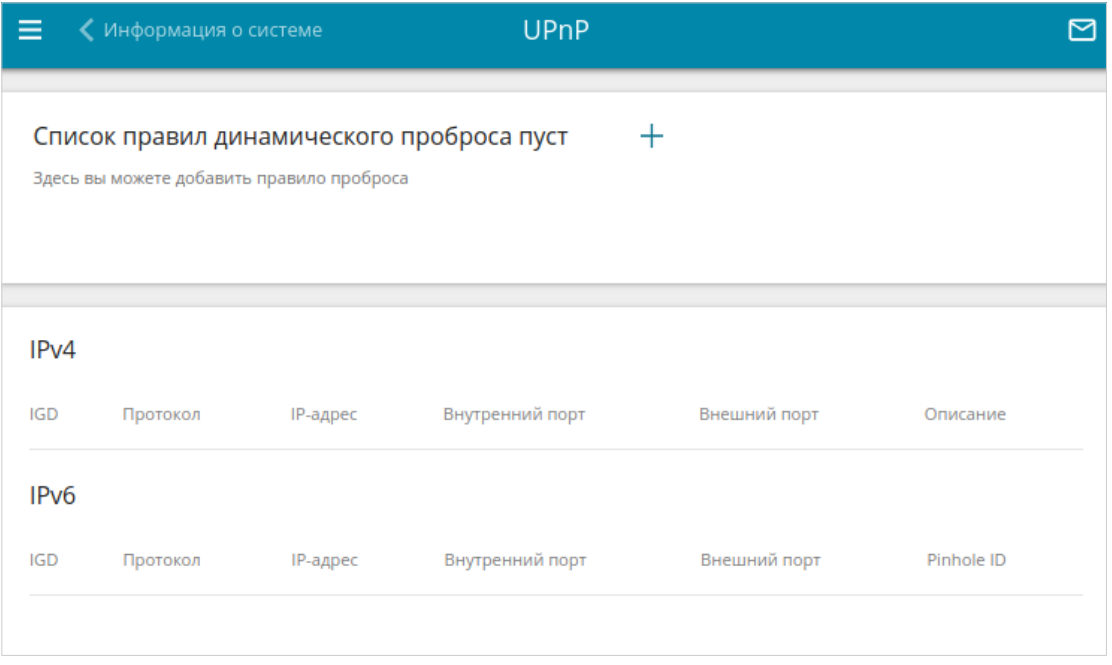

*Рисунок 139. Страница Дополнительно / UPnP.*

Чтобы добавить правило работы функции UPnP, нажмите кнопку **ДОБАВИТЬ** (+).

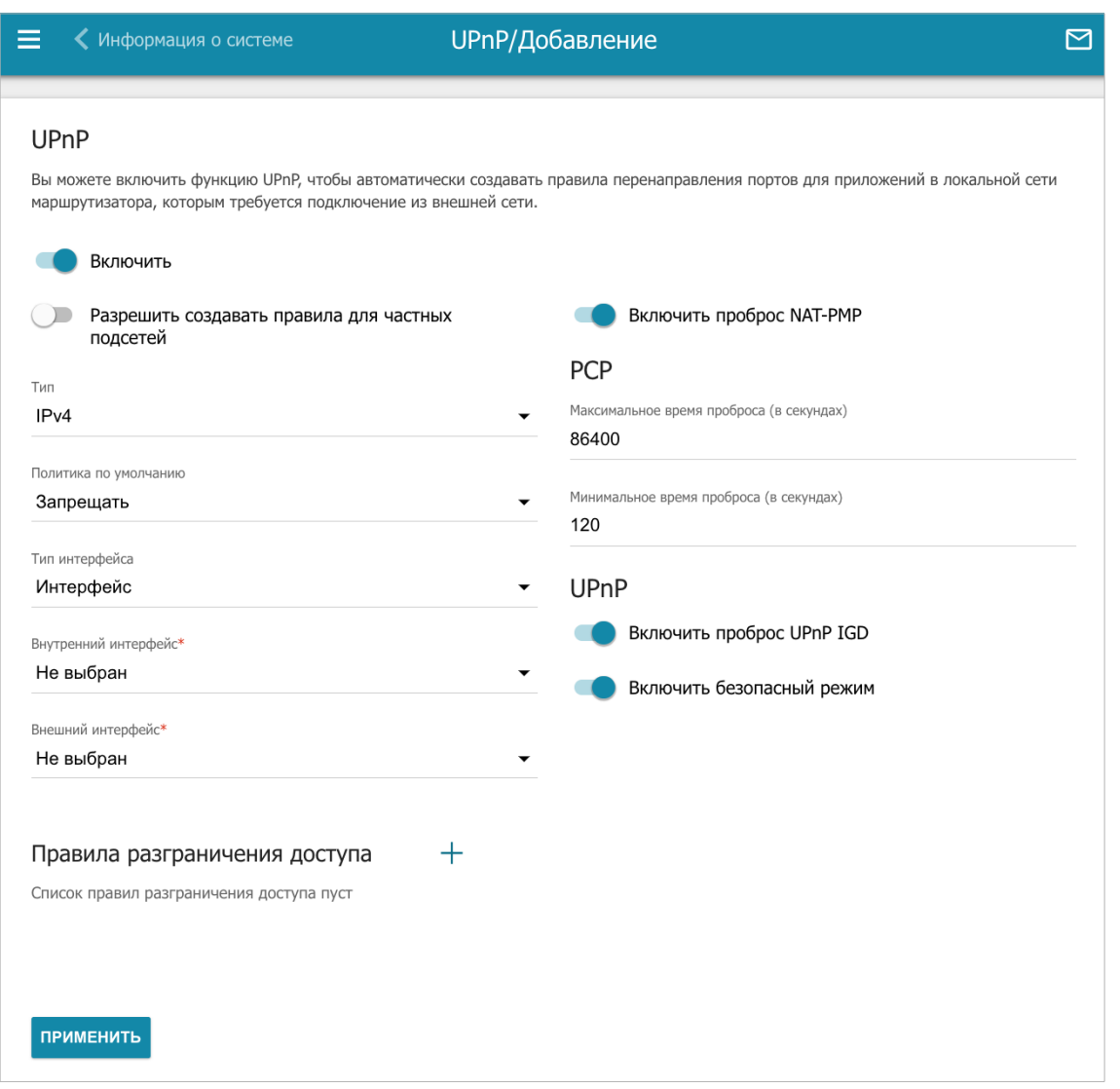

*Рисунок 140. Страница добавления правила UPnP.*

На открывшейся странице Вы можете задать следующие параметры:

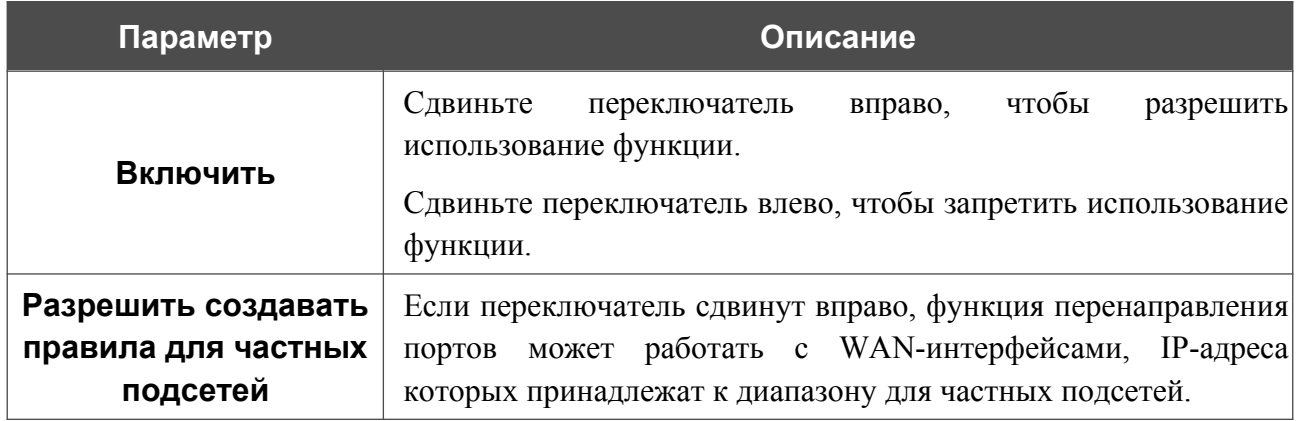

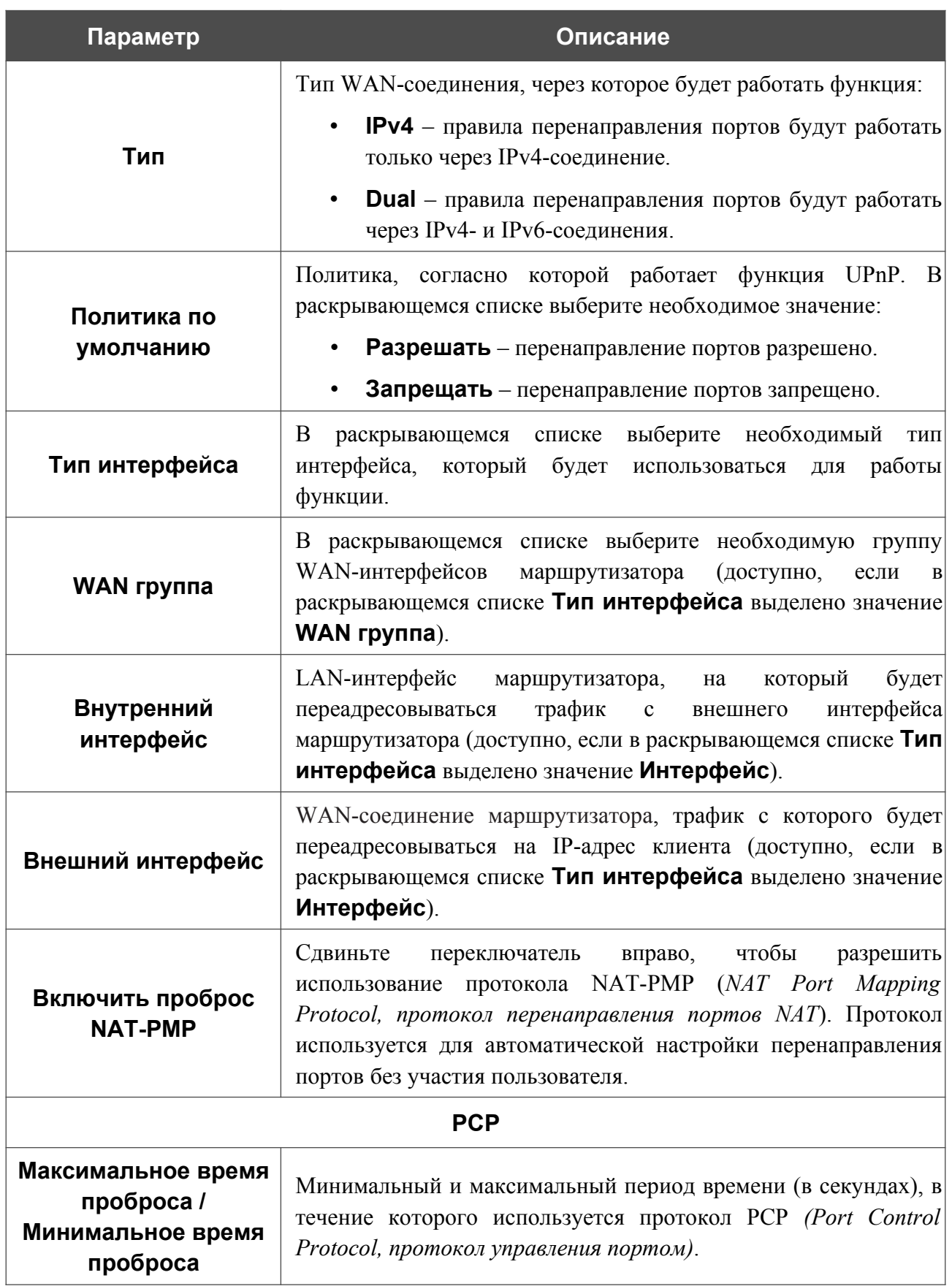

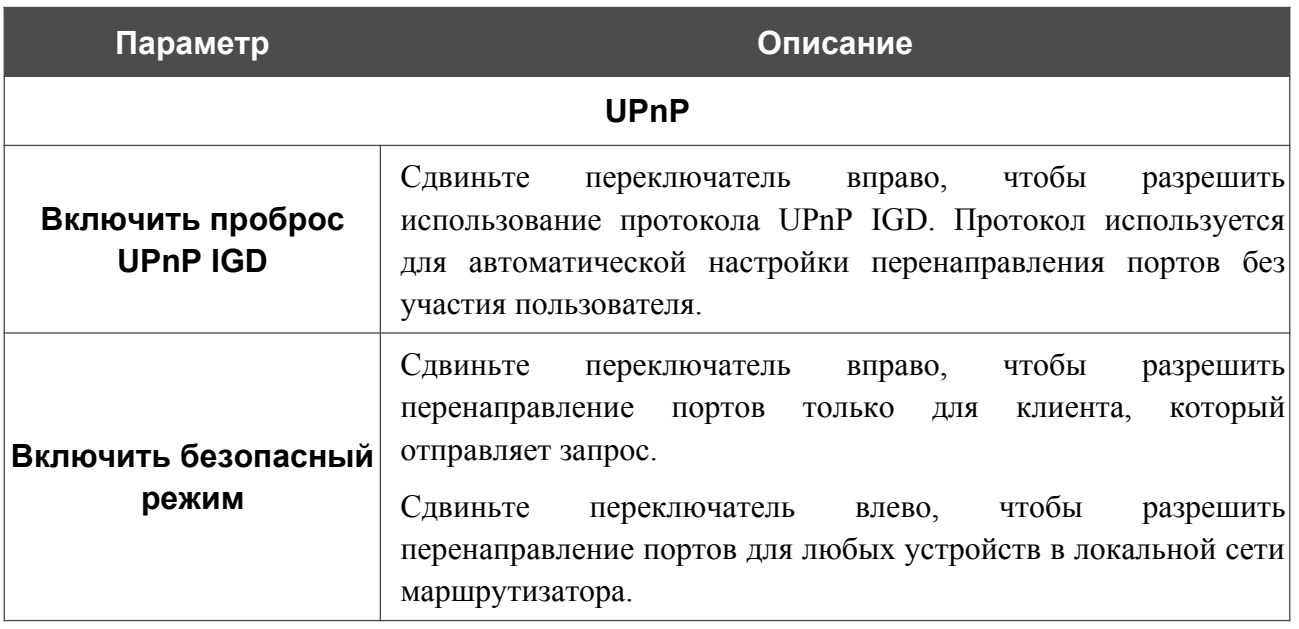

Чтобы добавить правило разграничения доступа для функции UPnP, нажмите кнопку **ДОБАВИТЬ** ( ) в разделе **Правила разграничения доступа**.

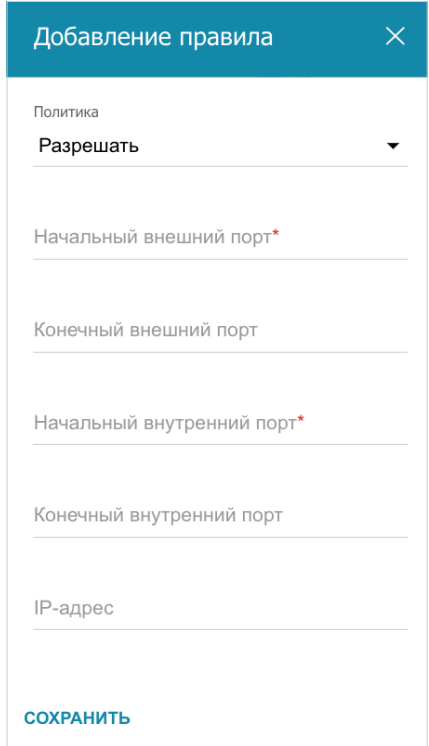

*Рисунок 141. Страница добавления правила UPnP. Окно добавления правила разграничения доступа.*

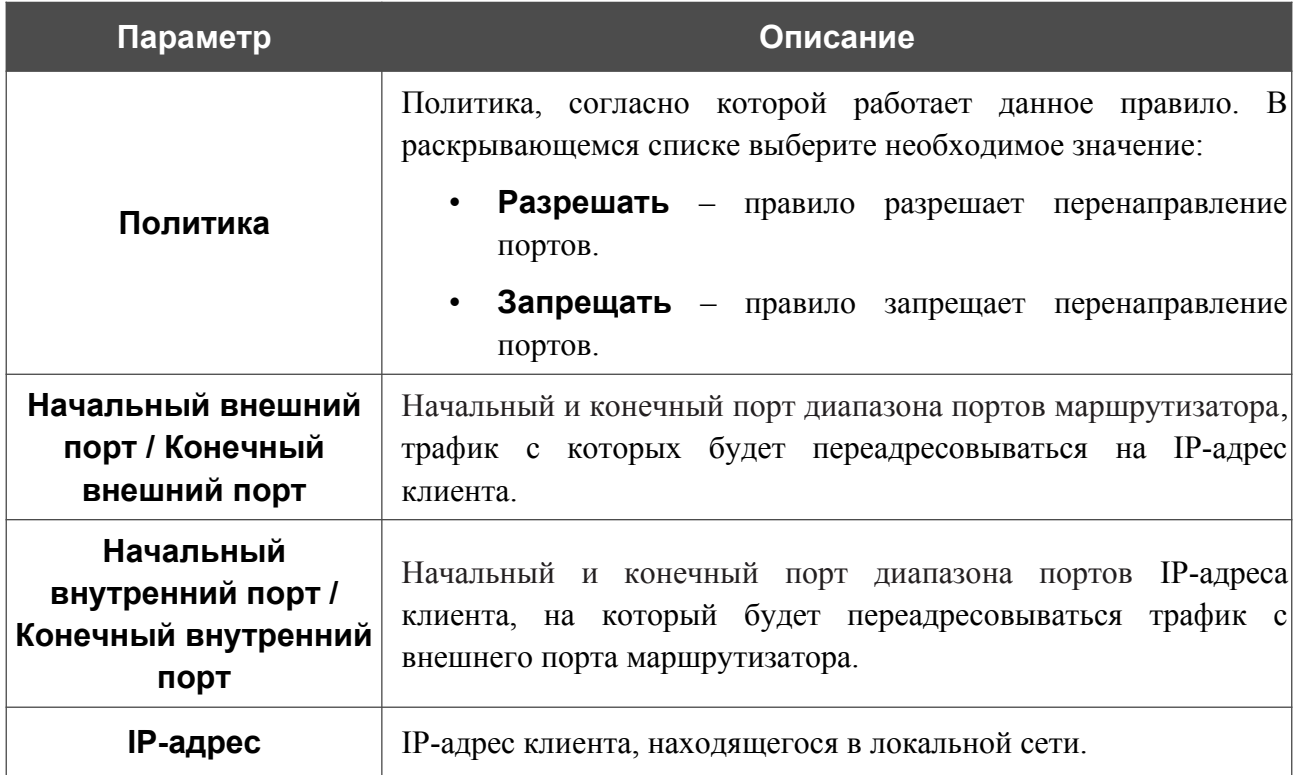

#### В открывшемся окне Вы можете задать следующие параметры:

Нажмите кнопку **СОХРАНИТЬ**.

После задания необходимых параметров нажмите кнопку **ПРИМЕНИТЬ**.

Чтобы задать другие параметры для существующего правила, выберите соответствующую строку в таблице. На открывшейся странице измените необходимые параметры и нажмите кнопку **ПРИМЕНИТЬ**.

Чтобы удалить существующее правило, установите флажок слева от соответствующей строки таблицы и нажмите кнопку **УДАЛИТЬ** ( ).

При использовании функции на странице отображаются следующие параметры маршрутизатора:

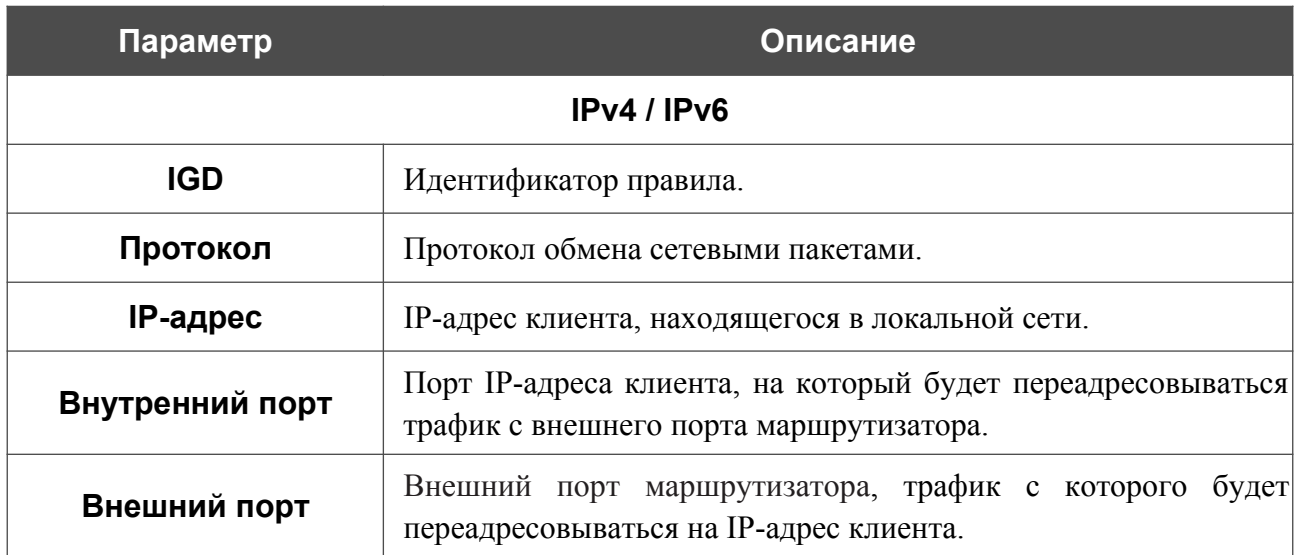

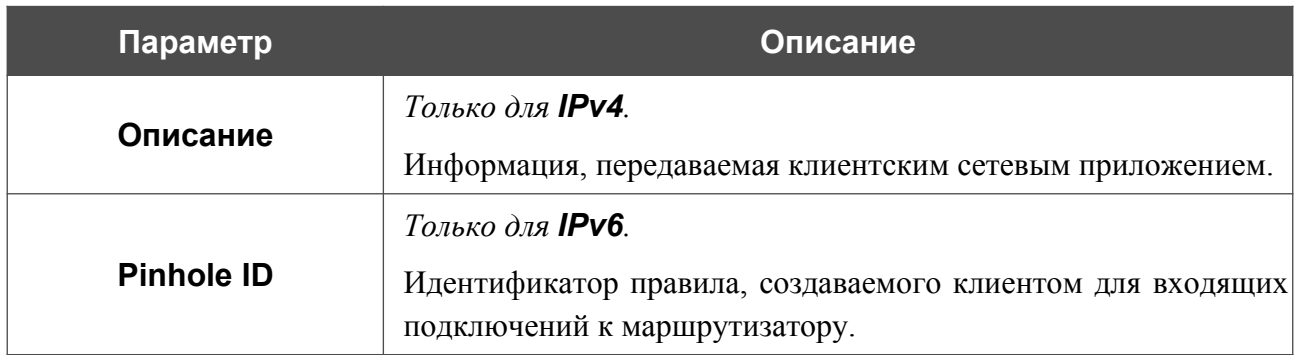

## **UDPXY**

На странице **Дополнительно / UDPXY** Вы можете разрешить маршрутизатору использовать встроенное приложение UDPXY. Приложение UDPXY преобразовывает UDPтрафик в HTTP-трафик. Это приложение позволяет получить доступ к потоковому видео устройствам, которые не могут принимать широковещательные UDP-потоки.

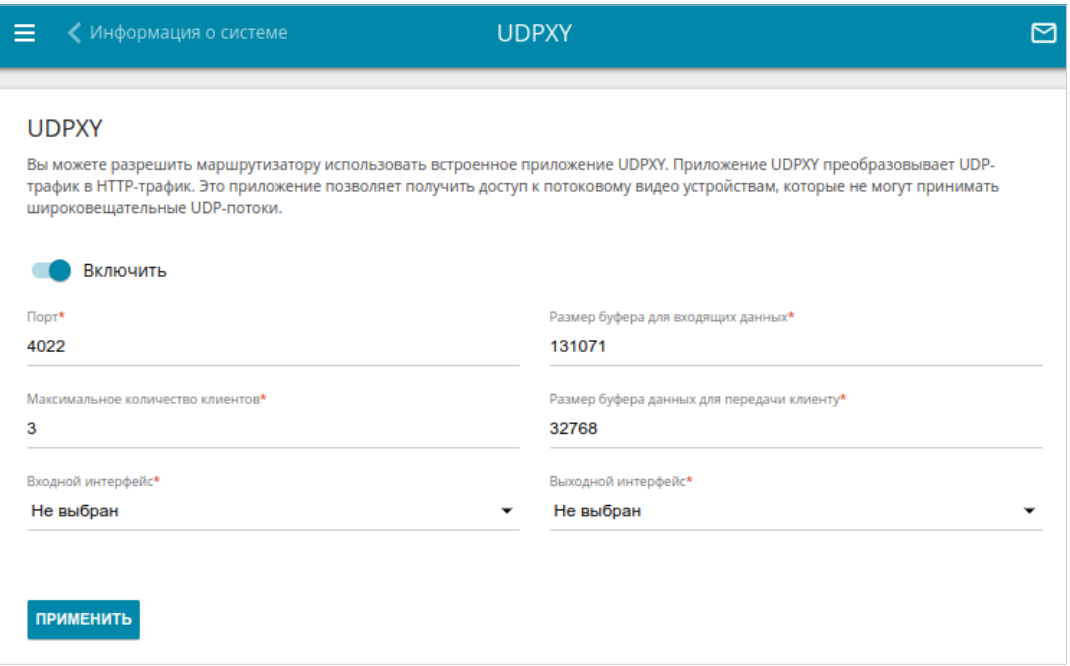

*Рисунок 142. Страница Дополнительно / UDPXY.*

Чтобы активировать приложение, сдвиньте переключатель **Включить** вправо.

При этом на странице отображаются следующие поля:

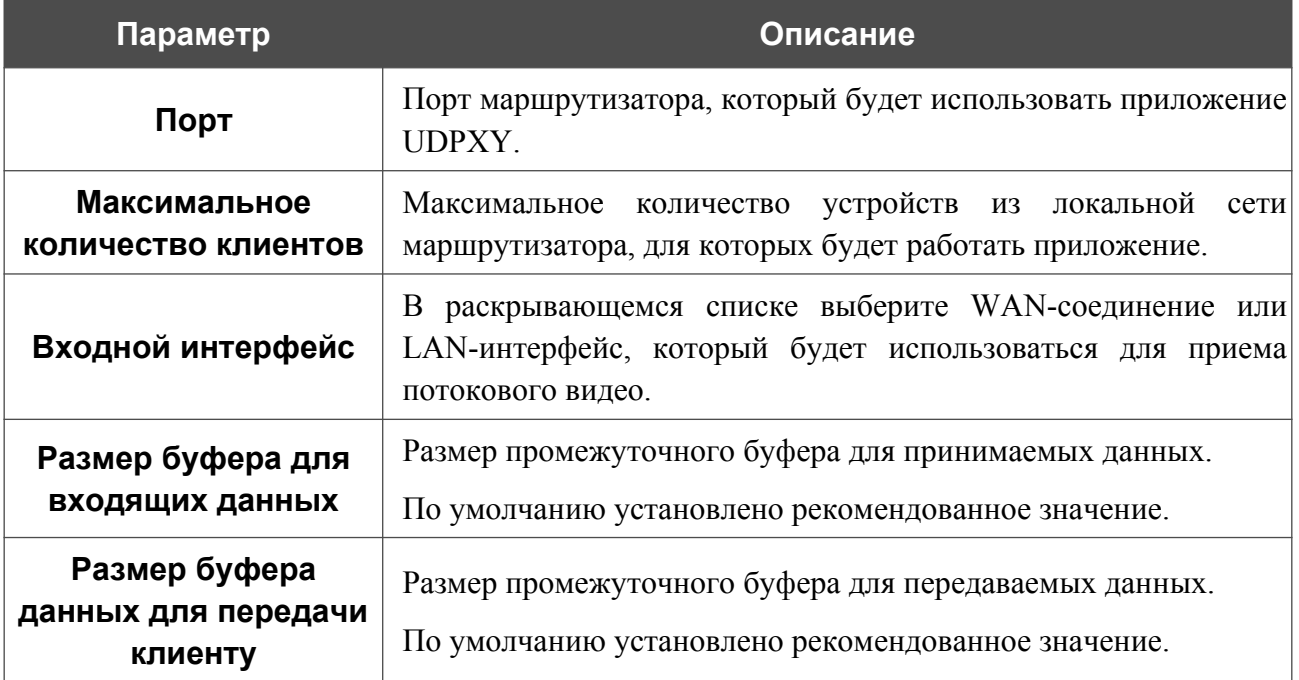

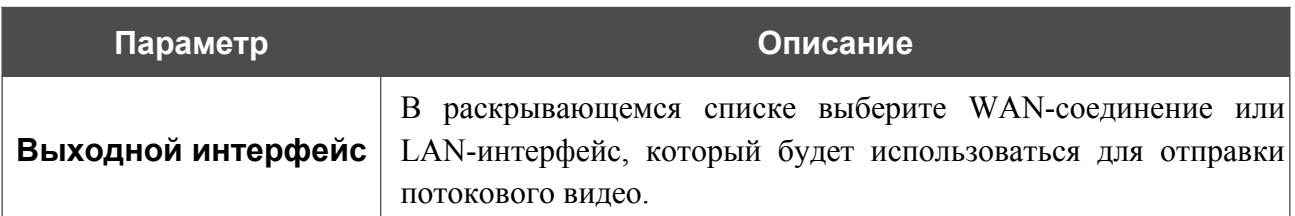

После задания необходимых параметров нажмите кнопку **ПРИМЕНИТЬ**.

Чтобы обратиться к странице статуса приложения, нажмите ссылку **Статус**.

| <b>Server Process ID</b>                                             | <b>Accepting clients on</b> |                                                    | <b>Multicast address</b> | <b>Active clients</b> |  |
|----------------------------------------------------------------------|-----------------------------|----------------------------------------------------|--------------------------|-----------------------|--|
| 930                                                                  | 192.168.10.1:4022           |                                                    | 192.168.161.233          | $\bf{0}$              |  |
| <b>Request template</b><br>http://address:port/udp/mcast_addr:mport/ |                             | <b>Available HTTP requests:</b><br><b>Function</b> |                          |                       |  |
|                                                                      |                             | Relay multicast traffic from mcast addr:mport      |                          |                       |  |
|                                                                      | http://address:port/status/ |                                                    | Display udpxy status     |                       |  |
|                                                                      |                             |                                                    |                          |                       |  |

*Рисунок 143. Страница статуса приложения UDPXY.*

# **ALG/Passthrough**

На странице **Дополнительно / ALG/Passthrough** Вы можете активировать механизмы RTSP, H.323, SIP ALG и функции PPPoE passthrough/IP passthrough.

Протокол SIP используется для организации, модификации и окончания сеансов связи. Этот протокол позволяет осуществлять телефонные вызовы через сеть Интернет.

Протокол RTSP используется для передачи потокового мультимедиа в режиме реального времени. Этот протокол позволяет некоторым приложениям получать потоковое аудио/видео из сети Интернет.

Протокол H.323 используется для передачи мультимедиа-трафика по сетям с пакетной передачей данных, не поддерживающим гарантированного качества обслуживания.

Функция PPPoE passthrough позволяет PPPoE-клиентам компьютеров из локальной сети подключаться к сети Интернет через подключения маршрутизатора.

Функция IP passthrough позволяет одному клиенту из локальной сети маршрутизатора подключаться к сети Интернет, используя публичный IP-адрес маршрутизатора.

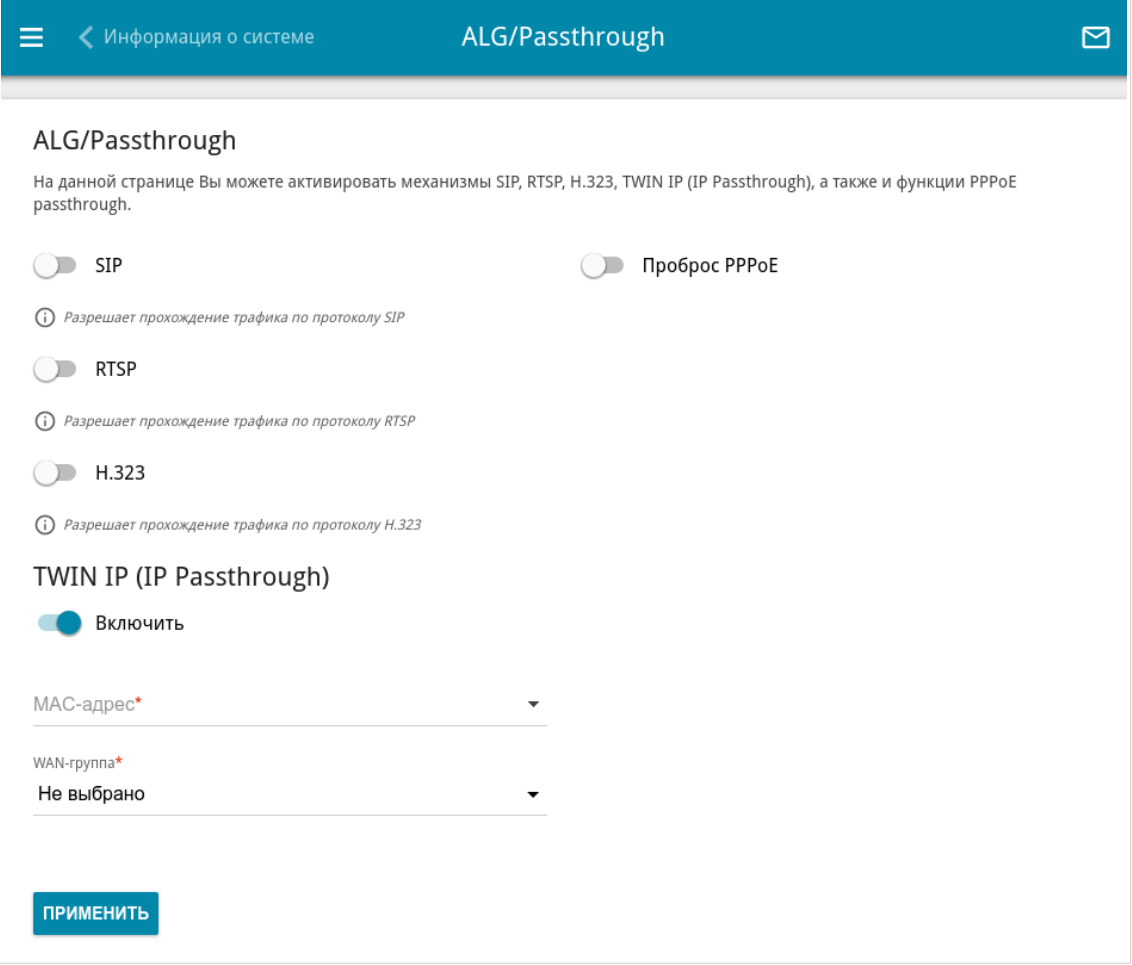

*Рисунок 144. Страница Дополнительно / ALG/Passthrough.*

#### На странице представлены следующие элементы:

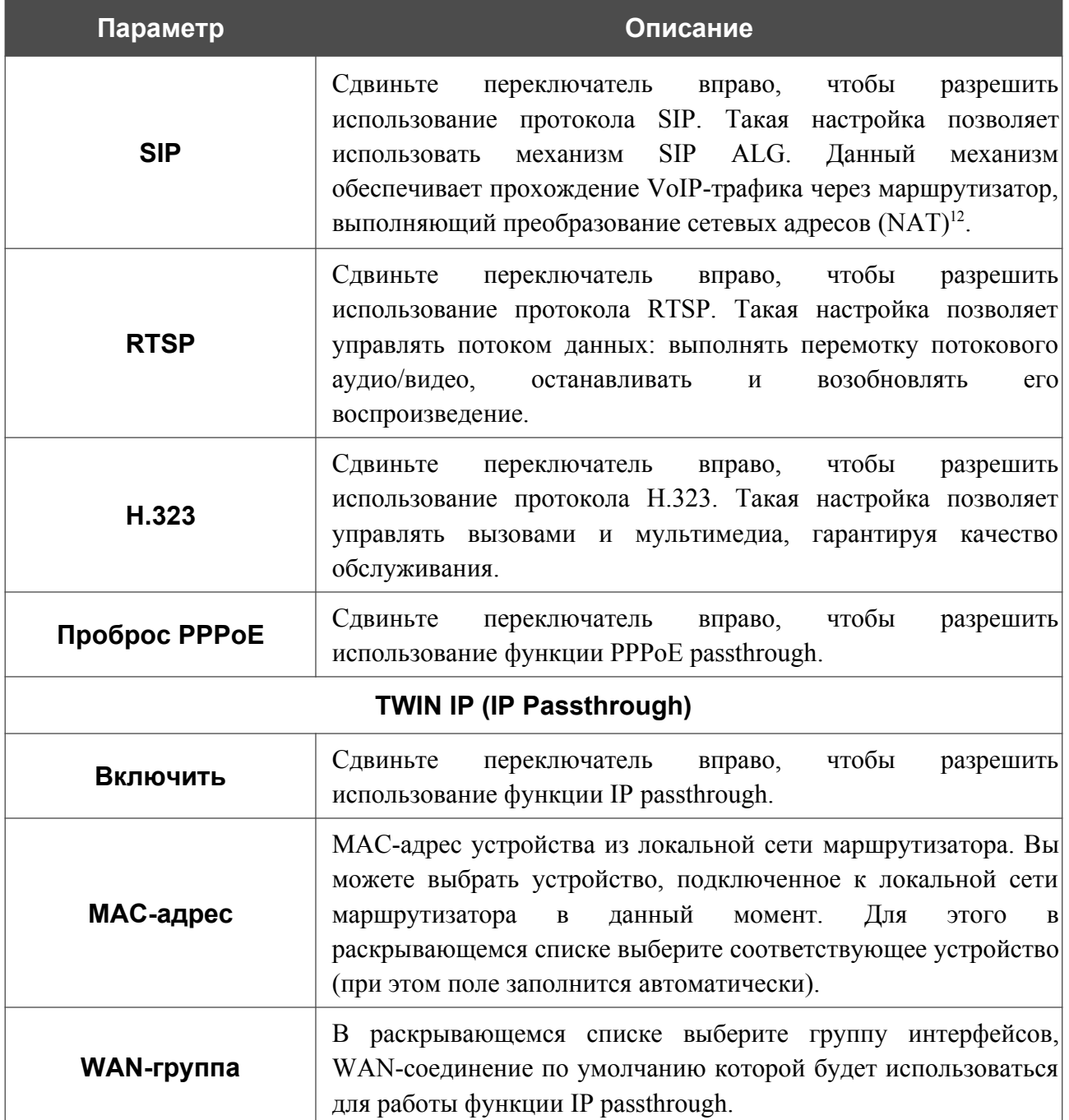

После задания необходимых параметров нажмите кнопку **ПРИМЕНИТЬ**.

<span id="page-211-0"></span><sup>12</sup> Создайте WAN-соединение на странице **Настройка соединений / WAN**, сдвиньте переключатель **SIP** вправо на странице **Дополнительно / ALG/Passthrough**, подключите Ethernet-кабель к LAN-порту маршрутизатора и к IP-телефону. На самом IP-телефоне задайте параметры SIP и настройте его на автоматическое получение IP-адреса (в качестве DHCP-клиента).

#### **IGMPx**

На странице **Дополнительно / IGMPx** Вы можете разрешить маршрутизатору использовать службу IGMPx, а также задать настройки, необходимые для ее использования.

Прокси-служба IGMPx направляет поток multicast-рассылки от провайдера к устройствам локальной сети. Она позволяет более эффективно использовать ресурсы сети для некоторых приложений, например, для потокового видео.

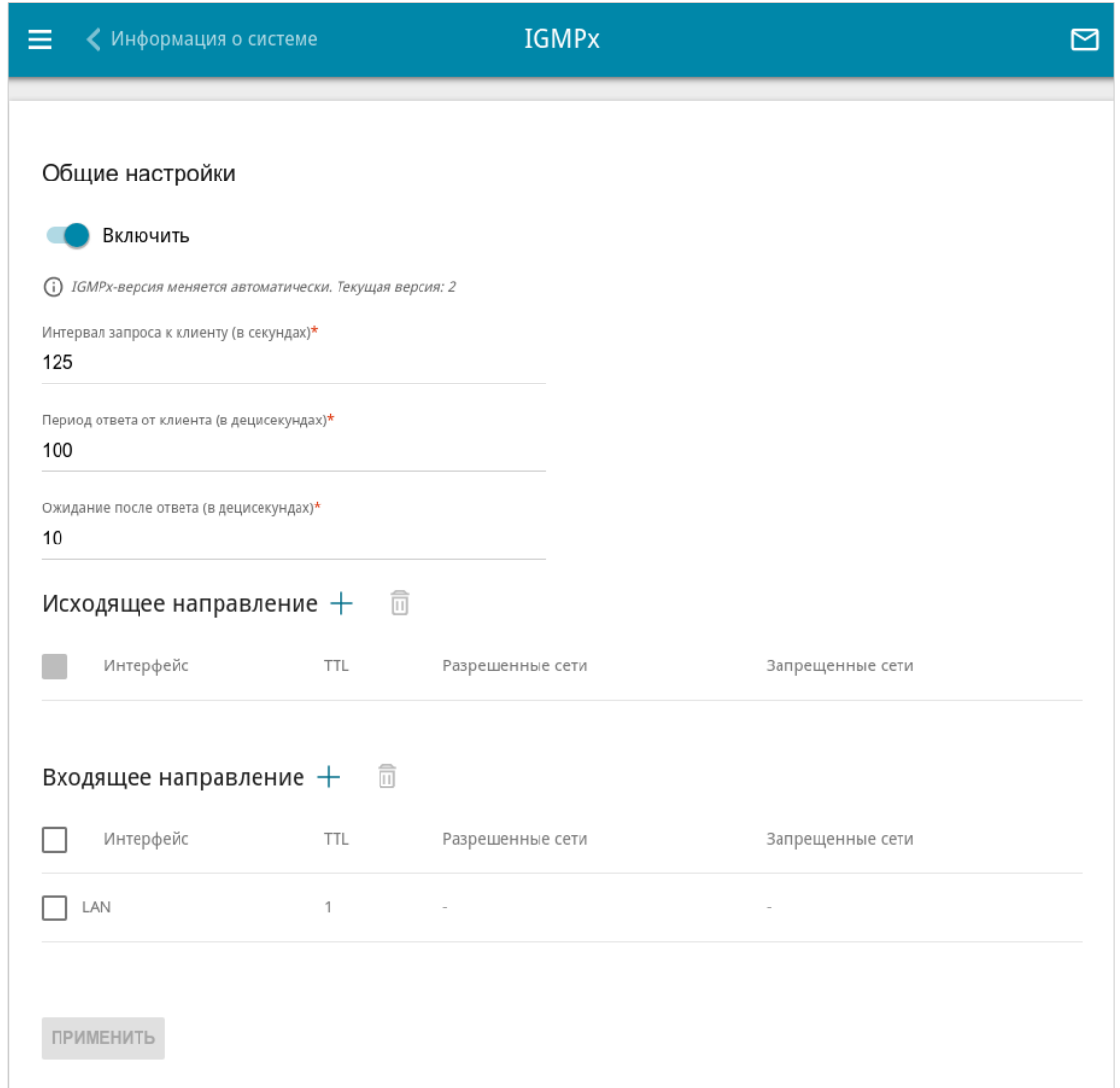

*Рисунок 145. Страница Дополнительно / IGMPx.*

#### На странице представлены следующие элементы:

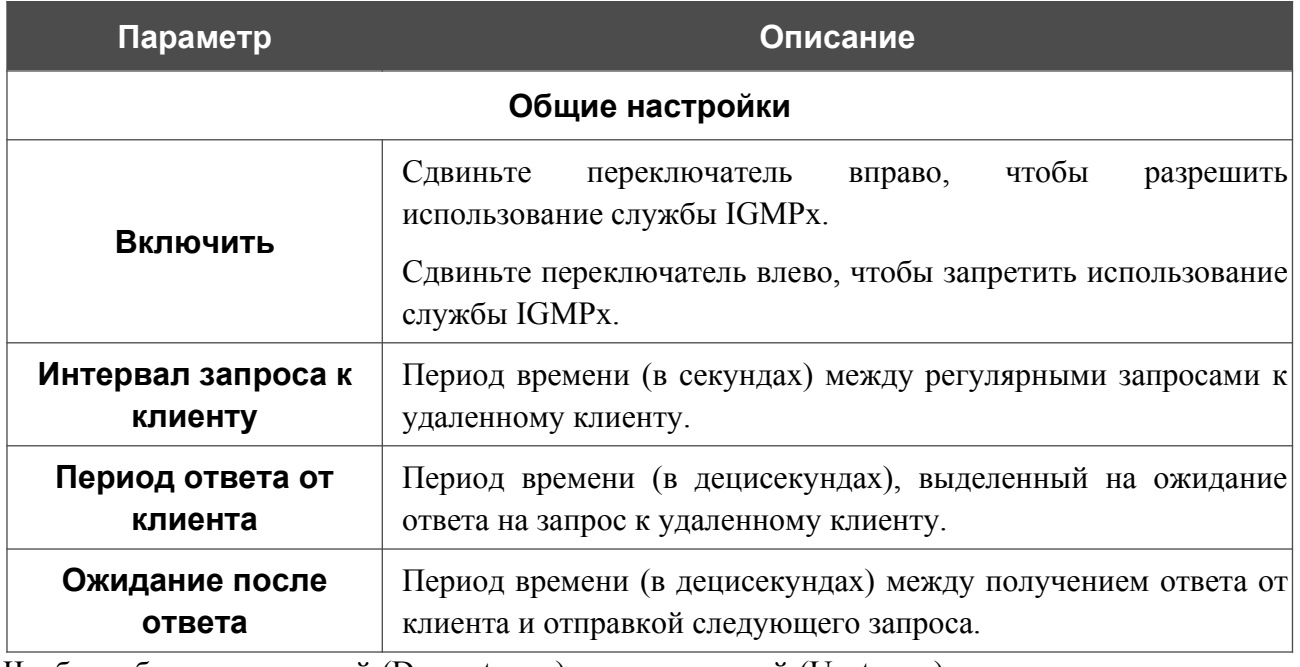

Чтобы добавить входящий (Downstream) или исходящий (Upstream) поток передачи данных, в соответствующем разделе нажмите кнопку **ДОБАВИТЬ** ( $+$ ).

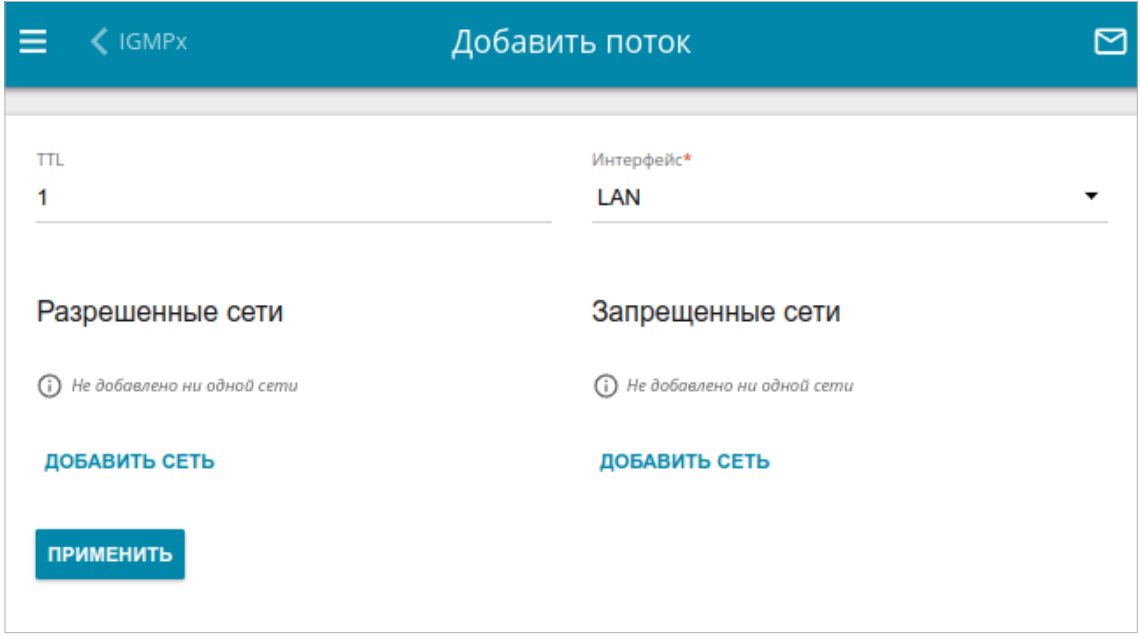

*Рисунок 146. Страница добавления входящего или исходящего потока.*

На отобразившейся странице Вы можете задать следующие параметры:

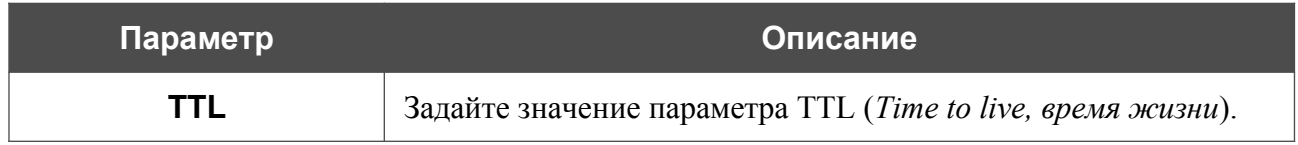

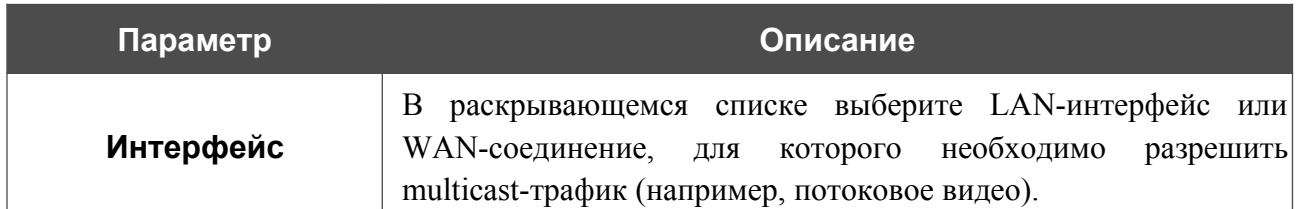

Чтобы разрешить или запретить использование службы IGMPx для отдельных сетей, нажмите кнопку **ДОБАВИТЬ СЕТЬ** в разделе **Разрешенные сети** или **Запрещенные сети** соответственно. В отобразившейся строке введите IPv4-адрес и маску локальной подсети для исходящих потоков или удаленной подсети для входящих потоков. Вы можете добавить несколько сетей. Чтобы удалить сеть из списка, нажмите на значок Удалить (**\***) в соответствующей строке.

После задания необходимых параметров нажмите кнопку **ПРИМЕНИТЬ**.

### **VRRP**

На странице **Дополнительно / VRRP** Вы можете разрешить использование протокола VRRP (*Virtual Router Redundancy Protocol*), который предназначен для повышения доступности маршрутизаторов, выполняющих роль шлюза по умолчанию. Он позволяет объединить несколько устройств в один виртуальный маршрутизатор с общим IP-адресом, который назначается шлюзом по умолчанию для клиентов локальной сети.

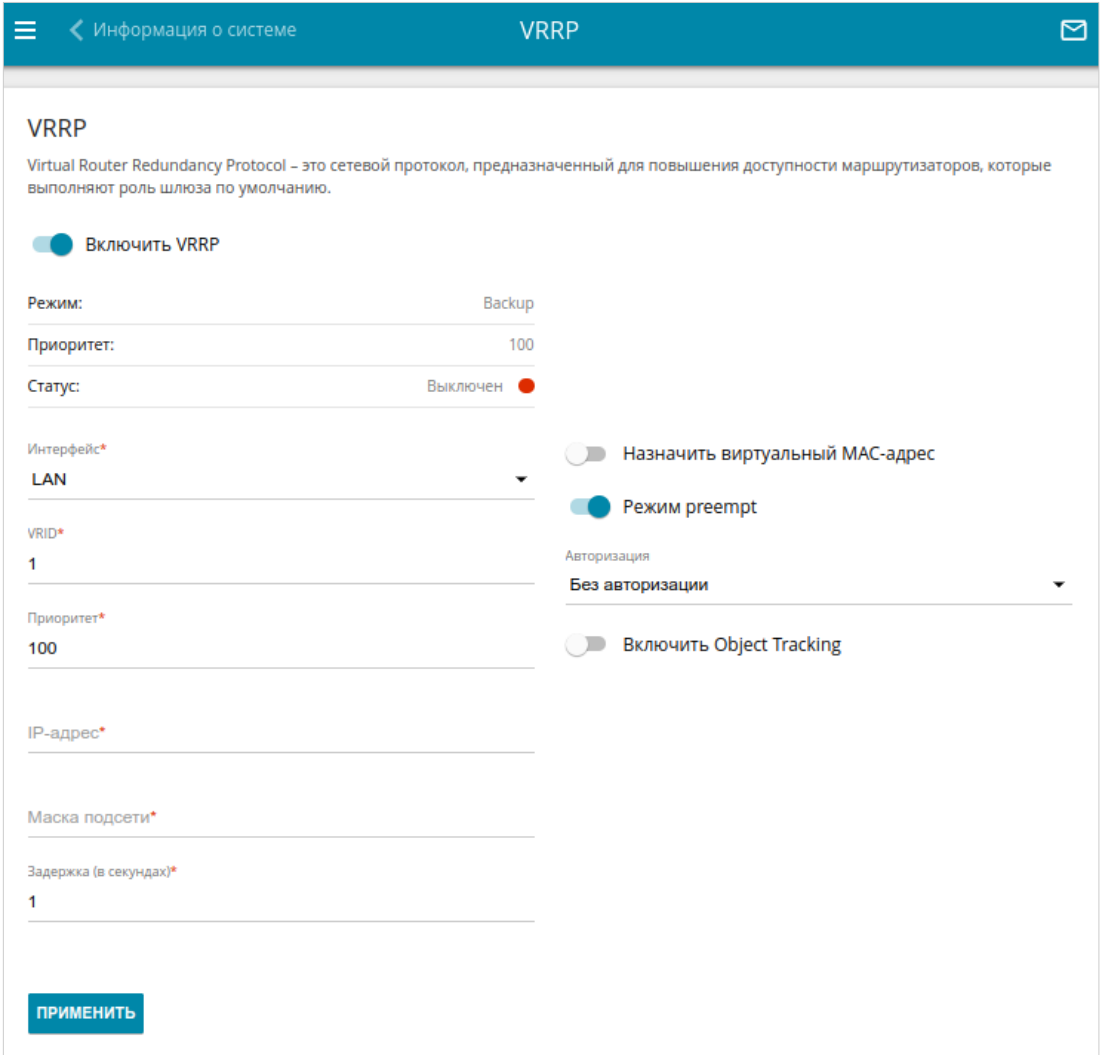

*Рисунок 147. Страница Дополнительно / VRRP.*
Чтобы разрешить маршрутизатору использовать протокол VRRP, сдвиньте переключатель **Включить VRRP** вправо. При этом на странице отображаются следующие элементы:

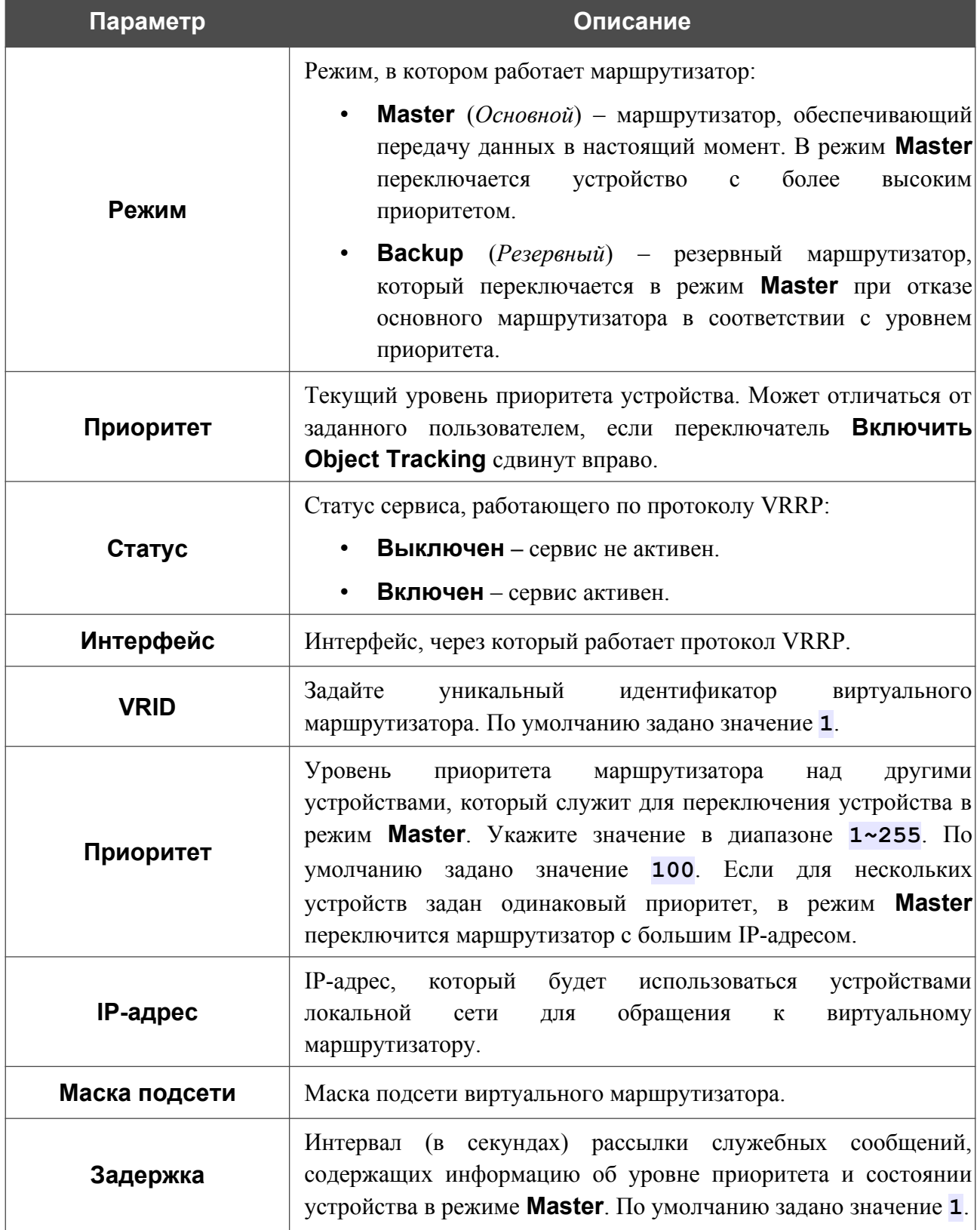

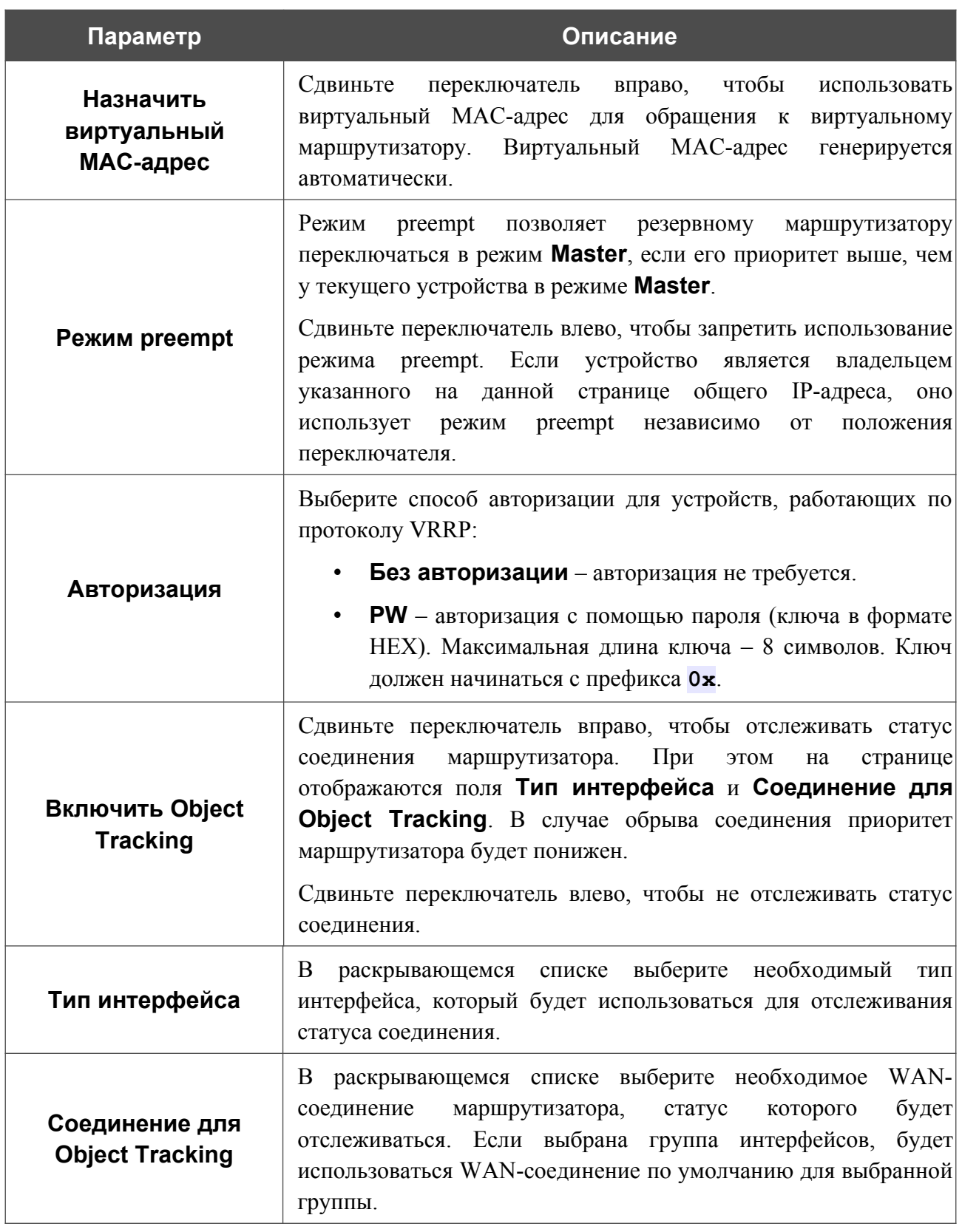

После задания необходимых параметров нажмите кнопку **ПРИМЕНИТЬ**.

Чтобы запретить маршрутизатору использовать протокол VRRP, сдвиньте переключатель **Включить VRRP** влево и нажмите кнопку **ПРИМЕНИТЬ**.

## **TWAMP**

На странице **Дополнительно / TWAMP** Вы можете разрешить использование протокола TWAMP (*Two-Way Active Measurement Protocol, двухсторонний протокол активного измерения*). Протокол TWAMP определяет гибкий метод измерения производительности IPпротокола между двумя любыми устройствами сети, которые поддерживают TWAMP.

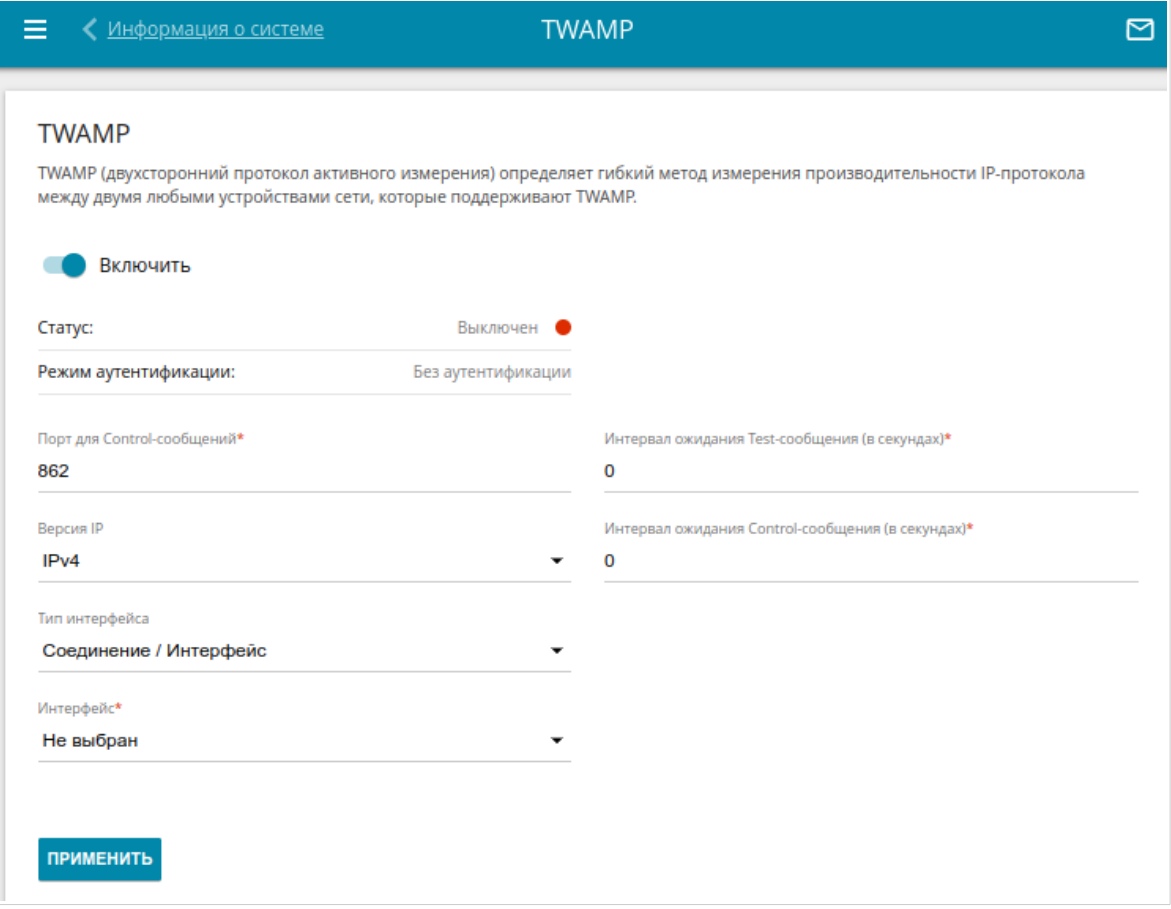

*Рисунок 148. Страница Дополнительно / TWAMP.*

Чтобы разрешить использование протокола, сдвиньте переключатель **Включить** вправо.

Вы можете задать следующие параметры:

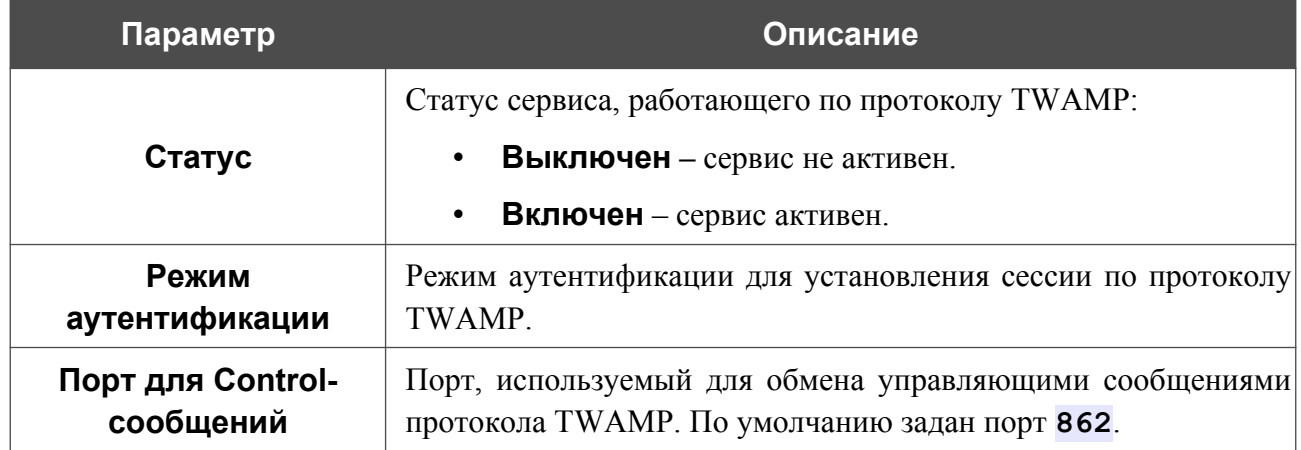

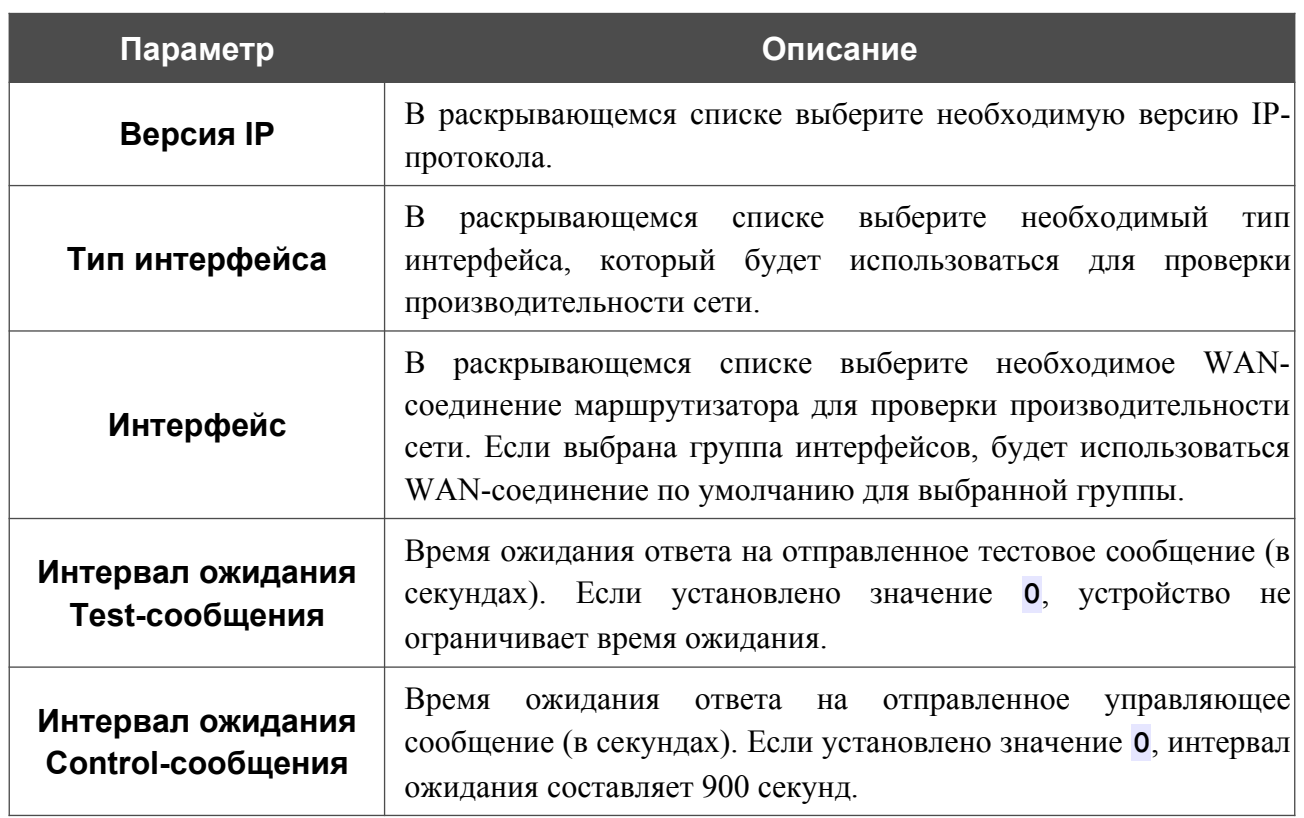

После задания всех необходимых настроек нажмите кнопку **ПРИМЕНИТЬ**.

# **Wake-on-LAN**

|<br>|-

На странице **Дополнительно / Wake-on-LAN** Вы можете активировать функцию Wakeon-LAN. Данная функция позволяет удаленно включить или вывести из спящего режима устройства, подключенные к локальной сети маршрутизатора, посредством специального пакета.

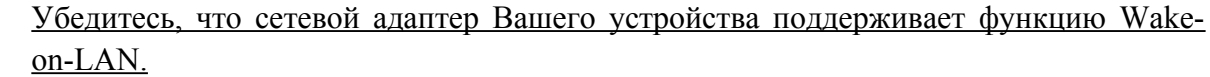

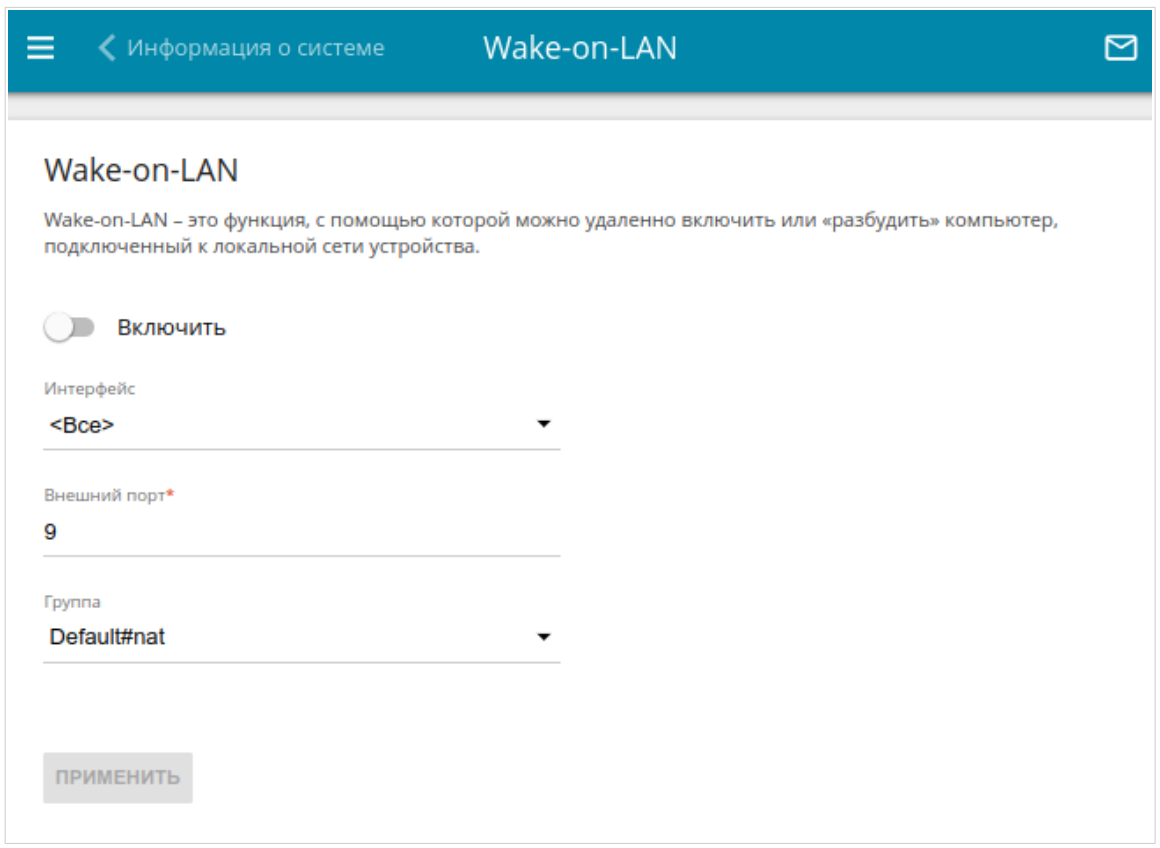

#### *Рисунок 149. Страница Дополнительно / Wake-on-LAN.*

Чтобы активировать функцию, сдвиньте переключатель **Включить** вправо. Затем в раскрывающемся списке **Интерфейс** выберите интерфейс (WAN-соединение), через который маршрутизатор будет получать пакет для пробуждения устройства, или оставьте значение **Все**, чтобы получать пакет через все существующие WAN-соединения. Если необходимо, измените порт, через который маршрутизатор будет получать пакеты для пробуждения, в поле **Внешний порт** (по умолчанию задан стандартный порт **9**). В раскрывающемся списке **Группа** выберите группу интерфейсов маршрутизатора, для которой будет активирована функция. Нажмите кнопку **ПРИМЕНИТЬ**.

Чтобы выключить функцию, сдвиньте переключатель **Включить** влево и нажмите кнопку **ПРИМЕНИТЬ**.

# *Маршрутизация*

В данном разделе меню Вы можете настроить таблицы и правила маршрутизации:

- разрешить использование протоколов RIP и RIPng;
- добавить или удалить пользовательские таблицы маршрутизации;
- посмотреть сведения о системных маршрутах и добавить пользовательские маршруты;
- настроить правила обработки трафика;
- настроить функцию мониторинга пользовательских маршрутов.

## **RIP/RIPng**

На странице **Маршрутизация / RIP/RIPng** Вы можете разрешить использование протоколов RIP (*Routing Information Protocol, протокол маршрутной информации*) для IPv4-соединений и RIPng (*RIP Next Generation, RIP нового поколения*) для IPv6-соединений маршрутизатора. Протоколы применяются в небольших сетях и позволяют устройствам динамически обновлять маршрутную информацию, получаемую от соседних устройств.

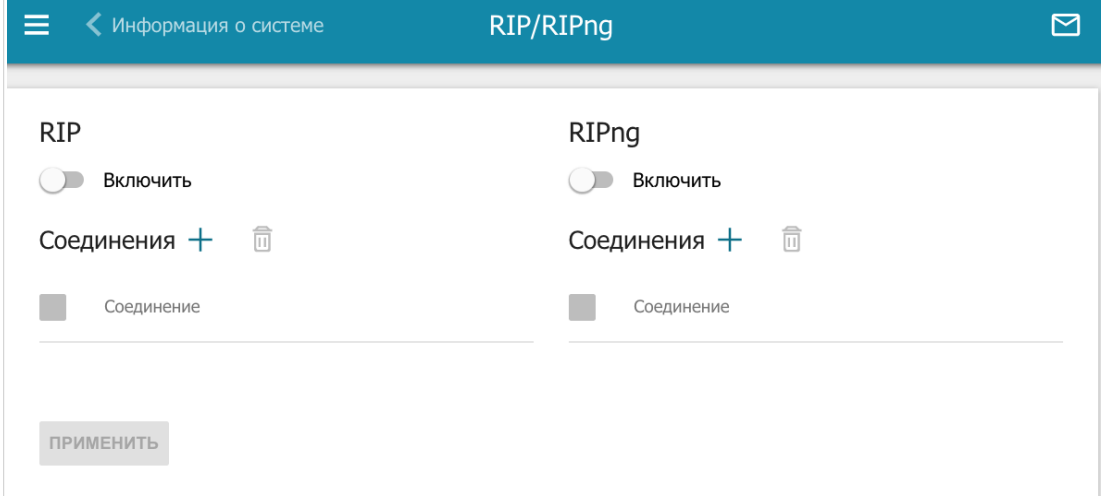

*Рисунок 150. Страница Маршрутизация / RIP/RIPng.*

Чтобы разрешить использование протокола RIP или RIPng, сдвиньте переключатель **Включить** в соответствующем разделе вправо.

Чтобы выбрать соединения, для которых будет использоваться протокол, нажмите кнопку  $\overline{A}$ **ОБАВИТЬ** ( $\overline{+}$ ) в соответствующем разделе.

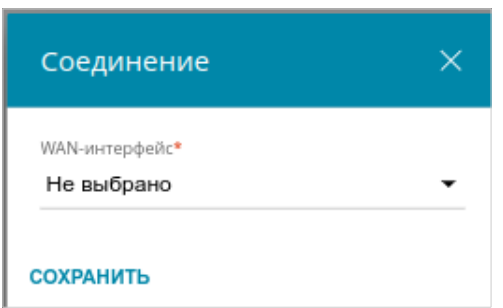

*Рисунок 151. Окно добавления соединения.*

В отобразившемся окне выберите необходимое соединение в раскрывающемся списке **WANинтерфейс**, а затем нажмите кнопку **СОХРАНИТЬ**.

Чтобы удалить соединение, установите флажок слева от соответствующей строки таблицы и

нажмите кнопку **УДАЛИТЬ** ( 0).

После задания необходимых параметров нажмите кнопку **ПРИМЕНИТЬ**.

# **Таблицы**

На странице **Маршрутизация / Таблицы** Вы можете добавлять и удалять пользовательские таблицы маршрутизации. Системные таблицы маршрутизации недоступны для редактирования и удаления.

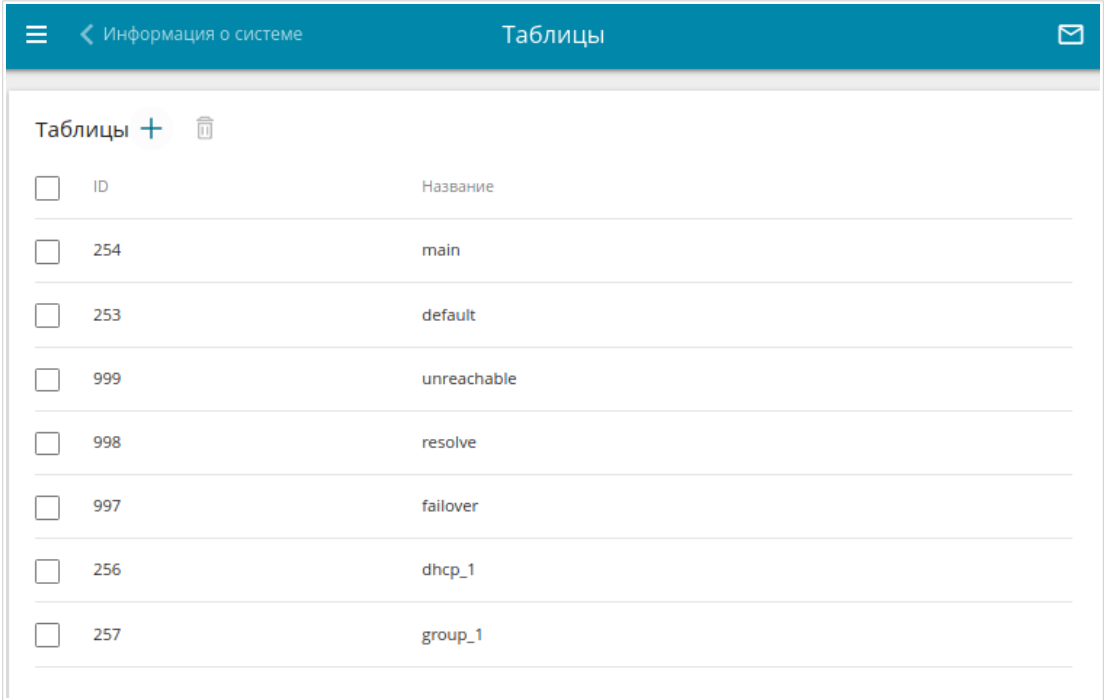

*Рисунок 152. Страница Маршрутизация / Таблицы.*

Чтобы создать новую таблицу маршрутизации, нажмите кнопку **ДОБАВИТЬ** ( ).

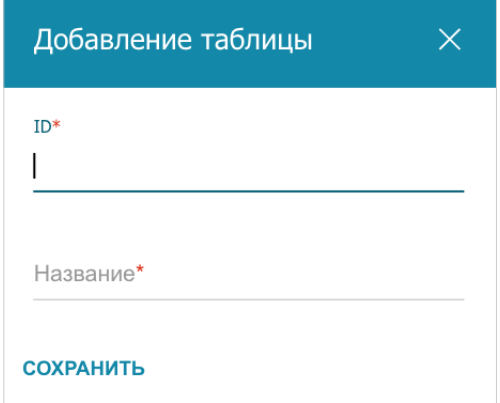

*Рисунок 153. Окно добавления таблицы.*

#### В открывшемся окне Вы можете задать следующие параметры:

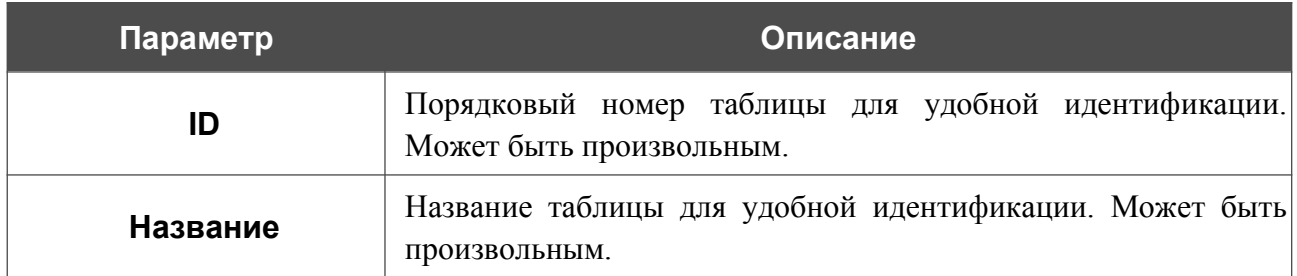

После задания необходимых параметров нажмите кнопку **СОХРАНИТЬ**.

Чтобы изменить пользовательскую таблицу маршрутизации, выберите соответствующую строку в таблице и нажмите левую кнопку мыши. В отобразившемся окне измените необходимые параметры и нажмите кнопку **СОХРАНИТЬ**.

Чтобы удалить пользовательскую таблицу маршрутизации, установите флажок слева от соответствующей строки таблицы и нажмите кнопку **УДАЛИТЬ** ( ).

## <span id="page-225-0"></span>**Маршруты**

На странице **Маршрутизация / Маршруты** Вы можете посмотреть сведения о системных маршрутах и добавить пользовательские маршруты. Чтобы настроить маршруты для протокола IPv4 или протокола IPv6, перейдите на соответствующую вкладку.

|                           | IP <sub>v4</sub>                  |           | IPv6      |                |                 |   |  |  |
|---------------------------|-----------------------------------|-----------|-----------|----------------|-----------------|---|--|--|
|                           | Пользовательские маршруты $\odot$ | $+$       | 而         |                |                 |   |  |  |
| Имя                       | Назначение                        | Шлюз      | Интерфейс | Таблицы        | Состояние       | ⊙ |  |  |
|                           |                                   |           |           |                |                 |   |  |  |
|                           |                                   |           |           |                |                 |   |  |  |
|                           |                                   |           |           |                |                 |   |  |  |
| Системные маршруты        |                                   |           |           |                |                 |   |  |  |
|                           | Шлюз                              | Интерфейс | Таблицы   |                | Состояние       |   |  |  |
| Назначение<br>224.0.0.252 |                                   | LAN       |           | Default#nat: 0 | <b>Включено</b> |   |  |  |

*Рисунок 154. Страница Маршрутизация / Маршруты.*

В разделе **Системные маршруты** представлена информация о системных маршрутах. В таблице представлены IP-адреса и подсети назначения, шлюзы, соответствующие им интерфейсы и таблицы маршрутизации, а также состояние маршрутов.

Чтобы создать пользовательский маршрут, в разделе **Пользовательские маршруты** нажмите кнопку **ДОБАВИТЬ**  $($  $\dagger$  $)$ .

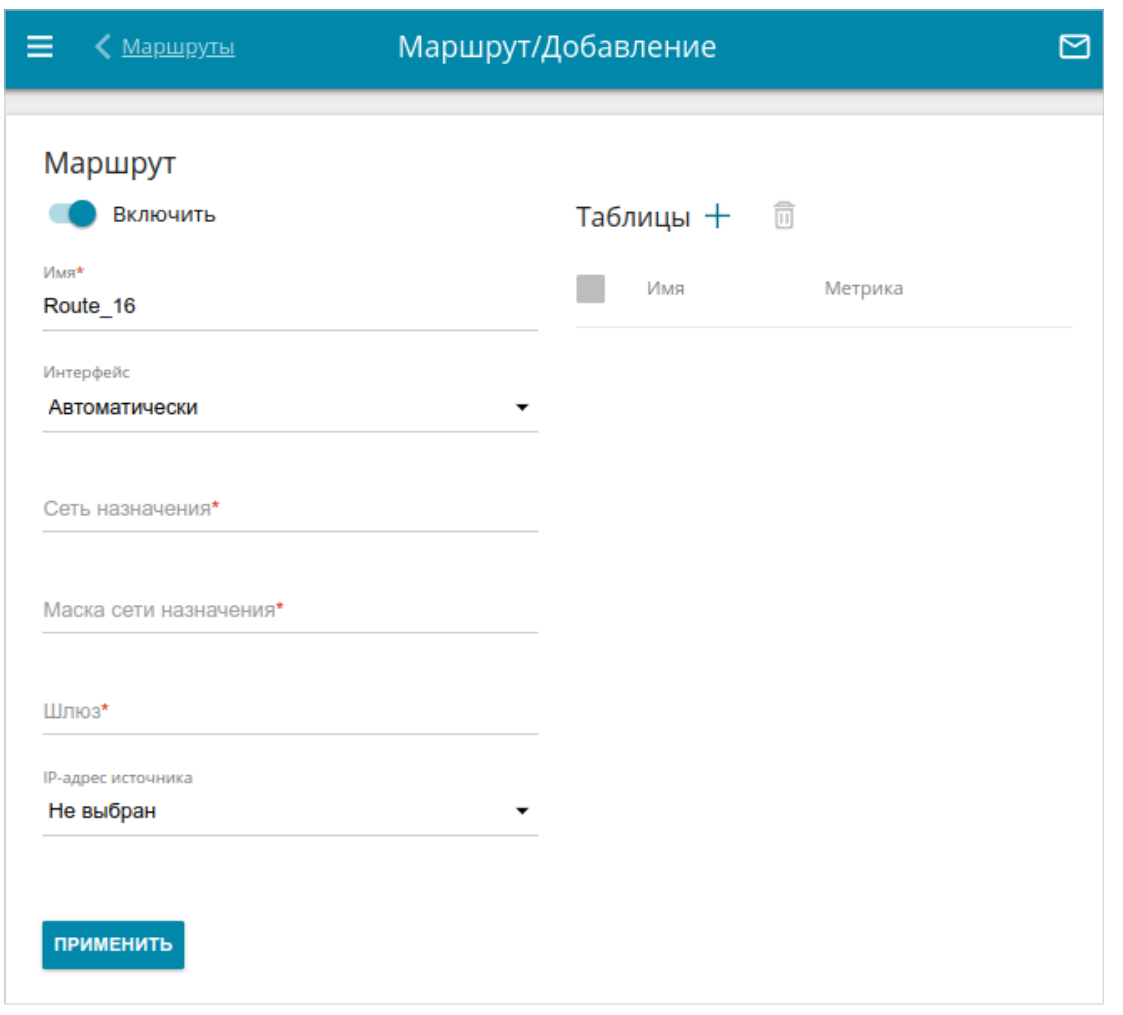

#### *Рисунок 155. Страница добавления маршрута.*

На отобразившейся странице Вы можете задать следующие параметры:

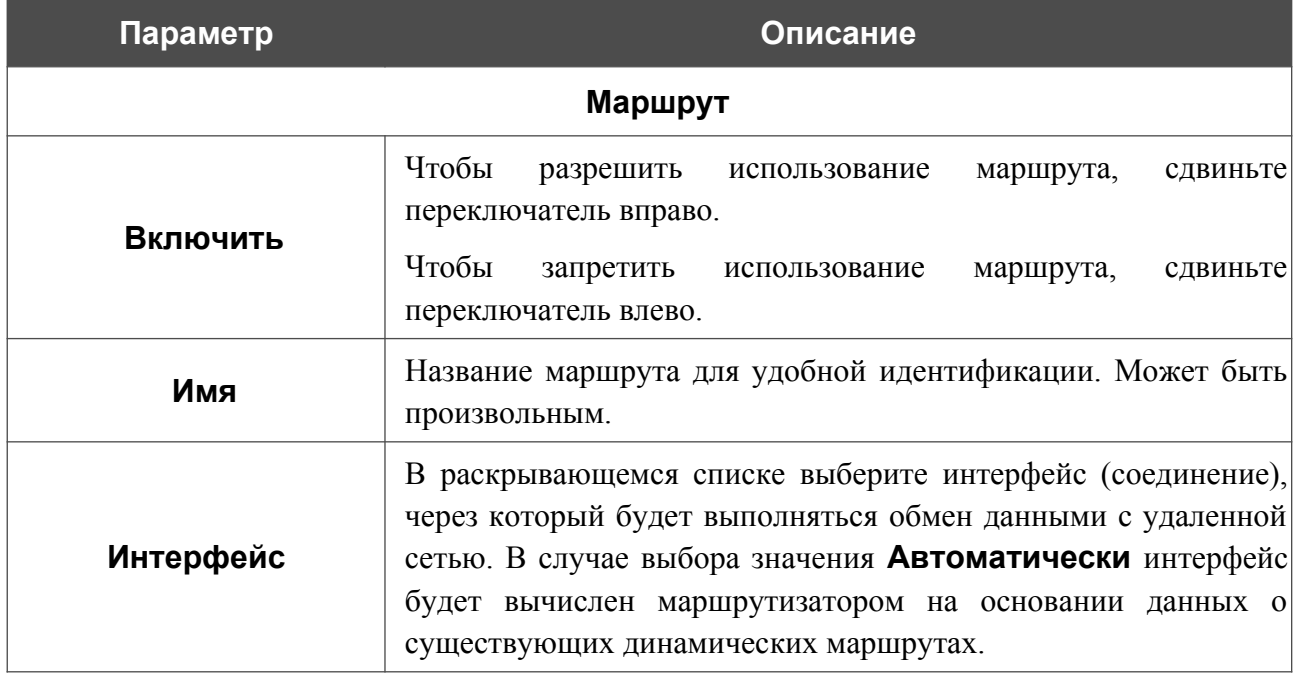

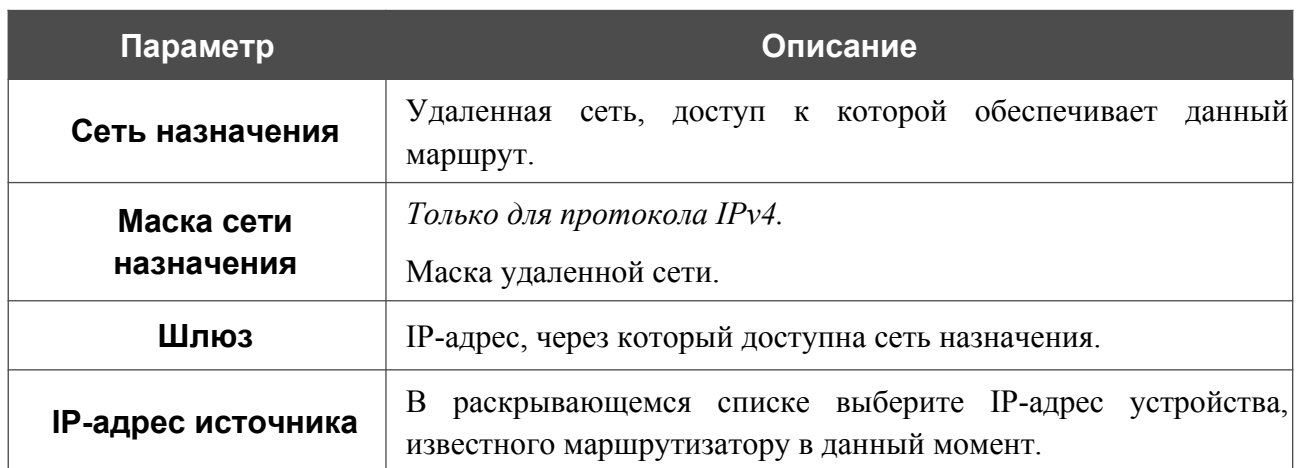

Чтобы добавить маршрут в таблицу маршрутизации, в разделе **Таблицы** нажмите кнопку  $\boldsymbol{\mu}$ ОБАВИТЬ $(\boldsymbol{\pm})$ .

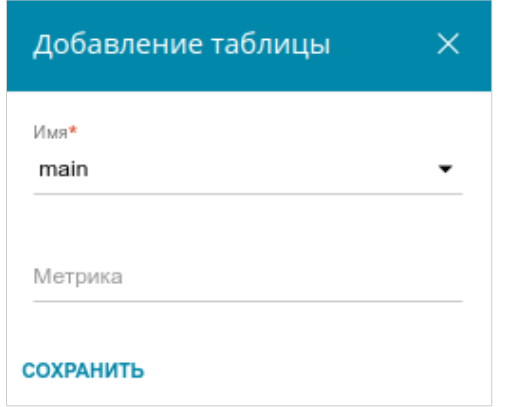

*Рисунок 156. Окно добавления таблицы.*

В открывшемся окне в раскрывающемся списке **Имя** выберите таблицу маршрутизации, в которую будет добавлен маршрут, а в поле **Метрика** укажите значение приоритета маршрута и нажмите кнопку **СОХРАНИТЬ**.

После задания необходимых параметров нажмите кнопку **ПРИМЕНИТЬ**.

Чтобы настроить расписание работы для маршрута, нажмите на значок **Задать расписание** (  $\odot$  ) в строке этого правила. В открывшемся окне в раскрывающемся списке **Правило** выберите значение **Создать правило**, чтобы создать новое расписание (см. раздел *[Расписание](#page-267-0)*, стр. [268](#page-267-0)) или выберите значение **Выбрать существующее**, чтобы воспользоваться уже существующим. Существующие расписания отображаются в раскрывающемся списке **Имя правила**.

Чтобы активировать маршрут во время, указанное в расписании, и отключить в остальное время, выберите значение **Включить правило** в раскрывающемся списке **Действие** и нажмите кнопку **СОХРАНИТЬ**.

Чтобы отключить маршрут во время, указанное в расписании, и активировать в остальное время, выберите значение **Выключить правило** в раскрывающемся списке **Действие** и нажмите кнопку **СОХРАНИТЬ**.

Чтобы изменить или удалить расписание для какого-либо маршрута, нажмите на значок **Редактировать расписание** (  $\odot$  ) в строке этого маршрута. В открывшемся окне измените параметры и нажмите кнопку **СОХРАНИТЬ** или нажмите кнопку **УДАЛИТЬ ИЗ РАСПИСАНИЯ**.

Чтобы изменить параметры пользовательского маршрута, в разделе **Пользовательские маршруты** выберите соответствующую строку в таблице и нажмите левую кнопку мыши. На отобразившейся странице измените необходимые параметры и нажмите кнопку **ПРИМЕНИТЬ**.

Чтобы удалить пользовательский маршрут, установите флажок слева от соответствующей строки таблицы и нажмите кнопку **УДАЛИТЬ** ( ).

# **Правила**

|<br>|-

На странице **Маршрутизация / Правила** Вы можете настраивать правила маршрутизации трафика. Чтобы настроить правила для протокола IPv4 или протокола IPv6, перейдите на соответствующую вкладку.

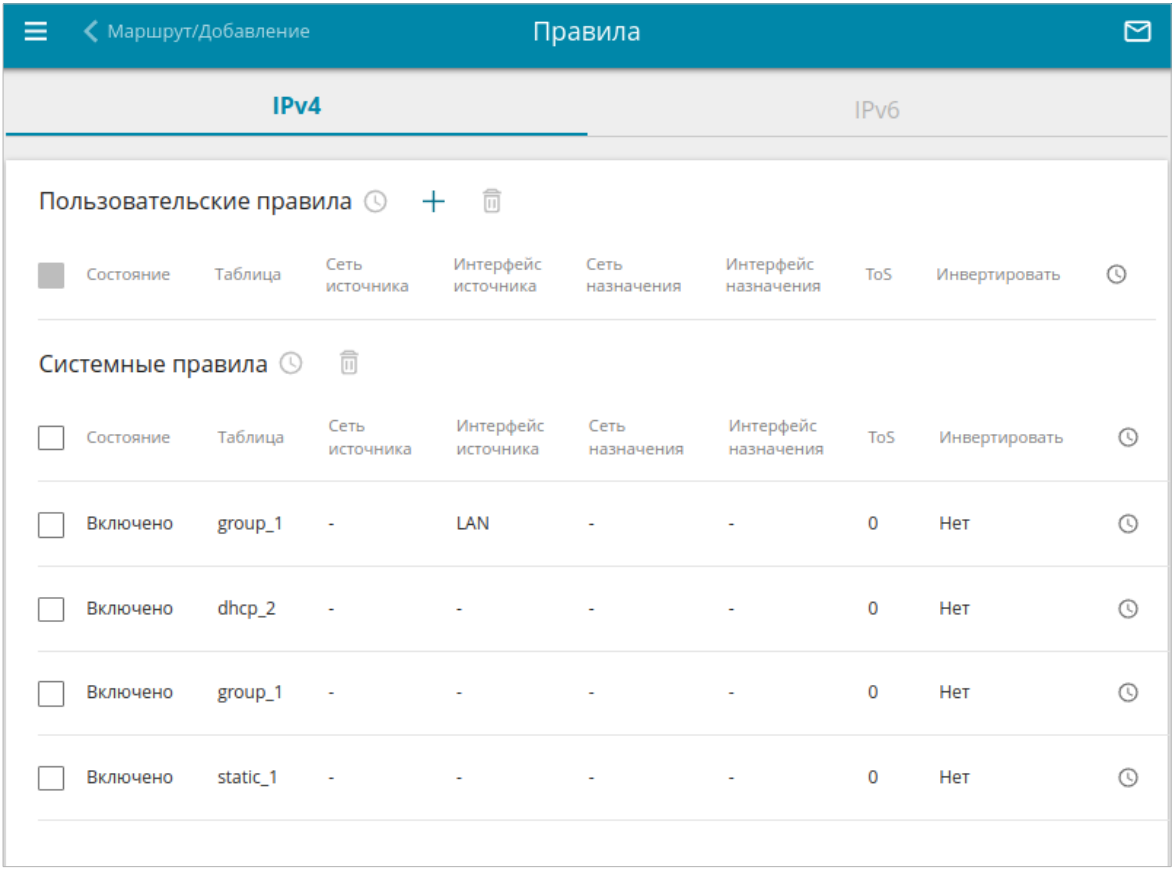

#### *Рисунок 157. Страница Маршрутизация / Правила.*

Для каждого созданного WAN-соединения и группы соединений автоматически добавляется правило маршрутизации. Информация о созданных автоматически правилах маршрутизации представлена в разделе **Системные правила**.

Изменение или удаление созданных автоматически правил маршрутизации может оказать негативное влияние на работу Вашей сети.

Чтобы добавить новое правило, нажмите кнопку **ДОБАВИТЬ** (+) в разделе **Пользовательские правила**.

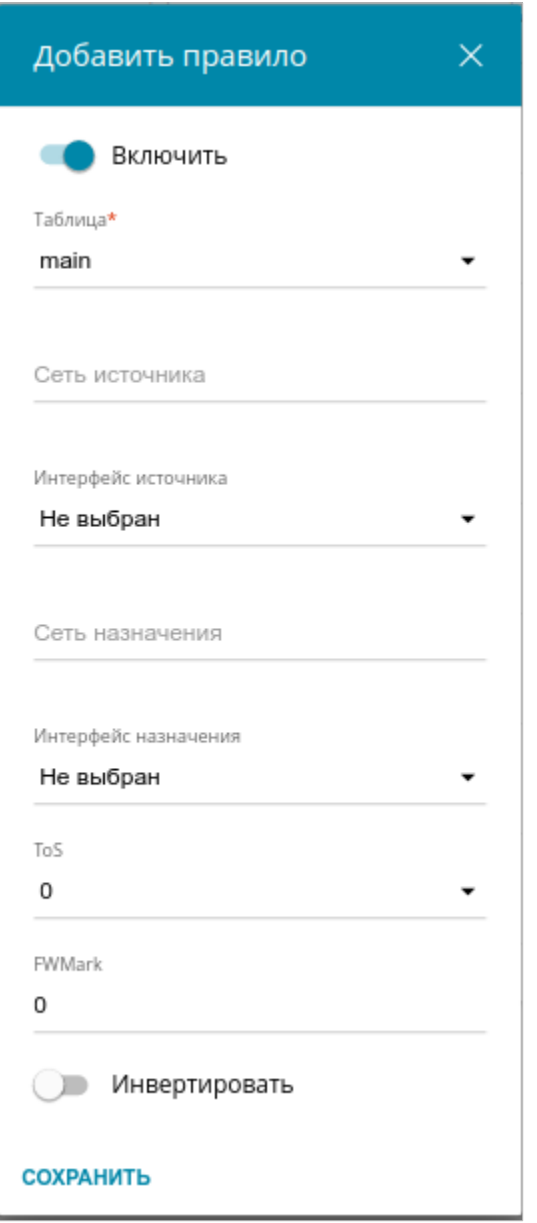

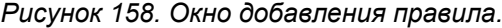

В открывшемся окне Вы можете задать следующие параметры:

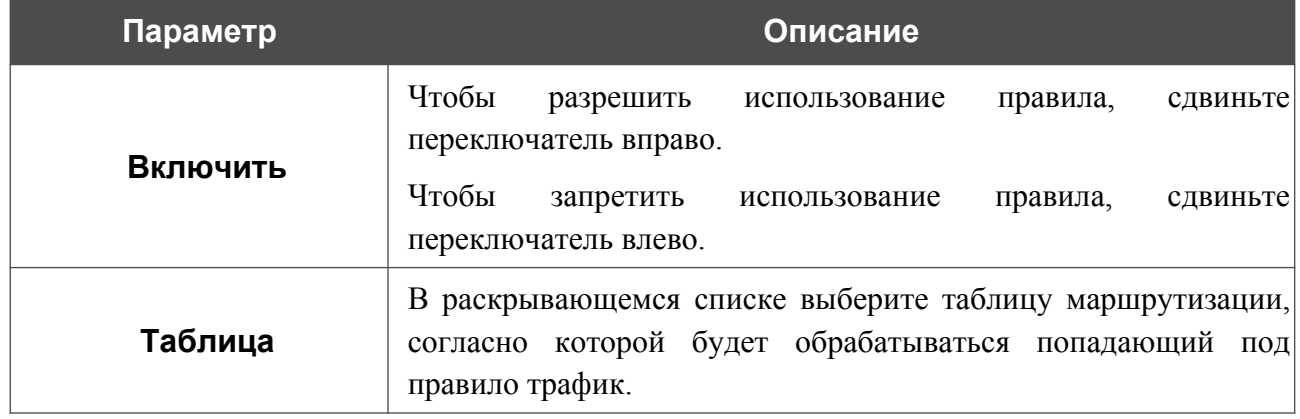

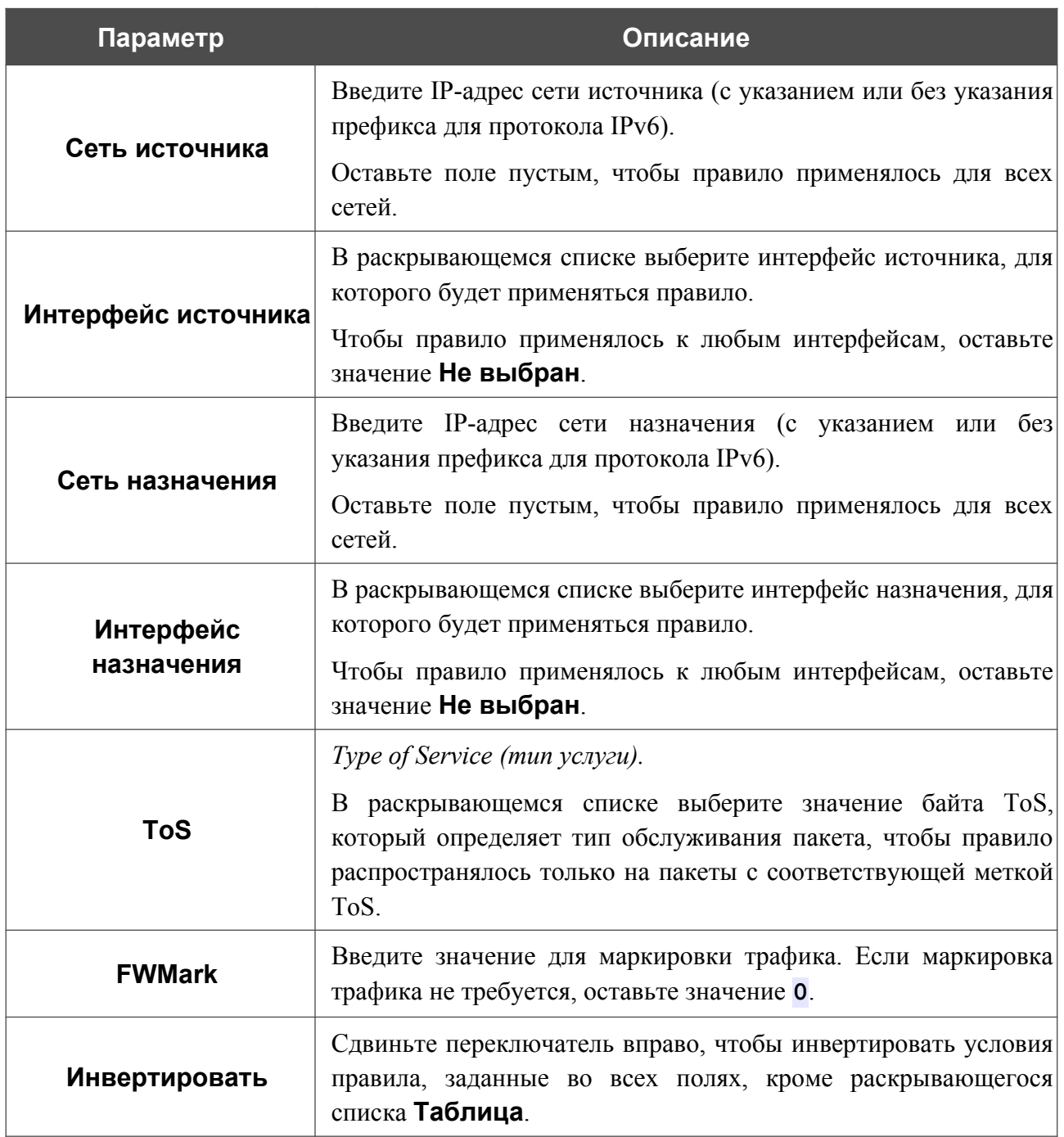

После задания необходимых параметров нажмите кнопку **СОХРАНИТЬ**.

Чтобы настроить расписание для пользовательского или системного правила маршрутизации, в соответствующем разделе нажмите на значок **Задать расписание** ( ) в строке этого правила. В открывшемся окне в раскрывающемся списке **Правило** выберите значение **Создать правило**, чтобы создать новое расписание (см. раздел *[Расписание](#page-267-0)*, стр. [268\)](#page-267-0) или выберите значение **Выбрать существующее**, чтобы воспользоваться уже существующим. Существующие расписания отображаются в раскрывающемся списке **Имя правила**.

Чтобы активировать правило маршрутизации во время, указанное в расписании, и отключить в остальное время, выберите значение **Включить правило** в раскрывающемся списке **Действие** и нажмите кнопку **СОХРАНИТЬ**.

Чтобы отключить правило маршрутизации во время, указанное в расписании, и активировать в остальное время, выберите значение **Выключить правило** в раскрывающемся списке **Действие** и нажмите кнопку **СОХРАНИТЬ**.

Чтобы изменить или удалить расписание для какого-либо правила, нажмите на значок **Редактировать расписание** ( © ) в строке этого правила. В открывшемся окне измените параметры и нажмите кнопку **СОХРАНИТЬ** или нажмите кнопку **УДАЛИТЬ ИЗ РАСПИСАНИЯ**.

Чтобы изменить параметры правила, в разделе **Пользовательские правила** или **Системные правила** выберите соответствующую строку в таблице и нажмите левую кнопку мыши. В открывшемся окне измените необходимые параметры и нажмите кнопку **СОХРАНИТЬ**.

Чтобы удалить правило, в разделе **Пользовательские правила** или **Системные правила** установите флажок слева от соответствующей строки таблицы и нажмите кнопку

**УДАЛИТЬ** ( ).

!<br>!

!<br>!

### **Мониторинг маршрутов**

На странице **Маршрутизация / Мониторинг маршрутов** Вы можете настроить функцию мониторинга пользовательских маршрутов.

Данная функция позволяет проверить доступность определенного маршрута с помощью механизма ICMP ping. При этом выполняется проверка доступности одного или нескольких внешних хостов, и на основе ответов маршрут считается доступным или недоступным.

Чтобы настроить правила мониторинга для протокола IPv4 или протокола IPv6, перейдите на соответствующую вкладку.

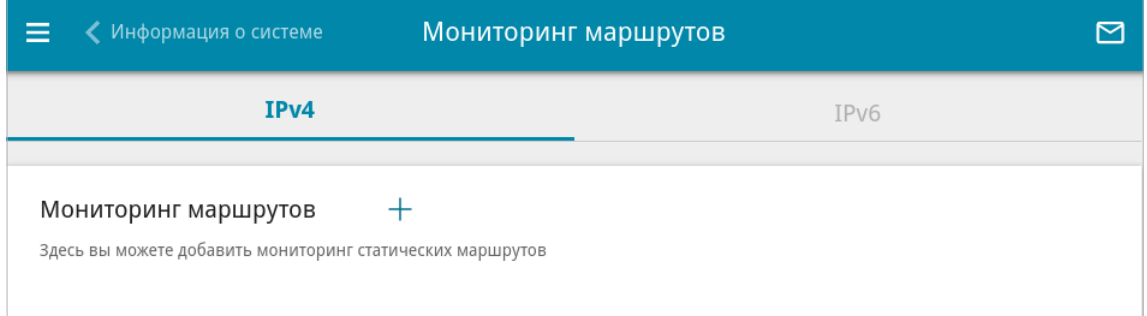

*Рисунок 159. Страница Маршрутизация / Мониторинг маршрутов. Вкладка IPv4.*

Чтобы создать новое правило мониторинга, нажмите кнопку **ДОБАВИТЬ** ( +).

Перед созданием правила мониторинга маршрута необходимо создать маршрут на странице **Маршрутизация / Маршруты** (см. раздел *Маршруты*, стр. [226](#page-225-0)).

Функция мониторинга не применяется для системных маршрутов.

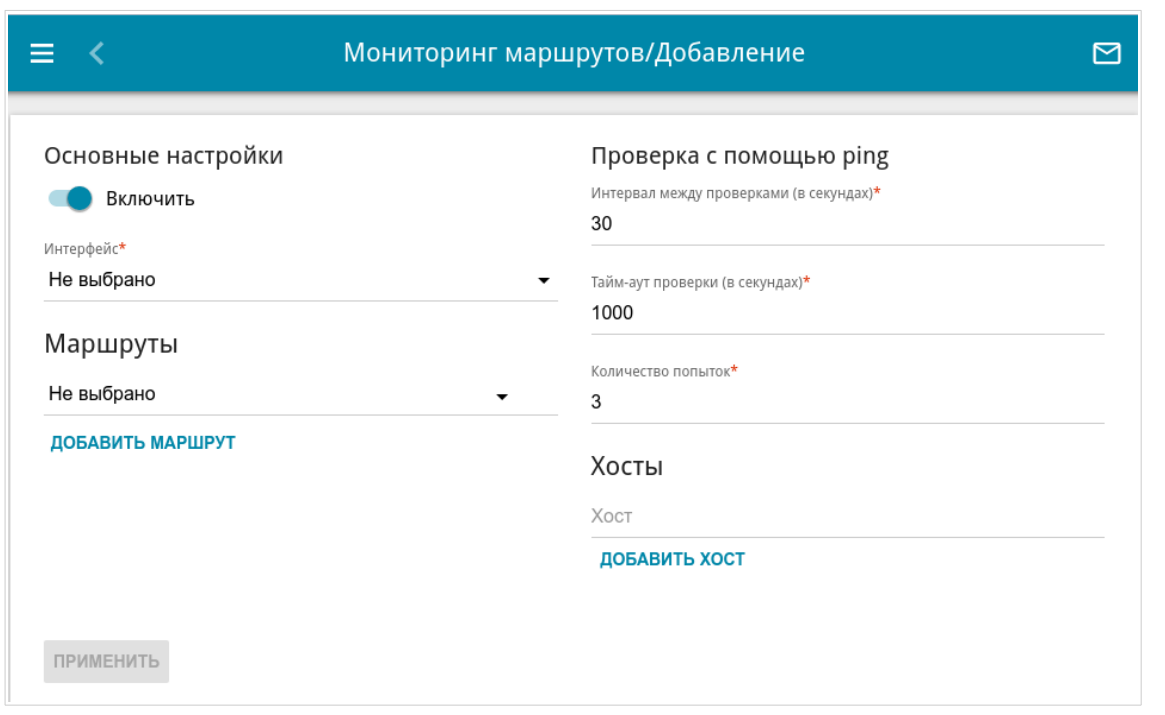

#### *Рисунок 160. Страница добавления правила мониторинга.*

На открывшейся странице Вы можете задать следующие параметры:

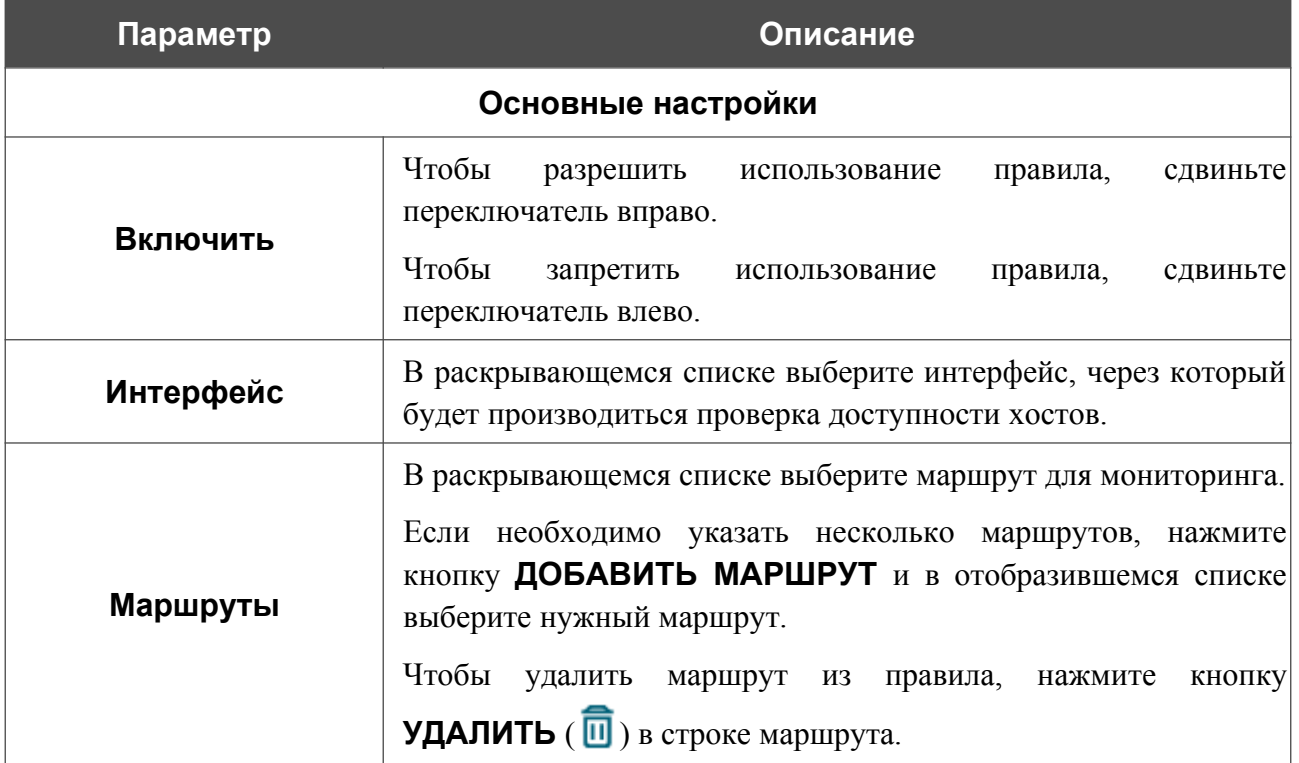

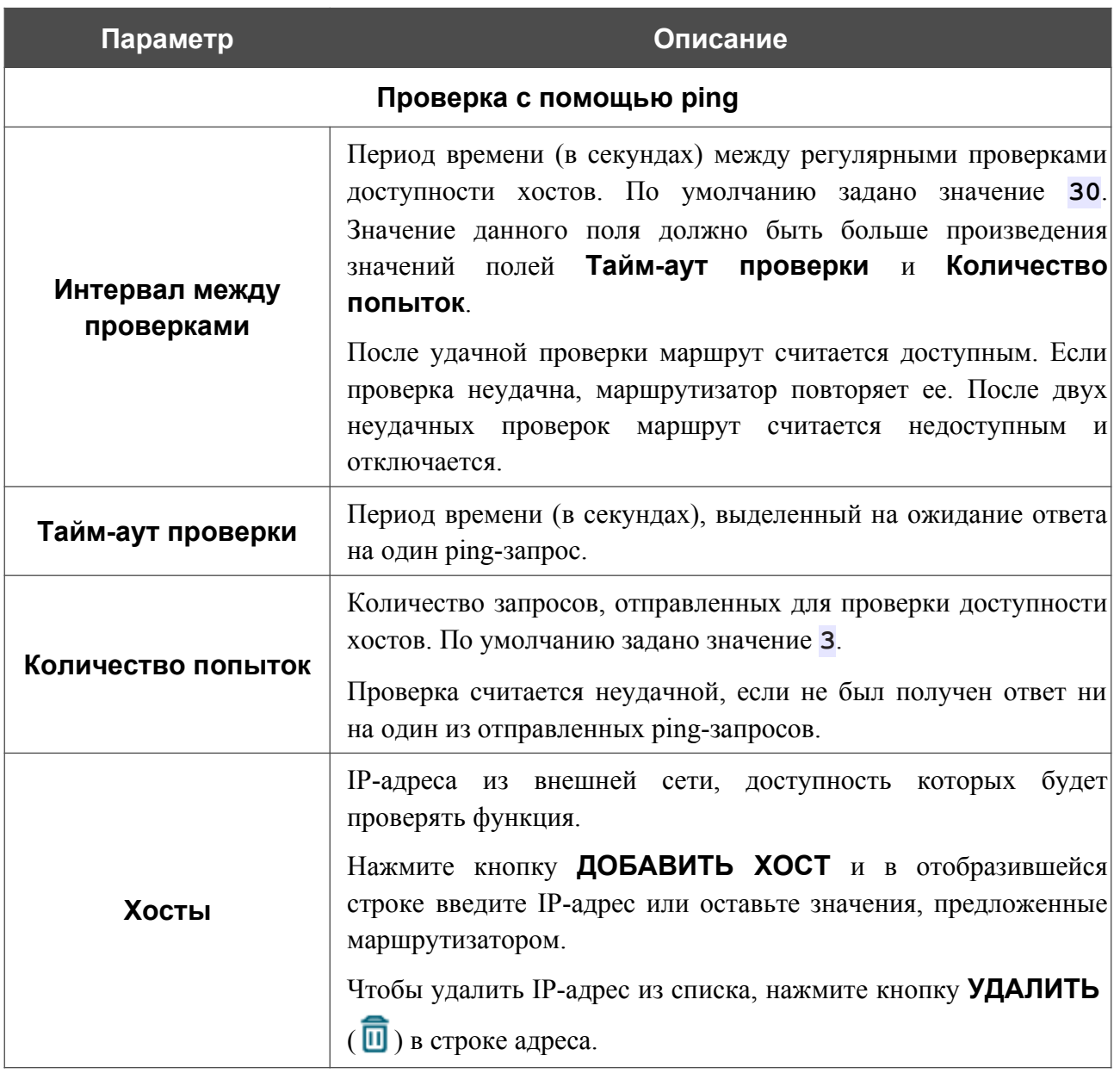

После задания всех необходимых значений нажмите кнопку **ПРИМЕНИТЬ**.

Чтобы задать другие параметры для существующего правила, выберите соответствующую строку в таблице. На открывшейся странице измените необходимые параметры и нажмите кнопку **ПРИМЕНИТЬ**.

Чтобы удалить существующее правило, установите флажок слева от соответствующей строки таблицы и нажмите кнопку **УДАЛИТЬ** ( ). Если маршрут, для которого было создано правило, был отключен функцией мониторинга, то после удаления правила он включается автоматически.

# *Межсетевой экран*

В данном разделе меню Вы можете настроить межсетевой экран маршрутизатора:

- задать ограничения на посещение некоторых web-сайтов;
- включить функцию блокировки рекламных объявлений;
- изменить и добавить зоны;
- изменить и добавить политики, определяющие действия с трафиком между зонами по умолчанию;
- добавить и изменить правила, определяющие исключения из политик, а также разрешить использование NAT.

### **URL-фильтр**

На странице **Межсетевой экран / URL-фильтр** Вы можете задать ограничения на посещение некоторых web-сайтов, а также определить устройства, для которых будут применяться заданные ограничения.

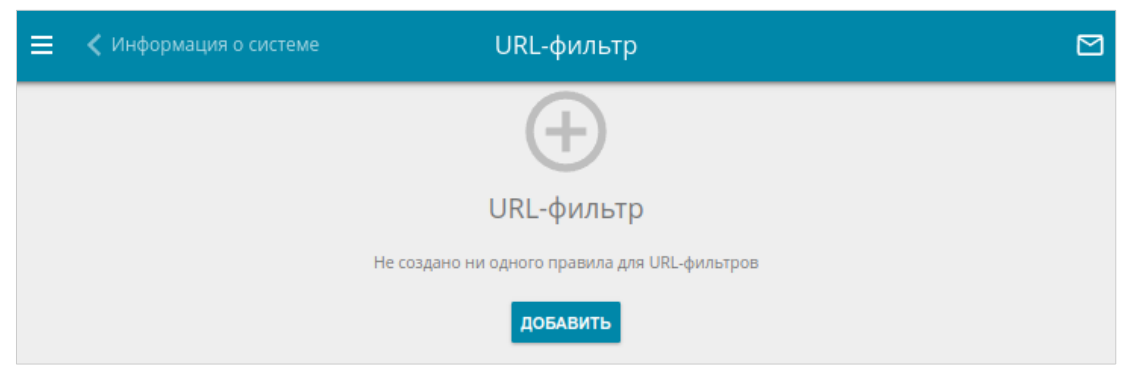

*Рисунок 161. Страница Межсетевой экран / URL-фильтр.*

## Чтобы добавить новое правило для URL-фильтра, нажмите кнопку **ДОБАВИТЬ** ( ).

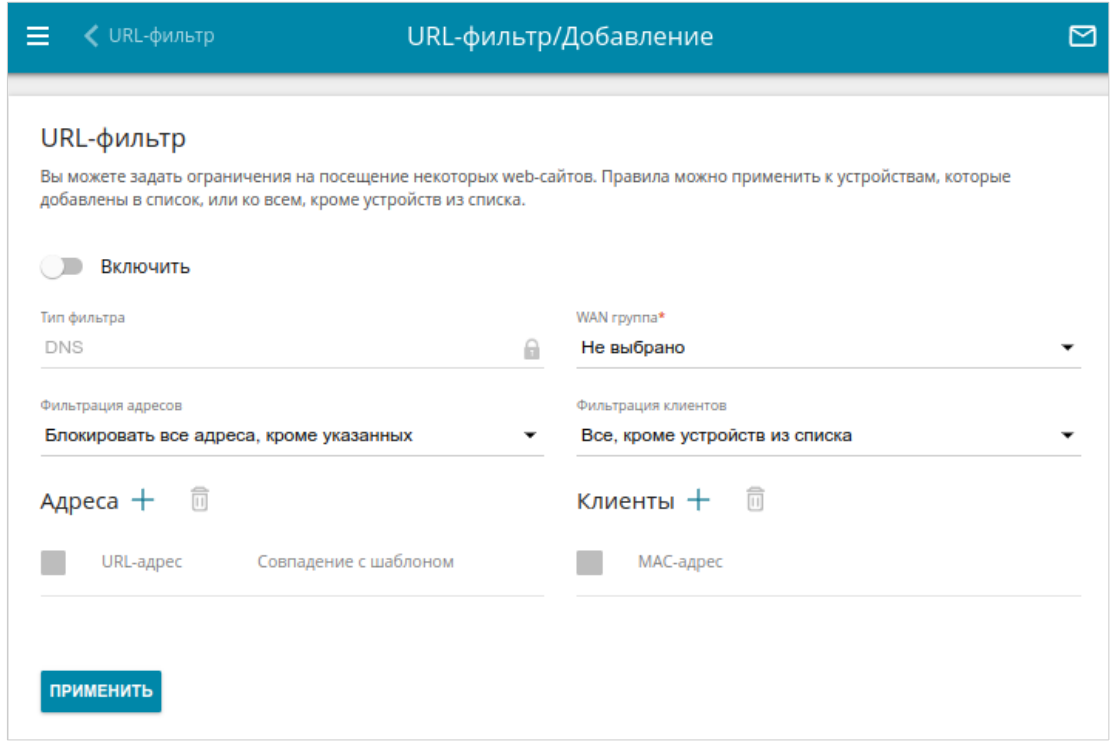

*Рисунок 162. Страница добавления нового URL-фильтра.*

На открывшейся странице Вы можете задать следующие параметры:

Чтобы включить URL-фильтр, сдвиньте переключатель **Включить** вправо. В раскрывающемся списке **WAN группа** выберите группу интерфейсов, для которой будет применяться URL-фильтр, а затем выберите режим в списке **Фильтрация адресов**:

- **Блокировать указанные адреса** при выборе этого значения маршрутизатор блокирует доступ ко всем web-сайтам, заданным в разделе **Адреса**;
- **Блокировать все адреса, кроме указанных** при выборе этого значения маршрутизатор разрешает доступ только к web-сайтам, заданным в разделе **Адреса**, и блокирует доступ ко всем остальным сайтам.

Чтобы добавить URL-адреса, к которым будет применяться заданный режим фильтрации, в разделе **Адреса** нажмите кнопку **ДОБАВИТЬ** ( ). В открывшемся окне Вы можете задать следующие параметры:

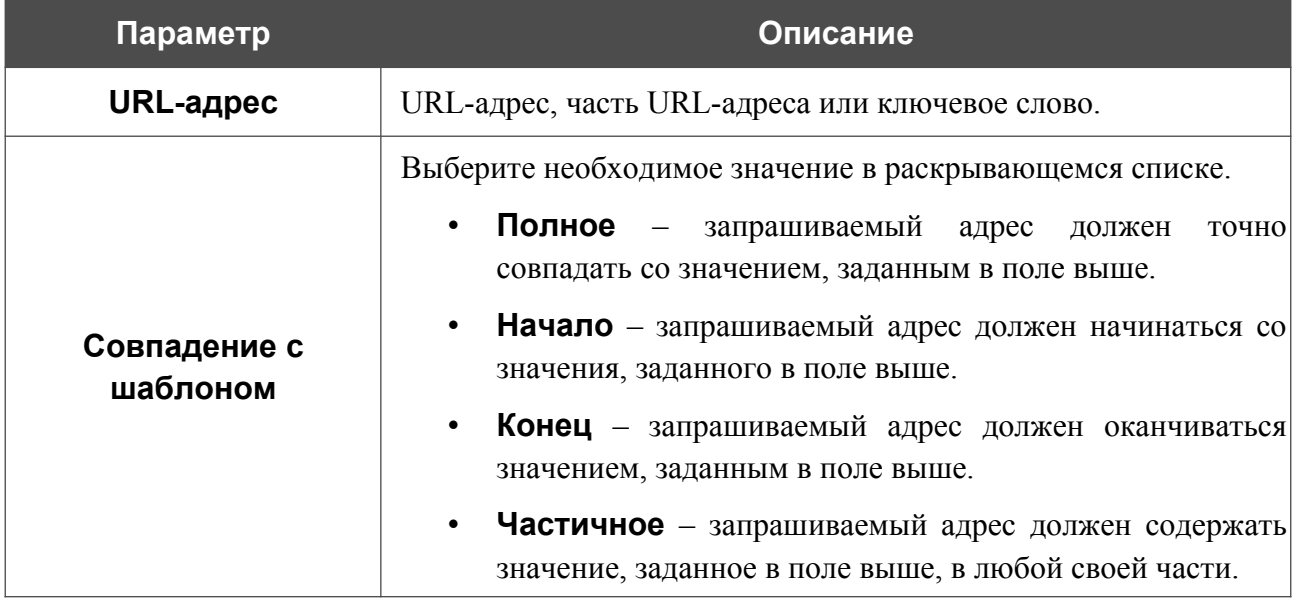

Нажмите кнопку **СОХРАНИТЬ**.

Чтобы удалить какой-либо адрес из списка URL-адресов, установите флажок слева от соответствующей строки таблицы и нажмите кнопку **УДАЛИТЬ** (**10)**. Вы также можете удалить адрес в окне изменения параметров.

Чтобы определить устройства, для которых будут действовать заданные ограничения, выберите необходимое значение в списке **Фильтрация клиентов**:

- **Устройства из списка** при выборе этого значения маршрутизатор применяет ограничения только к устройствам, заданным в разделе **Клиенты**;
- **Все, кроме устройств из списка** при выборе этого значения маршрутизатор не применяет ограничения к устройствам, заданным в разделе **Клиенты**, но применяет ограничения к остальным устройствам.

Чтобы добавить клиента в список, в разделе **Клиенты** нажмите кнопку **ДОБАВИТЬ** ( ). В открывшемся окне в поле **MAC-адрес** введите MAC-адрес устройства из локальной сети. Вы можете выбрать устройство, подключенное к локальной сети маршрутизатора в данный момент. Для этого в раскрывающемся списке выберите соответствующее устройство (при этом поле заполнится автоматически) и нажмите кнопку **СОХРАНИТЬ**.

Чтобы удалить клиента из списка, установите флажок слева от соответствующей строки таблицы и нажмите кнопку **УДАЛИТЬ** ( ). Вы также можете удалить клиента в окне изменения параметров.

После завершения настройки правила URL-фильтра нажмите кнопку **ПРИМЕНИТЬ**.

Чтобы настроить расписание для правила URL-фильтра, нажмите на значок **Задать расписание** (  $\odot$  ) в строке этого правила. В открывшемся окне в раскрывающемся списке **Правило** выберите значение **Создать правило**, чтобы создать новое расписание (см. раздел *[Расписание](#page-267-0)*, стр. [268\)](#page-267-0) или выберите значение **Выбрать существующее**, чтобы воспользоваться уже существующим. Существующие расписания отображаются в раскрывающемся списке **Имя правила**.

Чтобы активировать правило URL-фильтра на время, указанное в расписании, и отключить в остальное время, выберите значение **Включить правило** в раскрывающемся списке **Действие** и нажмите кнопку **СОХРАНИТЬ**.

Чтобы отключить правило URL-фильтра на время, указанное в расписании, и активировать в остальное время, выберите значение **Выключить правило** в раскрывающемся списке **Действие** и нажмите кнопку **СОХРАНИТЬ**.

Чтобы задать другие параметры для какого-либо правила, выберите соответствующую строку в таблице. На открывшейся странице измените необходимые параметры и нажмите кнопку **ПРИМЕНИТЬ**.

Чтобы изменить или удалить расписание для какого-либо правила, нажмите на значок **Редактировать расписание** (  $\odot$  ) в строке этого правила. В открывшемся окне измените параметры и нажмите кнопку **СОХРАНИТЬ** или нажмите кнопку **УДАЛИТЬ ИЗ РАСПИСАНИЯ**.

Чтобы удалить правило, установите флажок слева от соответствующей строки таблицы и нажмите кнопку **УДАЛИТЬ** ( ).

|<br>|-

## **Блокировка рекламы**

На странице **Межсетевой экран / Блокировка рекламы** Вы можете включить функцию блокировки рекламных объявлений, возникающих при просмотре страниц в web-браузере.

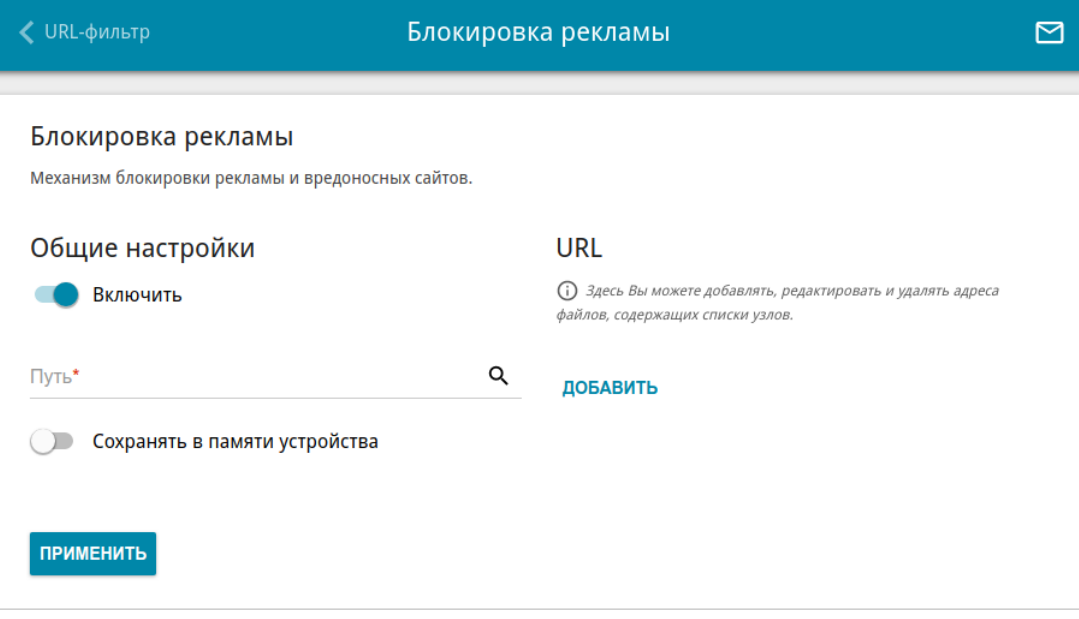

*Рисунок 163. Страница Межсетевой экран / Блокировка рекламы.*

Чтобы включить функцию блокировки рекламы, в разделе **Общие настройки** сдвиньте переключатель **Включить** вправо.

В поле **Путь** определите местоположение папки, в которую будет сохраняться файл со списком рекламных сайтов. Для этого нажмите на значок **Поиск** ( Q ), перейдите в нужную папку и нажмите кнопку **ВЫБРАТЬ**.

Затем в разделе **URL** нажмите кнопку **ДОБАВИТЬ** и в отобразившейся строке введите URLадрес файла, содержащего список рекламных сайтов, которые необходимо заблокировать.

Нажмите кнопку **ПРИМЕНИТЬ** и подождите, пока файл загружается в память USBнакопителя. Вы также можете сохранить файл со списком рекламных сайтов в памяти устройства. Для этого сдвиньте переключатель **Сохранять в памяти устройства** вправо, а затем нажмите кнопку **ПРИМЕНИТЬ**.

Файлы, сохраненные в памяти устройства, обновляются каждый раз при перезагрузке маршрутизатора или обновлении внутреннего ПО. Если в этот момент файл недоступен, список сайтов для блокировки не будет получен.

Если Вы больше не хотите использовать какой-либо файл для блокировки рекламы, нажмите на значок Удалить (\*) в строке URL-адреса соответствующего файла. Затем нажмите кнопку **ПРИМЕНИТЬ**.

Чтобы отключить функцию блокировки рекламы, сдвиньте переключатель **Включить** влево и нажмите кнопку **ПРИМЕНИТЬ**.

### **Зоны**

На странице **Межсетевой экран / Зоны** Вы можете редактировать и добавлять зоны, а также редактировать входящие в них элементы. Деление на зоны – это логическое разграничение между сетевыми интерфейсами для простоты настройки политик безопасности межсетевого экрана. Рекомендуется не объединять в одну зону интерфейсы разного типа. Чтобы настроить зоны для протокола IPv4 или протокола IPv6, перейдите на соответствующую вкладку.

По умолчанию для каждого протокола в системе маршрутизатора создано 3 зоны.

- **fw** для самого устройства. Вы не можете удалить или редактировать данную зону.
- **wan** для WAN-интерфейса маршрутизатора. Содержит WAN-соединения, существующие в системе по умолчанию. Вы можете редактировать входящие в данную зону интерфейсы.
- **lan** для LAN-интерфейса маршрутизатора. Вы можете редактировать входящие в данную зону интерфейсы.

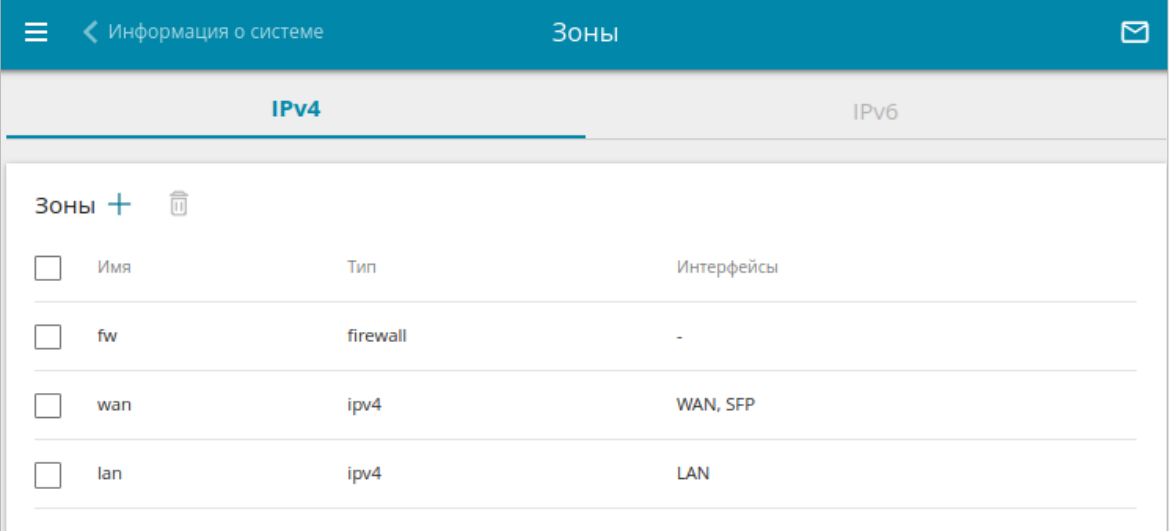

*Рисунок 164. Страница Межсетевой экран / Зоны.*

!<br>!

### Чтобы создать новую зону, нажмите кнопку **ДОБАВИТЬ** ( ).

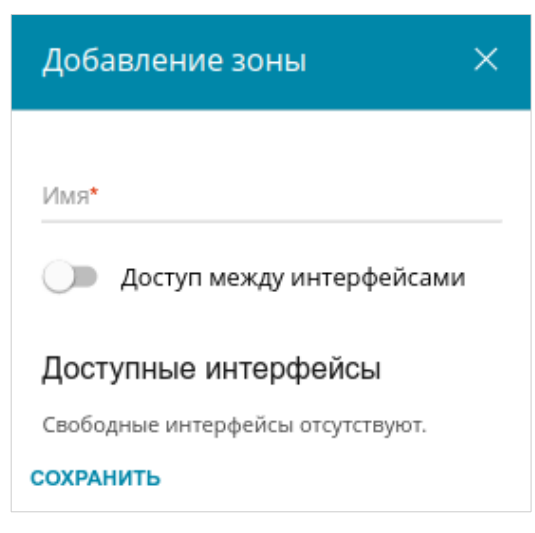

*Рисунок 165. Окно добавления зоны.*

Вы можете задать следующие параметры:

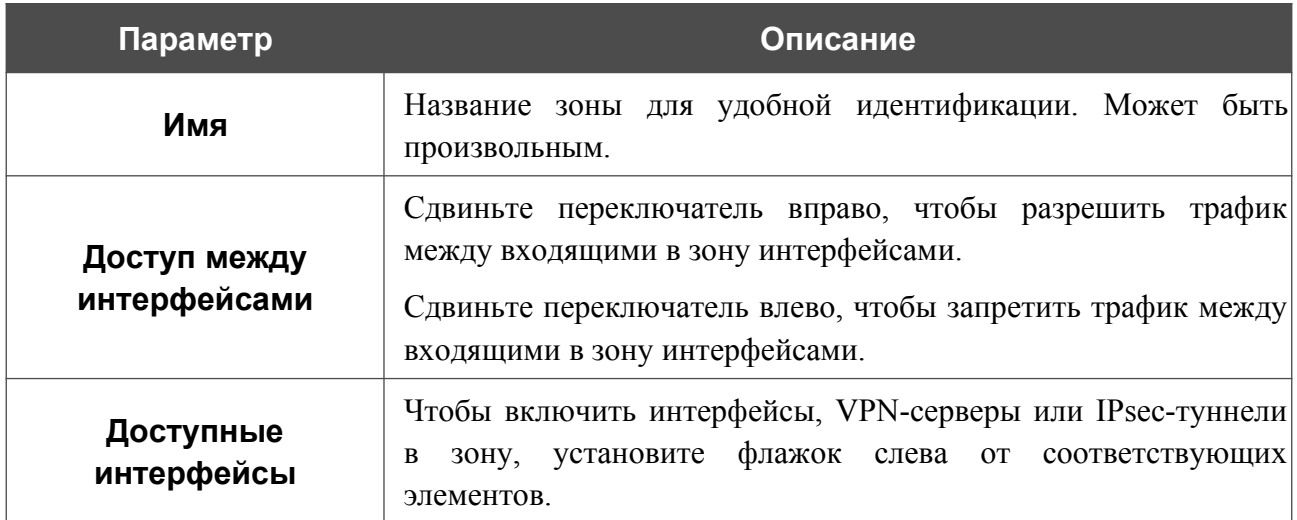

После задания всех необходимых значений нажмите кнопку **СОХРАНИТЬ**.

Чтобы изменить существующую зону, выберите соответствующую строку в таблице и нажмите левую кнопку мыши. В открывшемся окне измените необходимые параметры и нажмите кнопку **СОХРАНИТЬ**.

 Для того чтобы перенести интерфейсы, VPN-серверы или IPsec-туннели в существующую или новую зону, их необходимо сначала исключить из зоны, в которой они находятся.

Чтобы удалить зону, установите флажок слева от соответствующей строки в таблице и нажмите кнопку **УДАЛИТЬ** ( $\overline{10}$ ).

## **Политики**

На странице **Межсетевой экран / Политики** Вы можете редактировать и добавлять политики, определяющие действия с трафиком между зонами по умолчанию. Чтобы настроить политики для протокола IPv4 или протокола IPv6, перейдите на соответствующую вкладку.

По умолчанию в системе маршрутизатора создано 4 политики: одна запрещает передачу пакетов изо всех зон во все зоны, остальные уточняют ее и разрешают передачу трафика из зоны **fw** во все зоны, из зоны **lan** в зону **fw** и из зоны **lan** в зону **wan**.

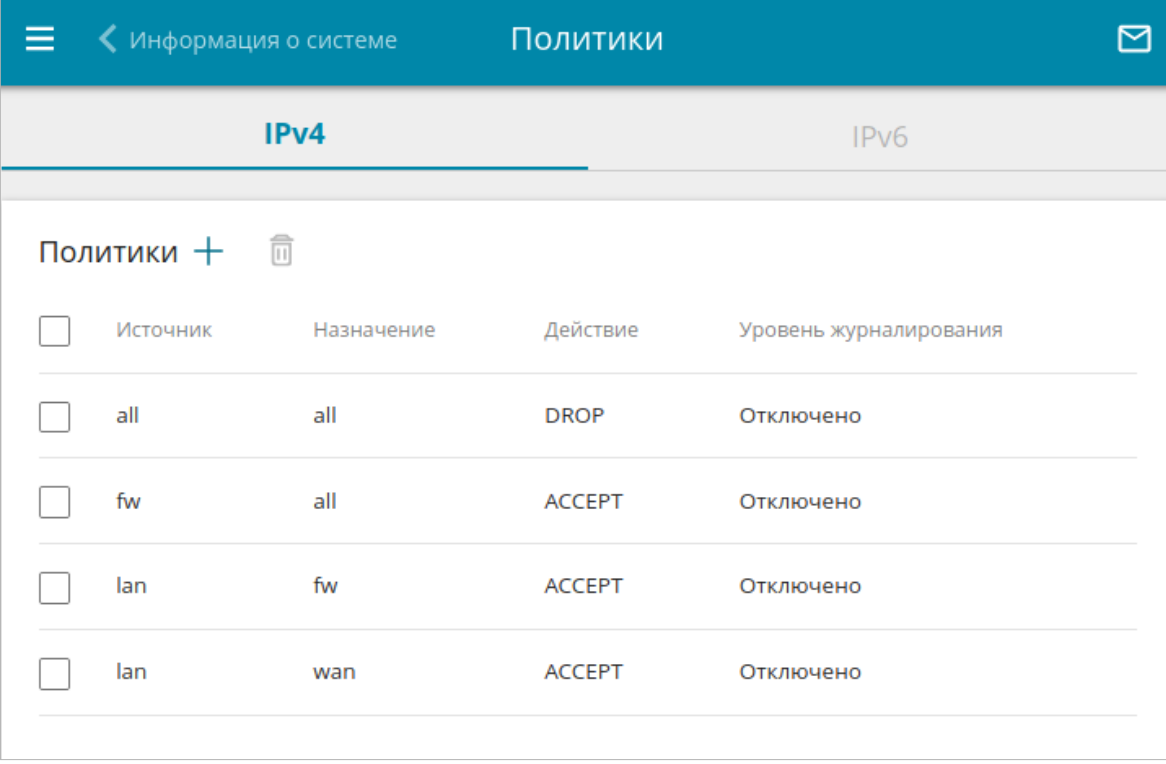

*Рисунок 166. Страница Межсетевой экран / Политики.*

# Чтобы создать новую политику, нажмите кнопку **ДОБАВИТЬ** ( ).

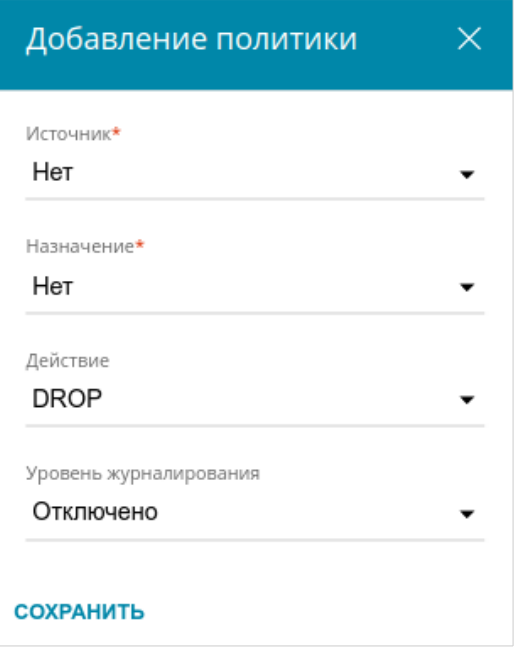

*Рисунок 167. Окно добавления политики.*

Вы можете задать следующие параметры:

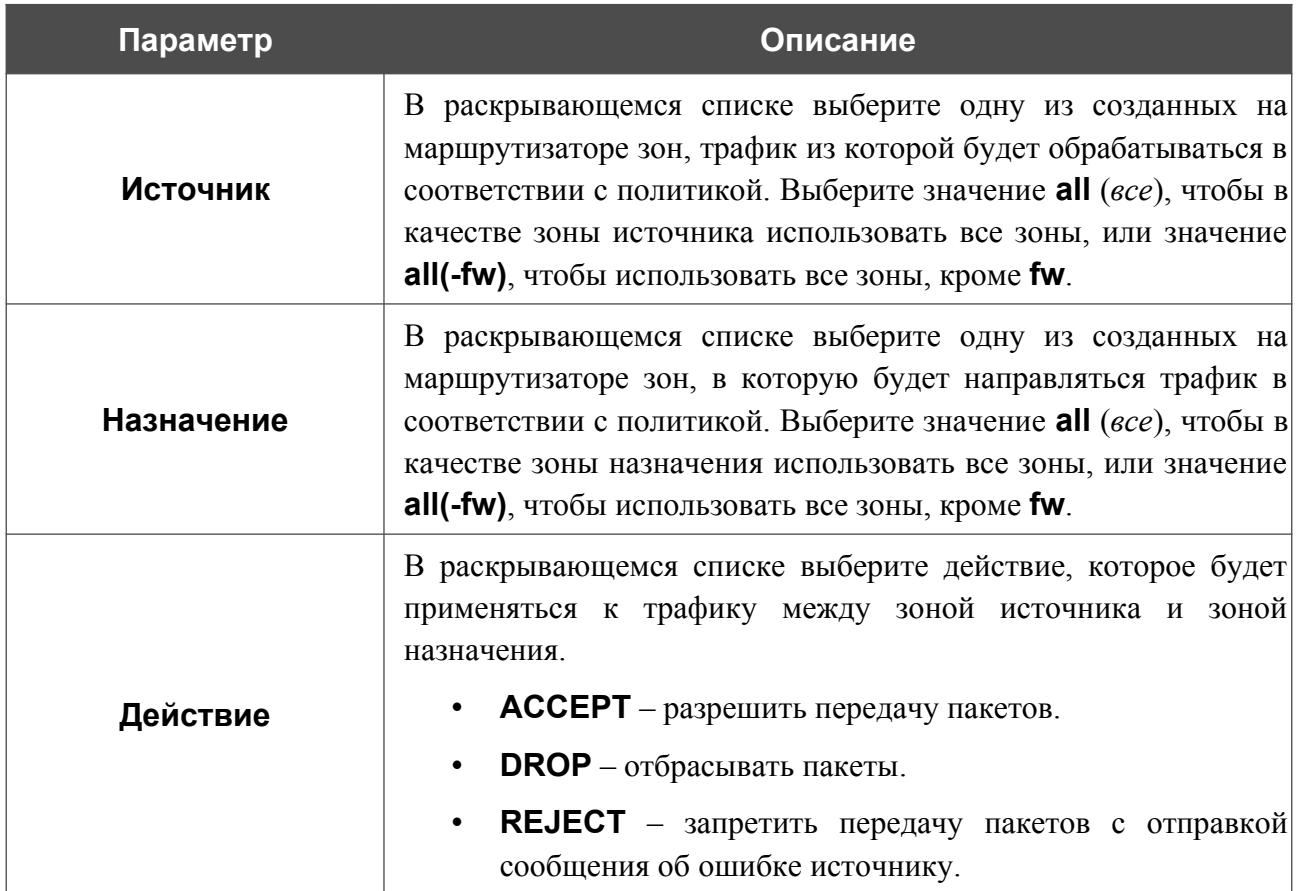

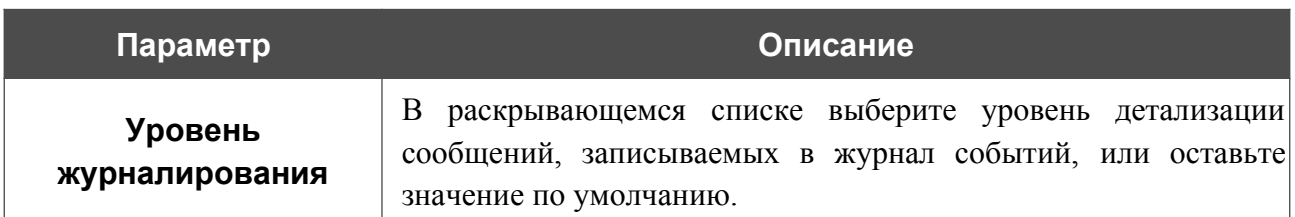

После задания всех необходимых значений нажмите кнопку **СОХРАНИТЬ**.

Чтобы изменить существующую политику, выберите соответствующую строку в таблице и нажмите левую кнопку мыши. В открывшемся окне измените необходимые параметры и нажмите кнопку **СОХРАНИТЬ**.

Чтобы удалить политику, установите флажок слева от соответствующей строки в таблице и нажмите кнопку **УДАЛИТЬ** ( 0).

## **Правила**

На странице **Межсетевой экран / Правила** Вы можете добавлять и редактировать правила, определяющие исключения из политик, применяемых к трафику. Чтобы настроить правила для протокола IPv4 или протокола IPv6, перейдите на соответствующую вкладку.

| <u> Политики</u>                  | Правила         |                  |        |                                         |            |                   |                |
|-----------------------------------|-----------------|------------------|--------|-----------------------------------------|------------|-------------------|----------------|
| IPv4                              | IPv6            |                  |        |                                         |            |                   |                |
| Правила <b>①</b> + <sup>面</sup>   |                 |                  |        |                                         |            |                   |                |
| Bec<br>Имя<br>Статус<br>Протоколы | Направление     | Интерфейсы       | Адреса | Порты                                   | Действие   | Байты/<br>Пакеты  | $\odot$        |
| 0                                 | lan<br>v<br>wan | LAN<br>v<br>WAN1 | v      | $\overline{\phantom{a}}$<br>v<br>$\sim$ | MASQUERADE | $\circ$<br>7<br>0 | $\circledcirc$ |
| 0                                 | lan<br>v<br>wan | LAN<br>v<br>SFP1 | v      | ٠<br>v<br>٠                             | MASQUERADE | 0<br>7<br>0       | $\odot$        |
|                                   |                 |                  |        |                                         |            |                   |                |

*Рисунок 168. Страница Межсетевой экран / Правила.*

# Чтобы создать новое правило, нажмите кнопку **ДОБАВИТЬ** ( ).

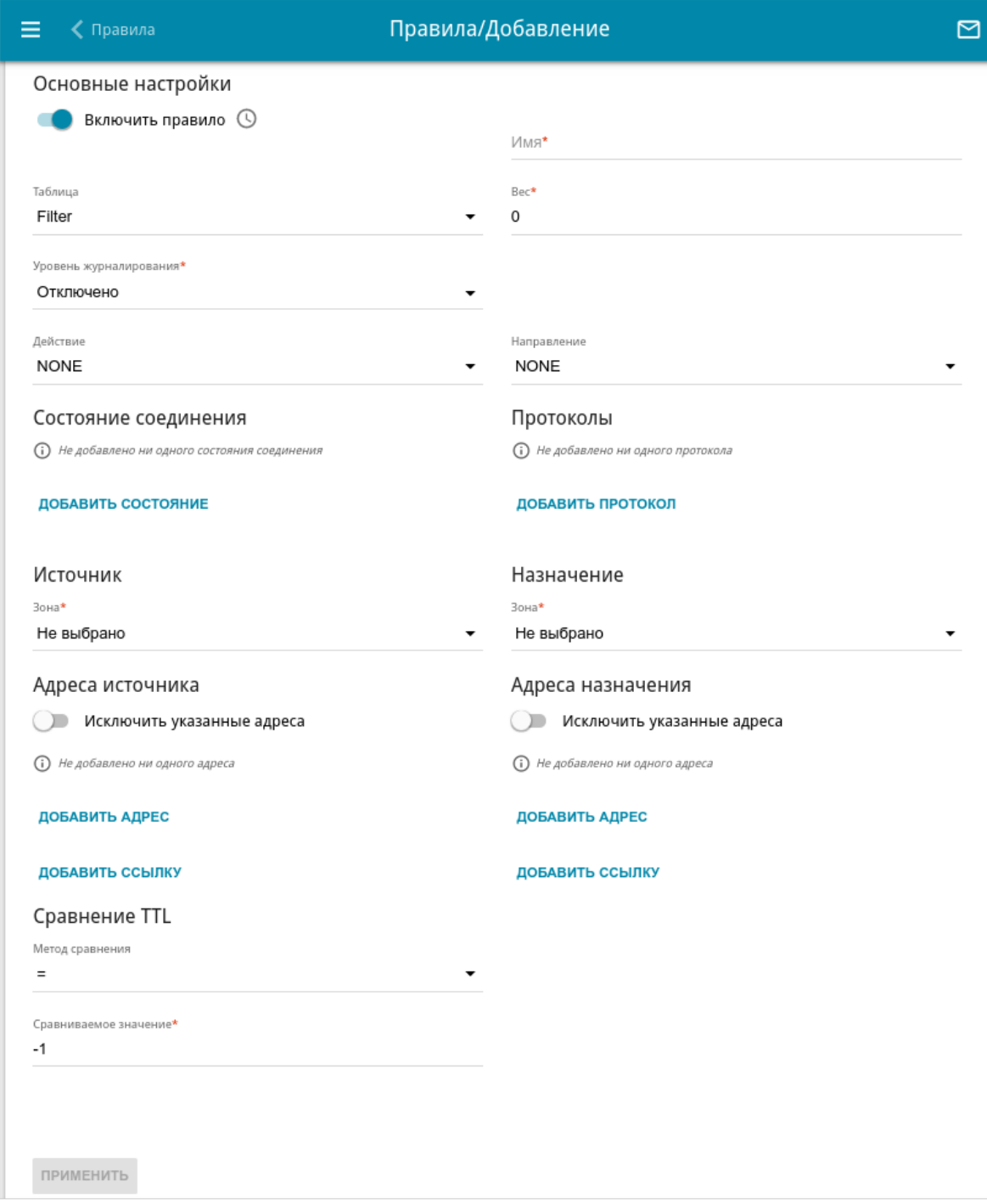

*Рисунок 169. Страница добавления правила.*

### Вы можете задать следующие параметры:

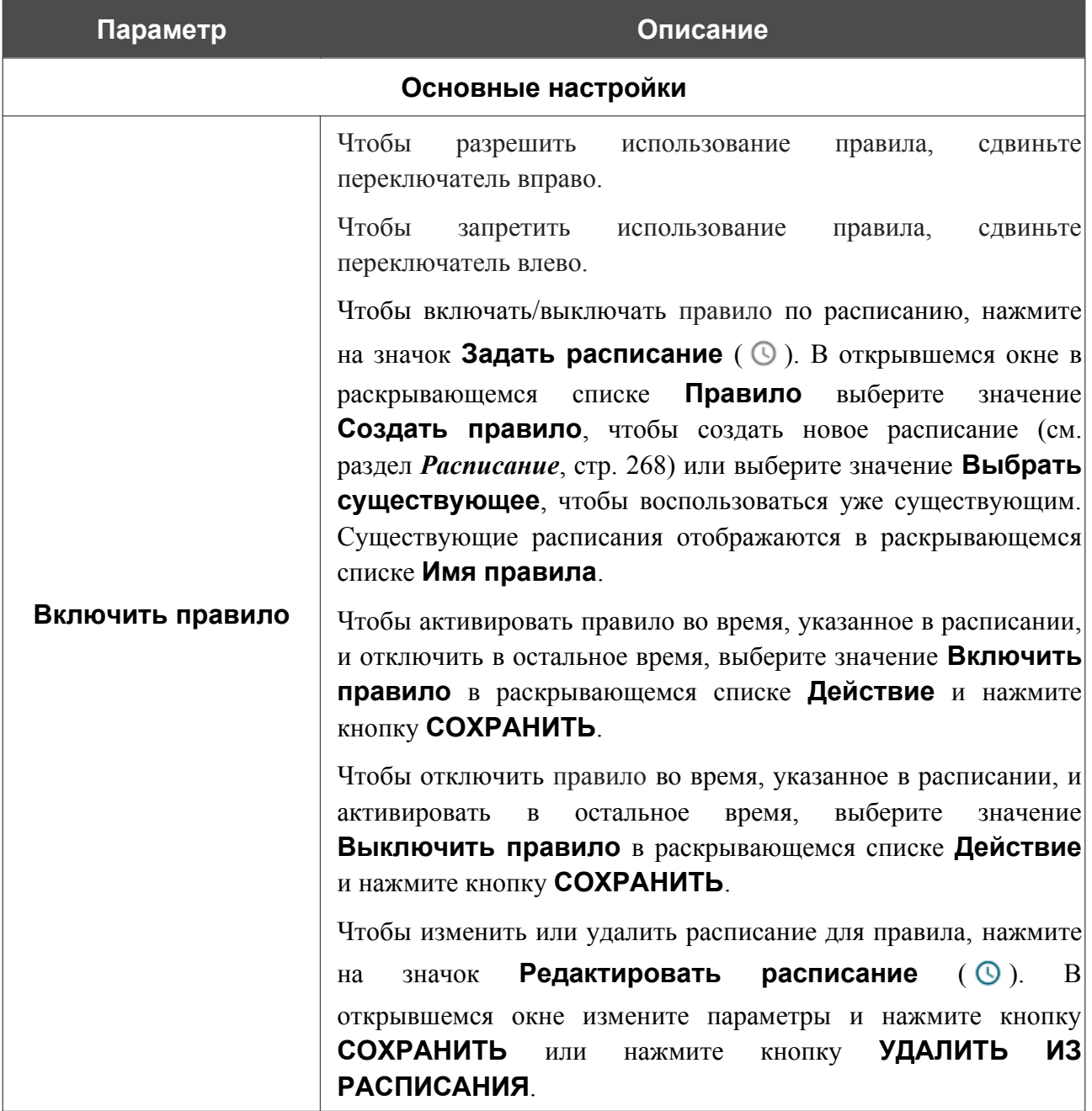

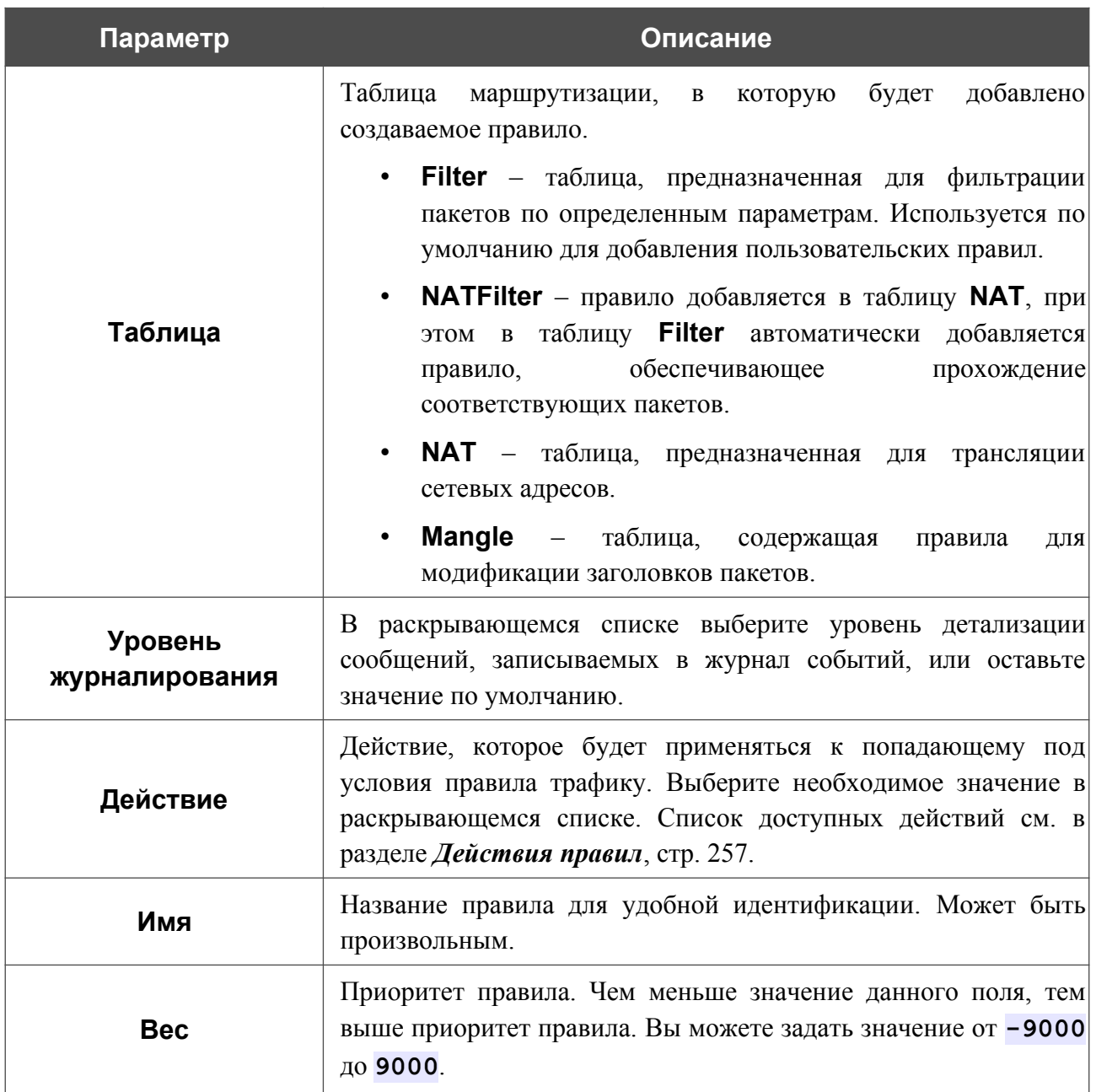

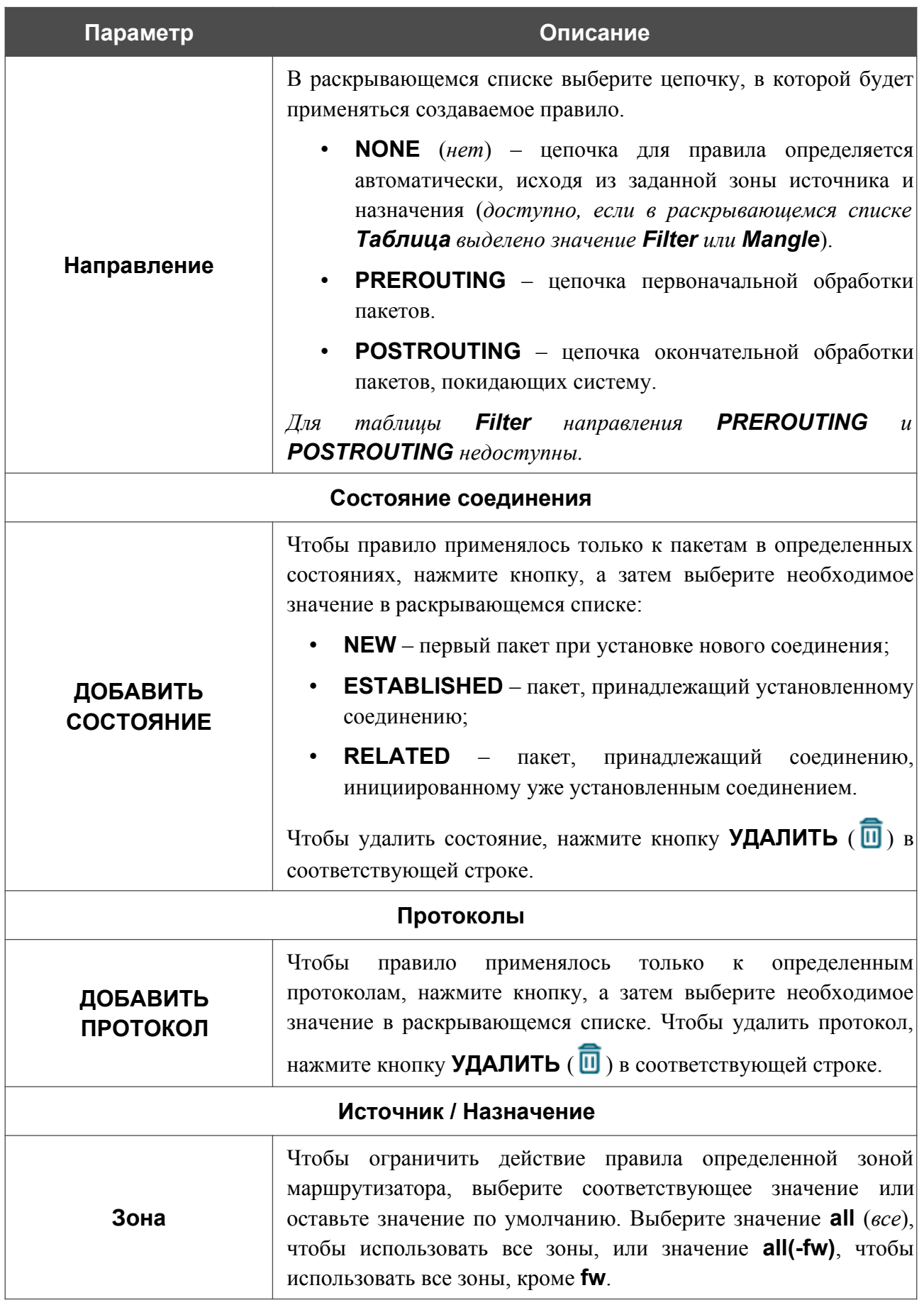
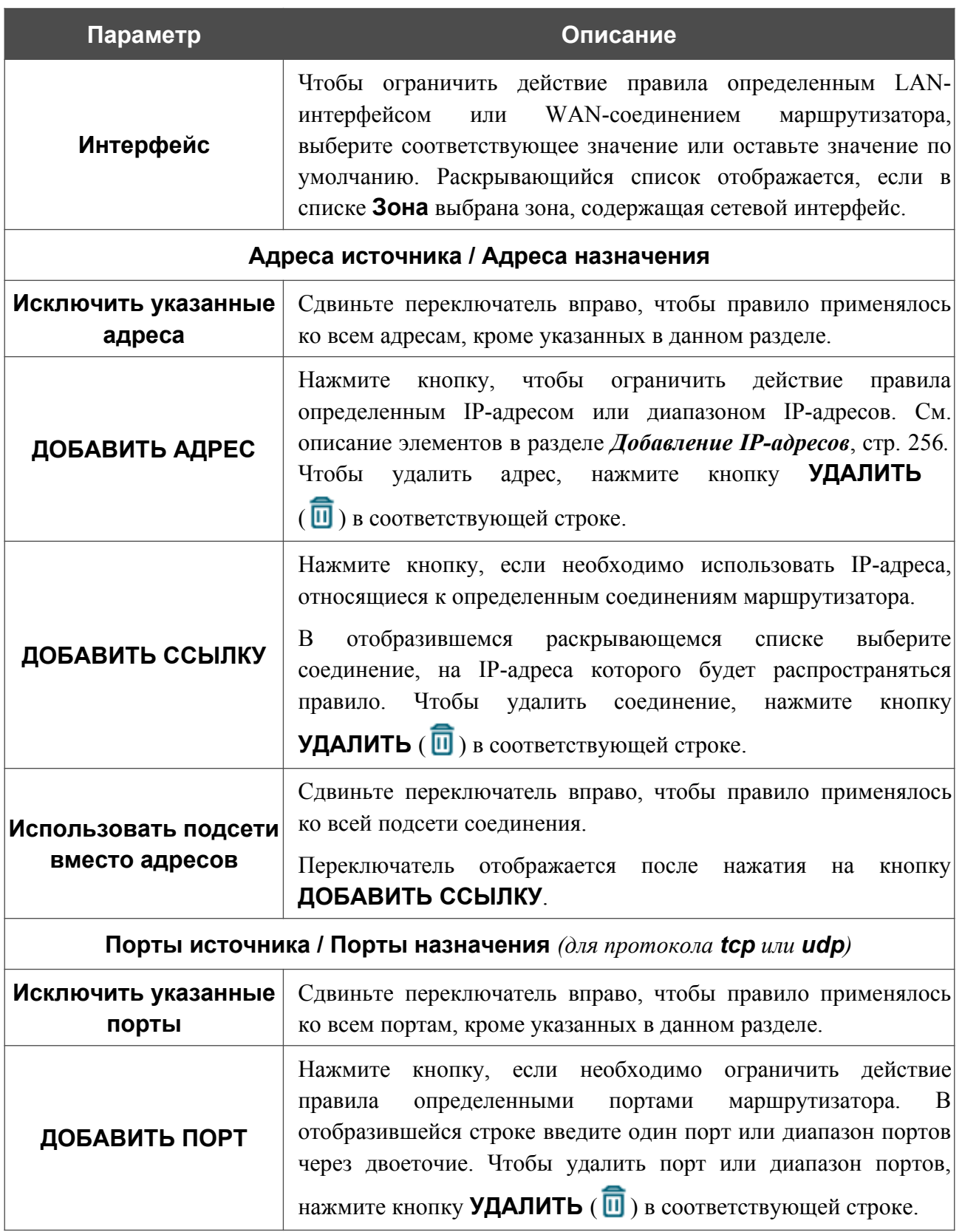

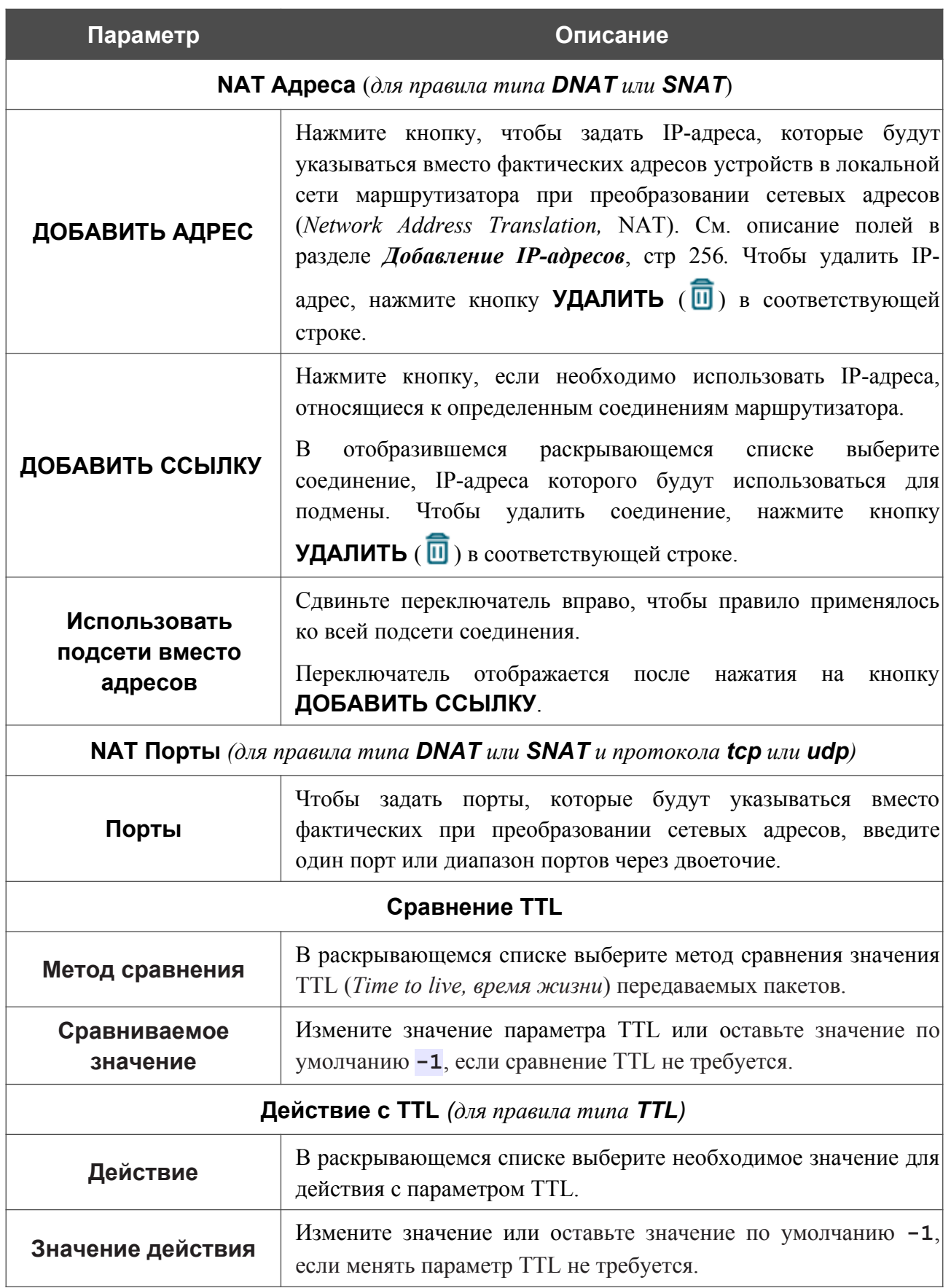

После задания всех необходимых значений нажмите кнопку **ПРИМЕНИТЬ**.

Чтобы изменить существующее правило, выберите соответствующую строку в таблице и нажмите левую кнопку мыши. На открывшейся странице измените необходимые параметры и нажмите кнопку **ПРИМЕНИТЬ**.

Чтобы удалить правило, установите флажок слева от соответствующей строки в таблице и нажмите кнопку **УДАЛИТЬ** ( 0).

## <span id="page-255-0"></span>*Добавление IP-адресов*

Для указания IP-адреса в каком-либо разделе настроек на данной странице нажмите кнопку **ДОБАВИТЬ АДРЕС**.

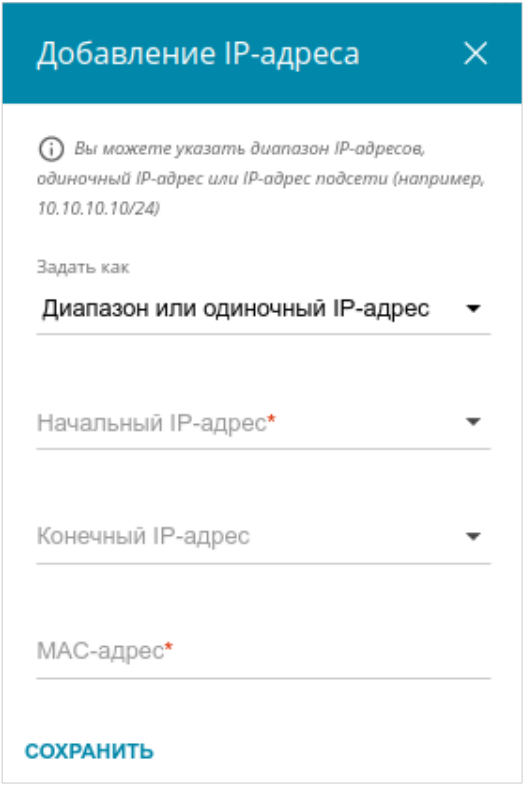

*Рисунок 170. Окно добавления IP-адреса.*

В открывшемся окне Вы можете задать следующие параметры:

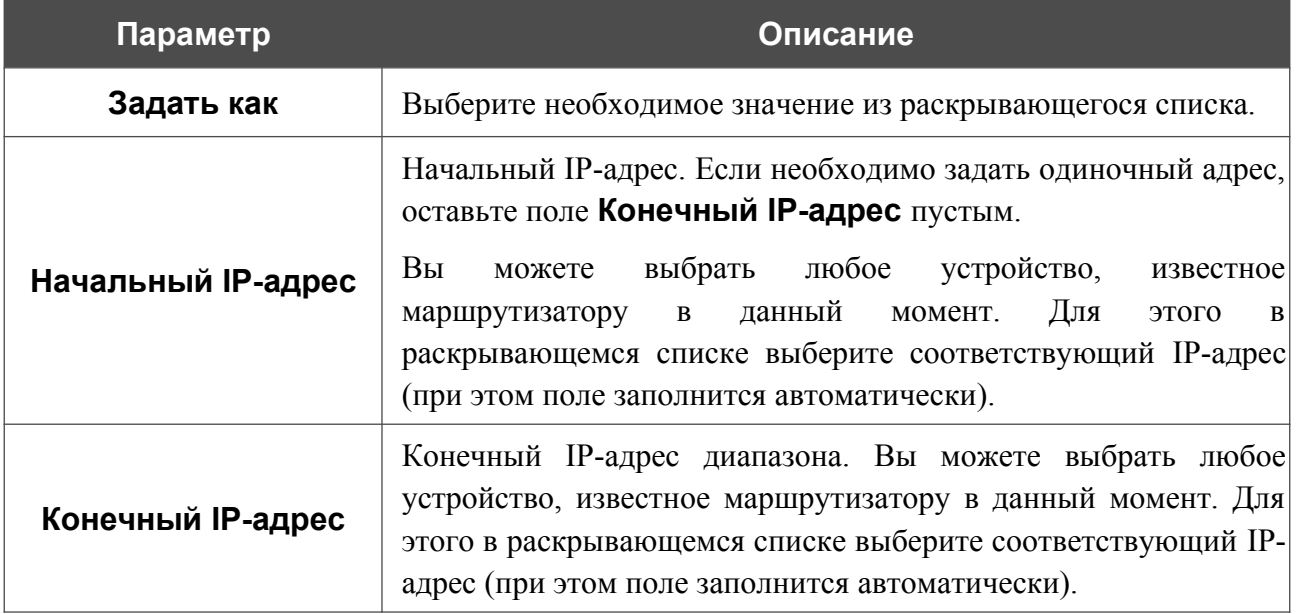

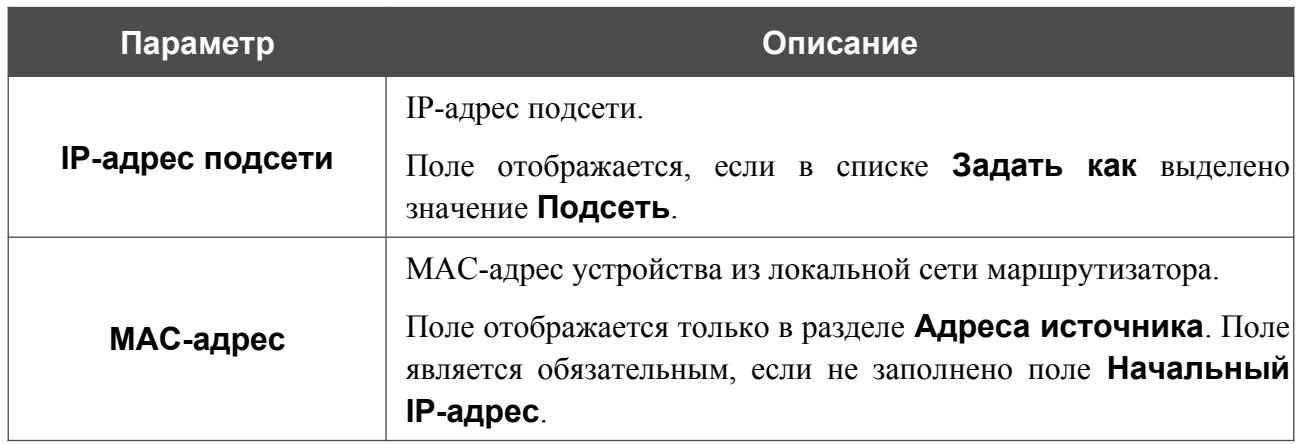

Нажмите кнопку **СОХРАНИТЬ**.

#### *Действия правил*

Действия с трафиком в системе маршрутизатора определяются логикой работы утилиты netfilter/iptables. Маршрутизатор поддерживает выполнение следующих действий:

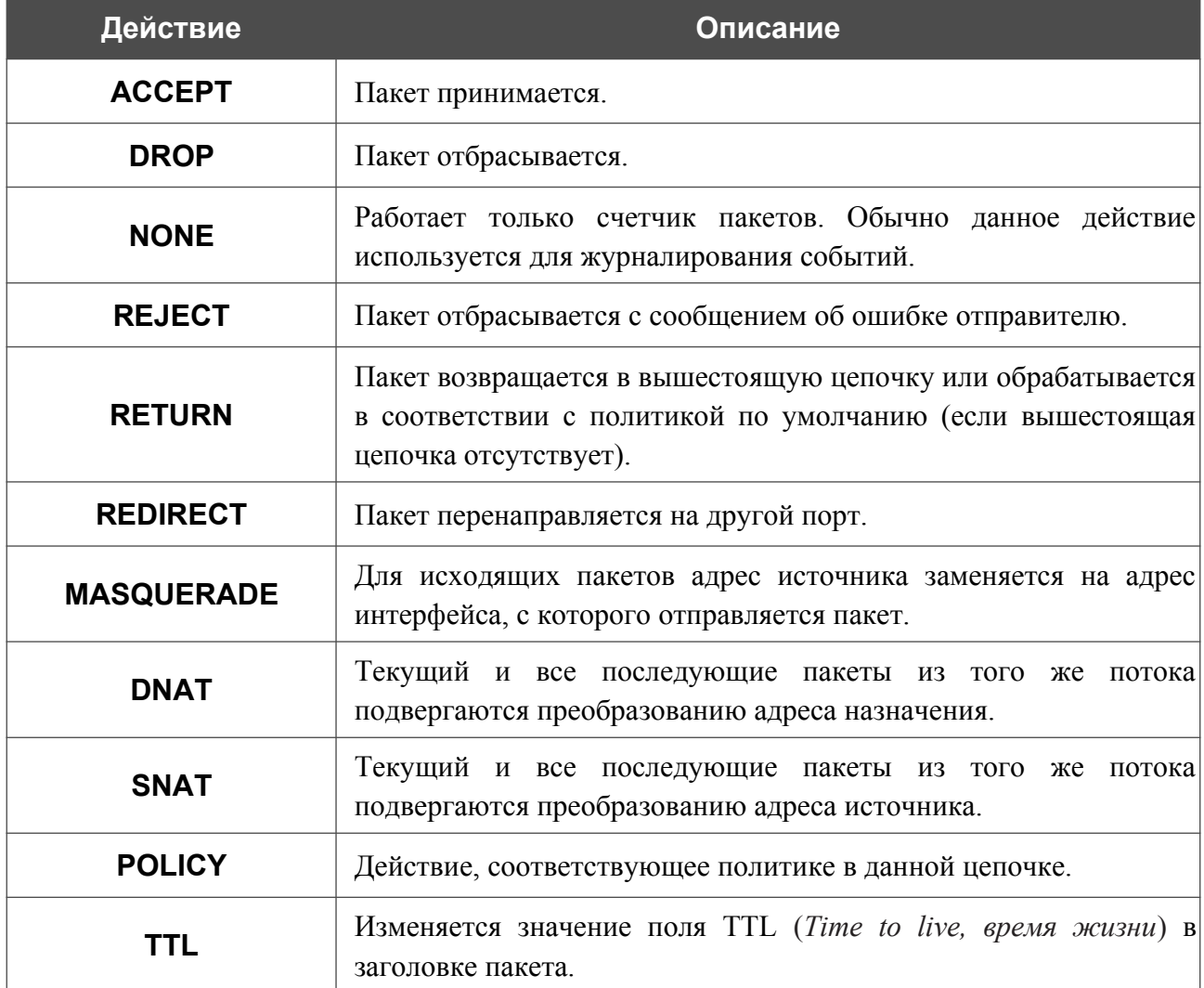

# *Система*

В данном разделе меню Вы можете выполнить следующие действия:

- изменить пароль для доступа к настройкам маршрутизатора;
- вернуть маршрутизатор к заводским настройкам;
- сделать резервную копию конфигурации маршрутизатора;
- восстановить настройки из конфигурационного файла;
- сохранить текущие настройки в энергонезависимой памяти;
- перезагрузить маршрутизатор;
- изменить язык web-интерфейса;
- редактировать и добавлять команды для аппаратных кнопок;
- обновить программное обеспечение маршрутизатора;
- настроить автоматическое уведомление о наличии новой версии ПО;
- настроить автоматическую перезагрузку устройства и сохранение резервной копии конфигурации устройства на подключенный USB-накопитель по расписанию, а также настроить расписание работы правил и настроек межсетевого экрана;
- просмотреть журнал событий и настроить передачу журнала на удаленный узел и USB-накопитель, подключенный к маршрутизатору;
- проверить доступность какого-либо узла сети непосредственно из web-интерфейса настройки и управления;
- определить маршрут следования до какого-либо узла;
- проверить пропускную способность Вашей сети с помощью утилиты iPerf3:
- включить или выключить доступ к настройкам маршрутизатора по протоколам TELNET и SSH;
- настроить автоматическую синхронизацию системного времени или вручную задать дату и время для маршрутизатора;
- активировать функцию Auto Provision.

## **Конфигурация**

На странице **Система / Конфигурация** Вы можете изменить пароль учетной записи администратора для доступа к web-интерфейсу маршрутизатора и для доступа к настройкам по протоколам TELNET и SSH, восстановить заводские настройки маршрутизатора, создать или настроить автоматическое создание резервной копии текущей конфигурации по расписанию или восстановить ранее сохраненную конфигурацию из файла, сохранить измененные настройки в энергонезависимой памяти, перезагрузить устройство, а также изменить язык web-интерфейса.

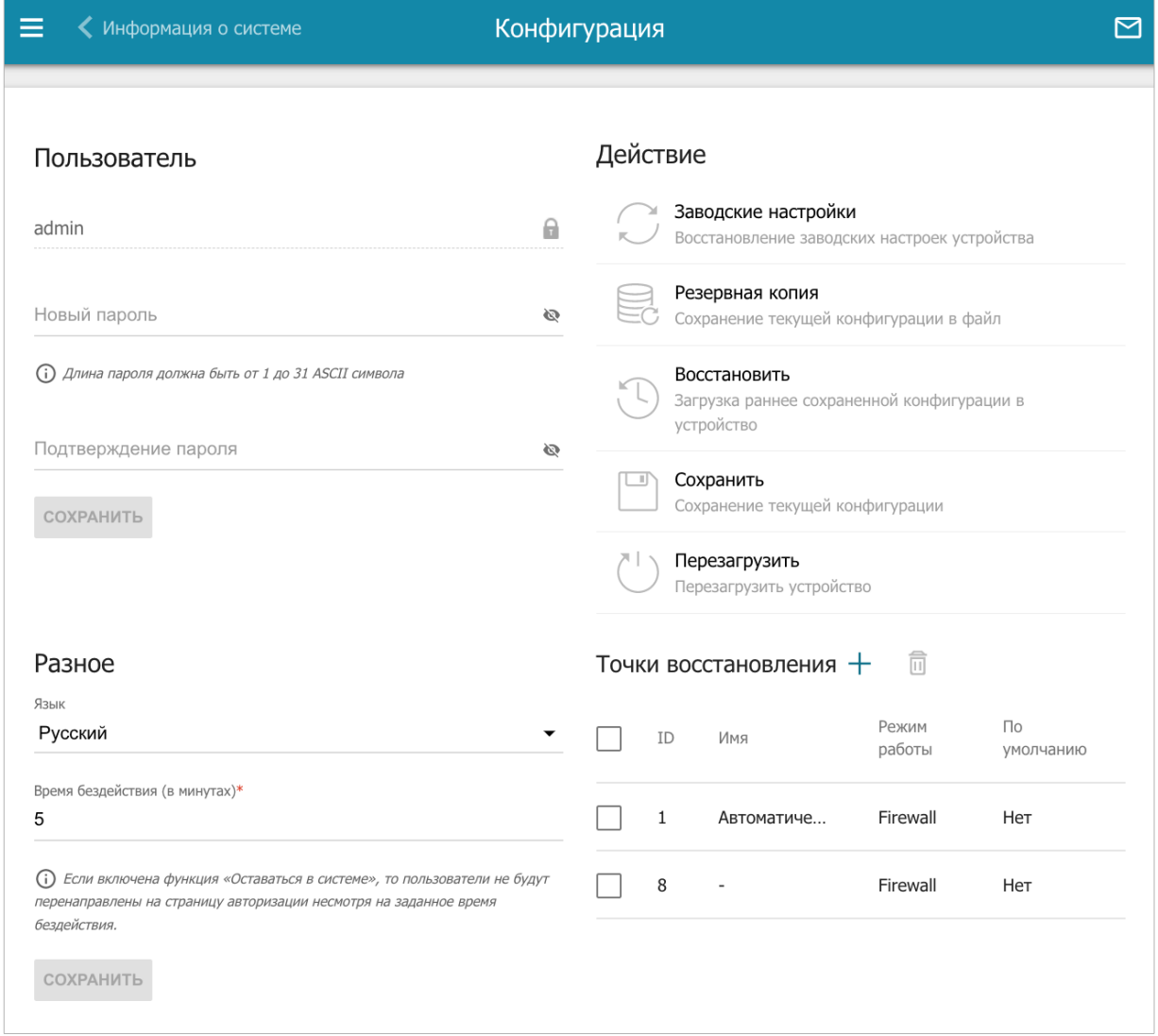

*Рисунок 171. Страница Система / Конфигурация.*

|<br>|-

Для того чтобы изменить пароль учетной записи администратора, в разделе **Пользователь** введите новый пароль в поля **Новый пароль** и **Подтверждение пароля**. Используйте цифры, латинские буквы верхнего и нижнего регистра и другие символы, доступные в американской раскладке клавиатуры<sup>[13](#page-259-0)</sup>. Нажмите на значок **Показать** ( ), чтобы отобразить введенные значения. Затем нажмите кнопку **СОХРАНИТЬ**.

Запомните или запишите новый пароль администратора. В случае утери нового пароля администратора Вы сможете получить доступ к настройкам маршрутизатора только после восстановления заводских настроек по умолчанию при помощи аппаратной кнопки **POWER**. Такая процедура уничтожит все заданные Вами настройки маршрутизатора.

Для того чтобы изменить язык web-интерфейса, в разделе **Разное** в раскрывающемся списке **Язык** выберите необходимое значение.

Для того чтобы изменить время простоя, по истечении которого маршрутизатор завершит сеанс работы интерфейса, в разделе **Разное** в поле **Время бездействия** укажите необходимое значение (в минутах). По умолчанию задано значение **5**. Затем нажмите кнопку **СОХРАНИТЬ**.

В разделе **Действие** доступны следующие кнопки:

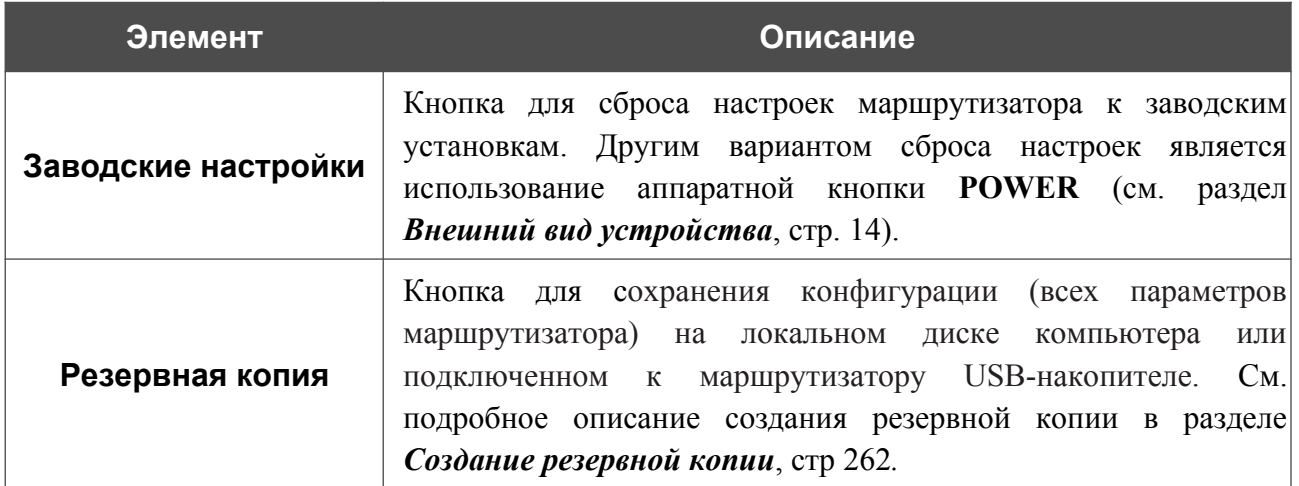

<span id="page-259-0"></span><sup>13 0-9,</sup> A-Z, a-z, пробел, !"#\$%&'()\*+,-./:;<=>?@[\]^\_`{|}~.

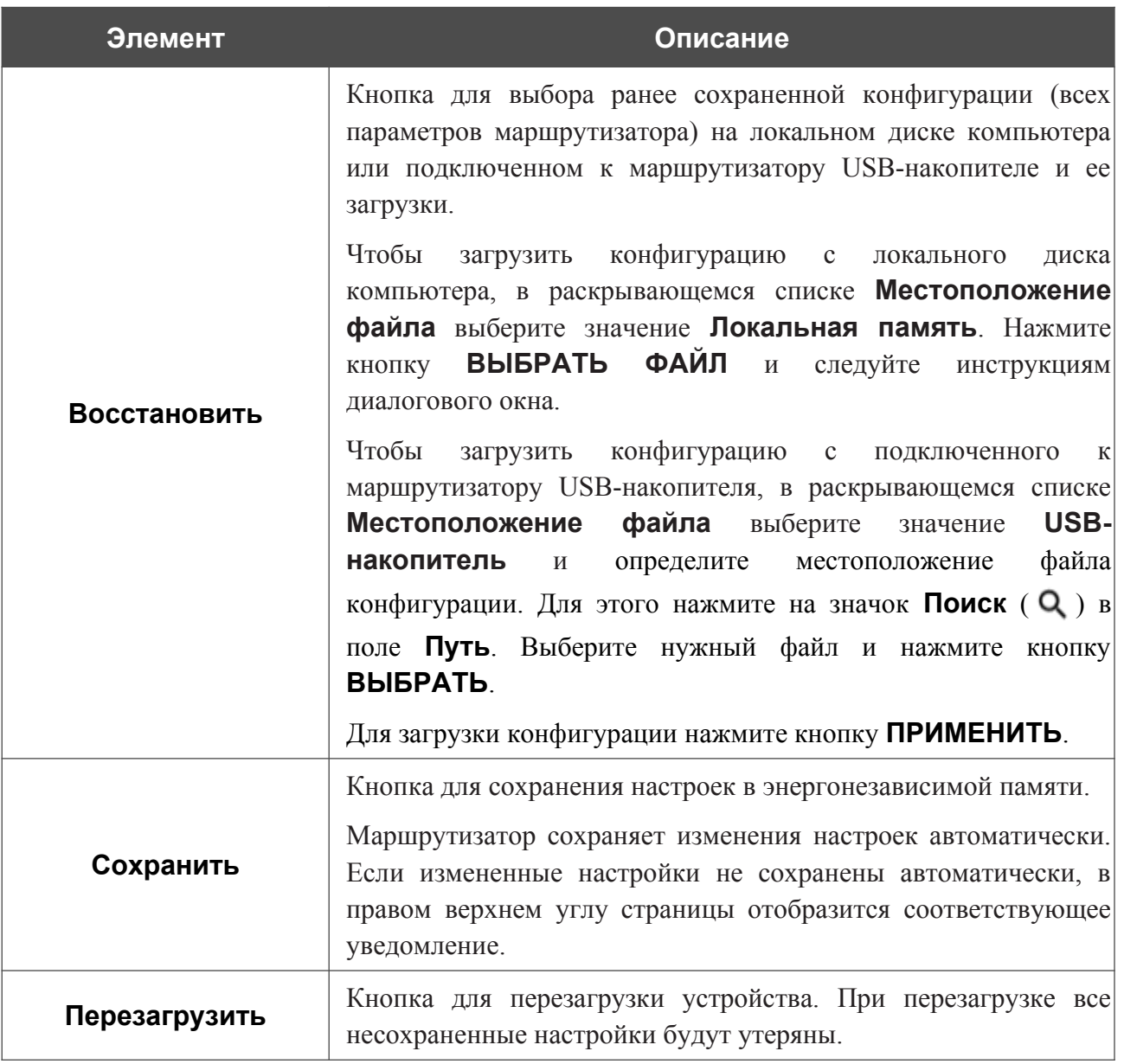

### <span id="page-261-0"></span>*Создание резервной копии*

Для создания резервной копии конфигурации устройства нажмите кнопку **Резервная копия** в разделе **Действие**.

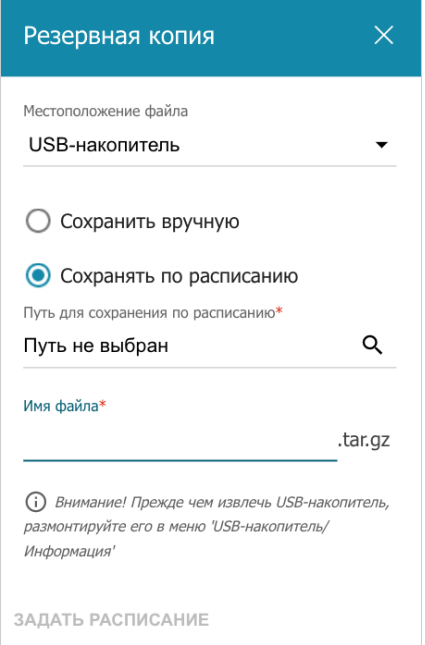

*Рисунок 172. Окно создания резервной копии.*

Чтобы сохранить резервную копию конфигурации маршрутизатора на локальном диске компьютера, в раскрывающемся списке **Местоположение файла** выберите значение **Локальная память** и нажмите кнопку **СОХРАНИТЬ**. Резервная копия настроек будет находиться в папке загружаемых файлов Вашего браузера.

Чтобы сохранить резервную копию конфигурации устройства на подключенный к маршрутизатору USB-накопитель, в раскрывающемся списке **Местоположение файла** выберите значение **USB-накопитель** и установите переключатель в положение **Сохранить вручную**. Нажмите кнопку **СОХРАНИТЬ**. В открывшемся окне в поле **Имя файла** введите название для файла конфигурации. Затем перейдите в нужную папку и нажмите кнопку **ВЫБРАТЬ** для сохранения файла.

Чтобы настроить автоматическое создание резервной копии конфигурации устройства по расписанию, установите переключатель в положение **Сохранять по расписанию** и определите местоположение папки с файлами (доступно, если в раскрывающемся списке **Местоположение файла** выделено значение **USB-накопитель**). Для этого нажмите на значок **Поиск** ( Q ) в поле **Путь для сохранения по расписанию**. Затем перейдите в нужную папку и нажмите кнопку **ВЫБРАТЬ**.

В поле **Имя файла** введите название для файла конфигурации. Нажмите кнопку **ЗАДАТЬ РАСПИСАНИЕ**.

В открывшемся окне задайте имя расписания, а также интервал и время его выполнения (подробное описание полей см. в разделе *[Расписание](#page-267-0)*, стр [268](#page-267-0))*.*

#### Нажмите кнопку **СОХРАНИТЬ**.

Чтобы изменить или удалить расписание, нажмите на значок **Редактировать расписание**

( ). В открывшемся окне нажмите кнопку **ИЗМЕНИТЬ РАСПИСАНИЕ**, измените параметры и нажмите кнопку **СОХРАНИТЬ** или нажмите кнопку **УДАЛИТЬ ИЗ РАСПИСАНИЯ**.

В разделе **Точки восстановления** Вы можете создать точку восстановления текущей конфигурации устройства, а также использовать автоматически созданную точку.

При каждом сохранении измененных настроек в энергонезависимой памяти маршрутизатора в системе автоматически создается одна точка восстановления. Вы не можете редактировать такую точку.

Чтобы создать точку восстановления вручную, нажмите кнопку **ДОБАВИТЬ** ( +).

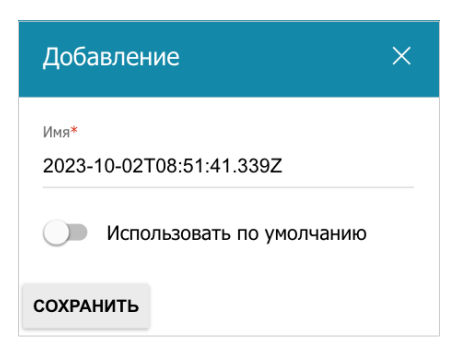

*Рисунок 173. Окно создания точки восстановления.*

В открывшемся окне в поле **Имя** задайте название точки восстановления для удобной идентификации (может быть произвольным). Если необходимо, сдвиньте переключатель **Использовать по умолчанию** вправо, чтобы после сброса настроек маршрутизатор использовал настройки этой точки восстановления в качестве заводских. Затем нажмите кнопку **СОХРАНИТЬ**.

В системе может храниться до 8 точек восстановления.

Чтобы восстановить нужную конфигурацию, выберите соответствующую точку восстановления в таблице. В открывшемся окне выделите строку **Восстановить конфигурацию** и нажмите левую кнопку мыши. Затем нажмите кнопку **ПЕРЕЙТИ** и дождитесь перезагрузки маршрутизатора.

Чтобы задать другое имя для какой-либо точки восстановления, выберите соответствующую строку в таблице и нажмите левую кнопку мыши. В открывшемся окне выделите строку **Переименовать** и нажмите левую кнопку мыши, затем в поле **Имя** введите необходимое значение и нажмите кнопку **СОХРАНИТЬ**.

Чтобы удалить какую-либо точку, установите флажок слева от соответствующей строки таблицы и нажмите кнопку **УДАЛИТЬ** ( ).

# **Обновление ПО**

На странице **Система / Обновление ПО** Вы можете обновить внутреннее программное обеспечение маршрутизатора, а также настроить автоматическую проверку наличия обновлений для ПО устройства.

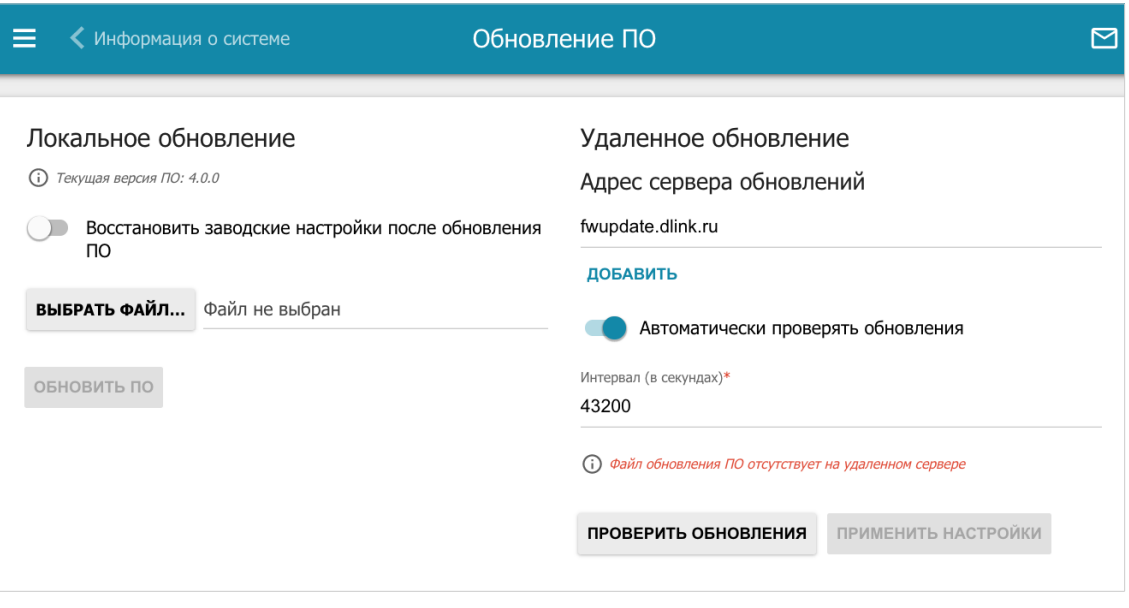

*Рисунок 174. Страница Система / Обновление ПО.*

Текущая версия внутреннего ПО устройства отображается в поле **Текущая версия ПО**.

По умолчанию в системе настроена автоматическая проверка наличия обновлений внутреннего ПО маршрутизатора.

Если обновление доступно, в правом верхнем углу страницы отобразится соответствующее уведомление.

Чтобы отключить автоматическую проверку обновлений, в разделе **Удаленное обновление** сдвиньте переключатель **Автоматически проверять обновления** влево и нажмите кнопку **ПРИМЕНИТЬ НАСТРОЙКИ**.

Чтобы включить автоматическую проверку обновлений, в разделе **Удаленное обновление** сдвиньте переключатель **Автоматически проверять обновления** вправо. В поле **Интервал** задайте период времени (в секундах) между проверками или оставьте значение по умолчанию (**43200**).

В поле **Адрес сервера обновлений** по умолчанию указан адрес сервера обновлений D-Link – **fwupdate.dlink.ru**. Чтобы добавить еще один адрес, нажмите кнопку **ДОБАВИТЬ** и введите адрес в отобразившейся строке. Чтобы удалить адрес, нажмите кнопку **УДАЛИТЬ** ( $\overline{10}$ ) в строке адреса.

Нажмите кнопку **ПРИМЕНИТЬ НАСТРОЙКИ**.

Вы можете обновить внутреннее ПО маршрутизатора локально (с жесткого диска компьютера) или удаленно (с сервера обновлений).

#### *Локальное обновление*

|<br>|-

Внимание! Во время обновления программного обеспечения не отключайте питание маршрутизатора. Это может повлечь за собой выход устройства из строя.

Для локального обновления ПО маршрутизатора выполните перечисленные ниже действия.

- 1. Скачайте файл с новой версией программного обеспечения на сайте [www.dlink.ru.](http://www.dlink.ru/)
- 2. На странице **Система / Обновление ПО** в разделе **Локальное обновление** нажмите кнопку **ВЫБРАТЬ ФАЙЛ**, чтобы определить местоположение файла с новой версией ПО.
- 3. Если Вы хотите после обновления внутреннего ПО маршрутизатора сразу восстановить заводские настройки, сдвиньте переключатель **Восстановить заводские настройки после обновления ПО** вправо.
- 4. Нажмите кнопку **ОБНОВИТЬ ПО**.
- 5. Дождитесь перезагрузки маршрутизатора (полторы-две минуты).
- 6. Введите имя пользователя администратора (**admin**) и текущий пароль для доступа к web-интерфейсу.

Если после обновления внутреннего ПО маршрутизатор не работает корректно, необходимо восстановить заводские настройки устройства. Для этого на странице **Система / Конфигурация** нажмите кнопку **Заводские настройки**. Дождитесь перезагрузки маршрутизатора.

#### *Удаленное обновление*

|<br>|-

Внимание! Во время обновления программного обеспечения не отключайте питание маршрутизатора. Это может повлечь за собой выход устройства из строя.

Для удаленного обновления ПО маршрутизатора выполните перечисленные ниже действия.

- 1. На странице **Система / Обновление ПО** в разделе **Удаленное обновление** нажмите кнопку **ПРОВЕРИТЬ ОБНОВЛЕНИЯ**, чтобы узнать, существует ли новая версия ПО.
- 2. Нажмите кнопку **ОБНОВИТЬ ПО** (кнопка отображается при наличии новой версии программного обеспечения).
- 3. Дождитесь перезагрузки маршрутизатора (полторы-две минуты).
- 4. Введите имя пользователя администратора (**admin**) и текущий пароль для доступа к web-интерфейсу.

Если после обновления внутреннего ПО маршрутизатор не работает корректно, необходимо восстановить заводские настройки устройства. Для этого на странице **Система / Конфигурация** нажмите кнопку **Заводские настройки**. Дождитесь перезагрузки маршрутизатора.

### <span id="page-267-0"></span>**Расписание**

|<br>|-

На странице **Система / Расписание** Вы можете настроить автоматическую перезагрузку устройства по расписанию, а также настроить расписание работы правил и настроек межсетевого экрана.

Перед созданием расписания необходимо настроить автоматическую синхронизацию системного времени с сервером времени из сети Интернет (см. раздел *[Системное](#page-284-0) [время](#page-284-0)* , стр. [285](#page-284-0)).

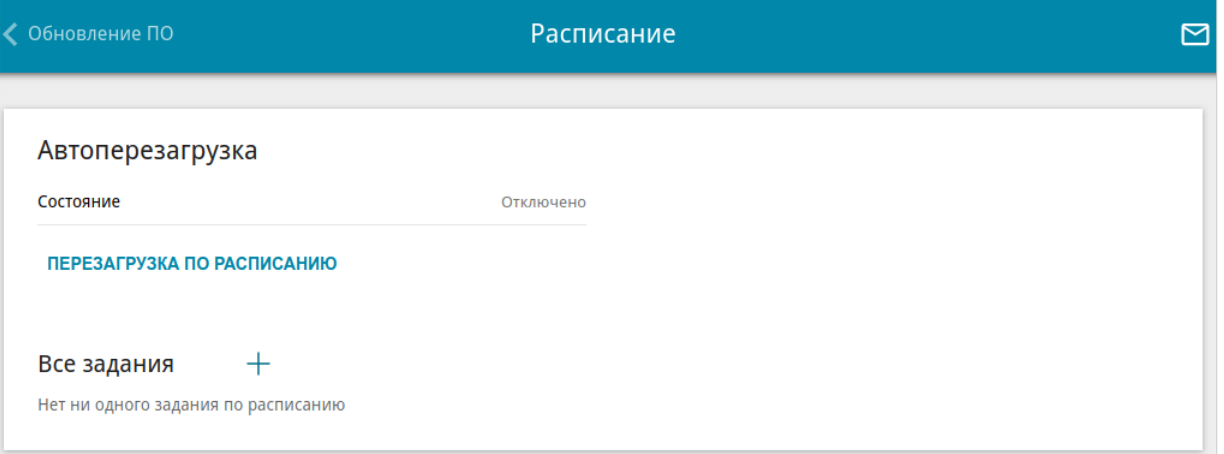

*Рисунок 175. Страница Система / Расписание.*

Чтобы настроить автоматическую перезагрузку устройства по расписанию, в разделе **Автоперезагрузка** нажмите кнопку **ПЕРЕЗАГРУЗКА ПО РАСПИСАНИЮ**.

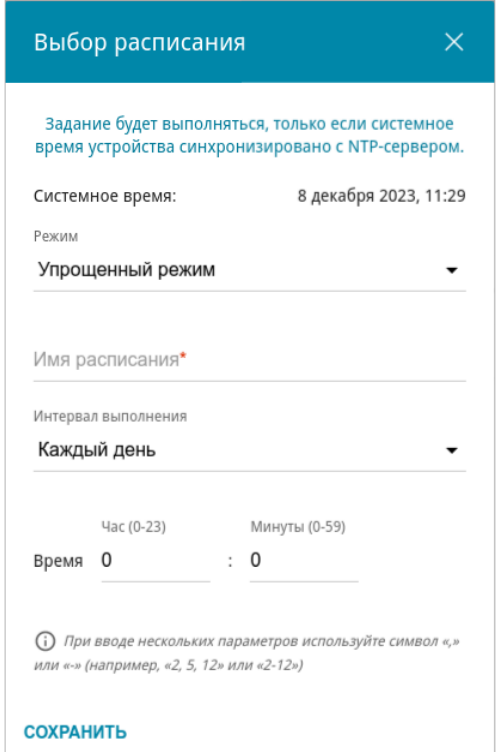

*Рисунок 176. Окно настройки автоматической перезагрузки устройства по расписанию.*

В открывшемся окне в поле **Системное время** отображается системное время устройства. В раскрывающемся списке **Режим** Вы можете выбрать **Упрощенный режим** расписания и задать следующие параметры:

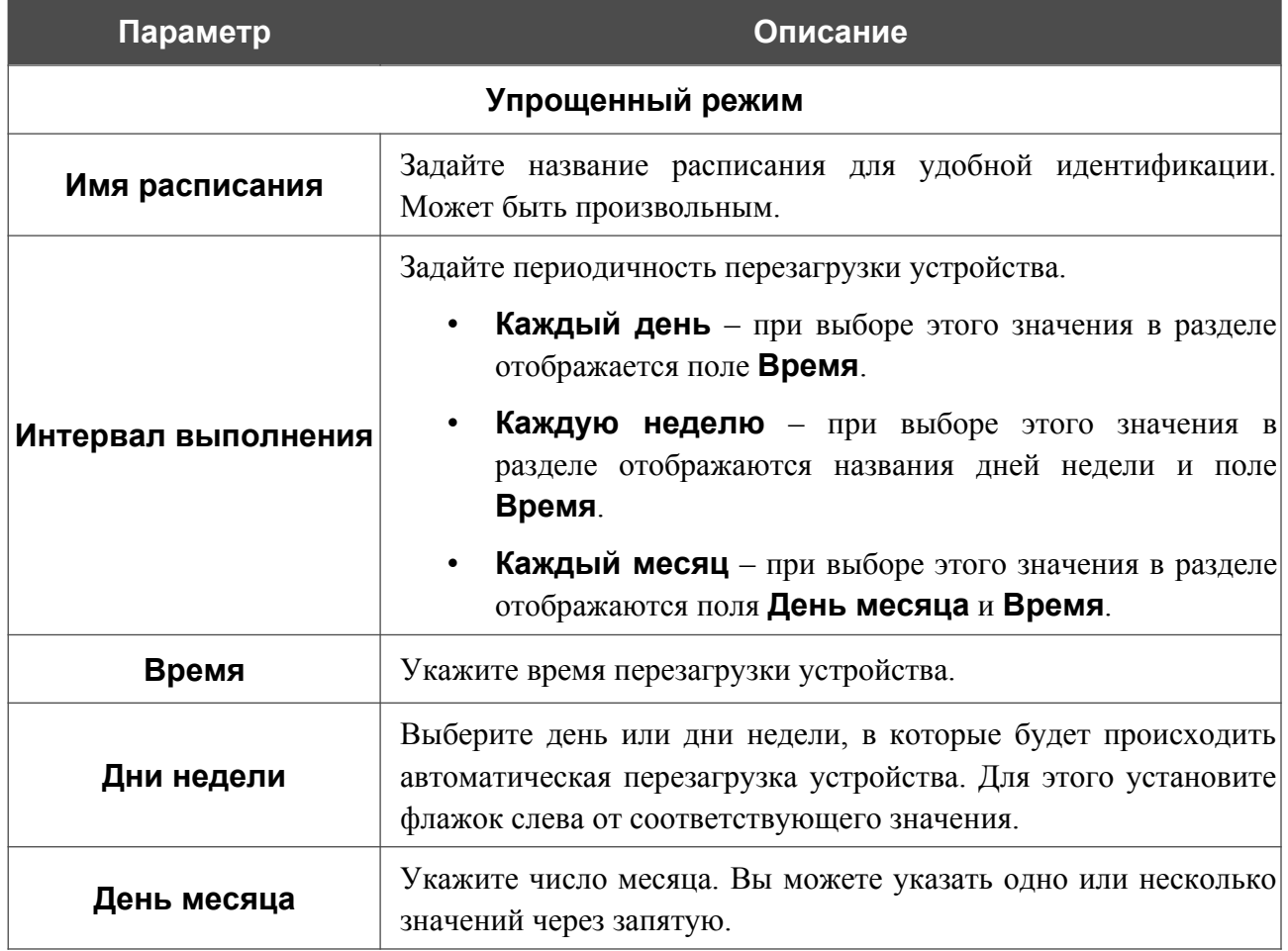

В расширенном режиме Вы можете задать больше параметров для расписания, используя формат строки cron. Для этого выберите значение **Расширенный режим** в раскрывающемся списке **Режим** и задайте необходимые значения в отобразившихся полях. Вы можете указать одно или несколько значений через запятую. Вы также можете использовать символ \* (звездочка), чтобы задать полный диапазон возможных значений. При этом поле **Расписание** заполнится автоматически. В поле **Имя расписания** задайте название расписания для удобной идентификации (может быть произвольным).

Нажмите кнопку **СОХРАНИТЬ**.

Чтобы изменить расписание автоматической перезагрузки, в разделе **Автоперезагрузка** нажмите кнопку **ИЗМЕНИТЬ**. В открывшемся окне измените необходимые параметры и нажмите кнопку **СОХРАНИТЬ**.

Чтобы отключить автоматическую перезагрузку устройства по расписанию, в разделе **Автоперезагрузка** нажмите кнопку **ИЗМЕНИТЬ** и в открывшемся окне нажмите кнопку **ВЫКЛЮЧИТЬ**.

Чтобы создать расписание для задания на применение какого-либо правила или настройки межсетевого экрана в разделе **Все задания** нажмите кнопку **ДОБАВИТЬ** ( ).

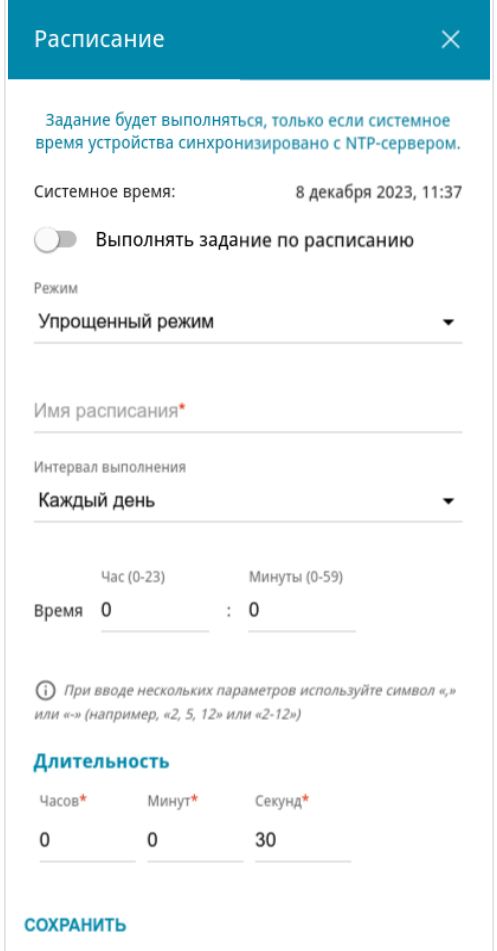

*Рисунок 177. Окно добавления расписания для задания.*

В открывшемся окне в поле **Системное время** отображается системное время устройства. Вы можете выбрать упрощенный режим расписания. Для этого в раскрывающемся списке **Режим** выберите значение **Упрощенный режим** и задайте следующие параметры:

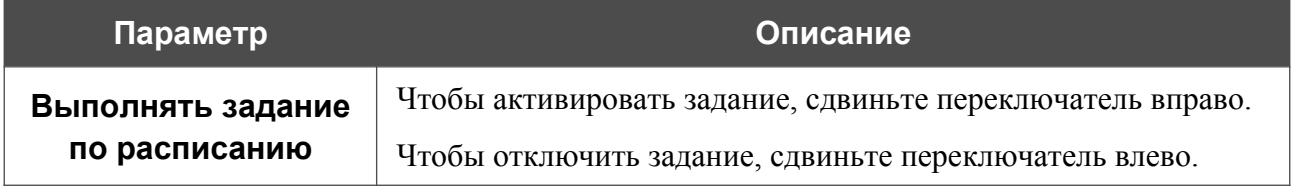

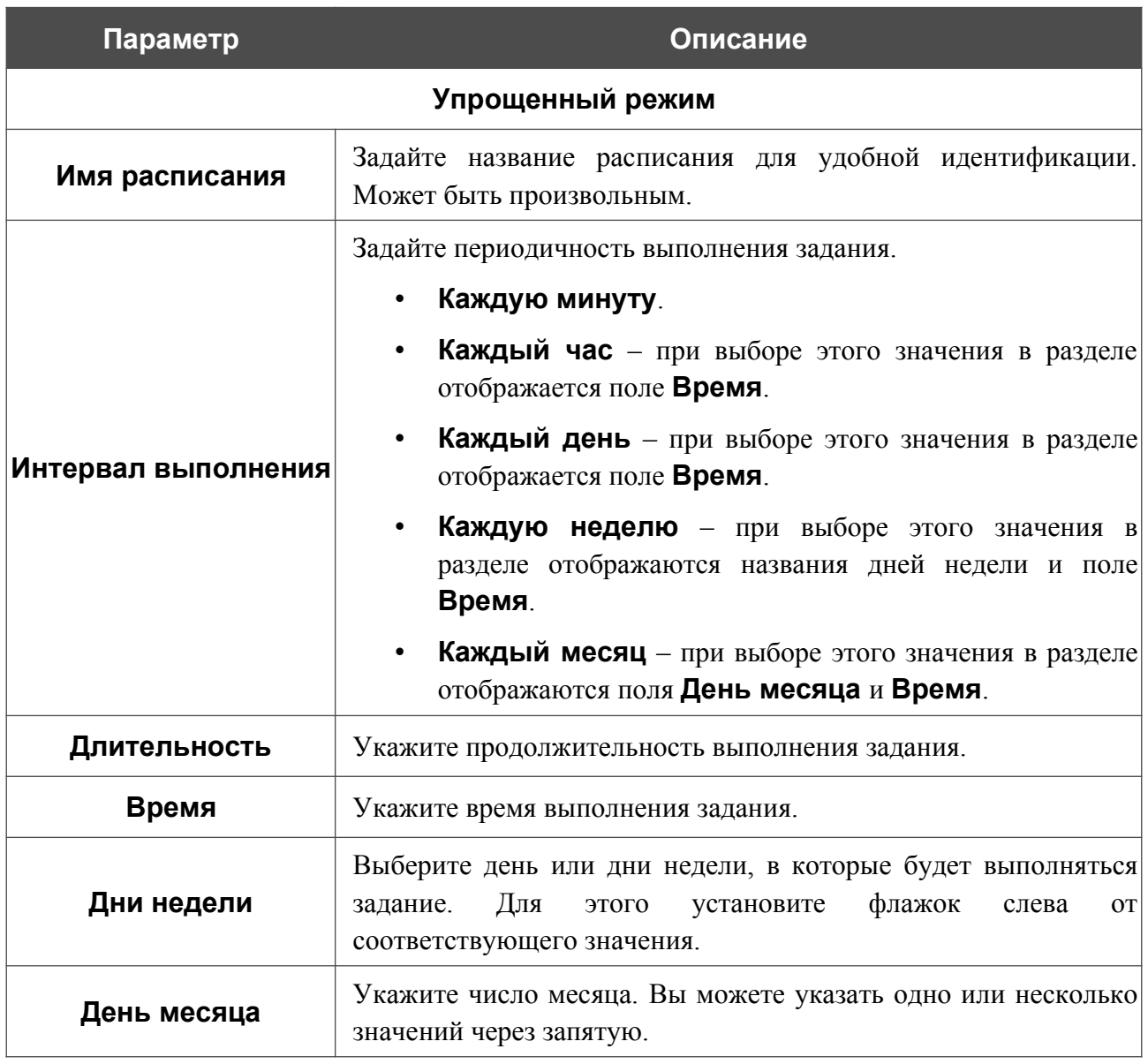

В расширенном режиме Вы можете задать больше параметров для расписания, используя формат строки cron. Для этого выберите значение **Расширенный режим** в раскрывающемся списке **Режим** и задайте необходимые значения в отобразившихся полях. Вы можете указать одно или несколько значений через запятую. Вы также можете использовать символ \* (звездочка), чтобы задать полный диапазон возможных значений. При этом поле **Расписание** заполнится автоматически. В поле **Имя расписания** задайте название расписания для удобной идентификации (может быть произвольным).

Вы также можете использовать календарный режим для настройки расписания. Для этого выберите значение **Календарный режим** в раскрывающемся списке **Режим**. В поле **Имя расписания** задайте название расписания для удобной идентификации (может быть произвольным). В таблице выделите ячейки, соответствующие необходимым часам и дням недели. Чтобы убрать выделение с ячейки, нажмите на нее еще раз. Чтобы убрать выделение со всех ячеек и выбрать другие, нажмите кнопку **СБРОСИТЬ НАСТРОЙКИ** и выделите новые ячейки.

Нажмите кнопку **СОХРАНИТЬ**.

Чтобы задать другие параметры для расписания, в разделе **Все задания** выберите соответствующую строку в таблице. В открывшемся окне измените необходимые параметры и нажмите кнопку **СОХРАНИТЬ**.

Чтобы удалить расписание, в разделе **Все задания** установите флажок слева от соответствующей строки таблицы и нажмите кнопку **УДАЛИТЬ** ( ).

Чтобы назначить существующее расписание для задания на применение какого-либо правила или настройки межсетевого экрана, перейдите на соответствующую страницу webинтерфейса устройства.

# **Журнал событий**

На странице **Система / Журнал событий** Вы можете настроить параметры журнала событий, а также настроить передачу журнала на внешний узел и USB-накопитель, подключенный к маршрутизатору.

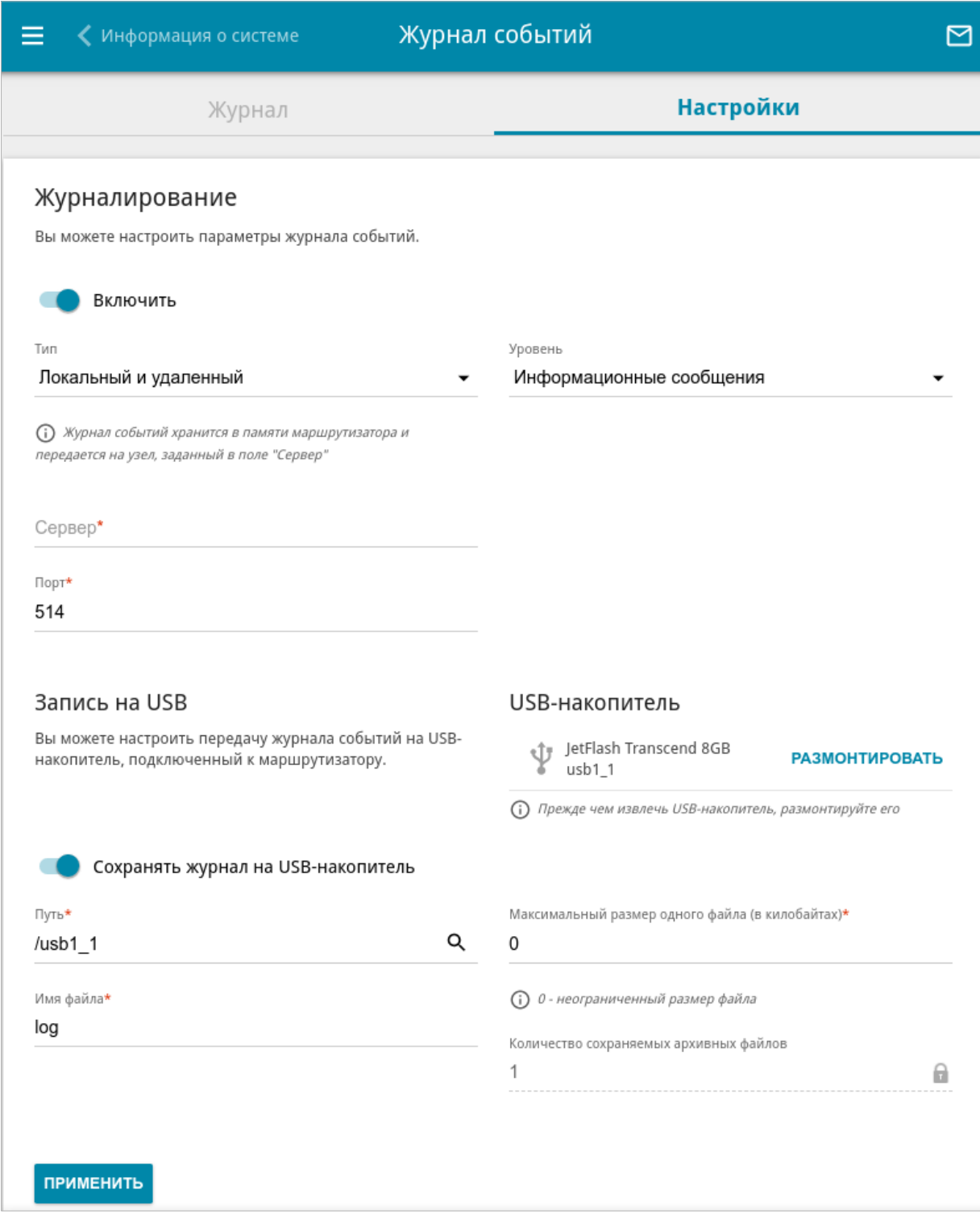

*Рисунок 178. Страница Система / Журнал событий. Вкладка Настройки.*

Чтобы разрешить формирование журнала событий, перейдите на вкладку **Настройки** и сдвиньте переключатель **Включить** вправо. Затем задайте необходимые параметры.

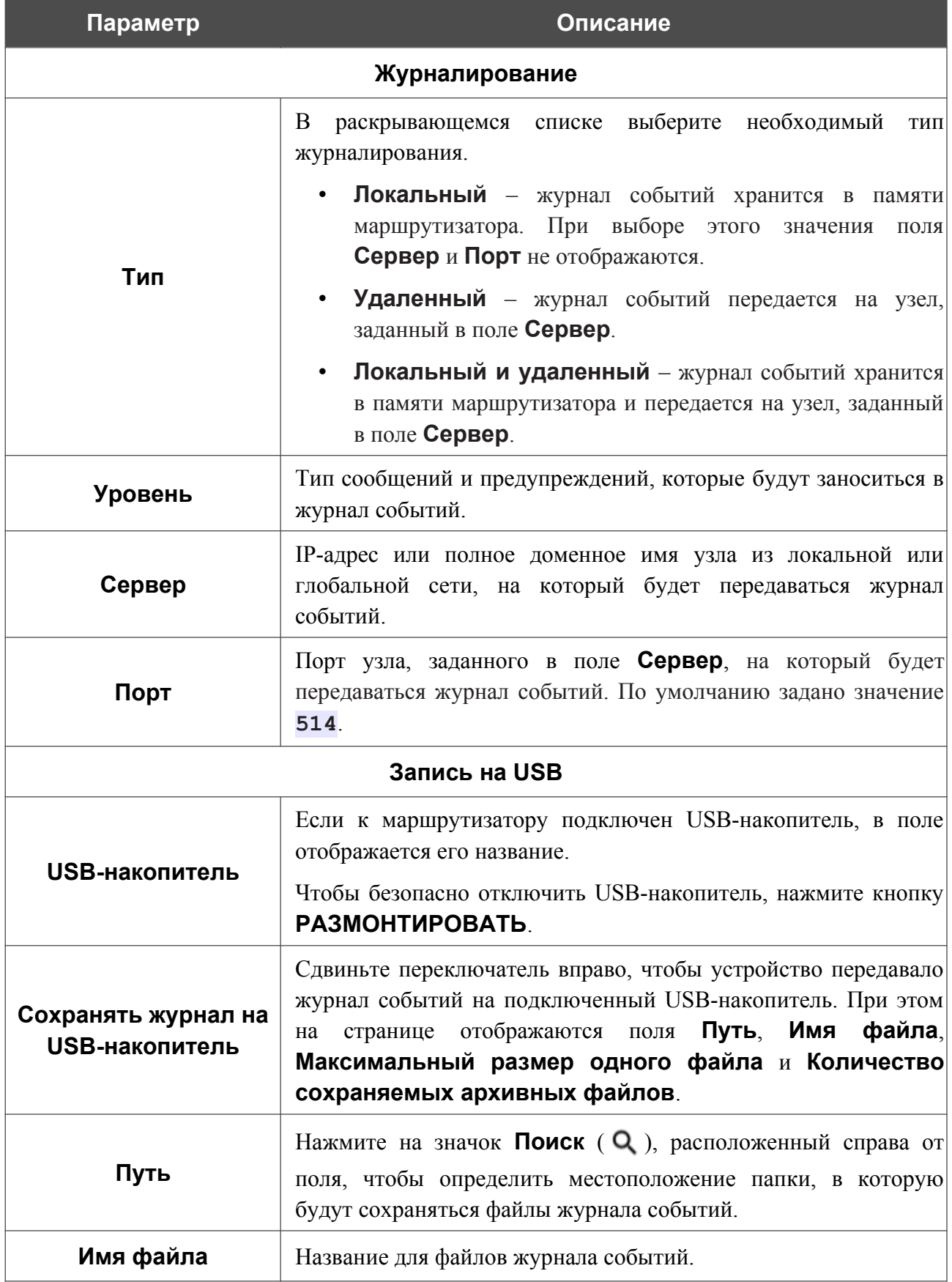

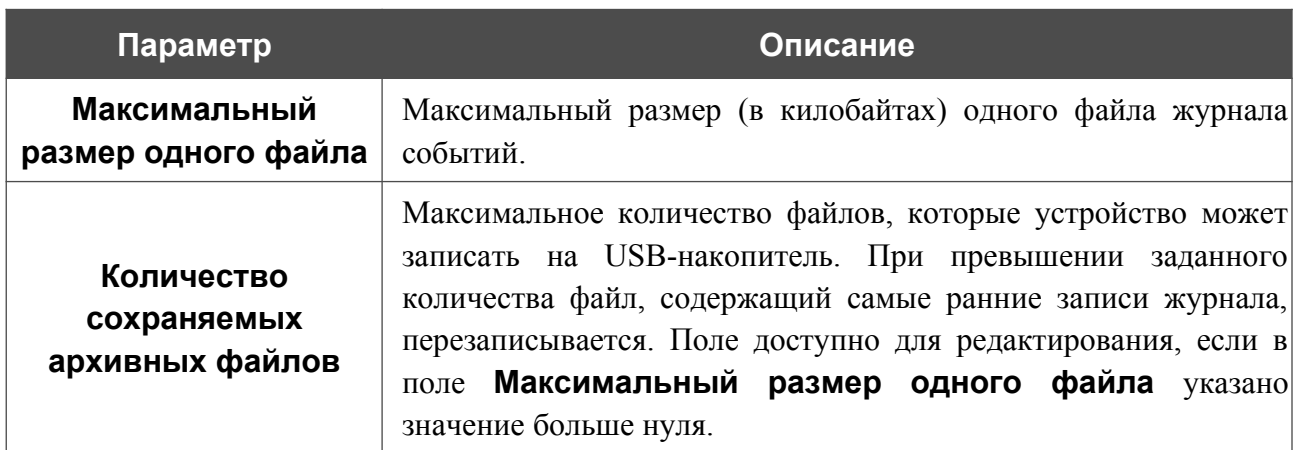

После задания необходимых значений нажмите кнопку **ПРИМЕНИТЬ**.

Чтобы запретить формирование журнала событий, сдвиньте переключатель **Включить** влево и нажмите кнопку **ПРИМЕНИТЬ**.

Чтобы просмотреть журнал событий, перейдите на вкладку **Журнал**.

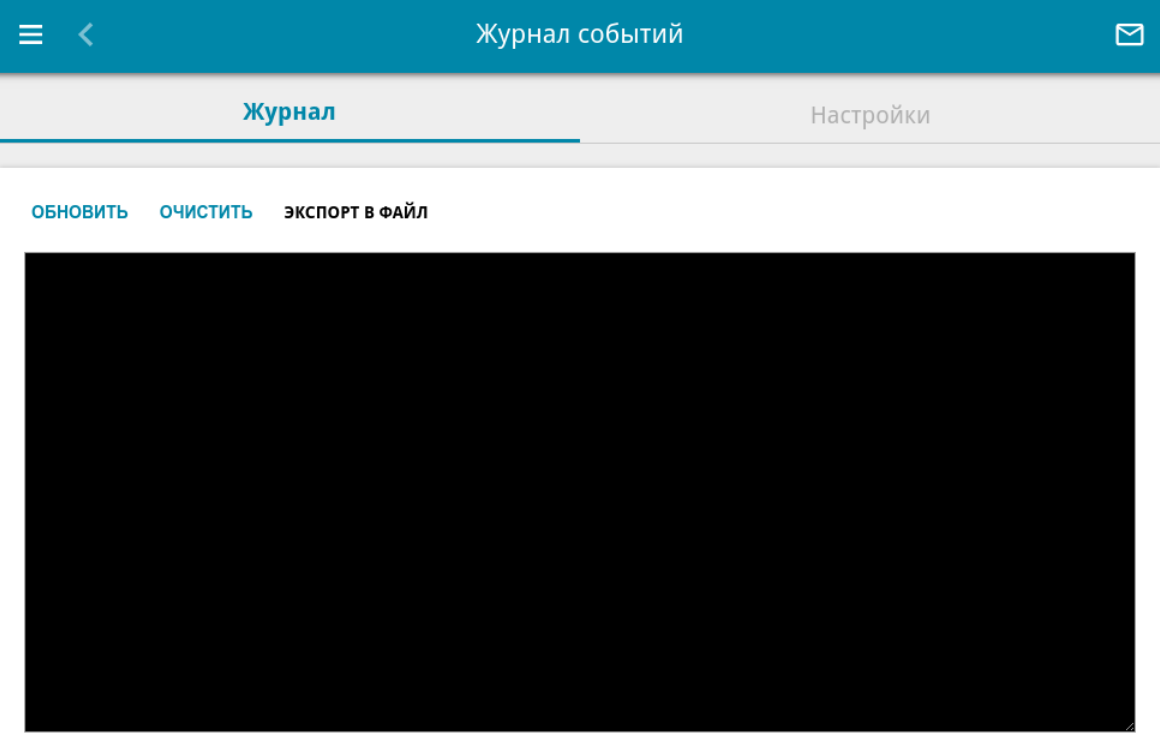

*Рисунок 179. Страница Система / Журнал событий. Вкладка Журнал.*

Для отображения самых последних событий нажмите кнопку **ОБНОВИТЬ**.

Чтобы удалить все записи журнала событий, нажмите кнопку **ОЧИСТИТЬ**.

Для записи журнала событий в файл на локальном диске компьютера нажмите кнопку **ЭКСПОРТ В ФАЙЛ**. Файл будет находиться в папке загружаемых файлов Вашего браузера.

### **Пинг**

На странице **Система / Пинг** Вы можете проверить доступность какого-либо узла в локальной или глобальной сети с помощью утилиты ping.

Утилита ping отправляет эхо-запросы указанному узлу сети и фиксирует поступающие ответы.

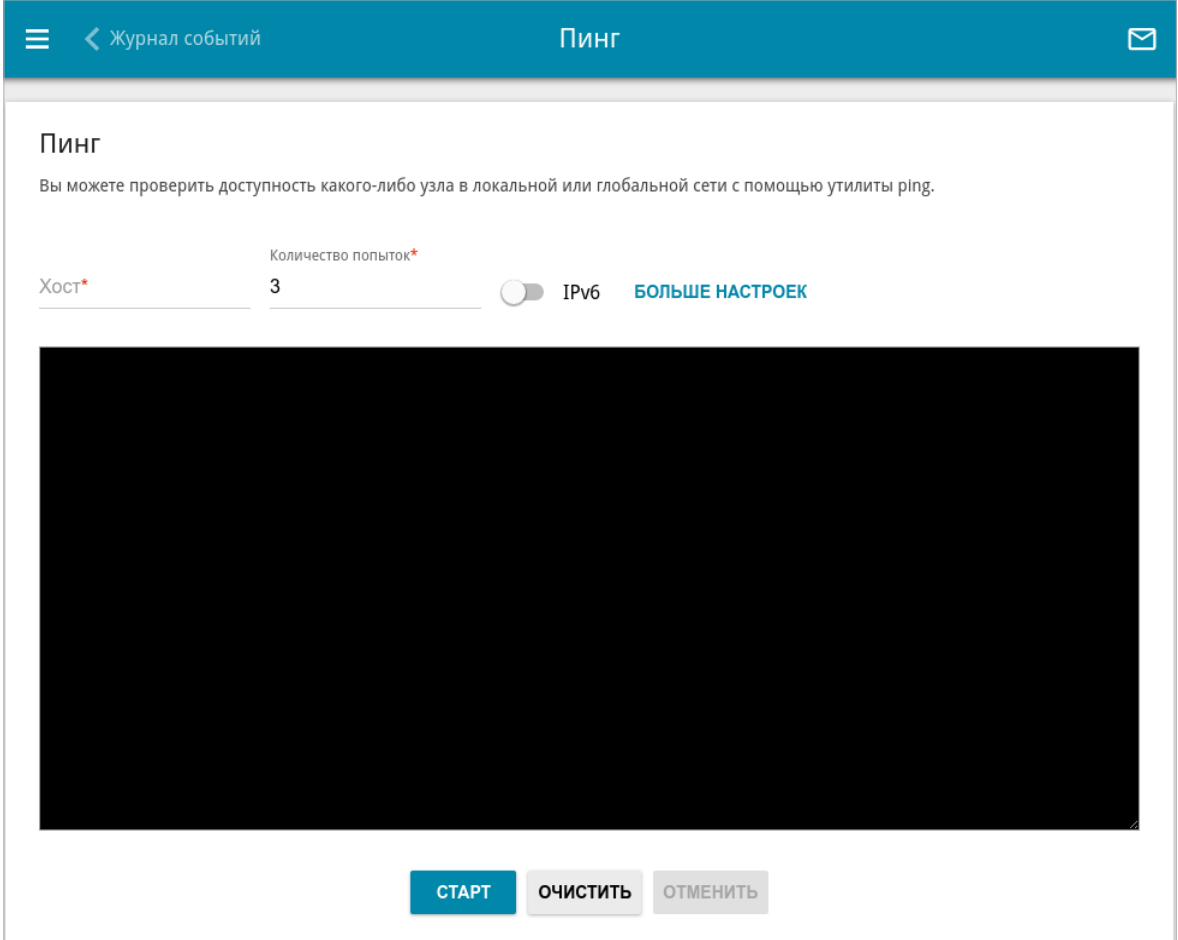

*Рисунок 180. Страница Система / Пинг.*

Для проверки доступности какого-либо узла введите IP-адрес или имя этого узла в поле **Хост** и задайте количество запросов, которые будут отправлены для проверки доступности, в поле **Количество попыток**. Если для проверки доступности необходимо использовать протокол IPv6, сдвиньте переключатель **IPv6** вправо.

Чтобы задать дополнительные настройки, нажмите кнопку **БОЛЬШЕ НАСТРОЕК**.

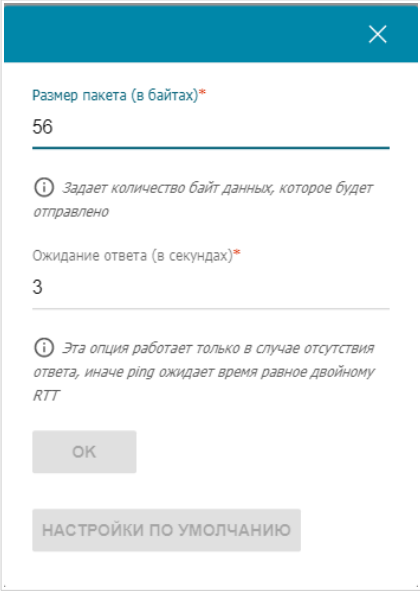

*Рисунок 181. Страница Система / Пинг. Окно дополнительных настроек.*

В открывшемся окне в поле **Размер пакета** задайте объем данных (в байтах), передаваемых в запросе. В поле **Ожидание ответа** укажите период ожидания ответа на запрос в секундах. Чтобы восстановить значения полей, заданные по умолчанию, нажмите кнопку **НАСТРОЙКИ ПО УМОЛЧАНИЮ**.

После задания дополнительных параметров нажмите кнопку **OK**.

Чтобы запустить проверку, нажмите кнопку **СТАРТ**. Через некоторое время на странице отобразится результат проверки.

Если Вам необходимо прервать проверку, нажмите кнопку **ОТМЕНИТЬ** (кнопка становится доступной с момента запуска проверки).

Чтобы удалить результат проверки, нажмите кнопку **ОЧИСТИТЬ**.

# **Трассировка маршрута**

На странице **Система / Трассировка маршрута** Вы можете определить маршрут следования данных до какого-либо узла сети с помощью утилиты traceroute.

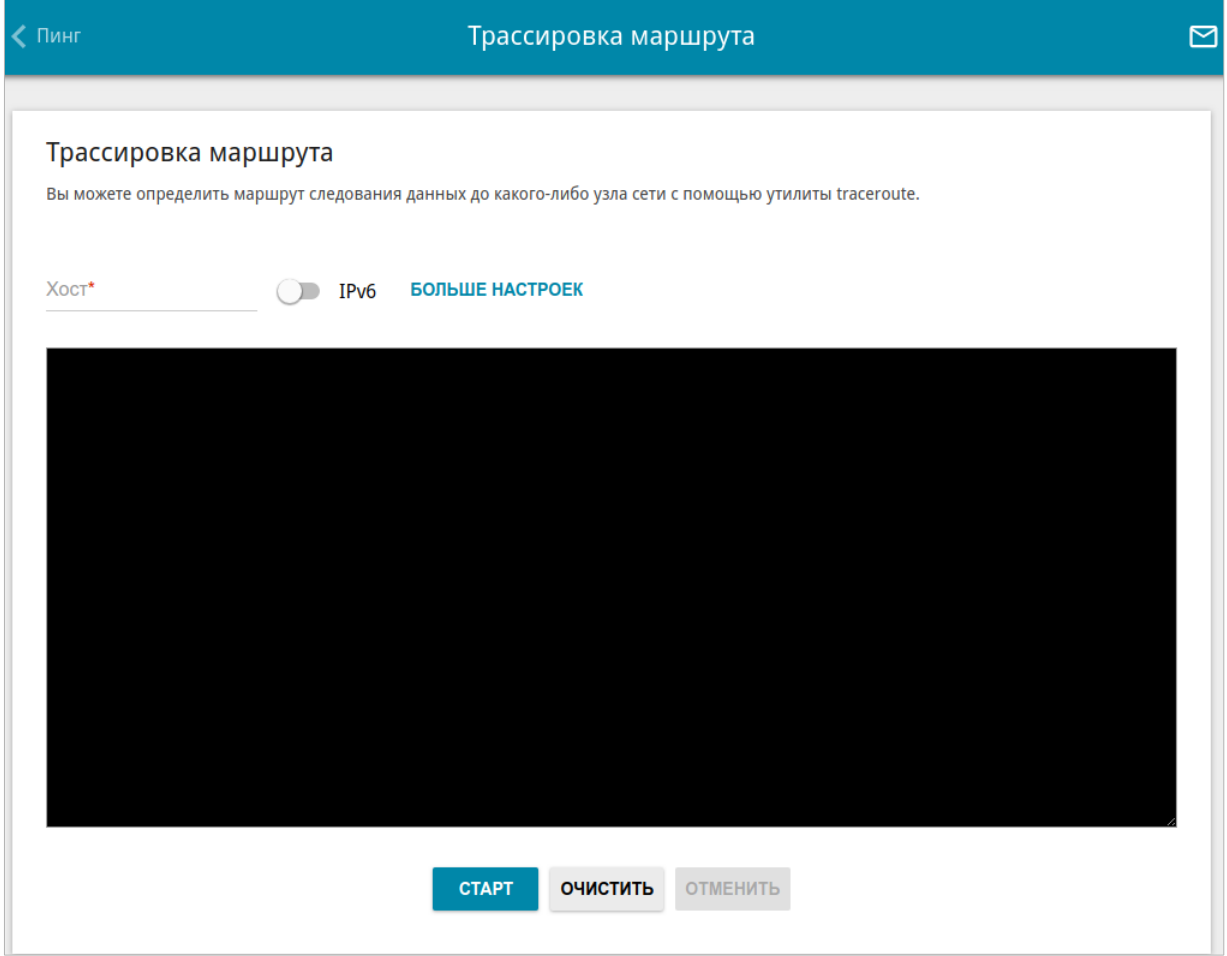

*Рисунок 182. Страница Система / Трассировка маршрута.*

Для определения маршрута следования введите имя или IP-адрес какого-либо узла в поле **Хост**. Если для определения маршрута следования необходимо использовать протокол IPv6, сдвиньте переключатель **IPv6** вправо.

#### Чтобы задать дополнительные настройки, нажмите кнопку **БОЛЬШЕ НАСТРОЕК**.

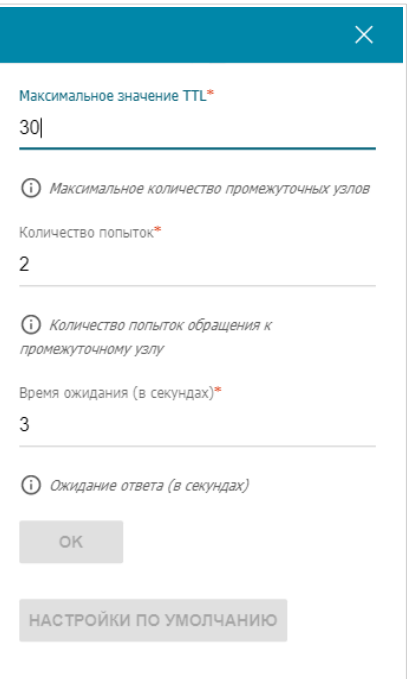

*Рисунок 183. Страница Система / Трассировка маршрута. Окно дополнительных настроек.*

В открывшемся окне Вы можете задать следующие параметры:

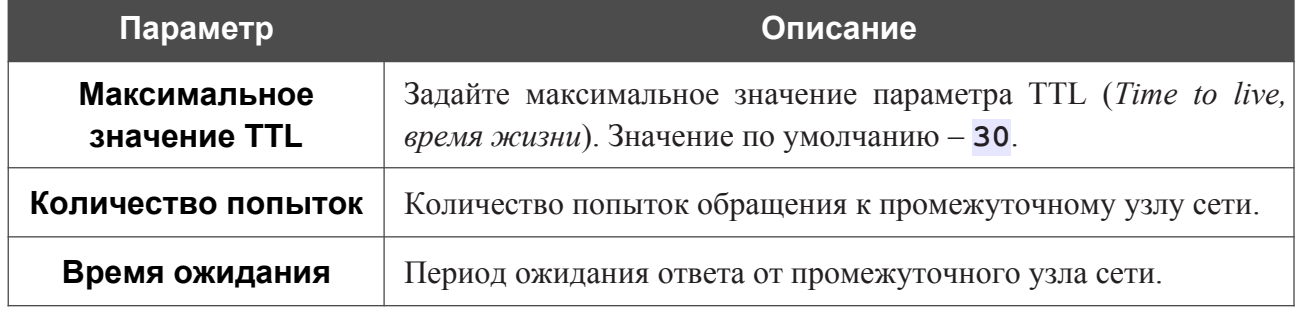

Чтобы восстановить значения полей, заданные по умолчанию, нажмите кнопку **НАСТРОЙКИ ПО УМОЛЧАНИЮ**.

После задания дополнительных параметров нажмите кнопку **OK**.

Чтобы запустить проверку, нажмите кнопку **СТАРТ**. Через некоторое время на странице отобразится результат проверки.

Если Вам необходимо прервать проверку, нажмите кнопку **ОТМЕНИТЬ** (кнопка становится доступной с момента запуска проверки).

Чтобы удалить результат проверки, нажмите кнопку **ОЧИСТИТЬ**.

# **iPerf3**

На странице **Система / iPerf3** Вы можете проверить пропускную способность Вашей сети с помощью утилиты iPerf3.

Утилита iPerf3 измеряет максимальную скорость передачи данных между двумя узлами сети. Вы можете настроить устройство в режиме сервера или клиента. По умолчанию проверяется скорость передачи TCP-пакетов.

Чтобы настроить утилиту iPerf3 в режиме сервера, перейдите на вкладку **Сервер**, затем сдвиньте переключатель **Включить сервер** вправо.

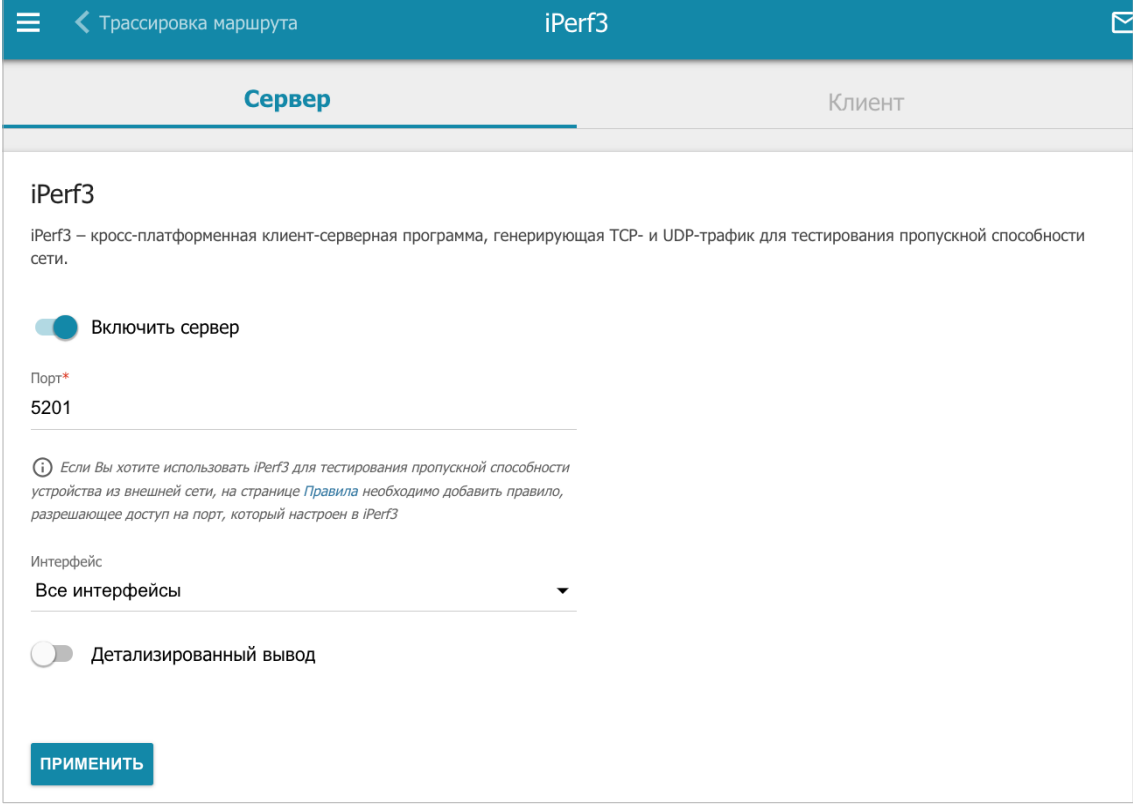

*Рисунок 184. Страница Система / iPerf3. Вкладка Сервер.*

В поле **Порт** укажите номер порта сервера, к которому будет подключаться клиент. По умолчанию задан порт **5201**. Если Вы хотите проверить пропускную способность устройства из внешней сети, необходимо добавить правило, разрешающее доступ входящих пакетов на указанный порт. Чтобы добавить правило, перейдите на страницу **Межсетевой экран / Правила** (описание страницы см. в разделе *[Правила](#page-247-0)*, стр. [248\)](#page-247-0).

В раскрывающемся списке **Интерфейс** выберите интерфейс, на котором будет работать сервер, или оставьте значение **Все интерфейсы**, чтобы сервер работал на всех существующих интерфейсах.

Сдвиньте переключатель **Детализированный вывод** вправо, если хотите, чтобы выводилась более подробная информация о проверке.

После задания необходимых параметров нажмите кнопку **ПРИМЕНИТЬ**.

Чтобы отключить сервер, сдвиньте переключатель **Включить сервер** влево и нажмите кнопку **ПРИМЕНИТЬ**.

Чтобы проверить скорость передачи данных в режиме клиента, перейдите на вкладку **Клиент**.

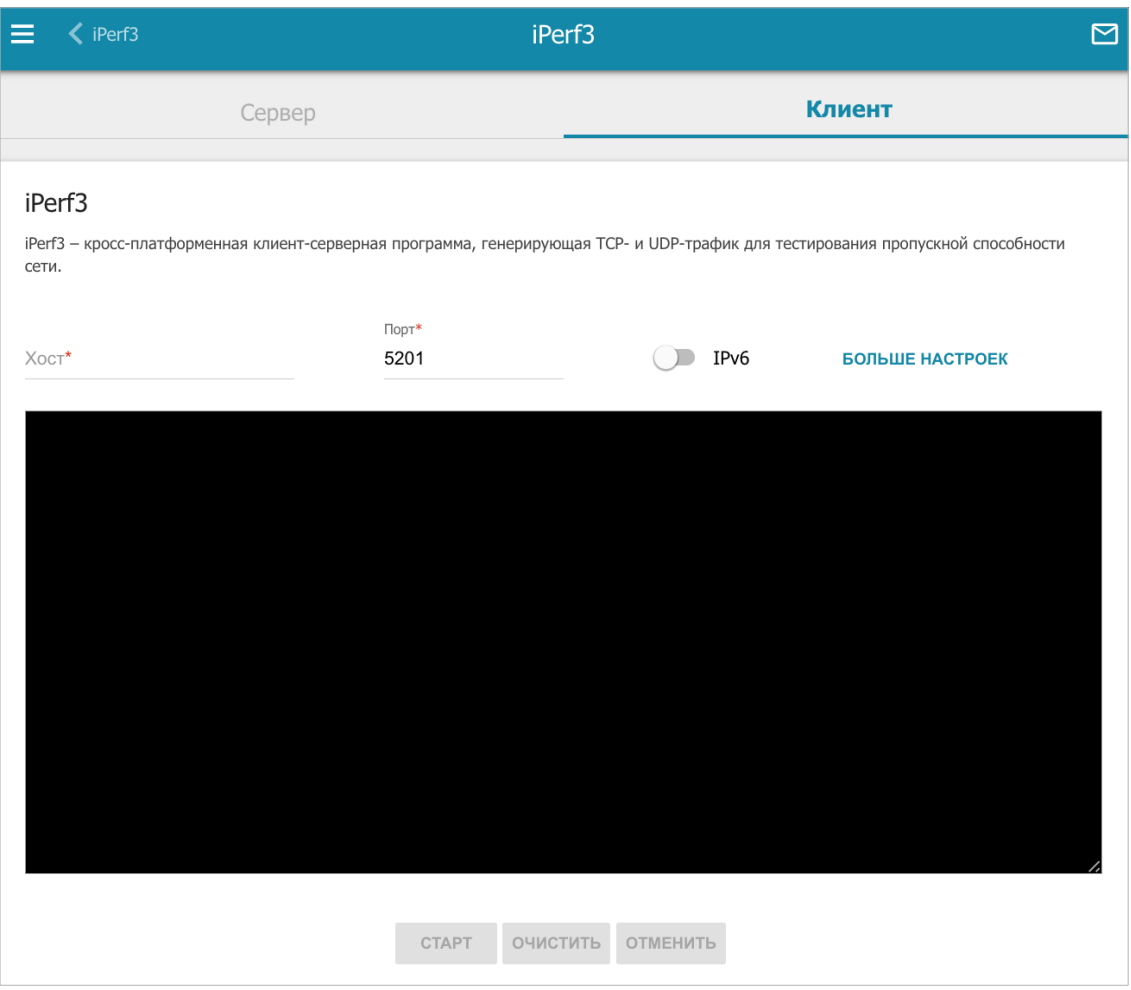

*Рисунок 185. Страница Система / iPerf3. Вкладка Клиент.*

Для проверки скорости передачи данных Вашей сети введите IP-адрес или доменное имя сервера, к которому необходимо подключиться, в поле **Хост**. В поле **Порт** укажите порт сервера. По умолчанию задан порт **5201**. Если для проверки необходимо использовать протокол IPv6, сдвиньте переключатель **IPv6** вправо.

Чтобы задать дополнительные настройки, нажмите кнопку **БОЛЬШЕ НАСТРОЕК**.

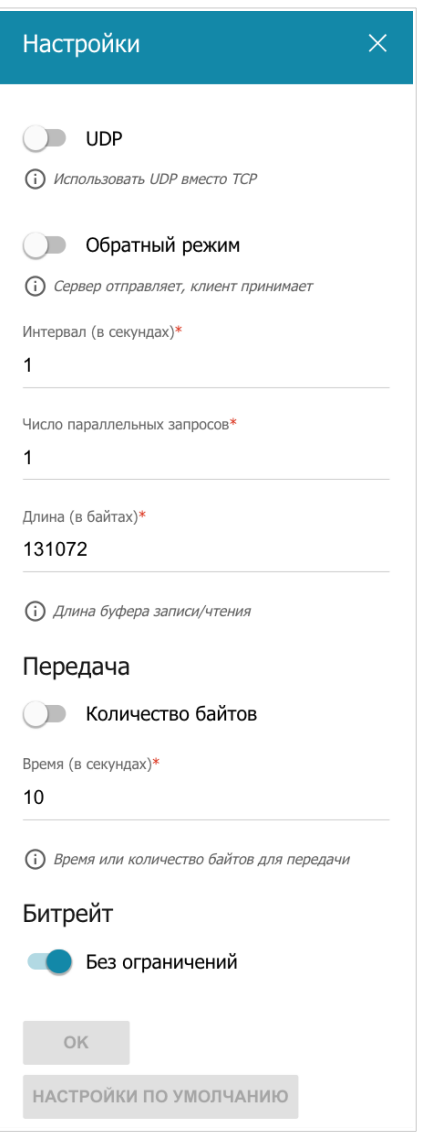

*Рисунок 186. Страница Система / iPerf3. Вкладка Клиент. Окно дополнительных настроек.* В открывшемся окне Вы можете задать следующие параметры:

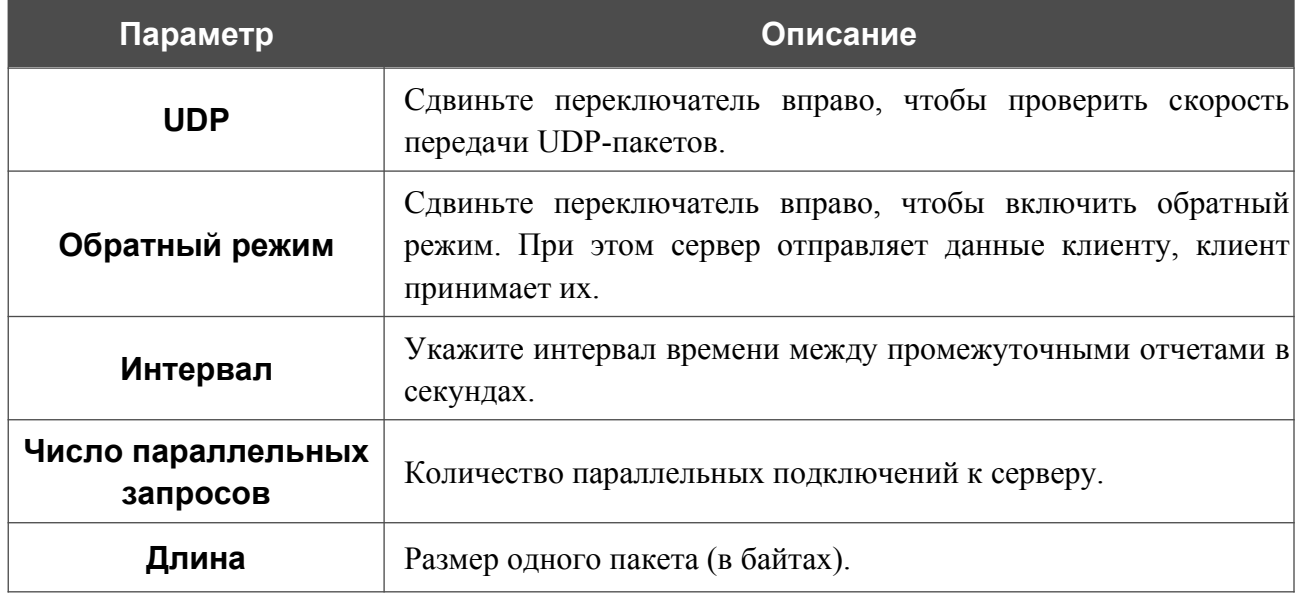

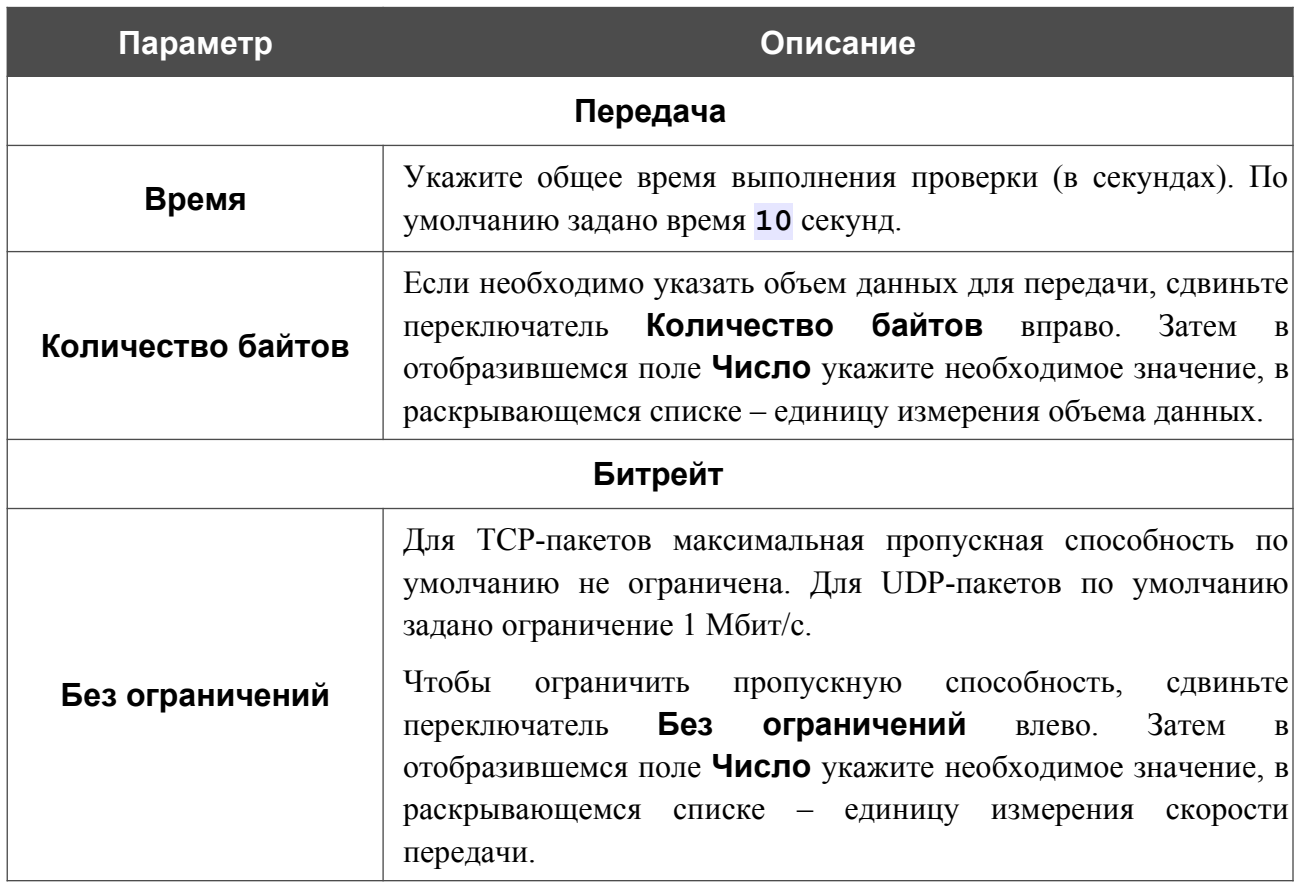

Чтобы восстановить значения полей, заданные по умолчанию, нажмите кнопку **НАСТРОЙКИ ПО УМОЛЧАНИЮ**.

После задания дополнительных параметров нажмите кнопку **OK**.

Чтобы запустить проверку, нажмите кнопку **СТАРТ**. Через некоторое время на странице отобразится результат проверки. При проверке скорости передачи UDP-пакетов также отобразится информация о количестве потерянных пакетов.

Если Вам необходимо прервать проверку, нажмите кнопку **ОТМЕНИТЬ** (кнопка становится доступной с момента запуска проверки).

Чтобы удалить результат проверки, нажмите кнопку **ОЧИСТИТЬ**.

# **Telnet/SSH**

На странице **Система / Telnet/SSH** Вы можете включить или выключить доступ к настройкам маршрутизатора по протоколам TELNET и (или) SSH из локальной сети. По умолчанию доступ по TELNET и SSH отключен.

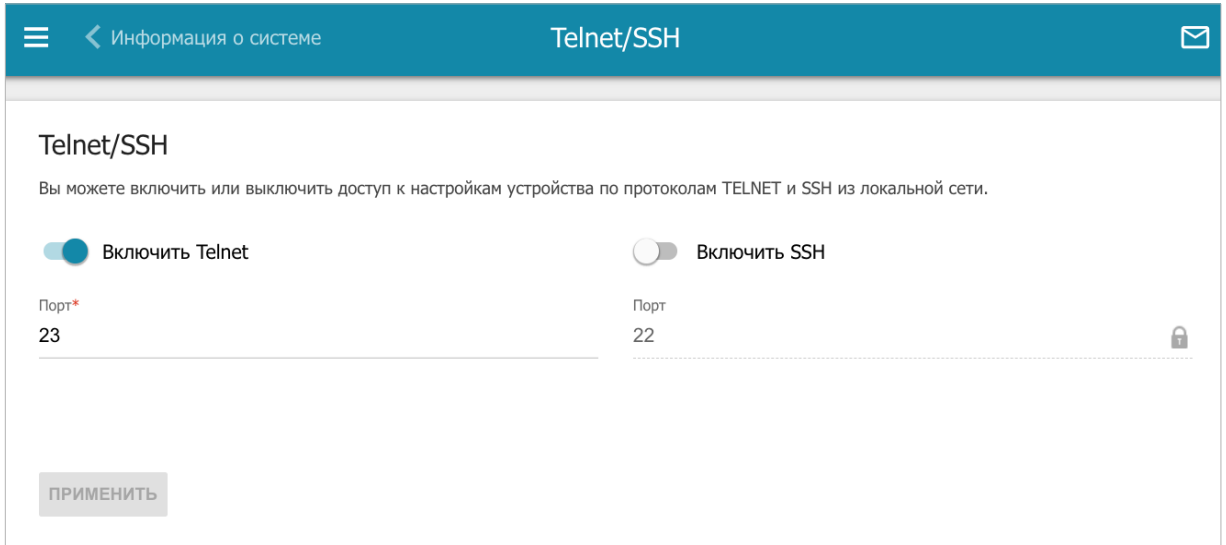

*Рисунок 187. Страница Система / Telnet/SSH.*

Чтобы разрешить доступ по TELNET и (или) SSH, сдвиньте переключатели **Включить Telnet** и (или) **Включить SSH** вправо. В поле **Порт** введите номер порта маршрутизатора, через который будет разрешен доступ (по умолчанию для протокола Telnet задан порт **23**, для протокола SSH – **22**). Затем нажмите кнопку **ПРИМЕНИТЬ**.

Чтобы снова запретить доступ по TELNET и (или) SSH, сдвиньте переключатели **Включить Telnet** и (или) **Включить SSH** влево и нажмите кнопку **ПРИМЕНИТЬ**.

## <span id="page-284-0"></span>**Системное время**

На странице **Система / Системное время** Вы можете вручную установить системное время маршрутизатора или настроить автоматическую синхронизацию системного времени с сервером времени из сети Интернет.

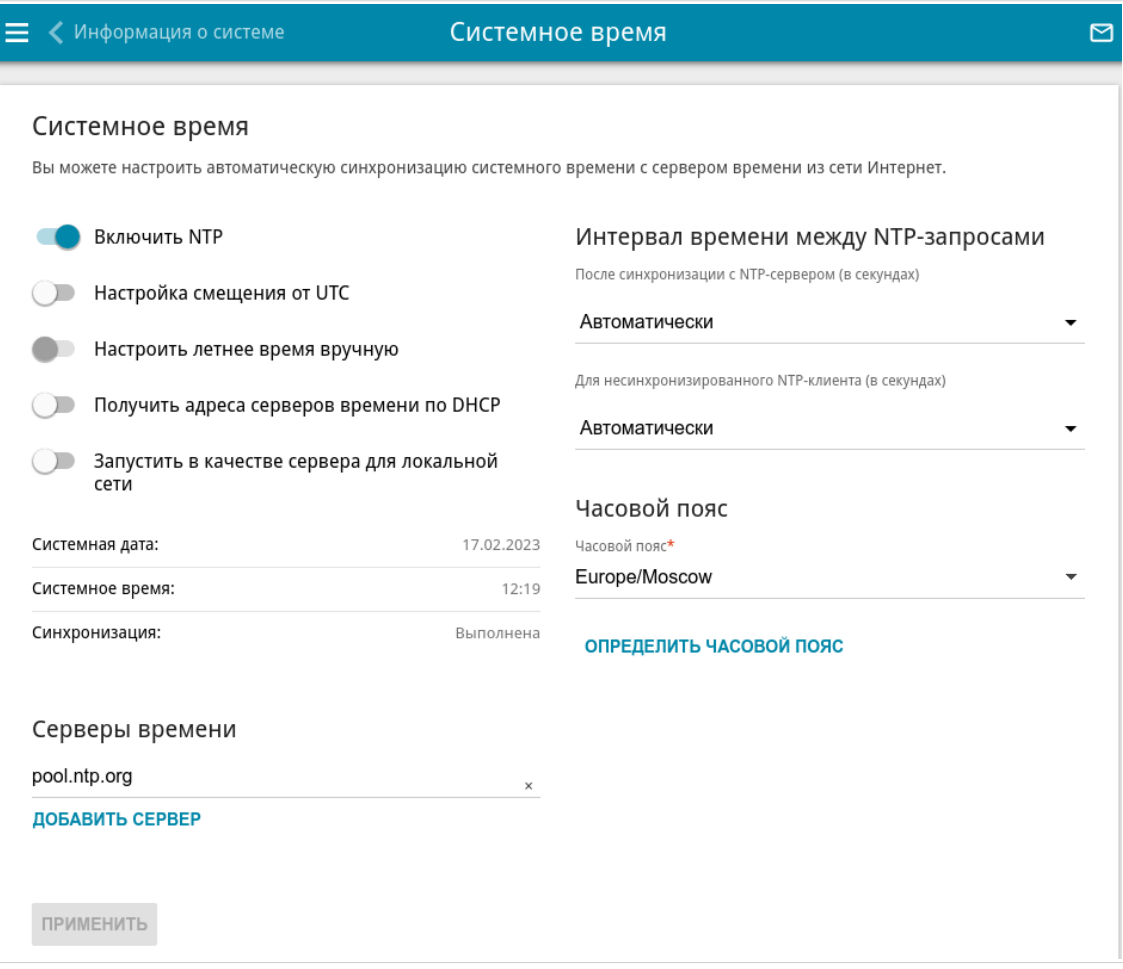

*Рисунок 188. Страница Система / Системное время.*

Для настройки часов маршрутизатора вручную выполните перечисленные ниже действия.

- 1. Сдвиньте переключатель **Включить NTP** влево.
- 2. В разделе **Настройки времени** задайте необходимые значения. Чтобы задать время, установленное на Вашем компьютере или портативном устройстве, нажмите кнопку **СКОПИРОВАТЬ ЛОКАЛЬНОЕ ВРЕМЯ**.
- 3. Нажмите кнопку **ПРИМЕНИТЬ**. При этом поля **Системная дата** и **Системное время** заполнятся автоматически.

Для автоматической синхронизации часов маршрутизатора с каким-либо сервером времени выполните перечисленные ниже действия.

- 1. Сдвиньте переключатель **Включить NTP** вправо.
- 2. В разделе **Серверы времени** задайте другой NTP-сервер или оставьте значение, заданное по умолчанию. Если необходимо задать несколько серверов, нажмите кнопку **ДОБАВИТЬ СЕРВЕР**.
- 3. В раскрывающемся списке **Часовой пояс** выберите Ваш часовой пояс. Чтобы указать часовой пояс, соответствующий настройкам Вашего компьютера или портативного устройства, нажмите кнопку **ОПРЕДЕЛИТЬ ЧАСОВОЙ ПОЯС**.
- 4. Нажмите кнопку **ПРИМЕНИТЬ**. При этом поля **Системная дата** и **Системное время** заполнятся автоматически. В случае успешной синхронизации с NTPсервером в поле **Синхронизация** отобразится значение **Выполнена**.

Если маршрутизатору не удалось получить данные от сервера, в поле **Синхронизация** отобразится значение **Не выполнена**. При этом устанавливаются дата и время создания текущей версии ПО маршрутизатора.

На странице также доступны дополнительные настройки:

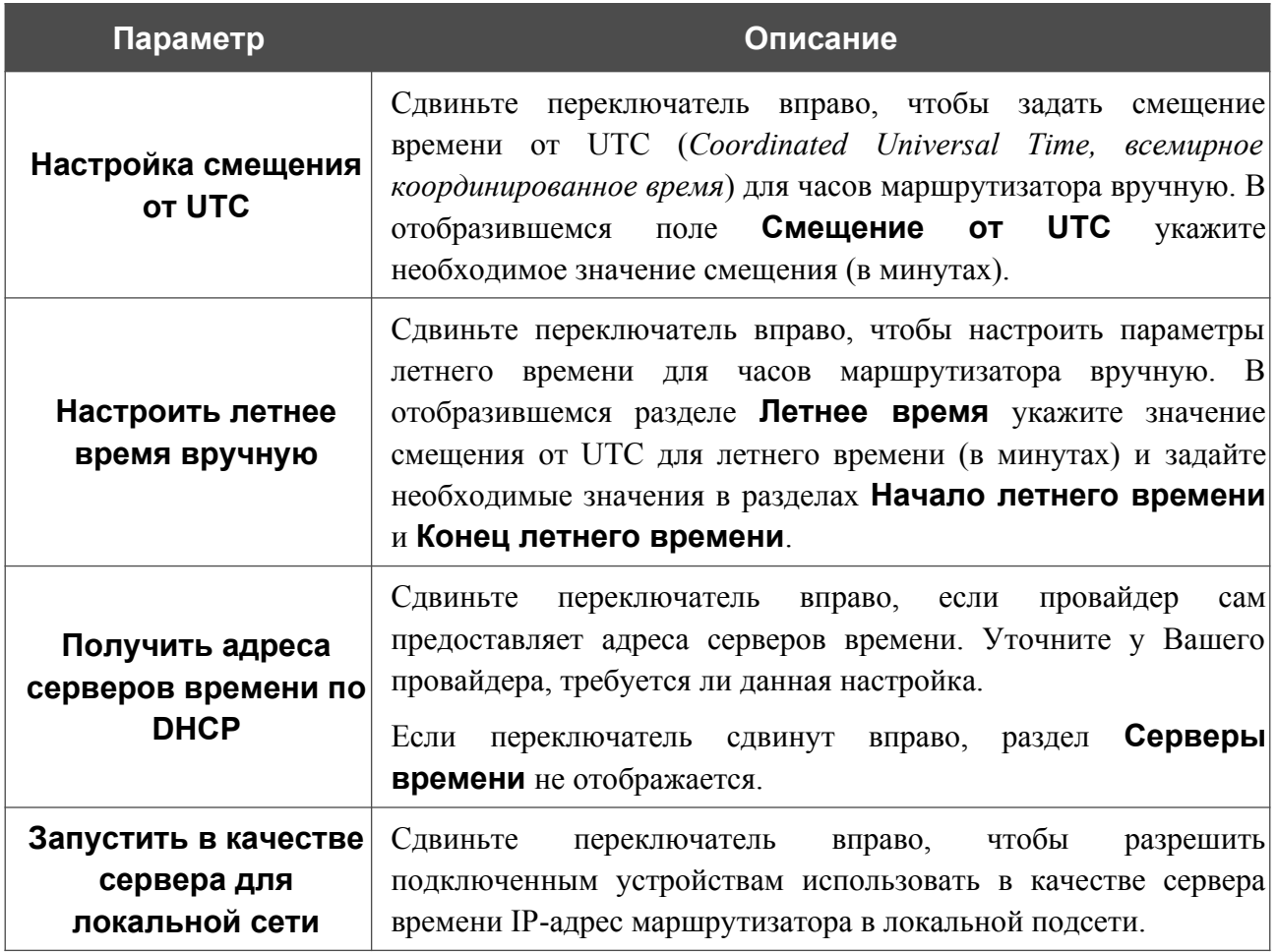

<u>!</u>

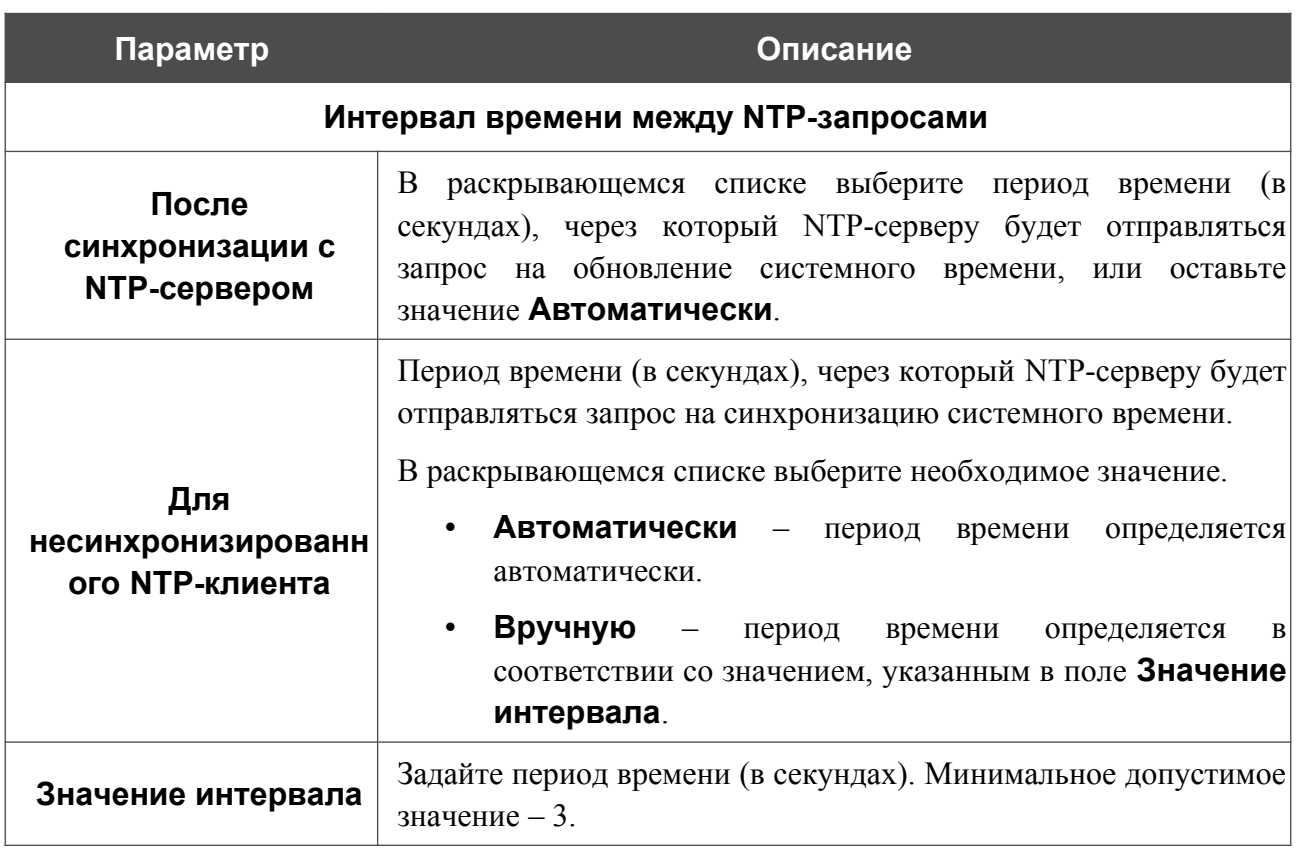

После задания необходимых параметров нажмите кнопку **ПРИМЕНИТЬ**.

При выключении питания или перезагрузке маршрутизатора происходит сброс даты и времени устройства. Если маршрутизатор настроен на автоматическую синхронизацию времени, то при установке соединения с сетью Интернет показания часов устройства автоматически восстановятся. Если часы маршрутизатора были настроены вручную, необходимо снова задать дату и время (см. выше).

# **Auto Provision**

На странице **Система / Auto Provision** Вы можете активировать функцию Auto Provision.

Функция Auto Provision позволяет провайдеру удаленно управлять настройками устройства: DSA-2208X связывается с сервером провайдера, сравнивает текущий файл конфигурации с файлом конфигурации на этом сервере и, если файлы отличаются, обновляет свои настройки.

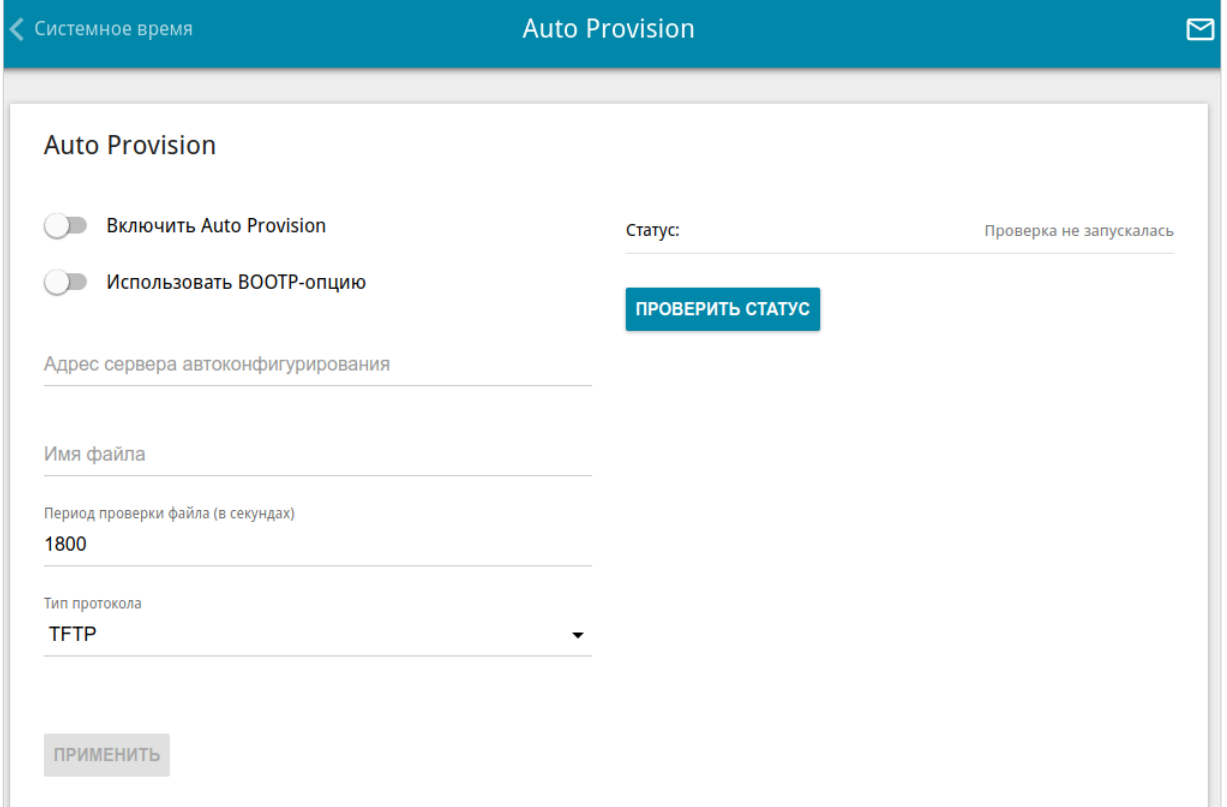

*Рисунок 189. Страница настройки функции Auto Provision.*

Вы можете задать следующие параметры:

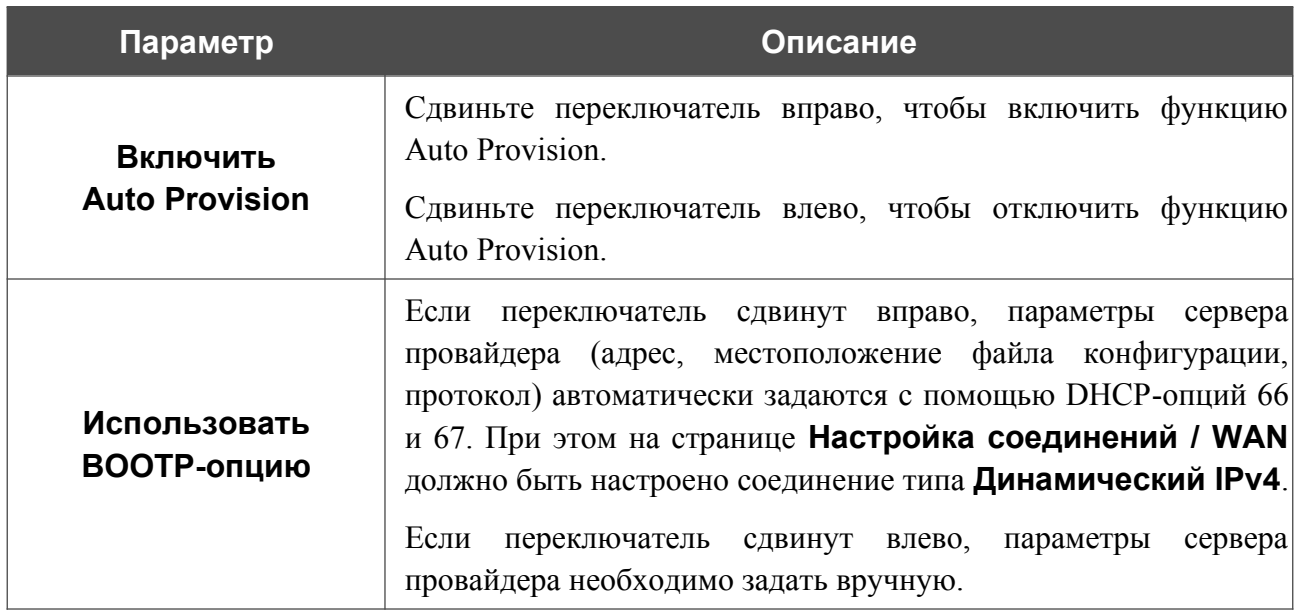
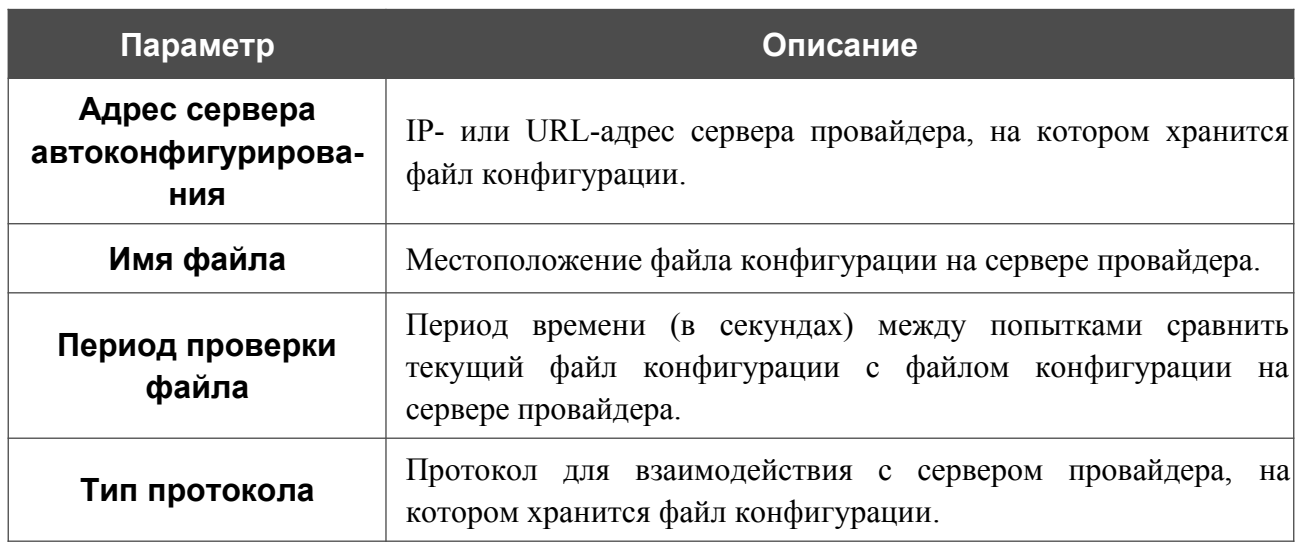

После задания необходимых параметров нажмите кнопку **ПРИМЕНИТЬ**.

Если Вам необходимо вручную проверить, соответствует ли текущий файл конфигурации файлу конфигурации на сервере провайдера, нажмите кнопку **ПРОВЕРИТЬ СТАТУС**. Результат проверки отобразится в поле **Статус**. Если файлы отличаются, настройки устройства будут обновлены.

# *SkyDNS*

В данном разделе Вы можете настроить работу сервиса SkyDNS.

SkyDNS – это сервис контентной фильтрации, который обеспечивает защиту устройств, подключенных к сети маршрутизатора, от вредоносных сайтов, а также позволяет настраивать фильтрацию, запрещать доступ к ресурсам, нежелательным для просмотра, и использовать безопасный поиск при обращении к поисковым системам. Для использования сервиса необходимо зарегистрировать учетную запись на сайте сервиса SkyDNS.

## **Настройки**

На странице **SkyDNS / Настройки** Вы можете включить сервис SkyDNS и задать настройки для его работы.

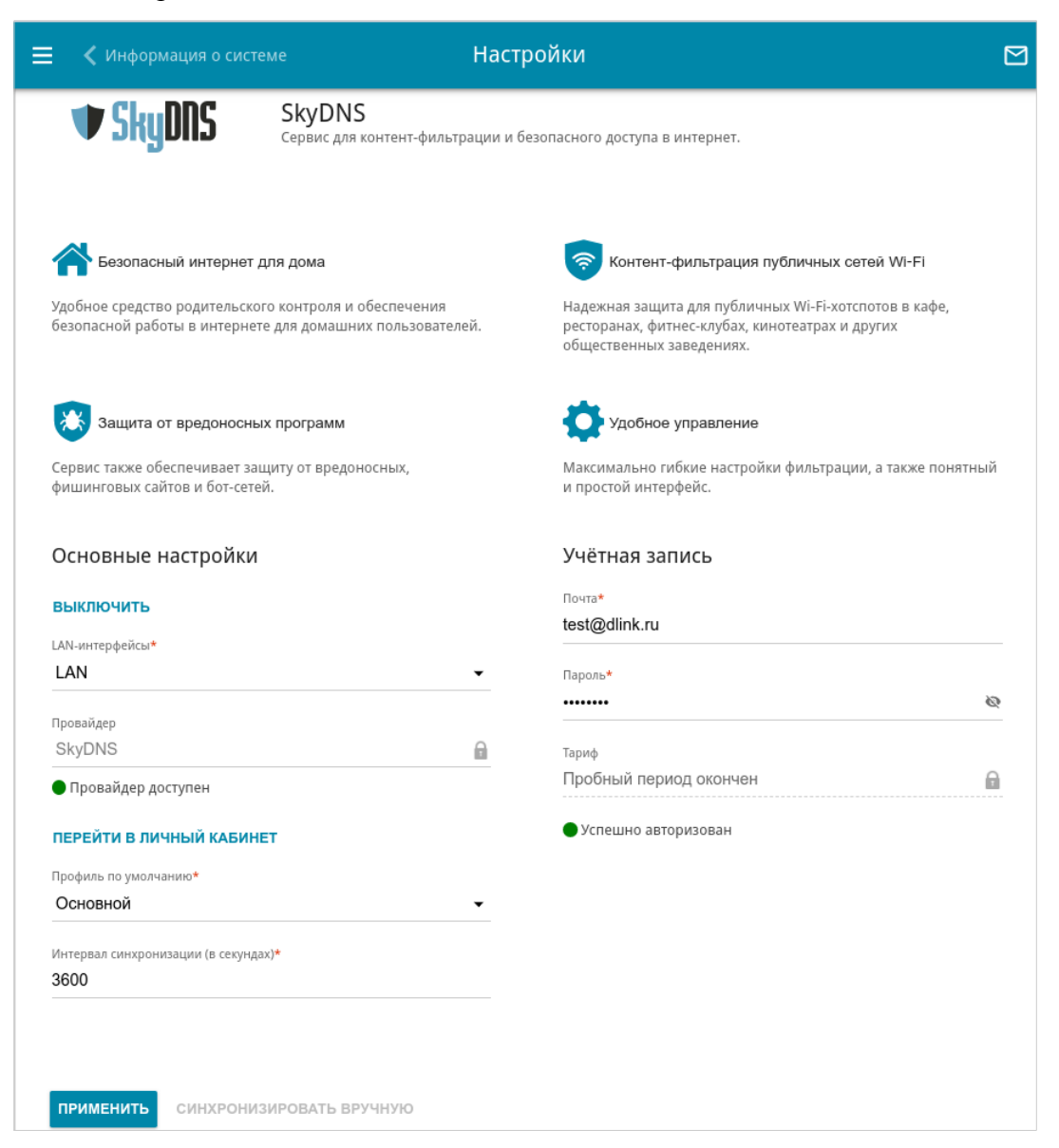

*Рисунок 190. Страница SkyDNS / Настройки.*

Чтобы включить сервис, нажмите кнопку **ВКЛЮЧИТЬ**. Затем в полях **Почта** и **Пароль** введите данные учетной записи (адрес электронной почты и пароль соответственно), указанные при регистрации на сайте сервиса SkyDNS. Нажмите кнопку **ПРИМЕНИТЬ**. На странице отобразятся данные об учетной записи (статус авторизации, используемый тариф), раскрывающиеся списки **LAN-интерфейсы** и **Профиль по умолчанию**, а также поле **Интервал синхронизации**. В раскрывающемся списке **LAN-интерфейсы** выберите LAN-интерфейс, принадлежащий к необходимой группе интерфейсов маршрутизатора. Если необходимо, в списке **Профиль по умолчанию** выберите другой профиль фильтрации, который будет использоваться для всех устройств, подключенных к выделенному LANинтерфейсу, и снова нажмите кнопку **ПРИМЕНИТЬ**.

Для вновь подключенных к выделенному LAN-интерфейсу устройств будет действовать профиль фильтрации, назначенный по умолчанию.

Чтобы изменить параметры Вашей учетной записи на сайте сервиса SkyDNS, нажмите кнопку **ПЕРЕЙТИ В ЛИЧНЫЙ КАБИНЕТ**.

По умолчанию автоматическая синхронизация параметров учетной записи с сайтом сервиса SkyDNS происходит один раз в час (3600 секунд). Чтобы изменить интервал автоматической синхронизации, задайте другое значение в поле **Интервал синхронизации** и нажмите кнопку **ПРИМЕНИТЬ**. Чтобы вручную запустить процесс синхронизации, нажмите кнопку **СИНХРОНИЗИРОВАТЬ ВРУЧНУЮ**.

Чтобы использовать другую учетную запись, задайте ее данные в полях **Почта** и **Пароль** и нажмите кнопку **ПРИМЕНИТЬ**.

Чтобы отключить сервис SkyDNS, нажмите кнопку **ВЫКЛЮЧИТЬ**.

### **Устройства и правила**

На странице **SkyDNS / Устройства и правила** Вы можете назначить какому-либо устройству, подключенному к выбранному интерфейсу отдельный профиль фильтрации.

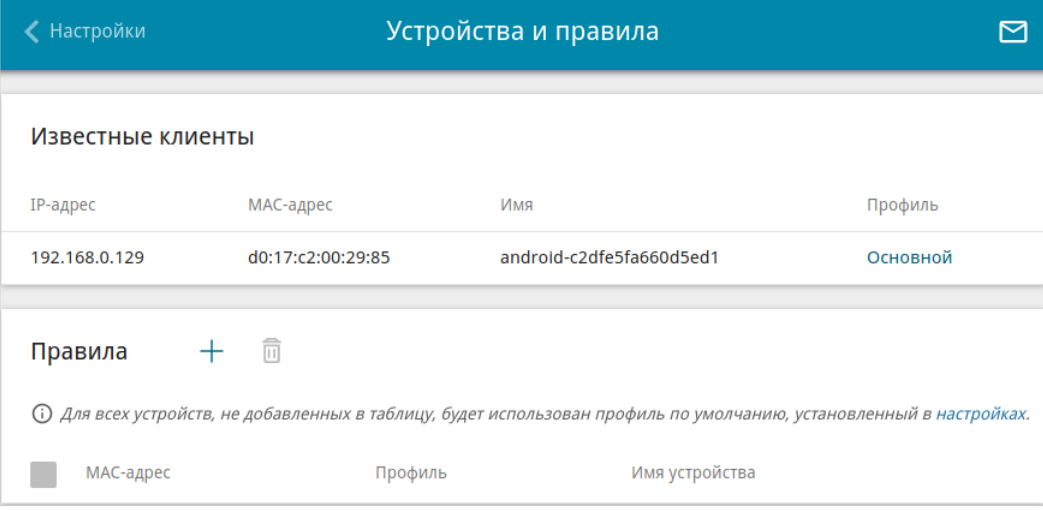

*Рисунок 191. Страница SkyDNS / Устройства и правила.*

В разделе **Известные клиенты** отображаются устройства, подключенные к выбранному интерфейсу в настоящий момент, и соответствующий им профиль фильтрации.

Чтобы назначить отдельный профиль фильтрации для какого-либо устройства, в разделе

**Правила** нажмите кнопку **ДОБАВИТЬ** ( ) или в разделе **Известные клиенты** щелкните левой кнопкой мыши на названии профиля фильтрации в строке устройства, для которого необходимо назначить профиль.

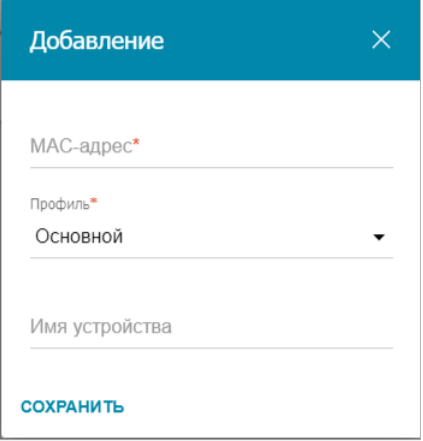

*Рисунок 192. Страница SkyDNS / Устройства и правила. Окно добавления правила.*

В открывшемся окне задайте следующие параметры:

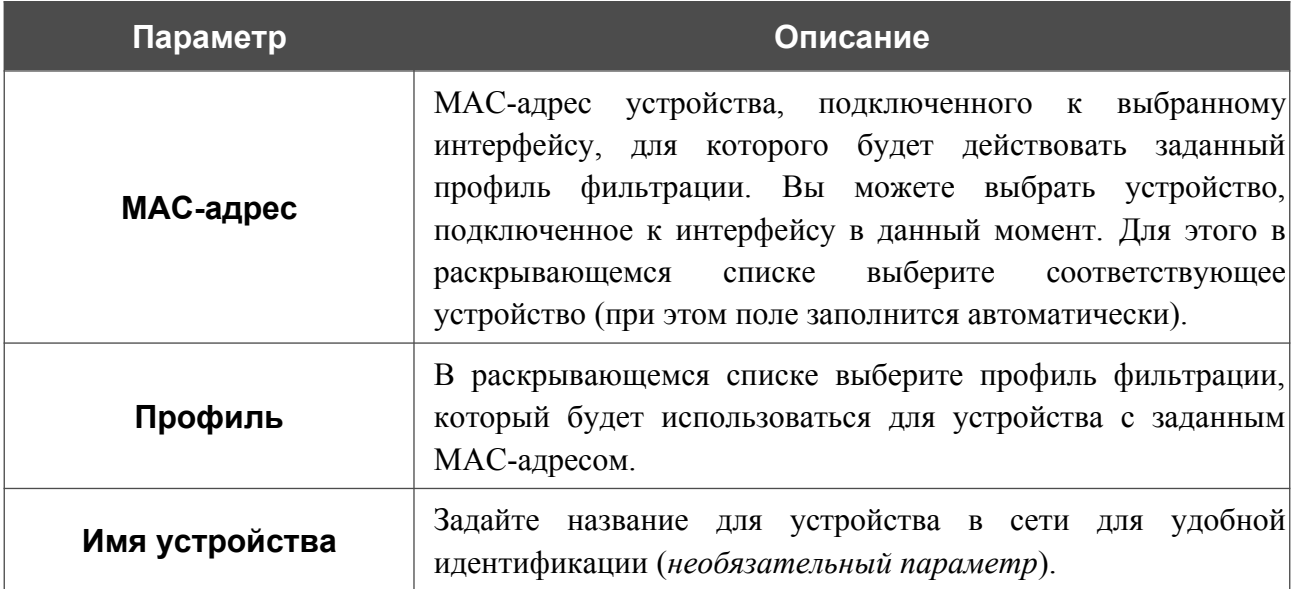

После задания необходимых параметров нажмите кнопку **СОХРАНИТЬ**.

Чтобы задать другие параметры для какого-либо правила, выберите соответствующую строку в таблице. В открывшемся окне измените необходимые параметры и нажмите кнопку **СОХРАНИТЬ**.

Чтобы удалить правило, установите флажок слева от соответствующей строки таблицы и нажмите кнопку **УДАЛИТЬ** ( 0).

# **ГЛАВА 5. РЕКОМЕНДАЦИИ ПО ИСПОЛЬЗОВАНИЮ МАРШРУТИЗАТОРА**

# *Правила и условия монтажа, безопасной эксплуатации, хранения, транспортирования и утилизации*

Внимательно прочитайте данный раздел перед установкой и подключением устройства. Убедитесь, что устройство и кабели не имеют механических повреждений. Устройство должно быть использовано только по назначению (прием/передача данных в компьютерных сетях), монтаж должен производиться в соответствии с документацией, размещенной на официальном сайте.

Устройство предназначено для эксплуатации в сухом, чистом, незапыленном и хорошо проветриваемом помещении с нормальной влажностью, в стороне от мощных источников тепла. Не используйте его на улице и в местах с повышенной влажностью. Не размещайте на устройстве посторонние предметы. Вентиляционные отверстия устройства должны быть открыты. Температура окружающей среды в непосредственной близости от устройства и внутри его корпуса должна быть в пределах от 0 °С до +45 °С.

Не включайте устройство, если его корпус или кабель повреждены. Подключайте кабель питания только к исправным розеткам с параметрами, указанными на устройстве. Для подключения необходима установка легкодоступной розетки вблизи оборудования.

Не вскрывайте корпус устройства! Перед очисткой устройства от загрязнений и пыли отключите питание устройства. Удаляйте пыль с помощью влажной салфетки. Не используйте жидкие/аэрозольные очистители или магнитные/статические устройства для очистки. Избегайте попадания влаги в устройство.

Хранение и транспортирование устройства допускается только в заводской упаковке при температуре и влажности, указанных в технических характеристиках. Реализация – без ограничений. По окончании эксплуатации устройства обратитесь к официальному дилеру для утилизации оборудования.

Устройство должно быть заземлено, если это предусмотрено конструкцией корпуса или вилки на кабеле питания.

Срок службы устройства – 2 года.

Гарантийный период исчисляется c момента приобретения устройства у официального дилера на территории России и стран СНГ и составляет один год.

Вне зависимости от даты продажи гарантийный срок не может превышать 2 года с даты производства изделия, которая определяется по 6 (год) и 7 (месяц) цифрам серийного номера, указанного на наклейке с техническими данными.

*Год: F – 2015, G – 2016, H – 2017, I – 2018, J – 2019, 0 – 2020, 1 – 2021, 2 – 2022, 3 – 2023, 4 – 2024.*

*Месяц: 1 – январь, 2 – февраль, ..., 9 – сентябрь, A – октябрь, B – ноябрь, С – декабрь.*

При обнаружении неисправности устройства обратитесь в сервисный центр или группу технической поддержки D-Link.

#### АББРЕВИАТУРЫ И СОКРАЩЕНИЯ ГЛАВА 6.

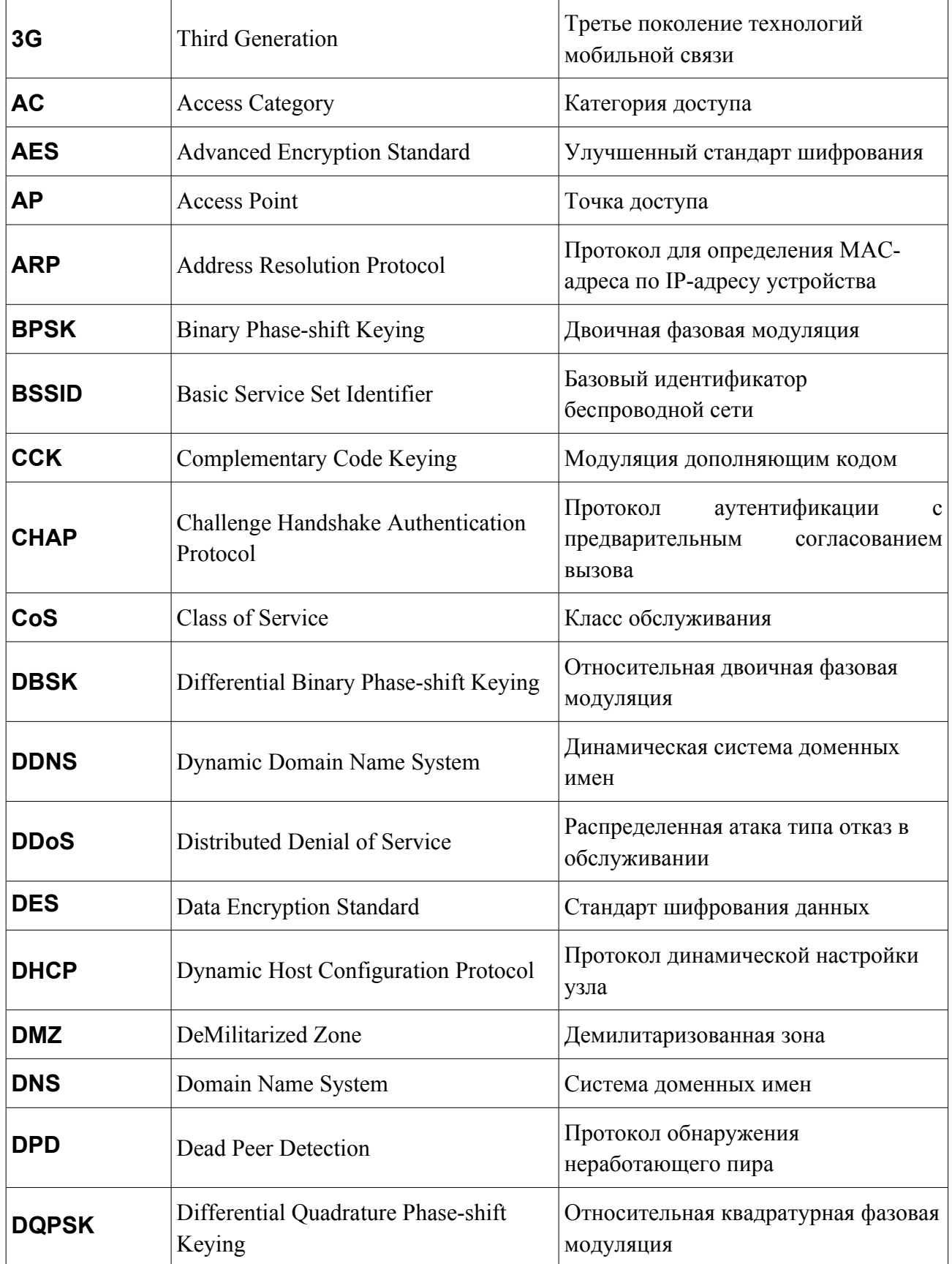

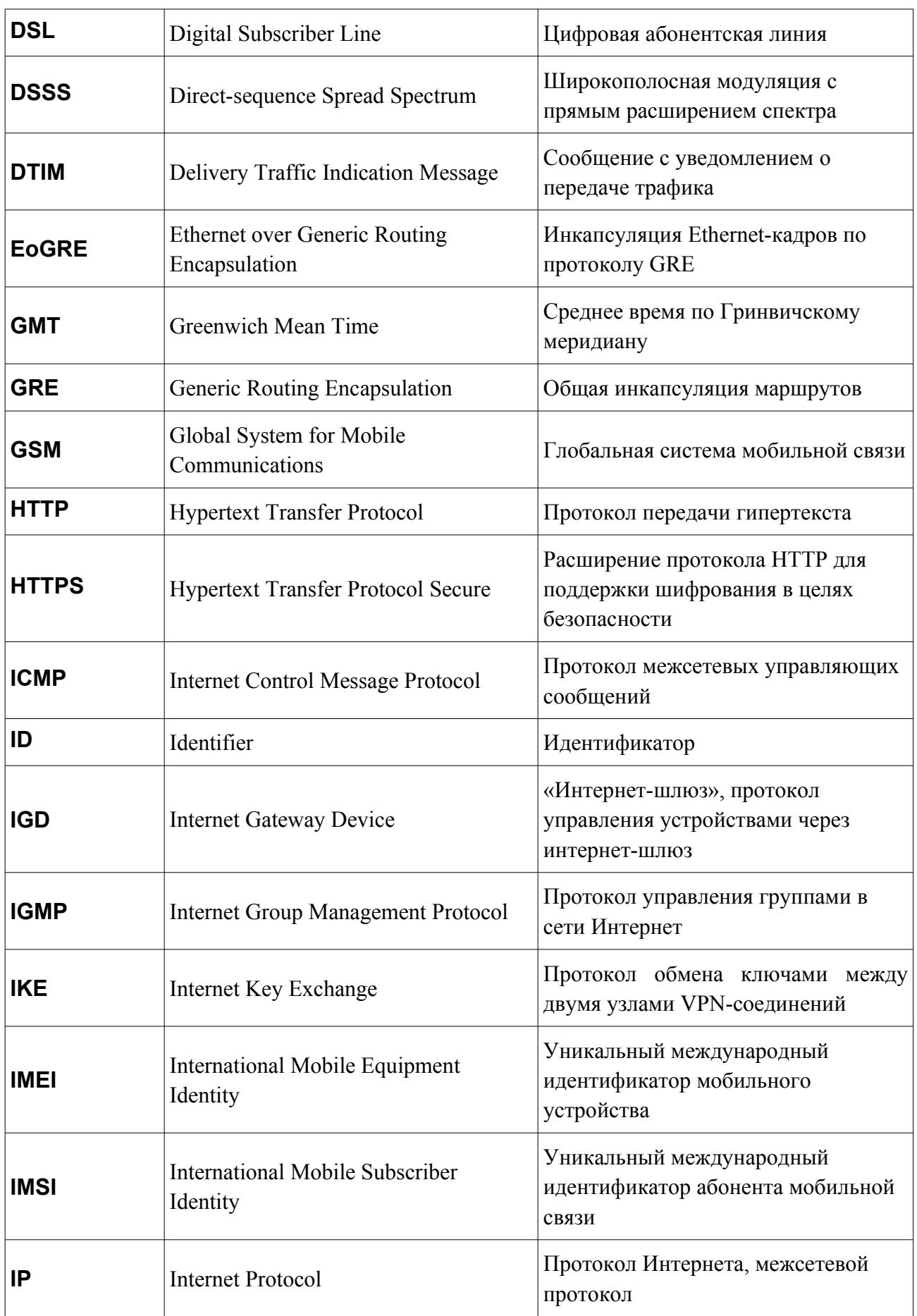

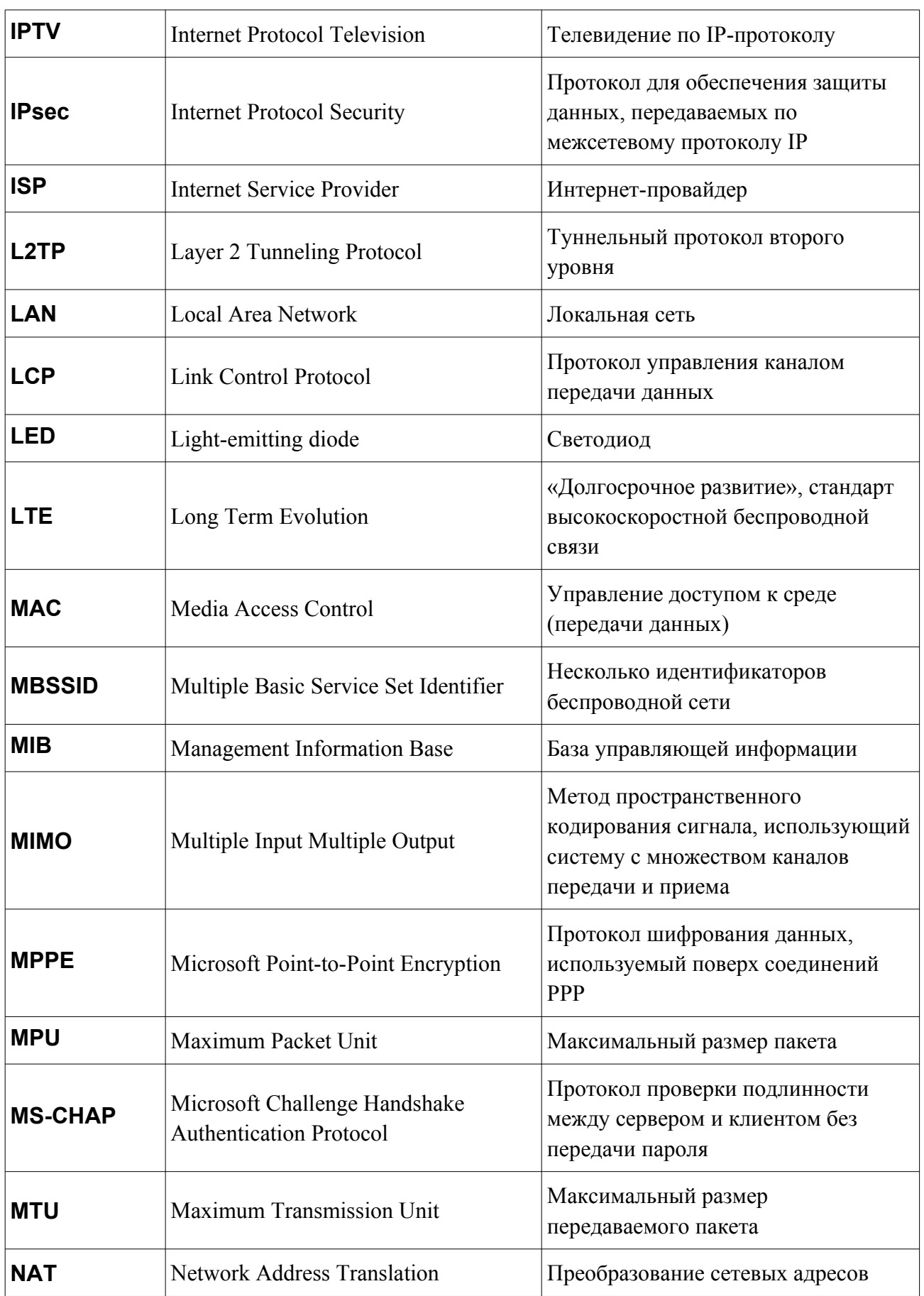

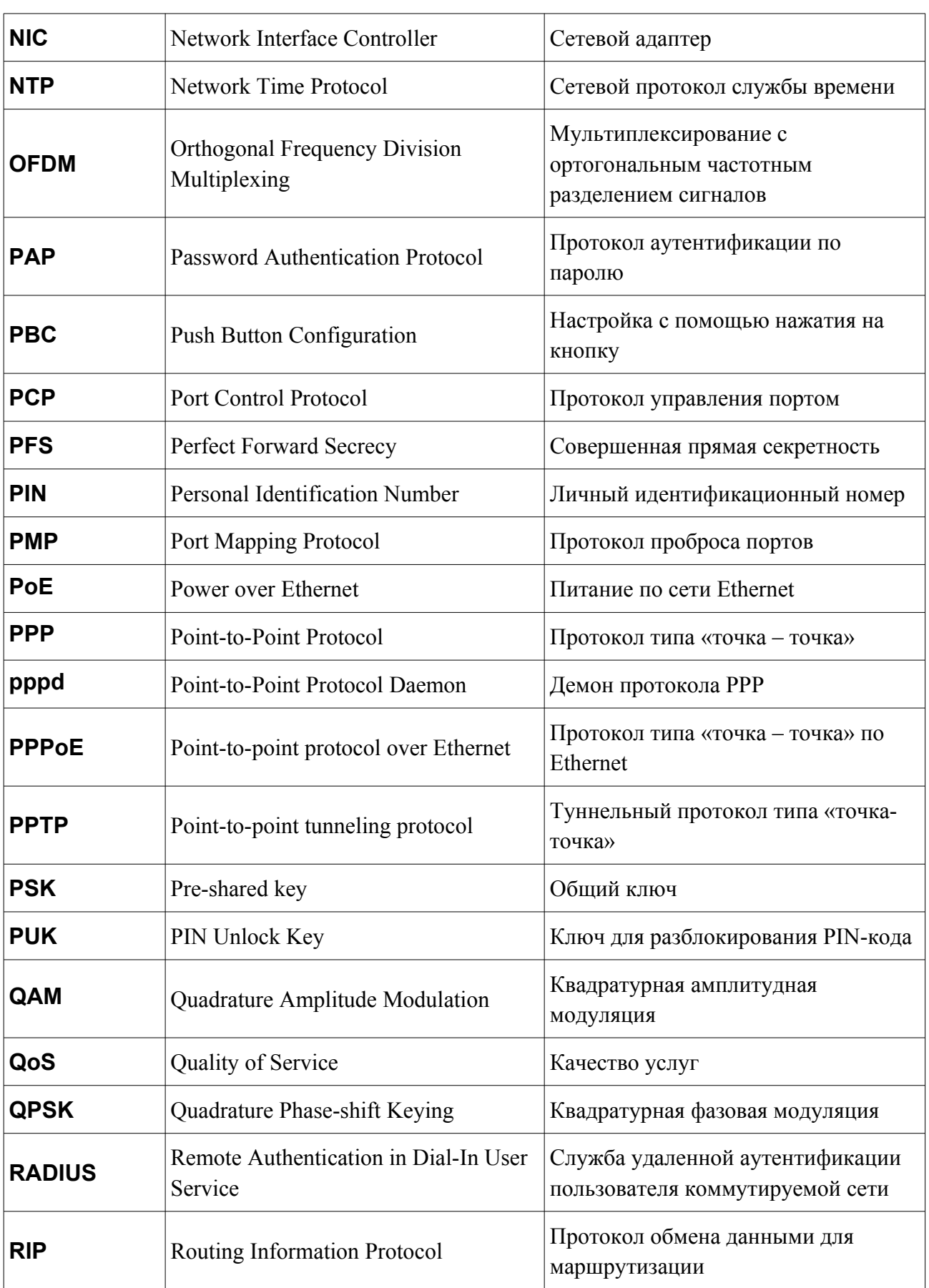

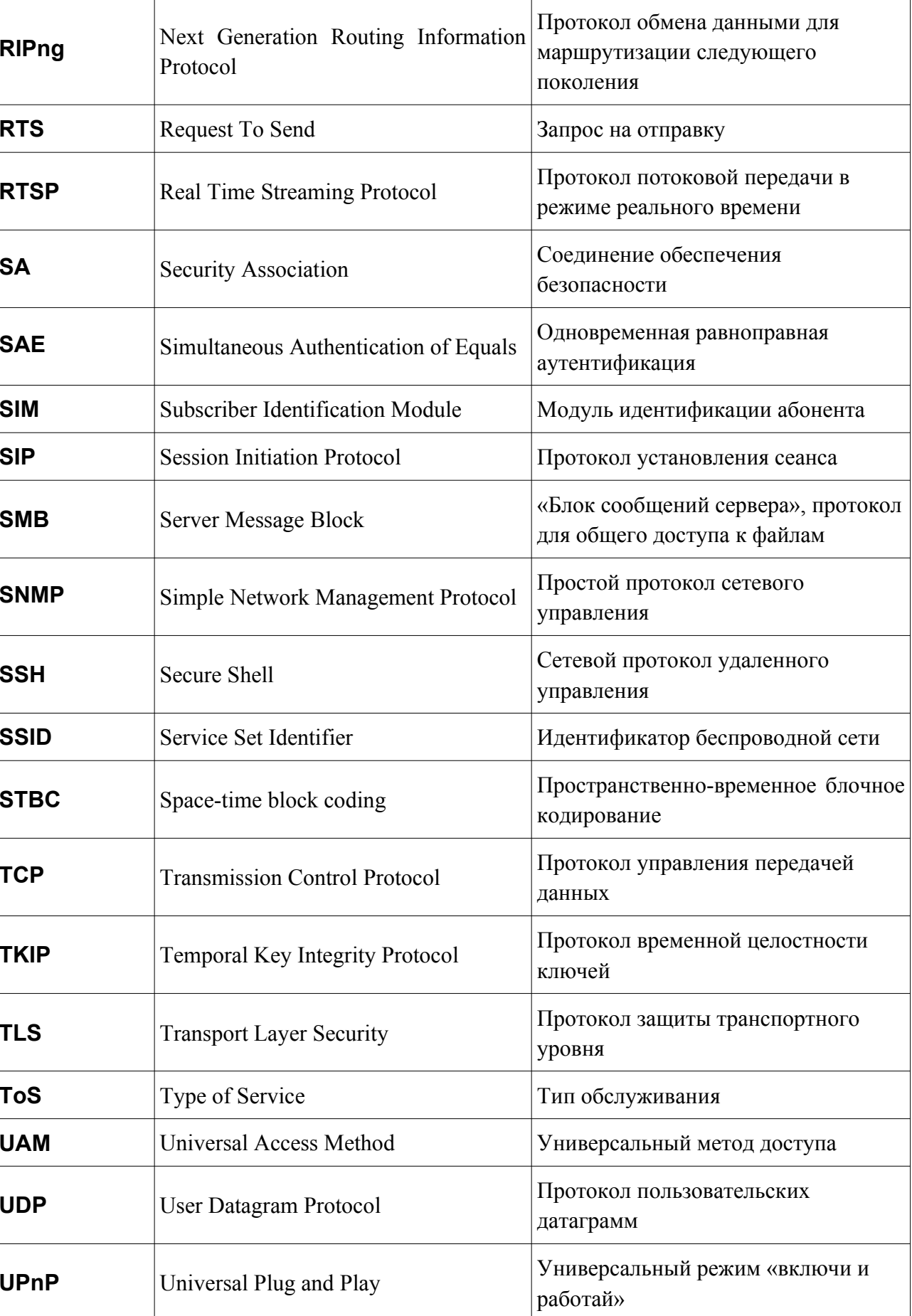

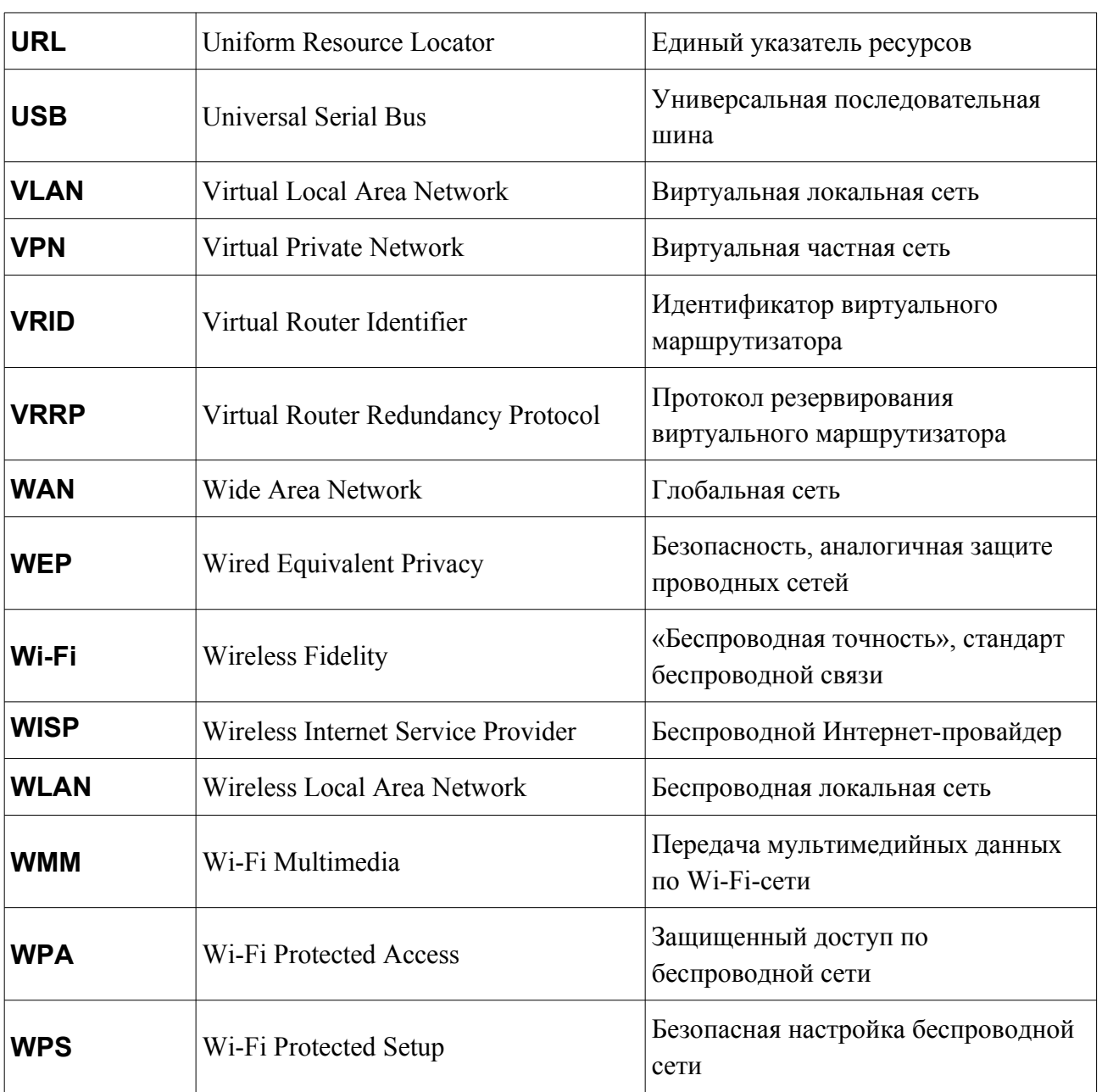